# Audio **Distribution** Network

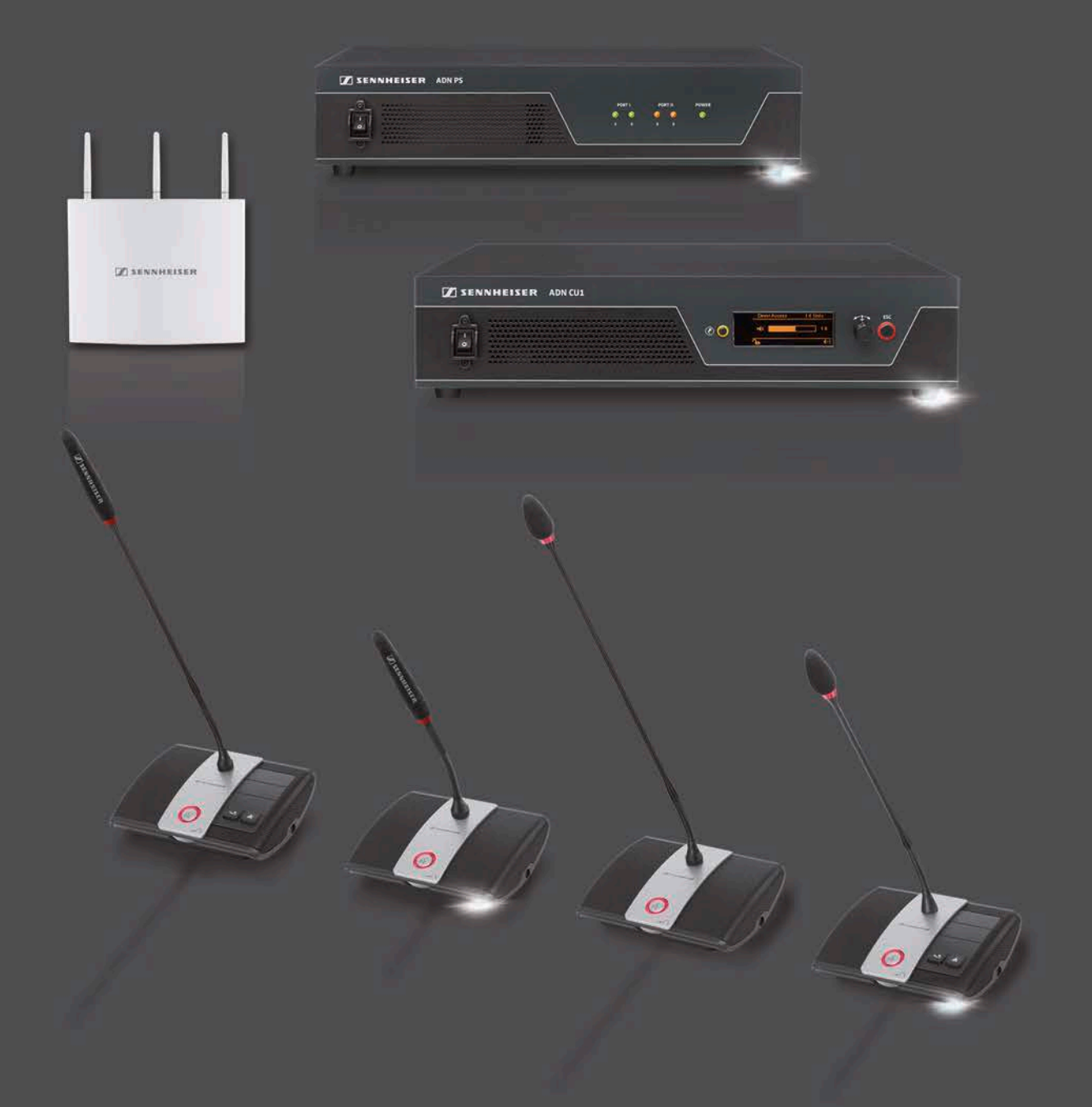

Istruzioni per l'uso del sistema

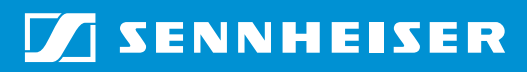

## Indice

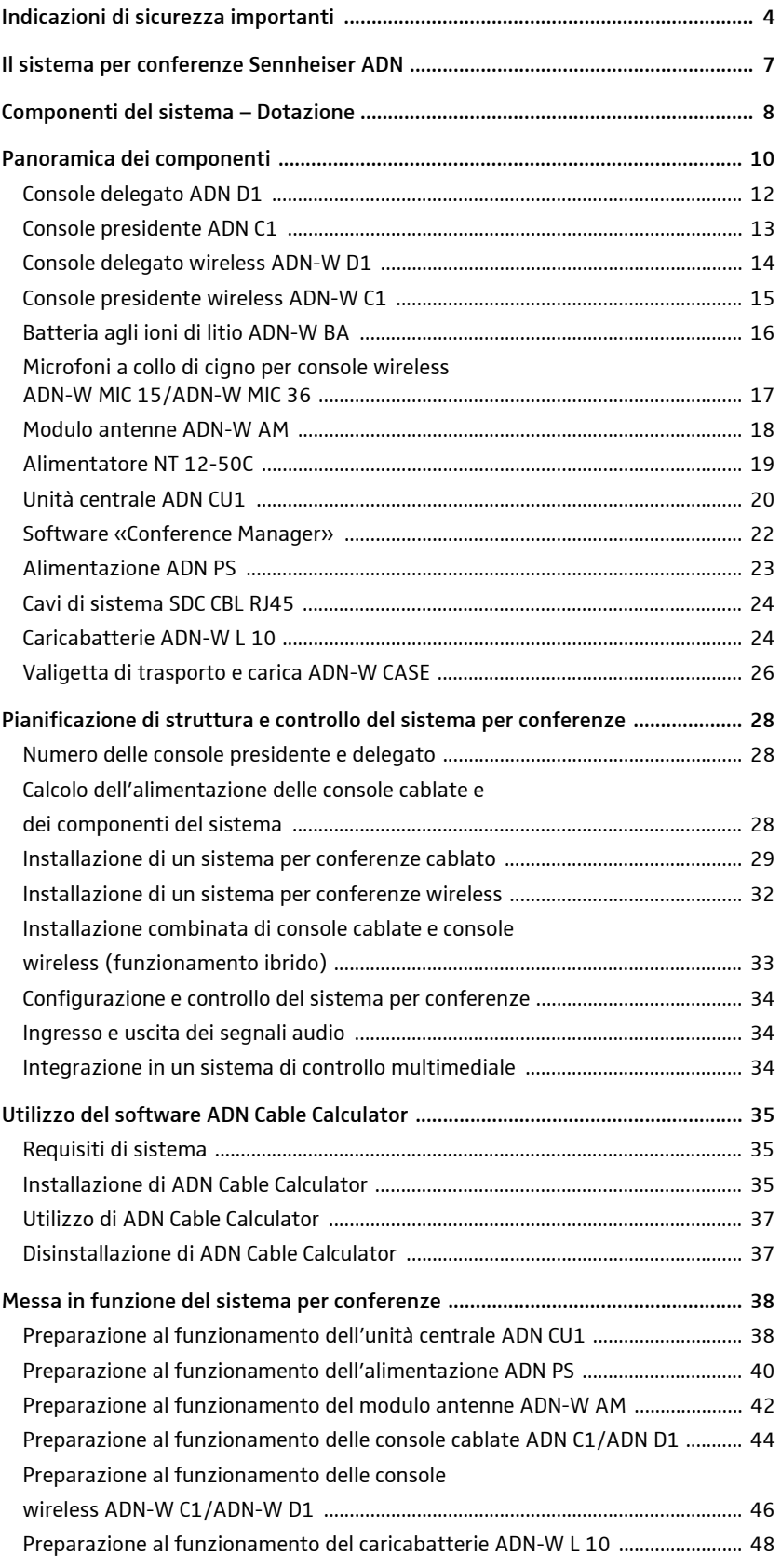

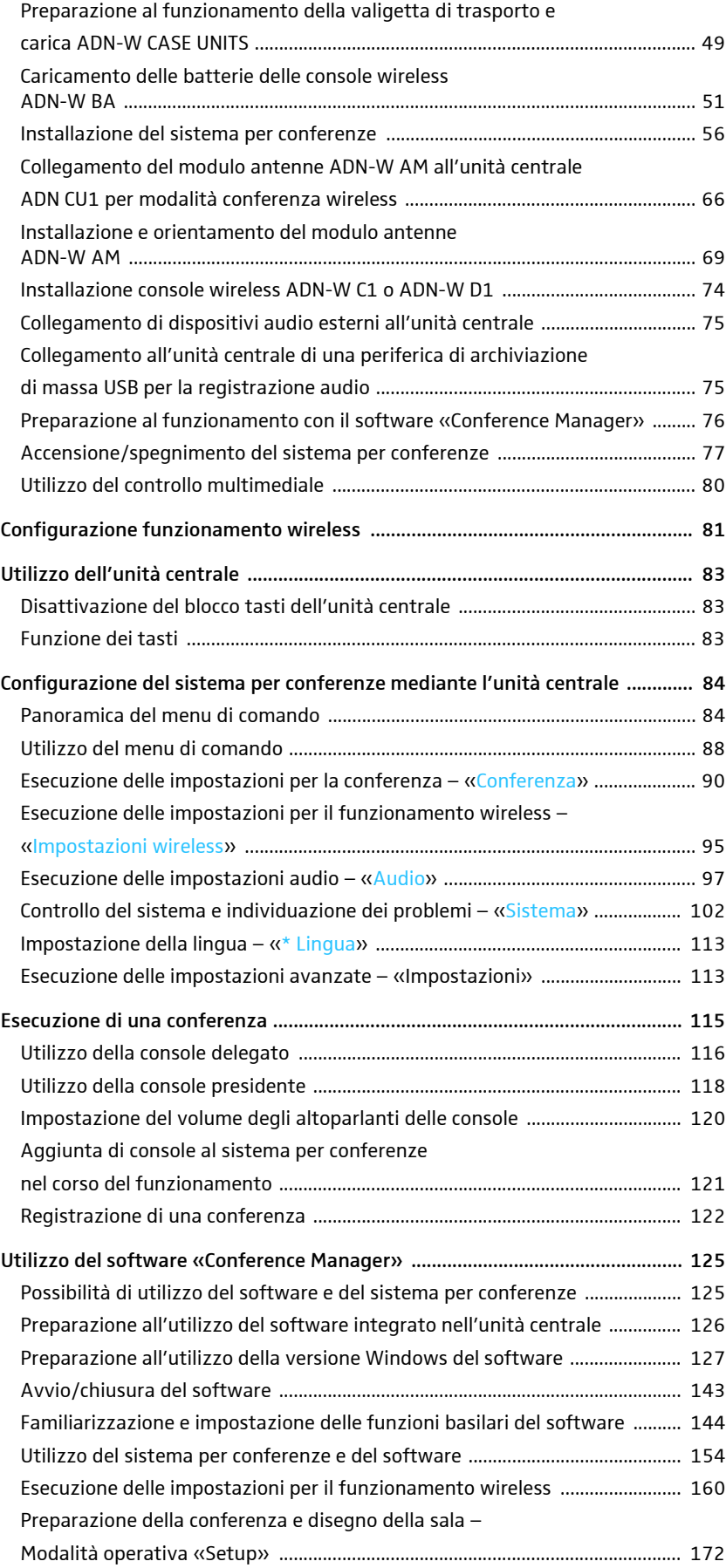

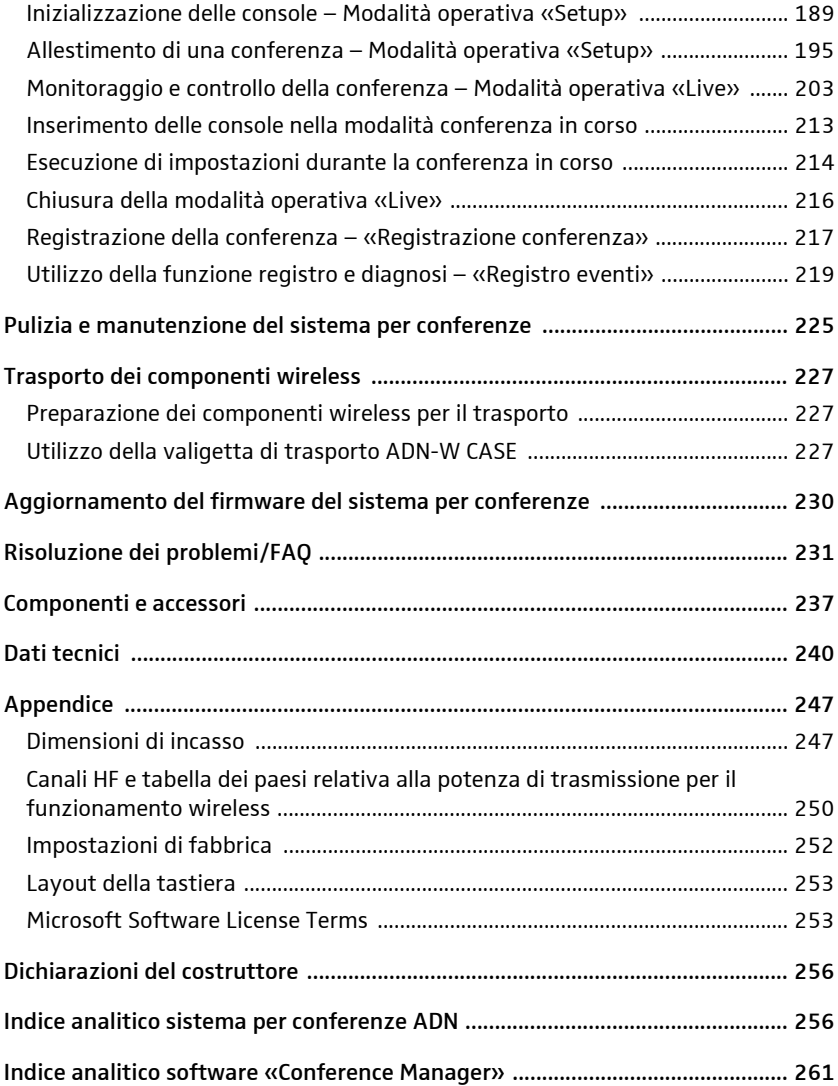

## <span id="page-4-0"></span>Indicazioni di sicurezza importanti

- 1. Leggere le presenti istruzioni per l'uso.
- 2. Conservare queste istruzioni per l'uso. Cedere i dispositivi ad altri utilizzatori solo insieme a queste istruzioni per l'uso.
- 3. Osservare tutte le indicazioni di avviso.
- 4. Attenersi a tutte le istruzioni.
- 5. Non utilizzare i dispositivi vicino all'acqua.
- 6. Pulire i dispositivi solamente quando non sono collegati alla rete elettrica o alla batteria ADN-W BA. Per la pulizia, utilizzare un panno asciutto.
- 7. Non bloccare le aperture di ventilazione. Installare i dispositivi in base alle presenti istruzioni per l'uso.
- 8. Non utilizzare i dispositivi vicino a fonti di calore come radiatori, stufe o altre apparecchiature (inclusi amplificatori) che producono calore.
- 9. Mettere in funzione i dispositivi con spina (unità centrale ADN CU1, alimentazione ADN PS, caricabatterie ADN-W L 10 e ADN-W CASE UNITS) esclusivamente con le fonti energetiche che corrispondono alle indicazioni riportate nel capitolo [«Dati tecnici»](#page-240-0) a pagina [240](#page-240-0) e alle indicazioni riportate sulla spina. Collegare sempre i dispositivi con spina (unità centrale ADN CU1, alimentazione ADN PS, caricabatterie ADN-W L 10 e ADN-W CASE UNITS) a una presa con messa a terra.
- 10. Assicurarsi che i cavi di rete non vengano calpestati e schiacciati, particolarmente sulle spine, sulle prese e nei punti in cui escono dai dispositivi (unità centrale ADN CU1, alimentazione ADN PS, caricabatterie ADN-W L 10 e ADN-W CASE UNITS).
- 11. Utilizzare solo apparecchi ausiliari/accessori raccomandati da Sennheiser.

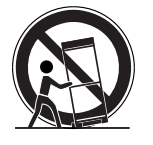

- 12. Utilizzare i dispositivi solo insieme a carrelli, scaffali, cavalletti, supporti o tavoli consigliati da Sennheiser o venduti insieme agli stessi. Nel caso si utilizzi un carrello, spingerlo insieme ai dispositivi con estrema cautela, per evitare lesioni e il ribaltamento dello stesso.
- 13. Scollegare i dispositivi con spina (unità centrale ADN CU1, alimentazione ADN PS, caricabatterie ADN-W L 10 e ADN-W CASE UNITS) dalla rete elettrica in caso di temporali o di mancato utilizzo per periodi di tempo prolungati.
- 14. È importante che tutti gli interventi di riparazione siano effettuati da personale qualificato.

Gli interventi di riparazione devono essere effettuati se i dispositivi o il cavo di rete sono stati danneggiati, se sono penetrati liquidi o oggetti all'interno dei dispositivi, se sono stati esposti alla pioggia, se non funzionano perfettamente o se sono stati fatti cadere.

15. Togliere la spina del cavo di rete dalle prese per scollegare i prodotti a spina (unità centrale ADN CU1, alimentazione ADN PS, caricabatterie ADN-W L 10 e ADN-W CASE UNITS) dalla rete.

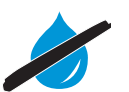

- 16. AVVERTENZA: non esporre i dispositivi a pioggia e umidità in quanto sussiste il pericolo di incendio o scariche elettriche.
- 17. Non esporre i dispositivi a spruzzi o gocce d'acqua. Non appoggiare sui dispositivi oggetti contenenti acqua, come ad esempio vasi di fiori.
- 18. Assicurarsi che le spine dei cavi di rete siano sempre in buono stato e facilmente accessibili.

#### Indicazione di pericolo sul retro del dispositivo

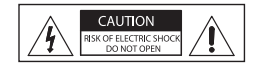

L'indicazione illustrata a lato si trova sul retro dei dispositivi con spina (unità ADN CU1, alimentazione ADN PS, caricabatterie ADN-W L 10 e ADN-W CASE UNITS). I simboli hanno il seguente significato:

All'interno dell'unità centrale ADN CU1, dell'alimentazione ADN PS, del caricabatterie ADN-W L 10 e ADN-W CASE UNITS si verificano valori di tensione pericolosi che comportano il rischio di scariche elettriche.

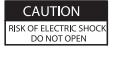

Non aprire mai l'unità centrale ADN CU1, l'alimentazione ADN PS, il caricabatterie ADN-W L 10 e ADN-W CASE UNITS in quanto sussiste il rischio di scosse elettriche se si toccano i componenti sotto corrente. All'interno dell'unità centrale ADN CU1, dell'alimentazione ADN PS, del caricabatterie ADN-W L 10 e ADN-W CASE UNITS non sono presenti componenti che è possibile riparare autonomamente. Gli interventi di riparazione devono essere affidati esclusivamente a un tecnico Sennheiser autorizzato.

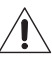

Leggere e attenersi alle indicazioni su sicurezza e funzionamento contenute nelle istruzioni per l'uso.

#### Pericolo d'incendio per sovraccarico

Non sovraccaricare prese di corrente o prolunghe. In caso contrario, esiste il rischio di incendio o scosse elettriche.

#### Pericolo a causa di volume elevato

I dispositivi sono destinati ad un uso commerciale. L'utilizzo ai fini commerciali è disciplinato dalle prescrizioni e dai regolamenti delle associazioni di categoria competenti. In qualità di produttore, Sennheiser ha l'obbligo di avvertire espressamente l'utente in merito agli eventuali rischi per la salute.

Se i partecipanti alla conferenza ricevono il segnale audio delle console attraverso le cuffie, è possibile impostare autonomamente il volume. In questo caso la pressione acustica può superare 85 dB (A). 85 dB (A) è per legge il valore soglia di pressione acustica che l'udito è in grado di sopportare in una giornata di lavoro. Tale valore viene utilizzato come parametro di valutazione nella Medicina del lavoro. Volumi superiori o tempi di esposizione più lunghi possono danneggiare l'udito. A volume alto, è necessario ridurre il tempo di esposizione al fine di evitare lesioni. I segnali di allarme in caso di esposizione eccessiva a un volume acustico elevato sono:

- un fischio o un tintinnio nelle orecchie;
- l'impressione (anche solo temporanea) di non riuscire più a percepire i toni elevati.

È opportuno spiegare ai partecipanti tali condizioni ed esortarli a impostare un volume di livello medio.

#### Avvertenza per il funzionamento dei componenti wireless

Per il funzionamento dei componenti wireless, valgono particolari norme per alcuni paesi/regioni e determinati canali radio. Utilizzare i componenti wireless attenendosi scrupolosamente alle presenti normative giuridiche, per evitare disturbi dovuti ad altri componenti elettronici. Nel menu dell'unità centrale ADN CU1, impostare sempre correttamente il paese/la regione, in cui si utilizzano i componenti wireless. Soltanto in questo modo il sistema di conferenze è in grado di utilizzare le impostazioni di frequenze radio e la potenza di trasmissione corrispondenti alle normative giuridiche.

Per il funzionamento dei componenti wireless all'interno del campo di frequenza da 5,15 a 5,25 GHz, in alcuni paesi/regioni (es. il Canada) il funzionamento è limitato agli spazi chiusi.

#### Indicazioni di sicurezza per le batterie ricaricabili agli ioni di litio

Un cattivo utilizzo o un impiego errato può comportare l'esaurimento della batteria ADN-W BA. In casi estremi sussiste il pericolo di

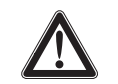

- sviluppo di calore
- incendio
- esplosione
- sviluppo di fumo o gas

Sennheiser non si assume alcuna responsabilità in caso di cattivo utilizzo o di impiego errato.

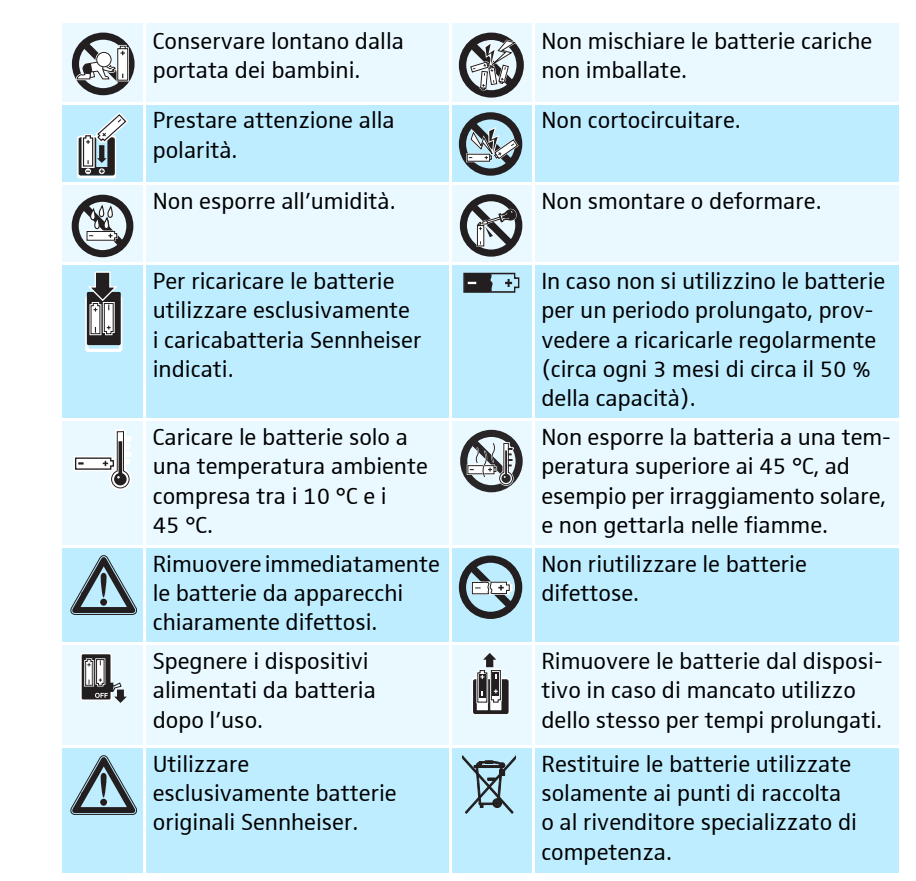

#### Impiego conforme all'uso previsto

L'impiego dei dispositivi conforme alla destinazione prevede:

- l'utilizzo dei dispositivi per scopi commerciali,
- la lettura e la comprensione delle presenti istruzioni per l'uso e in particolare del capitolo [«Indicazioni di sicurezza importanti»](#page-4-0) a pagina [4](#page-4-0) ,
- l'utilizzo dei dispositivi esclusivamente alle condizioni d'impiego indicate in queste istruzioni per l'uso.

Per impiego non conforme alla destinazione del dispositivo si intende l'utilizzo diverso da quanto descritto nelle presenti istruzioni per l'uso o il mancato rispetto delle condizioni di funzionamento.

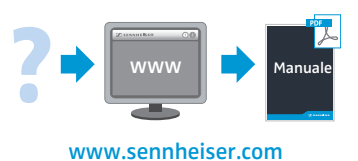

[Tutte le istruzioni per l'uso dei componenti del sistema per conferenze ADN sono](http://www.sennheiser.com) [disponibili anche in Internet sul sito www.sennheiser.com.](http://www.sennheiser.com)

## <span id="page-7-0"></span>Il sistema per conferenze Sennheiser ADN

ADN è l'acronimo di Audio Distribution Network, la nuova generazione di sistemi per conferenze digitali. Grazie alla propria versatilità, il sistema per conferenze ADN può essere adeguato a diverse necessità.

Il sistema offre i seguenti vantaggi:

- tecnologia più moderna per le conferenze con un massimo di 400 partecipanti
- massima chiarezza vocale in qualsiasi posizione grazie a microfoni di qualità e altoparlanti doppi
- design gradevole per un'integrazione armoniosa in sale conferenze classiche e moderne
- elevata sicurezza di funzionamento attraverso una tecnica di trasmissione all'avanguardia
- rapidità e facilità di adattamento a sale di grandezza diverse e quantità di partecipanti variabili attraverso console cablate o console wireless
- trasmissione audio a prova di guasto grazie al cablaggio ridondante o alla gestione dinamica delle frequenza nell'operatività wireless
- configurazione e controllo intuitivi attraverso il software «Conference Manager» o il menu di comando

• registrazione audio delle conferenze su periferica di archiviazione di massa USB

I componenti wireless offrono i seguenti vantaggi:

- gestione dinamica delle frequenze per un funzionamento privo di interferenze
- idoneità internazionale grazie a max. 28 canali delle frequenze esenti da autorizzazioni
- crittografia AES a 128 bit dei dati trasmessi
- funzionamento semplice grazie alla configurazione automatica del sistema
- autonomia delle console wireless fino a 20 ore
- estensione semplice e funzionamento ibrido tra i componenti del sistema cablati e wireless

## Componenti del sistema – Dotazione

## Componenti standard del sistema ADN

<span id="page-8-0"></span>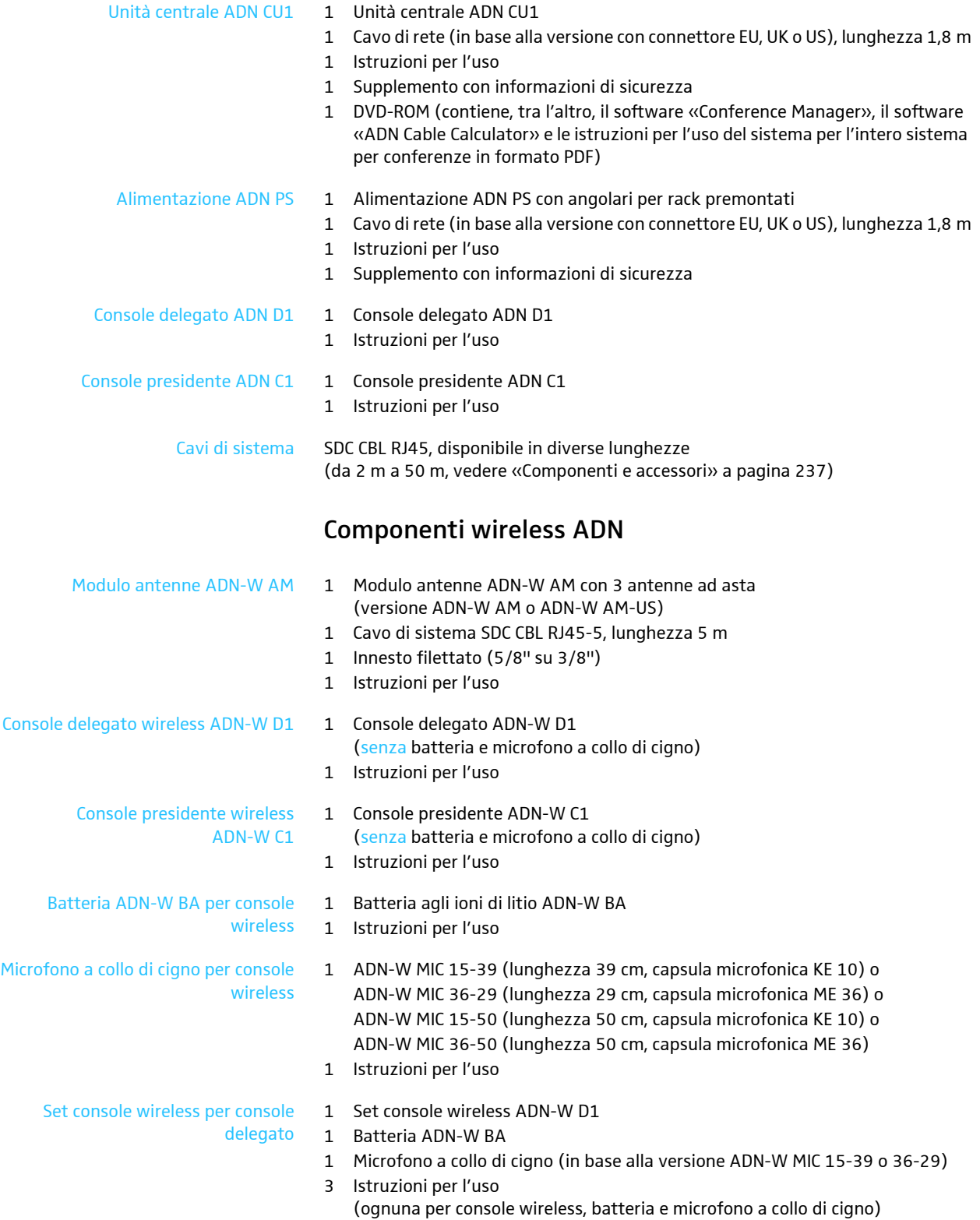

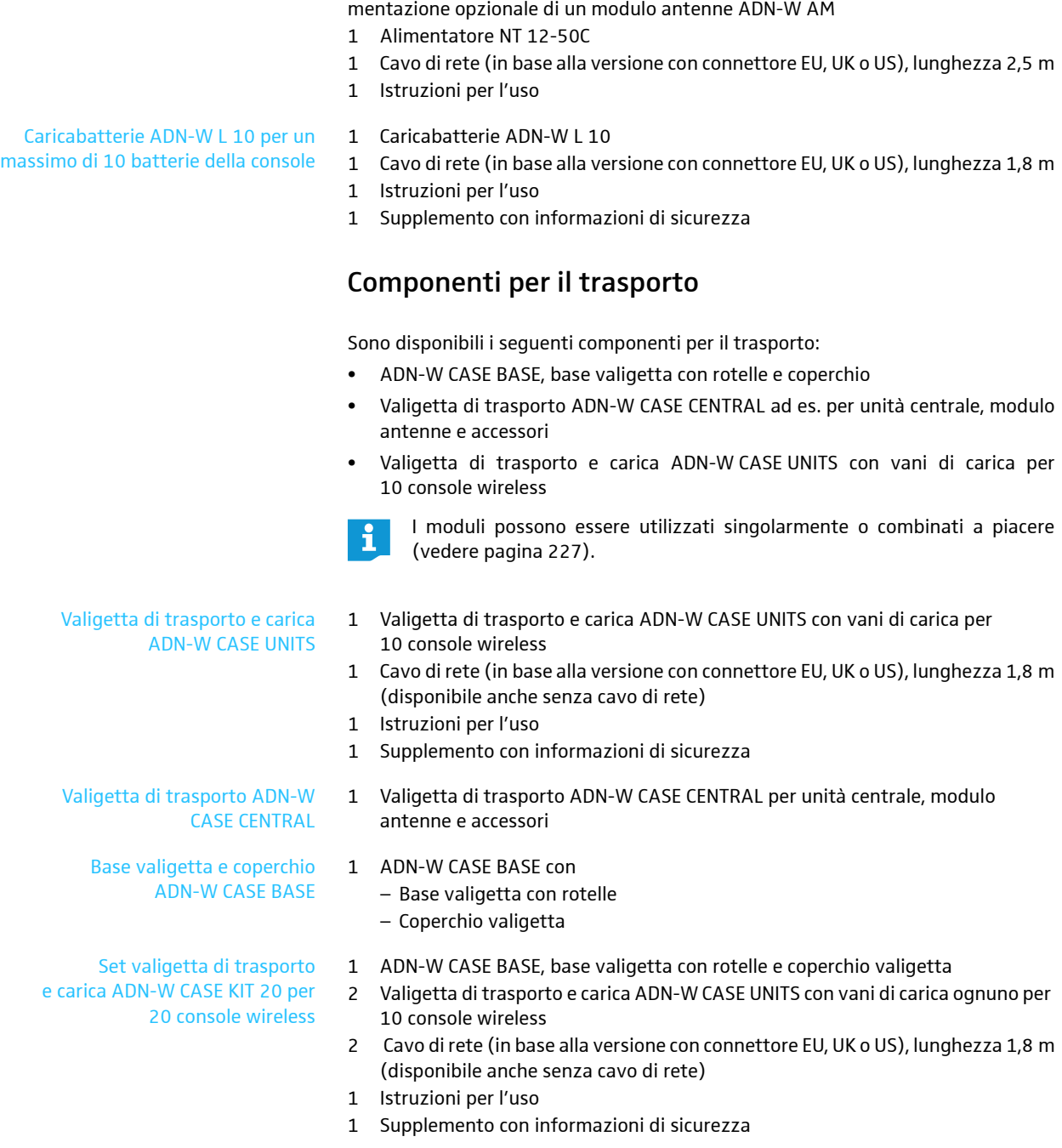

Alimentatore NT 12-50C Alimentatore per caricare una batteria della console ADN-W BA oppure per l'ali-

## <span id="page-10-0"></span>Panoramica dei componenti

Per la modalità conferenza cablata sono necessari:

- 1 unità centrale ADN CU1
- console delegato ADN D1 (è possibile un numero massimo di 400 console delegato)
- console presidente ADN C1 (opzionale, per l'assegnazione del diritto di parola, fino a 10 console presidente disponibili)
- cavi di sistema SDC CBL RJ45 (disponibili in diverse lunghezze)
- alimentazione ADN PS (opzionale, per conferenze con un massimo di 400 console con cablaggio semplice o ridondante; massimo 15 ADN PS possibili in un sistema per conferenze, per il calcolo esatto utilizzare il software ADN Cable Calculator)
- software «Conference Manager» per la configurazione e il controllo di conferenze (opzionale):
	- utilizzabile mediante l'unità centrale con monitor, mouse e tastiera oppure
	- utilizzabile mediante un PC Windows separato con collegamento Ethernet

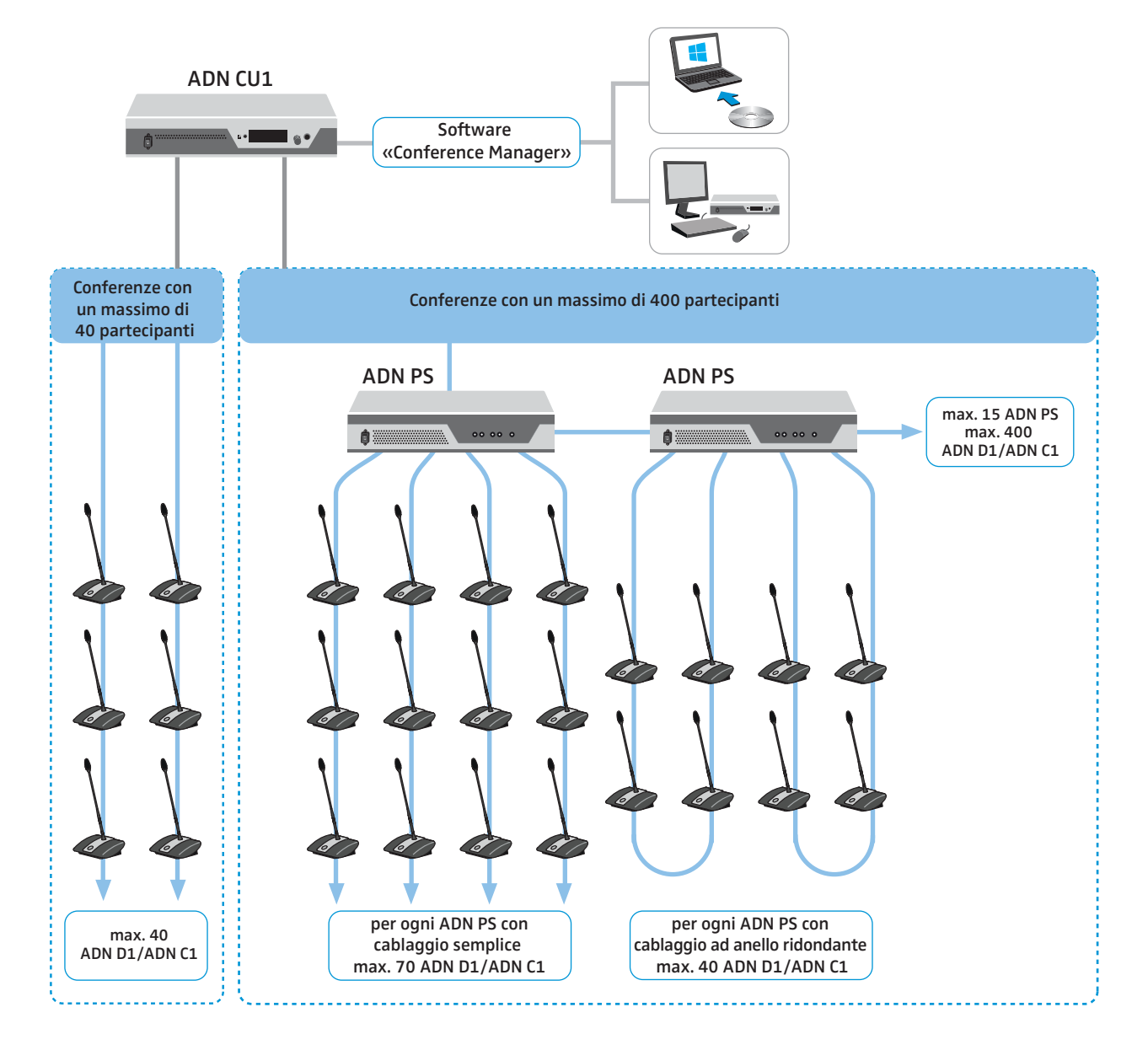

Per la modalità conferenza wireless sono necessari:

- 1 unità centrale ADN CU1
- almeno 1 modulo antenne ADN-W AM per il funzionamento delle console wireless
- console delegato wireless ADN-W D1 (è possibile un numero massimo di 150 console delegato)
- console presidente wireless ADN-W C1 (opzionale, per l'assegnazione del diritto di parola, fino a 10 console presidente disponibili)
- software «Conference Manager» per la configurazione e il controllo di conferenze:
	- utilizzabile mediante l'unità centrale con monitor, mouse e tastiera oppure
	- utilizzabile mediante un PC Windows separato con collegamento Ethernet
- È possibile combinare a piacere console cablate ADN C1 e ADN D1 e console wireless ADN-W C1 e ADN-W D1 (funzionamento ibrido), a condizione che ci si attenga alle indicazioni (complessivamente max. 400 console, di cui max. 150 console wireless, vedere pagina [56\)](#page-56-0).

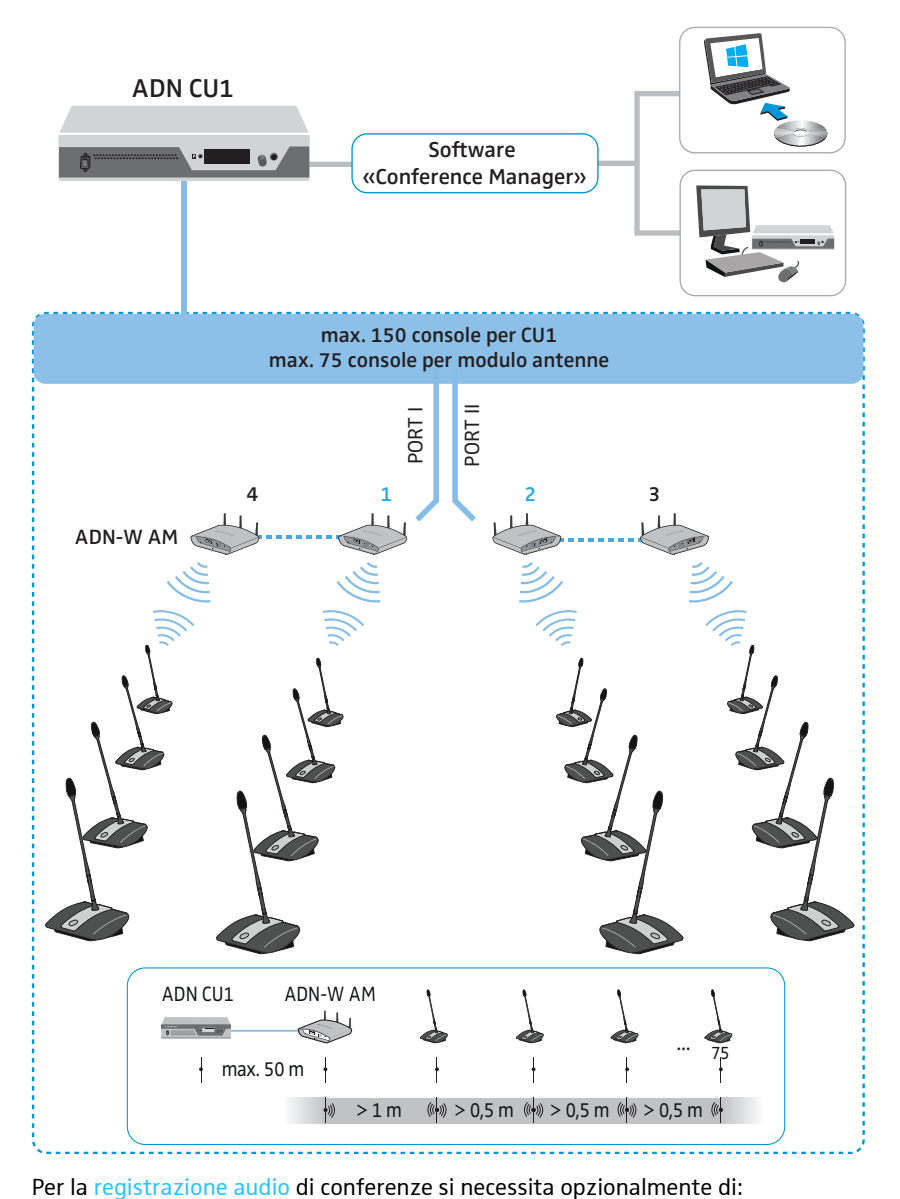

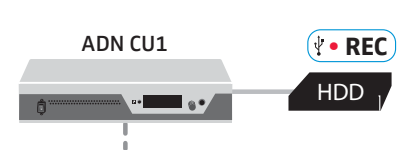

## Console delegato ADN D1

<span id="page-12-0"></span>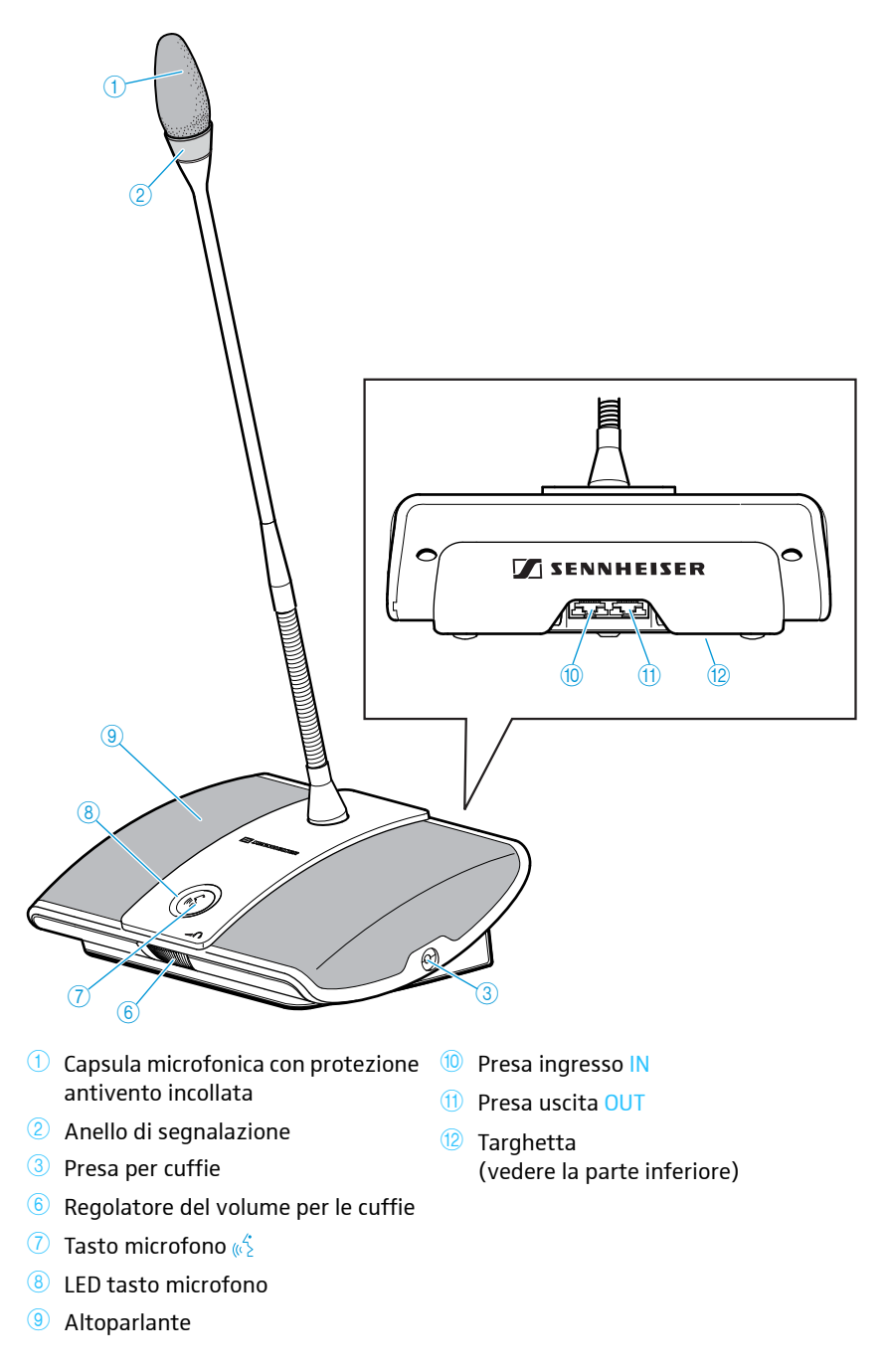

## Console presidente ADN C1

<span id="page-13-0"></span>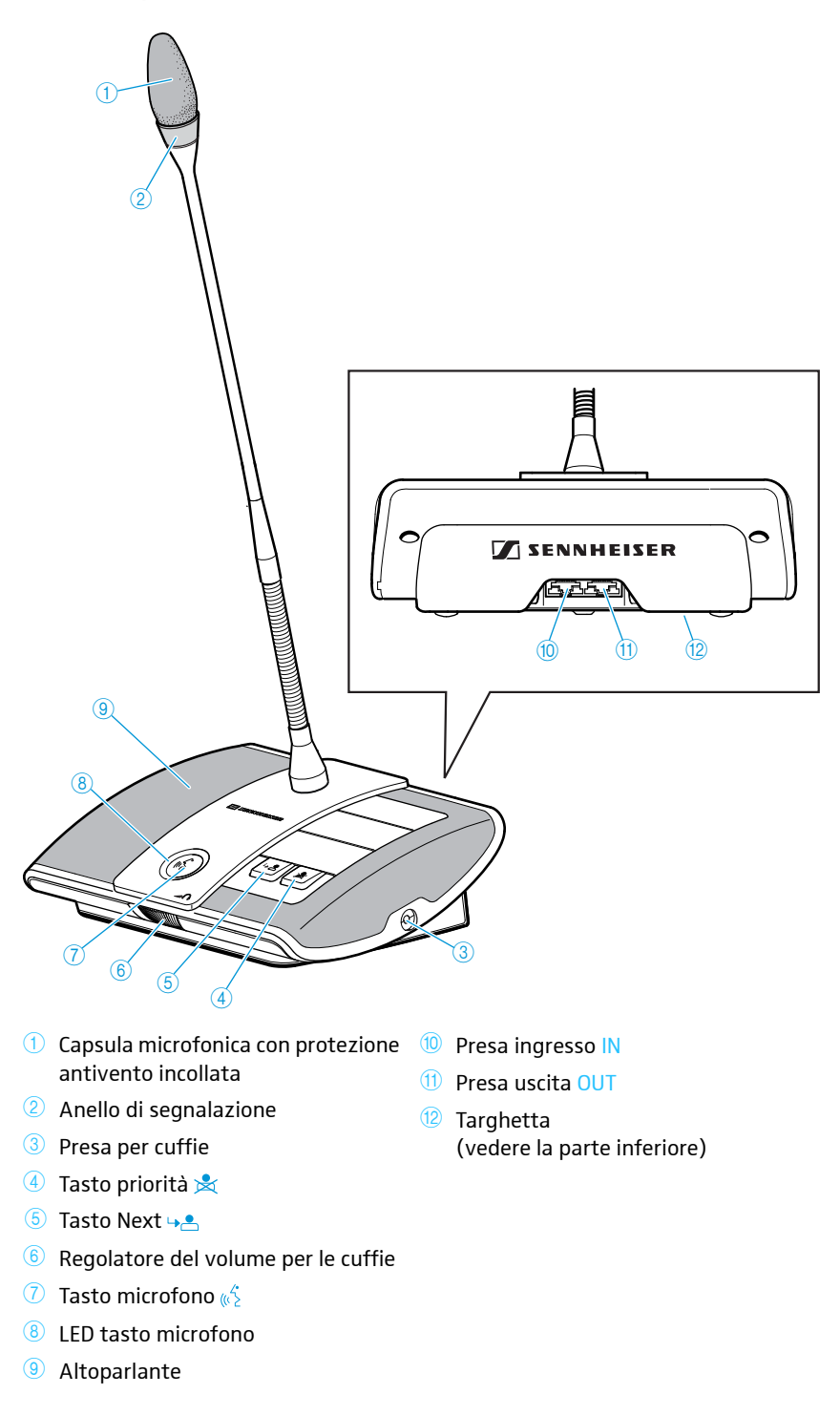

<span id="page-14-0"></span>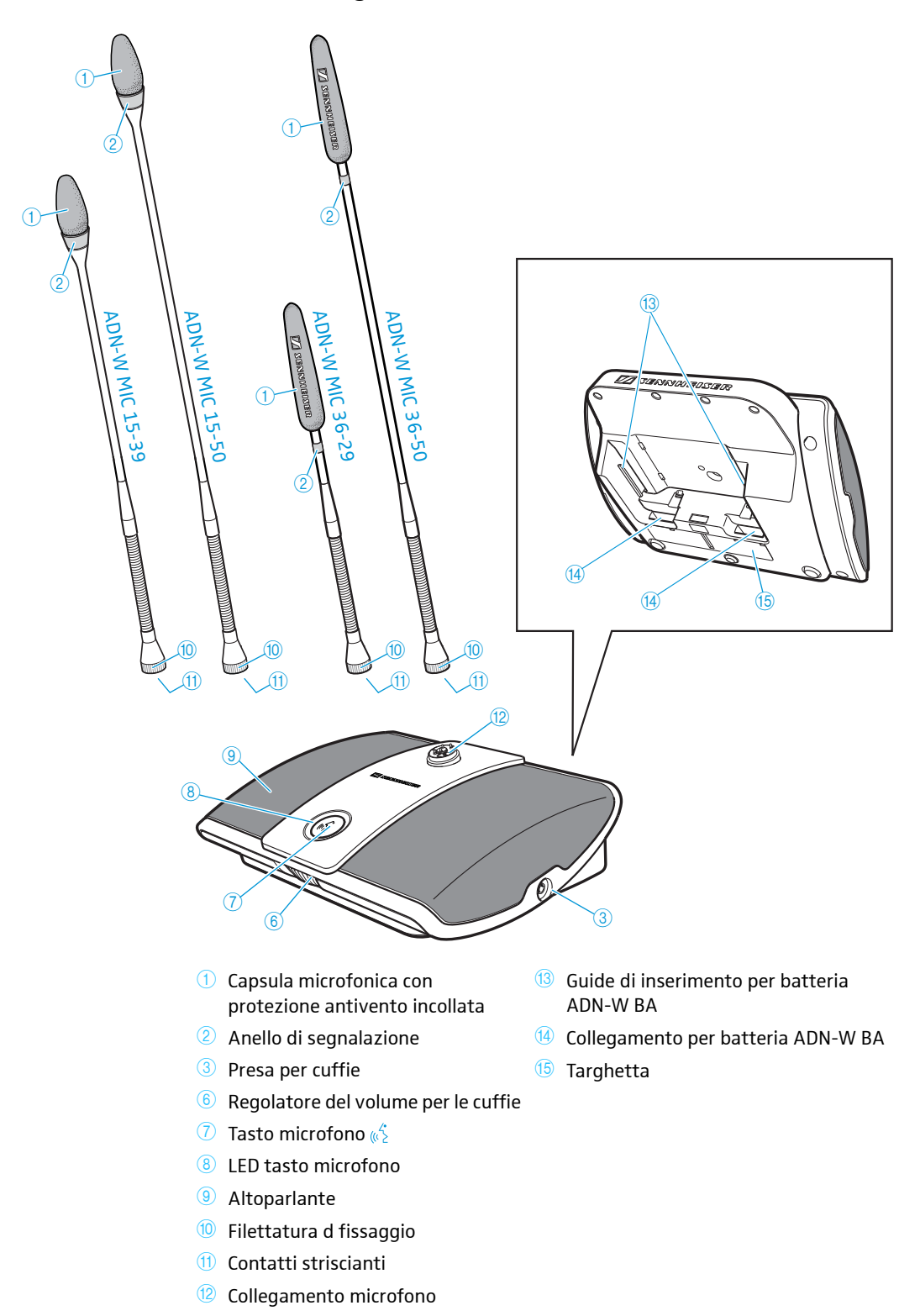

## Console delegato wireless ADN-W D1

<span id="page-15-0"></span>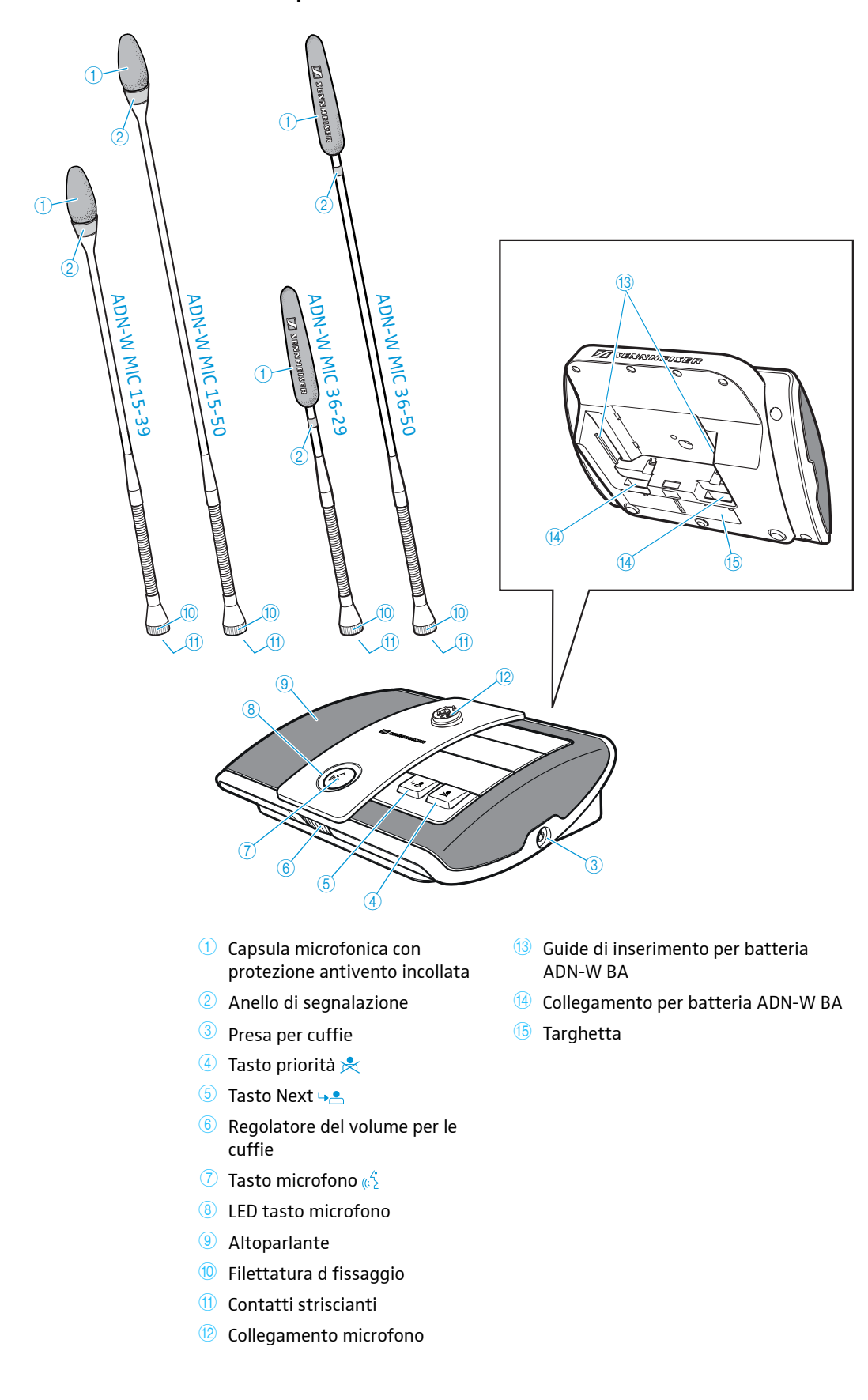

## Console presidente wireless ADN-W C1

## Batteria agli ioni di litio ADN-W BA

<span id="page-16-0"></span>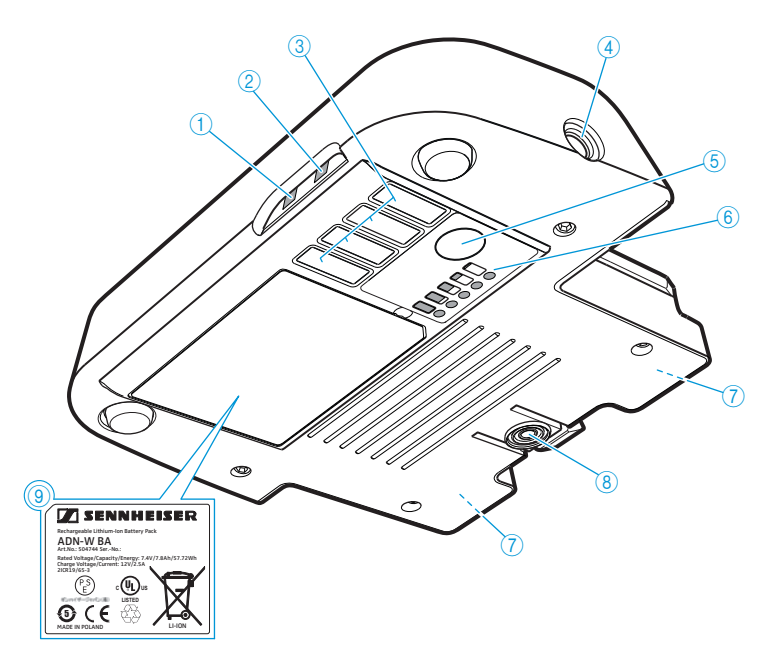

- $\bigcirc$  Indicazione di stato della batteria
- 2 Indicazione di stato radio HF
- <sup>3</sup> Contatti di carica per la valigetta di carica ADN-W CASE UNITS
- 4 Presa jack cava per alimentatore NT 12-50C
- **5** Pulsante per la visualizzazione dello stato di carica
- <sup>6</sup> Indicazione di carica
- **7** Contatti per le console wireless e il caricabatterie ADN-W L 10
- <sup>8</sup> Clip di bloccaggio
- <sup>9</sup> Targhetta

#### Panoramica dei LED di stato

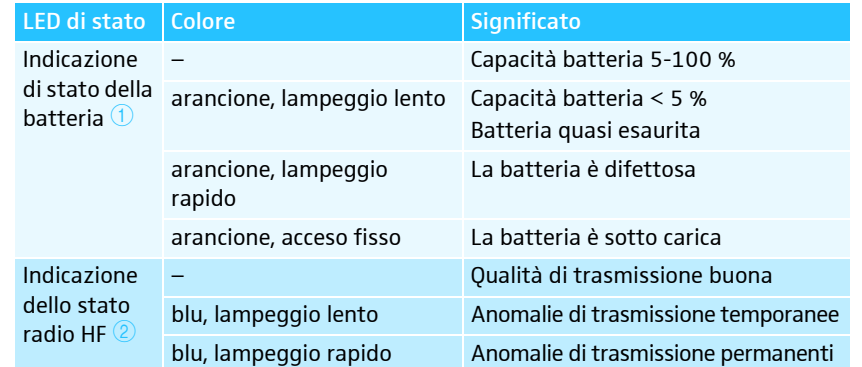

L'indicazione dello stato di carica  $\textcircled{\$}$  è suddivisa in 5 LED e può essere richiamata tramite il pulsante  $\circledS.$  Durante la carica i LED visualizzano la capacità raggiunta.

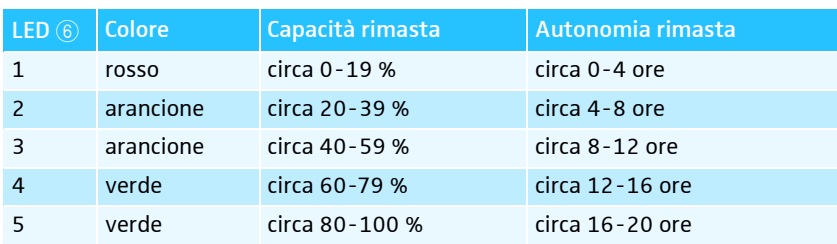

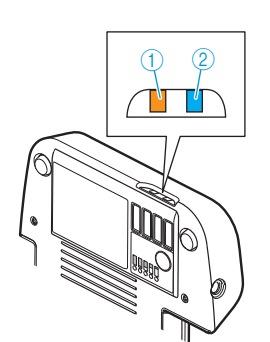

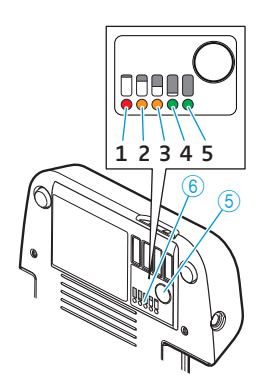

## Microfoni a collo di cigno per console wireless ADN-W MIC 15/ADN-W MIC 36

<span id="page-17-0"></span>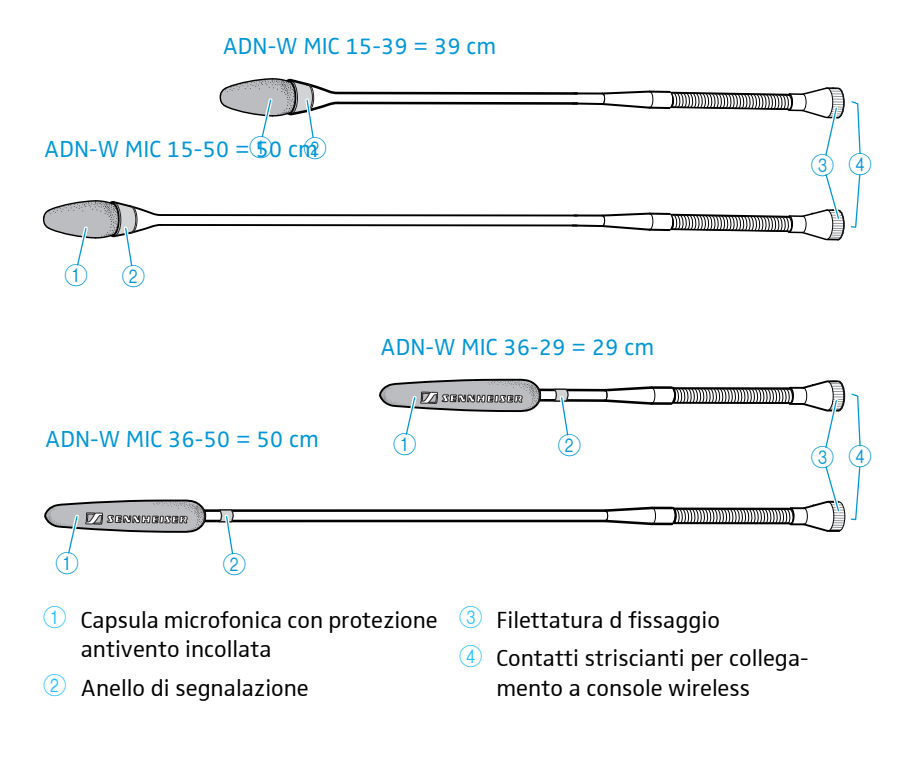

### Modulo antenne ADN-W AM

<span id="page-18-0"></span>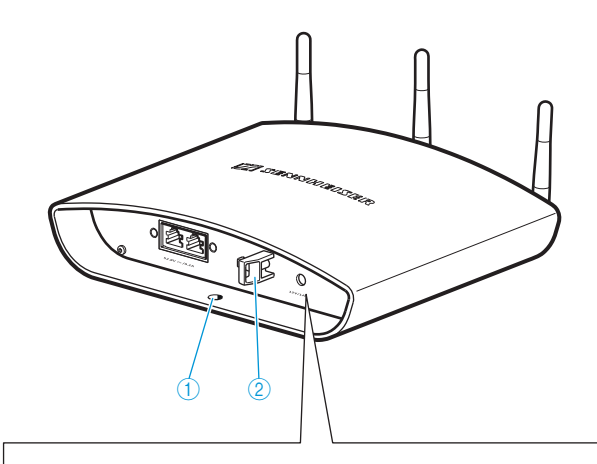

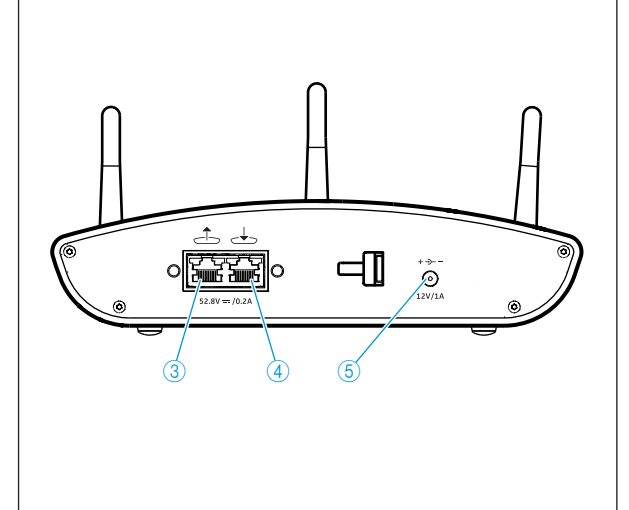

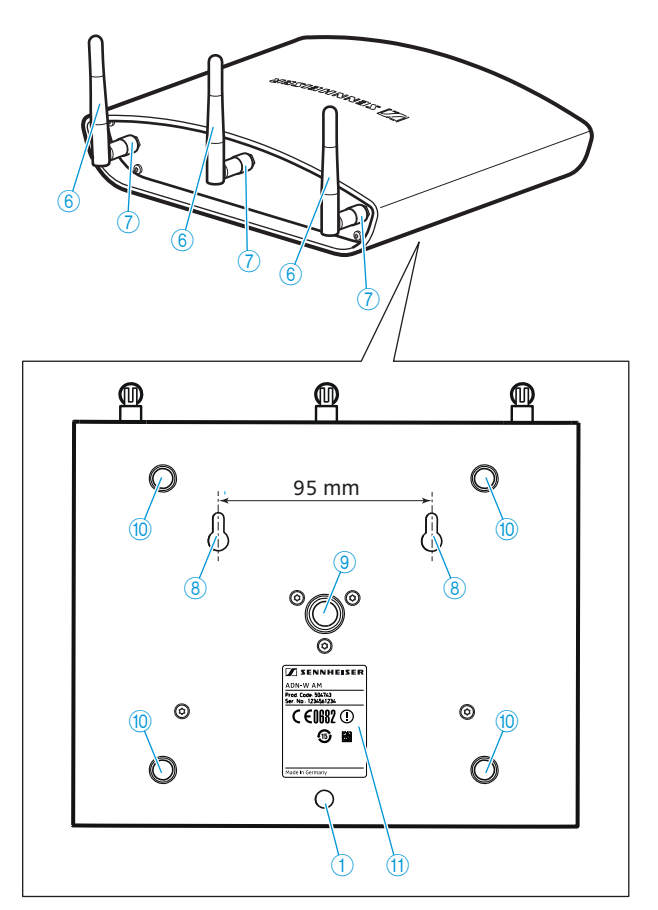

- $\bigcirc$  Occhiello per cavo di sicurezza
- 2 Scarico della trazione
- <sup>3</sup> Presa uscita
- 4 Presa ingresso
- **6** Collegamento presa jack cava per alimentatore opzionale NT 12-50C
- Antenne 6
- $\overline{\mathcal{O}}$  Dado per raccordi antenne
- **8** Occhielli per il fissaggio a parete
- <sup>9</sup> Filettatura treppiede 5/8" con innesto filettato 3/8"
- <sup>10</sup> Piedini in gomma
- <sup>1</sup> Targhetta

## <span id="page-19-0"></span>Alimentatore NT 12-50C

L'alimentatore serve per caricare opzionalmente una batteria della console ADN-W BA e per l'alimentazione opzionale del modulo antenne ADN-W AM.

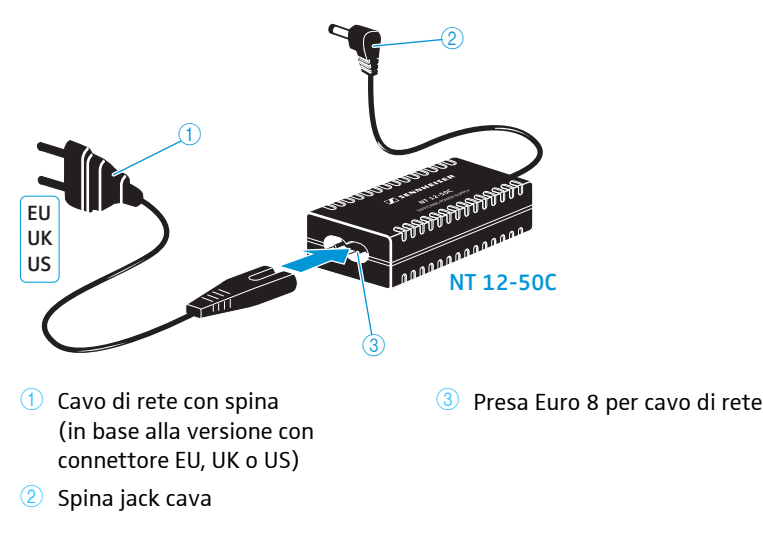

## <span id="page-20-0"></span>Unità centrale ADN CU1

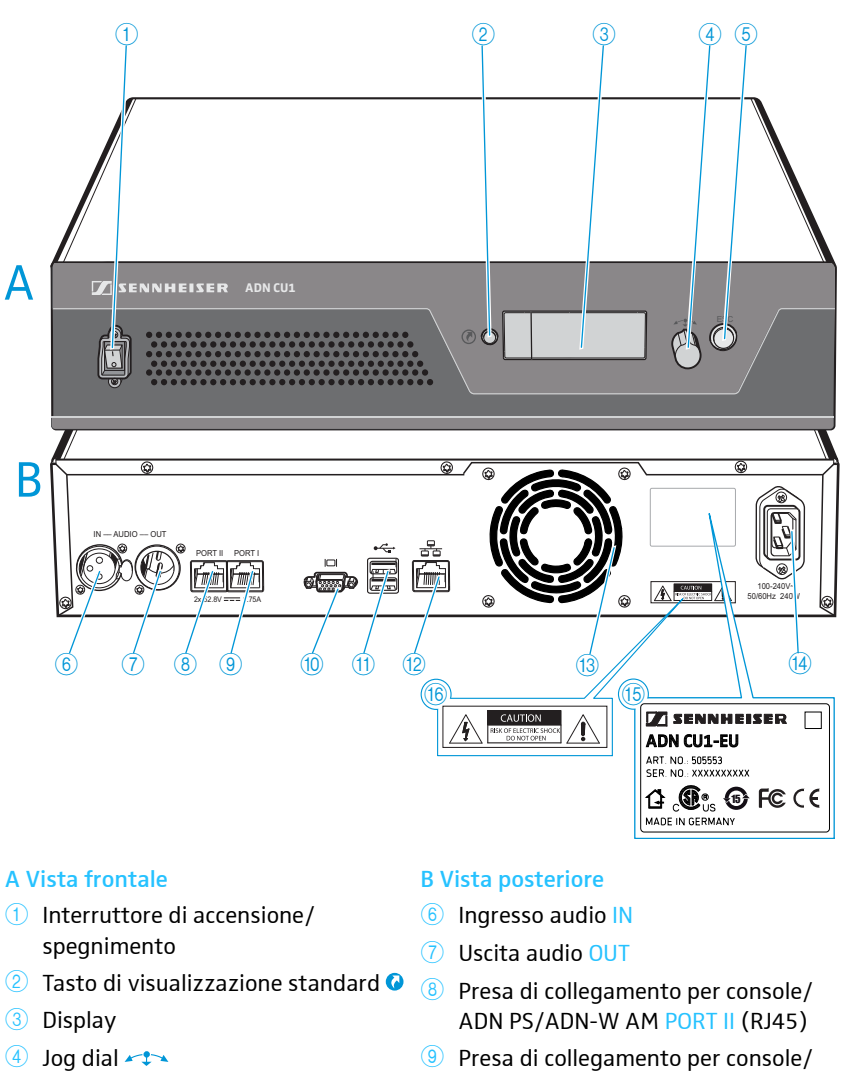

- **6** Tasto di annullamento ESC
- <sup>9</sup> Presa di collegamento per console/ ADN PS/ADN-W AM PORT I (RJ45)
- **10** Uscita monitor VGA
- $\boxed{1}$  Porta USB  $\leftarrow$  (2x)
- <sup>12</sup> Presa di rete (RJ45)
- <sup>13</sup> Ventola
- <sup>14</sup> Collegamento di rete
- **15** Targhetta
- <sup>16</sup> Indicazione di pericolo

#### Panoramica del display

Dopo l'accensione, sul display dell'unità centrale compaiono delle barre di avanzamento (per il processo di avvio «Riavvio in corso» e per l'autotest «Autotest») e successivamente l'indicazione standard:

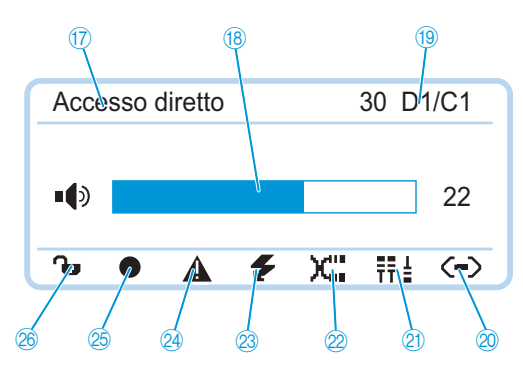

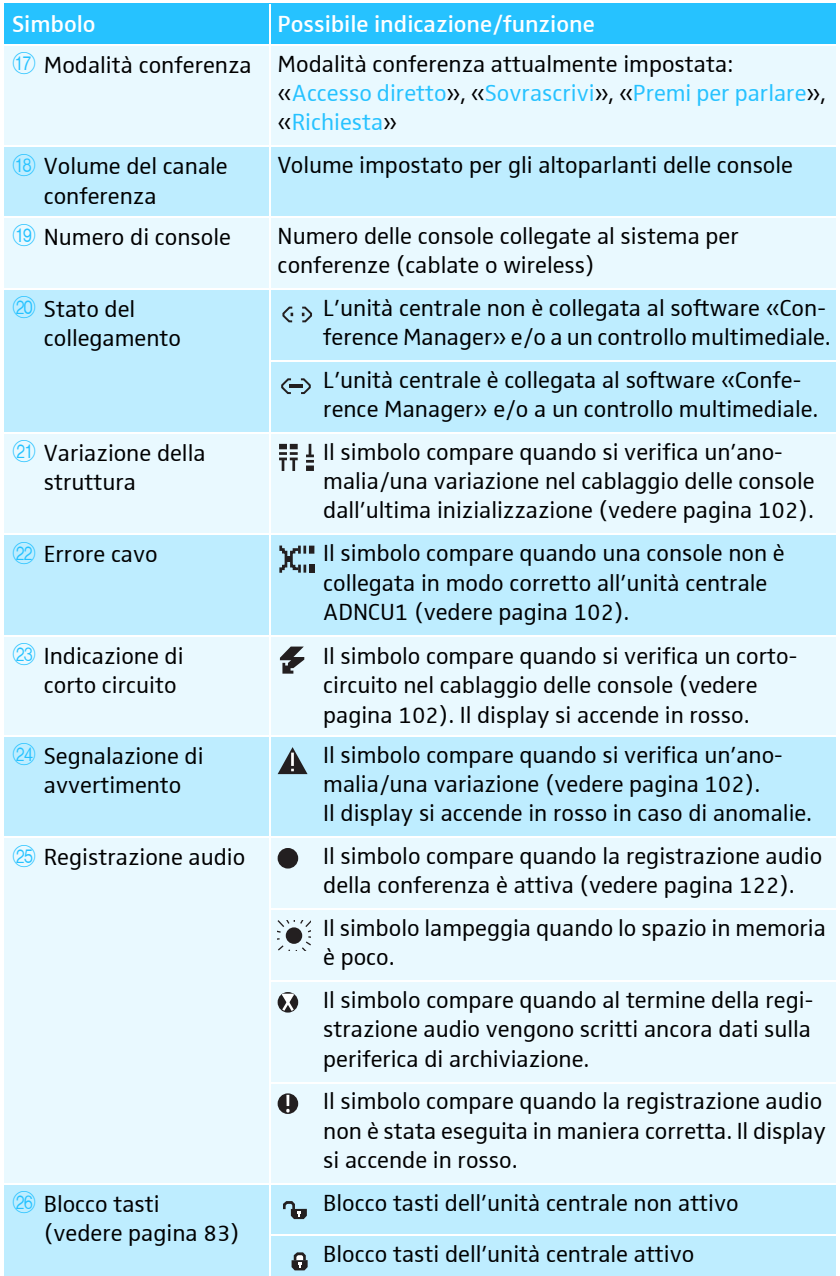

## Software «Conference Manager»

<span id="page-22-0"></span>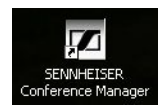

Con il software «Conference Manager» è possibile configurare e controllare l'intera conferenza da un PC Windows oppure direttamente dall'unità centrale ADN CU1.

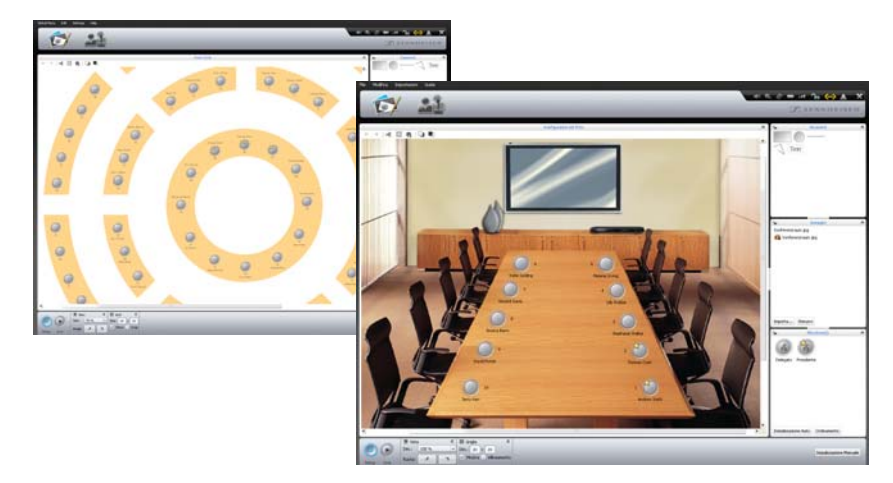

Informazioni a tale proposito sono riportate nel capitolo [«Utilizzo del software](#page-125-0) [«Conference Manager»»](#page-125-0) a pagina [125.](#page-125-0)

#### Alimentazione ADN PS

<span id="page-23-0"></span>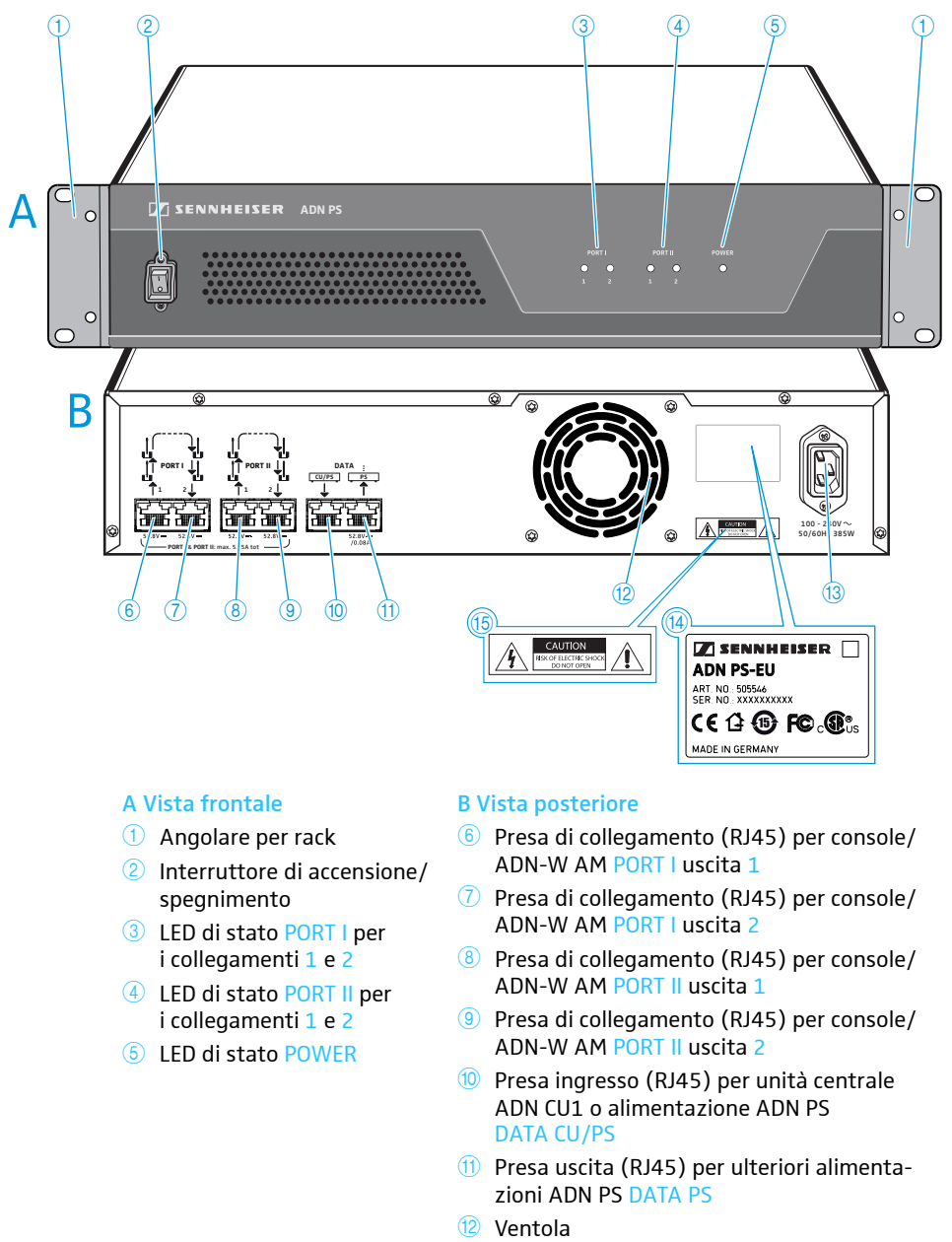

- <sup>13</sup> Collegamento di rete
- <sup>14</sup> Targhetta
- <sup>15</sup> Targhetta con avvertenze

#### Panoramica dei LED di stato

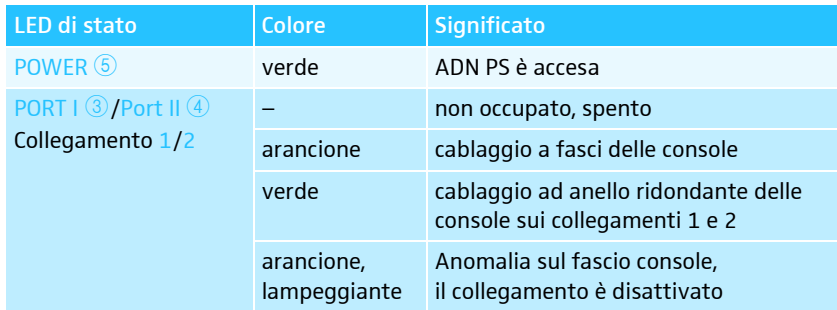

### <span id="page-24-0"></span>Cavi di sistema SDC CBL RJ45

I cavi di sistema trasmettono le informazioni digitali vocali e di stato e provvedono all'alimentazione di tensione delle console e del modulo antenne.

Non utilizzare cavi standard Cat-5 non schermati (AWG 26)!

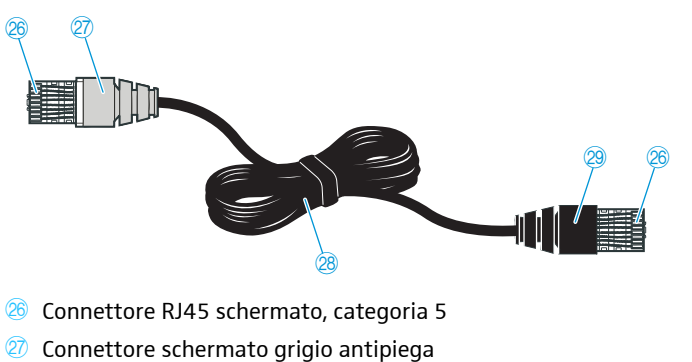

- <sup>28</sup> Cavo dati STP tondo nero, categoria 5, 24 AWG
- <sup>29</sup> Connettore schermato nero antipiega

#### Caricabatterie ADN-W L 10

<span id="page-24-1"></span>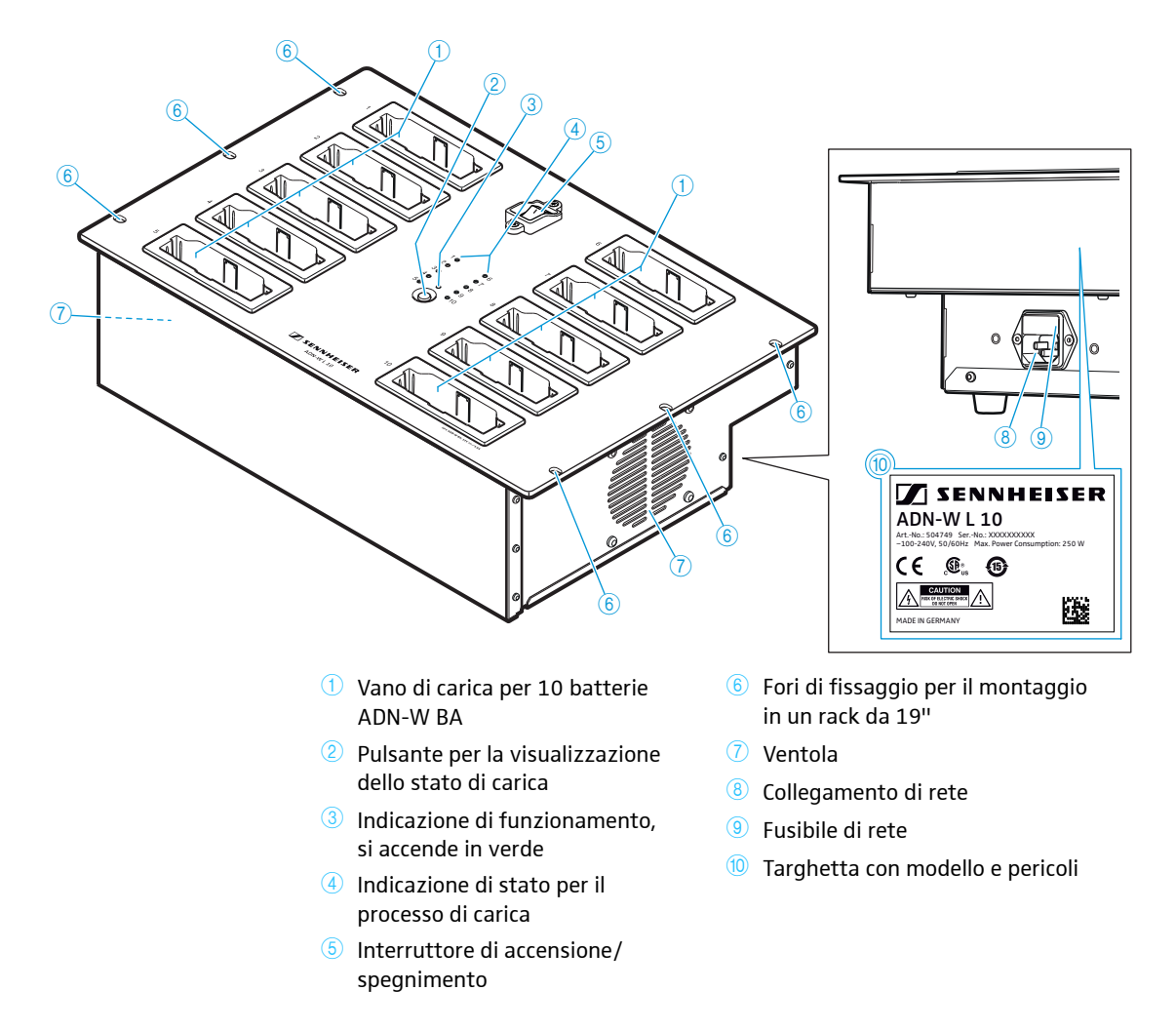

#### Panoramica dell'indicazione di stato dei caricabatterie ADN-W L 10 e ADN-W CASE UNITS

L'indicazione di stato per il processo di carica  $\overline{4}$  è suddivisa in 10 LED. Con il pulsante  $\overline{2}$  è possibile commutare tra due indicazioni dello stato di carica per visualizzare la capacità raggiunta:

- 1. Controllo generale
- 2. Controllo individuale di ogni alloggiamento (selezione in successione vano di carica da 1 a 10)

<span id="page-25-0"></span>Controllo generale Ogni LED è assegnato a un vano di carica.

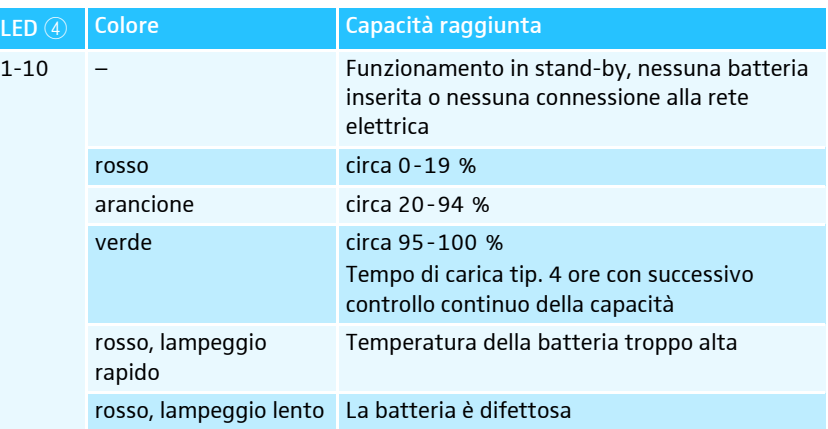

#### Controllo individuale di ogni alloggiamento

Per selezionare il vano di carica da 1 a 10 in successione:

Premere il pulsante  $2$ .

Il vano di carica rispettivamente selezionato viene visualizzato con un LED 1-10 acceso in verde (vedere la figura di esempio per il vano di carica 2  $\left( 1\right)$ ). I 5 LED posti accanto mostrano lo stato di carica nei dettagli (vedere la figura di esempio di una batteria completamente caricata<sup>(2)</sup>.

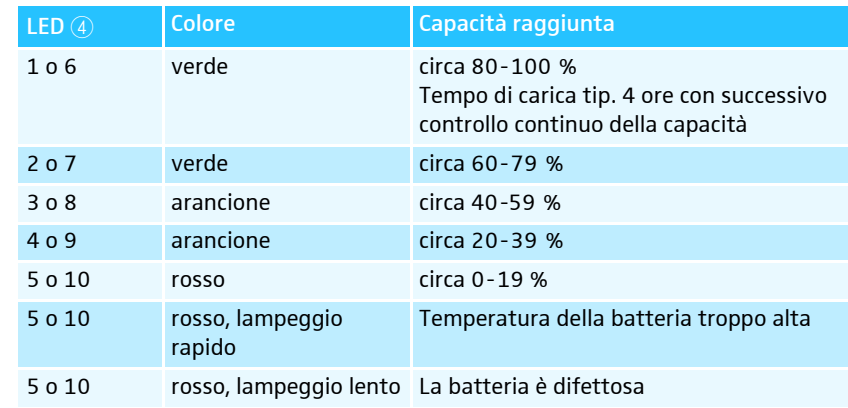

5 secondi dopo l'ultima pressione del pulsante, l'indicazione passa dal controllo individuale di ogni alloggiamento al controllo generale.

La dicitura dei LED è presente solo nel caricabatterie ADN-W L 10.  $\mathbf i$ 

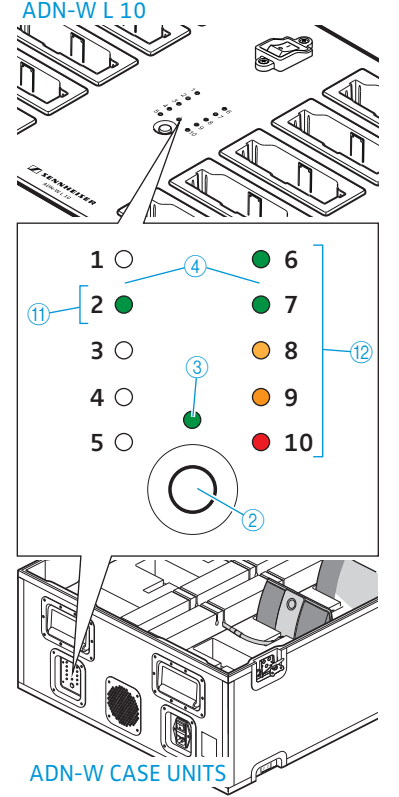

# $\overline{1}$  $\overline{2}$  $\overline{3}$  $\alpha$

- $\bigcirc$  Coperchio valigetta ADN-W CASE BASE
- Valigetta di trasporto ADN-W CASE CENTRAL per unità centrale, modulo antenne, caricabatterie ADN-W L 10, alimentatori, cavo di rete e ulteriori accessori  $\circled{2}$
- <sup>3</sup> Valigetta di trasporto e carica ADN-W CASE UNITS con vani di carica per 10 console wireless
- 4 Base valigetta con rotelle ADN-W CASE BASE

h

I moduli possono essere utilizzati singolarmente o combinati a piacere (vedere pagina [227](#page-227-2)).

Valigetta di trasporto ADN-W CASE CENTRAL

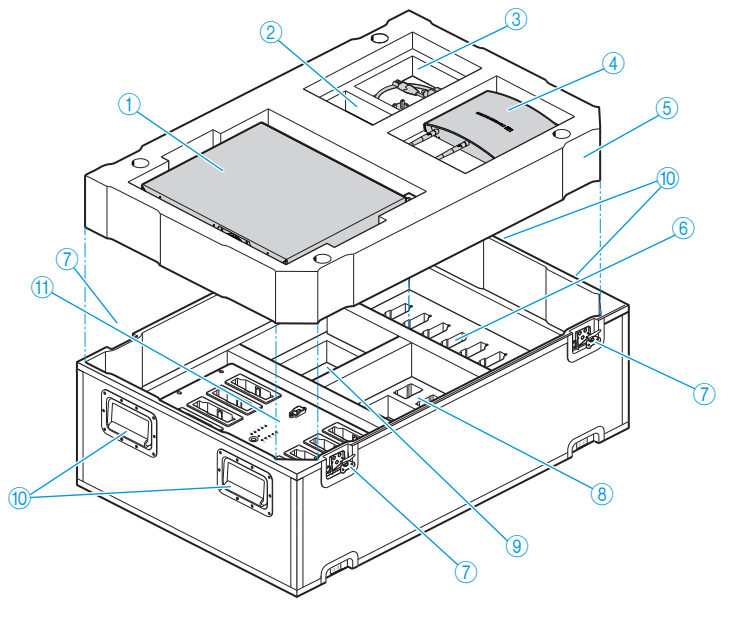

- <sup>1</sup> Vano per l'unità centrale ADN CU1
- 2 Vano per 1 alimentatore NT 12-50C
- Vano per cavo e accessori 3
- 4 Vano per modulo antenne ADN-W AM
- <sup>5</sup> Base intermedia in gommapiuma
- Vani per 10 batterie ADN-W BA 6
- $\circled{7}$  Chiusure a farfalla
- Vani per 10 alimentatori NT 12-50C senza cavo di rete 8
- Vano per 10 cavi di rete per NT 12-50C e accessori  $\circledcirc$
- <sup>10</sup> Maniglia, richiudibile
- **11** Vano per caricabatterie ADN-W L 10

## <span id="page-26-0"></span>Valigetta di trasporto e carica ADN-W CASE

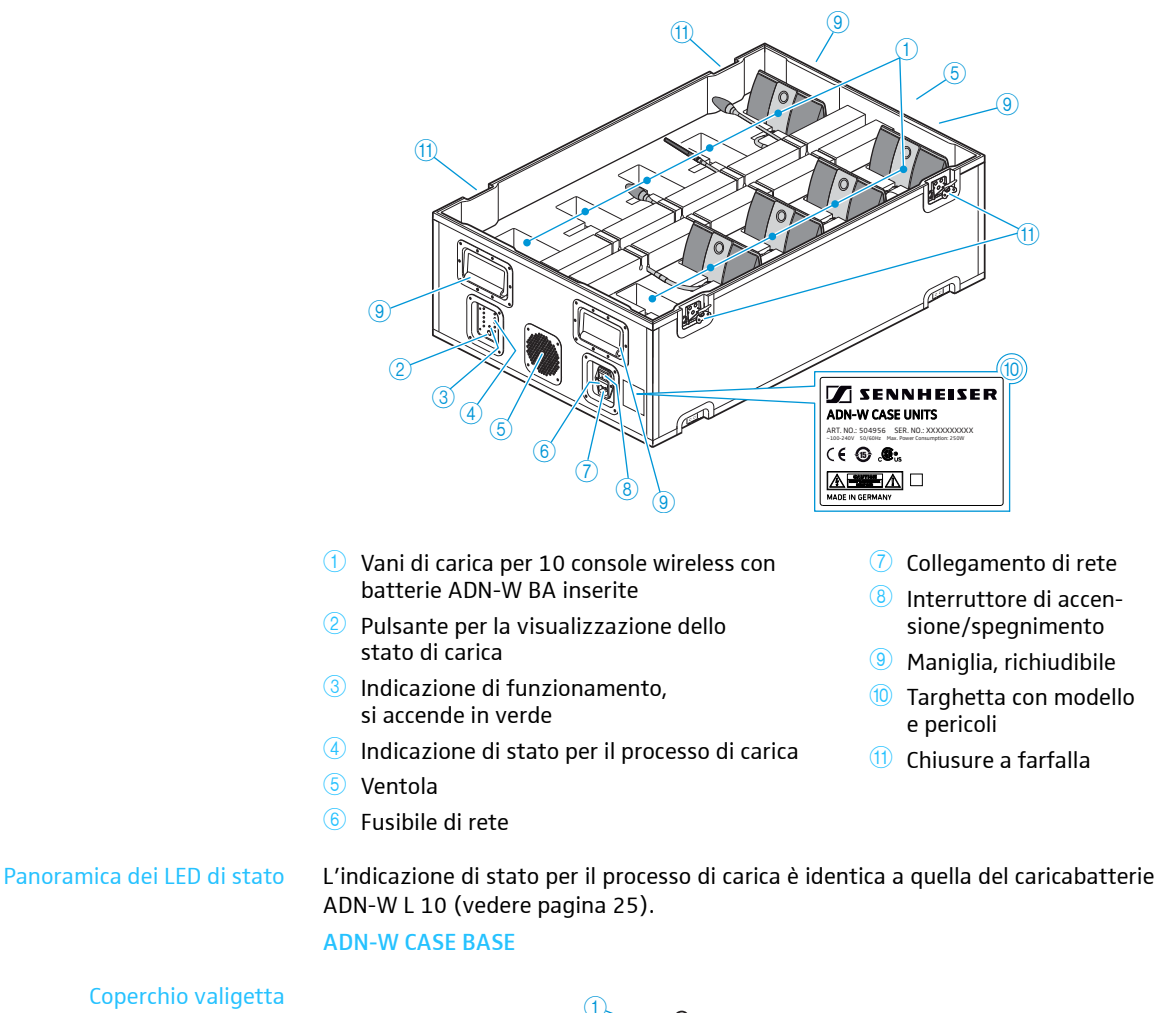

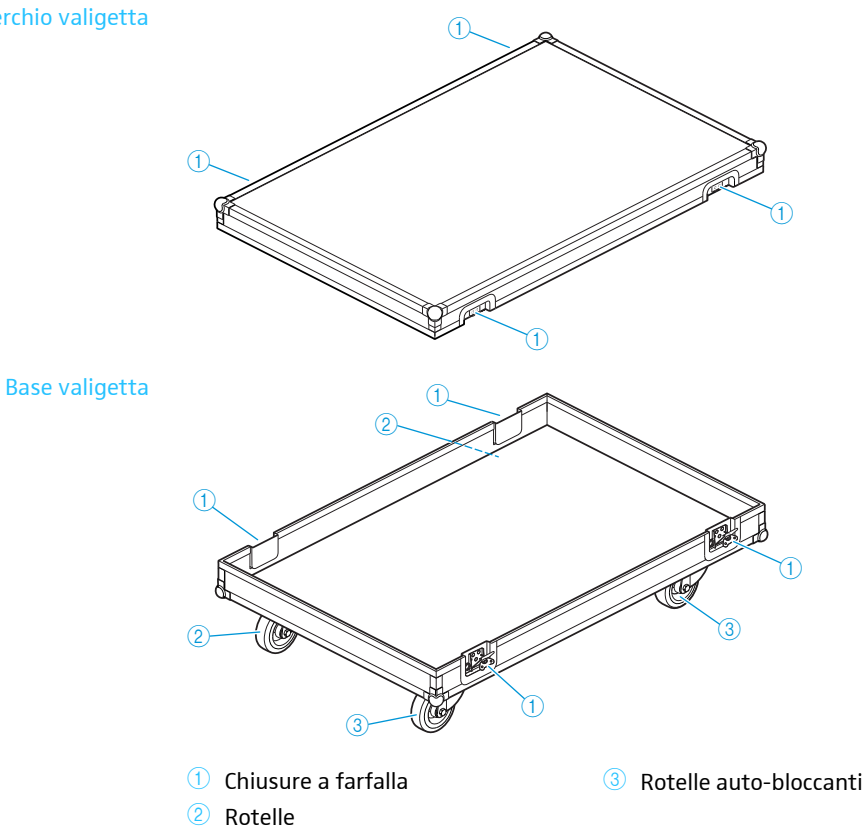

#### Valigetta di trasporto e carica ADN-W CASE UNITS

## <span id="page-28-0"></span>Pianificazione di struttura e controllo del sistema per conferenze

Il sistema per conferenze ADN è ideato per conferenze con un massimo di 400 console (massimo 150 console wireless). È possibile combinare a piacere console cablate ADN C1 e ADN D1 e console wireless ADN-W C1 e ADN-W D1, a condizione che ci si attenga alle indicazioni (vedere [«Installazione del sistema per conferenze»](#page-56-0) a pagina [56\)](#page-56-0).

#### <span id="page-28-1"></span>Numero delle console presidente e delegato

Per il sistema per conferenze ADN sono disponibili due diversi tipi di console:

- Console delegato per ascoltare il canale conferenze e per interventi
- Console presidente per ascoltare il canale conferenze, per interventi e per la gestione di una conferenza

Il numero di console è limitato a 400 in totale (massimo 150 console wireless). A causa del diritto di parola permanente delle console presidente, in un sistema per conferenze è possibile utilizzare solo 10 console presidente al massimo. Tuttavia, in questo caso le console delegato vengono utilizzate solo per ascoltare, poiché i 10 canali per gli interventi sono occupati dalle console presidente.

Consiglio: utilizzare 9 console presidente al massimo per avere a disposizione un canale per gli interventi delle console delegato.

## <span id="page-28-2"></span>Calcolo dell'alimentazione delle console cablate e dei componenti del sistema

Con il software «ADN Cable Calculato[r» è possibile calcolare l'alimentazione delle](http://www.sennheiser.com) [console cablate sulle singole sezioni di un fascio di cavi o anello di cavi e pianificare](http://www.sennheiser.com) l'installazione dei componenti. Il software è disponibile sul DVD-ROM (dotazione di ADN CU1), reperibile presso il proprio partner Sennheiser o scaricabile dal sito Internet www.sennheiser.com nella sezione Download.

Ulteriori informazioni sull'installazione e sull'utilizzo del software «ADN Cable Calculator» sono riportate a pagina [35](#page-35-0).

#### <span id="page-29-0"></span>Installazione di un sistema per conferenze cablato

#### Indicazioni di base per l'installazione con console cablate

Per il funzionamento è necessario assicurarsi che tutte le console cablate siano alimentate con una tensione di almeno 35 V. L'alimentazione di tensione dipende dalla quantità di console utilizzate e dalla lunghezza dei cavi. I cavi normalmente impiegati per l'alimentazione dall'unità centrale alla prima console sono lunghi max. 50 m e quelli tra le singole console sono lunghi da 2 a 5 m.

Considerando queste lunghezze dei cavi è garantito un funzionamento con il seguente numero di console:

- conferenza di piccole dimensioni solo con unità centrale ADN CU1
	- 30-40 console con cablaggio semplice
- conferenze di grandi dimensioni con unità centrale ADN CU1 e massimo 15 alimentazioni ADN PS
	- max. 400 console con cablaggio semplice o ridondante
	- per ogni alimentazione ADN PS
	- 60-70 console con cablaggio semplice
	- 30-40 console con cablaggio ridondante

Con cavi più corti si possono eventualmente utilizzare più console.

Per tutte le forme di installazione vale il concetto che le console delegato ADN D1 e le console presidente ADN C1 possono essere combinate nell'ordine desiderato. Tutti i componenti del sistema per conferenze vengono collegati l'uno all'altro con un cavo di sistema SDC CBL RJ45.

#### Conferenza di piccole dimensioni con cablaggio semplice

Per conferenze di piccole dimensioni con un massimo di 30-40 console è necessaria un'unità centrale ADN CU1 per il controllo della conferenza. Le console vengono collegate con due fasci di cavi direttamente all'unità centrale (vedere pagina [57](#page-57-0)).

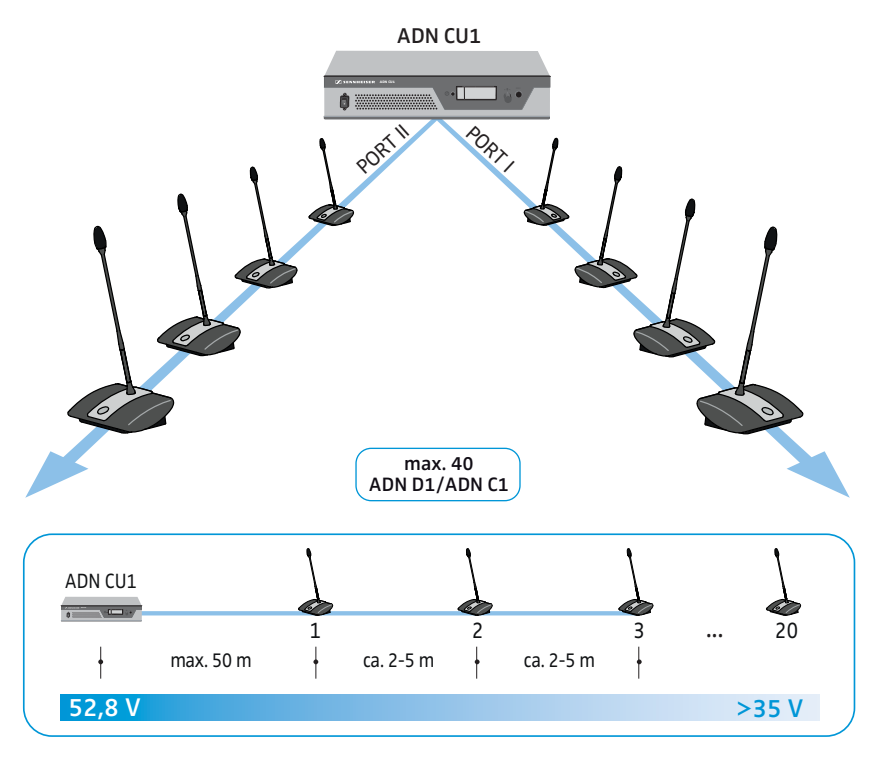

#### Conferenza di grandi dimensioni con cablaggio semplice

Per l'installazione del sistema per conferenze con numero massimo di console (è ossibile un numero massimo di 400 console) è necessaria un'unità centrale ADN CU1 per il controllo della conferenza e ulteriori alimentazioni ADN PS per l'alimentazione delle console. Le console vengono collegate a ogni alimentazione ADN PS con quattro fasci di cavi (vedere pagina [58\)](#page-58-0).

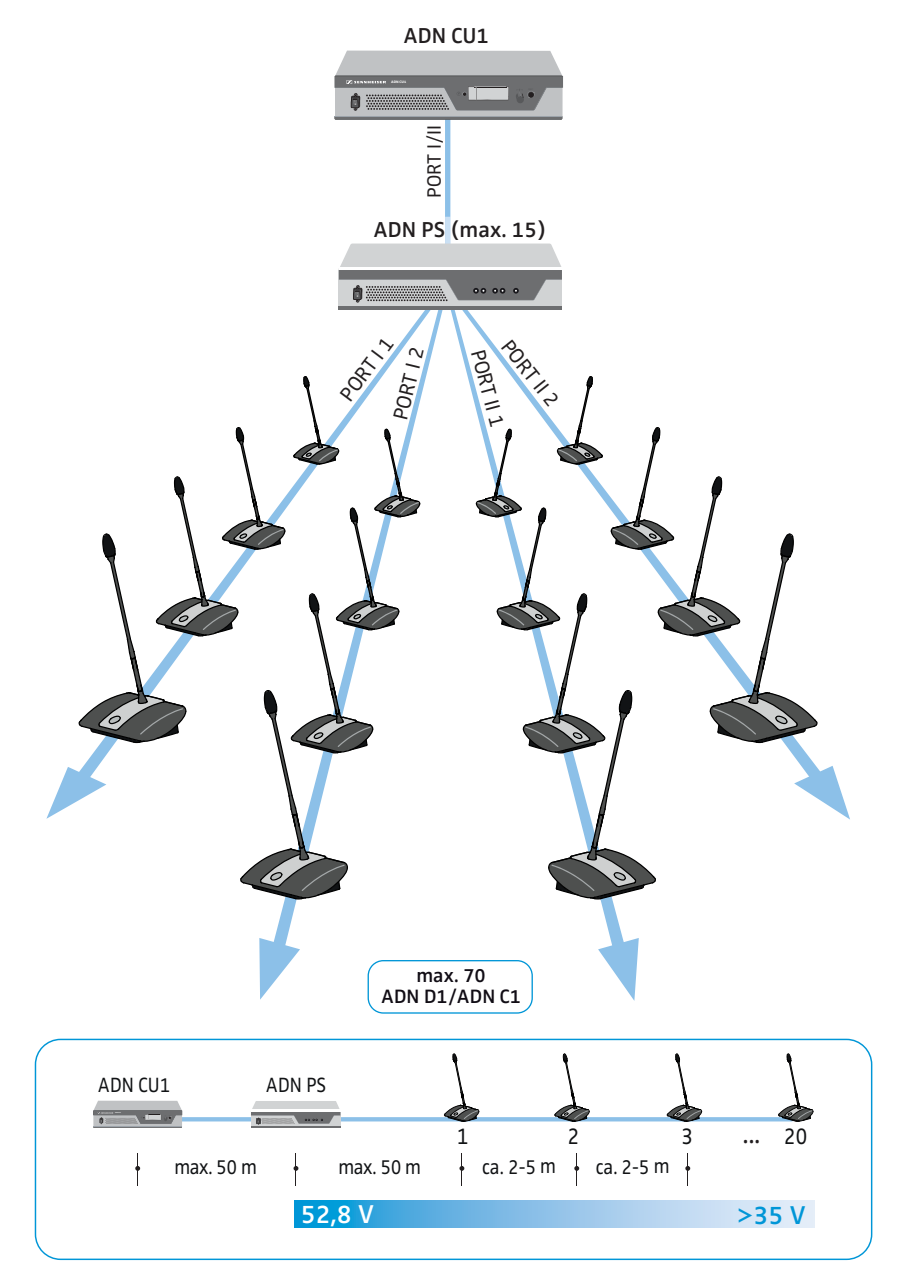

#### Conferenza di grandi dimensioni con cablaggio ridondante

Il cablaggio ad anello ridondante assicura che in caso di guasto o manipolazione di una console o di un cavo di sistema, tutte le altre console appartenenti all'anello funzionino in maniera affidabile.

Per l'installazione del sistema per conferenze con cablaggio ad anello ridondante è necessaria un'unità centrale ADN CU1 per il controllo della conferenza e ulteriori alimentazioni ADN PS per l'alimentazione delle console. Le console vengono collegate in due anelli per ogni alimentazione ADN PS (vedere pagina [60\)](#page-60-1).

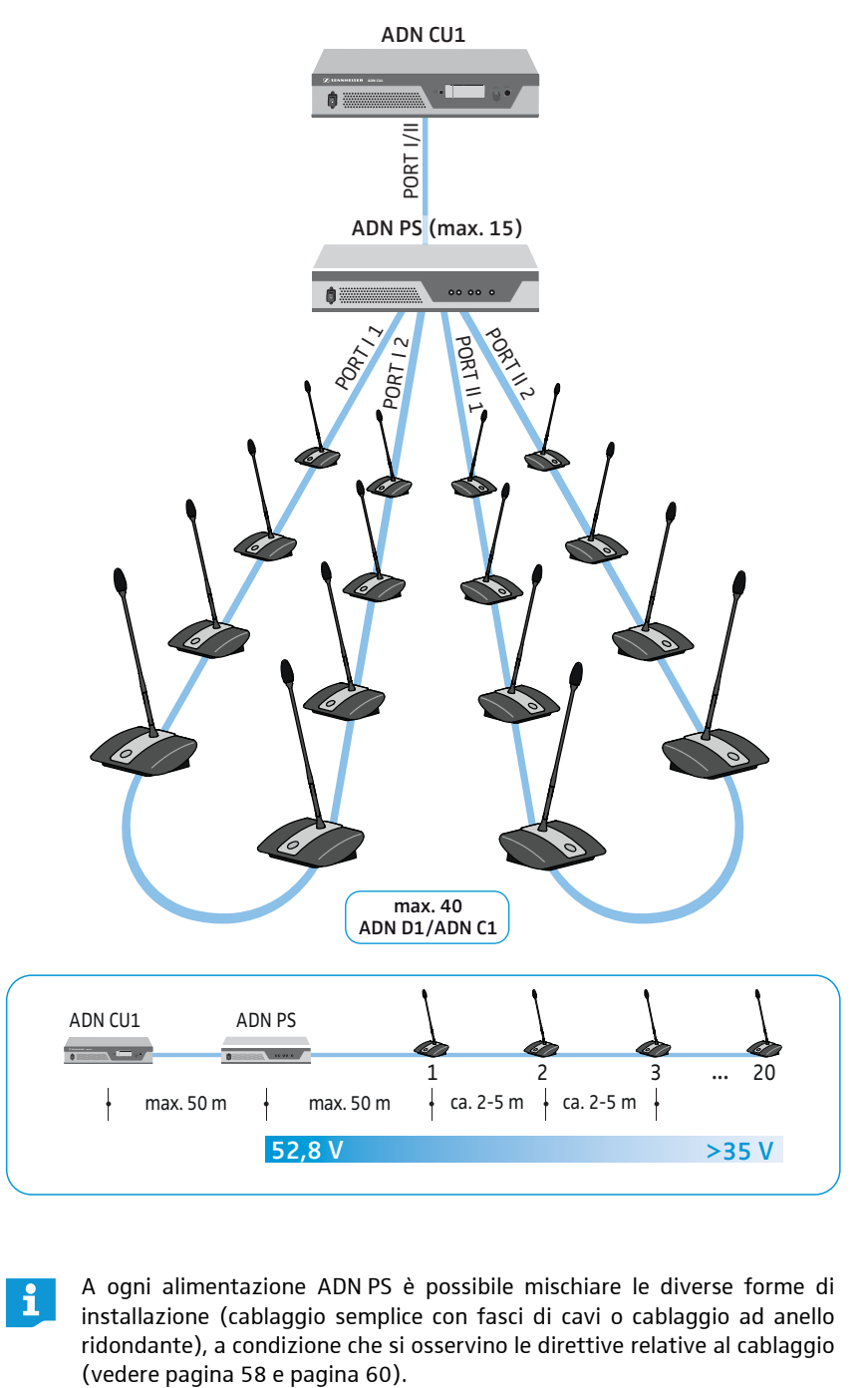

A ogni alimentazione ADN PS è possibile mischiare le diverse forme di installazione (cablaggio semplice con fasci di cavi o cablaggio ad anello ridondante), a condizione che si osservino le direttive relative al cablaggio

### Installazione di un sistema per conferenze wireless

#### <span id="page-32-0"></span>Indicazioni di base per l'installazione con console wireless

Le console wireless ADN-W C1 e ADN-W D1 si collegano senza fili al modulo antenne ADN-W AM, che è collegato all'unità centrale ADN CU1 mediante cavo di sistema. Il modulo antenne ADN-W AM è in grado di gestire fino a 75 console wireless. Grazie alle batterie, le console wireless possono essere utilizzate in maniera semplice e flessibile. Nel caso in cui l'alimentazione del modulo antenne mediante cavo di sistema non fosse sufficiente, è necessario provvedere all'alimentazione del modulo antenne mediante alimentatore NT 12-50C.

#### Sistema per conferenze wireless

Per l'installazione di un sistema per conferenze wireless (sono possibili fino a 150 console) è necessaria un'unità centrale ADN CU1 per il controllo della conferenza e almeno 1 modulo antenne ADN-W AM per il funzionamento delle console wireless (portata circa 30 m).

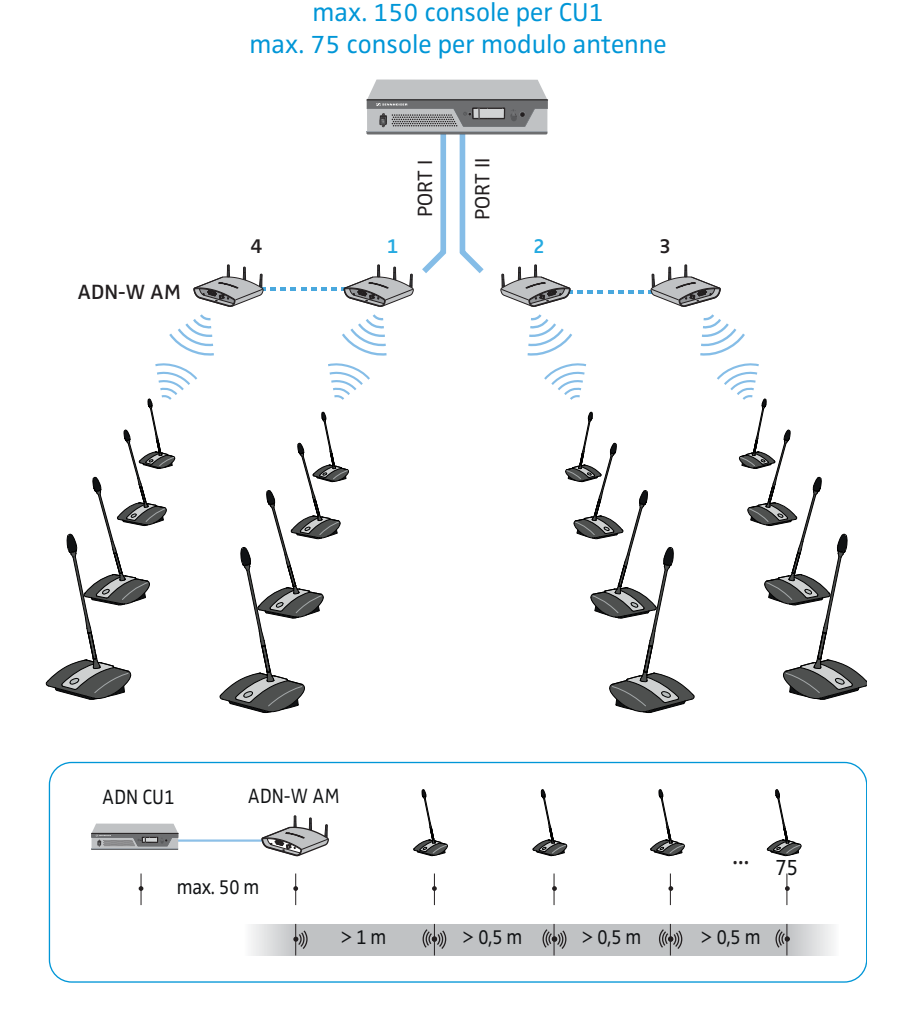

## Installazione combinata di console cablate e console wireless (funzionamento ibrido)

È possibile combinare a piacere console cablate ADN C1 e ADN D1 e console wireless ADN-W C1 e ADN-W D1 (funzionamento ibrido), a condizione che ci si attenga alle indicazioni (vedere pagina [56](#page-56-0)).

<span id="page-33-0"></span>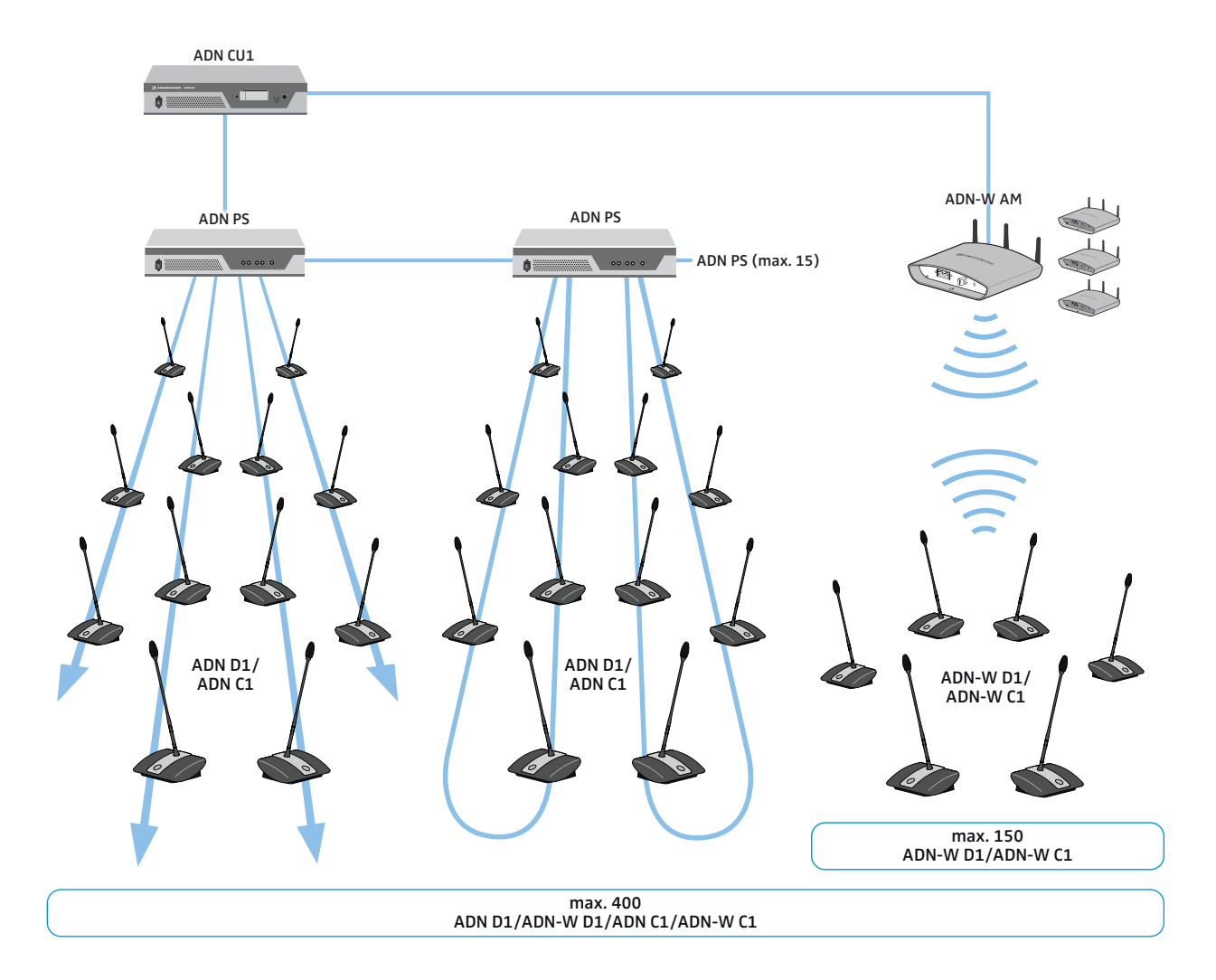

## <span id="page-34-0"></span>Configurazione e controllo del sistema per conferenze

Per la configurazione del sistema per conferenze è possibile decidere di utilizzare il menu di comando dell'unità centrale oppure il software «Conference Manager». Tutte le impostazioni del funzionamento wireless possono quindi essere configurate con il software. Il software consente anche di gestire e controllare le conferenze mediante un'interfaccia grafica:

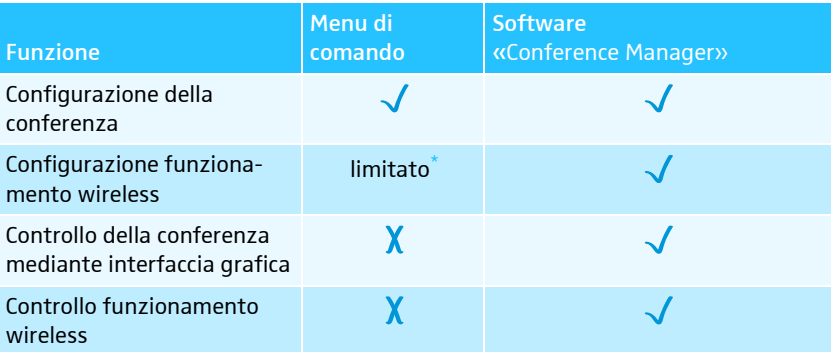

Attraverso il menu di comando è possibile utilizzare solo la gestione dinamica delle fre-<br>quenze e connettere automaticamente solo le console wireless («Mod. accesso – Anerto») quenze e connettere automaticamente solo le console wireless («Mod. La selezione manuale delle frequenze e la connessione manuale delle console wireless, per la modalità di connessione chiusa, è possibile solamente con il software «Conference Manager».

Il software «Conference Manager» può essere utilizzato in due modi diversi:

- 1. come programma sul PC integrato nell'unità centrale In questo caso è necessario collegare all'unità centrale schermo, tastiera e mouse per il controllo (vedere pagina [126\)](#page-126-1).
- Software «Conference Manager» ADN CU1  $1 \mid \sqrt{2} \mid$  2
- 2. come programma su un PC Windows

In questo caso è necessario installare il software «Conference Manager» sul PC e collegare quest'ultimo all'unità centrale all'interno di una rete (vedere pagina [127](#page-127-0)).

#### <span id="page-34-1"></span>Ingresso e uscita dei segnali audio

Attraverso i collegamenti XLR è possibile trasmettere al canale conferenza segnali audio esterni o trasmettere il canale conferenza (vedere pagina [75\)](#page-75-0).

Per la registrazione di una conferenza è possibile utilizzare la funzione di registrazione dell'unità centrale ADN CU1. Il canale conferenza e tutti i canali delle console vengono memorizzati come file audio in formato .wav su una periferica di archiviazione di massa USB (vedere pagina [122](#page-122-0)).

#### <span id="page-34-2"></span>Integrazione in un sistema di controllo multimediale

Il sistema per conferenze ADN è completamente integrabile in un sistema di controllo multimediale. Tutte le funzioni del sistema per conferenze possono essere sorvegliate e controllate con i comandi programmabili del controllo multimediale in uso (vedere pagina [80](#page-80-0)).

## <span id="page-35-0"></span>Utilizzo del software ADN Cable Calculator

Con «ADN Cable Calculator» è possibile calcolare l'alimentazione delle console cablate sulle singole sezioni di un fascio di cavi o anello di cavi. Per il funzionamento delle console wireless è possibile pianificare l'installazione del modulo antenne ADN-W AM, per garantire l'alimentazione corretta. Se dopo la pianificazione non è presente alcuna avvertenza e si installa il sistema per conferenze come calcolato dal software, il funzionamento del sistema per conferenze è garantito entro le specifiche.

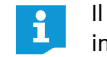

i

Il software «ADN Cable Calculator» è disponibile unicamente in lingua inglese.

#### <span id="page-35-1"></span>Requisiti di sistema

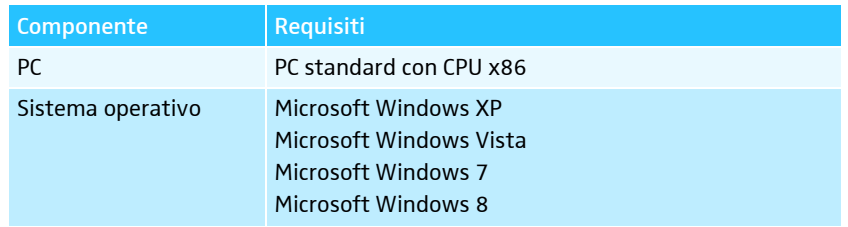

#### <span id="page-35-2"></span>Installazione di ADN Cable Calculator

I seguenti passaggi descrivono il processo di installazione del software «ADN Cable Calculator» su un PC in ambiente Windows 8. L'installazione in Windows XP, Windows Vista o Windows 7 avviene in maniera analoga.

Per l'installazione del software è necessario disporre di diritti di amministratore.

- **•** Chiudere tutte le applicazioni aperte.
- $\blacktriangleright$  Avviare il file «ADNCableCalcSetup.exe» nella cartella «ADN Cable Calculator» sul DVD-ROM in dotazione.

Dopo aver accettato le condizioni d'uso viene visualizzata una richiesta di sicurezza:

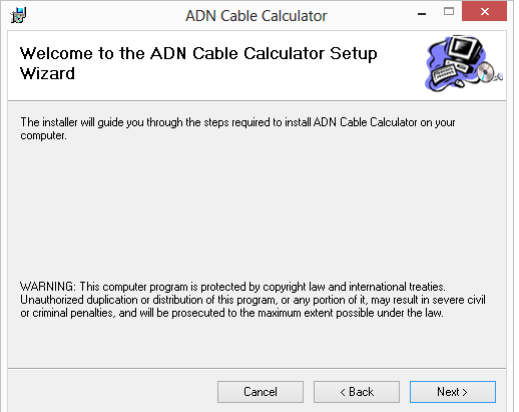
#### Fare clic su «Next».

Compare una finestra per la scelta del percorso di installazione del software:

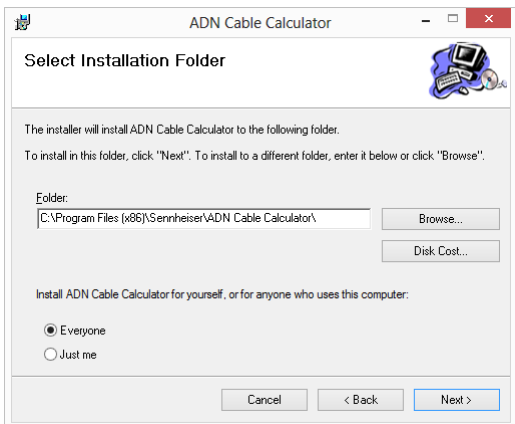

• Utilizzare l'opzione indicata o selezionare un percorso di installazione.

### Fare clic su «Next».

Compare una sintesi delle impostazioni per l'installazione selezionate:

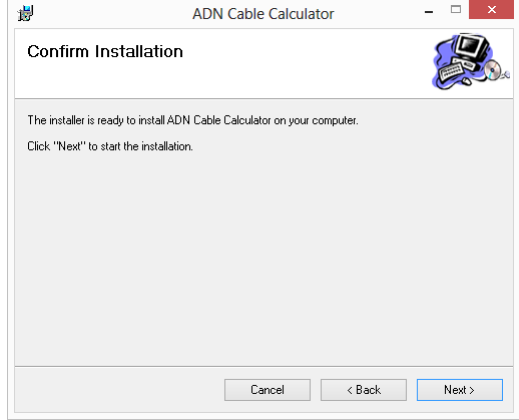

**Confermare la sintesi facendo clic su «Next».** 

L'installazione viene eseguita e compare un messaggio di conferma:

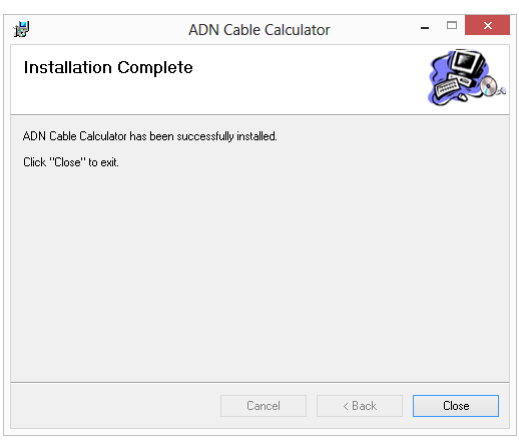

**Fare clic su «Close».** 

Il software è stato così installato in maniera corretta.

**DE Unnamed - SENNHEISER Cable Calculator** 

Settings  $\overline{c}$ 

# Utilizzo di ADN Cable Calculator

Per utilizzare il software «ADN Cable Calculator» e per calcolare le lunghezze dei cavi e il numero delle console:

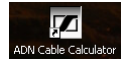

- Avviare il software «ADN Cable Calculator» dal menu Start o dal collegamento presente sul desktop.

Ulteriori informazioni e la procedura per il calcolo della caduta di tensione di un fascio di cavi sono reperibili con l'ausilio del software «ADN Cable Calculator».

• Nella barra dei menu fare clic su «Help» > «Help ...» o premere F1 sulla tastiera.

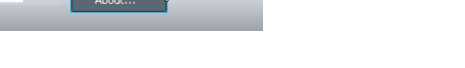

# Disinstallazione di ADN Cable Calculator

È possibile disinstallare il software «ADN Cable Calculator» utilizzando la procedura di installazione guidata sul DVD-ROM oppure dal Pannello di controllo di Windows (categoria «Software», voce «ADN Cable Calculator»).

Se si utilizza la procedura di installazione guidata per la disinstallazione, tale procedura si avvia automaticamente in modalità di riparazione:

- $\blacktriangleright$  Avviare il file «ADNCableCalcSetup.exe» nella cartella «ADN Cable Calculator» sul DVD-ROM in dotazione.
- $\blacktriangleright$ Selezionare «Remove ADN Cable Calculator».

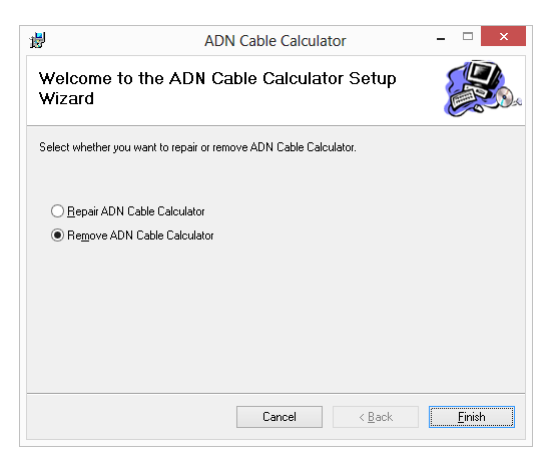

 $\blacktriangleright$ Fare clic su «Finish».

Il software viene così disinstallato.

# Messa in funzione del sistema per conferenze

# Preparazione al funzionamento dell'unità centrale ADN CU1

### Installazione o montaggio dell'unità centrale

Se si desidera installare l'unità centrale su una superficie piana:

- $\blacktriangleright$ Assicurarsi che le aperture di ventilazione non siano bloccate.
- $\blacktriangleright$ Collocare l'unità centrale come mostra la figura.

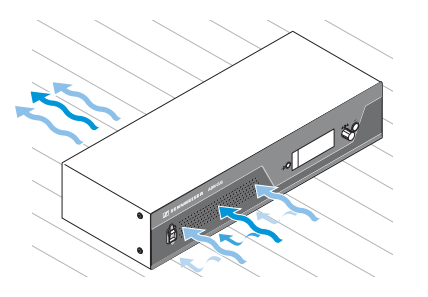

Se si desidera montare l'unità centrale in un rack da 19", è necessario sorreggere e fissare l'unità centrale nel rack con componenti aggiuntivi.

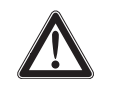

## **ATTENZIONE**

Pericolo di danni alle cose e alle persone durante il montaggio in un rack!

Quando si monta il dispositivo in un rack chiuso da 19" o con altri dispositivi in un rack multiplo

- la temperatura nel rack può aumentare notevolmente,
- si creano forti carichi meccanici ad esempio sugli involucri o sui cavi,
- le correnti di dispersione sicure dei singoli alimentatori possono sommarsi, superando i valori limite consentiti.

Ne possono conseguire danni materiali e scosse elettriche.

- **Montare l'unità centrale sempre con un comparto rack adeguato.** In caso di montaggio a rack, prestare attenzione all'uniformità del carico meccanico.
- Assicurarsi che la temperatura ambiente nel rack non superi la temperatura massima indicata nei dati tecnici (vedere pagina [240](#page-240-0)). Se necessario, provvedere a una ventilazione sufficiente o supplementare.
- Sopra l'unità centrale ADN CU1 lasciare un'unità di altezza libera, affinché l'aria calda possa defluire.
- Per il collegamento alla rete di alimentazione osservare le indicazioni sulla targhetta. Evitare un sovraccarico dei circuiti elettrici. In caso di necessità, installare una protezione contro la sovracorrente.
- Provvedere alla messa a terra del rack attraverso un collegamento aggiuntivo.

#### Fissaggio degli angolari per rack opzionali

- $\blacktriangleright$ Rimuovere le 2 viti Torx (T25) dai lati dell'unità centrale (figura a sinistra).
- $\blacktriangleright$ Avvitare gli angolari per rack opzionali ADN RMB-2  $\circled{3}$  (vedere [«Componenti e](#page-237-0) [accessori»](#page-237-0) a pagina [237\)](#page-237-0) all'unità centrale con le viti Torx rimosse in precedenza (figura a destra).

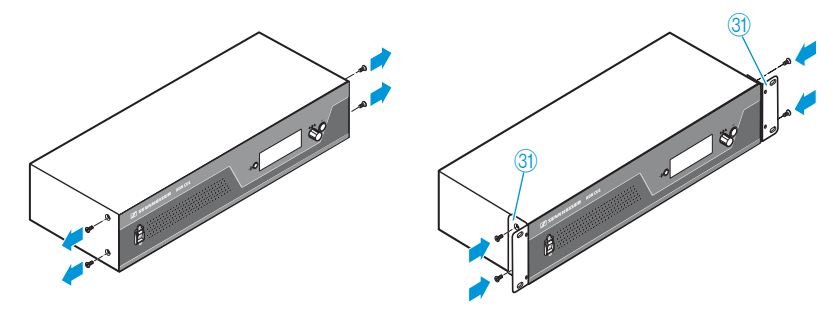

- $\blacktriangleright$  Infilare l'unità centrale con gli angolari per rack montati nel rack da 19" e puntellare il peso, ad esempio, con una base per rack.
- $\blacktriangleright$ Fissare gli angolari al rack per montare l'unità centrale.

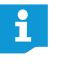

Nell'appendice è riportato un disegno della struttura con misure complete dell'unità centrale (vedere pagina [247\)](#page-247-0).

#### Collegamento dell'unità centrale alla rete elettrica

### **ATTENZIONE**

### Danneggiamento del dispositivo in seguito all'uso di cavi di rete o prese di corrente inadeguati!

L'alimentazione di tensione non adeguata può danneggiare il dispositivo.

- ▶ Collegare il dispositivo alla rete elettrica con il cavo di rete (in base alla versione con connettore EU, UK o US).
- ▶ Utilizzare esclusivamente prese multiple e cavi di prolunga provvisti di messa a terra.
- Impiegare esclusivamente cavi di rete con connettore tripolare.
- - Collegare quindi il connettore del cavo di rete (in dotazione) al collegamento di rete $\circledast$ .
- $\blacktriangleright$  Collegare la spina del cavo di rete (in base alla versione EU, UK o US) alla rete elettrica.

L'unità centrale ADN CU1 è quindi pronta all'uso.

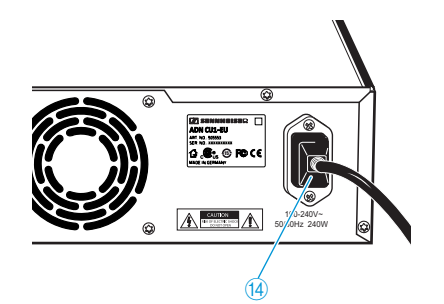

# Preparazione al funzionamento dell'alimentazione ADN PS

Se si desidera installare l'alimentazione ADN PS su una superficie piana:

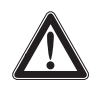

# ATTENZIONE

Pericolo di danni alle cose e alle persone in caso di impilaggio delle alimentazioni!

Se si impilano più alimentazioni ADN PS una sopra l'altra

- queste potrebbero ribaltarsi,
- la temperatura delle singole alimentazioni ADN PS potrebbe aumentare enormemente,
- si creano forti carichi meccanici ad esempio sugli involucri, sui cavi o sulle superfici di installazione.

Ne possono conseguire danni alle cose e alle persone.

- Non impilare mai più alimentazioni ADN PS una sopra l'altra.

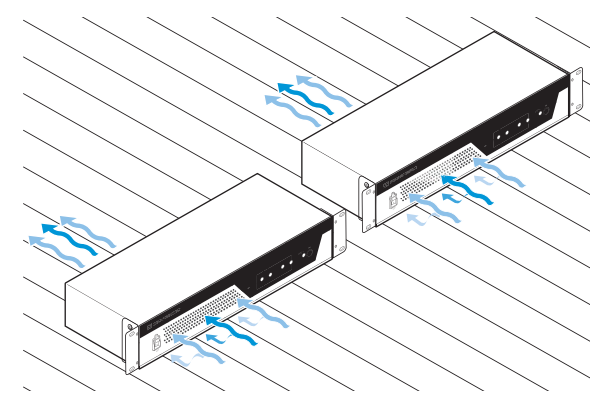

- $\blacktriangleright$ Assicurarsi che le aperture di ventilazione non siano bloccate.
- $\blacktriangleright$ Posizionare l'alimentazione ADN PS come illustrato in figura.

Se si desidera montare l'alimentazione ADN PS in un rack da 19":

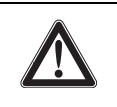

### **ATTENZIONE**

Pericolo di danni alle cose e alle persone durante il montaggio in un rack!

Quando si monta il dispositivo in un rack chiuso da 19" o con altri dispositivi in un rack multiplo

- la temperatura nel rack può aumentare notevolmente,
- si creano forti carichi meccanici ad esempio sugli involucri o sui cavi,
- le correnti di dispersione sicure dei singoli alimentatori possono sommarsi, superando i valori limite consentiti.

Ne possono conseguire danni materiali e scosse elettriche.

- In caso di montaggio a rack, prestare attenzione all'uniformità del carico meccanico.
- Assicurarsi che la temperatura ambiente nel rack non superi la temperatura massima indicata nei dati tecnici (vedere pagina [240\)](#page-240-1). Se necessario, provvedere a una ventilazione sufficiente o supplementare.
- Sopra l'alimentazione ADN PS lasciare un'unità di altezza libera, affinché l'aria calda possa defluire.
- ▶ Per il collegamento alla rete di alimentazione osservare le indicazioni sulla targhetta. Evitare un sovraccarico dei circuiti elettrici. In caso di necessità, installare una protezione contro la sovracorrente.
- Provvedere alla messa a terra del rack attraverso un collegamento aggiuntivo.
- Inserire l'alimentazione ADN PS nel rack da 19".

**• Fissare gli angolari al rack per montare l'alimentazione ADN PS.** 

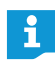

Nell'appendice è riportato un disegno della struttura con misure complete dell'alimentazione ADN PS (vedere pagina [248](#page-248-0)).

Collegamento dell'alimentazione ADN PS alla rete elettrica

### **ATTENZIONE**

Danneggiamento del dispositivo in seguito all'uso di cavi di rete o prese di corrente inadeguati!

L'alimentazione di tensione non adeguata può danneggiare il dispositivo.

- ▶ Collegare il dispositivo alla rete elettrica con il cavo di rete (in base alla versione con connettore EU, UK o US).
- ▶ Utilizzare esclusivamente prese multiple e cavi di prolunga provvisti di messa a terra.
- Impiegare esclusivamente cavi di rete con connettore tripolare.
- $\blacktriangleright$  Collegare quindi il connettore del cavo di rete (in dotazione) al collegamento di rete $\circled{3}$ .
- - Collegare la spina del cavo di rete (in base alla versione EU, UK o US) alla rete elettrica.

L'alimentazione ADN PS è quindi pronta all'uso.

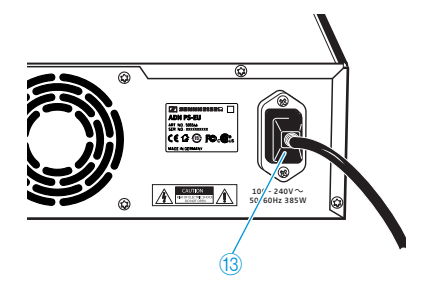

# Preparazione al funzionamento del modulo antenne ADN-W AM

Il modulo antenne viene alimentato attraverso il cavo di sistema SBC CBL RJ45 dall'unità centrale ADN CU1 o alimentazione ADN PS.

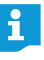

Nel caso in cui l'alimentazione mediante cavo di sistema non fosse sufficiente e il modulo antenne non fosse elencato nel menu dell'unità centrale al percorso: «Sistema» > «Versioni» > «Versione hardware» o «Versione software»:

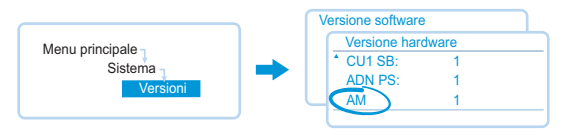

- Utilizzare l'alimentatore opzionale NT 12-50C

### Collegamento delle antenne

Utilizzare le 3 antenne per garantire un'operatività wireless senza interferenze. Alla consegna, le 3 antenne risultano premontate.

### **ATTENZIONE**

Funzionamento wireless oltre il limite delle normative

Se per il modulo si utilizzano altre antenne oltre a quelle fornite, è possibile che la potenza di trasmissione del sistema per conferenze superi i limiti prescritti e interferisca con altri componenti radio.

- Utilizzare per il modulo antenne solamente le antenne fornite in dotazione.
- $\blacktriangleright$  $\sqrt{7}$  Collegare le 3 antenne  $\frac{6}{3}$  alle 3 prese corrispondenti.
	- $\blacktriangleright$ Avvitare i 3 dadi per raccordi antenna  $\overline{\mathcal{O}}$  come mostrato in figura. Le antenne risultano così collegate e bloccate.

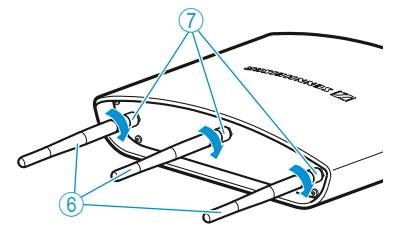

## <span id="page-43-0"></span>Collegamento del modulo antenne ADN-W AM alla rete elettrica

Calcolare con «ADN Cable Calculator», se è necessaria un'alimentazione supplementare per il modulo antenne (vedere pagina [35](#page-35-0)). Se l'alimentazione del modulo antenne attraverso il cavo di sistema SBC CBL RJ45 non è sufficiente, utilizzare l'alimentatore opzionale NT 12-50C.

#### ATTENZIONE

### Danni al dispositivo causati da alimentazione di tensione non adeguata!

Utilizzando un alimentatore non adeguato, è possibile danneggiare il modulo antenne ADN-W AM.

- Utilizzare esclusivamente l'alimentatore NT 12-50C per il modulo antenne ADN-W AM.
- $\triangleright$  Collegare la spina jack cava  $\oslash$  dell'alimentatore NT 12-50C alla presa corrispondente  $\overline{6}$ .

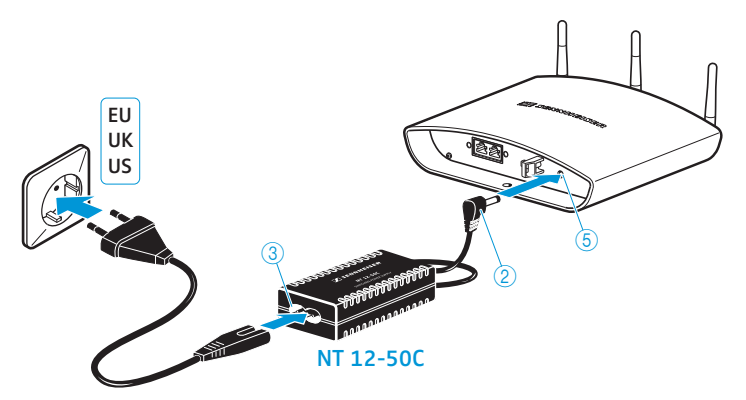

- $\blacktriangleright$  Far passare il cavo elettrico attraverso lo scarico della trazione , come illu-<sup>2</sup> <sup>2</sup> strato nella figura a lato.
	- $\blacktriangleright$ Collegare il connettore Euro 8 del cavo di rete alla presa  $\circled{3}$  dell'alimentatore.
	- $\blacktriangleright$  Inserire il connettore del cavo di rete (in base alla versione, con connettore EU, UK o US) nella presa.

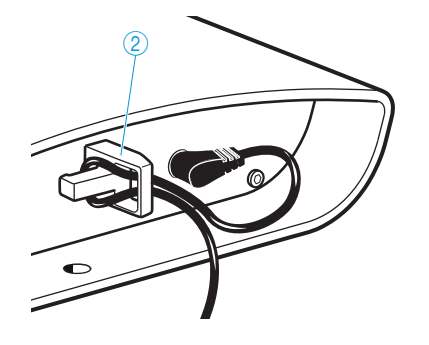

# Preparazione al funzionamento delle console cablate ADN C1/ADN D1

Le console fornite sono pronte all'uso. Il sistema per conferenze riconosce automaticamente se le console collegate sono console presidente (ADN C1) o console delegato (ADN D1) e le inizializza.

Per garantire una sicurezza di funzionamento completa in un cablaggio ad anello ridondante, i componenti hardware delle console ADN C1 e ADN D1 sono stati sottoposti a una revisione. Se si combinano console della revisione hardware 1 (nessuna indicazione sulla targhetta) con console della revisione hardware 2 (indicazione sulla targhetta con «HW: v2»), è possibile che si verifichino delle anomalie (vedere anche pagina [111\)](#page-111-0).

 $\blacktriangleright$  In caso di cablaggio ad anello ridondante è necessario utilizzare solamente console della revisione hardware 2.

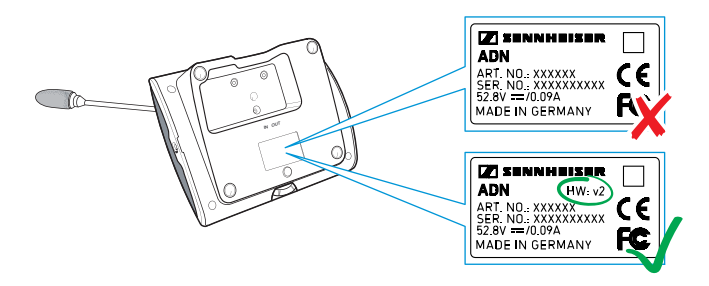

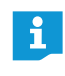

i

Se si collegano le console presidente al sistema per conferenze durante il funzionamento, è necessario inizializzare nuovamente le console (vedere pagina [94](#page-94-0) o pagina [191\)](#page-191-0).

# Montaggio del sostegno per cavi

Se si installa l'impianto per conferenze fisso in una stanza, utilizzare i sostegni per cavi opzionali (vedere [«Componenti e accessori»](#page-237-0) a pagina [237\)](#page-237-0).

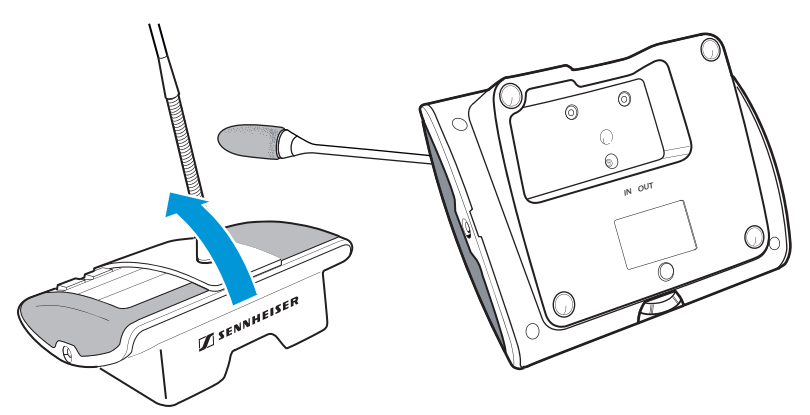

- $\blacktriangleright$ Ribaltare le console come mostra la figura.
- $\blacktriangleright$ Tenere le console con una mano, per evitare che il microfono poggi sul tavolo.

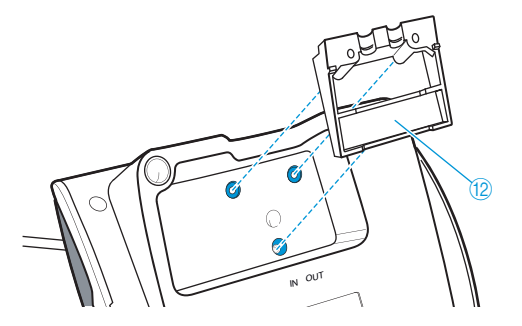

**Inserire il sostegno per cavi**  $\mathbb{Q}$  **come illustrato in figura.** 

Il sostegno per cavi (2 a questo punto non viene ancora fissato con viti. Collegare prima le console, come descritto nel capitolo [«Installazione del sistema per](#page-56-0) [conferenze»](#page-56-0) a pagina [56](#page-56-0).

Dopo aver collegato e installato correttamente tutte le console:

Scegliere la copertura adatta <sup>13</sup> del sostegno per viti <sup>12</sup>:

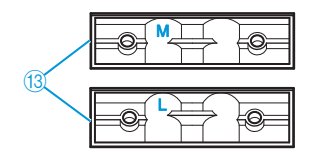

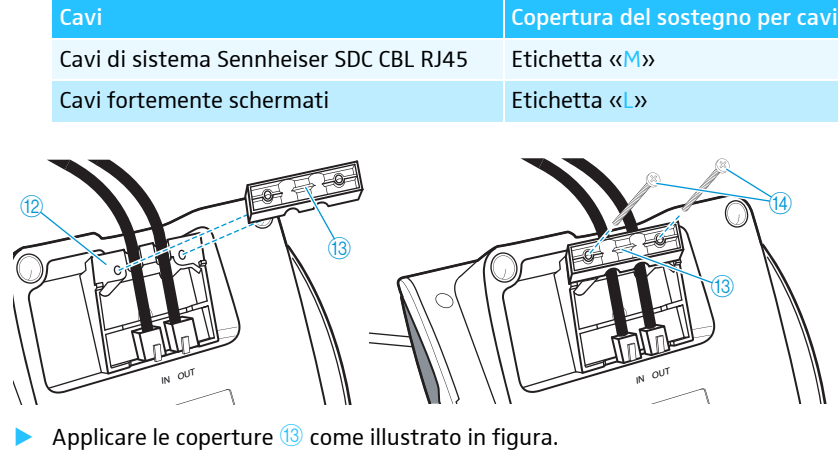

Serrare leggermente le viti in dotazione 14 (circa 0,05 Nm).

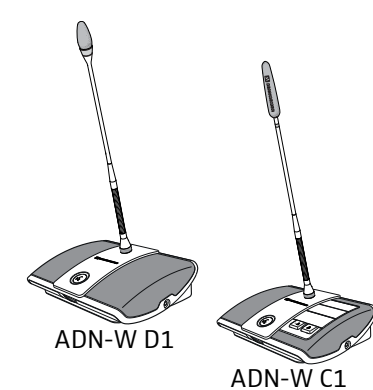

# Preparazione al funzionamento delle console wireless ADN-W C1/ADN-W D1

Per il funzionamento è necessario collegare la console wireless a un microfono a collo di cigno (ADN-W MIC 15 o ADN-W MIC 36, disponibile in diverse lunghezze). La batteria ADN-W BA fornisce alimentazione alla console wireless. Il sistema per conferenze riconosce automaticamente se, nel caso di console connesse in maniera wireless, si tratta di una console presidente (ADN-W C1) o di una console delegato (ADN-W D1) e la inizializza automaticamente.

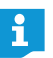

Se non si collega alcun microfono alla console, è possibile utilizzare la console come altoparlante per la riproduzione del canale conferenza.

### Collegamento/rimozione del microfono a collo di cigno ADN-W MIC 15/ ADN-W MIC 36

Per avvitare il microfono a collo di cigno:

 $\blacktriangleright$ **•** Posizionare il microfono a collo di cigno sul collegamento microfono  $\Omega$ .

<span id="page-46-0"></span>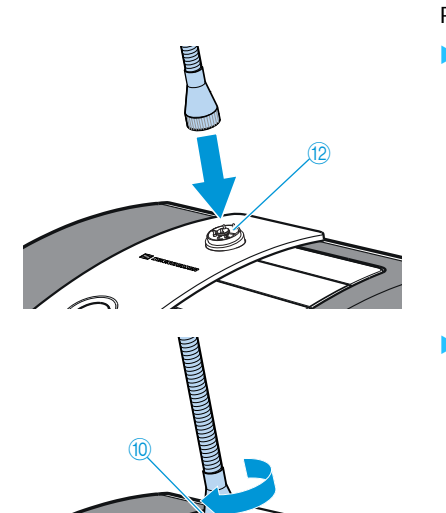

 $\blacktriangleright$ **Eissare il microfono ruotando in senso orario la filettatura**  $\omega$ **.** Il microfono a collo di cigno risulta quindi saldamente collegato alla console.

Per svitare il microfono a collo di cigno:

- $\blacktriangleright$  $\blacktriangleright$  Allentare il microfono ruotando la filettatura di fissaggio  $\textcircled{\tiny{10}}$  in senso antiorario.
- $\blacktriangleright$ Rimuovere con cautela il microfono a collo di cigno dal relativo collegamento.

### Controllo microfono

Dopo l'accensione della console wireless (vedere pagina [78\)](#page-78-0) viene verificato il funzionamento corretto del microfono dalla console.

Se in fase di controllo del microfono dovessero verificarsi errori, dopo l'accensione il LED dei tasti microfono  $\circledast$  ed eventualmente l'anello di segnalazione  $\circledast$  lampeggiano rapidamente in rosso. Il microfono viene automaticamente disattivato.

 $\blacktriangleright$ Sostituire il microfono difettoso con uno nuovo.

Se si svita e si riavvita il microfono durante il funzionamento (console wireless accesa), è possibile che la console non funzioni correttamente. Potrebbero eventualmente manifestarsi differenze nel volume e interferenze.

• Collegare innanzitutto il microfono, quindi accendere la console.

### Inserimento/rimozione della batteria

Per inserire la batteria ADN-W BA nella console wireless:

- **controllare la batteria prima dell'utilizzo, al fine di provvedere a un caricamento** sufficiente ed escludere eventuali difetti (vedere pagina [51](#page-51-0)).
- **EXEC** caricare eventualmente la batteria (vedere pagina [51\)](#page-51-1).
- inserire la batteria nell'alloggiamento  $\bigcirc$  corrispondente della console wireless. La clip di bloccaggio 8 scatta in posizione e fissa la batteria.

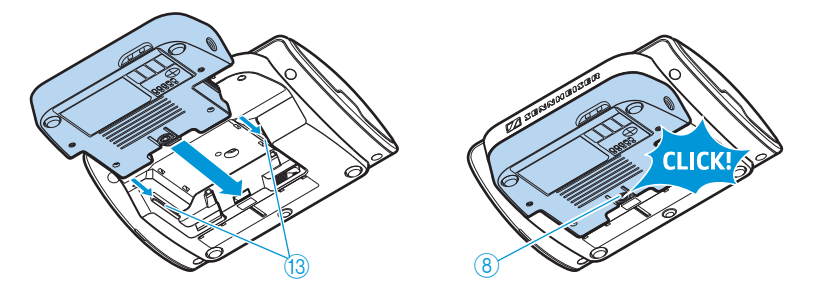

Per rimuovere la batteria dalla console:

**Premere la clip di bloccaggio**  $\circledast$  **ed estrarre la batteria dal relativo innesto.** 

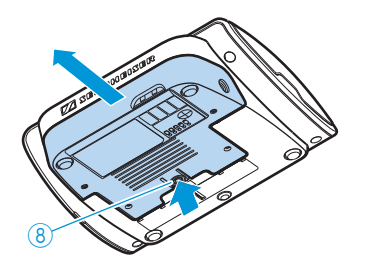

# Preparazione al funzionamento del caricabatterie ADN-W L 10

Con il caricabatterie ADN-W L 10 è possibile caricare contemporaneamente fino a 10 batterie ADN-W BA. È possibile posizionare il caricabatterie su una superficie piana o montarlo in un rack da 19" (7 unità di altezza [HE], circa 310 mm).

Installazione o montaggio del caricabatterie

- Assicurarsi che il caricabatterie venga messo in funzione all'interno dei campi di temperatura di esercizio e di umidità dell'aria (vedere pagina [245](#page-245-0)) e che le aperture di ventilazione  $\overline{\mathcal{O}}$  non siano bloccate.
- $\blacktriangleright$  Posizionare il caricabatterie su una superficie piana e orizzontale, come illustrato nella figura.

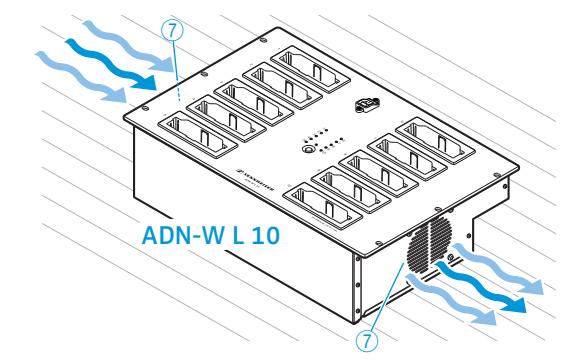

Se si desidera montare il caricabatterie ADN-W L 10 in un rack da 19":

## **ATTENZIONE**

Pericolo di danni alle cose e alle persone durante il montaggio in un rack!

Quando si monta il dispositivo in un rack chiuso da 19" o con altri dispositivi in un rack multiplo

- la temperatura nel rack può aumentare notevolmente,
- si creano forti carichi meccanici ad esempio sugli involucri o sui cavi,
- le correnti di dispersione sicure dei singoli alimentatori possono sommarsi, superando i valori limite consentiti.

Ne possono conseguire danni materiali e scosse elettriche.

- In caso di montaggio a rack, prestare attenzione all'uniformità del carico meccanico.
- Assicurarsi che la temperatura ambiente nel rack non superi la temperatura massima indicata nei dati tecnici (vedere pagina [245\)](#page-245-0). Se necessario, provvedere a una ventilazione sufficiente o supplementare.
- ▶ Per il collegamento alla rete di alimentazione osservare le indicazioni sulla targhetta. Evitare un sovraccarico dei circuiti elettrici. In caso di necessità, installare una protezione contro la sovracorrente.
- $\blacktriangleright$  Provvedere alla messa a terra del rack attraverso un collegamento aggiuntivo.
- $\blacktriangleright$ Inserire il caricabatterie ADN-W L 10 nel rack da 19".
- $\blacktriangleright$  Fissare il caricabatterie al rack con 6 viti (viti con intaglio a croce M6x12, non in dotazione) ai 6 fori di fissaggio  $6$  .

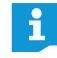

Nell'appendice è riportato un disegno della struttura con misure complete del caricabatterie ADN-W L 10 (vedere pagina [249](#page-249-0)).

### Collegamento del caricabatterie alla rete elettrica e successivo scollegamento

### ATTENZIONE

### Danni al dispositivo causati da alimentazione di tensione non adeguata!

In caso di collegamento del caricabatterie a un'alimentazione di tensione inadatta esso si può danneggiare!

- ▶ Utilizzando un cavo di rete con spina tripolare si ottiene una messa a terra sicura del caricabatterie, soprattutto nel caso di collegamenti di rete indiretti, ad es. tramite cavo di prolunga o presa multipla.
- ▶ Evitare un sovraccarico dei circuiti elettrici. In caso di necessità, installare una protezione contro la sovracorrente.

Per collegare il caricabatterie alla rete elettrica:

- $\blacktriangleright$ Inserire il connettore del cavo di rete nel collegamento di rete  $\circledast$ .
- $\blacktriangleright$  Inserire il connettore del cavo di rete (in base alla versione, con connettore EU, UK o US) nella presa. Accertarsi del corretto posizionamento del connettore. Il caricabatterie è pronto per l'uso.

Per staccare il caricabatterie dalla rete elettrica:

 $\blacktriangleright$ Scollegare la spina del caricabatterie dalla rete elettrica.

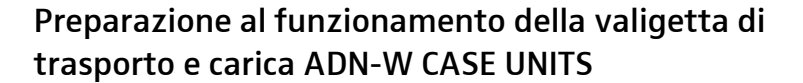

Con la valigetta di trasporto e carica ADN-W CASE UNITS è possibile caricare contemporaneamente fino a 10 console wireless ADN-W C1 o ADN-W D1 con batteria ADN-W BA inserita.

### Installazione della valigetta di trasporto e carica

#### **ATTENZIONE**

Pericolo di accumulo di calore in caso di valigetta di trasporto e carica chiusa.

La valigetta di trasporto e carica ADN-W CASE UNITS e le batterie ADN-W BA possono scaldarsi durante la carica. Se il calore non fuoriesce, aumenta il tempo di carica ed è possibile che i prodotti vengano danneggiati.

- ▶ Assicurarsi che la valigetta di trasporto e carica venga messa in funzione in ambienti chiusi e nei limiti di temperatura di funzionamento e umidità dell'aria (vedere pagina [246\)](#page-246-0) e che le aperture di ventilazione  $\overline{\mathbb{S}}$  non risultino bloccate.
- ▶ Non chiudere mai la valigetta di trasporto e carica durante il processo di carica.
- ▶ Non esporre la valigetta di trasporto e carica a fonti di calore e alla luce diretta del sole durante la carica.
- $\blacktriangleright$  Posizionare la valigetta di trasporto e carica su una superficie piana e orizzontale, come illustrato nella figura.

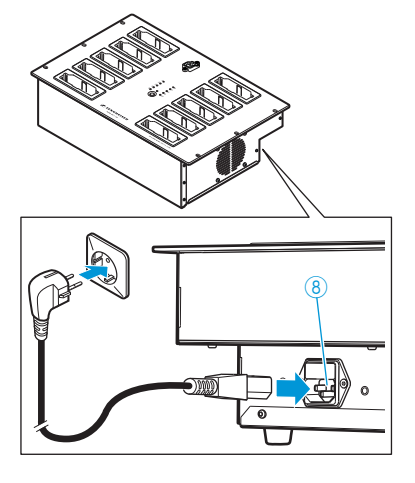

-Bloccare eventualmente le rotelle  $\circled{3}$  della base ADN-W CASE BASE premendo la levetta di bloccaggio verso il basso (vedere pagina [227](#page-227-0)).

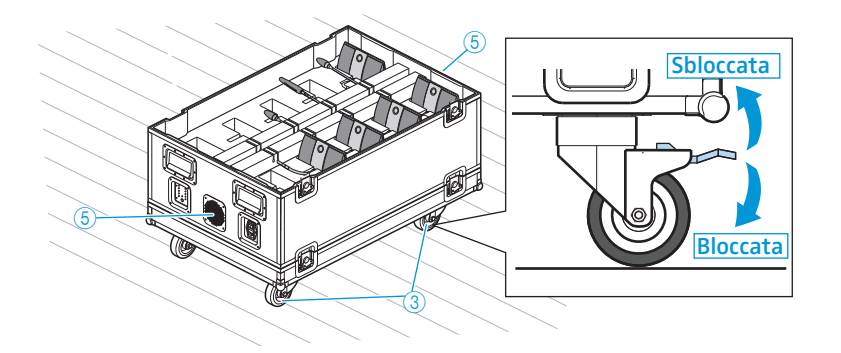

Collegamento/Scollegamento della valigetta di trasporto e carica alla/dalla rete elettrica

### **ATTENZIONE**

Danni al dispositivo causati da alimentazione di tensione non adeguata!

Se si collega la valigetta di trasporto e carica a un'alimentazione di tensione non adeguata, è possibile danneggiarla.

- Assicurare una messa a terra corretta della valigetta di trasporto e carica mediante l'utilizzo di un cavo di rete con connettore tripolare soprattutto nel caso di collegamenti di rete indiretti, ad es. tramite cavo di prolunga o presa multipla.
- ▶ Evitare un sovraccarico dei circuiti elettrici. In caso di necessità, installare una protezione contro la sovracorrente.

Per collegare la valigetta di trasporto e carica alla rete elettrica:

- $\blacktriangleright$ Inserire il connettore del cavo di rete nel collegamento di rete  $\overline{O}$ .
- $\blacktriangleright$  Inserire il connettore del cavo di rete (in base alla versione, con connettore EU, UK o US) nella presa. Accertarsi del corretto posizionamento del connettore. La valigetta di trasporto e carica risulta così pronta all'uso.

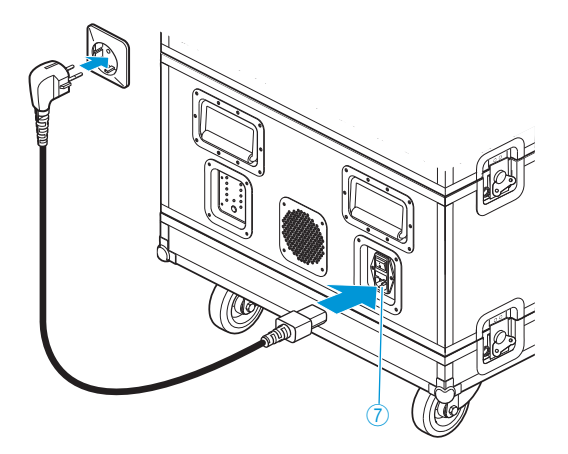

Per scollegare la valigetta di trasporto e carica dalla rete elettrica:

 $\blacktriangleright$ Scollegare il connettore della valigetta di trasporto e carica dalla rete elettrica.

<span id="page-51-1"></span>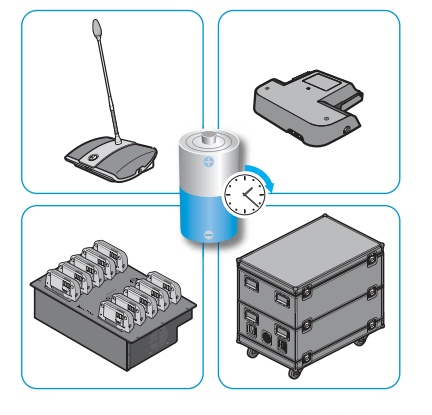

# Caricamento delle batterie delle console wireless ADN-W BA

È possibile caricare la batteria ADN-W BA in diversi modi:

- inserita nella console wireless con il caricatore NT 12-50C, anche durante il funzionamento
- separatamente con il caricatore NT 12-50C
- separatamente per un massimo di 10 batterie contemporaneamente con il caricabatterie ADN-W L 10
- inserita nella console wireless con la valigetta di carica della valigetta di trasporto e carica ADN-W CASE

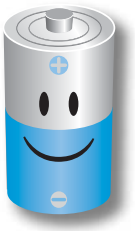

Per prestazioni, durata e cura ottimali della batteria ADN-W BA osservare le seguenti indicazioni:

- È possibile utilizzare immediatamente la batteria ADN-W BA (stato di carica alla consegna circa 30 %) e caricarla non appena la carica si esaurisce. Non è necessario provvedere a una carica iniziale.
- È possibile caricare la batteria in qualunque momento per il periodo desiderato. Un ciclo di carica completo (100 %) non è necessario.
- Non è necessario caricare la batteria regolarmente in maniera completa per ottenere una durata ottimale della stessa.
- Quando l'indicazione dell'autonomia residua della batteria differisce in maniera sostanziale da quella reale, è possibile calibrare nuovamente l'indicazione dell'autonomia. A tale scopo, scaricare completamente la batteria e caricarla quindi completamente (100 %).
- È possibile lasciare la batteria nel caricabatterie dopo la carica. L'elettronica presente controlla il processo di carica ed evita una carica fasulla.
- Rimuovere la batteria dalla console wireless in caso di mancato utilizzo per periodi di tempo prolungati. Proteggere i contatti in modo da non provocare cortocircuiti.
- Per la conservazione della batteria per un periodo di tempo prolungato, caricarla preferibilmente di circa 50 %.
- Conservare la batteria esclusivamente nei limiti di temperatura consentiti (vedere pagina [244](#page-244-0)).

Verifica delle condizioni di carica della batteria

 $\blacktriangleright$ Premere il pulsante  $\circled{5}$ .

L'indicazione dello stato di carica 6 visualizza per circa 5 secondi la capacità attuale della batteria:

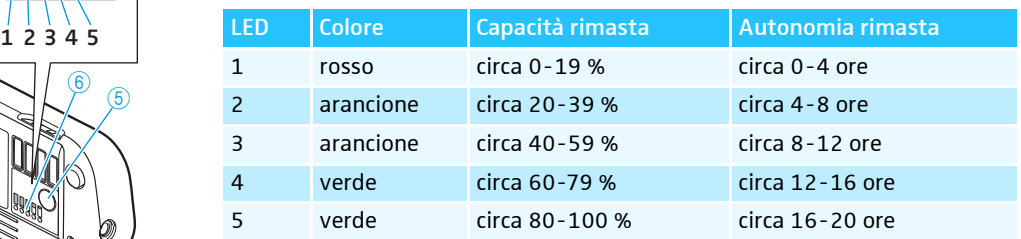

<span id="page-51-0"></span>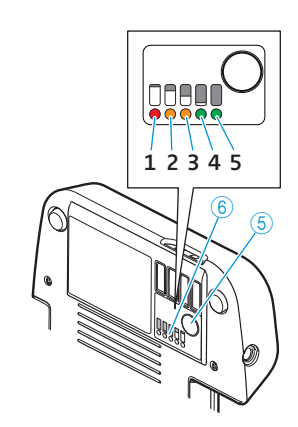

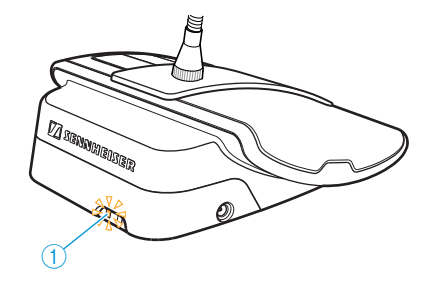

L'indicazione di stato della batteria  $\mathbf 1$  mostra inoltre durante il funzionamento se la batteria è quasi scarica.

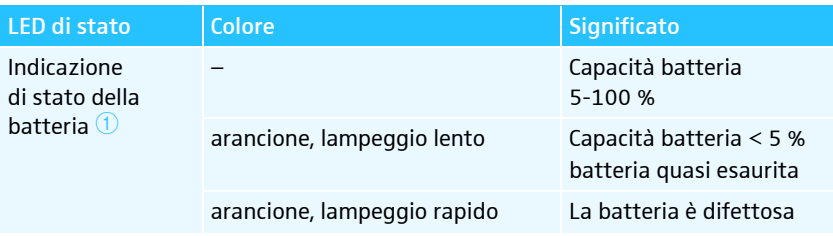

### Caricamento della batteria con l'alimentatore NT 12-50C

È possibile caricare la batteria separatamente o inserita nella console wireless. Durante il processo di carica è comunque possibile utilizzare la console wireless.

#### **ATTENZIONE**

Danni al dispositivo causati da alimentazione di tensione non adeguata! Con l'impiego di un alimentatore non adeguato, è possibile danneggiare la batteria ADN-W BA.

Utilizzare esclusivamente l'alimentatore NT 12-50C per caricare la batteria ADN-W BA.

Per collegare l'alimentatore NT 12-50C:

- $\blacktriangleright$ Inserire la spina jack cava 2 nella presa corrispondente 4 della batteria ADN-W BA.
- $\blacktriangleright$  $\blacktriangleright$  Collegare il connettore Euro 8 del cavo di rete alla presa  $@$  dell'alimentatore.
- $\blacktriangleright$  Inserire il connettore del cavo di rete (in base alla versione, con connettore EU, UK o US) nella presa.

La batteria viene caricata e l'indicazione di stato della batteria  $\mathbf{\Phi}$  si accende in arancione (vedere [«Comportamento della batteria ADN-W BA durante la](#page-55-0) [carica»](#page-55-0) a pagina [55](#page-55-0)).

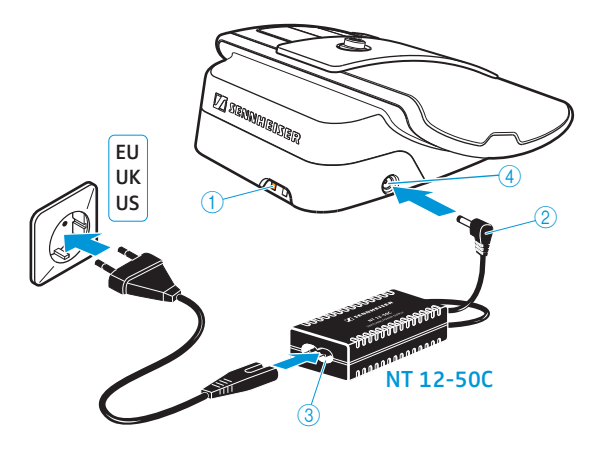

Caricamento di un massimo di 10 batterie contemporaneamente con il caricabatterie ADN-W L 10

 $\blacktriangleright$ Premere l'interruttore di accensione/spegnimento  $\overline{\mathbb{S}}$  sul caricabatterie portandolo in posizione «I».

Il caricabatterie risulta così acceso. L'indicazione di funzionamento  $\circled{3}$  si accende in verde.

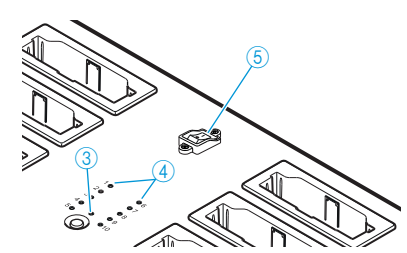

**Inserire la batteria in uno dei vani di carica**  $\mathbf{0}$ **, fino a che scatta in posizione.** 

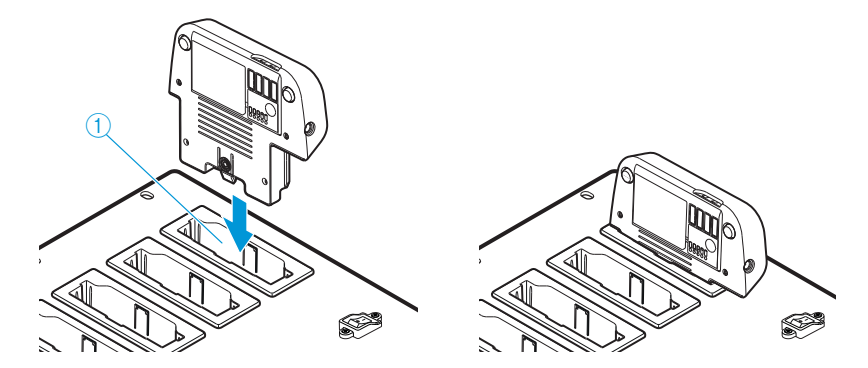

La batteria viene caricata (vedere [«Comportamento della batteria ADN-W BA](#page-55-0) [durante la carica»](#page-55-0) a pagina [55\)](#page-55-0). L'indicazione di stato 4 mostra il processo di carica (vedere [«Indicazione di stato dei caricabatterie ADN-W L 10/ADN-W](#page-54-0) [CASE UNITS durante la carica»](#page-54-0) a pagina [54](#page-54-0)).

Caricamento di un massimo di 10 batterie contemporaneamente con la valigetta di trasporto e carica ADN-W CASE UNITS

### ATTENZIONE

#### Pericolo di accumulo di calore in caso di valigetta di trasporto e carica chiusa.

La valigetta di trasporto e carica ADN-W CASE UNITS e le batterie ADN-W BA possono scaldarsi durante la carica. Se il calore non fuoriesce, aumenta il tempo di carica ed è possibile che i prodotti vengano danneggiati.

- ▶ Assicurarsi che la valigetta di trasporto e carica venga messa in funzione in ambienti chiusi e nei limiti di temperatura di funzionamento e umidità dell'aria (vedere pagina [246\)](#page-246-0) e che le aperture di ventilazione  $\overline{\mathbb{S}}$  non risultino bloccate.
- ▶ Non chiudere mai la valigetta di trasporto e carica durante il processo di carica.
- $\blacktriangleright$  Non esporre la valigetta di trasporto e carica a fonti di calore e alla luce diretta del sole durante la carica.
- $\blacktriangleright$ Premere l'interruttore di accensione/spegnimento  $\circledast$  sulla valigetta di trasporto e carica portandolo in posizione «I». La valigetta di carica e trasporto risulta così accesa. L'indicazione di funzionamento 3 si accende in verde.

Se durante la carica i microfoni a collo di cigno delle console wireless non dovessero sporgere dalla valigetta caricabatterie:

- $\blacktriangleright$  Se necessario, piegare i microfoni a collo di cigno ADN-W MIC 15-39, ADN-W MIC 15-50 e ADN-W MIC 36-50 accuratamente su di un lato.
- $\blacktriangleright$  Se necessario, avvitare i microfoni a collo di cigno ADN-W MIC 36-29 delle console (vedere a pagina [46](#page-46-0)).
- $\blacktriangleright$  Posizionare la console wireless con batteria inserita dalla parte posteriore in uno dei vani di carica  $\textcircled{\textsc{1}}$ .

La batteria viene caricata (vedere [«Comportamento della batteria ADN-W BA](#page-55-0) [durante la carica»](#page-55-0) a pagina [55\)](#page-55-0). L'indicazione di stato  $\overline{4}$  mostra il processo di carica (vedere [«Indicazione di stato dei caricabatterie ADN-W L 10/ADN-W](#page-54-0) [CASE UNITS durante la carica»](#page-54-0) a pagina [54](#page-54-0)).

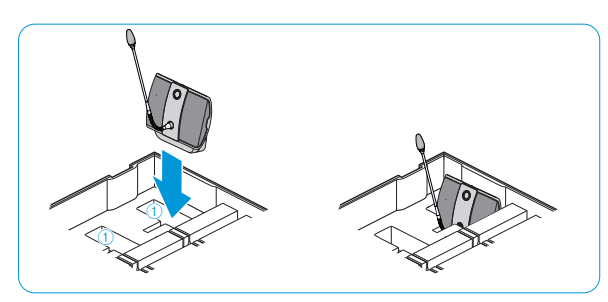

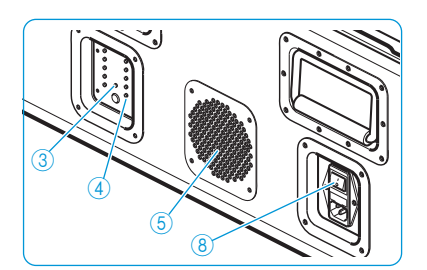

### Spegnimento caricabatterie ADN-W L 10/ADN-W CASE UNITS

Per spegnere il caricabatterie ADN-W L 10/ADN-W CASE UNITS dopo l'uso:

- **•** Premere l'interruttore di accensione/spegnimento sul caricabatterie portandolo in posizione «0».
	- Il caricabatterie risulta così spento. L'indicazione di funzionamento si spegne.
- Per scollegare il caricabatterie ADN-W L 10/ADN-W CASE UNITS dalla rete elettrica:
- $\blacktriangleright$ Scollegare la spina del caricabatterie dalla rete elettrica.

### Indicazione di stato dei caricabatterie ADN-W L 10/ADN-W CASE UNITS durante la carica

Sul caricabatterie, l'indicazione di stato 4 mostra il controllo generale di tutti i vani di carica (ogni LED è assegnato a un vano):

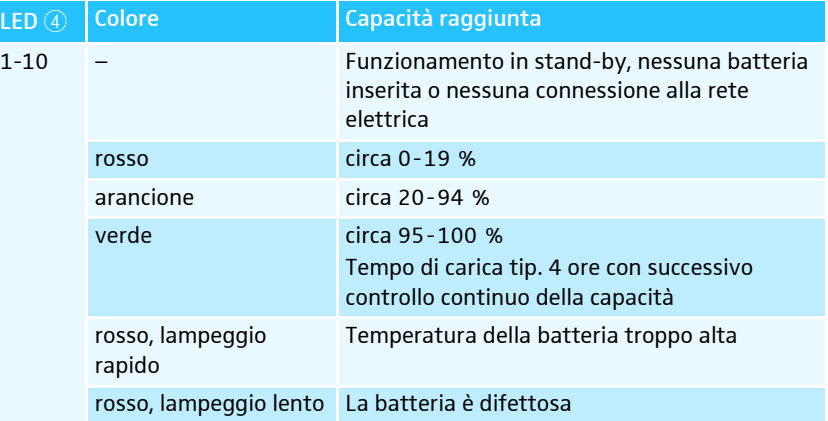

Per richiamare il controllo individuale di ogni alloggiamento:

 $\blacktriangleright$ Premere il pulsante  $\overline{2}$  per l'indicazione dello stato di carica. L'indicazione di stato passa dalla panoramica generale alla panoramica individuale di ogni alloggiamento. Il vano di carica rispettivamente selezionato viene visualizzato con un LED 1-10 acceso in verde (vedere la figura di esempio per il vano di carica 2  $\textcircled{\tiny{1}}$ ). I 5 LED posti accanto mostrano lo stato di carica nei dettagli (vedere la figura di esempio di una batteria completamente caricata  $\mathcal D$ ).

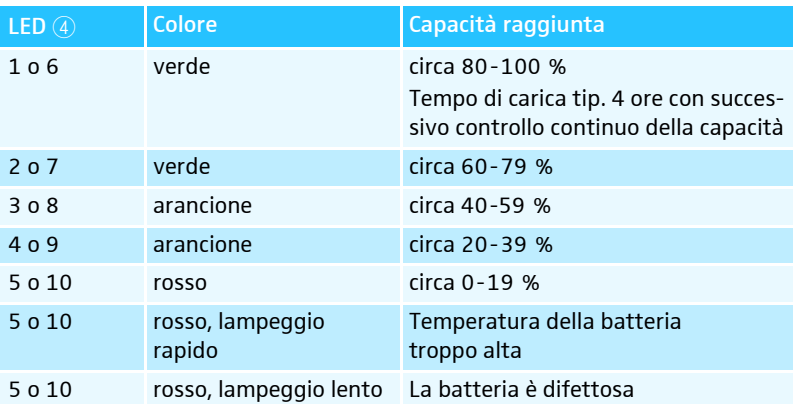

Per selezionare il vano di carica da 1 a 10 in successione:

 $\blacktriangleright$ Premere il pulsante  $\mathcal{D}$ .

5 secondi dopo l'ultima pressione del pulsante, l'indicazione passa dal controllo individuale di ogni alloggiamento al controllo generale.

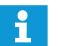

La dicitura dei LED è presente solo nel caricabatterie ADN-W L 10.

<span id="page-54-0"></span>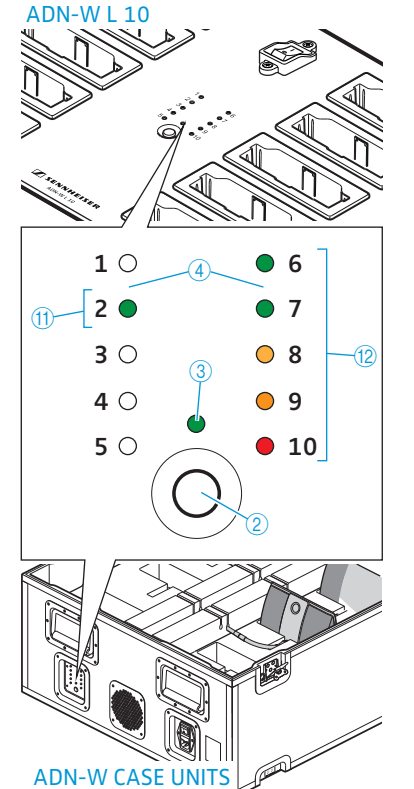

### <span id="page-55-0"></span>Comportamento della batteria ADN-W BA durante la carica

Se si carica la batteria con l'alimentatore NT 12-50C o il caricabatterie ADN-W L 10 oppure ADN-W CASE UNITS, il dispositivo di carica utilizzato e la batteria stessa si riscaldano. L'indicazione di stato della batteria  $\bigoplus$  e l'indicazione dello stato di carica 6 mostrano il processo di carica:

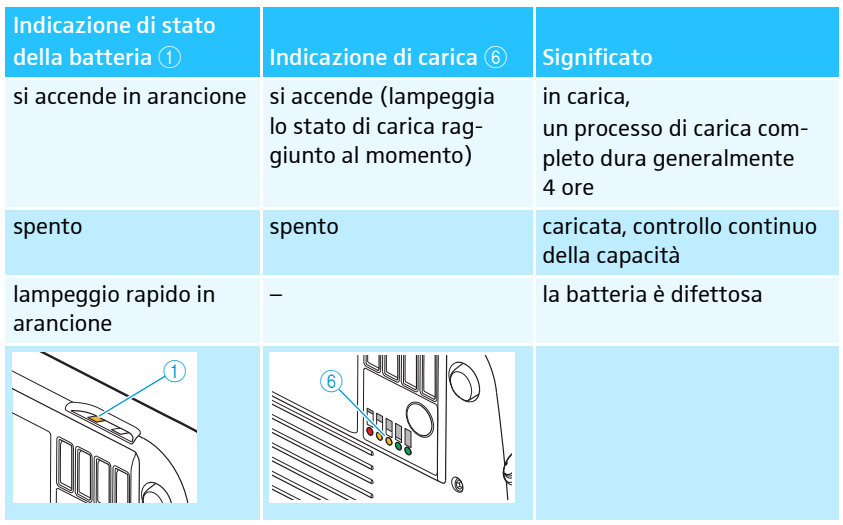

La carica può durare più a lungo se la temperatura della batteria è inferiore a 10 °C o superiore a 45 °C. In questo caso, al fine di proteggere la batteria, il processo di carica viene interrotto fino a quando la temperatura della batteria si trova nuovamente nei limiti consentiti e l'indicazione di stato della batteria  $\textcircled{\textsc{i}}$  si accende in arancione. Il processo di carica si avvia automaticamente.

# <span id="page-56-0"></span>Installazione del sistema per conferenze

### **ATTENZIONE**

### Danni al dispositivo causati da alimentazione di tensione non adeguata!

Se si collegano dispositivi di rete standard ai collegamenti PORT I, PORT II, DATA PS e  $\bigodot/\bigodot$  con un connettore RJ45 (ad esempio switch o schede di rete), è possibile che questi subiscano danneggiamenti a causa di una tensione di alimentazione inadeguata.

▶ Collegare ai collegamenti PORT I, PORT II, DATA PS e <br />
→ esclusivamente le console ADN C1 e ADN D1 e le alimentazioni ADN PS e il modulo antenne ADN-W AM.

### Principi per l'installazione del sistema per conferenze

Indipendentemente dal numero di console e dalle dimensioni della sala, si consiglia la seguente procedura in fase di installazione del sistema per conferenze:

- $\blacktriangleright$  Stabilire se è necessario utilizzare console cablate o console wireless. È possibile combinare a piacere entrambe le forme di installazione (funzionamento ibrido).
- $\blacktriangleright$  Pianificare il numero di console necessarie. In totale, in un sistema per conferenze sono possibili 400 console (massimo 150 console wireless) (vedere pagina [28](#page-28-0)). Partire sempre dal numero di partecipanti più alto possibile.

Se si utilizzano console cablate:

- $\blacktriangleright$  Stabilire se è sufficiente un cablaggio semplice o se è necessario un cablaggio ridondante (vedere pagina [28](#page-28-1)).
- $\blacktriangleright$  Calcolare eventualmente il numero delle alimentazioni ADN PS necessarie (in un sistema per conferenze sono possibili al massimo 15 alimentazioni ADN PS).
- Calcolare eventualmente la lunghezza massima del cablaggio, per garantire l'alimentazione di tensione di tutte le console collegate (vedere pagina [28](#page-28-2)).
- $\blacktriangleright$  Posizionare l'unità centrale ADN CU1 ed eventualmente le alimentazioni ADN PS ad esempio in una stanza apposita o nella sala conferenze.
- $\blacktriangleright$ Collocare le console davanti ai rispettivi posti a sedere.
- $\blacktriangleright$  Preparare un numero sufficiente di cavi di sistema SDC CBL RJ45 delle lunghezze necessarie (vedere [«Componenti e accessori»](#page-237-0) a pagina [237](#page-237-0)).
	- Su ogni alimentazione ADN PS è possibile mischiare le diverse forme di installazione, a condizione che si osservino le direttive relative al cablaggio (vedere pagina [58](#page-58-0) e pagina [60\)](#page-60-0).

#### Se si utilizzano console wireless:

- $\blacktriangleright$  Posizionare l'unità centrale ADN CU1 ad esempio in una stanza apposita o nella sala conferenze e il o i moduli antenne ADN-W AM se possibile direttamente nella sala conferenze. La portata radio del modulo antenne è di circa 30 m.
- **•** Collocare le console wireless davanti ai rispettivi posti a sedere.
	- In ambienti caratterizzati da ostacoli di natura costruttiva consigliamo l'impiego di più moduli antenne.
	- In alcuni paesi/regioni (es. il Canada), il funzionamento dei componenti wireless (campo di frequenza da 5,15 a 5,25 GHz, canale da 5 a 8) è limitato ai luoghi chiusi.

### Creazione di una conferenza di piccole dimensioni cablata con l'unità centrale

Per il funzionamento di una conferenza di piccole dimensioni cablata non è necessaria alcuna alimentazione ADN PS.

<span id="page-57-0"></span>Collegamento delle console all'unità centrale ADN CU1 come fascio di cavi Di seguito è descritta la procedura per un fascio di cavi. Ripetere eventualmente i passaggi operativi per il secondo fascio di cavi.

- $\blacktriangleright$ Collegare il collegamento console PORT II 8 o PORT I 9 dell'unità centrale ADN CU1 con l'ingresso IN 10 della prima console mediante un cavo di sistema.
- Collegare l'uscita OUT 11 della prima console all'ingresso IN 10 della seconda console con un cavo di sistema.
- $\blacktriangleright$ Ripetere il processo per ulteriori console.
- $\blacktriangleright$ Ripetere eventualmente il medesimo processo per un secondo fascio di cavi.

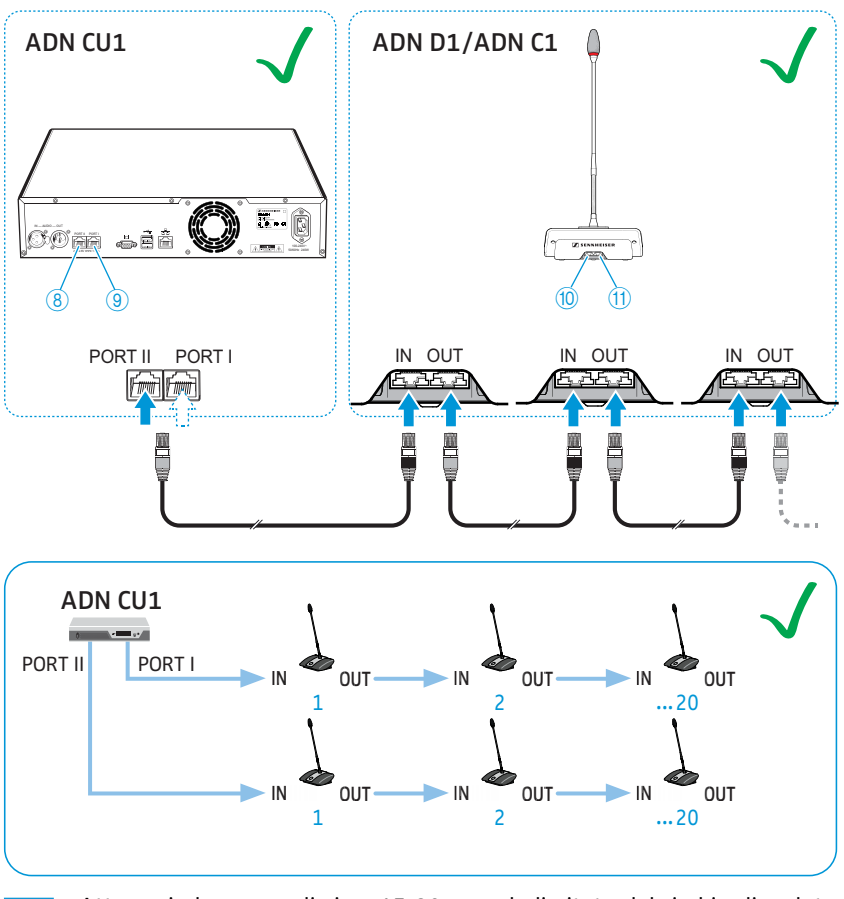

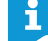

Attenersi al numero di circa 15-20 console limitato dal rischio di caduta della tensione per ogni fascio di cavi (vedere pagina [29](#page-29-0)).

### <span id="page-58-1"></span>Collegamento delle alimentazioni ADN PS all'unità centrale ADN CU1 per conferenze cablate

Per il funzionamento di più di 40 console cablate o in caso di cablaggio ridondante, sono necessarie alimentazioni ADN PS. In un sistema per conferenze è possibile utilizzare un massimo di 15 alimentazioni ADN PS.

- $\blacktriangleright$ Collegare il collegamento console PORT II 8 o PORT I 9 dell'unità centrale ADN CU1 all'ingresso DATA CU/PS ® della prima alimentazione ADN PS con un cavo di sistema (sono consentiti al massimo 50 m).
- Collegare l'uscita DATA PS 11 della prima alimentazione ADN PS all'ingresso DATA CU/PS <sup>10</sup> della seconda alimentazione ADN PS con un cavo di sistema.
- $\blacktriangleright$ Procedere analogamente per le restanti alimentazioni ADN PS.

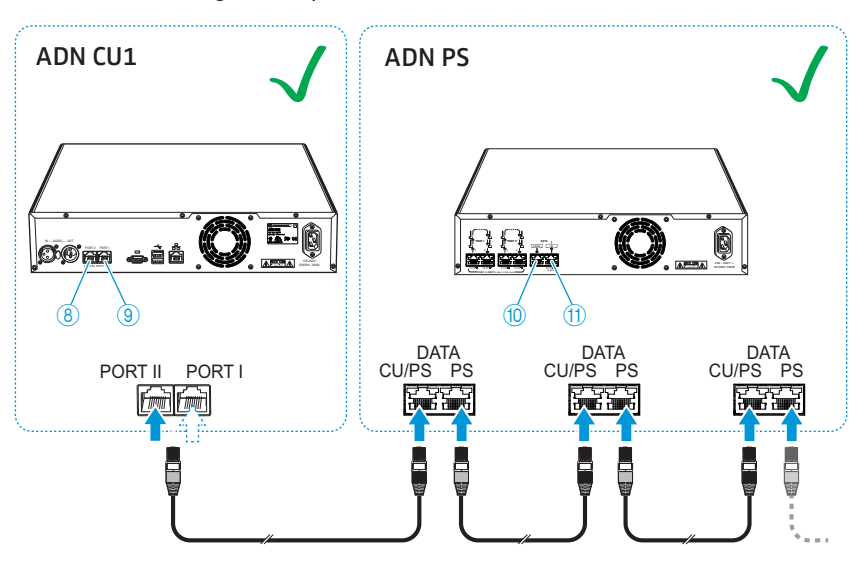

Creazione di una conferenza cablata di grandi dimensioni con alimentazioni ADN PS mediante cablaggio a fasci

Per conferenze cablate di grandi dimensioni con un massimo di 400 console sono necessarie alimentazioni ADN PS. In caso di cablaggio a fasci semplice, un'alimentazione ADN PS è in grado di alimentare circa 60-70 console.

Di seguito viene riportato il procedimento per il collegamento di un fascio di cavi a un'alimentazione ADN PS. Ripetere eventualmente tali passaggi per ulteriori fasci di cavi e ulteriori alimentazioni ADN PS.

- $\blacktriangleright$  Collegare il numero necessario di alimentazioni ADN PS all'unità centrale ADN CU1 (vedere pagina [58\)](#page-58-1).
- $\blacktriangleright$ **Collegare il collegamento console PORT I o PORT II uscita 1 6/8 o 2**  $\mathbb{O}/\mathbb{O}$ dell'alimentazione ADN PS all'ingresso IN ® della prima console con un cavo di sistema.
- $\blacktriangleright$ Collegare l'uscita OUT  $\textcircled{1}$  della prima console all'ingresso IN  $\textcircled{1}$  della seconda console con un cavo di sistema.
- $\blacktriangleright$ Ripetere il processo per ulteriori console.
- $\blacktriangleright$  Ripetere eventualmente il processo per un secondo, terzo o quarto fascio di cavi e per ulteriori alimentazioni ADN PS.

<span id="page-58-0"></span>Collegamento delle console all'alimentazione ADN PS come fascio di cavi

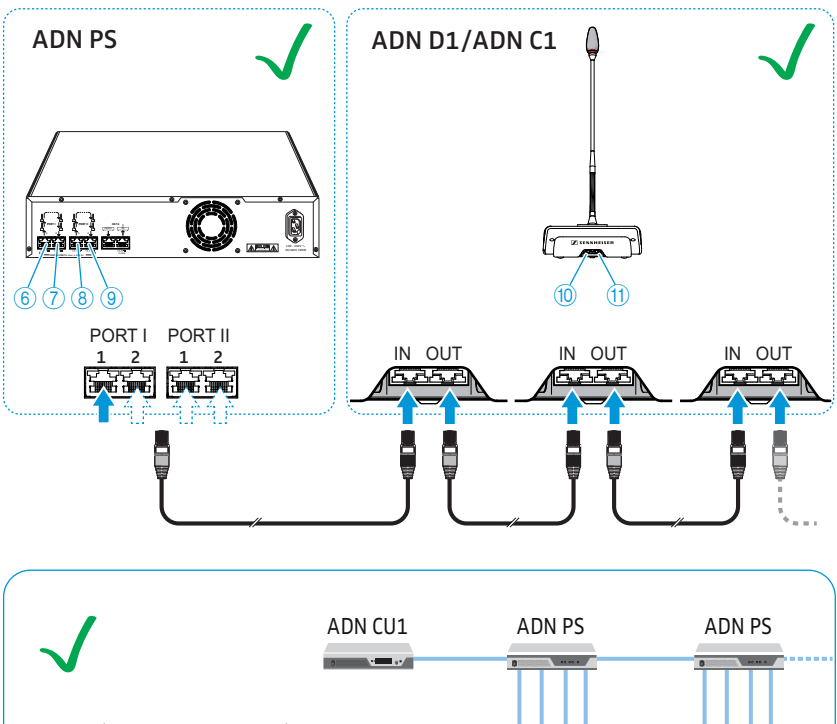

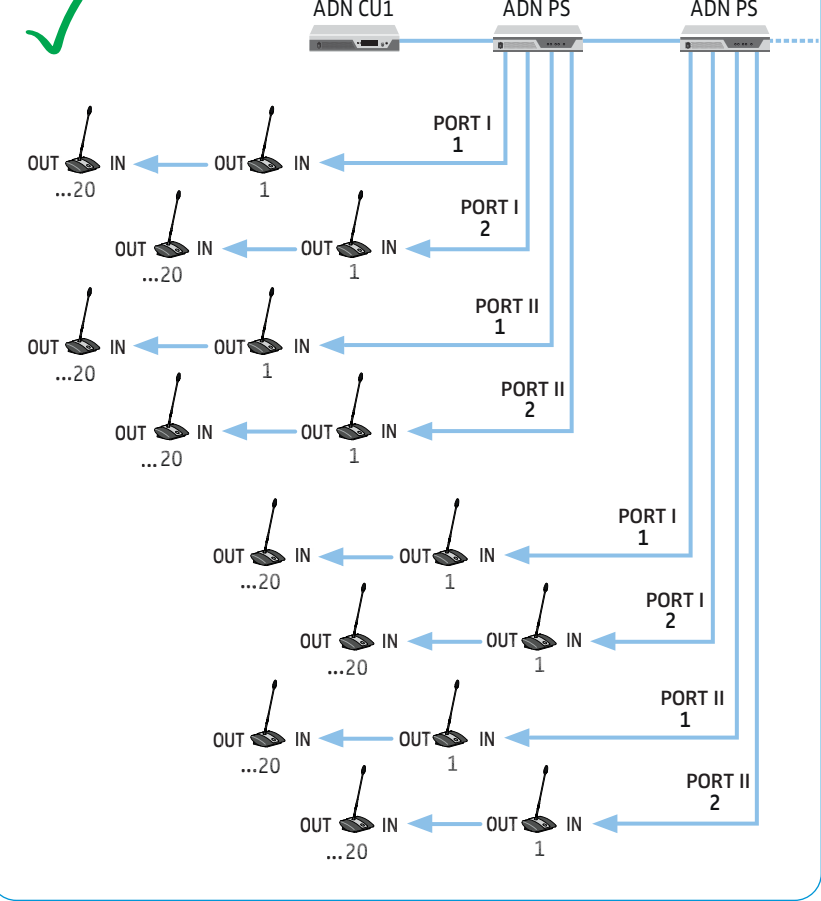

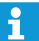

Attenersi al numero di circa 15-20 console limitato dal rischio di caduta della tensione per ogni fascio di cavi (vedere pagina [29](#page-29-0)).

Un'alimentazione ADN PS è in grado di alimentare in totale 60-70 console, nel caso in cui vengano utilizzati tutti i collegamenti console.

ĭ

### <span id="page-60-0"></span>Creazione di una conferenza cablata di grandi dimensioni con alimentazioni ADN PS mediante cablaggio ad anello ridondante

Il cablaggio ad anello ridondante per conferenze cablate con un massimo di 400 console assicura che in caso di guasto o manipolazione di una console o di un cavo di sistema, tutte le altre console appartenenti all'anello funzionino in maniera affidabile. In caso di cablaggio ad anello ridondante, una ADN PS è in grado di alimentare circa 30-40 console.

Per garantire una sicurezza di funzionamento completa in un cablaggio ad anello ridondante, i componenti hardware delle console ADN C1 e ADN D1 sono stati sottoposti a una revisione. Se si combinano console della revisione hardware 1 (nessuna indicazione sulla targhetta) con console della revisione hardware 2 (indicazione sulla targhetta con «HW: v2»), è possibile che si verifichino delle anomalie (vedere anche pagina [111\)](#page-111-0).

 $\blacktriangleright$  In caso di cablaggio ad anello ridondante è necessario utilizzare solamente console della revisione hardware 2.

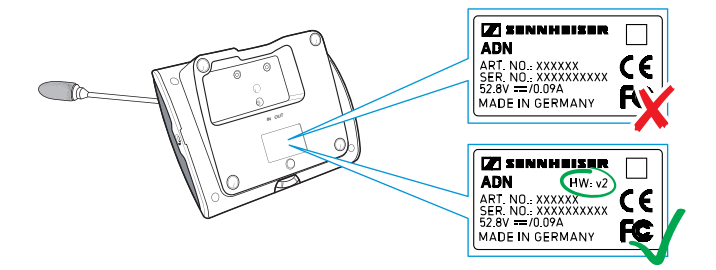

Collegamento delle console all'alimentazione ADN PS come anello Di seguito viene riportato il procedimento per il collegamento di un anello di cavi a un'alimentazione ADN PS. Ripetere eventualmente tali passaggi per un secondo anello e per ulteriori alimentazioni ADN PS.

- $\blacktriangleright$  Collegare il numero necessario di alimentazioni ADN PS all'unità centrale ADN CU1 (vedere pagina [58\)](#page-58-1).
- $\blacktriangleright$  $\blacktriangleright$  Collegare il collegamento console PORT I uscita 1  $\textcircled{\scriptsize{6}}$  dell'alimentazione ADN PS all'ingresso IN 10 della prima console con un cavo di sistema.
- $\blacktriangleright$  $\triangleright$  Collegare l'uscita OUT  $\oplus$  della prima console all'ingresso IN  $\oplus$  della seconda console con un cavo di sistema.
- $\blacktriangleright$ Ripetere il processo per ulteriori console.
- $\blacktriangleright$  $\blacktriangleright$  Collegare l'uscita OUT  $\oplus$  dell'ultima console nell'anello al collegamento console PORT I uscita 2  $\mathbb O$  dell'alimentazione ADN PS con un cavo di sistema.
- $\blacktriangleright$  Ripetere eventualmente il processo per un secondo anello su PORT II e per le ulteriori alimentazioni ADN PS.

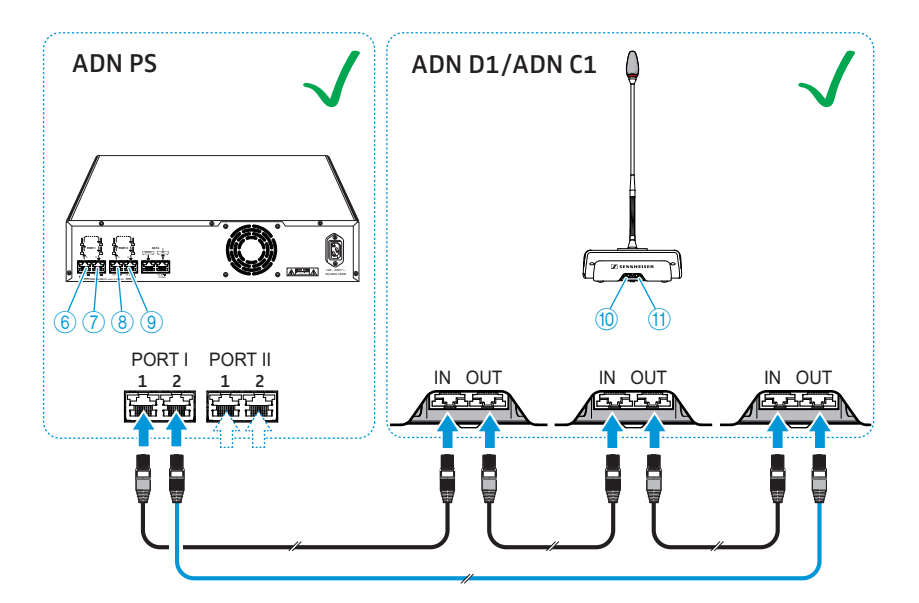

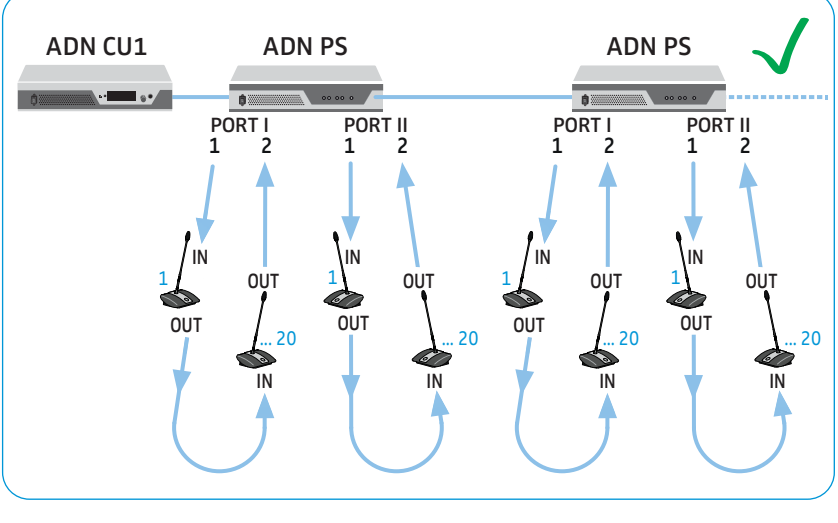

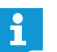

Attenersi al numero di circa 15-20 console limitato dal rischio di caduta della tensione per ogni anello di cavi (vedere pagina [29\)](#page-29-0).

### Cablaggio errato

In caso di cablaggio errato è possibile che il sistema funzioni comunque, tuttavia la sicurezza di funzionamento e la sorveglianza non risulterebbero affidabili. Evitare i seguenti errori in fase di cablaggio!

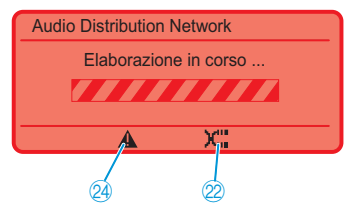

Ingresso IN e uscita OUT invertiti su una console

Nel cablaggio a fasci sull'unità centrale ADN CU1, la direzione di installazione è invertita su una console.

Sul display dell'unità centrale ADN CU1 vengono visualizzati i simboli «Attenzione» 4 ed «Errore cavo» 2 e la barra «Elaborazione in corso ...» (vedere pagina [105\)](#page-105-0).

Sulla console interessata lampeggiano in rosso il LED del tasto del microfono 8 e l'anello di segnalazione  $\mathcal{D}.$ 

Per eliminare questo errore:

 $\blacktriangleright$  Collegare correttamente la console (vedere pagina [57\)](#page-57-0).

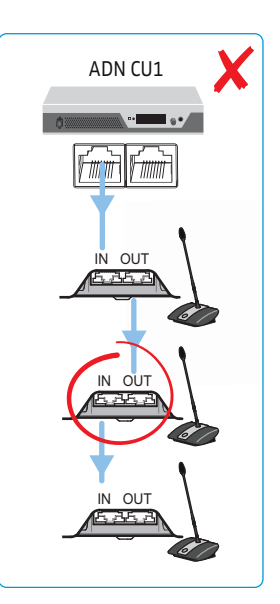

### Cablaggio ad anello all'unità centrale ADN CU1

Sull'unità centrale ADN CU1 non è possibile effettuare un cablaggio ad anello: è possibile solamente su un'alimentazione ADN PS.

Sul display dell'unità centrale ADN CU1 compare il messaggio di errore «Error 60007 Ring cabling at CU1 ports». Il display si accende in rosso.

- $\blacktriangleright$  Installare correttamente il sistema per conferenze (vedere pagina [57](#page-57-0)).
- $\blacktriangleright$  Riavviare il sistema per conferenze (vedere pagina [77\)](#page-77-0).

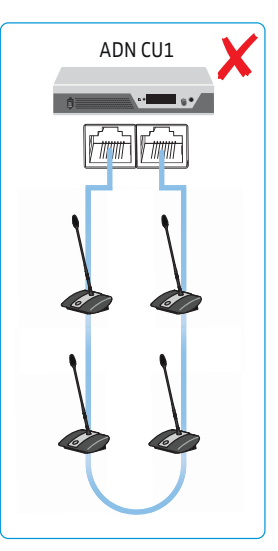

Collegamento DATA collegato al collegamento console PORT I/II L'uscita DATA PS di un'alimentazione ADN PS non può essere collegata a una presa di collegamento per console PORT.

Sul display dell'unità centrale ADN CU1 compare il messaggio di errore «Error 60004 PS unit at PS conference port». Il display si accende in rosso.

Sull'alimentazione ADN PS, a cui è collegata in modo errato un'altra alimentazione ADN PS, lampeggiano in arancione tutti i LED di stato PORT.

Sull'alimentazione ADN PS, sulla quale la presa di collegamento PORT risulta erroneamente occupata, il LED di stato PORT corrispondente lampeggia in arancione.

Per eliminare questo errore:

- $\blacktriangleright$  Installare correttamente il sistema per conferenze (vedere pagina [58\)](#page-58-0).
- $\blacktriangleright$  Riavviare il sistema per conferenze (vedere pagina [77\)](#page-77-0).

Console collegate al collegamento DATA dell'alimentazione ADN PS

All'uscita DATA PS di un'alimentazione ADN PS non deve essere collegata alcuna console.

Sul display dell'unità centrale ADN CU1 compare il messaggio di errore «Error 60003 D1/C1 at PS cascading port». Il display si accende in rosso.

Sull'alimentazione ADN PS, a cui sono collegate le console, lampeggiano in arancione tutti i LED di stato PORT.

Sulle console lampeggiano in rosso l'anello di segnalazione  $\overline{2}$  e il LED del tasto microfono  $\overline{8}$ .

- **Installare correttamente il sistema per conferenze** (vedere pagina [58\)](#page-58-0).
- $\blacktriangleright$  Riavviare il sistema per conferenze (vedere pagina [77\)](#page-77-0).

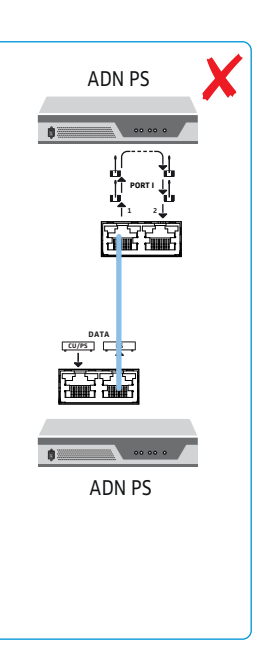

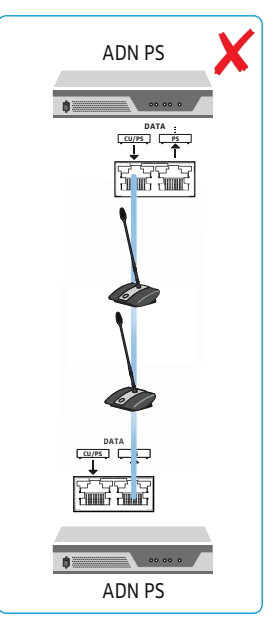

### Cablaggio ad anello su diversi collegamenti console PORT

Il cablaggio ad anello su diversi collegamenti PORT di un'alimentazione ADN PS non è possibile.

Sul display dell'unità centrale ADN CU1 compare il messaggio di errore «Error 60005 Ring cabling between port I+II». Il display si accende in rosso.

Sull'alimentazione ADN PS lampeggiano in arancione i LED di stato dei collegamenti PORT I e PORT II corrispondenti.

Per eliminare questo errore:

- $\blacktriangleright$  Installare correttamente il sistema per conferenze (vedere pagina [58\)](#page-58-0).
- $\blacktriangleright$  Riavviare il sistema per conferenze (vedere pagina [77\)](#page-77-0).

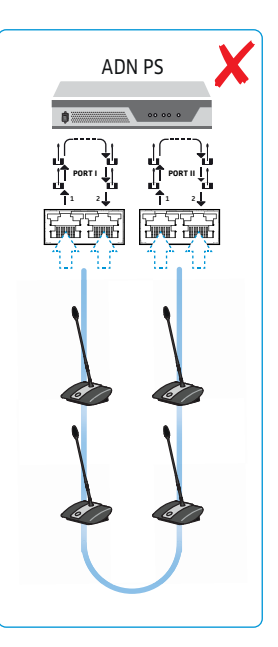

### Cablaggio ad anello su diverse alimentazioni ADN PS

Il cablaggio ad anello su diversi collegamenti PORT di diverse alimentazioni ADN PS non è possibile.

Sul display dell'unità centrale ADN CU1 compare il messaggio di errore «Error 60006 Ring cabling between two PS». Il display si accende in rosso.

Su entrambe le alimentazioni ADN PS coinvolte lampeggiano in arancione i LED di stato dei collegamenti PORT corrispondenti.

- $\blacktriangleright$  Installare correttamente il sistema per conferenze (vedere pagina [58](#page-58-0)).
- - Riavviare il sistema per conferenze (vedere pagina [77\)](#page-77-0).

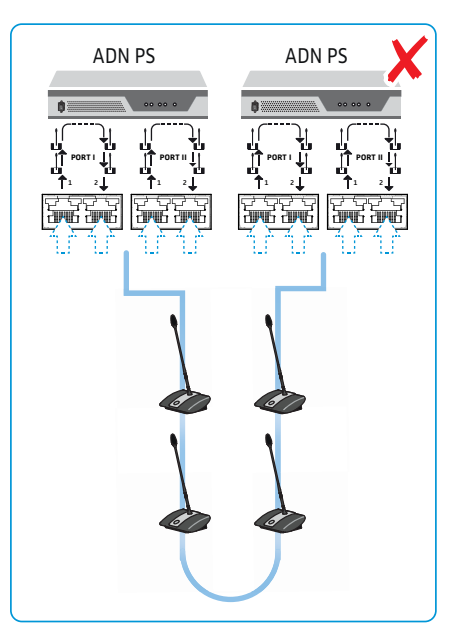

### Cablaggio ad anello in direzione opposta

Per il cablaggio ad anello viene invertita la direzione di installazione.

Le console dell'anello non funzionano e non vengono visualizzate nel menu di sistema dell'unità centrale ADN CU1 («D1/C1»). Nel menu di sistema («Topologia») viene visualizzato comunque il cablaggio ad anello per il collegamento PORT corrispondente.

Per eliminare questo errore:

- Installare correttamente il sistema per conferenze (vedere pagina [60\)](#page-60-0).
- $\blacktriangleright$  Riavviare il sistema per conferenze (vedere pagina [77\)](#page-77-0).

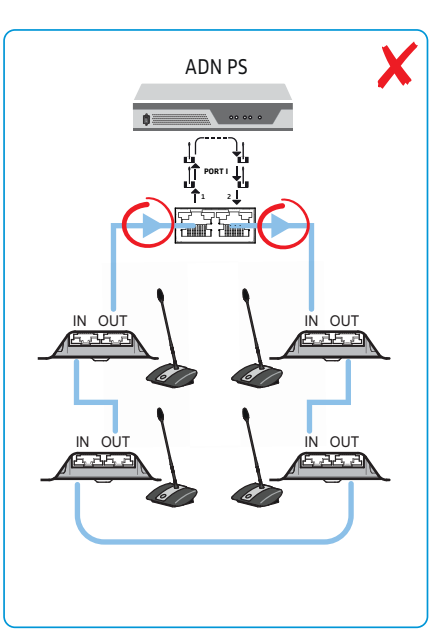

### Collegamento console in direzione opposta

Per il cablaggio ad anello viene invertita la direzione di installazione su una console.

La console dell'anello collegata in maniera errata non funziona e non viene visualizzata nel menu di sistema dell'unità centrale ADN CU1 («D1/C1»).

- $\blacktriangleright$  Installare correttamente il sistema per conferenze (vedere pagina [60](#page-60-0)).
- $\blacktriangleright$  Riavviare il sistema per conferenze (vedere pagina [77\)](#page-77-0).

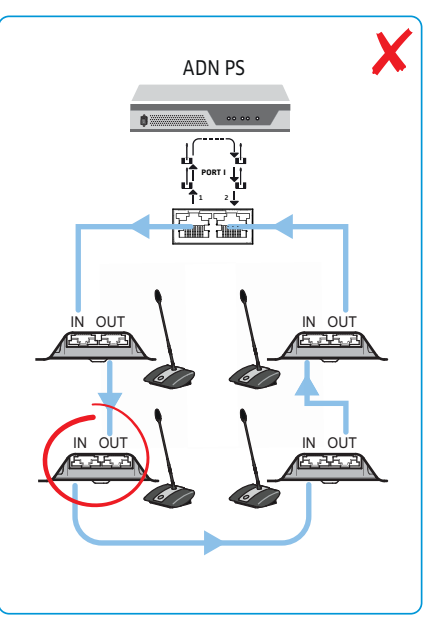

# <span id="page-66-0"></span>Collegamento del modulo antenne ADN-W AM all'unità centrale ADN CU1 per modalità conferenza wireless

Per il funzionamento delle console wireless è necessario almeno un modulo antenne ADN-W AM.

- Collegare il collegamento console PORT II 8 o PORT I 9 dell'unità centrale ADN CU1 all'ingresso del modulo antenne ADN-W AM con un cavo di sistema (in dotazione ADN-W AM, sono consentiti al massimo 50 m).
- $\ddot{\mathbf{1}}$

Nel caso in cui l'alimentazione del modulo antenne mediante cavo di sistema non fosse sufficiente (il modulo antenne non si accende), è necessario provvedere a un'alimentazione separata mediante alimentatore NT 12-50C (vedere pagina [43](#page-43-0)).

In alternativa, è possibile collegare il modulo antenne anche ai collegamenti i l console PORT di un'alimentazione ADN PS. In tal caso, l'utilizzo di un cablaggio a fasci o ad anello è irrilevante. Il modulo antenne viene collegato come una console al fascio o all'anello di cavi.

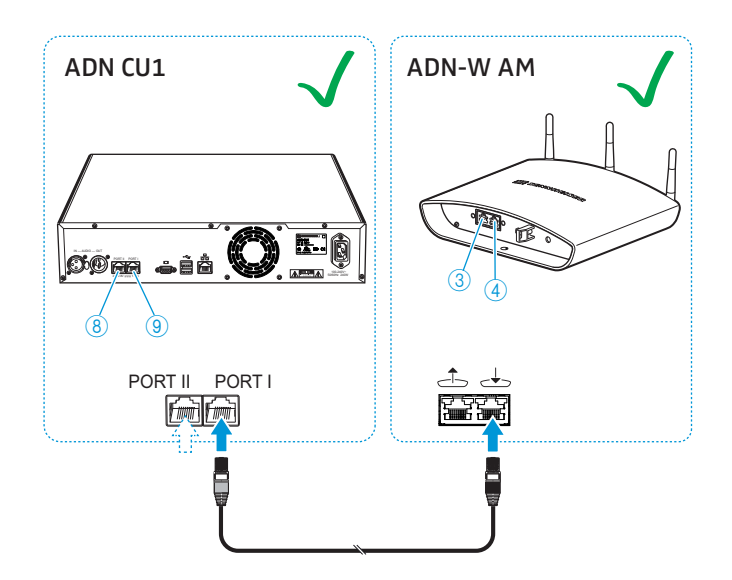

Se si combina, in alternativa, il modulo antenne con console cablate (funzionamento ibrido), utilizzare il modulo antenne come una console cablata:

 $\blacktriangleright$ Collegare l'uscita 3 del modulo antenne ADN-W AM all'ingresso IN 10 di una console cablata ADN D1/ADN C1 con un cavo di sistema.

### Oppure:

Collegare l'uscita OUT 10 di una console cablata ADN D1/ADN C1 all'ingresso del modulo antenne ADN-W AM con un cavo di sistema.

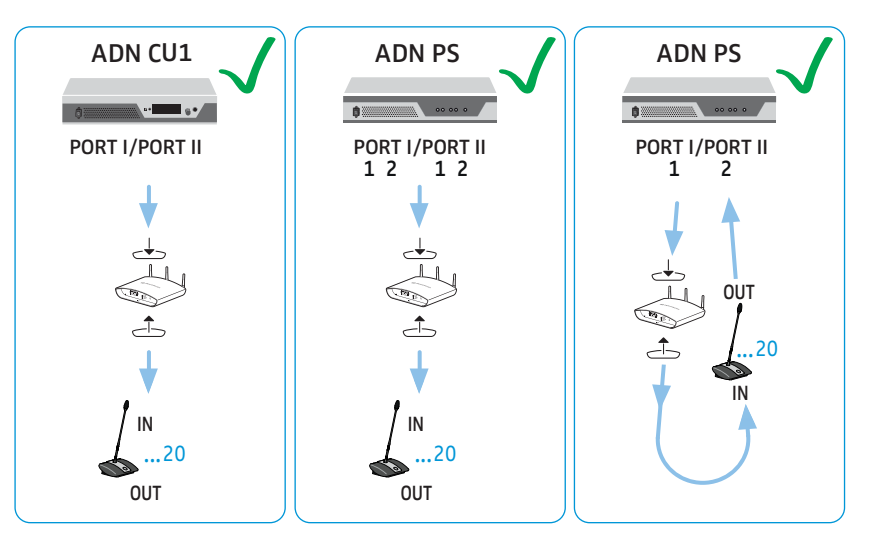

### Cablaggio errato

In caso di cablaggio errato è possibile che il sistema funzioni comunque, tuttavia la sicurezza di funzionamento e la sorveglianza non risulterebbero affidabili. Evitare i seguenti errori in fase di cablaggio durante l'installazione di un sistema per conferenze wireless!

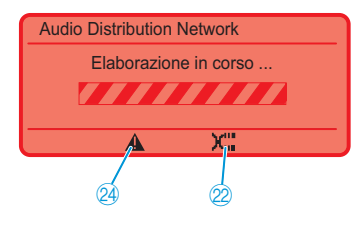

Ingresso e uscita invertiti sul modulo antenne ADN-W AM Nel collegamento del modulo antenne all'unità centrale ADN CU1, l'ingresso  $\rightarrow$  e l'uscita  $\rightarrow$  del modulo antenne ADN-W AM sono invertiti.

Sul display dell'unità centrale ADN CU1 vengono visualizzati i simboli «Attenzione» 4 ed «Errore cavo» 2 e la barra «Elaborazione in corso ...» (vedere pagina [105](#page-105-0)).

Il modulo antenne non è pronto all'uso.

Per eliminare questo errore:

• Collegare correttamente il modulo antenne (vedere pagina [66\)](#page-66-0).

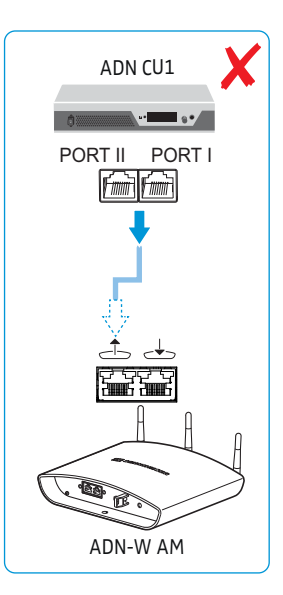

Modulo antenne ADN-W AM su collegamento DATA di un'alimentazione ADN PS

All'uscita DATA PS di un'alimentazione ADN PS non deve essere collegato alcun modulo antenne.

Sul display dell'unità centrale ADN CU1 compare il messaggio di errore «Error 60010 AM at PS cascading port». Il display si accende in rosso.

Per eliminare questo errore:

- - Installare correttamente il sistema per conferenze (vedere pagina [66](#page-66-0)).
- $\blacktriangleright$  Riavviare il sistema per conferenze (vedere pagina [77\)](#page-77-0).

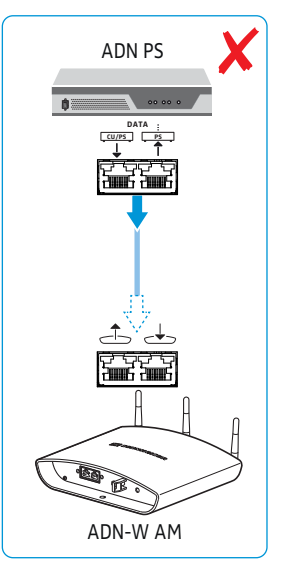

Per cablaggio ad anello ingresso e uscita sul modulo antenne ADN-W AM con direzione invertita

Per il cablaggio ad anello viene invertita la direzione di installazione sul modulo antenne.

Il modulo antenne nell'anello non funziona e non viene visualizzato nel menu di sistema dell'unità centrale ADN CU1.

- $\blacktriangleright$  Installare correttamente il sistema per conferenze (vedere pagina [66\)](#page-66-0).
- $\blacktriangleright$  Riavviare il sistema per conferenze (vedere pagina [77\)](#page-77-0).

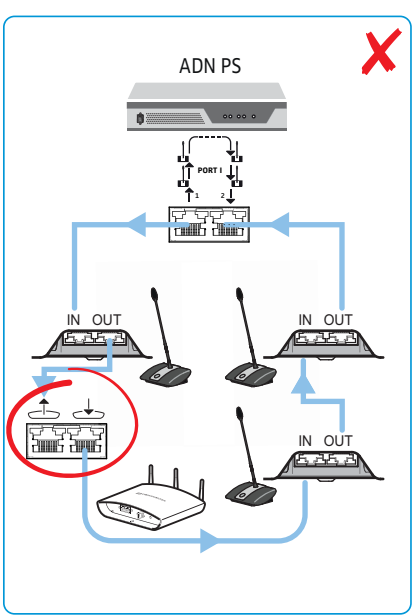

# <span id="page-69-0"></span>Installazione e orientamento del modulo antenne ADN-W AM

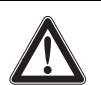

# **ATTENZIONE**

### Pericolo di lesioni e danni alle cose!

In caso di fissaggio non accurato, il modulo antenne potrebbe cadere o ribaltarsi dalla parete, dal soffitto o dal treppiede e causare lesioni alle persone o danni alle cose.

- Fissare il modulo antenne contro la caduta o il ribaltamento mediante un cavo di sicurezza fissato a un gancio separato.
- Far montare il modulo antenne sempre da personale qualificato nel rispetto delle norme e degli standard locali, nazionali e internazionali.

Vi sono diverse possibilità per il posizionamento del modulo antenne:

- a parete o soffitto mediante fissaggio con un giunto sferico (accessorio opzionale)
- montato su treppiede
- installato su una superficie piana (ad esempio, un tavolo)

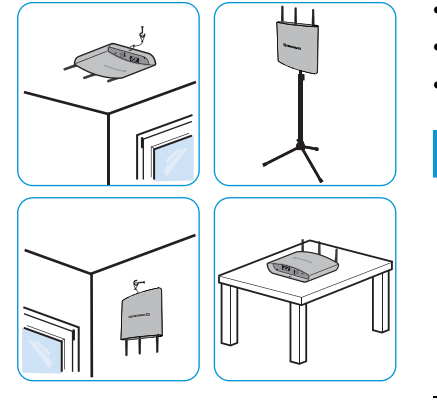

Ricorrere eventualmente a più moduli antenne per ottenere un'ottimale ricezione radio.

### **ATTENZIONE**

ř

### Pericolo di interferenze radio!

Se il modulo antenne e le console wireless non vengono posizionati uno accanto all'altro, è possibile che si verifichino interferenze radio.

- **Posizionate le console wireless a una distanza di:** 
	- almeno 1 m dal modulo antenne e
	- almeno 0,5 m da altre console wireless.

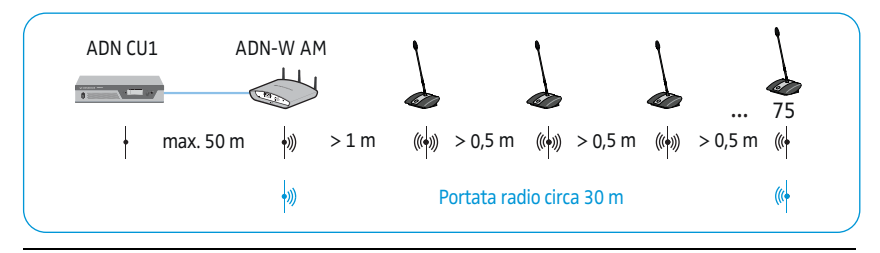

La portata radio del modulo antenne e delle console wireless è di circa 30 m; essa può variare in base all'ambiente o alla qualità della sala.

- In ambienti caratterizzati da ostacoli di natura costruttiva consigliamo l'impiego di più moduli antenne.
	- In alcuni paesi/regioni (es. il Canada), il funzionamento dei componenti wireless (campo di frequenza da 5,15 a 5,25 GHz, canale da 5 a 8) è limitato ai luoghi chiusi.
- Non coprire in alcun modo le antenne del modulo e le console wireless.
- $\blacktriangleright$  Sistemare i componenti in modo tale da garantire un collegamento a vista libero tra le console wireless e il modulo antenne.
- - Installare il modulo antenne nella posizione più centrale e alta possibile rispetto alle console wireless.
- $\blacktriangleright$  Orientare le 3 antenne del modulo antenne in modo che siano parallele tra loro e posizionate con angolo di 90° rispetto alle console wireless.

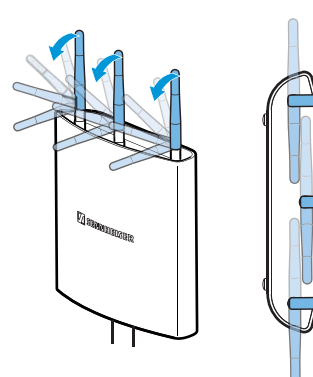

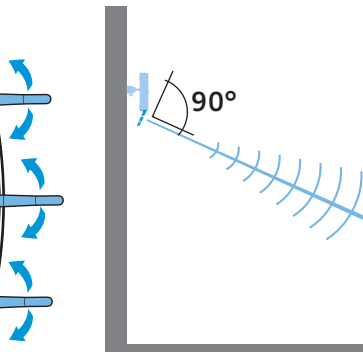

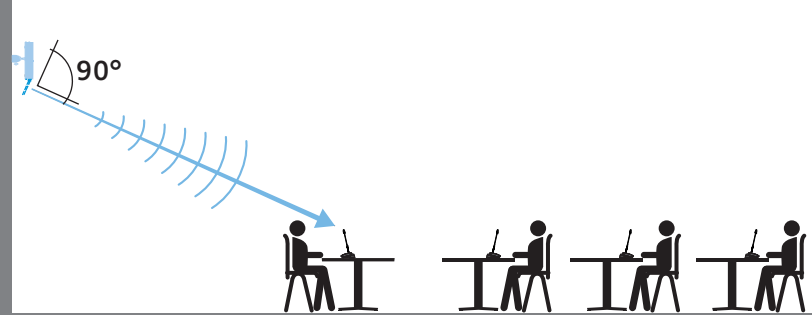

In caso di ambienti con un'altezza fino a 10 m si consiglia il montaggio a soffitto:

- $\blacktriangleright$  Montare il modulo antenne al centro sul soffitto al di sopra delle console wireless. A questo scopo utilizzare il giunto sferico GZG 1029 disponibile opzionalmente e la piastra di montaggio GZP 10 (vedere [«Fissaggio a soffitto»](#page-72-0) a pagina [72](#page-72-0)).
- - Orientare le antenne in posizione orizzontale e posizionate con angolo di 90° rispetto alle console wireless.

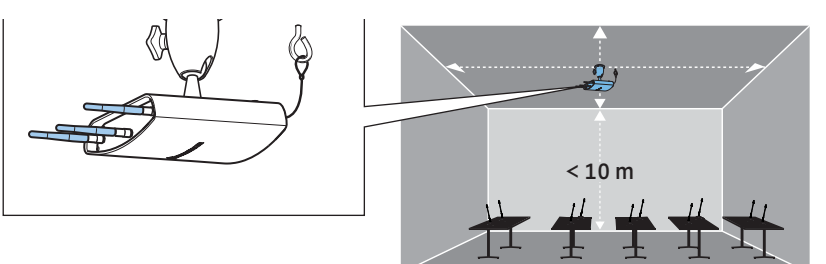

Negli ambienti con altezza superiore a 10 m, consigliamo il montaggio a parete poiché le console wireless presentano caratteristiche omnidirezionali (circa 30 m):

- $\blacktriangleright$  Montare il modulo antenne a un'altezza di massimo 10 m su una parete. A questo scopo utilizzare il giunto sferico GZG 1029 disponibile opzionalmente e la piastra di montaggio GZP 10 (vedere [«Fissaggio a soffitto»](#page-72-0) a pagina [72\)](#page-72-0).
- $\blacktriangleright$ Fissare il modulo antenne capovolto con le antenne rivolte verso il basso.
- $\blacktriangleright$  Ruotare leggermente le antenne in modo che siano posizionate con angolo di 90° circa rispetto alle console wireless.

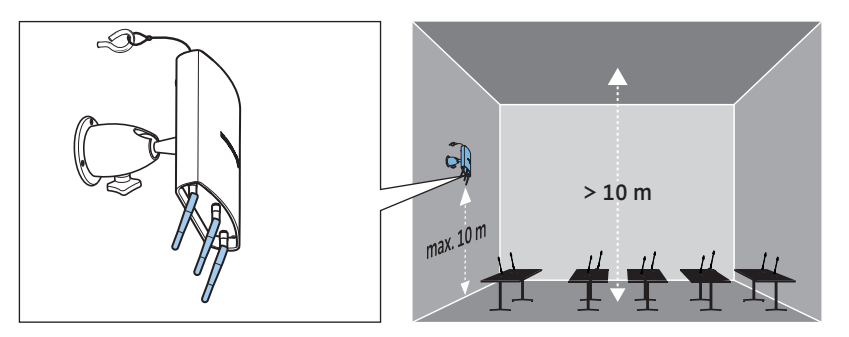

Per minimizzare le limitazioni della portata radio:

 $\blacksquare$  Evitare il posizionamento all'esterno della sala conferenze, dietro a pilastri o rivestimenti oppure nelle vicinanze di altri componenti elettronici.

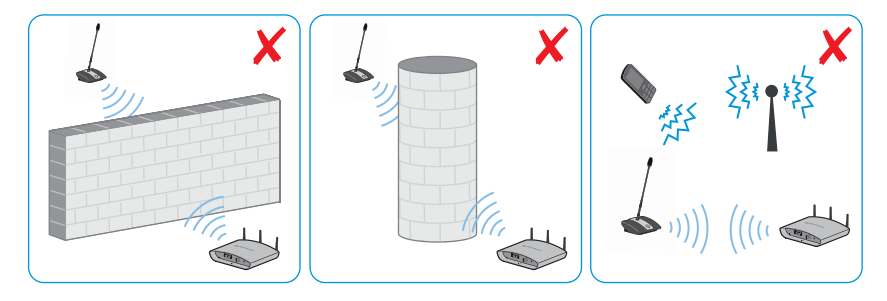

#### Fissaggio a parete

 $\blacktriangleright$  Utilizzare gli occhielli di fissaggio  $\textcircled{\scriptsize{8}}$  sul retro del modulo antenne per fissarlo con due viti (viti a testa bombata/svasata M4 x 25 o più lunghe, non in dotazione) alla parete.

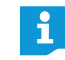

Se il modulo antenne viene montato molto in alto (fino a circa 10 m) su una parete, utilizzare il giunto sferico GZG 1029 disponibile opzionalmente e la piastra di montaggio GZP 10 (vedere [«Fissaggio a soffitto»](#page-72-0) a pagina [72\)](#page-72-0). Fissare il modulo antenne capovolto con le antenne rivolte verso il basso. In questo modo è possibile orientare le antenne in modo ottimale verso le console wireless (vedere pagina [69](#page-69-0)).
Per assicurare il modulo antenne contro la caduta accidentale:

infilare un cavo di sicurezza attraverso l'occhiello  $\mathbf 1$  e fissarlo, per esempio, un gancio separato.

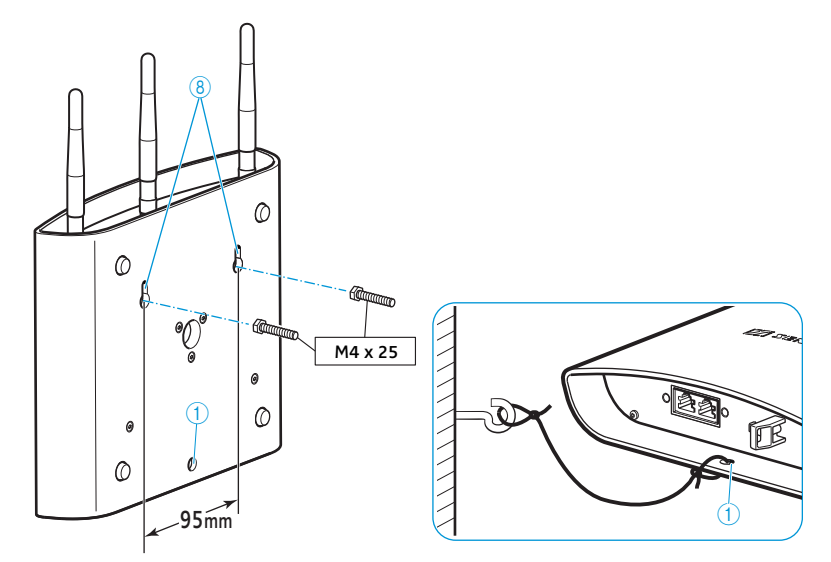

#### Fissaggio a soffitto

- Per il montaggio a soffitto utilizzare il giunto sferico GZG 1029 disponibile opzionalmente e la piastra di montaggio GZP 10.

Per assicurare il modulo antenne contro la caduta accidentale:

 $\blacktriangleright$ infilare un cavo di sicurezza attraverso l'occhiello  $\mathbb 1$  e fissarlo, per esempio, a un gancio separato.

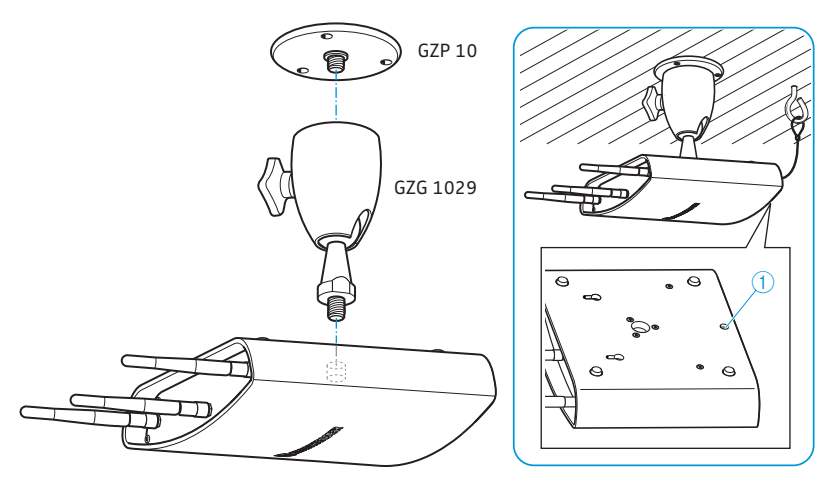

#### Montaggio su treppiede

- $\blacktriangleright$ Regolare le gambe del treppiede.
- $\blacktriangleright$  Scegliere l'innesto filettato adatto per il treppiede (in dotazione): – innesto filettato svitato: filettatura supporto 5/8"
	- innesto filettato avvitato: filettatura supporto 3/8"

Avvitare il modulo antenne al treppiede con la filettatura supporto  $\circledast$ .

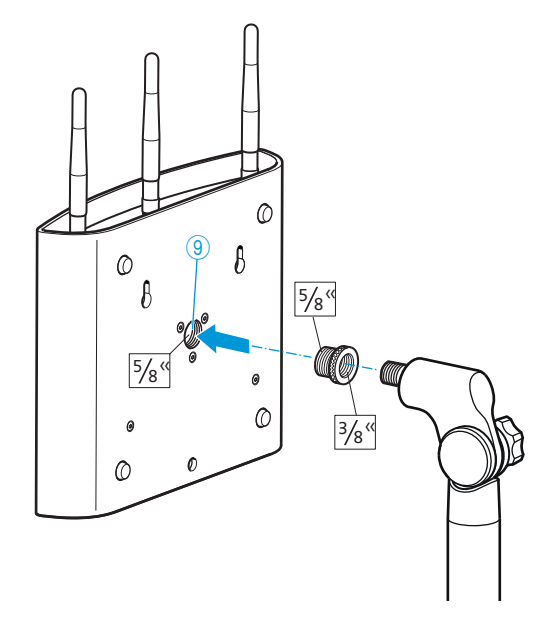

#### Installazione su una superficie piana

**•** Posizionare il modulo antenne su una superficie piana.

#### Orientamento delle antenne

▶ Orientare le 3 antenne del modulo antenne in modo che siano parallele tra loro e posizionate con angolo di 90° rispetto alle console wireless (vedere pagina [69\)](#page-69-0).

## Installazione console wireless ADN-W C1 o ADN-W D1

#### ATTENZIONE

#### Pericolo di interferenze radio!

Se le console wireless ADN-W C1 o ADN-W D1 e il modulo antenne ADN-W AM del sistema per conferenze vengono posizionati a distanza ravvicinata, è possibile che si verifichino interferenze radio.

- **Posizionate le console wireless a una distanza di:** 
	- almeno 1 m dal modulo antenne e
	- almeno 0,5 m da altre console wireless.

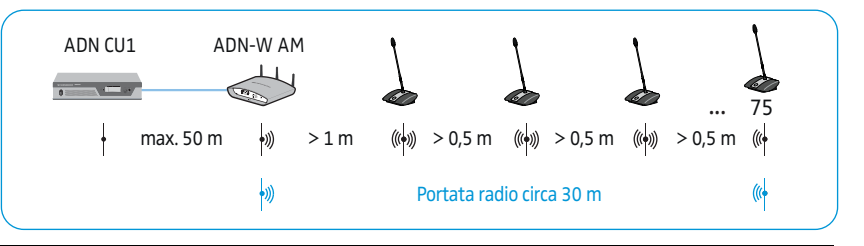

- Sistemare le console wireless ADN-W C1 o ADN-W D1 in modo tale da garantire un collegamento a vista libero tra le console wireless e il modulo antenne ADN-W AM.
- Configurare le impostazioni wireless del sistema per conferenze (vedere pagina [81\)](#page-81-0).
- In alcuni paesi/regioni (es. il Canada), il funzionamento dei componenti ĭ wireless (campo di frequenza da 5,15 a 5,25 GHz, canale da 5 a 8) è limitato ai luoghi chiusi.

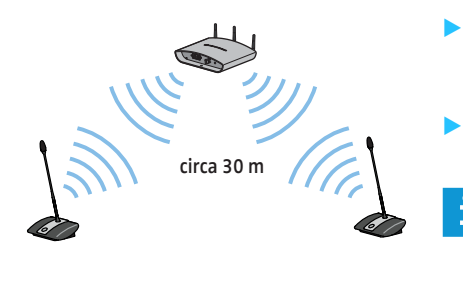

## Collegamento di dispositivi audio esterni all'unità centrale

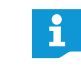

Per l'elaborazione del segnale audio dell'ingresso audio IN e dell'uscita audio OUT è possibile utilizzare diverse impostazioni, ad esempio per evitare segnali audio ritardati o doppi nei sistemi di videoconferenza o teleconferenza (vedere pagina [100](#page-100-0) o pagina [201\)](#page-201-0).

Per trasmettere il canale conferenza su un dispositivo audio esterno:

 $\blacktriangleright$ Collegare l'uscita audio OUT  $\overline{O}$  dell'unità centrale con un cavo XLR a un dispositivo audio esterno.

Per collegare una sorgente audio esterna e trasmetterla attraverso il canale conferenza:

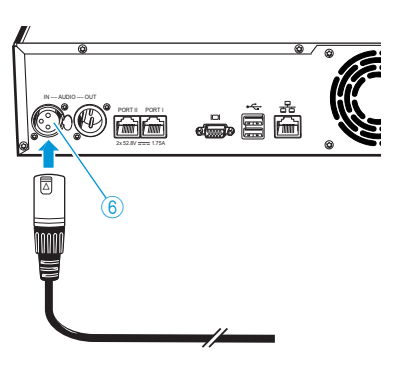

 $\blacktriangleright$ Collegare la sorgente audio esterna all'ingresso audio IN  $\textcircled{\textsc{i}}$  dell'unità centrale con un cavo XLR.

## Collegamento all'unità centrale di una periferica di archiviazione di massa USB per la registrazione audio

Per utilizzare la registrazione audio dell'unità centrale ADN CU1 (vedere pagina [122\)](#page-122-0) è necessaria una periferica di archiviazione di massa USB con le seguenti caratteristiche:

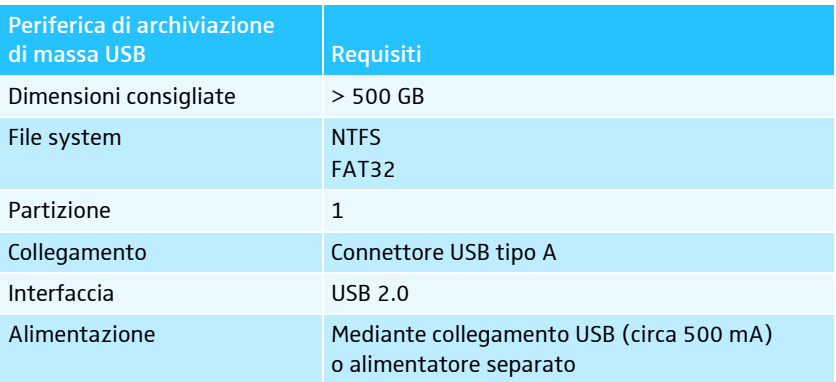

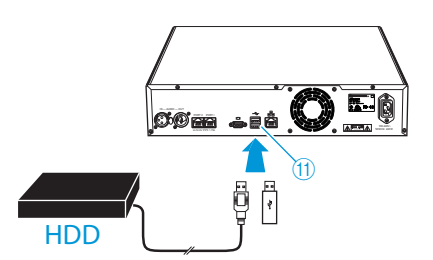

- $\blacktriangleright$  Collegare la periferica di archiviazione di massa USB a una delle interfacce  $\mathsf{USB} \leftarrow \textcircled{\textsc{1}}$ .
- $\blacktriangleright$  Collegare eventualmente l'alimentatore della periferica di archiviazione di massa USB.
- $\frac{1}{10}$  Utilizzare un hub USB nel caso in cui il numero delle interfacce USB  $\overline{10}$  non sia sufficiente o la periferica di archiviazione di massa USB risulti troppo grande per il collegamento all'unità centrale.

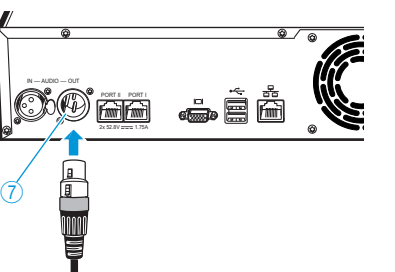

## Preparazione al funzionamento con il software «Conference Manager»

#### Funzionamento del software con l'unità centrale

Per utilizzare il software «Conference Manager» con l'unità centrale sono necessari i seguenti dispositivi:

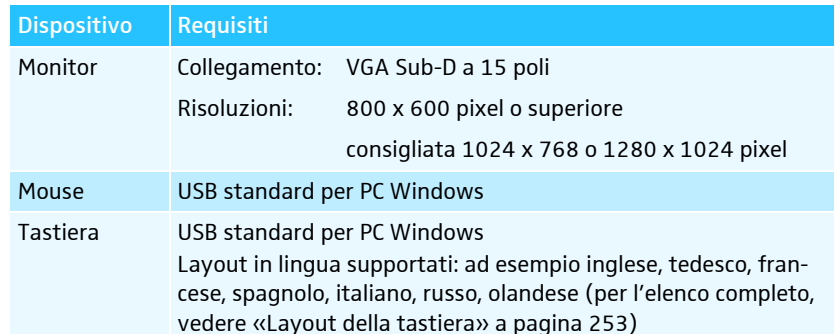

 $\blacktriangleright$ **Collegare un monitor con un cavo VGA Sub-D all'uscita monitor**  $\Box$  **0.** 

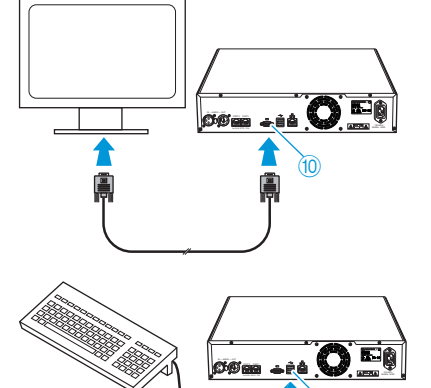

- $\blacktriangleright$ **Example 2** Collegare tastiera e mouse a entrambe le interfacce USB  $\Longleftrightarrow$   $\oplus$ .
- $\blacktriangleright$  Configurare schermo, tastiera e mouse mediante il software «Conference Manager» (vedere pagina [151\)](#page-151-0).
	- Il sistema per conferenze è ora pronto all'uso.
- $\frac{1}{10}$  C Utilizzare un hub USB nel caso in cui il numero delle interfacce USB  $\overline{10}$ dell'unità centrale non fosse sufficiente.

#### Funzionamento del software su PC Windows separato

Per utilizzare il software «Conference Manager» con un PC Windows separato, è necessario rispettare i requisiti di sistema (vedere pagina [127\)](#page-127-0).

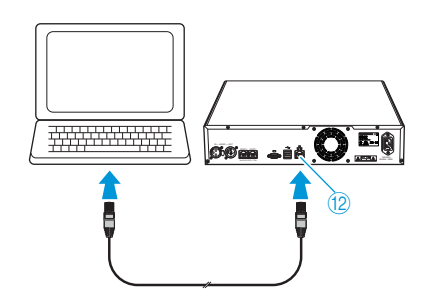

- $\blacktriangleright$  $\triangleright$  Collegare l'interfaccia Ethernet  $\omega$  dell'unità centrale con un cavo di rete (tipo: Cat 5) all'interfaccia di rete del PC in uso.
- È anche possibile collegare PC e unità centrale con uno switch.  $\mathbf i$
- $\blacktriangleright$  Installare il software «Conference Manager» presente sul DVD-ROM sul PC collegato (vedere pagina [127](#page-127-1)).
- - Configurare la rete, come descritto nel capitolo [«Preparazione all'utilizzo della](#page-127-2) [versione Windows del software»](#page-127-2) a pagina [127](#page-127-2).

## Accensione/spegnimento del sistema per conferenze

<span id="page-77-0"></span>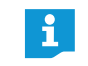

Le alimentazioni ADN PS e il modulo antenne ADN-W AM si possono attivare solamente, se l'unità centrale ADN CU1 e le ADN PS precedentemente collegate in serie sono già attivate.

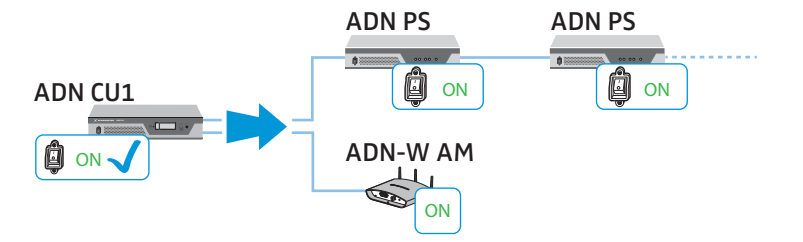

È possibile installare il sistema per conferenze in modo da aumentare o diminuire in modo mirato il numero delle console cablate mediante singole ADN PS. Attraverso il modulo antenne ADN-W AM è possibile ampliare il sistema per conferenze con console wireless.

Accensione del sistema per conferenze con console cablate

-Premere l'interruttore di accensione/spegnimento  $\overline{1}$  o  $\overline{2}$  sull'unità centrale ADN CU1 o sulle alimentazioni ADN PS portandolo in posizione «I». L'unità centrale si accende e il display si illumina. Le alimentazioni e i LED di stato si accendono:

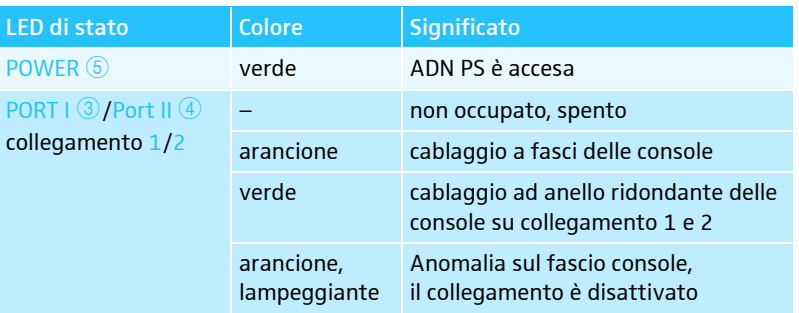

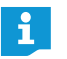

Quando si accende il sistema per conferenze per la prima volta, impostare la lingua desiderata (vedere pagina [113\)](#page-113-0). Le presenti istruzioni per l'uso utilizzano il menu di comando dell'unità centrale in lingua italiana.

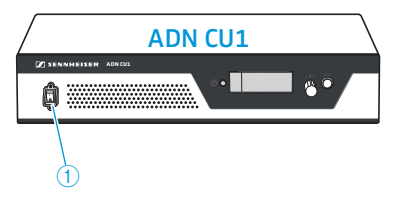

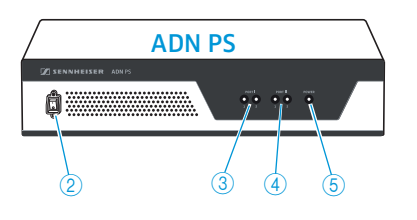

Accensione del sistema per conferenze con modulo antenne per funzionamento wireless

- Accensione dell'unità centrale e del modulo antenne
- $\blacktriangleright$ Premere l'interruttore di accensione/spegnimento  $\overline{0}$  sull'unità centrale ADN CU1 portandolo in posizione «I». L'unità centrale si accende e il display si illumina. Si accende anche il modulo antenne ADN-W AM collegato.

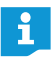

Accensione delle console wireless

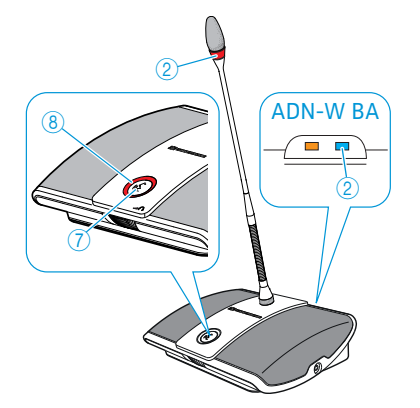

Se per il funzionamento wireless del sistema per conferenze si utilizzano eventualmente delle alimentazioni ADN PS, anche queste si accendono (vedere il paragrafo precedente).

**Premere il tasto microfono**  $\mathcal{D}$ .

Il LED del tasto microfono  $\textcircled{\tiny{8}}$  e l'anello di segnalazione  $\textcircled{\tiny{2}}$  lampeggiano in rosso e sulla batteria ADN-W BA lampeggia lentamente in blu l'indicazione di stato radio HF  $@$ . Al termine del processo di inizializzazione e dopo la connessione al modulo antenne ADN-W AM, il LED del tasto microfono 8 e l'anello di segnalazione  $\overline{2}$  si spengono. Sulla batteria ADN-W BA, l'indicazione di stato radio HF $\overline{2}$  mostra la qualità di trasmissione:

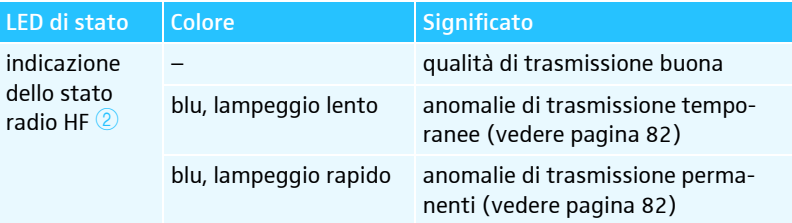

La connessione al modulo antenne dipende dalla relativa modalità impostata (modalità di connessione aperta o chiusa, vedere pagina [96](#page-96-0) o pagina [165](#page-165-0)).

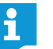

Se entro 5 minuti non viene stabilita alcuna connessione a un modulo antenne, la console wireless si disattiva automaticamente.

#### Spegnimento del sistema per conferenze

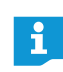

Se sono state apportate modifiche a una configurazione nel software «Conference Manager», è necessario memorizzare tali modifiche prima di spegnere l'unità centrale (vedere pagina [157](#page-157-0)). Tutte le altre impostazioni dell'unità centrale vengono salvate automaticamente.

#### Per spegnere l'intero sistema per conferenze:

 $\blacktriangleright$ Premere l'interruttore di accensione/spegnimento  $\mathbf 1$  sull'unità centrale ADN CU1 portandolo in posizione «0». L'unità centrale viene disattivata e il display si spegne. Tutte le alimentazioni

ADN PS collegate all'unità centrale e accese vengono così disattivate e i relativi LED di stato si spengono.

#### Per spegnere singole alimentazioni ADN PS:

 $\blacktriangleright$ Premere l'interruttore di accensione/spegnimento  $\Omega$  sull'alimentazione ADN PS portandolo in posizione «0».

L'alimentazione viene disattivata e tutti i LED di stato si spengono. Ulteriori alimentazioni ADN PS collegate vengono spente.

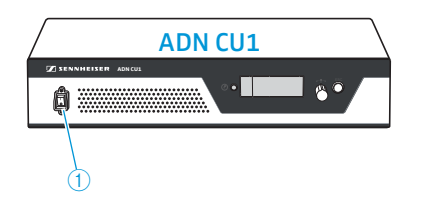

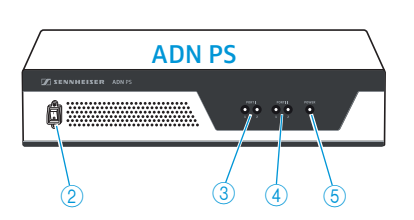

Per spegnere il modulo antenne ADN-W AM:

 $\blacktriangleright$ Scollegare il cavo di sistema dall'ingresso  $\rightarrow$  4 del modulo antenne. Il modulo antenne risulta così spento. Le console wireless connesse passano alla modalità di connessione e si spengono automaticamente dopo 5 minuti se non viene rilevato alcun modulo antenne acceso.

Per spegnere completamente l'unità centrale ADN CU1, le alimentazioni ADN PS o il modulo antenne ADN-W AM :

- Scollegare la spina dell'unità centrale ADN CU1 o la spina dell'alimentazione ADN PS o l'alimentatore NT 12-50C del modulo antenne dalla rete elettrica.

#### Spegnimento delle console wireless Per spegnere tutte le console wireless:

 $\blacktriangleright$ Premere l'interruttore di accensione/spegnimento  $\overline{1}$  sull'unità centrale ADN CU1 portandolo in posizione «0». L'unità centrale viene disattivata e il display si spegne. Il modulo antenne

ADN-W AM collegato all'unità centrale si spegne. Tutte le console wireless accese e collegate si spengono dopo 5 minuti.

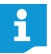

Anche con il software «Conference Manager» è possibile spegnere tutte le console wireless (vedere pagina [154](#page-154-0)).

Per spegnere singole console wireless:

 $\blacktriangleright$  Tenere premuto il tasto microfono  $\oslash$  per 5 secondi.

Oppure:

 $\blacktriangleright$  Rimuovere la batteria ADN-W BA dal relativo alloggiamento (vedere pagina [47\)](#page-47-0). La console si spegne. Tutti i LED si spengono.

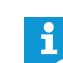

 $\dot{2}$ 

ADN-W BA

Se si utilizza la modalità conferenza «Premi per parlare», è possibile spegnere le console wireless solo rimuovendo la batteria.

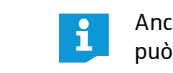

Anche la funzione per lo spegnimento manuale mediante il tasto microfono può essere disattivata (vedere pagina [171](#page-171-0)).

Per spegnere completamente la console wireless e scollegarla dall'alimentazione elettrica:

- $\blacktriangleright$ Estrarre la spina dell'alimentatore NT 12-50C dalla presa.
- $\blacktriangleright$ Rimuovere la batteria dal relativo innesto (vedere pagina [47\)](#page-47-0).

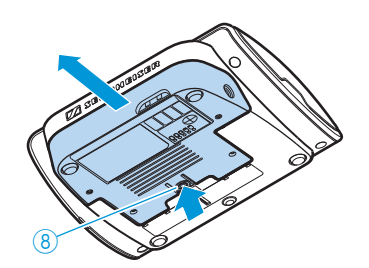

 $\overline{2}$ 

**YES** 

8

గే

## Utilizzo del controllo multimediale

Per integrare il sistema per conferenze in un sistema di controllo multimediale, assicurarsi che siano soddisfatti i seguenti presupposti:

- Il sistema di controllo multimediale è in grado di inviare e ricevere comandi ASCII.
- Il sistema per conferenze e il sistema di controllo multimediale sono collegati attraverso una rete Ethernet.
- La comunicazione di rete non è bloccata (ad esempio, mediante un firewall).

#### Collegamento del controllo multimediale

f

Per collegare l'unità centrale a un controllo multimediale:

- Collegare un cavo di rete (tipo: Cat 5) all'interfaccia Ethernet <sup>12</sup> dell'unità centrale e all'interfaccia di rete del sistema di controllo multimediale.
	- È possibile collegare il sistema di controllo multimediale e l'unità centrale anche con uno switch.

#### Collegamento del controllo multimediale all'unità centrale

Per consentire la comunicazione tra unità centrale e sistema di controllo multimediale:

- $\blacktriangleright$  Assicurarsi che la comunicazione di rete tra sistema di controllo multimediale e unità centrale non risulti bloccata da un server proxy e/o da un firewall. Per la comunicazione viene utilizzata la porta 53252.
- Collegare il sistema di controllo multimediale all'unità centrale mediante l'indirizzo IP dell'unità centrale. L'unità centrale funge da server socket e comunica con il sistema di controllo multimediale attraverso il protocollo TCP e la porta 53252. Ulteriori informazioni sull'impostazione dell'indirizzo IP dell'unità centrale sono disponibili qui:
	- – [«Esecuzione delle impostazioni di rete Sottomenu «Rete»»](#page-113-1) a pagina [113](#page-113-1)
	- – [«Adattamento delle impostazioni di rete»](#page-131-0) a pagina [131](#page-131-0)
	- – [«Impostazioni di rete»](#page-153-0) a pagina [153](#page-153-0)

#### Programmazione del controllo multimediale

In base al sistema di controllo multimediale in uso, è possibile programmare individualmente l'interfaccia utente grafica e le serie di comandi e adattarle alle proprie esigenze.

Tutte le informazioni per i comandi di controllo e output dell'impianto per conferenze, che è possibile utilizzare per la programmazione del sistema di controllo multimediale, sono disponibili nel documento «ADN\_MediaCtrl\_Protocol.pdf» [sul DVD-ROM \(in dotazione con l'unità centrale\) oppure in Internet all'indirizzo](http://www.sennheiser.com) www.sennheiser.com.

Per ulteriori dettagli sul collegamento del sistema per conferenze ADN a un sistema di controllo multimediale, rivolgersi al partner Sennheiser di competenza.

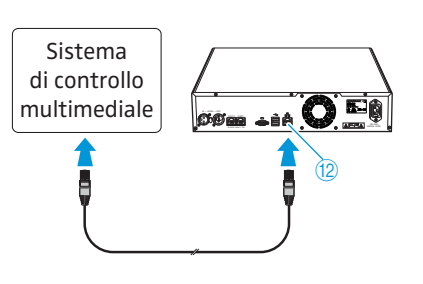

## <span id="page-81-0"></span>Configurazione funzionamento wireless

#### **ATTENZIONE**

#### Rischio di superamento dei limiti consentiti!

Se si utilizzano frequenze radio e intensità dei segnali non liberamente utilizzabili nel Paese di competenza, sussiste il rischio di superare i limiti consentiti.

- Utilizzare solamente le frequenze radio e l'intensità dei segnali consentiti nel Paese di competenza.
- In «Selezione paese» selezionare il Paese corretto nel quale viene utilizzato il sistema per conferenze (vedere pagina [95](#page-95-0) o pagina [160\)](#page-160-0).

Per la modalità conferenza senza fili è necessario configurare tutti i componenti wireless, per adattare le impostazioni wireless alle normative del proprio Paese e ai requisiti della conferenza.

Per la configurazione dei componenti wireless è possibile scegliere tra il menu di comando dell'unità centrale o il software «Conference Manager». Tuttavia, tutte le impostazioni del funzionamento wireless possono essere configurate solamente con il software nella modalità operativa «Live».

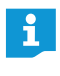

In alcuni paesi/regioni (es. il Canada), il funzionamento dei componenti wireless (campo di frequenza da 5,15 a 5,25 GHz, canale da 5 a 8) è limitato ai luoghi chiusi.

#### Esecuzione delle impostazioni wireless

- 1. Impostare il Paese nel quale viene utilizzato il sistema per conferenze («Selezione paese», vedere pagina [95](#page-95-0) o pagina [160\)](#page-160-0). Il sistema per conferenze utilizza esclusivamente impostazioni wireless consentite nel paese selezionato.
- 2. Impostare la gestione dinamica delle frequenze («Selezione frequenza Autom.», vedere pagina [96](#page-96-1) o pagina [161\)](#page-161-0).

Tutte le impostazioni wireless vengono effettuate automaticamente. Il sistema per conferenze riconosce automaticamente le frequenze occupate e in caso di anomalie passa a una banda di frequenze libera.

- 3. Selezionare una modalità di connessione delle console wireless:
	- Modalità di connessione aperta («Mod. accesso Aperto», vedere pagina [96](#page-96-0) o pagina [166](#page-166-0))

Tutte le console wireless pronte al funzionamento si connettono automaticamente con il modulo antenne e possono essere utilizzate subito. Questa modalità di connessione può essere utilizzata quando viene impiegato un solo sistema per conferenze senza fili e quando la protezione anti-ascolto standard è sufficiente.

– Modalità di connessione chiusa («Mod. accesso – Chiuso», vedere pagina [167](#page-167-0))

È possibile utilizzare per la conferenza wireless solo console wireless i cui numeri di serie sono riportati in un elenco di connessioni. Utilizzare questa modalità di connessione quando si svolgono parallelamente più conferenze wireless, in modo che le console wireless siano collegate con il sistema per conferenze corretto. La modalità di connessione chiusa consente di aumentare la protezione anti-ascolto, poiché sono utilizzabili solo console wireless selezionate e abilitate.

#### Verifica della qualità del segnale radio

Durante il funzionamento è possibile verificare la qualità del segnale radio delle console wireless attraverso l'indicazione di stato radio HF della relativa console o il software «Conference Manager» (osservare eventualmente il capitolo [«Riduzione](#page-82-0) [delle anomalie di trasmissione»](#page-82-0) a pagina [82](#page-82-0)).

• L'indicazione di stato radio HF  $\circled{2}$  sulla batteria ADN-W BA indica la qualità di trasmissione direttamente sulla console wireless:

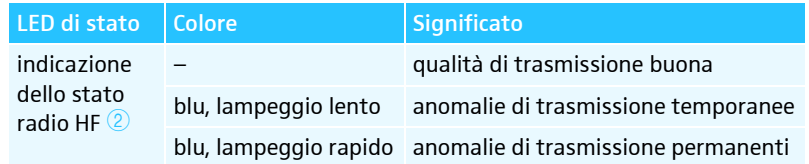

• Nel software «Conference Manager» è possibile verificare la qualità del segnale radio nella modalità operativa «Live». Sia nella vista sala, sia nella vista delegati è possibile ottenere informazioni sulla qualità del segnale radio (vedere pagina [208](#page-208-0)).

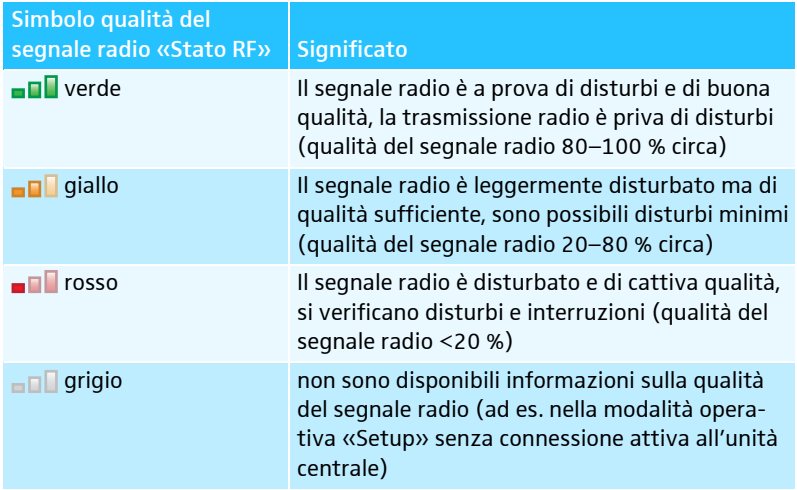

#### <span id="page-82-0"></span>Riduzione delle anomalie di trasmissione

Se si utilizza le gestione dinamica delle frequenze, il sistema per conferenze reagisce automaticamente alle anomalie, per cui non è necessario intervenire.

Se la frequenza radio è stata selezionata manualmente, è necessario reagire alle interferenze radio.

• Anomalie temporanee

Questo tipo di anomalia si può verificare ad es. a causa di persone che attraversano il percorso del segnale radio tra modulo antenne e console wireless. Anche telefoni cellulari o altri dispositivi radio possono essere causare anomalie temporanee. Di regola, il sistema per conferenze compensa queste anomalie per cui non è necessario intervenire.

• Anomalie permanenti

Questo tipo di anomalia può essere causato nel campo limite della portata radio o, in caso di interferenze radio permanenti, da altri dispositivi radio (ad es. da ripetitori).

Per ridurre le interferenze radio:

- $\blacktriangleright$  diminuire la distanza tra modulo antenne e console wireless (max. 30 m con visibilità libera).
- $\blacktriangleright$ Se possibile, spegnere i dispositivi radio che disturbano.
- $\blacktriangleright$  Utilizzare la gestione dinamica delle frequenze per evitare interferenze radio (vedere pagina [96](#page-96-1) o pagina [161](#page-161-0)).

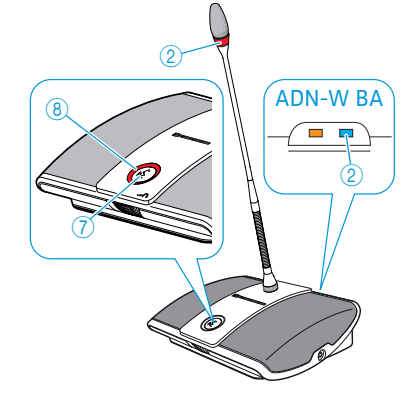

# Utilizzo dell'unità centrale

## Disattivazione del blocco tasti dell'unità centrale

Se è stato attivato il blocco tasti (vedere pagina [114\)](#page-114-0), è necessario disattivarlo per poter utilizzare l'unità centrale:

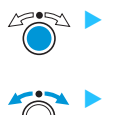

**•** Premere il jog dial o un altro tasto qualsiasi. Sul display compare «Blocco tasti». Ruotare il jog dial.

Viene selezionata l'impostazione «Spento».

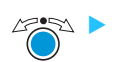

 Premere il jog dial. Il blocco tasti viene disattivato.

## Funzione dei tasti

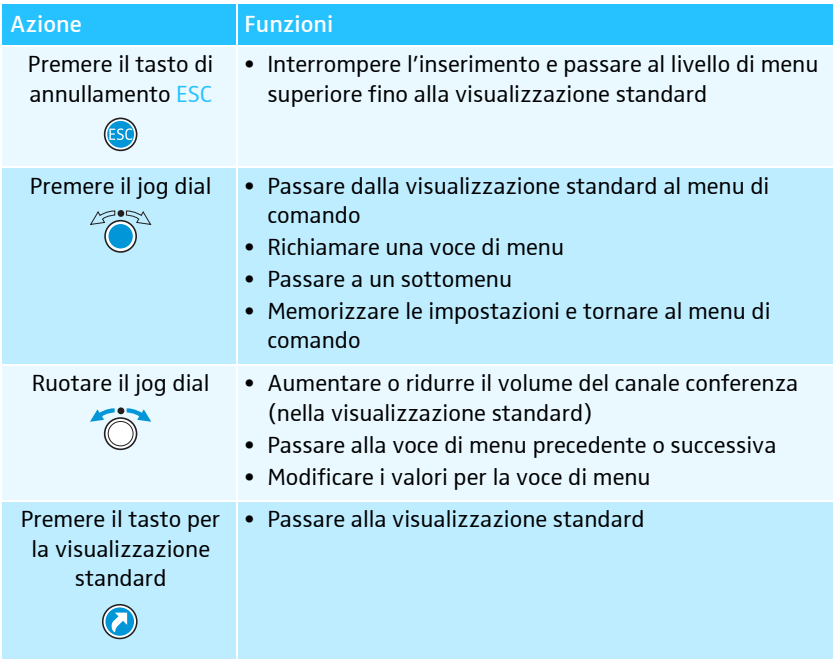

# Configurazione del sistema per conferenze mediante l'unità centrale

## Panoramica del menu di comando

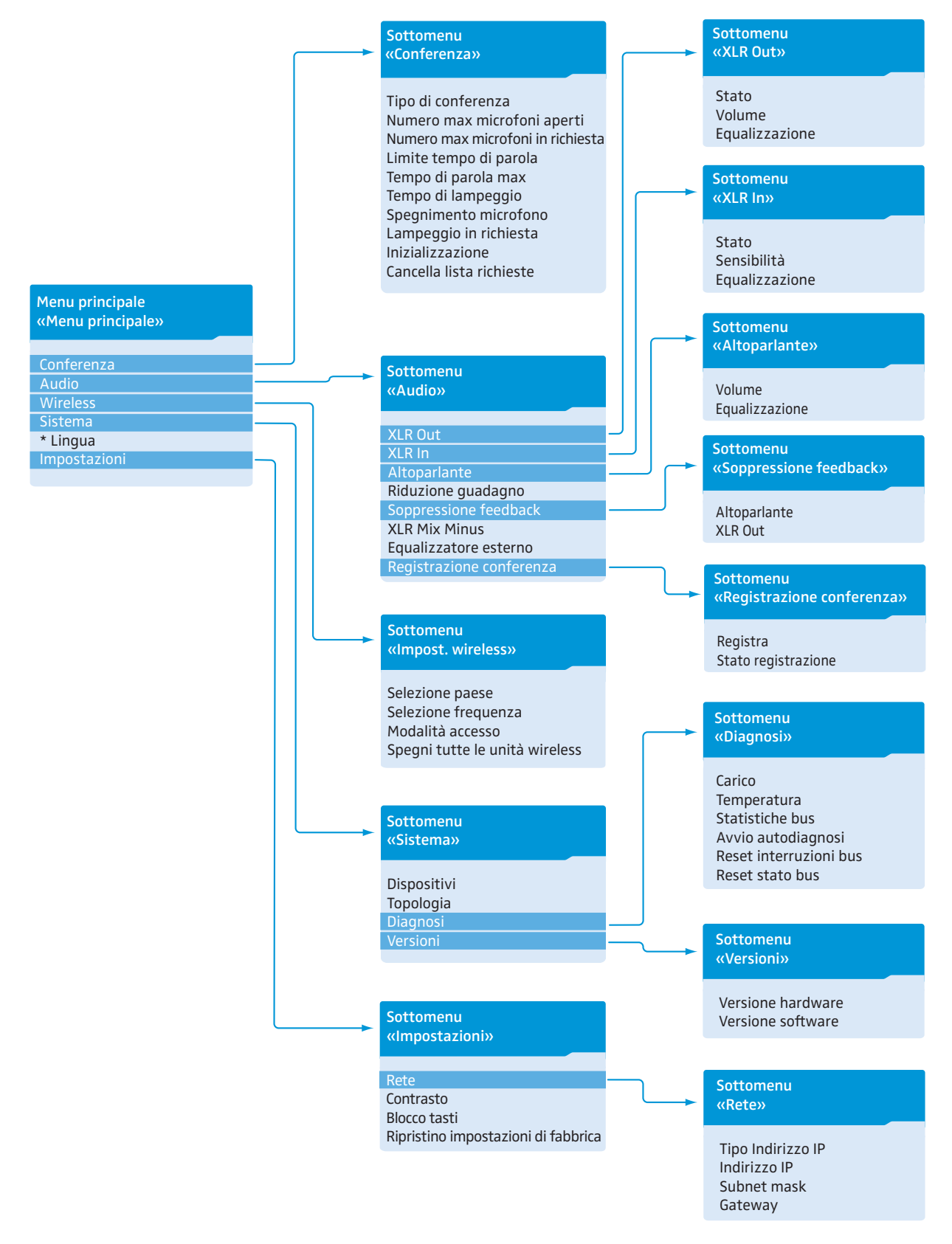

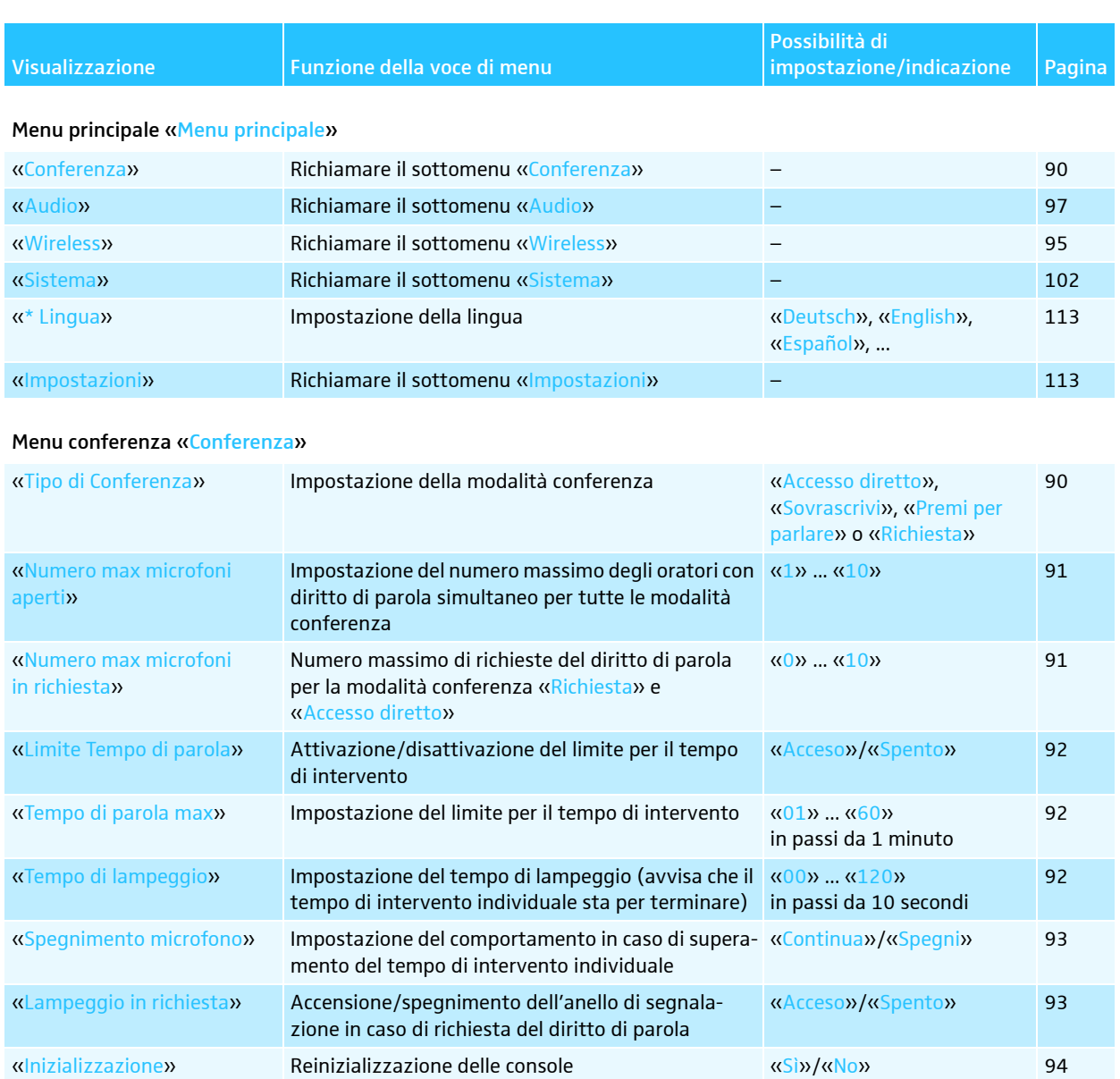

### Menu audio «AUDIO»

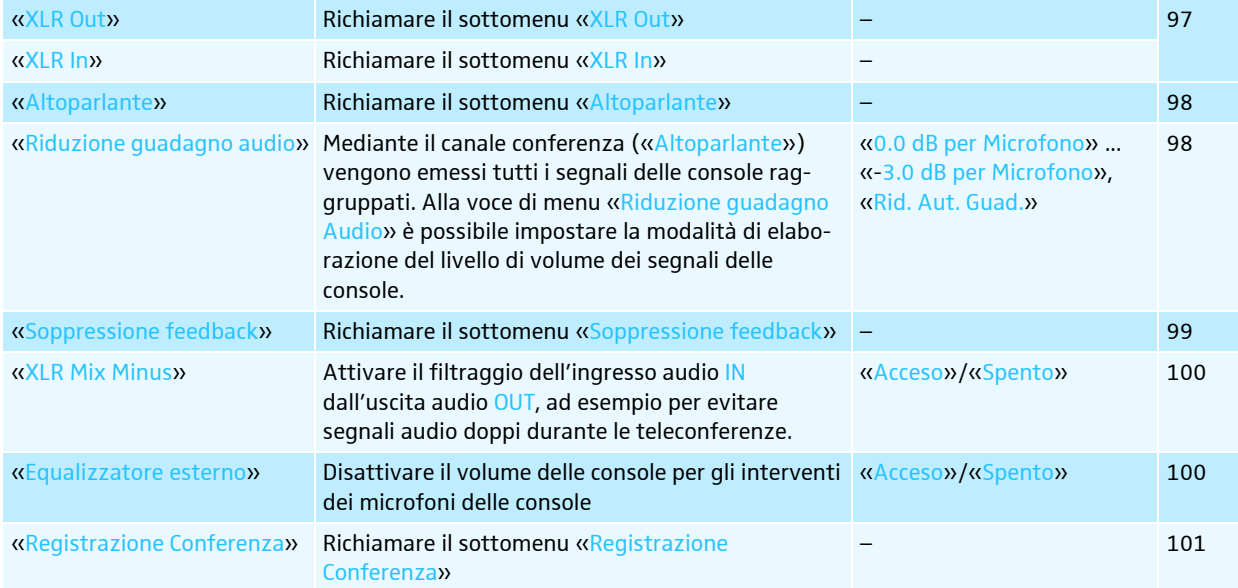

«Cancella lista richieste» | Impostazione della funzione del tasto priorità  $\mathbb{R}$ della console presidente

«Acceso»/«Spento» [94](#page-94-1)

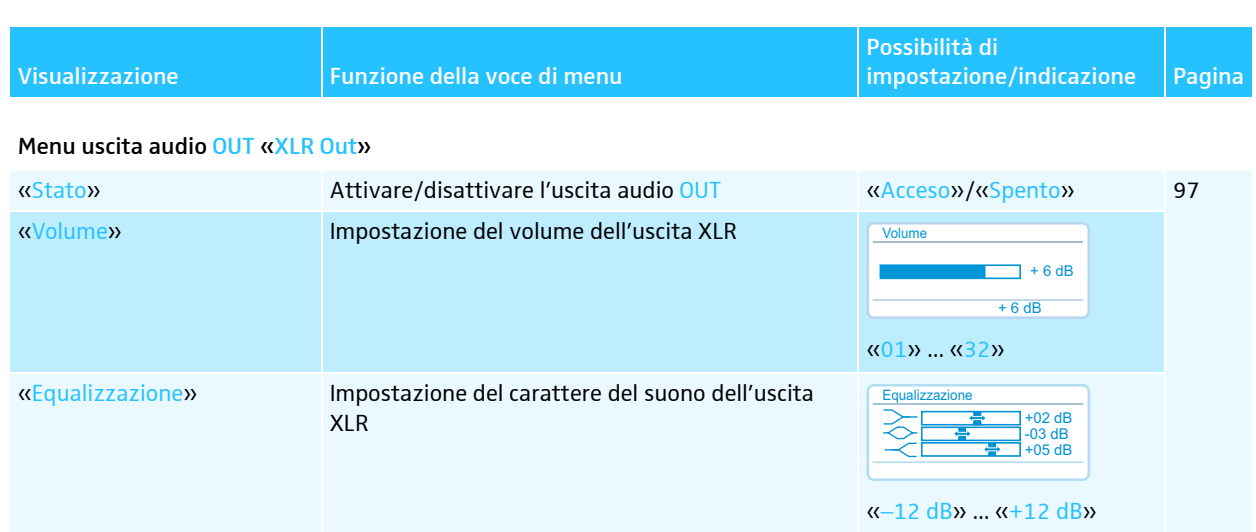

### Menu ingresso audio IN «XLR In»

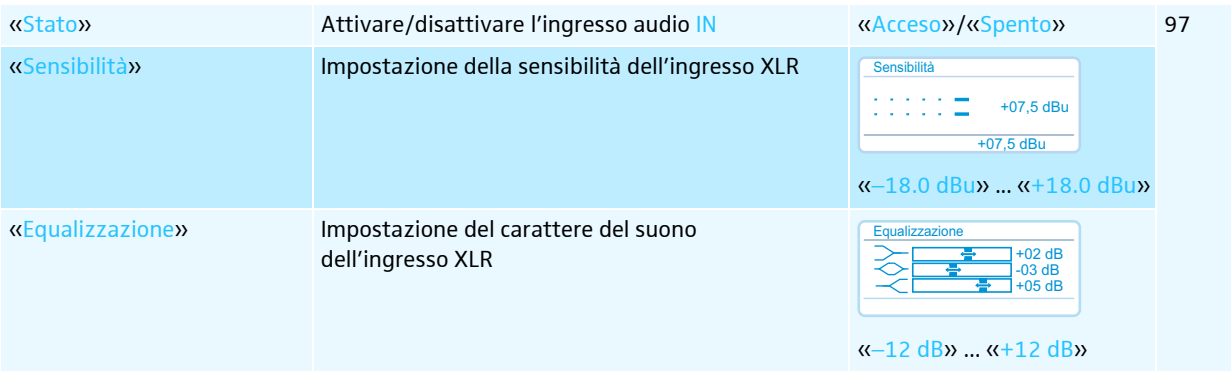

### Menu del canale conferenza «Altoparlante»

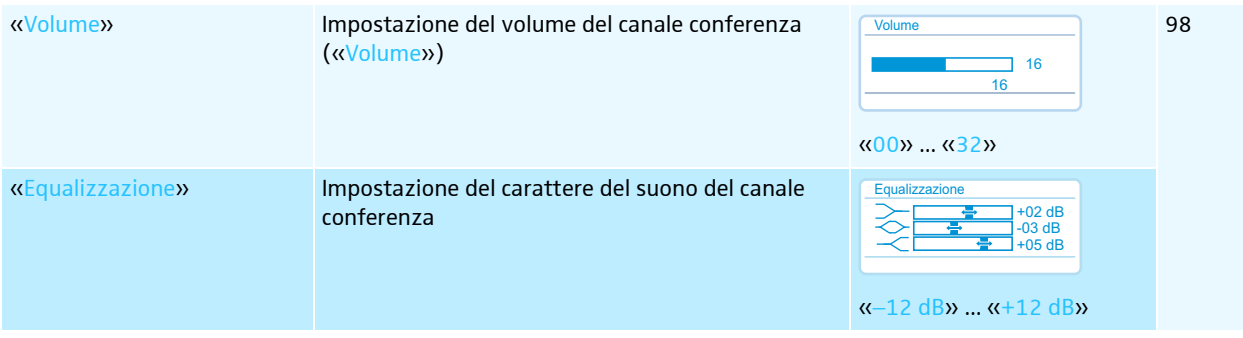

## Menu per evitare i feedback e per l'aumento del volume «Soppressione feedback»

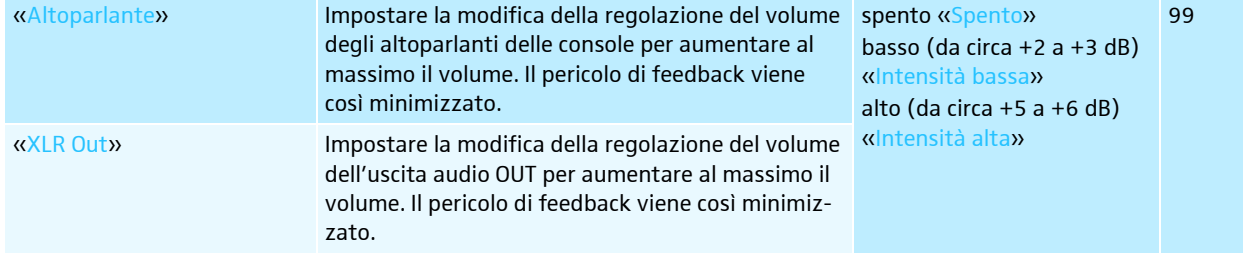

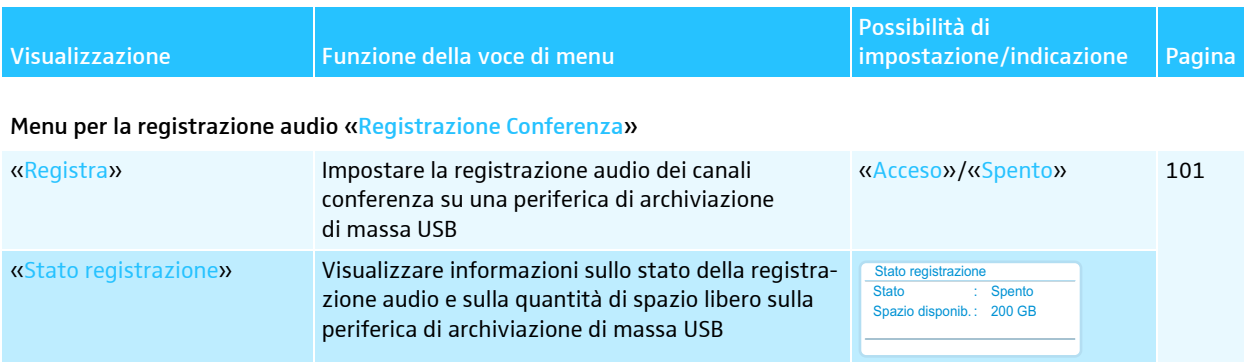

## Menu wireless «Impost. wireless»

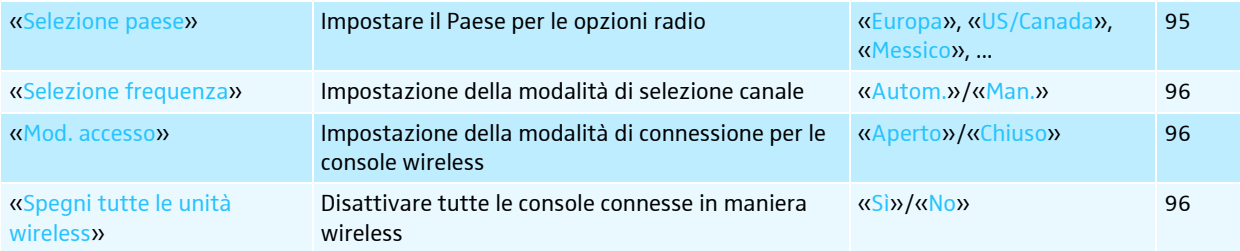

#### Menu di sistema «SISTEMA»

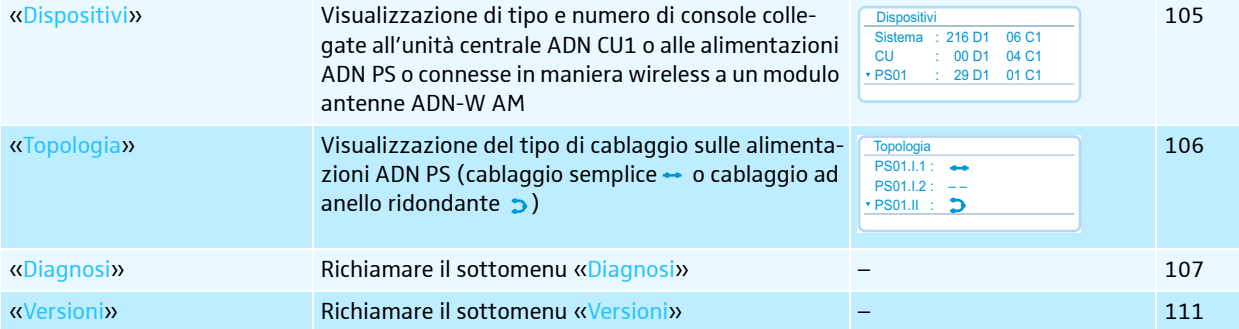

## Menu diagnosi «Diagnosi»

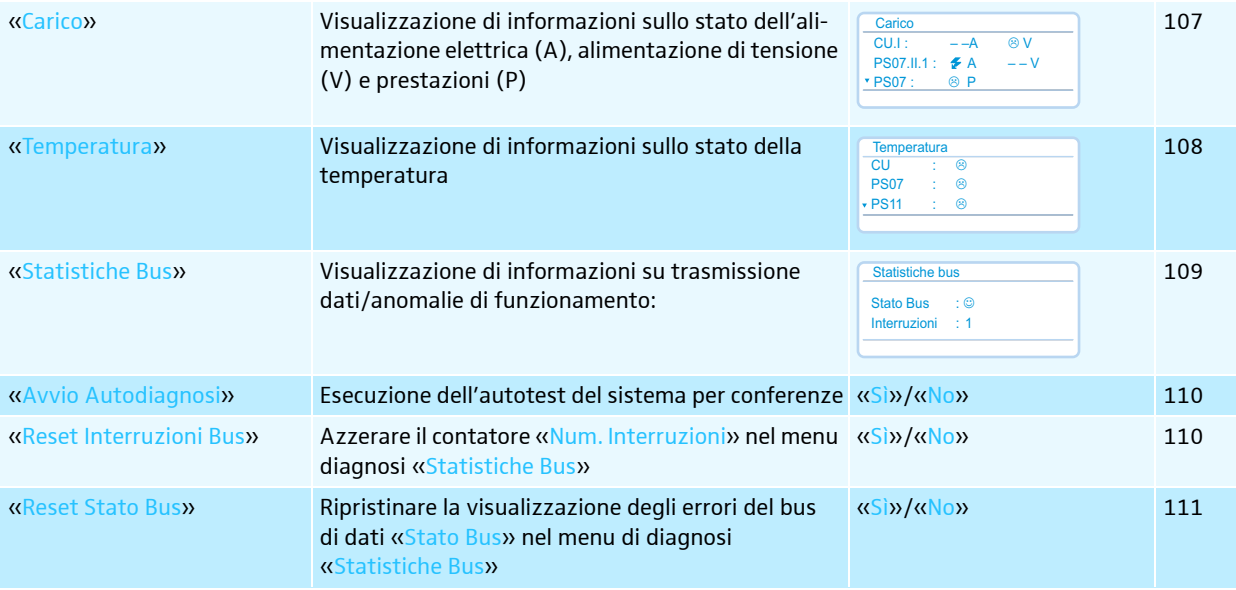

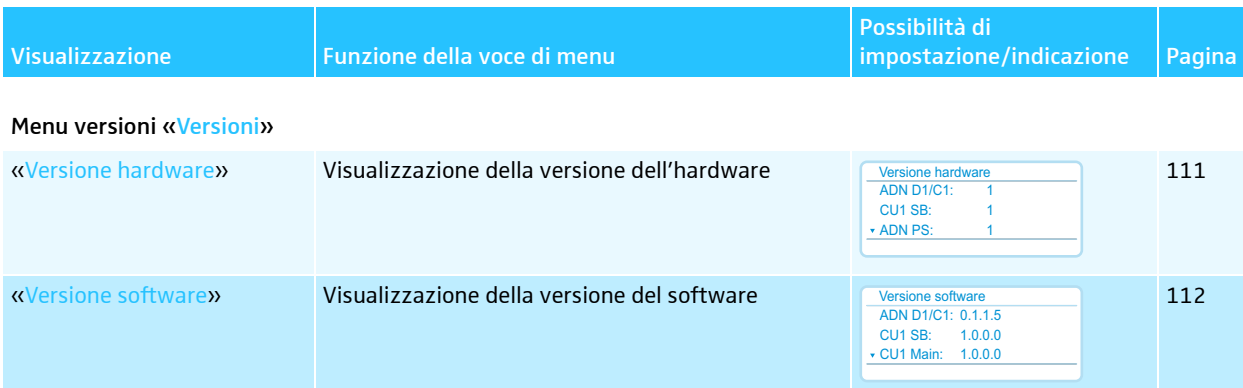

#### Menu impostazioni «IMPOSTAZIONI»

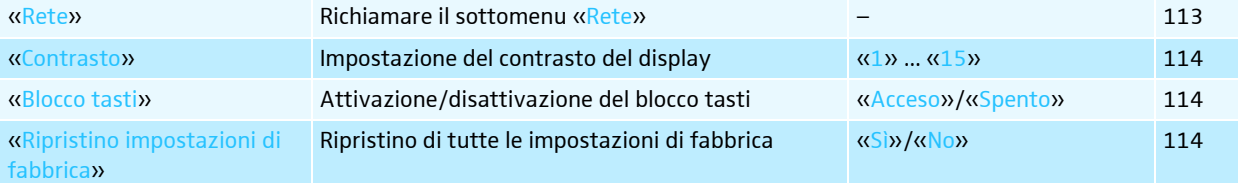

#### Menu rete «Rete»

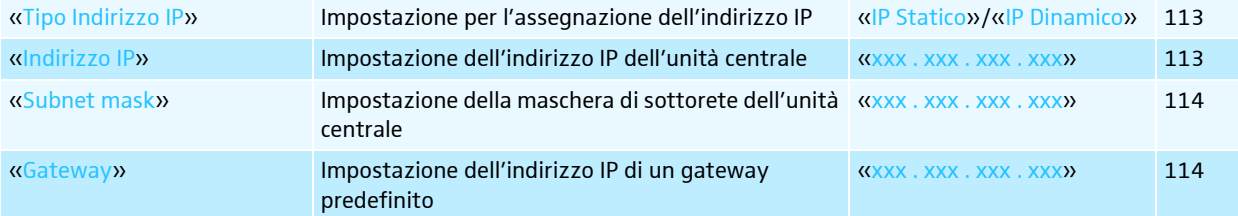

## Utilizzo del menu di comando

In questa sezione vengono descritte le impostazioni nel menu di comando sulla base della voce di menu «Numero max microfoni aperti».

Le informazioni relative alle impostazioni di fabbrica del menu di comando sono contenute nell'appendice (vedere pagina [252\)](#page-252-0).

Passaggio dalla visualizzazione standard al menu di comando

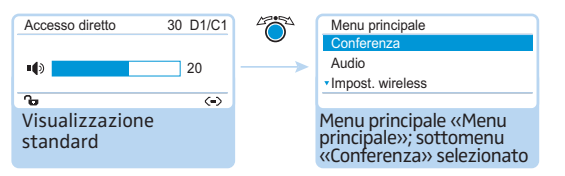

 $\blacktriangleright$ Premere il jog dial.

> Si visualizza il menu principale «Menu principale». Si visualizza l'ultimo sottomenu richiamato o l'ultima voce di menu richiamata.

#### Attivazione della voce di menu

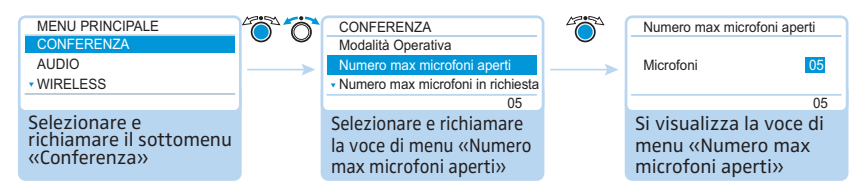

- $\blacktriangleright$  Premere il jog dial per richiamare il sottomenu «CONFERENZA». Compare il sottomenu «CONFERENZA».
- $\blacktriangleright$  Ruotare il jog dial per selezionare la voce di menu «Numero max microfoni aperti».
- $\blacktriangleright$  Premere il jog dial per richiamare la voce di menu «Numero max microfoni aperti».

#### Modifica e memorizzazione delle impostazioni

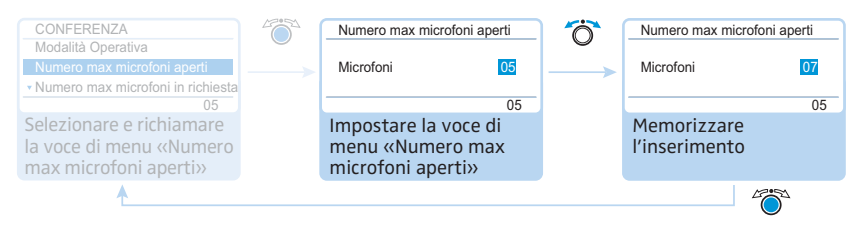

 $\blacktriangleright$  Ruotare il jog dial per confermare le impostazioni nella voce di menu «Numero max microfoni aperti».

#### $\blacktriangleright$ Premere il jog dial.

L'inserimento viene salvato. Si torna nuovamente nel menu di comando.

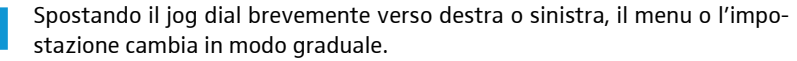

Ruotando il jog dial verso destra o sinistra e mantenendolo in posizione, il menu o l'impostazione cambiano in modo costante (funzione Repeat).

#### Annullamento dell'inserimento

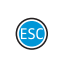

ĭ

 $\blacktriangleright$ Premere il tasto di annullamento ESC.

Si apre il menu di comando o il livello di menu immediatamente superiore.

#### Oppure:

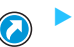

 Premere il tasto di visualizzazione standard. Compare la visualizzazione standard.

Per tornare nuovamente all'ultima voce di menu modificata:

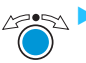

 Premere il jog dial fino a quando compare l'ultima voce di menu utilizzata.

#### Uscita dai menu

 $\blacktriangleright$ 

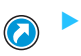

 Premere il tasto di visualizzazione standard. Compare la visualizzazione standard.

#### Oppure:

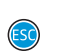

 Premere il tasto di annullamento ESC fino a quando compare la visualizzazione standard.

## <span id="page-90-0"></span>Esecuzione delle impostazioni per la conferenza – «Conferenza»

Le impostazioni nella voce di menu «Conferenza» influiscono sul comportamento del sistema per conferenze durante una conferenza.

#### **ATTENZIONE**

Interruzione della conferenza in corso!

Se si modificano le impostazioni nella voce di menu «Conferenza» durante una conferenza in corso, la conferenza viene interrotta.

▶ Avvertire i partecipanti in merito alla modifica delle impostazioni di conferenza del sistema per conferenze e comunicare eventualmente il diritto di parola.

<span id="page-90-1"></span>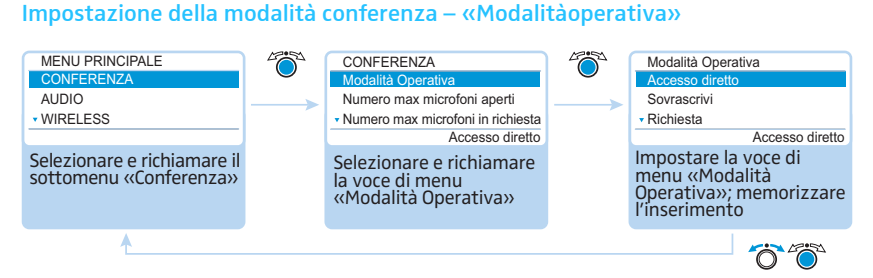

Impostazioni possibili: «Accesso diretto», «Sovrascrivi», «Premi per parlare» e «Richiesta»

• «Accesso diretto» e «Sovrascrivi»

Per queste impostazioni non è necessaria alcuna console presidente.

Finché non si raggiunge il numero massimo di oratori («Numero max microfoni aperti») con diritto di parola simultaneo, a ogni oratore aggiuntivo viene assegnato il diritto di parola.

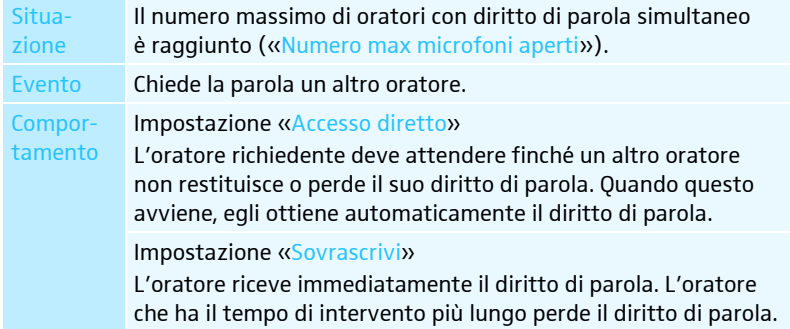

• «Premi per parlare»

Per questa impostazione non è necessaria alcuna console presidente.

Finché non si raggiunge il numero massimo di oratori («Numero max microfoni aperti») con diritto di parola simultaneo, a ogni oratore viene assegnato il diritto di parola non appena tiene premuto il tasto microfono. Rilasciando il tasto microfono, il diritto di parola viene disattivato.

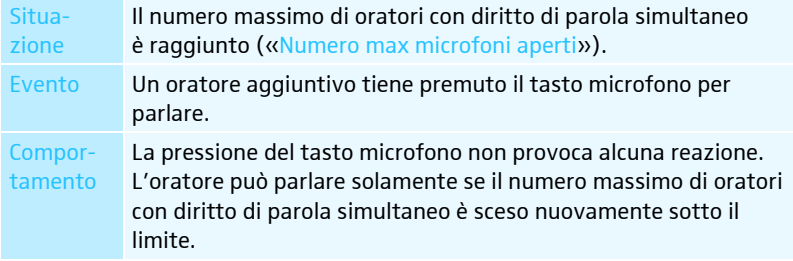

90 | ADN Digital Conference System

#### • «Richiesta»

Per questa impostazione è necessaria una console presidente o il controllo della conferenza mediante il software «Conference Manager».

Il presidente riceve le richieste del diritto di parola e lo concede. Questo avviene secondo il principio FIFO (First in – First out): il diritto di parola viene concesso all'oratore con il tempo di attesa più lungo.

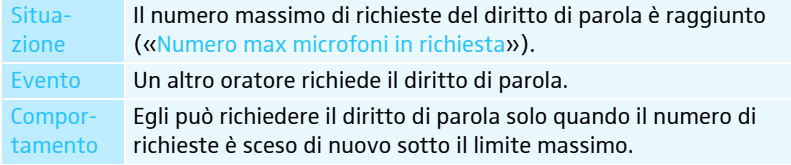

Impostazione del numero massimo di oratori con diritto di parola simultaneo – «Numero max microfoni aperti»

<span id="page-91-0"></span>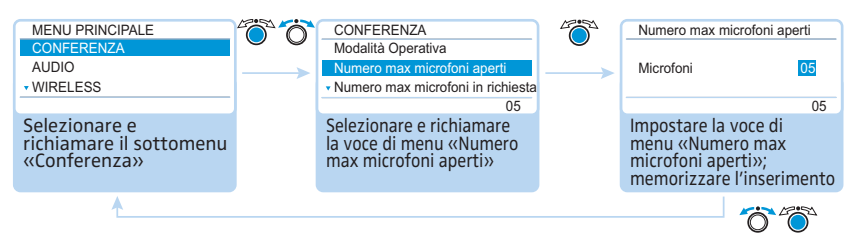

Campo di impostazione: «1» ... «10»

L'impostazione «Numero max microfoni aperti» limita il numero massimo di oratori con diritto di parola simultaneo in tutte le modalità conferenza.

Tenere presente che ogni console presidente ADN C1 o ADN-W C1 collegata riduce il campo dell'impostazione (sono possibili al massimo 10 console presidente, vedere pagina [28\)](#page-28-0). Se si imposta un valore più alto (campo di impostazione «1» ... «10») di quello delimitato dal numero di console presidente, il sistema riduce il limite microfoni al valore massimo possibile (vedere gli esempi nella tabella).

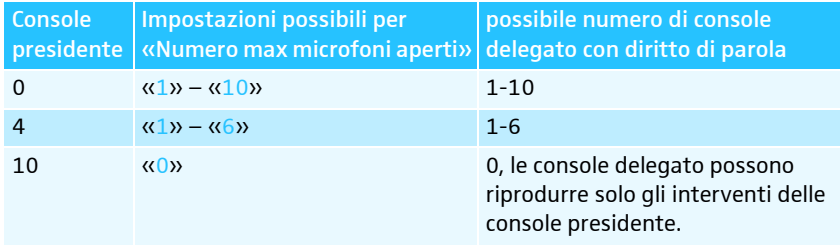

L'effetto di questa impostazione sulla modalità conferenza è descritto nel paragrafo [«Impostazione della modalità conferenza – «Modalitàoperativa»»](#page-90-1) a pagina [90.](#page-90-1)

Impostazione del numero massimo di richieste del diritto di parola – «Numero max microfoni in richiesta»

<span id="page-91-1"></span>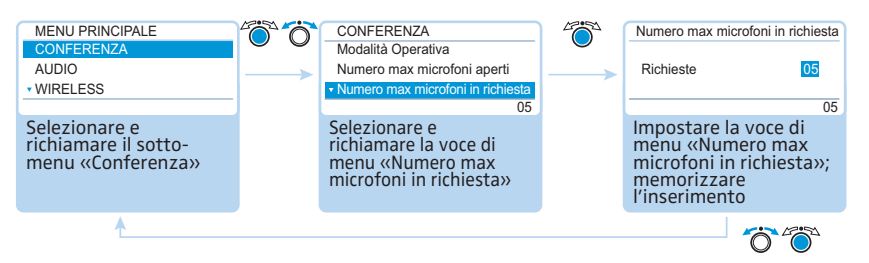

Campo di impostazione: «0» ... «10»

L'impostazione «Numero max microfoni in richiesta» riguarda il funzionamento con console presidente (modalità conferenza «Richiesta») o la modalità conferenza «Accesso diretto».

L'effetto di questa impostazione sulla modalità conferenza è descritto nel paragrafo [«Impostazione della modalità conferenza – «Modalitàoperativa»»](#page-90-1) a pagina [90.](#page-90-1)

#### Attivazione/disattivazione del limite per il tempo di intervento – «Limite tempo di parola»

<span id="page-92-0"></span>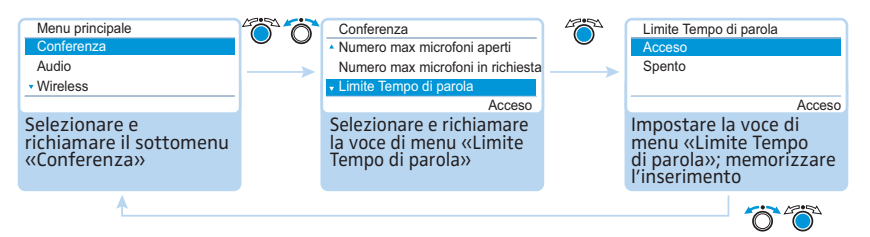

#### Impostazioni possibili: «Acceso» e «Spento»

Questa voce di menu permette di attivare e disattivare il limite per il tempo di intervento. La durata del limite, il tempo di preavviso e il comportamento allo scadere del tempo di intervento si possono impostare nelle 3 voci di menu successive («Tempo di parola max», «Tempo di lampeggio» e «Spegnimento microfono»).

#### Impostazione del limite per il tempo di intervento – «Tempo di parola max»

<span id="page-92-1"></span>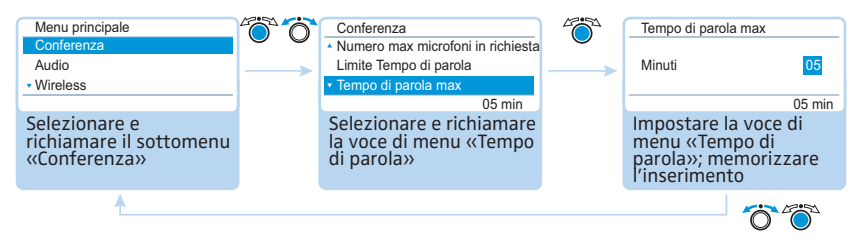

Campo di impostazione: «01» ... «60» in passi da 1 minuto

La limitazione del tempo di intervento ha effetto quando questa viene attivata nella voce di menu «Limite tempo di parola» (vedere il capitolo precedente).

Il limite per il tempo di intervento vale per ogni intervento – non una tantum per tutta la durata della conferenza.

#### Impostazione del tempo di preavviso – «Tempo di lampeggio»

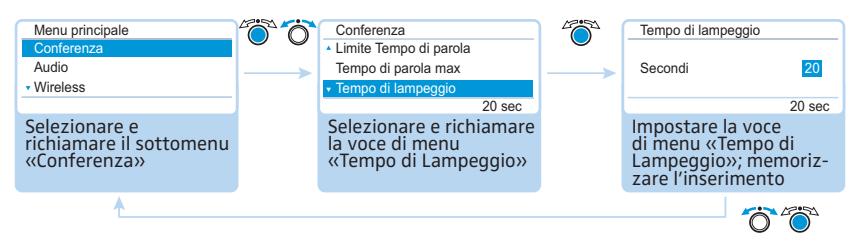

Campo di impostazione: «00» ... «120» in passi da 10 secondi

#### $\blacktriangleright$ Impostare il tempo di preavviso.

L'impostazione ha il seguente effetto (esempio):

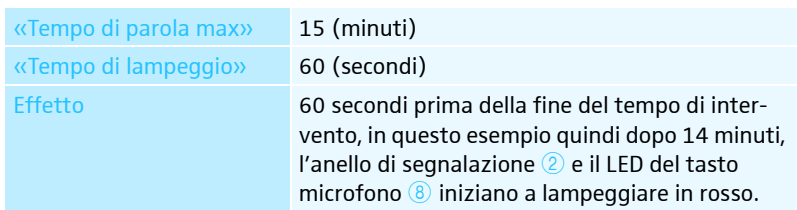

<span id="page-92-2"></span>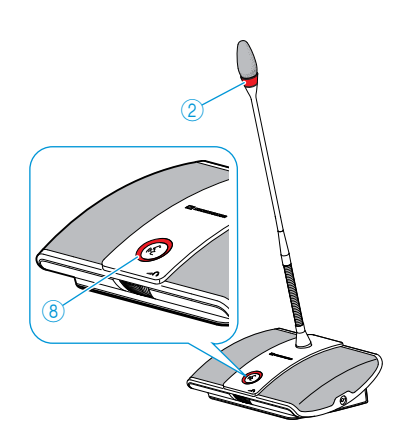

Impostazione del comportamento in caso di superamento del tempo di intervento – «Spegnimento microfono»

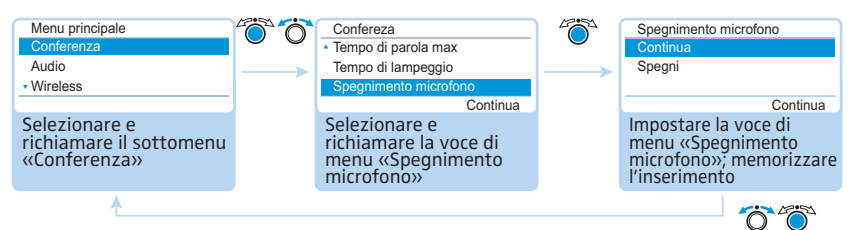

Impostazioni possibili: «Continua» e «Spegni»

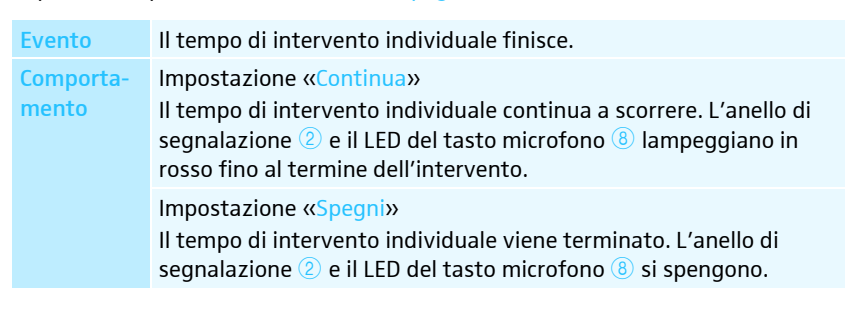

#### Attivazione/disattivazione del lampeggiamento dell'anello di segnalazione in caso di richiesta del diritto di parola – «Lampeggio in richiesta»

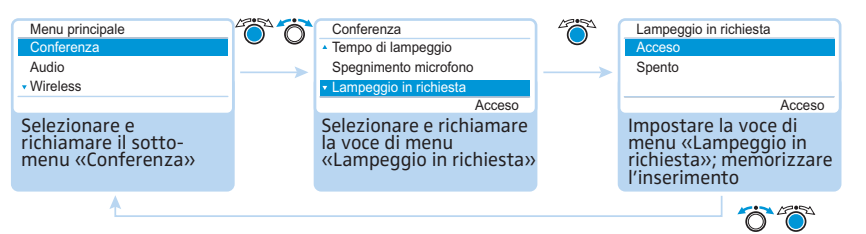

<span id="page-93-1"></span>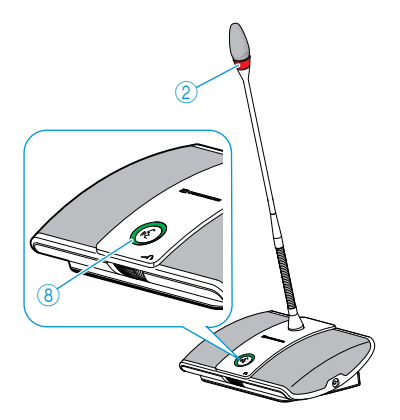

Impostazioni possibili: «Acceso» e «Spento»

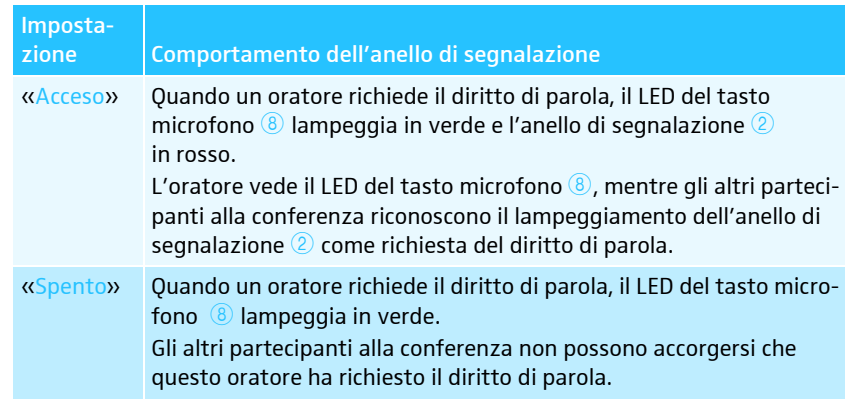

<span id="page-93-0"></span>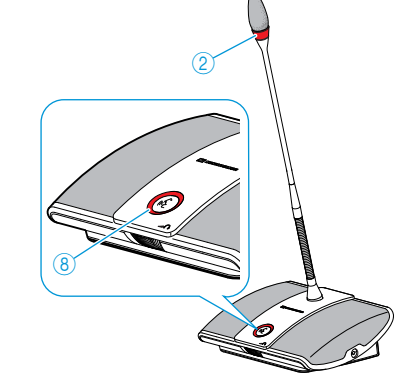

#### <span id="page-94-0"></span>Reinizializzazione delle console – «Inizializzazione»

Le console presidente ADN C1 o ADN-W C1 collegate o connesse senza fili al sistema per conferenze durante il funzionamento devono essere inizializzate nuovamente.

Quando ha luogo una reinizializzazione viene interrotta la modalità conferenza. Una registrazione audio su una periferica di archiviazione di massa USB non viene interrotta.

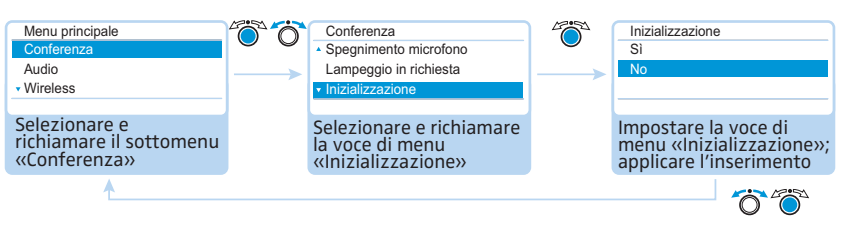

Impostazioni possibili: «Sì» e «No»

#### Impostazione della funzione del tasto priorità  $\textcircled{4}$  – «Cancella lista richieste»

Questa voce di menu permette di impostare la funzione del tasto priorità  $\overline{4}$  della console presidente ADN C1 o ADN-W C1.

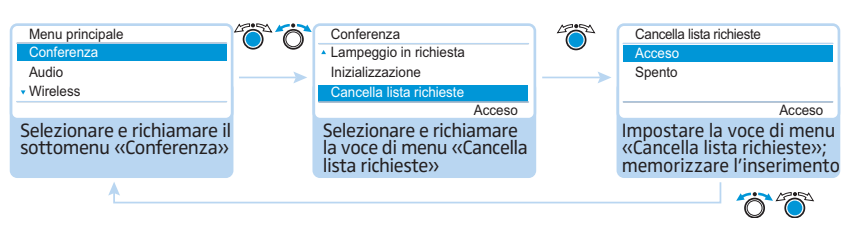

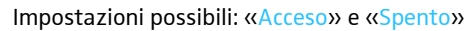

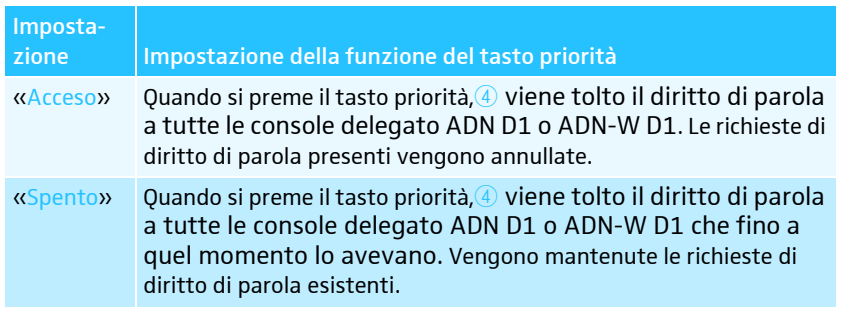

<span id="page-94-1"></span>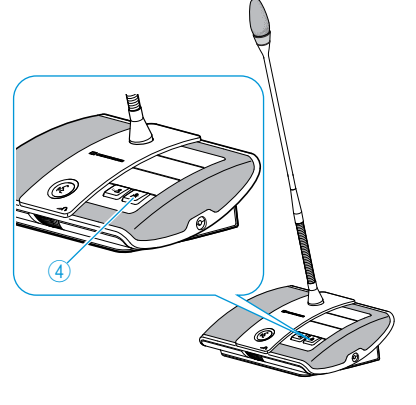

## <span id="page-95-1"></span>Esecuzione delle impostazioni per il funzionamento wireless – «Impostazioni wireless»

Il menu di comando consente di configurare le funzioni basilari del funzionamento wireless. Per utilizzare tutte le funzioni e controllare il funzionamento wireless, utilizzare il software «Conference Manager» (vedere pagina [160](#page-160-1)).

Per il funzionamento wireless le impostazioni relative alla selezione ň manuale delle frequenze «Selezione frequenza – Man.» e all'intensità del segnale radio «Potenza» vengono memorizzate direttamente nel modulo antenne ADN-W AM collegato. Queste impostazioni non fanno parte dei file di configurazione del software «Conference Manager». Se il modulo antenne viene sostituito, è necessario effettuare nuovamente le impostazioni.

<span id="page-95-0"></span>Impostazione del Paese per il funzionamento wireless – «Selezione paese»

#### **ATTENZIONE**

#### Rischio di superamento dei limiti consentiti!

Se si utilizzano frequenze radio e intensità dei segnali non liberamente utilizzabili nel Paese di competenza, sussiste il rischio di superare i limiti consentiti.

- Utilizzare solamente le frequenze radio e l'intensità dei segnali consentiti nel Paese di competenza.
- In «Selezione paese», selezionare il Paese corretto in cui si utilizza il sistema per conferenze.

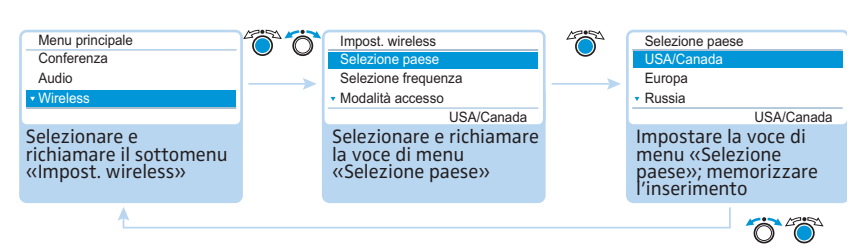

Impostazioni possibili: «Europa», «US/Canada» [impostazione di fabbrica], «Messico», «Giappone», «Repubblica Popolare Cinese», «Federazione russa», «Turchia», «Australia e NZ», «Emirati Arabi Uniti»

Impostare il Paese nel quale si desidera utilizzare il sistema per conferenze. Il sistema per conferenze impiega solamente frequenze e intensità dei segnali che risultano consentite nel Paese selezionato.

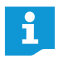

In alcuni paesi/regioni (es. il Canada), il funzionamento dei componenti wireless (campo di frequenza da 5,15 a 5,25 GHz, canale da 5 a 8) è limitato ai luoghi chiusi.

Le impostazioni specifiche per Stati Uniti e Canada, «US/Canada» sono le impostazioni radio più restrittive del sistema per conferenze. Esse vengono impiegate anche come impostazioni di fabbrica.

Se si utilizza un modulo antenne per il mercato americano ADN-W AM-US nel proprio sistema per conferenze, non è possibile modificare le direttive del Paese d'utilizzo. Il sistema per conferenze impiega solamente frequenze radio e intensità di segnale consentite per il mercato americano e anche per tutte le altre regioni.

#### Impostazione della modalità di selezione canale – «Selezione frequenza»

<span id="page-96-1"></span>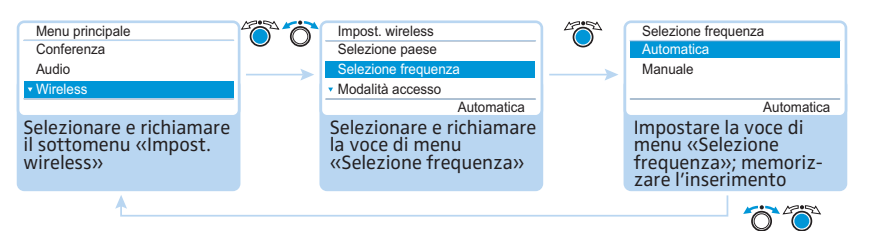

#### Impostazioni possibili: «Autom.» e «Man.»

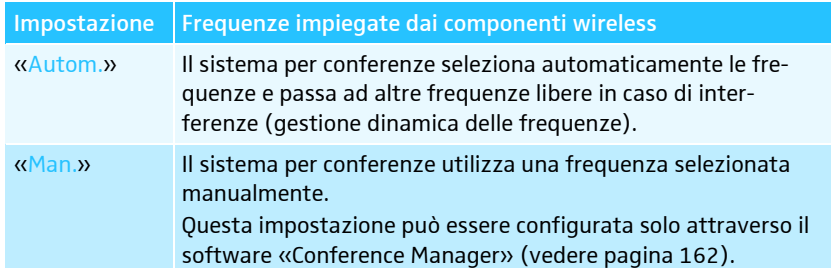

#### Impostazione della modalità di connessione per le console wireless – «Mod. accesso»

<span id="page-96-0"></span>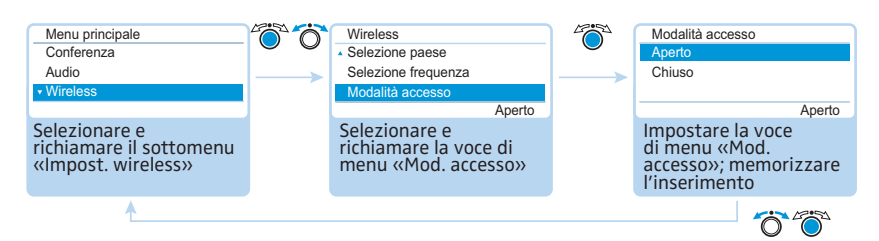

Impostazioni possibili: «Aperto» e «Chiuso»

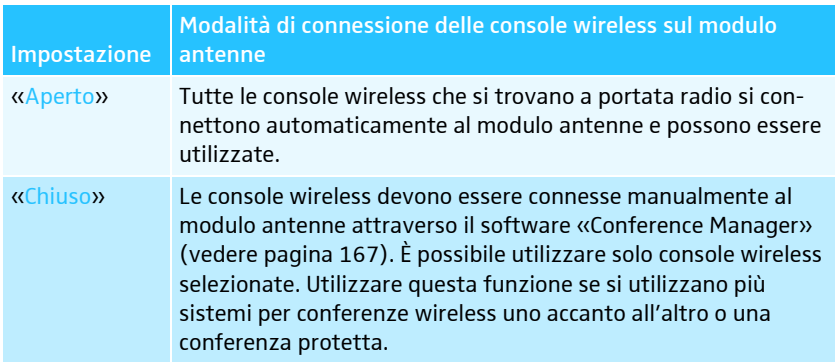

#### Disattivazione di tutte le console connesse in maniera wireless – «Spegni tutte le unità wireless»

<span id="page-96-2"></span>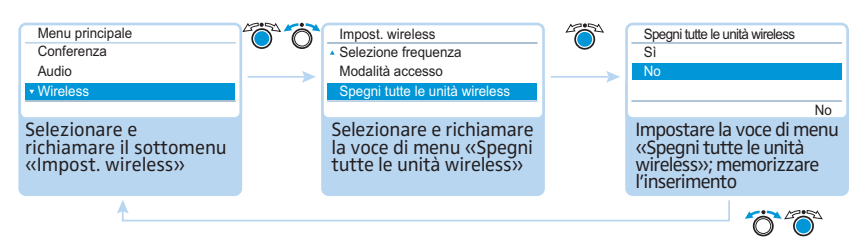

Impostazioni possibili: «Sì» e «No»

La funzione consente di disattivare tutte le console wireless connesse senza fili al sistema per conferenze.

## <span id="page-97-0"></span>Esecuzione delle impostazioni audio – «Audio»

Nel sottomenu «Audio» si possono effettuare impostazioni che riguardano i segnali audio del sistema per conferenze.

#### <span id="page-97-1"></span>Impostazione di uscita audio OUT e ingresso audio IN – «XLR Out» e «XLR In»

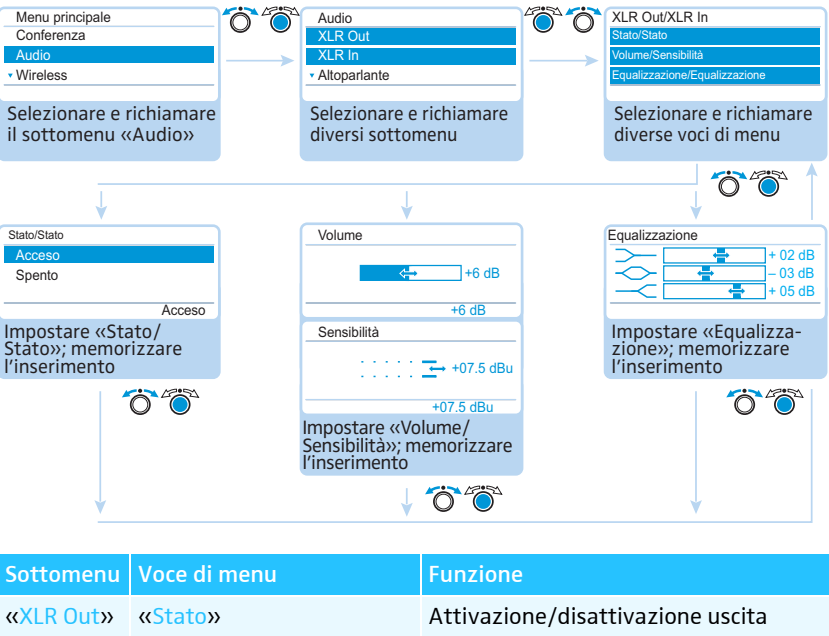

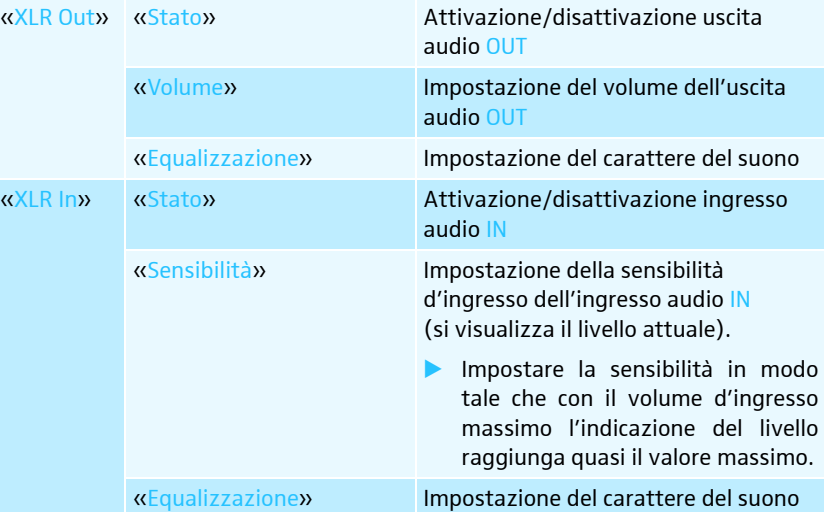

i

Nel menu «Equalizzazione» è possibile modificare i campi di frequenza premendo il jog-dial  $\overline{4}$ .

Premere il tasto di annullamento ESC 5 per interrompere l'inserimento e ripristinare lo stato precedente di tutti i campi di frequenza.

#### <span id="page-98-0"></span>Impostazione del canale conferenza – «Altoparlante»

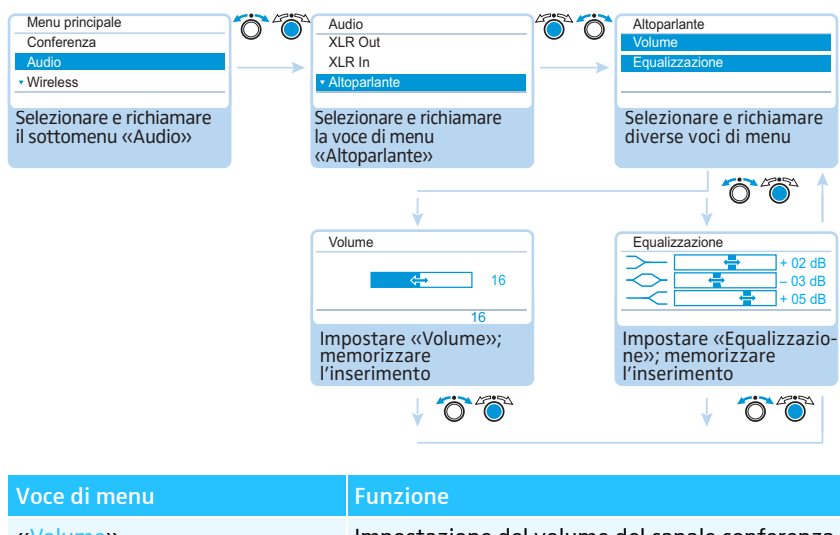

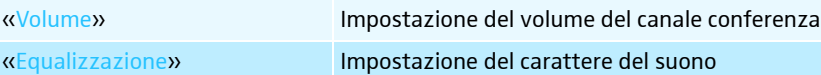

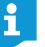

Nel menu «Equalizzazione» è possibile modificare i campi di frequenza premendo il jog-dial.

Premere il tasto di annullamento ESC 5 per interrompere l'inserimento e ripristinare lo stato precedente di tutti i campi di frequenza.

Impostazione dell'elaborazione dei segnali console nel canale conferenza – «Riduzione guadagno audio»

<span id="page-98-1"></span>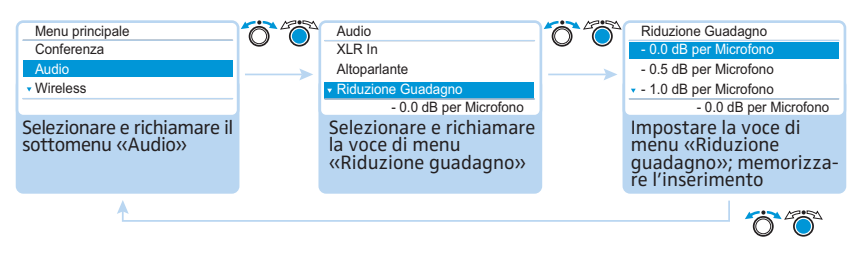

Impostazioni possibili: «0.0 dB per Microfono» ... «–3.0 dB per Microfono» e «Rid. Aut. Guad.»

Nel canale conferenza «Altoparlante»vengono raggruppati tutti i segnali delle console ed emessi attraverso gli altoparlanti delle console e l'uscita audio OUT. Il livello del volume del canale conferenza aumenta con ogni ulteriore segnale audio<sup>\*</sup> e può portare a una sovramodulazione. Alla voce di menu «Riduzione guadagno audio» è possibile impostare la modalità di elaborazione del livello di volume dei segnali delle console.

Console e ingresso audio IN

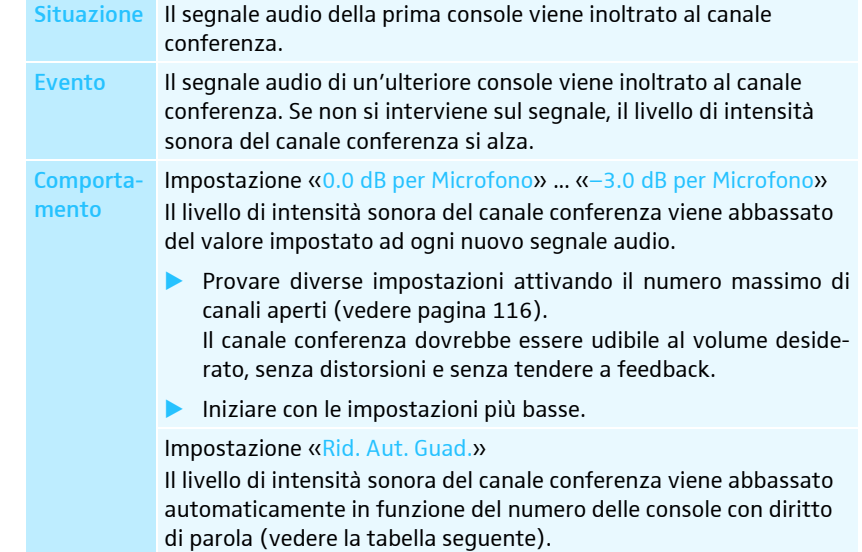

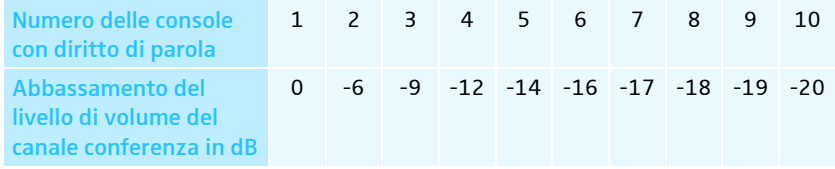

Funzione per evitare i feedback e per attivare/disattivare l'aumento del volume – «Soppressione feedback»

<span id="page-99-0"></span>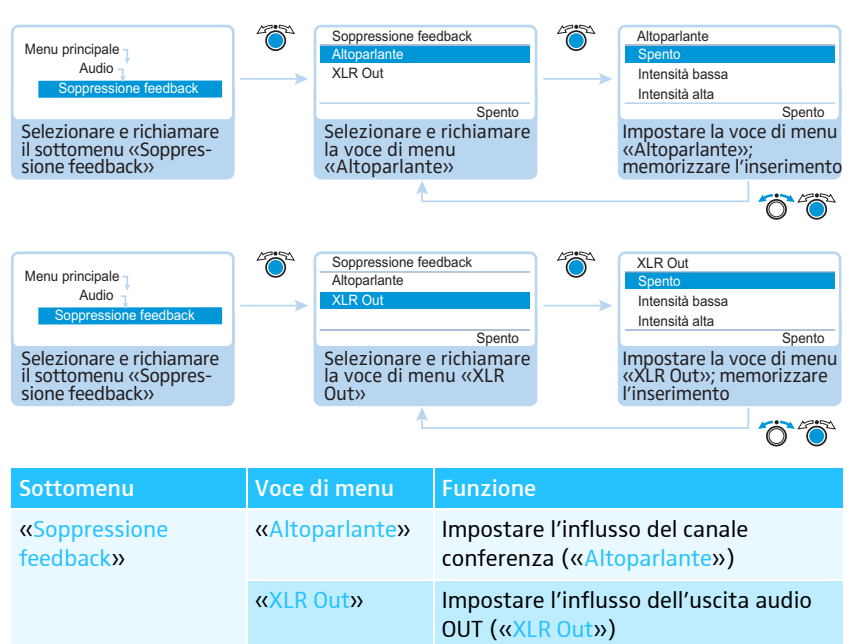

Impostazioni possibili:

- «Spento»: La funzione è disattivata.
- «Intensità bassa»: Il volume può essere aumentato di poco (da circa +2 a +3 dB), i feedback vengono così diminuiti.
- «Intensità alta»: Il volume può essere aumentato di molto (da circa +5 a +6 dB), i feedback vengono diminuiti.

Con il sottomenu «Soppressione feedback» si modifica la regolazione del volume del canale conferenza («Altoparlante») o dell'uscita audio OUT («XLR Out»). La funzione «Soppressione feedback» permette di aumentare al massimo il volume. Il rischio di feedback, limitato dal volume più alto, viene così diminuito.

Attivazione/disattivazione del filtraggio di ingresso audio IN da uscita audio OUT (evitare segnali audio ritardati) – «XLR Mix Minus»

<span id="page-100-0"></span>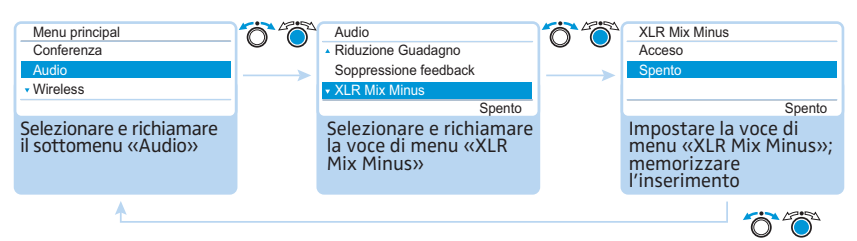

Impostazioni possibili: «Acceso» e «Spento»

La funzione «XLR Mix Minus» filtra i segnali audio dell'ingresso audio IN dai segnali audio dell'uscita audio OUT. In questo modo si evita che i partecipanti esterni, che sono ad esempio collegati mediante un sistema di videoconferenza o teleconferenza, sentano segnali audio ritardati o doppi.

È necessario che il sistema di videoconferenza o teleconferenza collegato supporti tale funzione.

Attivazione/disattivazione dell'altoparlante console per interventi dei microfoni console – «Equalizzatore esterno»

<span id="page-100-1"></span>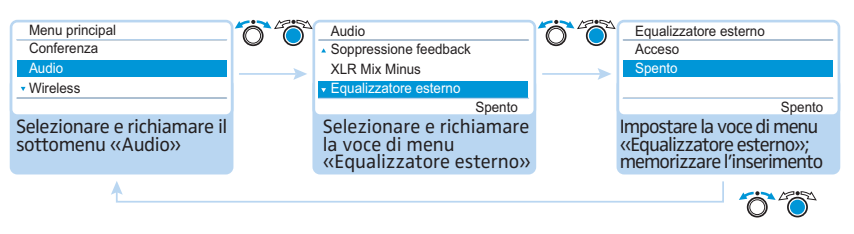

Impostazioni possibili: «Acceso» e «Spento»

Con la funzione «Equalizzatore esterno» gli interventi dei microfoni console non vengono riprodotti attraverso gli altoparlanti delle console e le prese cuffie. Gli interventi vengono trasmetti solamente mediante l'uscita audio OUT.

Gli altoparlanti console riproducono solamente i segnali audio che vengono emessi attraverso l'ingresso audio IN (ad esempio, da un sistema di videoconferenza o teleconferenza).

<span id="page-101-0"></span>Attivazione/disattivazione della registrazione audio della conferenza su periferica di archiviazione di massa USB e osservare lo stato – «Registrazione Conferenza»

Nel sottomenu «Registrazione conferenza» è possibile eseguire le impostazioni per la registrazione audio della conferenza su una periferica di archiviazione di massa USB collegata (vedere pagina [122](#page-122-0)).

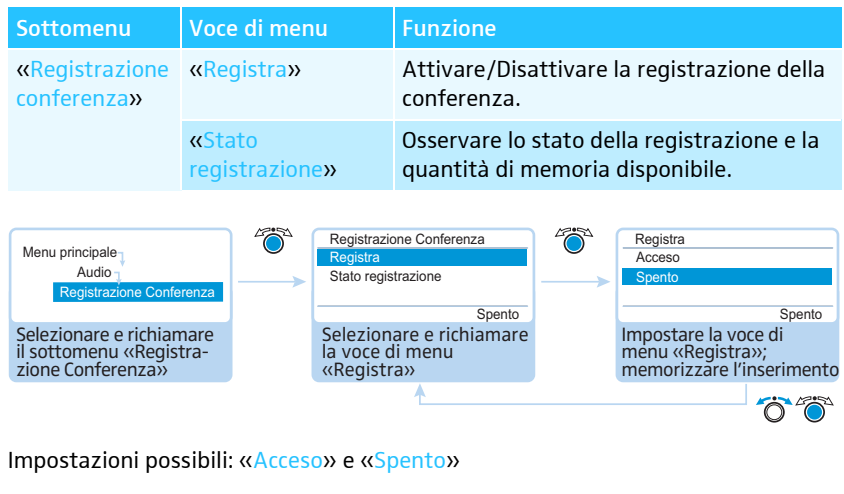

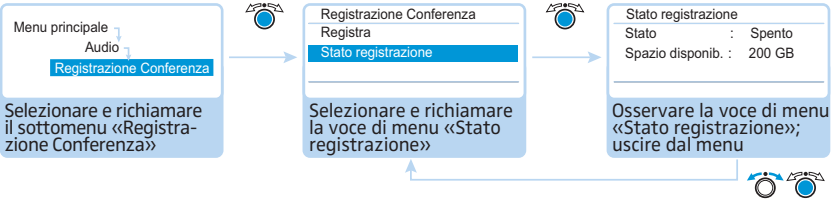

## <span id="page-102-0"></span>Controllo del sistema e individuazione dei problemi – «Sistema»

Nel sottomenu «Sistema» sono contenute le informazioni relative allo stato attuale e alle anomalie del sistema per conferenze in uso.

Dopo l'accensione l'unità centrale esegue automaticamente un autotest. Se durante tale verifica si individuano delle anomalie, si visualizzano i simboli da 20 a 29 che indicano di che anomalie si tratta. Quando si visualizzano i simboli dell'anomalia  $\circledR$  $e\, \widehat{\mathcal{Q}}$ , il display passa da arancione a rosso, nel caso in cui siano presenti problemi gravi. Se con l'autotest vengono individuate anomalie che riguardano il cablaggio, compare un messaggio di errore e il display si accende in rosso (vedere pagina [233\)](#page-233-0). Il funzionamento del sistema per conferenze non è possibile. Per ulteriori informazioni sugli errori di cablaggio vedere pagina [62](#page-62-0) e pagina [67.](#page-67-0)

Anche nel corso del funzionamento l'unità centrale controlla se l'impianto per conferenze presenta anomalie e, se necessario, le segnala con i simboli raffigurati.

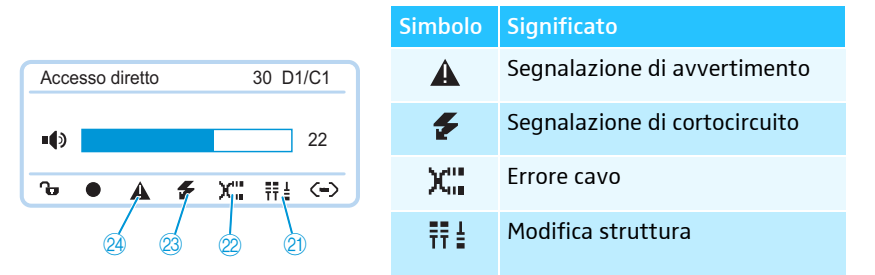

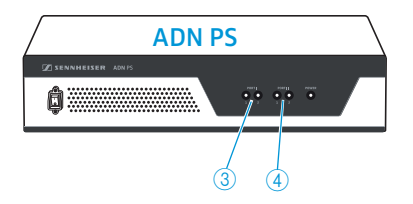

ĭ

Quando vengono visualizzati i simboli  $\textcircled{3}$  e  $\textcircled{4}$  e l'anomalia riguarda un collegamento PORT di un'alimentazione ADN PS, sulla ADN PS coinvolta lampeggia in arancione anche il LED di stato PORT  $\textcircled{3}$  o  $\textcircled{4}$ .

Informazioni di stato e anomalie del funzionamento wireless possono essere controllate con il software «Conference Manager» (vedere pagina [208\)](#page-208-0).

Per garantire il funzionamento della conferenza senza anomalie:

- $\blacktriangleright$  Eseguire la procedura seguente prima di iniziare la conferenza. In questo modo si individuano tempestivamente gli errori nell'impianto per conferenze ed è possibile eliminarli.
- $\blacktriangleright$  Installare l'impianto per conferenze in modo completo. Se il numero dei partecipanti non è ancora definitivo, ipotizzare il numero di partecipanti massimo possibile. Collegare un numero di console corrispondente all'impianto per conferenze.
- $\blacktriangleright$  Attivare eventualmente tutte le console wireless presenti in modo che possano connettersi con il modulo antenne.
- $\blacktriangleright$  Accendere innanzitutto tutte le alimentazioni ADN PS e quindi l'unità centrale ADN CU1.

L'unità centrale ADN CU1 esegue l'autotest e considera il cablaggio di tutte le alimentazioni ADN PS e di tutte le console wireless connesse senza fili al modulo antenne.

Non premere alcun tasto durante l'autotest e non modificare l'installazione del sistema per conferenze.

Se il numero di partecipanti dovesse aumentare dopo un autotest senza anomalie, si consiglia di eseguire immediatamente un nuovo test prima di iniziare la conferenza.

Se si verifica un'anomalia o si riceve un avvertimento, eliminarne la causa come descritto di seguito.

 $\blacktriangleright$ Eliminare l'errore (vedere la tabella seguente).  $\blacktriangleright$  Dopo aver eliminato l'errore, avviare un autotest manuale confermando la voce di menu «Avvio Autodiagnosi» con «Sì»:

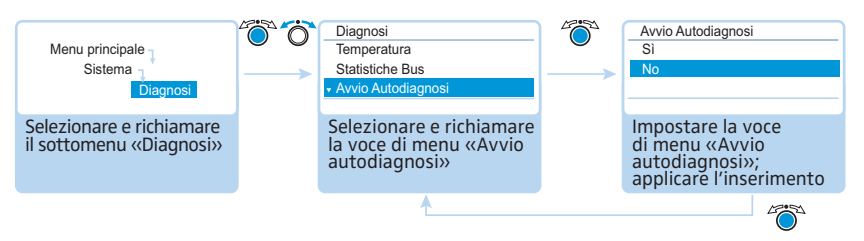

L'unità centrale verifica quindi se è presente un errore segnalato. Se l'errore è stato eliminato, il simbolo corrispondente si spegne dopo l'autotest.

Di seguito sono descritte possibili segnalazioni di anomalia e le operazioni per la relativa eliminazione.

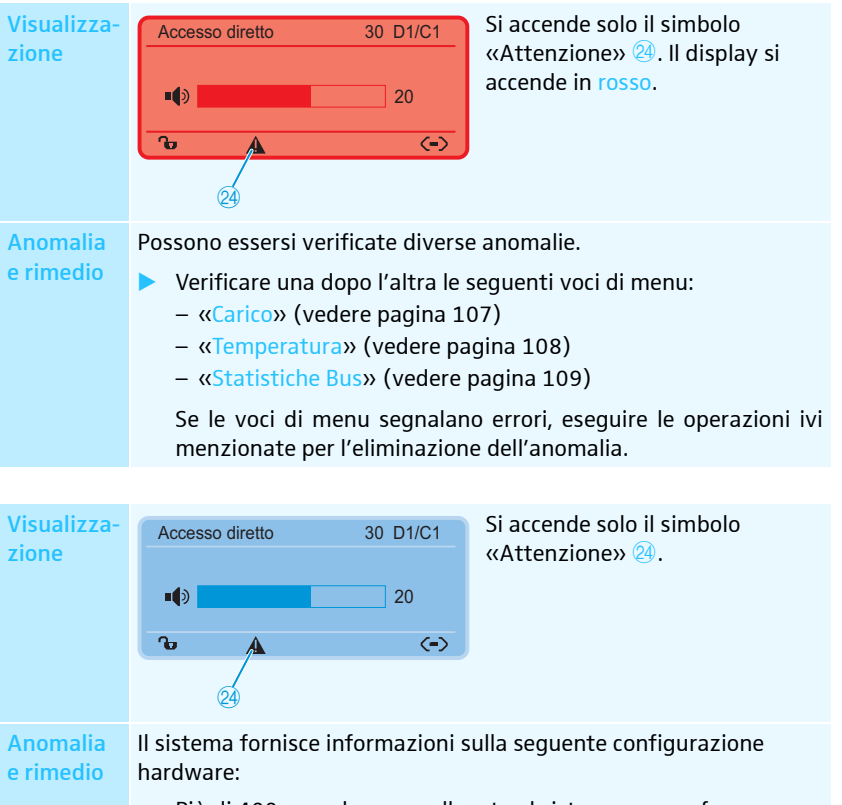

- Più di 400 console sono collegate al sistema per conferenze.
- Più di 150 console wireless ADN-W D1/ADN-W C1 sono collegate senza fili al sistema per conferenze.
- Più di 15 alimentazioni ADN PS sono collegate al sistema per conferenze. Tutte le altre alimentazioni sono disattivate automaticamente.
- Più di un modulo antenne ADN-W AM è collegato al sistema per conferenze. Tutte gli altri moduli antenne sono disattivati automaticamente.
- Ridurre eventualmente i componenti collegati come console, alimentazioni o moduli antenne.

Se non è presente alcuna delle configurazioni hardware elencate:

**• controllare la voce di menu «Versione hardware» (vedere pagina** [111\)](#page-111-2), per vedere se è presente un hardware diverso delle console connesse.

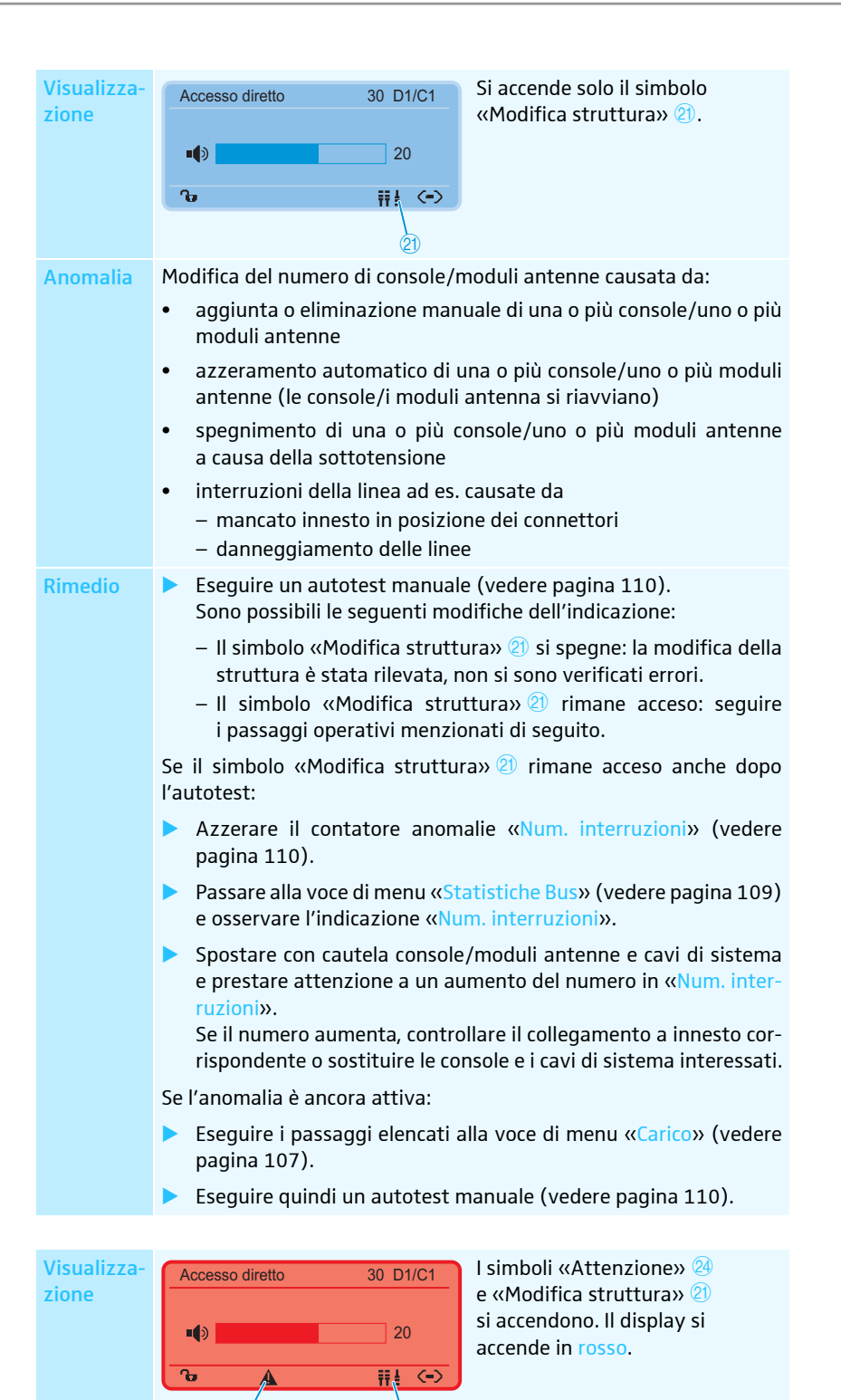

 $\overline{24}$   $\overline{21}$ 

Anomalia Modifica del numero di console/moduli antenne durante l'autotest:

#### e rimedio

Dopo l'accensione viene eseguito un autotest automatico. Durante questo test si simula la modalità conferenza con tutte le console/ i moduli antenne collegati.

Se qualche console/modulo antenne non funziona compaiono i simboli di anomalia menzionati sopra.

Un mancato funzionamento delle console/dei moduli antenne può essere causato dalla sottotensione o dall'eccesso di corrente:

- ▶ Eseguire i passaggi elencati alla voce di menu «Carico» (vedere pagina [107](#page-107-1)).
- **Eseguire quindi un autotest manuale (vedere pagina [110\)](#page-110-0).**

#### Visualizzazione

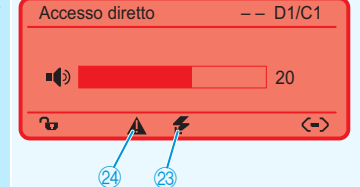

I simboli «Attenzione» @ e «Cortocircuito» <sup>23</sup> si accendono. La visualizzazione delle console «D1/C1» non mostra alcuna console (indicazione: «--»). Il display si accende in rosso. Sull'alimentazione ADN PS even-

tualmente coinvolta lampeggia in arancione il LED di stato PORT. Il collegamento console PORT coinvolto sull'unità centrale ADN CU1 o sull'alimentazione ADN PS viene interrotto.

Anomalia Cortocircuito, provocato da:

- e rimedio • Pezzi metallici (ad es. fermagli), che ponticellano i contatti dei collegamenti ad innesto
	- Cavi di sistema difettosi
	- Cavi sbagliati (ad es. cavi crossover)
	- Controllare se si utilizzano i cavi di sistema giusti.
	- ▶ Eseguire i passaggi elencati alla voce di menu «Carico» (vedere pagina [107](#page-107-1)).
	- **Eseguire quindi un autotest manuale (vedere pagina [110\)](#page-110-0).** L'indicazione «D1/C1» mostra le console collegate (ad esempio, «08»), il collegamento console PORT precedentemente disattivato viene nuovamente attivato.

<span id="page-105-0"></span>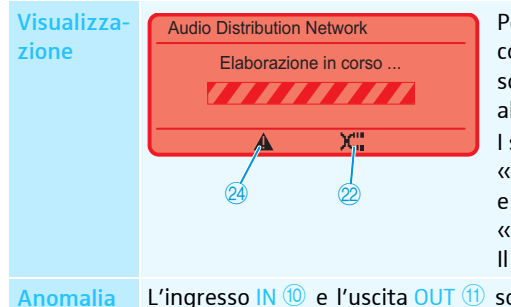

Possibile solamente se le console/i moduli antenne sono collegati direttamente all'unità centrale ADN CU1. I simboli «Attenzione» @ ed «Errore cavo» <sup>22</sup> si accendono e viene visualizzata la barra «Elaborazione in corso ...». Il display si accende in rosso.

e rimedio

L'ingresso IN e l'uscita OUT sono invertiti su una console/un < A modulo antenne; sulla console corrispondente lampeggiano in rosso il LED del tasto microfono  $\overline{\textcircled{\small{8}}}$  e l'anello di segnalazione  $\overline{\textcircled{\small{2}}}$ .

 $\blacktriangleright$ Verificare il collegamento esatto (vedere pagina [57](#page-57-0)).

#### Visualizzare tipo e numero delle console collegate – «Dispositivi»

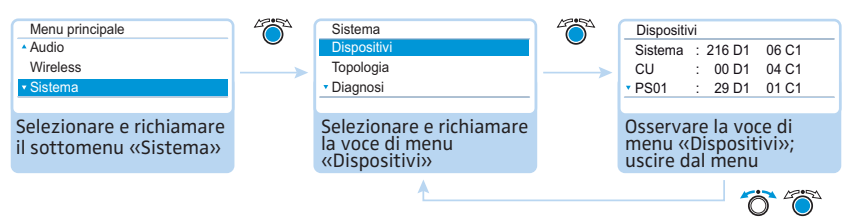

Alla voce di menu «Dispositivi» si visualizza il numero di tutte le console delegato  $(\sqrt{\text{D1}})$  e le console presidente  $(\sqrt{\text{C1}})$  del sistema per conferenze  $(\sqrt{\text{Sistema}})$ .

È possibile osservare l'occupazione dell'unità centrale ADN CU1 (la visualizzazione viene suddivisa in entrambi i collegamenti PORT I («CU.I») e II («CU.II»). Se si utilizza almeno un'alimentazione ADN PS, le console sull'unità centrale («CU») e per ogni alimentazione (ad esempio «PS01») vengono visualizzate in gruppo.

Le console wireless connesse senza fili vengono visualizzate alla voce «Sistema».

#### Indicazione del numero di console con un asterisco «\*»

<span id="page-106-0"></span>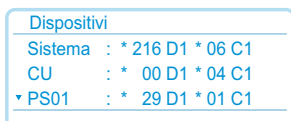

Se il numero delle console viene indicato con un asterisco «\*», il sistema per conferenze non è in grado di garantire il numero esatto e l'assegnazione delle console a un'alimentazione ADN PS. In questo caso si verifica una variazione delle topologia (ad esempio quando le console vengono inserite durante il funzionamento del sistema per conferenze).

Per garantire il numero e l'assegnazione e per eliminare l'asterisco «\*»:

 $\blacktriangleright$ Eseguire un autotest manuale (vedere pagina [110\)](#page-110-0).

Oppure:

 $\blacktriangleright$ Riavviare il sistema per conferenze (vedere pagina [77](#page-77-0)).

#### Visualizzare il tipo di cablaggio sulle alimentazioni ADN PS – «Topologia»

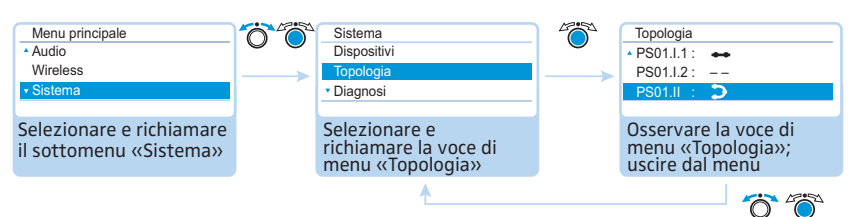

Alla voce di menu «Topologia» si visualizza il tipo di cablaggio (cablaggio semplice o cablaggio ad anello ridondante) di tutte le alimentazioni ADN PS presenti nel sistema per conferenza.

Con un cablaggio semplice vengono visualizzati i collegamenti 1 e 2 del collegamento PORT attuale (ad esempio, «PS01.I.1» per l'alimentazione ADN PS collegata alla posizione 1 dell'unità centrale, PORT I, uscita 1). In caso di cablaggio ridondante si visualizza solamente il collegamento PORT I o II (ad esempio «PS01.I»).

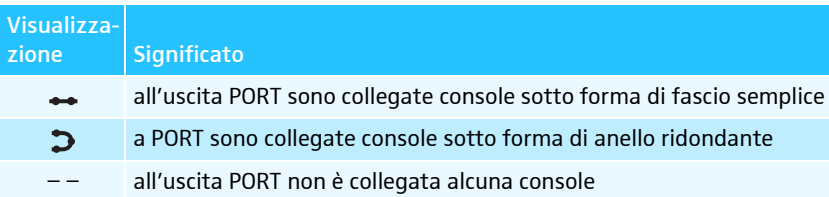

#### Analisi di sistema – Sottomenu «Diagnosi»

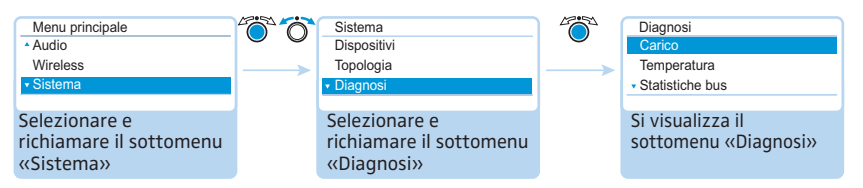

La voce di menu «Diagnosi» fornisce informazioni sullo stato dell'alimentazione e della tensione elettrica, sulle prestazioni, sullo stato della trasmissione dati e sulle interruzioni dei collegamenti cablati.

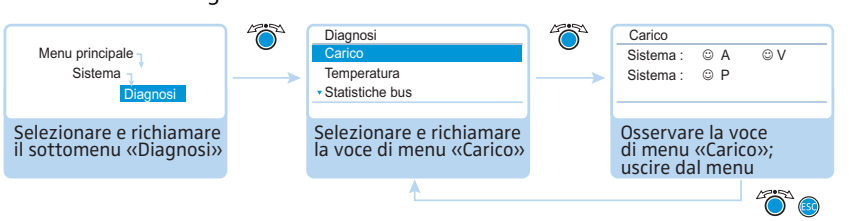

Se su tutti i collegamenti PORT dell'unità centrale ADN CU1 e delle alimentazioni ADN PS i valori di sistema di corrente (Ampere =  $\langle A \rangle$ ), tensione (Volt =  $\langle \langle \rangle \rangle$ ) e prestazioni (Power = «P») rientrano nella norma, compare la voce «Sistema» con i simboli  $\mathbb{\odot}.$ 

Se su un collegamento PORT dell'unità centrale ADN CU1 o di un'alimentazione ADN PS si presentano valori critici, compare la voce corrispondente «Sistema» con il simbolo <sup>(3</sup>. Al di sotto di «<u>Sistema</u>» vengono elencati tutti i componenti coinvolti e i relativi collegamenti PORT.

Esempi per l'elenco dei componenti coinvolti:

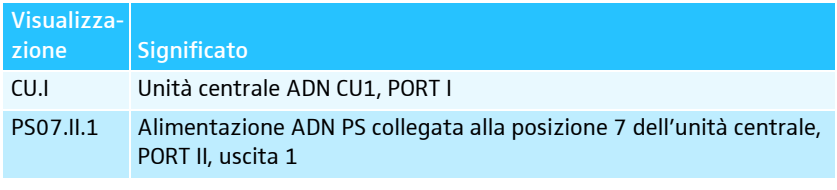

Sui collegamenti PORT o sui componenti possono verificarsi le seguenti anomalie:

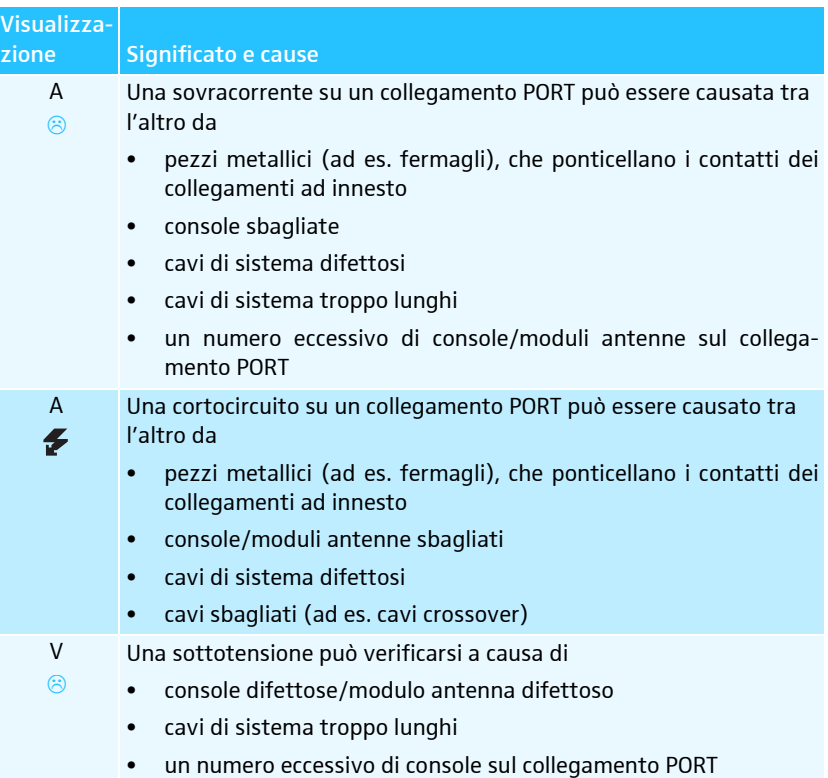

<span id="page-107-1"></span><span id="page-107-0"></span>Visualizzazione dello stato dell'alimentazione elettrica, dell'alimentazione di tensione e delle prestazioni – «Carico»

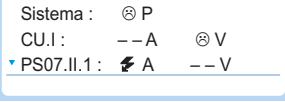

**Carico**
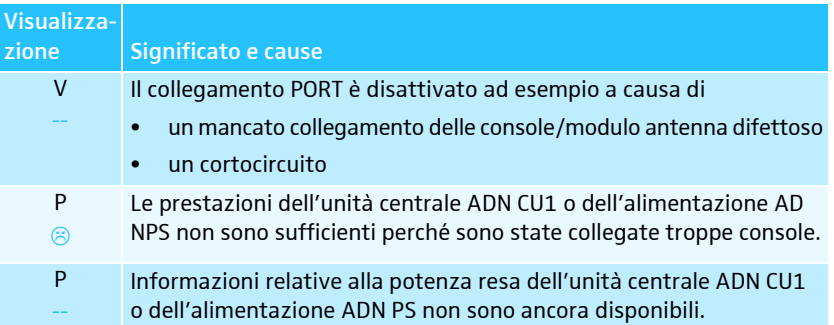

In caso di segnalazione di un'anomalia (vedere pagina [102](#page-102-0)) verificare il sistema per conferenze in relazione alle anomalie riportate nella tabella precedente.

Se l'anomalia è stata rilevata già all'avvio del sistema per conferenze, ĭ dopo l'eliminazione di tali anomalie, avviare un autotest manuale (vedere pagina [110](#page-110-0)), per verificare se l'errore è ancora presente.

Se l'anomalia si è verificata nel corso del funzionamento ed è stata eliminata, essa viene riconosciuta automaticamente dall'unità centrale.

Passaggi possibili per l'eliminazione delle anomalie:

- Eliminare le anomalie in modo separato per l'unità centrale ADN CU1, le alimentazioni ADN PS e i collegamenti PORT coinvolti.
- Calcolare la lunghezza massima del fascio di cavi o dell'anello di cavi (vedere pagina [29](#page-29-0)) e, se necessario, ridurre la lunghezza del cavo.
- Ridurre il numero di console a un massimo di 15–20 console per ogni fascio o anello.
- Se necessario, diminuire ulteriormente il numero di console, finché non viene più segnalata alcuna anomalia.

Aggiungere poi le console gradualmente e osservare l'indicazione dell'unità centrale. Se viene individuata un'anomalia è possibile che l'ultima console aggiunta, il cavo utilizzato o parti metalliche nel collegamento a innesto ne siano la causa.

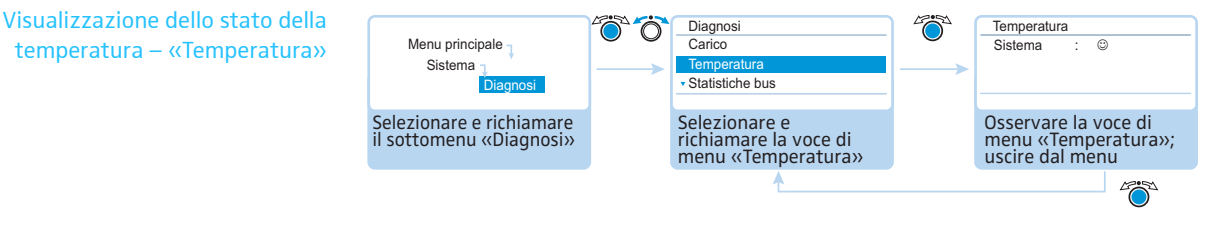

Se la temperatura dell'unità centrale ADN CU1 e delle alimentazioni ADN PS rientra nella norma, compare la voce «<u>Sistema</u>» con il simbolo <sup>...</sup>.

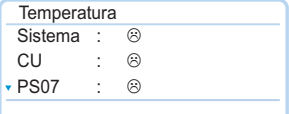

Se la temperatura dell'unità centrale ADN CU1 o dell'alimentazione ADN PS supera i valori limite, compare la voce «<u>Sistema</u>» con il simbolo <sup>⊝</sup>. Al di sotto di «<u>Sistema</u>» vengono elencati tutti i componenti coinvolti con il simbolo  $\circledcirc$ .

Esempi per i componenti coinvolti:

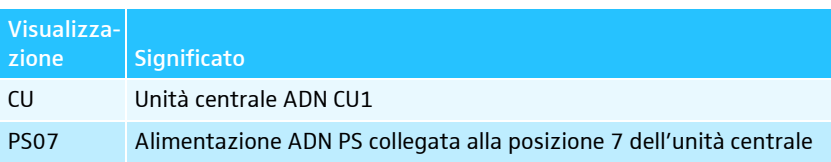

Per evitare un aumento della temperatura:

- $\blacktriangleright$  Assicurarsi che tutte le aperture di ventilazione dell'unità centrale ADN CU1 e delle alimentazioni ADN PS risultino libere (vedere pagina [38](#page-38-0) e pagina [40](#page-40-0)).
- **•** Pulire eventualmente le aperture di ventilazione (vedere pagina [225](#page-225-0)).

Se l'unità centrale ADN CU1 e le alimentazioni ADN PS sono state inserite in un rack:

- Provvedere ad una ventilazione aggiuntiva, lasciando almeno 1 unità in altezza di spazio libero al di sopra e al di sotto dell'unità centrale e delle alimentazioni e/o montando ventole aggiuntive nel rack.

Quando la temperatura torna nei limiti delle condizioni di funzionamento, il sistema riconosce automaticamente la normalizzazione (sul display appare la voce «Sistema» con il simbolo ©). L'interrogazione ha luogo ciclicamente.

Se la temperatura continua a essere considerata troppo alta nonostante questo provvedimento è possibile che una ventola sia difettosa.

 $\blacktriangleright$  Far controllare le ventole da personale addetto alla manutenzione qualificato e, se necessario, farle sostituire.

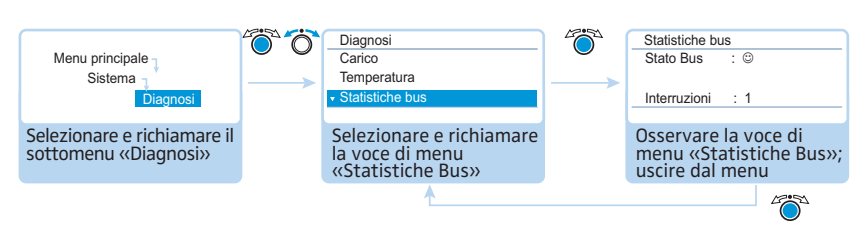

Le cause possibili di errori del bus del sistema sono le seguenti:

- Cambiamento del numero di console/moduli antenne
- Cavi difettosi
- Errori delle schermature dei cavi
- Console/moduli antenne difettosi
- Forti campi elettromagnetici

Se sono presenti errori del bus di sistema, sotto «Stato Bus» compare il simbolo dell'anomalia <sup>8</sup>. Il display diventa rosso e viene visualizzato il simbolo «Attenzione» <sup>24</sup> nella visualizzazione standard (vedere pagina [102](#page-102-0)).

Le anomalie di trasmissione possono essere temporanee o permanenti:

Le anomalie di trasmissione temporanee possono ad esempio essere causate da telefoni cellulari con una schermatura troppo debole che sono stati collocati troppo vicino ai cavi di sistema o alle console o al modulo antenne. Se l'anomalia di trasmissione non è più presente, sul display compare il simbolo del sorriso  $^\copyright$ . Il display diventa arancione e il simbolo «Attenzione» @ si spegne.

Le anomalie di trasmissione permanenti vanno eliminate immediatamente perché, in caso contrario, non è più garantita una modalità conferenza senza interferenze. Per l'eliminazione delle anomalie, è necessario eseguire i passaggi già riportati alla voce di menu «Carico» (vedere pagina [107](#page-107-0)). Ridurre inoltre, se necessario, la lunghezza del cavo di collegamento tra l'unità centrale ADN CU1 e le alimentazioni ADN PS (i cavi più corti aumentano la sicurezza di funzionamento, sono consentiti al massimo 50 m). In aggiunta, controllare se altri apparecchi elettronici in prossimità del sistema per conferenze provocano anomalie.

È possibile ripristinare manualmente il simbolo di anomalia «Stato Bus» (vedere pagina [111\)](#page-111-0).

Il contatore anomalie «Num. interruzioni» conta tutte le modifiche e le anomalie del sistema per conferenze in modo graduale (ad esempio, console o moduli antenne aggiunti o alimentazioni ADN PS attivate). Sulla base del cambiamento del contatore anomalie si possono trarre conseguenze sulla causa dell'anomalia (ad esempio se il numero sul contatore aumenta velocemente, mentre si muove un contatto, significa che c'è un cavo difettoso).

È possibile azzerare manualmente il contatore anomalie «Num. interruzioni» (vedere pagina [110\)](#page-110-1).

#### <span id="page-109-0"></span>Visualizzazione di errori del bus di sistema – «Statistiche Bus»

<span id="page-110-0"></span>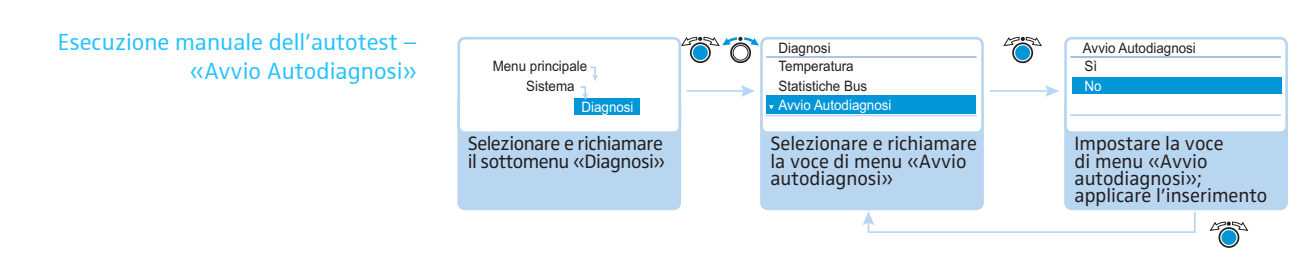

Se dopo l'accensione o durante il funzionamento l'unità centrale ADN CU1 trova degli errori:

- $\blacktriangleright$ Eliminare l'errore (vedere pagina [102](#page-102-0) e successive).
- $\blacktriangleright$  Avviare un autotest manuale confermando la voce di menu «Avvio autodiagnosi» con «Sì». La conferenza viene interrotta.

L'unità centrale verifica quindi se è presente un errore segnalato. Se l'errore è stato eliminato il simbolo corrispondente si spegne dopo l'autotest. Se il simbolo continua a lampeggiare, sono necessari ulteriori passaggi per l'eliminazione degli errori (vedere pagina [102](#page-102-0) e successive).

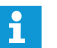

Eseguire l'autotest dopo ogni eliminazione degli errori segnalati.

Non premere alcun tasto durante l'autotest e non modificare l'installazione del sistema per conferenze.

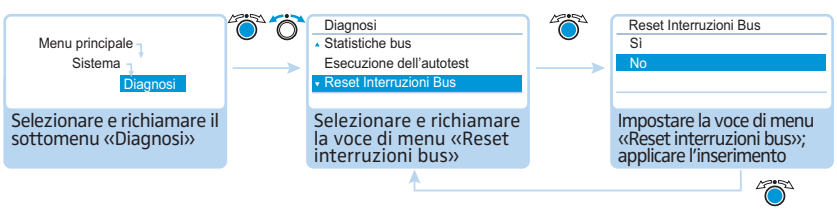

Impostazioni possibili: «Sì» e «No»

Con questa voce di menu è possibile azzerare il contatore anomalie «Num. interruzioni» nel menu di diagnostica «Statistiche bus» (vedere pagina [109](#page-109-0)).

<span id="page-110-1"></span>Azzeramento del contatore anomalie – «Reset Interruzioni Bus»

<span id="page-111-0"></span>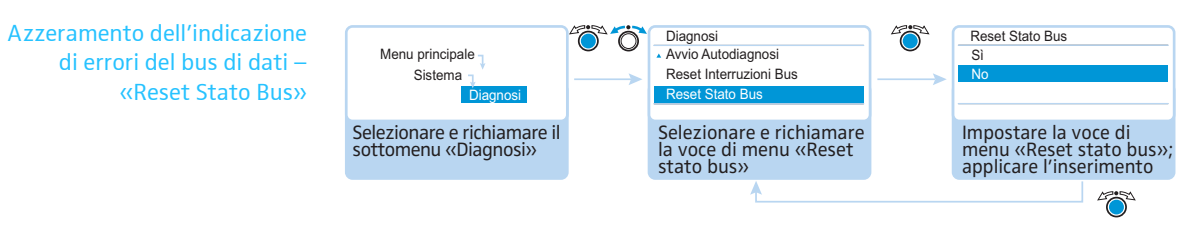

#### Impostazioni possibili: «Sì» e «No»

Con questa voce di menu è possibile azzerare la visualizzazione degli errori del bus di dati «Stato bus» nel menu di diagnostica «Statistiche bus» (vedere pagina [109\)](#page-109-0).

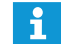

Si consiglia di eseguire immediatamente un autotest (vedere pagina [110](#page-110-0)), per assicurarsi che le anomalie siano state eliminate.

Dopo l'esecuzione di un autotest senza errori le segnalazioni di anomalia si spengono e l'indicazione degli errori del bus dati viene resettata automaticamente.

#### Visualizzazione della versione hardware e software – Sottomenu «Versioni»

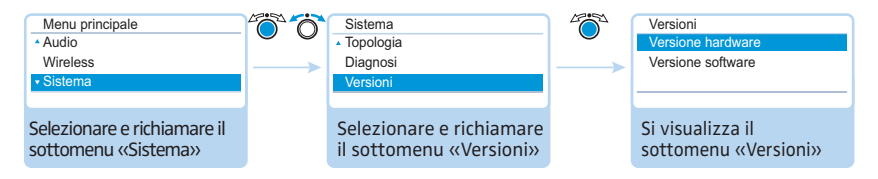

Nel sottomenu «Versioni» sono contenute informazioni sulla versione dell'hardware e del software in uso.

[Informazioni sugli aggiornamenti firmware per il sistema per conferenze](http://www.sennheiser.com) sono reperibili presso il centro di servizio Sennheiser e in Internet all'indirizzo www.sennheiser.com nella sezione Download.

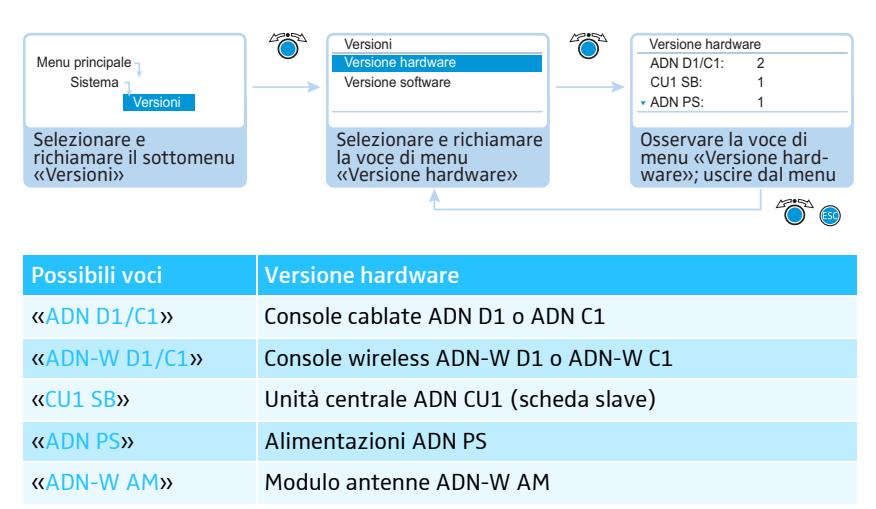

Se si utilizzano le stesse versioni hardware, accanto alle voci viene visualizzato il numero della versione (ad es. «2»). Se si utilizzano versioni hardware diverse, viene visualizzato «Variabile».

Per garantire una sicurezza di funzionamento completa in un cablaggio ad anello ridondante, i componenti hardware delle console cablate ADN D1 o ADN C1 sono stati sottoposti a una revisione. Se si combinano console della revisione hardware 1 (nessuna indicazione sulla targhetta) con console della revisione hardware 2 (indicazione sulla targhetta con «HW: v2»), è possibile che si verifichino delle anomalie.

Visualizzazione della versione hardware – «Versione hardware»

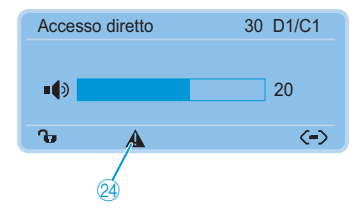

Il sistema avvisa l'utente che si stanno utilizzando hardware diversi o hardware della versione 1 con cablaggio ad anello ridondante (il simbolo «Attenzione» 24 si accende, vedere pagina [103](#page-103-0)).

Per garantire la sicurezza di funzionamento con cablaggio ad anello ridondante:

- verificare se gli hardware delle console sono diversi (indicazione «D1/C1: variabile»).
- $\blacktriangleright$  In caso di cablaggio ad anello ridondante è necessario utilizzare solamente console della revisione hardware 2.

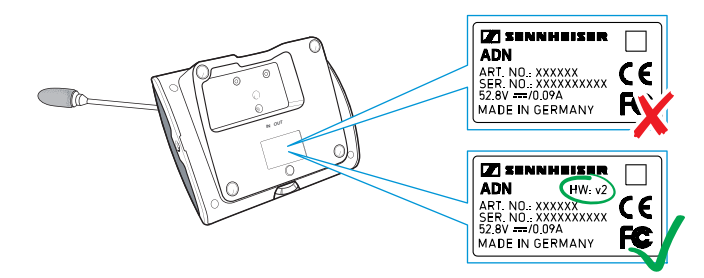

f

Se non si utilizza il cablaggio ad anello ridondante, ma il sistema per conferenze avvisa in merito all'uso di versioni hardware diverse, significa che su una console l'ingresso IN e l'uscita OUT sono invertiti. < A

Per disattivare il messaggio di avviso:

**• Installare correttamente il sistema per conferenze (vedere pagina [58](#page-58-0)).** 

Visualizzazione della versione software – «Versione software»

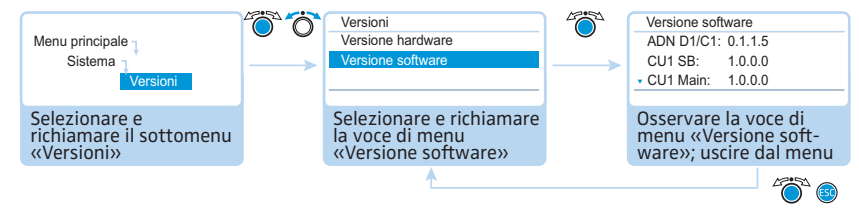

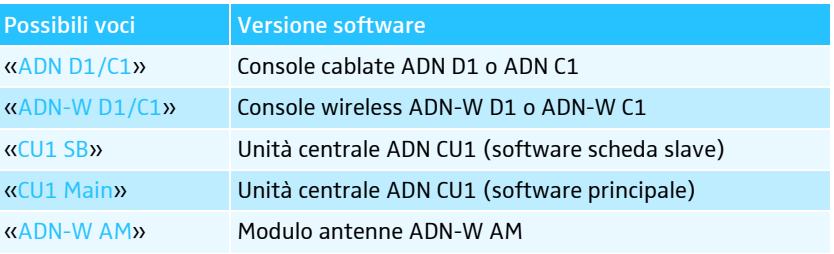

Se nel sistema per conferenze si utilizzano le stesse versioni software, accanto alle voci viene visualizzato il numero della versione (ad es. «0.1.1.5»). Se si utilizzano versioni software diverse, viene visualizzato «Variabile».

Utilizzare sempre software uguali e aggiornati per poter sfruttare tutte le funzioni. Ulteriori informazioni sugli aggiornamenti software per il sistema per conferenze ADN sono reperibili presso il centro di servizio Sennheiser.

# Impostazione della lingua – «\* Lingua»

Con la voce di menu «\* LINGUA» è possibile impostare la lingua del menu di comando:

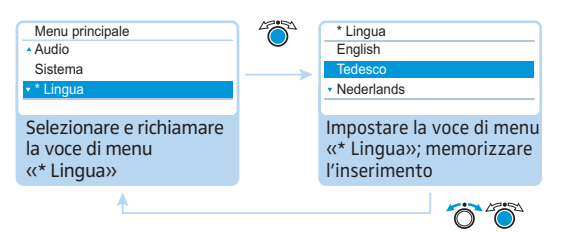

Impostazioni possibili: cinese «中文», danese «Dansk», tedesco «Deutsch», inglese «English», finlandese «Suomi», francese «Français», olandese «Nederlands», italiano «Italiano», giapponese « 日本語 », norvegese «Norsk», russo «Русский», svedese «Svenska», spagnolo «Español»

Attraverso l'indicazione con l'asterisco «\*» è possibile individuare questa voce di menu, anche se è impostata una lingua sconosciuta.

# Esecuzione delle impostazioni avanzate – «Impostazioni»

#### Esecuzione delle impostazioni di rete – Sottomenu «Rete»

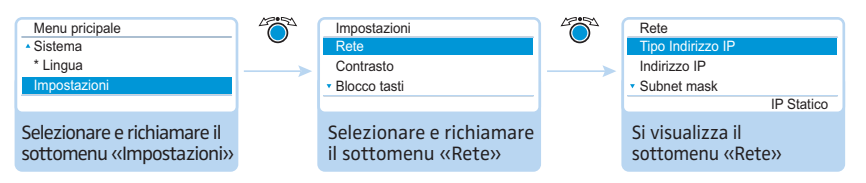

Nel sottomenu «Rete» è possibile impostare l'assegnazione dell'indirizzo IP, nonché gli indirizzi IP, le maschere di sottorete e il gateway predefinito.

Informazioni dettagliate sulle impostazioni di rete sono riportate nel capitolo [«Preparazione all'utilizzo della versione Windows del software»](#page-127-0) a pagina [127.](#page-127-0)

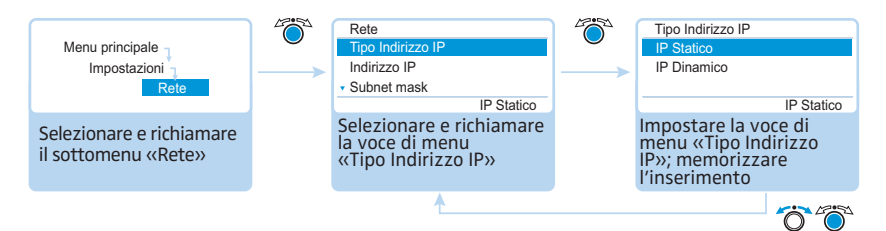

Impostazioni possibili: «IP Statico» e «IP Dinamico»

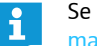

Se si seleziona «IP Statico», si arriva ai sottomenu «Indirizzo IP», «Subnet mask» e «Gateway» (vedere paragrafi successivi).

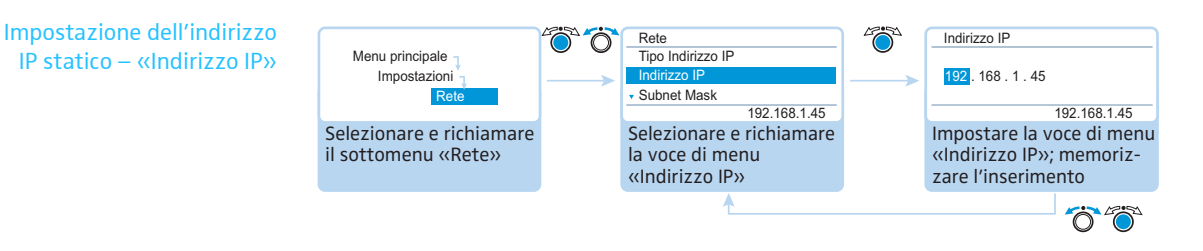

#### <span id="page-113-0"></span>Impostazione dell'assegnazione dell'indirizzo IP – «Tipo Indirizzo IP»

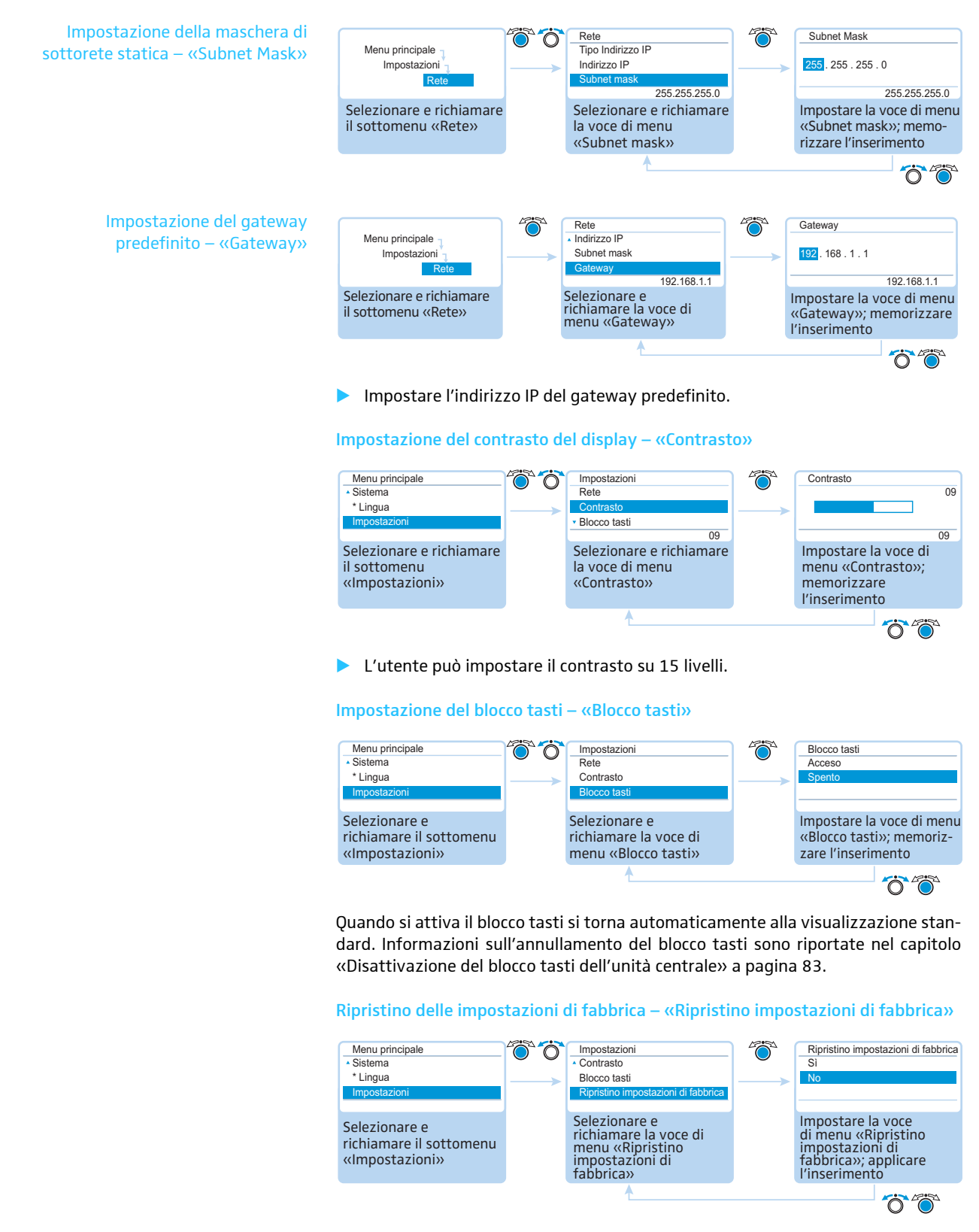

Nella voce di menu «Ripristino impostazioni di fabbrica» è possibile ripristinare le impostazioni di fabbrica (vedere [«Impostazioni di fabbrica»](#page-252-0) a pagina [252](#page-252-0)).

# Esecuzione di una conferenza

<span id="page-115-0"></span>Lo svolgimento della conferenza, il momento e le modalità di intervento dei partecipanti o l'ottenimento del diritto di parola dipendono dalle impostazioni dell'unità centrale (vedere pagina [90](#page-90-0)).

Impostazioni possibili: «Accesso diretto» [impostazione di fabbrica], «Sovrascrivi», «Premi per parlare» e «Richiesta»

• «Accesso diretto» e «Sovrascrivi»

Per queste impostazioni non è necessaria alcuna console presidente.

Finché non si raggiunge il numero massimo di oratori («Numero max microfoni aperti») con diritto di parola simultaneo, a ogni oratore aggiuntivo viene assegnato il diritto di parola.

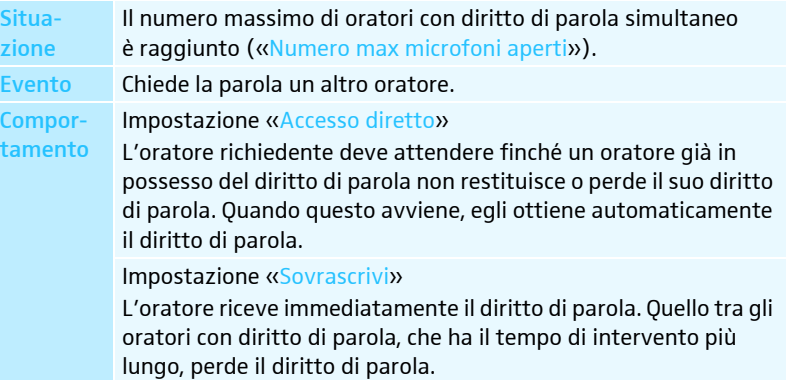

#### • «Premi per parlare»

Per questa impostazione non è necessaria alcuna console presidente.

Finché non si raggiunge il numero massimo di oratori («Numero max microfoni aperti») con diritto di parola simultaneo, a ogni oratore viene assegnato il diritto di parola non appena tiene premuto il tasto microfono. Rilasciando il tasto microfono, il diritto di parola viene disattivato.

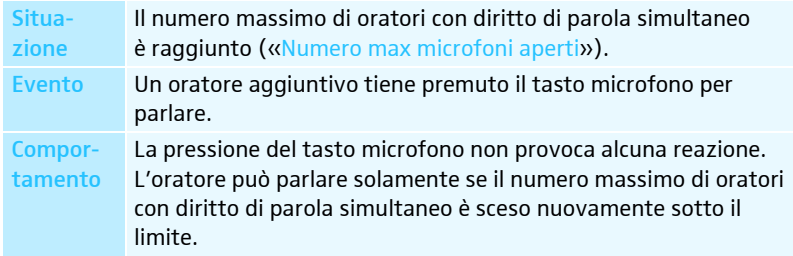

Se si utilizza la modalità conferenza «Premi per parlare», non è possibile spegnere la console wireless attraverso il tasto microfono.

#### • «Richiesta»

Per questa impostazione è necessaria una console presidente o il controllo della conferenza mediante il software «Conference Manager».

Il presidente riceve le richieste del diritto di parola e lo concede. Questo avviene secondo il principio FIFO (First in – First out): il diritto di parola viene concesso all'oratore con il tempo di attesa più lungo.

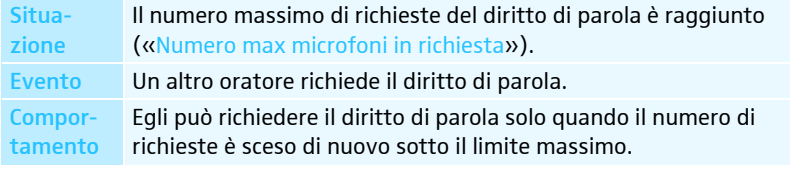

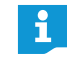

È possibile modificare la modalità conferenza mediante le console presidente (vedere il capitolo successivo) oppure con il software «Conference Manager» (vedere pagina [125\)](#page-125-0).

# Utilizzo della console delegato

L'utilizzo delle console cablate ADN D1 e delle console wireless ADN-W D1 è identico.

#### Utilizzo della console o richiesta del diritto di parola

A seconda della modalità conferenza impostata (vedere pagina [115\)](#page-115-0) è possibile

- parlare subito o
- richiedere il diritto di parola.

Il diritto di parola richiesto si ottiene dal presidente.

Se la modalità conferenza è impostata in modo da consentire ai delegati di parlare subito («Accesso diretto» [impostazione di fabbrica] o «Sovrascrivi», vedere pagina [115](#page-115-0)):

 $\blacktriangleright$ **Premere il tasto microfono**  $\mathcal{D}$ .

Il microfono si attiva. È quindi possibile parlare immediatamente. Il LED del tasto microfono  $\textcircled{\tiny{8}}$  e l'anello di segnalazione  $\textcircled{\tiny{2}}$  si accendono in rosso. L'altoparlante  $@$  viene silenziato. In base alla modalità conferenza e al limite di oratori impostato viene tolto il diritto di parola alla console precedentemente attivata.

Se la modalità conferenza è impostata in modo da consentire ai delegati di parlare subito («Premi per parlare», vedere pagina [115\)](#page-115-0):

 $\blacktriangleright$ **Tenere premuto il tasto microfono**  $\mathcal{D}$  per la durata dell'intervento.

Il microfono si attiva. È quindi possibile parlare immediatamente. Il LED del tasto microfono  $\textcircled{\tiny{8}}$  e l'anello di segnalazione  $\textcircled{\tiny{2}}$  si accendono in rosso. L'altoparlante <sup>(9</sup> viene silenziato.

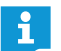

Se si utilizza la modalità conferenza «Premi per parlare», non è possibile spegnere la console wireless attraverso il tasto microfono.

Se la modalità conferenza è impostata in modo da concedere innanzitutto ai delegati il diritto di parola («Richiesta», vedere pagina [115\)](#page-115-0):

 $\blacktriangleright$ **Premere il tasto microfono**  $\mathcal{D}$ .

Il diritto di parola viene inserito nella lista di attesa.

In base all'impostazione per la visualizzazione della richiesta del diritto di parola nel menu di comando (vedere pagina [93\)](#page-93-0):

- $-$  il LED del tasto microfono  $\textcircled{\scriptsize{8}}$  lampeggia in verde e l'anello di segnalazione  $\textcircled{\scriptsize{2}}$ in rosso oppure
- $-$  lampeggia solo il LED del tasto microfono  $\circledS$  in verde.

Non appena viene assegnato all'oratore in oggetto il diritto di parola dal presidente, il microfono si attiva. Il LED del tasto microfono 8 e l'anello di segnalazione  $@$  si accendono in rosso. L'altoparlante  $@$  viene silenziato. In base alla modalità conferenza e al limite di oratori impostato viene tolto il diritto di parola alla console precedentemente attivata.

Chi ha una console presidente dispone automaticamente del diritto di parola.

Se si utilizzano solamente console delegato, è possibile usare solo le modalità conferenza che non prevedono la necessità di concessione del diritto di parola da parte di un presidente («Accesso diretto», «Sovrascrivi» o «Premi per parlare», vedere pagina [115](#page-115-0)). In alternativa, è possibile utilizzare il software «Conference Manager» per il controllo delle console delegato (vedere pagina [203\)](#page-203-0).

<span id="page-116-0"></span>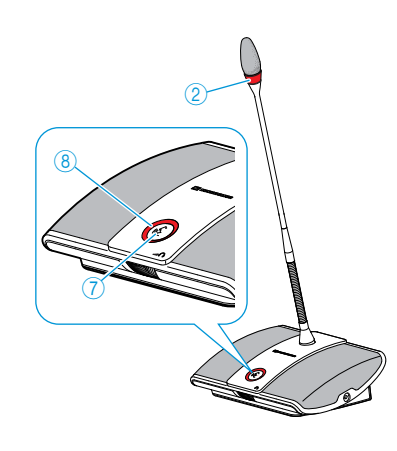

#### Disattivazione del microfono o ritiro della richiesta del diritto di parola

Per disattivare il microfono dopo aver parlato o eventualmente per ritirare la richiesta del diritto di parola (modalità conferenza «Accesso diretto», «Sovrascrivi» o «Richiesta»):

**Premere nuovamente il tasto microfono**  $\overline{O}$ . Il LED del tasto microfono  $\circledast$  e l'anello di segnalazione  $\circledast$  si spengono.

In modalità conferenza «Premi per parlare»:

 $\blacktriangleright$  Rilasciare il tasto microfono  $\oslash$ . Il LED del tasto microfono  $\circledast$  e l'anello di segnalazione  $\circledast$  si spengono.

#### Collegamento delle cuffie

Con le cuffie mono o stereo si può ascoltare il canale conferenza e regolare il volume in base alle proprie esigenze.

 $\triangleright$  Collegare le cuffie con un connettore jack 3,5 mm alla presa cuffie  $\circledS$ .

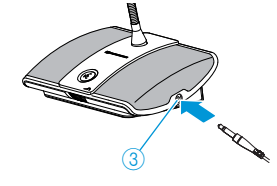

#### Regolazione del volume delle cuffie

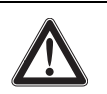

### ATTENZIONE

#### Danni all'udito causati da volume alto!

L'esposizione prolungata a un volume elevato può provocare danni permanenti all'udito.

- Comunicare ai partecipanti alla conferenza questi fatti.
- Impostare un livello di volume medio.
- $\blacktriangleright$  Non esporre sé e altri partecipanti alla conferenza a volumi d'ascolto elevati per lungo tempo.

#### **Indossare le cuffie.**

Per modificare il volume:

- **Nuotare il regolatore del volume** 
	- verso destra per aumentare il volume oppure
	- verso sinistra per diminuirlo.

Quando si spegne il sistema il volume viene riportato a un valore medio.

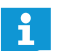

Il volume degli altoparlanti console si imposta mediante l'unità centrale (vedere pagina [120\)](#page-120-0) o il controllo software (vedere pagina [199](#page-199-0)).

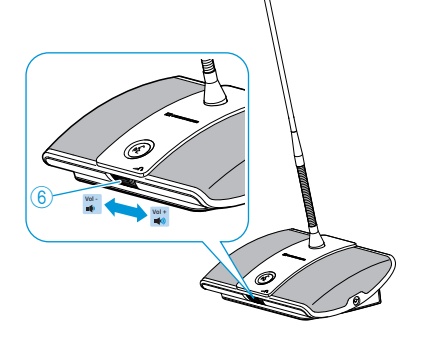

# Utilizzo della console presidente

L'utilizzo delle console cablate ADN C1 e delle console wireless ADN-W C1 è identico.

Oltre alle funzioni presidente, le console presidente dispongono delle medesime funzioni delle console delegato (vedere pagina [116\)](#page-116-0).

Con una console presidente è possibile parlare in qualunque momento senza richiedere il diritto di parola. Se si utilizzano più console presidente in un sistema per conferenze, queste dispongono degli stessi diritti.

#### Assegnazione del diritto di parola a un partecipante

Se un partecipante in modalità conferenza «Richiesta» ha premuto il tasto microfono sulla propria console delegato, richiede in tal modo il diritto di parola. Tutti ipartecipanti che richiedono il diritto di parola vengono inseriti in una lista d'attesa.

In base all'impostazione nel menu di comando (vedere pagina [93](#page-93-0)):

- il LED del tasto microfono  $\circledast$  lampeggia in verde e l'anello di segnalazione  $\circledast$  in rosso oppure
- lampeggia in verde solo il LED del tasto microfono 8

Per assegnare il diritto di parola al partecipante successivo della lista di attesa attraverso una console presidente:

 $\blacktriangleright$ Premere il tasto Next  $\overline{6}$ .

Il partecipante successivo nella lista d'attesa ottiene il diritto di parola.

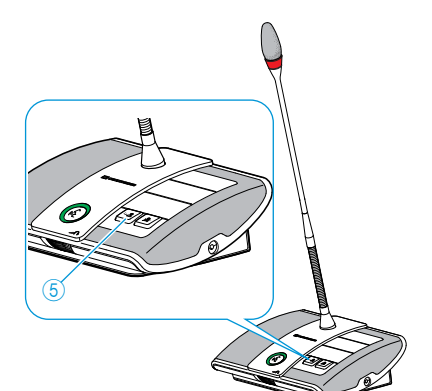

 $\overline{2}$ 

8

Se si utilizza il software «Conference Manager», è possibile assegnare il diritto di parola anche utilizzando il mouse (vedere pagina [211\)](#page-211-0).

#### Conclusione della conferenza o rimozione del diritto di parola con una console presidente (funzione Cancel)

In base all'impostazione nel menu di comando (vedere pagina [94](#page-94-0)):

- si spengono tutti i LED e viene tolto il diritto di parola alle console delegato. L'eventuale lista d'attesa viene cancellata.
- Viene rimosso il diritto di parola a tutte le console delegato che l'avevano fino a quel momento. Vengono mantenute le richieste di diritto di parola esistenti.
- -Premere brevemente il tasto priorità  $\overline{4}$ . L'impianto per conferenze reagisce secondo le impostazioni.
- Se si utilizza il software «Conference Manager», è possibile disattivare tutte le console delegato anche utilizzando il mouse (vedere pagina [203](#page-203-0)).

#### Silenziamento provvisorio di tutte le console delegato con una console presidente (funzione priorità)

Il presidente può interrompere una discussione in qualunque momento con la funzione priorità. Il diritto di parola di tutte le console presidente rimane immutato in qualsiasi momento.

 $\blacktriangleright$ Tenere premuto il tasto priorità  $\overline{4}$  per il tempo in cui si desiderano silenziare tutte le console.

Vengono quindi silenziate immediatamente tutte le console, ad eccezione delle console presidente. Sulle console che avevano in precedenza il diritto di parola, lampeggia il LED del tasto microfono  $\textcircled{\textsc{3}}$  in verde e l'anello di segnalazione  $\textcircled{\textsc{2}}$ lampeggia in rosso. È quindi possibile parlare immediatamente. Il LED del tasto microfono  $\circledast$  e l'anello di segnalazione  $\circledast$  della console presidente in uso si accendono in rosso.

 $\blacktriangleright$ Rilasciare il tasto priorità  $\overline{4}$ .

Il silenziamento delle console viene disattivato. La modalità discussione prosegue.

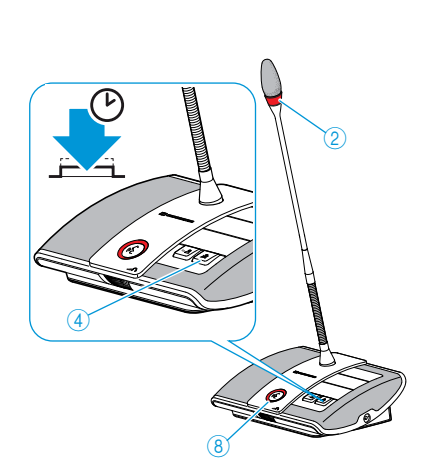

 $\widetilde{\mathcal{A}}$ 

## Impostazione del volume degli altoparlanti delle console

#### Aumento o diminuzione del volume degli altoparlanti console

<span id="page-120-0"></span>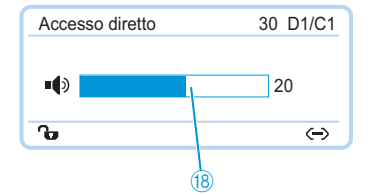

L'unità centrale permette di impostare il volume degli altoparlanti delle console. La visualizzazione standard mostra il volume attualmente impostato  $\circledast$ .

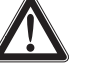

#### **ATTENZIONE**

#### Pericolo di danni all'udito a causa di suoni acuti!

Se il volume del canale conferenza è alto o se parlano contemporaneamente diversi partecipanti si possono verificare feedback che provocano un suono acuto. Tali rumori possono provocare danni all'udito.

- Diminuire il volume del canale conferenza (vedere pagina [120,](#page-120-0) pagina [199](#page-199-0) o pagina [214\)](#page-214-0).
- ▶ Attivare la funzione «Soppressione feedback» per poter aumentare il volume prima del manifestarsi di feedback (vedere pagina [99](#page-99-0) o pagina [202](#page-202-0)).
- Assicurarsi che la riduzione automatica del livello «Riduzione guadagno audio» sia attivata (vedere pagina [98\)](#page-98-1). Questa funzione riduce il fattore di amplificazione di ogni console, impedendo il feedback.
- Aumentare la distanza tra le singole console di almeno 50 cm.

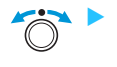

Ruotare il jog dial

- verso destra per aumentare il volume oppure
- verso sinistra per diminuirlo.

Passaggi di impostazione per il livello di volume del canale conferenza impostabile sull'unità centrale:

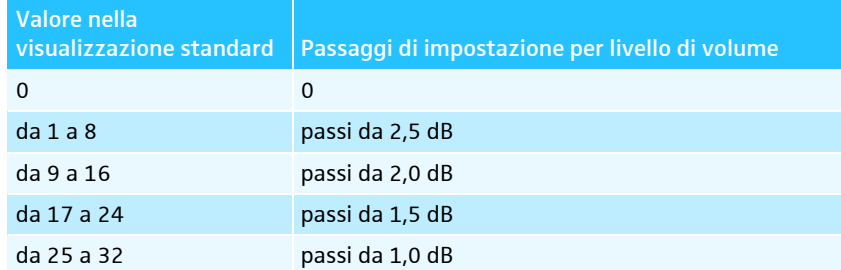

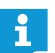

È possibile impostare il volume anche con il menu di comando dell'unità centrale (vedere pagina [98](#page-98-0)) o attraverso il controllo software (vedere pagina [199](#page-199-0)).

Utilizzare la funzione «Soppressione feedback» per poter aumentare il volume del canale conferenza a 5dB senza che si verifichino feedback (vedere pagina [99](#page-99-0) o pagina [202](#page-202-0)).

#### Disattivare il volume delle console per silenziare gli interventi dei microfoni delle console

Con la funzione «Equalizzatore esterno» gli interventi dei microfoni console non vengono riprodotti mediante altoparlanti delle console (vedere pagina [100](#page-100-0) o pagina [201](#page-201-0)).

# Aggiunta di console al sistema per conferenze nel corso del funzionamento

Si possono aggiungere console al sistema per conferenze mentre è attiva la modalità conferenza. Le console presidente ADN C1 o ADN-W C1 sono limitate a un massimo di 10 (vedere pagina [28](#page-28-0)).

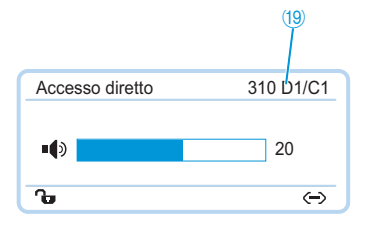

Mentre vengono aggiunte le console, sul display dell'unità centrale viene visualizzata la barra di avanzamento «Elaborazione in corso ...». Le console aggiunte vengono visualizzate nel display dell'unità centrale <sup>(3</sup>) ed elencate nel software «Conference Manager» (vedere pagina [213](#page-213-0)).

#### Aggiunta di console cablate

- Per l'aggiunta di console tenere presente il numero massimo di console limitato dal rischio di caduta della tensione affinché sia garantita la sicurezza di funzionamento (vedere pagina [29](#page-29-0)).
	- Con più di 75 console o in ambienti caratterizzati da ostacoli di natura costruttiva consigliamo l'impiego di più moduli antenne (vedere pagina [32](#page-32-0)).

Le console delegato sono immediatamente pronte all'uso. Le console presidente devono essere reinizializzate; la conferenza viene quindi interrotta (vedere pagina [94](#page-94-1) o pagina [191](#page-191-0)).

#### Aggiunta di console wireless

Modalità di connessione aperta Se si utilizza la modalità di connessione aperta «Mod. accesso – Aperto» (vedere pagina [96](#page-96-0) o pagina [166\)](#page-166-0), è possibile aggiungere facilmente ulteriori console wireless nel sistema per conferenze. Dopo l'accensione delle console wireless (vedere pagina [78\)](#page-78-0), queste vengono automaticamente inizializzate. Dopo circa 10 secondi le console sono pronte all'uso. Le console presidente devono essere reinizializzate; la conferenza viene quindi interrotta (vedere pagina [94](#page-94-1) o pagina [191](#page-191-0)).

Modalità di connessione chiusa Se si utilizza la modalità di connessione chiusa «Mod. accesso – Chiuso», è possibile integrare ulteriori console wireless durante il funzionamento solo attraverso il software «Conference Manager». Per utilizzare ulteriori console wireless, connetterle manualmente (vedere [«Utilizzo della connessione manuale delle console wireless](#page-167-0) [per funzionamento wireless chiuso – «Mod. accesso – Chiuso»»](#page-167-0) a pagina [167](#page-167-0)).

### Registrazione di una conferenza

Con l'unità centrale ADN CU1 è possibile registrare il canale conferenza e le console attive al momento sotto forma di file audio su una periferica di archiviazione di massa USB.

#### Possibilità di registrazione e presupposti

File registrati I file audio vengono registrati in formato WAVE-PCM (mono, 32 kHz/16 Bit). La registrazione del canale conferenza procede sempre parallelamente, in modo che il corso della conferenza risulti ricostruibile. Oltre al canale conferenza, vengono registrati i canali delle console attive al momento come file audio singoli. I file audio non vengono memorizzati con crittografia.

> Per 1 ora di conferenza, la registrazione audio necessita di circa 230 MB di spazio libero per canale. Se si utilizzano tutti i canali del sistema per conferenza (canale conferenza e 10 canali console), sono necessari circa 2,5 GB di spazio libero.

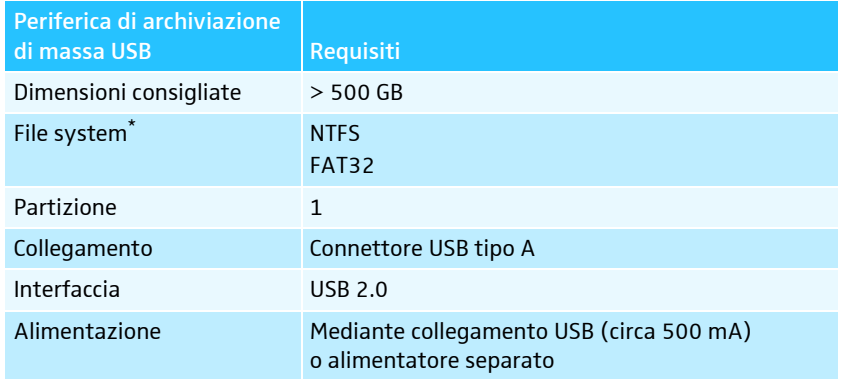

La periferica di massa USB deve soddisfare i seguenti requisiti:

\* Quando si raggiunge la dimensione massima dei file (FAT32 = 4 GB), la registrazione viene automaticamente suddivisa in più file. Su NTFS, la dimensione dei file è limitata dalle dimensioni della periferica di archiviazione e le registrazioni non devono essere suddivise.

Posizione di memoria Le registrazioni audio vengono salvate sulla periferica di archiviazione di massa USB nella cartella «ADN». Per ogni registrazione di una conferenza viene creata una nuova cartella che corrisponde al seguente modello: «Nome della conferenza» e «Punto di partenza (data e ora)». Il nome della conferenza può essere impostato con il software «Conference Manager», memorizzando la conferenza con un altro nome univoco (vedere pagina [157](#page-157-0)).

Esempio: ADN/CEO-Meeting\_2011-05-02\_160923

Nomi file I nomi file della registrazione della conferenza seguono il seguente modello:

- canale conferenza canale conferenza «FloorChannel» e punto di partenza (data e ora) Esempio: .../FloorChannel\_2011-05-02\_160923.wav
- canale console tipo di console, numero di serie della console, punto di partenza dell'intervento (data e ora) Esempio: .../D1\_SN104264\_02-05-2011\_162543.wav

Se è già presente un nome file, il file presente non viene sovrascritto. Al nuovo file viene assegnata automaticamente un'estensione numerata («  $01$ », «  $02$ » e così via).

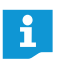

Per ottenere nomi di file rintracciabili e temporalmente corretti, la data e l'ora dell'unità centrale ADN CU1 devono essere impostati correttamente (vedere pagina [152](#page-152-0)).

#### Avvio e controllo della registrazione

È possibile avviare e controllare la registrazione dal menu di comando dell'unità centrale oppure utilizzare le opzioni di registrazione del software «Conference Manager» (vedere pagina [217](#page-217-0)).

#### **ATTENZIONE**

#### Perdita della registrazione!

Se si scollega la periferica di archiviazione di massa USB dall'unità centrale durante una registrazione, quest'ultima potrebbe risultare inutilizzabile a causa di dati mancanti.

▶ Terminare la registrazione (vedere pagina [124\)](#page-124-0) e assicurarsi che il simbolo non sia più visualizzato sul display di CU1 prima di scollegare la periferica di archiviazione di massa USB dall'unità centrale.

#### Avvio della registrazione

- Assicurarsi che la periferica di archiviazione di massa USB sia collegata in maniera corretta all'unità centrale ADN CU1 (vedere pagina [75\)](#page-75-0).
- $\blacktriangleright$  Richiamare la voce di menu «Registra» e selezionare la funzione «Accesso». La registrazione viene avviata. Sul display di CU1 compare il simbolo  $\bullet$   $\circledast$  .

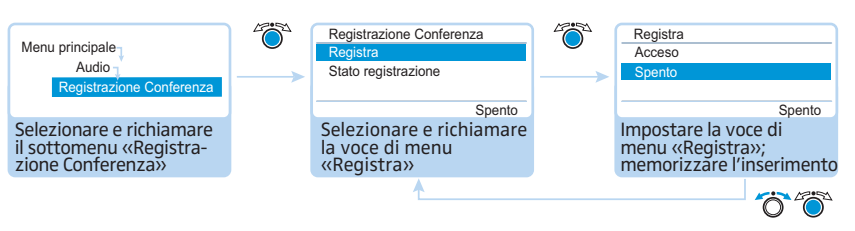

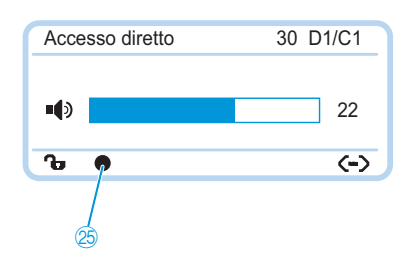

Controllo della registrazione Sul display di CU1 si visualizza lo stato della registrazione audio:

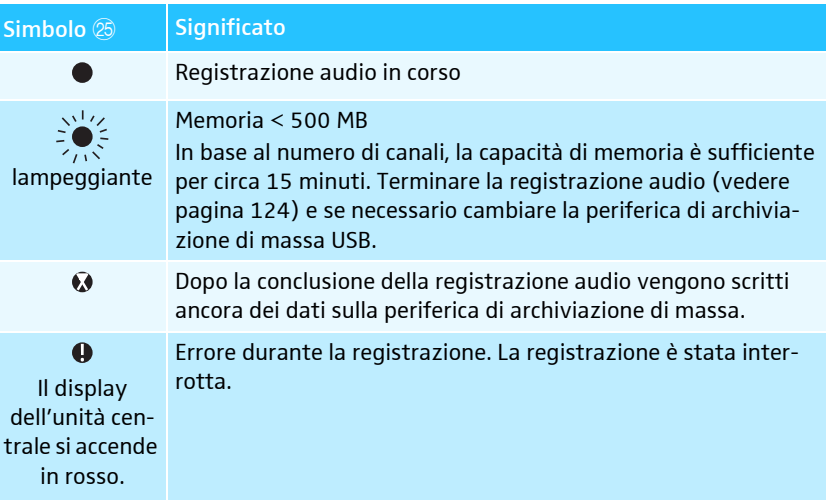

Per visualizzare lo stato della registrazione e la memoria libera:

 $\blacktriangleright$ Richiamare il sottomenu «Stato registrazione».

Lo stato della registrazione e la memoria libera vengono visualizzate.

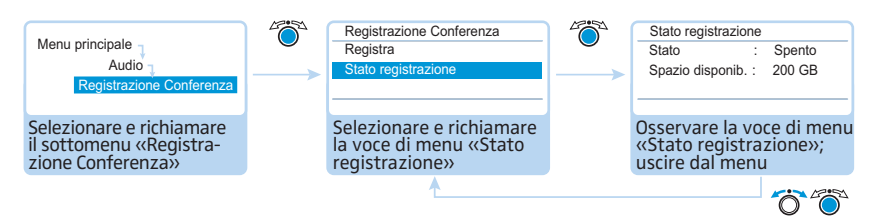

#### <span id="page-124-0"></span>Conclusione della registrazione

- Richiamare la voce di menu «Registra» e selezionare la funzione «Spento». La registrazione viene terminata. Sul display di CU1 non viene visualizzato alcun simbolo di registrazione.

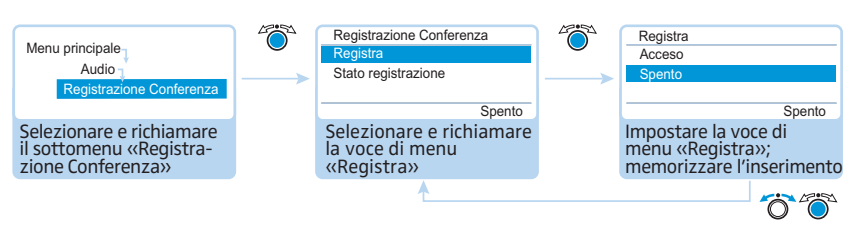

#### Utilizzo della registrazione

I file .wav registrati sono utilizzabili mediante diversi programmi di riproduzione di file multimediali (ad esempio, Windows Media Player o Apple QuickTime Player).

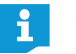

Salvare i file audio registrati con backup regolari su supporti di archiviazione indipendenti l'uno dall'altro, al fine di evitare possibili perdite di dati.

# <span id="page-125-0"></span>Utilizzo del software «Conference Manager»

# Possibilità di utilizzo del software e del sistema per conferenze

Il software «Conference Manager» permette di configurare (incluse tutte le funzioni per il funzionamento wireless), gestire e controllare comodamente il sistema per conferenze. Con esso si possono pianificare e riprodurre graficamente le conferenze. Le configurazioni possono essere memorizzate, cosicché se ne può disporre per diversi scenari. Inoltre, si può utilizzare il software per controllare le conferenze. La rappresentazione grafica di ambienti e partecipanti alla conferenza permette di avere il quadro generale della situazione e gestire con sicurezza le proprie conferenze.

#### Piattaforme hardware per il software

Si può impiegare il software «Conference Manager» in due modi:

Il software è preinstallato sull'unità centrale. Per utilizzarlo, collegare monitor, mouse e tastiera direttamente all'unità centrale (vedere [«Preparazione all'utilizzo](#page-126-0) [del software integrato nell'unità centrale»](#page-126-0) a pagina [126\)](#page-126-0).

In alternativa, è possibile installare il software su un PC (versione Windows del software) e collegarlo all'unità centrale in una rete (vedere [«Preparazione all'utilizzo](#page-127-0) [della versione Windows del software»](#page-127-0) a pagina [127](#page-127-0)).

#### Modalità operative «Setup» e «Live»

Nella modalità operativa «Setup» si possono pianificare, configurare e riprodurre situazioni di conferenza. Con la riproduzione di una sala conferenze, ad esempio mediante linee, colori o anche fotografie, il software permette di pianificare la conferenza con facilità. Nel software si può riprodurre realisticamente un ambiente, gestire i nomi dei partecipanti alla conferenza e assegnarli a singole console. Tutte le impostazioni (esclusa la selezione manuale del canale e l'impostazione dell'intensità del segnale radio del funzionamento wireless) del sistema per conferenze possono essere effettuate e salvate con il software «Conference Manager». Queste impostazioni si possono utilizzare nella modalità operativa «Live».

Nella modalità operativa «Live» si può controllare una conferenza dallo schermo. Per il controllo della conferenza ci si può servire di una «vista sala» o di una «vista delegati». Sulla schermata si visualizzano i delegati che dispongono del diritto di parola o che l'hanno richiesto. Con un clic del mouse si può assegnare o rimuovere a singole console il diritto di parola. È possibile effettuare tutte le impostazioni del funzionamento wireless direttamente (selezione manuale del canale e impostazione dell'intensità del segnale radio).

Utilizzo del software preinstallato sull'unità centrale

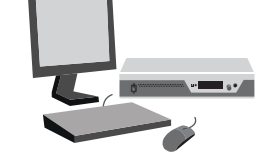

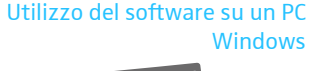

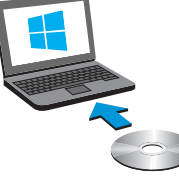

Pianificazione di conferenze e riproduzione nel software – Modalità operativa «Setup»

Controllo delle conferenze con il software – Modalità operativa «Live»

#### Creazione di una connessione tra software e sistema per conferenze

Per controllare una conferenza mediante il software «Conference Manager» si deve collegare il software con il sistema per conferenze. Con il PC Windows si possono selezionare diverse unità centrali attraverso la rete. Il software integrato nell'unità centrale può essere collegato solo con la propria unità centrale.

È possibile utilizzare il software «Conference Manager» anche senza una connessione con l'unità centrale, per preconfigurare un sistema per conferenze (escluse alcune funzioni del funzionamento wireless).

Nella panoramica che segue si vedono le funzioni che sono disponibili a seconda dello stato della connessione:

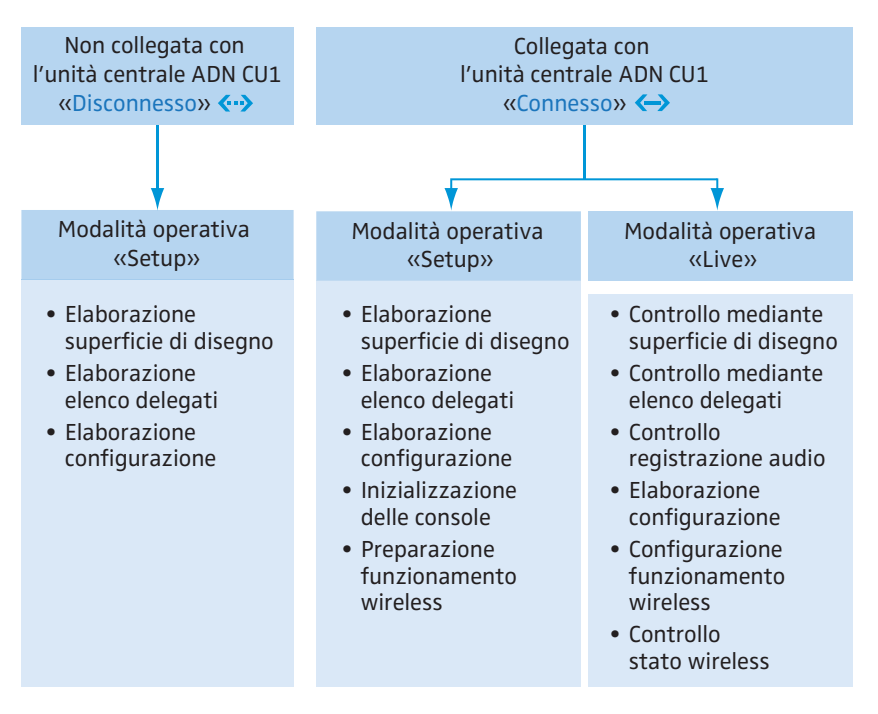

# Preparazione all'utilizzo del software integrato nell'unità centrale

Collegamento e configurazione di monitor, mouse e tastiera

<span id="page-126-0"></span>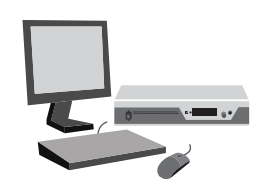

Per utilizzare in modo ottimale il monitor, il mouse e la tastiera è necessario configurarli:

• Collegare monitor, mouse e tastiera all'unità centrale (vedere pagina [76](#page-76-0)).

 $\blacktriangleright$  Adattare alle proprie esigenze le impostazioni per monitor, mouse e tastiera (vedere pagina [151\)](#page-151-0).

# Preparazione all'utilizzo della versione Windows del software

Requisiti di sistema

<span id="page-127-0"></span>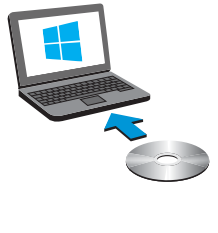

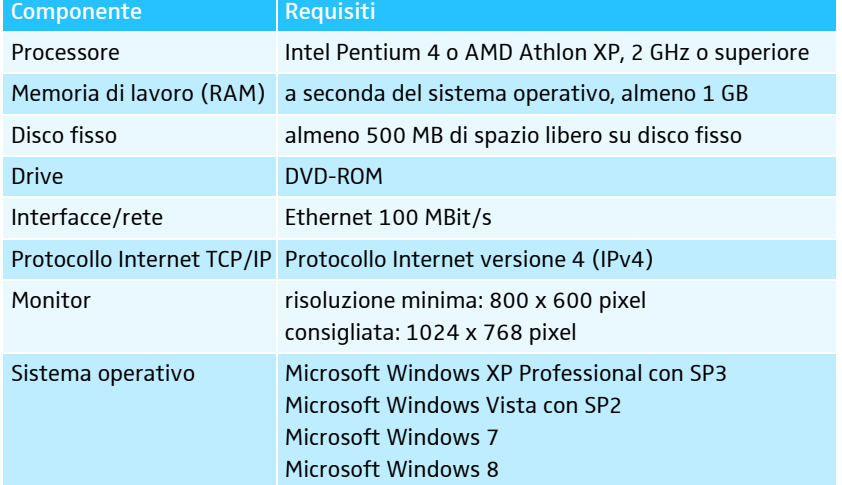

#### Installazione del software «Conference Manager»

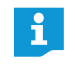

I seguenti passaggi descrivono il processo di installazione del software «Conference Manager» su un PC in ambiente Windows 8. L'installazione in Windows XP, Windows Vista o Windows 7 avviene in maniera analoga.

Per l'installazione del software è necessario disporre di diritti di amministratore.

- **•** Chiudere tutte le applicazioni aperte.
- $\blacktriangleright$  Avviare il file «ADNSetup.exe» nella cartella «Software/ADN System Software» sul DVD-ROM in dotazione.

Compare una richiesta di sicurezza:

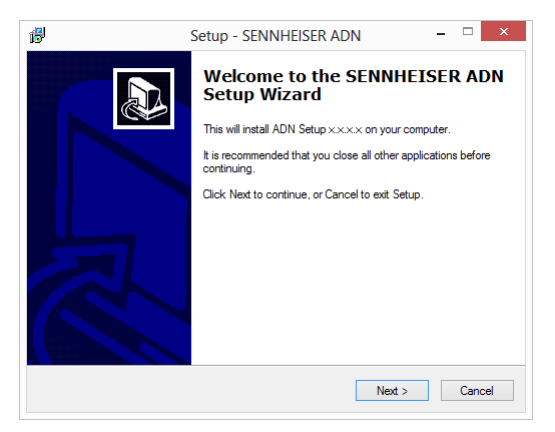

 $\blacktriangleright$ Fare clic su «Next».

Dopo aver accettato le condizioni d'uso viene visualizzata una finestra di selezione:

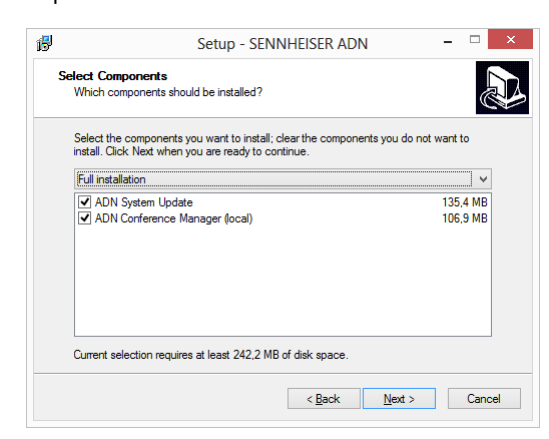

ADN System Update

- $\blacktriangleright$ Disattivare il campo «ADN System Update».
- -Assicurarsi che il campo «ADN Conference Manager (local)» sia attivato.
- $\blacktriangleright$ Fare clic su «Next».

Compare una sintesi delle impostazioni per l'installazione selezionate:

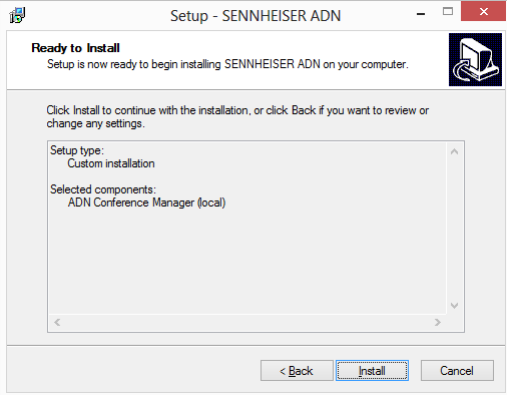

 $\mathbf{r}$  Confermare la sintesi facendo clic su «Install». Compare una richiesta di sicurezza:

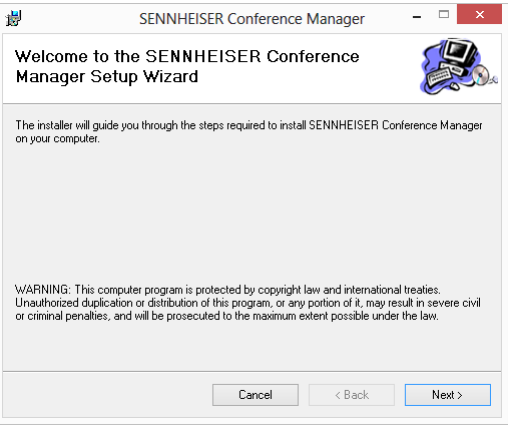

Fare clic su «Next».

Compare una finestra per la scelta del percorso di installazione del software:

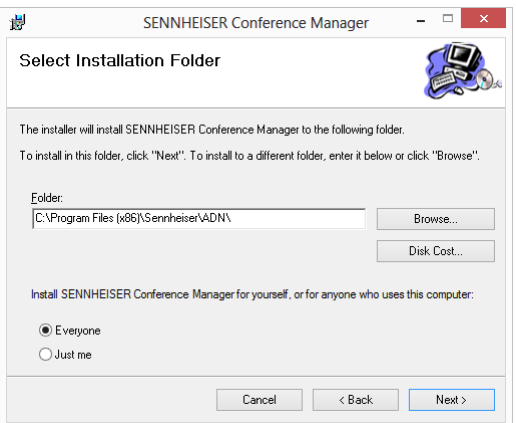

**• Utilizzare l'opzione indicata o selezionare un percorso di installazione.** 

#### Fare clic su «Next».

Compare una sintesi delle impostazioni per l'installazione selezionate:

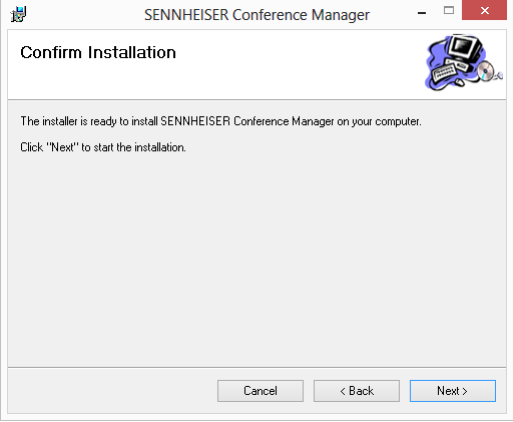

 $\blacktriangleright$ Confermare la sintesi facendo clic su «Next».

L'installazione viene eseguita e compare un messaggio di conferma:

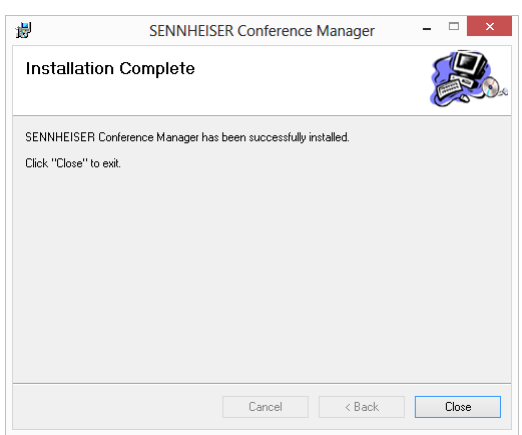

- **Fare clic su «Close».** Compare un messaggio di conferma.
- Fare clic su «Finish». Il software è stato così installato in maniera corretta.

i.

Informazioni sull'aggiornamento del firmware dei dispositivi ADN «ADN System Update» sono riportate nelle istruzioni «ADN System Software Setu[p» sul DVD-ROM \(in dotazione con l'unità centrale\) o in Internet](http://www.sennheiser.com) [all'indirizzo www.sennheiser.com.](http://www.sennheiser.com)

Disinstallazione del software «Conference Manager»

È possibile disinstallare il software «Conference Manager» utilizzando la procedura di installazione guidata sul DVD-ROM oppure dal Pannello di controllo di Windows (categoria «Software», voce «Sennheiser Conference Manager»).

Se si utilizza la procedura di installazione guidata per la disinstallazione, tale procedura si avvia automaticamente in modalità di riparazione:

- $\blacktriangleright$  Avviare il file «ADNSetup.exe» nella cartella «Software/ADN System Software» sul DVD-ROM allegato (in dotazione con l'unità centrale).
- $\blacktriangleright$ Selezionare «Remove Sennheiser Conference Manager».

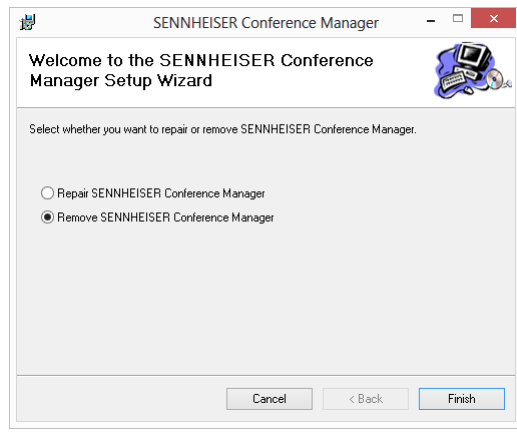

 $\blacktriangleright$ Fare clic su «Finish».

Il software viene così disinstallato.

#### Adattamento delle impostazioni di rete

Per consentire la comunicazione tra unità centrale e PC Windows:

- ▶ Assicurarsi che la comunicazione di rete tra unità centrale e PC Windows non risulti bloccata da un server proxy e/o da un firewall. Per la comunicazione vengono utilizzare le porte 53248, 53249, 53250, 53251, 53252 e la porta 21 per il trasferimento FTP.
- Chiedere al proprio amministratore di sistema se si deve utilizzare un indirizzo IP statico con gateway predefinito o se l'indirizzo viene assegnato in modo dinamico.

Se deve essere utilizzato un indirizzo IP statico con gateway predefinito, richiedere questo, la maschera di sottorete e l'indirizzo IP del gateway predefinito.

Impostare l'unità centrale in base alle impostazioni B con i dati del proprio amministratore (Windows XP, vedere pagina [133](#page-133-0); Windows Vista, vedere pagina [135](#page-135-1); Windows 7, vedere pagina [138](#page-138-0); Windows 8, vedere pagina [142](#page-142-0)).

Se si deve decidere autonomamente in merito all'impostazione di un indirizzo statico o dinamico, procedere come segue:

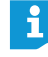

Se l'unità centrale è stata collegata direttamente con il PC Windows, si consiglia un'assegnazione dinamica dell'indirizzo IP. Impostare il PC a seconda del sistema operativo utilizzato e l'unità centrale in base alle impostazioni A (Windows XP, vedere pagina [132](#page-132-0); Windows Vista, vedere pagina [135](#page-135-0); Windows 7, vedere pagina [137](#page-137-0); Windows 8, vedere pagina [141\)](#page-141-0).

I dispositivi riconoscono automaticamente se l'assegnazione di indirizzo avviene mediante DHCP oppure Zero Configuration Networking (Zeroconfig). Tale operazione potrebbe durare alcuni minuti.

#### Adattamento delle impostazioni di rete in Windows XP

► Fare clic sul pulsante «Start» e quindi su «Pannello di controllo».

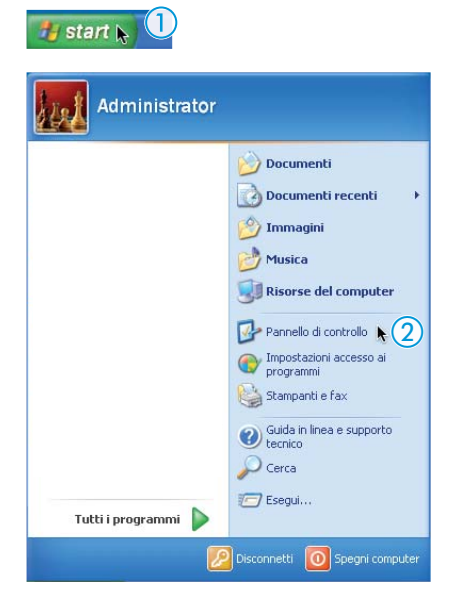

Si visualizza quindi il «Pannello di controllo».

 $\blacktriangleright$ Fare doppio clic sulla voce di menu «Rete e connessioni Internet».

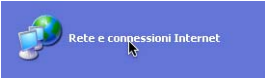

Si visualizza la finestra «Rete e connessioni Internet».

**Eare clic sulla voce di menu «Connessioni di rete» nella colonna a destra.** 

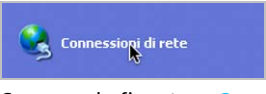

Compare la finestra «Connessioni di rete».

 $\blacktriangleright$ Fare doppio clic sulla voce di menu «Connessione LAN».

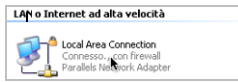

Si visualizza la finestra «Stato di Connessione alla rete locale (LAN)».

**Fare clic sul pulsante «Proprietà».** 

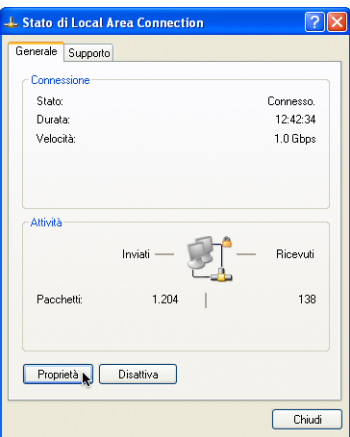

Compare la finestra «Proprietà – Connessione alla rete locale (LAN)».

- $\blacktriangleright$ Scorrere verso il basso nella finestra «La connessione utilizza gli elementi seguenti».
- $\blacktriangleright$ Fare doppio clic sulla voce di menu «Protocollo Internet (TCP/IP)».

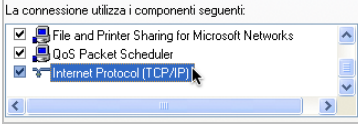

Si visualizza la finestra «Proprietà – Protocollo Internet (TCP/IP)».

Qui si può vedere se Windows è integrato nella rete con un indirizzo IP dinamico <mark>A</mark> o statico <mark>B .</mark> Impostare l'unità centrale come specificato di seguito:

<span id="page-132-0"></span>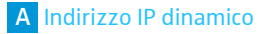

Windows è integrato nella rete con un indirizzo IP dinamico.

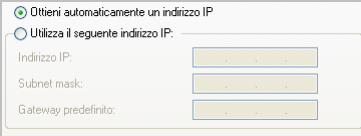

Impostazione sull'unità centrale (vedere pagina [113\)](#page-113-0):

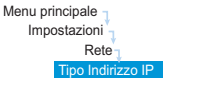

- $\blacktriangleright$ Richiamare la voce di menu «Tipo Indirizzo IP» sull'unità centrale.
- $\blacktriangleright$  Selezionare l'impostazione «IP dinamico». L'unità centrale viene automaticamente integrata nella rete e non sono necessarie altre operazioni.

<span id="page-133-0"></span>Windows è integrato nella rete con un indirizzo IP statico con gateway predefinito. **B** Indirizzo IP statico O Ottieni automaticamente un indirizzo IP Utilizza il seguente indirizzo IP: Indirizzo IP:  $192.168.11.145$  $\overline{255 \cdot 255 \cdot 255 \cdot 0}$ Subnet mask:  $192.168.1.$ Gateway predefinito: Impostazione sull'unità centrale (vedere pagina [113](#page-113-0)): Richiamare la voce di menu «Tipo Indirizzo IP» sull'unità centrale.  $\blacktriangleright$ Menu principale Impostazioni

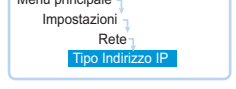

- ▶ Selezionare l'impostazione «IP statico».
- $\blacktriangleright$  Individuare l'identificativo di rete dell'indirizzo IP del PC Windows, la maschera di sottorete e il gateway predefinito e prenderne nota:

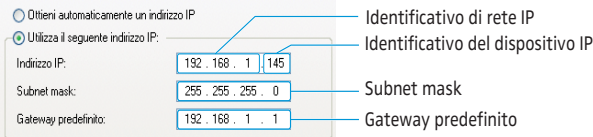

In questo esempio l'identificativo IP di rete è «192.168.1».

 $\blacktriangleright$ Richiamare la voce di menu «Indirizzo IP» sull'unità centrale.

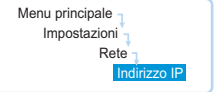

- **Impostare l'identificativo IP di rete dell'indirizzo IP sul valore individuato sul PC** Windows:
- $\blacktriangleright$  Impostare l'identificativo IP del dispositivo (le ultime tre cifre) su un valore  $(x_1)$ » – «254») che non venga utilizzato né dal PC né da altri computer nella rete (in questo esempio non può essere «145»).
- $\blacktriangleright$ Richiamare la voce di menu «Subnet mask» sull'unità centrale.

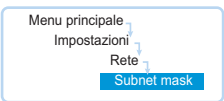

- Impostare la maschera di sottorete (nell'esempio «255.255.255.0»).
- ▶ Richiamare la voce di menu «Gateway» sull'unità centrale.

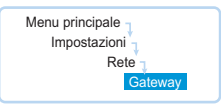

 $\blacktriangleright$  Impostare l'indirizzo IP del gateway predefinito (nell'esempio «192.168.1.1»). La connessione di rete è stabilita attraverso un indirizzo IP statico.

#### Adattamento delle impostazioni di rete in Windows Vista

► Fare clic sul pulsante «Start» e quindi su «Pannello di controllo».

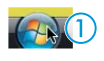

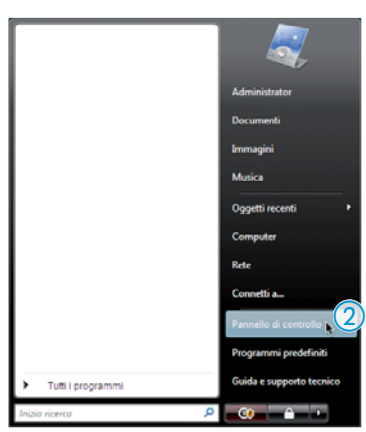

Si visualizza quindi il «Pannello di controllo».

 $\blacktriangleright$ Fare doppio clic sulla voce di menu «Visualizza stato della rete e attività».

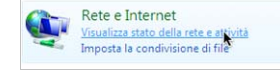

Si visualizza la finestra «Centro connessioni di rete e condivisione».

 $\blacktriangleright$ Fare clic sulla voce di menu «Gestisci connessioni di rete» nella colonna a sinistra.

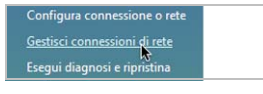

Compare la finestra «Connessioni di rete».

**Fare doppio clic sulla voce di menu «Local Area Connection».** 

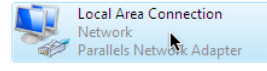

Compare la finestra «Stato di Local Area Connection».

-Fare clic sul pulsante «Proprietà».

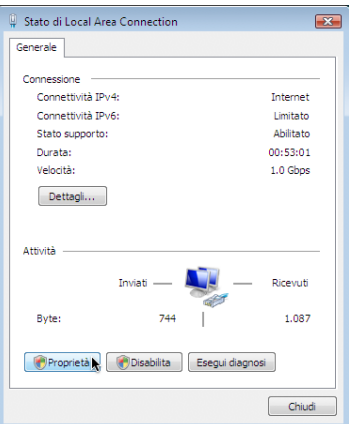

Compare la finestra «Proprietà – Local Area Connection».

 $\blacktriangleright$  . Nell'area della finestra «La connessione utilizza gli elementi seguenti» fare doppio clic sulla voce di menu «Protocollo Internet versione 4 (TCP/IPv4)».

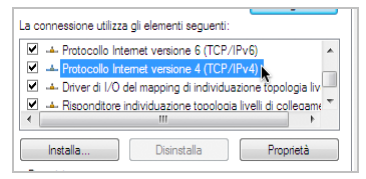

Si visualizza la finestra «Proprietà – Protocollo Internet (TCP/IP)».

Qui si può vedere se Windows è integrato nella rete con un indirizzo IP dinamico <mark>A</mark> o statico <mark>B .</mark> Impostare l'unità centrale come specificato di seguito:

<span id="page-135-0"></span>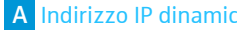

#### Indirical Indians è integrato nella rete con un indirizzo IP dinamico.

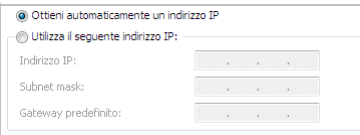

Impostazione sull'unità centrale (vedere pagina [113](#page-113-0)):

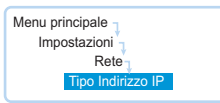

- **Richiamare la voce di menu «Tipo Indirizzo IP» sull'unità centrale.**
- $\blacktriangleright$  Selezionare l'impostazione «IP dinamico». L'unità centrale viene automaticamente integrata nella rete e non sono necessarie altre operazioni.

Windows è integrato nella rete con un indirizzo IP statico con gateway predefinito.

#### <span id="page-135-1"></span>**B** Indirizzo IP statico

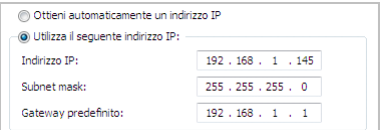

Impostazione sull'unità centrale (vedere pagina [113](#page-113-0)):

**• Richiamare la voce di menu «Tipo Indirizzo IP» sull'unità centrale.** 

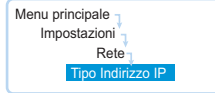

- ▶ Selezionare l'impostazione «IP statico».
- $\blacktriangleright$  Individuare l'identificativo di rete dell'indirizzo IP del PC Windows, la maschera di sottorete e il gateway predefinito e prenderne nota:

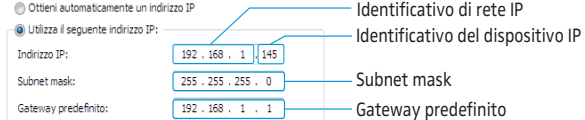

In questo esempio l'identificativo IP di rete è «192.168.1».

 $\blacktriangleright$ Richiamare la voce di menu «Indirizzo IP» sull'unità centrale.

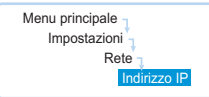

- $\blacktriangleright$  Impostare l'identificativo IP di rete dell'indirizzo IP sul valore individuato sul PC Windows:
- $\blacktriangleright$  Impostare l'identificativo IP del dispositivo (le ultime tre cifre) su un valore  $(\alpha \sqrt{254})$  che non venga utilizzato né dal PC né da altri computer nella rete (in questo esempio non può essere «145»).
- $\blacktriangleright$ Richiamare la voce di menu «Subnet mask» sull'unità centrale.

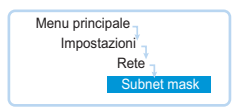

- $\blacktriangleright$ Impostare la maschera di sottorete (nell'esempio «255.255.255.0»).
- $\blacktriangleright$ Richiamare la voce di menu «Gateway» sull'unità centrale.

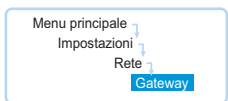

 $\blacktriangleright$  Impostare l'indirizzo IP del gateway predefinito (nell'esempio «192.168.1.1»). La connessione di rete è stabilita attraverso un indirizzo IP statico.

Adattamento delle impostazioni di rete in Windows 7

► Fare clic sul pulsante «Start» e quindi su «Pannello di controllo».

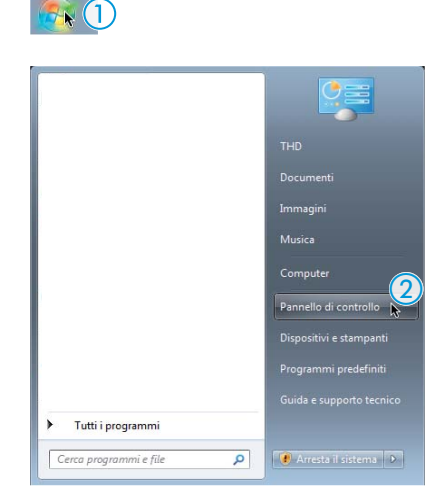

Si visualizza quindi il «Pannello di controllo».

 $\blacktriangleright$ Fare doppio clic sulla voce di menu «Visualizza stato della rete e attività».

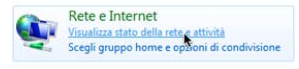

Si visualizza la finestra «Centro connessioni di rete e condivisione».

 $\blacktriangleright$  Fare clic sulla voce di menu «Modifica impostazioni scheda» nella colonna a sinistra.

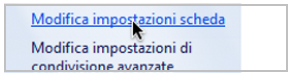

Compare la finestra «Connessioni di rete».

**Fare doppio clic sulla voce di menu «Connessione LAN».** 

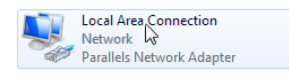

Si visualizza la finestra «Stato di LAN Verbindung».

**Fare clic sul pulsante «Proprietà».** 

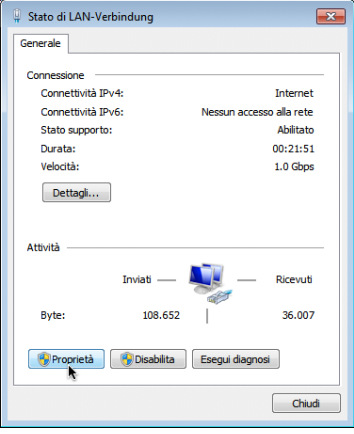

Compare la finestra «Proprietà – Connessione alla rete locale (LAN)».

**• Nell'area della finestra «La connessione utilizza gli elementi seguenti» fare** doppio clic sulla voce di menu «Protocollo Internet versione 4 (TCP/IPv4)».

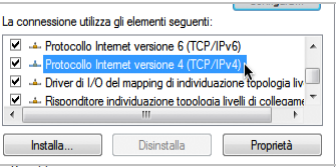

Si visualizza la finestra «Proprietà – Protocollo Internet (TCP/IP)».

Qui si può vedere se Windows è integrato nella rete con un indirizzo IP dinamico <mark>A</mark> o statico <mark>B .</mark> Impostare l'unità centrale come specificato di seguito:

<span id="page-137-0"></span>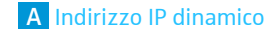

Windows è integrato nella rete con un indirizzo IP dinamico.

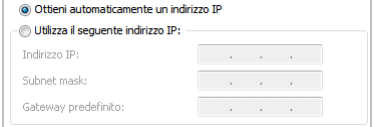

Impostazione sull'unità centrale (vedere pagina [113](#page-113-0)):

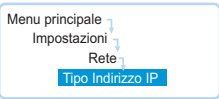

- **Richiamare la voce di menu «Tipo Indirizzo IP» sull'unità centrale.**
- $\blacktriangleright$ Selezionare l'impostazione «IP dinamico». L'unità centrale viene automaticamente integrata nella rete e non sono necessarie altre operazioni.

#### <span id="page-138-0"></span>**B** Indirizzo IP statico

Windows è integrato nella rete con un indirizzo IP statico con gateway predefinito.

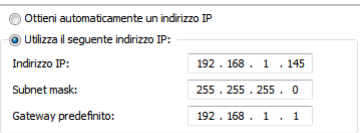

Impostazione sull'unità centrale (vedere pagina [113\)](#page-113-0):

**• Richiamare la voce di menu «Tipo Indirizzo IP» sull'unità centrale.** 

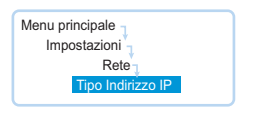

- ▶ Selezionare l'impostazione «IP statico».
- $\blacktriangleright$  Individuare l'identificativo di rete dell'indirizzo IP del PC Windows, la maschera di sottorete e il gateway predefinito e prenderne nota:

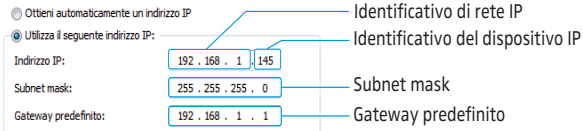

In questo esempio l'identificativo IP di rete è «192.168.1».

 $\blacktriangleright$ Richiamare la voce di menu «Indirizzo IP» sull'unità centrale.

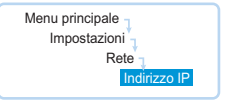

- $\blacktriangleright$  Impostare l'identificativo IP di rete dell'indirizzo IP sul valore individuato sul PC Windows:
- Impostare l'identificativo IP del dispositivo (le ultime tre cifre) su un valore  $(\alpha_1)$  –  $\alpha_2$ 54») che non venga utilizzato né dal PC né da altri computer nella rete (in questo esempio non può essere «145»).
- $\blacktriangleright$ Richiamare la voce di menu «Subnet mask» sull'unità centrale.

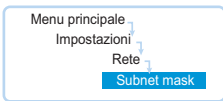

- $\blacktriangleright$ Impostare la maschera di sottorete (nell'esempio «255.255.255.0»).
- $\blacktriangleright$ Richiamare la voce di menu «Gateway» sull'unità centrale.

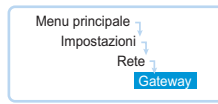

- Impostare l'indirizzo IP del gateway predefinito (nell'esempio «192.168.1.1»). La connessione di rete è stabilita attraverso un indirizzo IP statico.

### Adattamento delle impostazioni di rete in Windows 8

 $\blacktriangleright$  Fare clic con il pulsante destro del mouse sulla schermata Start metro. Nel bordo inferiore della finestra viene visualizzato il pulsante «Tutte le app».

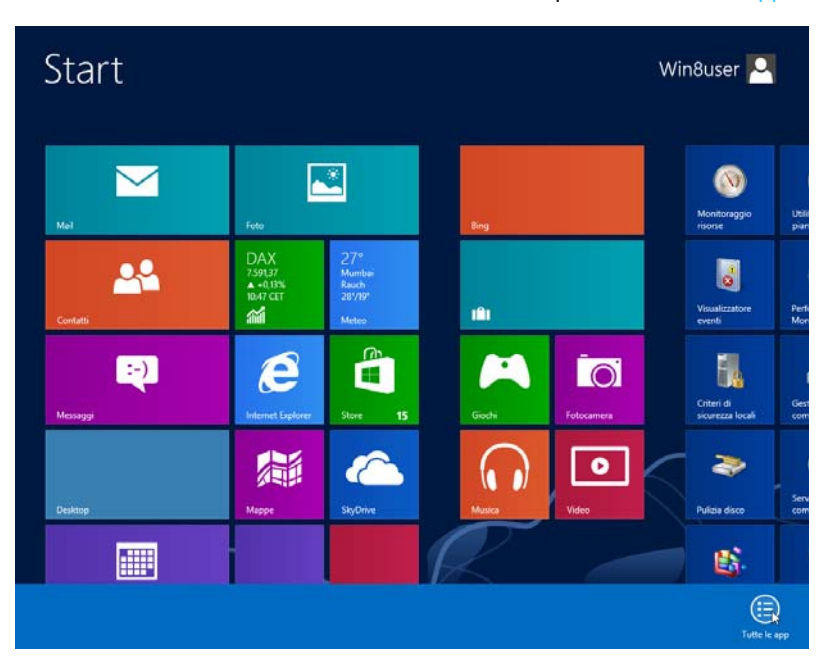

#### $\blacksquare$  Fare clic sul pulsante «Tutte le app». Viene visualizzata una panoramica di tutte le applicazioni.

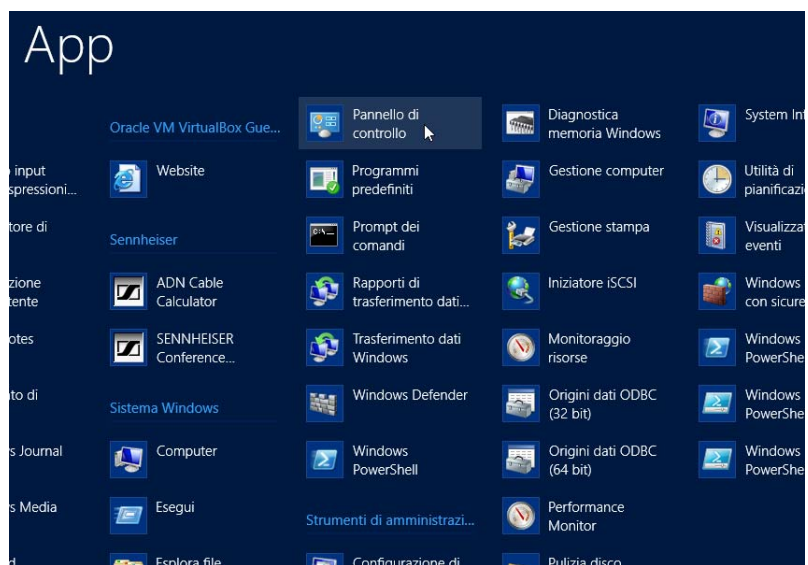

 $\blacksquare$ 

- Nella categoria «Sistema Windows» fare clic sulla voce di menu «Pannello di controllo»

Compare la finestra «Pannello di controllo».

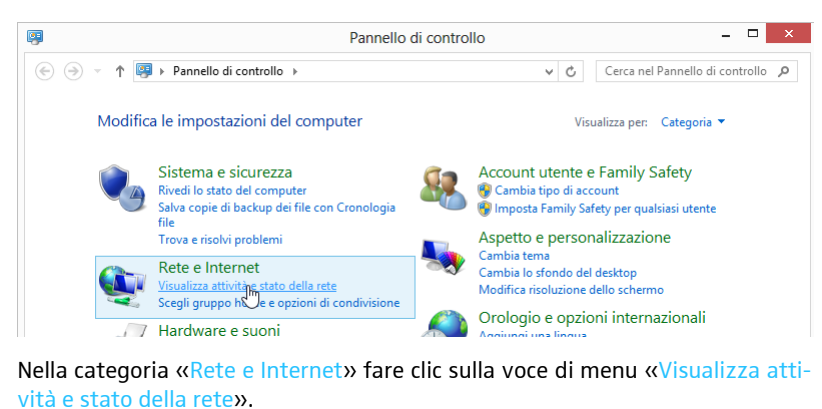

Si visualizza la finestra «Centro connessioni di rete e condivisione».

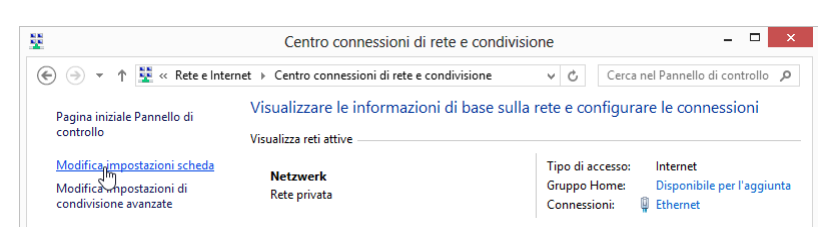

- Fare clic su «Modifica impostazioni scheda». Compare la finestra «Connessioni di rete».

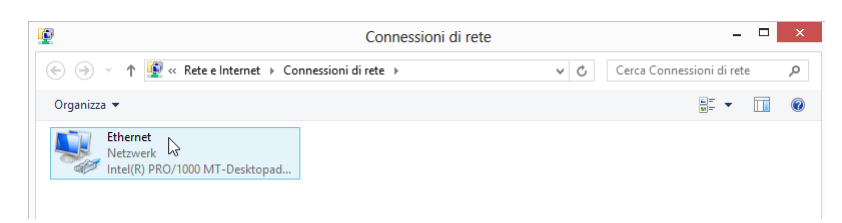

 $\blacktriangleright$  Fare doppio clic sulla voce di menu «Ethernet». Viene visualizzata la finestra «Stato di Ethernet».

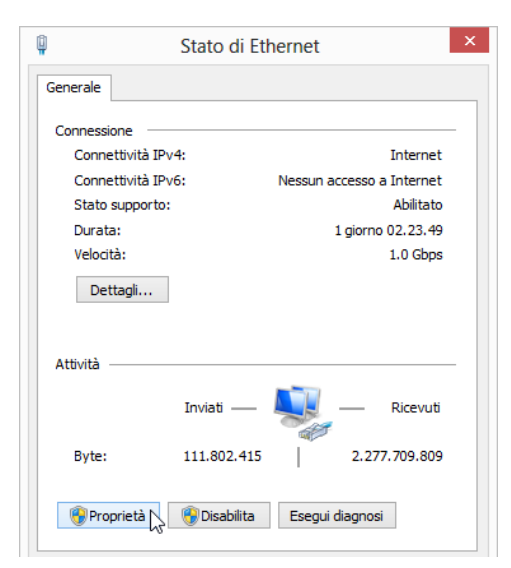

 $\blacktriangleright$  Fare clic sul pulsante «Proprietà». Viene visualizzata la finestra «Proprietà – Ethernet 2».

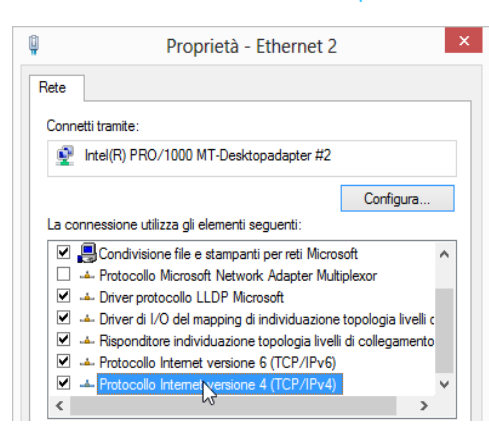

 $\blacktriangleright$  Nell'area della finestra «La connessione utilizza gli elementi seguenti» fare doppio clic sulla voce di menu «Protocollo Internet versione 4 (TCP/IPv4)». Viene visualizzata la finestra «Proprietà – Protocollo Internet versione 4 (TCP/ IPv4)».

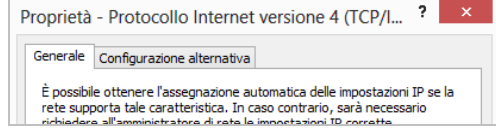

Qui si può vedere se Windows è integrato nella rete con un indirizzo IP dinamico <mark>A</mark> o statico <mark>B .</mark> Impostare l'unità centrale come specificato di seguito:

<span id="page-141-0"></span>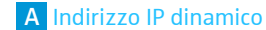

Windows è integrato nella rete con un indirizzo IP dinamico «Ottieni automaticamente un indirizzo IP».

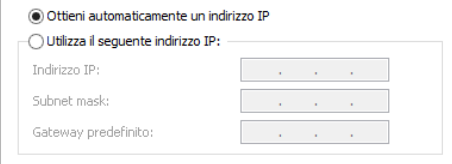

Impostazione sull'unità centrale (vedere pagina [113](#page-113-0)):

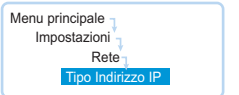

- $\blacktriangleright$ Richiamare la voce di menu «Tipo Indirizzo IP» sull'unità centrale.
- $\blacktriangleright$ Selezionare l'impostazione «IP dinamico».

L'unità centrale viene automaticamente integrata nella rete e non sono necessarie altre operazioni.

<span id="page-142-0"></span>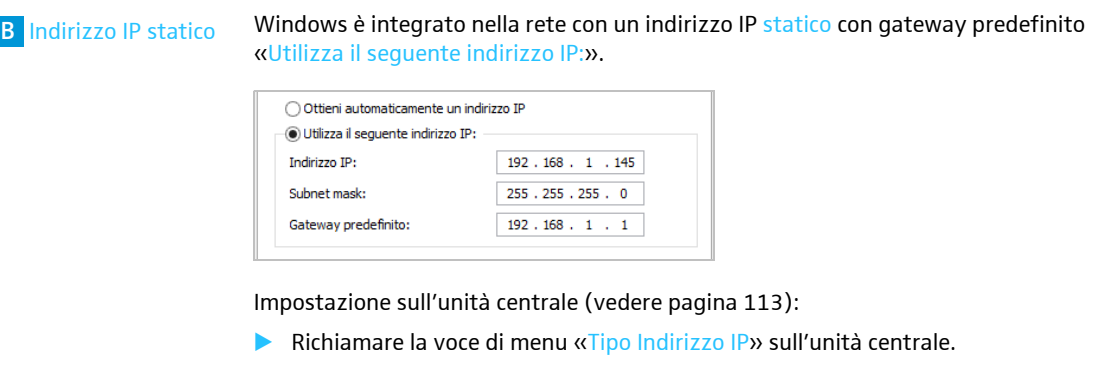

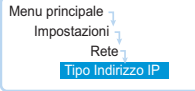

- $\blacktriangleright$ Selezionare l'impostazione «IP statico».
- $\blacktriangleright$  Individuare l'identificativo di rete dell'indirizzo IP del PC Windows, la maschera di sottorete e il gateway predefinito e prenderne nota:

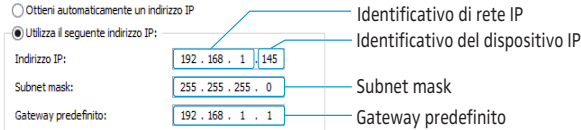

In questo esempio l'identificativo IP di rete è «192.168.1».

 $\blacktriangleright$ Richiamare la voce di menu «Indirizzo IP» sull'unità centrale.

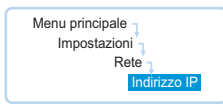

- $\blacktriangleright$  Impostare l'identificativo IP di rete dell'indirizzo IP sul valore individuato sul PC Windows:
- Impostare l'identificativo IP del dispositivo (le ultime tre cifre) su un valore  $(\alpha_1 \nu - \alpha_2 54 \nu)$  che non venga utilizzato né dal PC né da altri computer nella rete (in questo esempio non può essere «145»).
- $\blacktriangleright$ Richiamare la voce di menu «Subnet mask» sull'unità centrale.

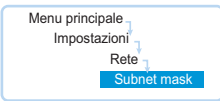

- Impostare la maschera di sottorete (nell'esempio «255.255.255.0»).
- $\blacktriangleright$ Richiamare la voce di menu «Gateway» sull'unità centrale.

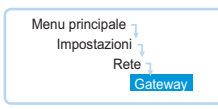

 $\blacktriangleright$  . Impostare l'indirizzo IP del gateway predefinito (nell'esempio «192.168.1.1»). La connessione di rete è stabilita attraverso un indirizzo IP statico.

# Avvio/chiusura del software

#### Software integrato nell'unità centrale

Per avviare il software sull'unità centrale:

Accendere l'unità centrale e il monitor collegato.

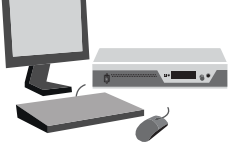

Il software «Conference Manager» viene avviato. La vista sala compare in modalità operativa «Setup» con la finestra «Apri» in primo piano.

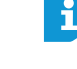

 $\blacktriangleright$ 

Quando si avvia il software «Conference Manager» per la prima volta, impostare la lingua desiderata (vedere pagina [152](#page-152-1)). Le presenti istruzioni per l'uso utilizzano il software in lingua italiana.

Se il monitor collegato all'unità centrale non mostra alcuna immagine è posň. sibile che la risoluzione impostata sia troppo alta. In questo caso resettare la risoluzione:

 $\blacktriangleright$ Premere la combinazione di tasti «CTRL» + «Maiusc» + «F1». La risoluzione dello schermo dell'unità centrale viene ripristinata a 800 x 600 pixel.

Per chiudere il software:

- **Memorizzare eventualmente la configurazione attuale (vedere pagina [157\)](#page-157-0).**
- $\blacktriangleright$ Spegnere l'unità centrale.

#### Versione Windows del software

Per avviare il software:

- **Eare doppio clic sull'icona del software presente sul desktop.** 
	- Oppure:

ì

 $\blacktriangleright$  Fare clic su «Start» > «Tutti i programmi» > «Sennheiser» > «ADN» > «SENNHEISER Conference Manager».

Il software «Conference Manager» viene avviato. La vista sala compare in modalità operativa «Setup» con la finestra «Apri» in primo piano.

Quando si avvia il software «Conference Manager» per la prima volta, impostare la lingua desiderata (vedere pagina [152](#page-152-1)) e adattare le impostazioni di data e ora (vedere pagina [151\)](#page-151-0). Le presenti istruzioni per l'uso utilizzano il software in lingua italiana.

Per chiudere il software:

- $\blacktriangleright$ Memorizzare eventualmente la configurazione attuale (vedere pagina [157\)](#page-157-0).
- $\blacktriangleright$ Nella barra degli strumenti, fare clic sul pulsante  $\mathbf{\times}$ .

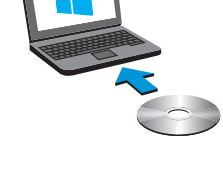

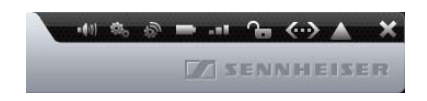
# Familiarizzazione e impostazione delle funzioni basilari del software

# Panoramica del software

La finestra di applicazione centrale del software «Conference Manager» è costituita da elementi di comando costantemente visibili e da viste connesse alla modalità operativa attiva.

La seguente figura mostra la versione del software «Conference Manager» per Windows:

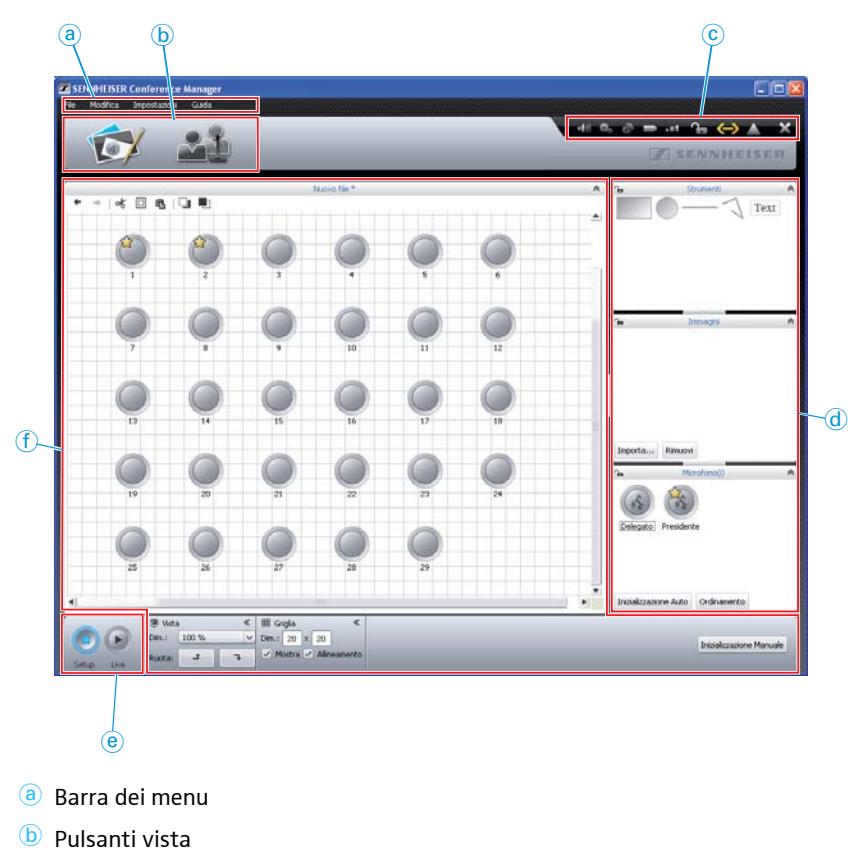

- <sup>c</sup> [Barra degli strumenti](#page-146-1)
- <sup>d</sup> Pannelli di comando
- <sup>e</sup> [Pulsanti modalità operativa](#page-147-0)
- Viste f

# <span id="page-145-0"></span>Barra dei menu a

File Modifica Impostazioni Guida

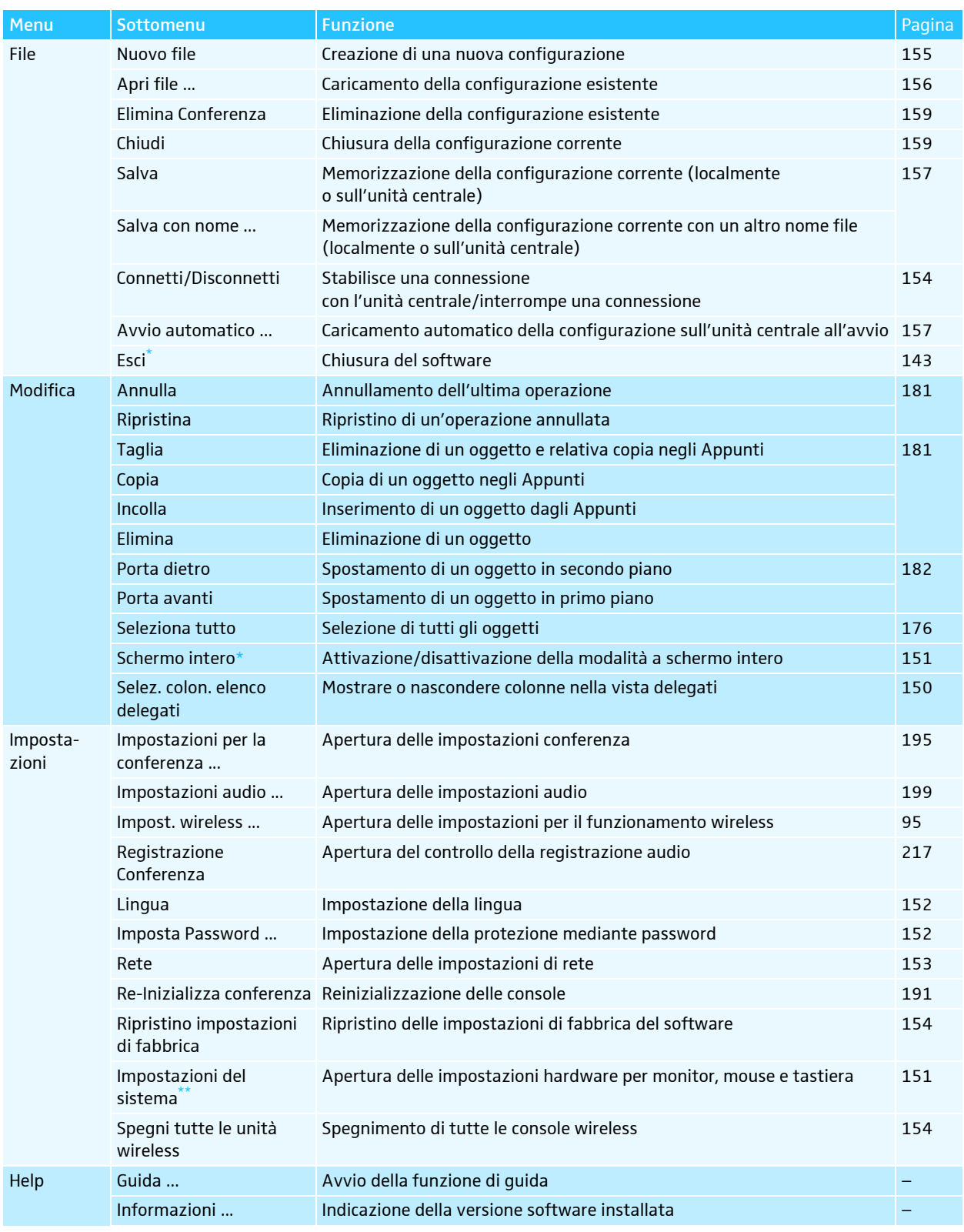

\* Visibile solo se si utilizza la versione per Windows

 $\mathbf i$ 

\*\* Visibile solo se si utilizza il software integrato nell'unità centrale

In alternativa si possono utilizzare anche le scelte rapide da tastiera indicate accanto alle voci di menu.

<span id="page-146-0"></span>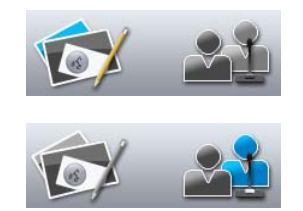

# Pulsanti vista **b**

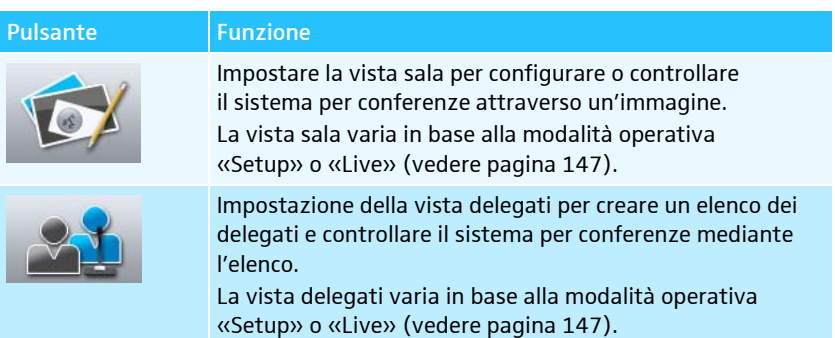

#### Barra degli strumenti ©

<span id="page-146-1"></span>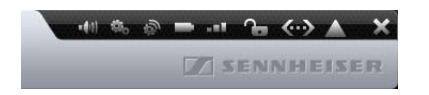

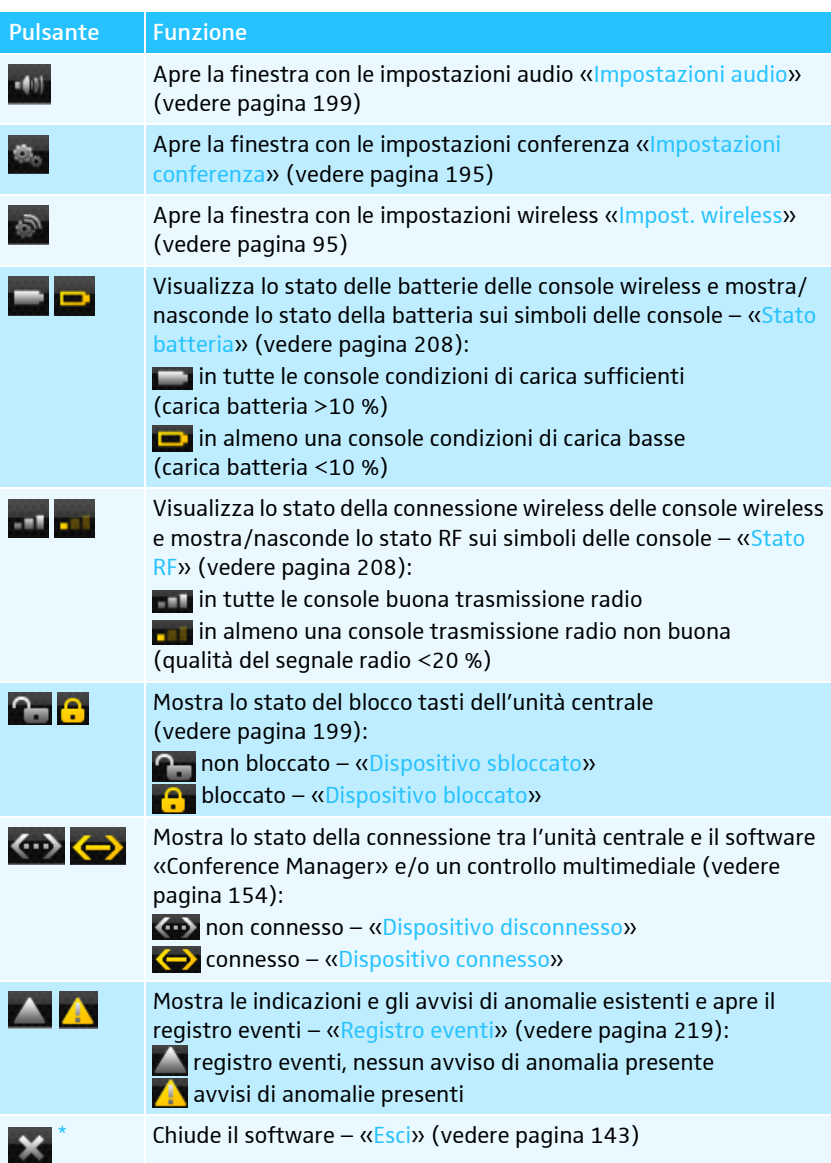

\* Solo con la versione per Windows

#### Pulsanti modalità operativa @

<span id="page-147-0"></span>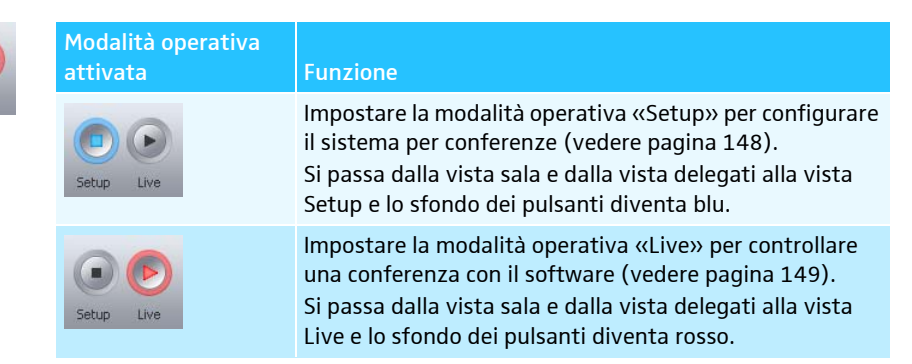

### Selezione di modalità operativa e viste

Nelle modalità operative «Setup» e «Live» si può commutare tra la vista sala e la vista delegati.

### <span id="page-147-1"></span>Viste del software a seconda della modalità operativa

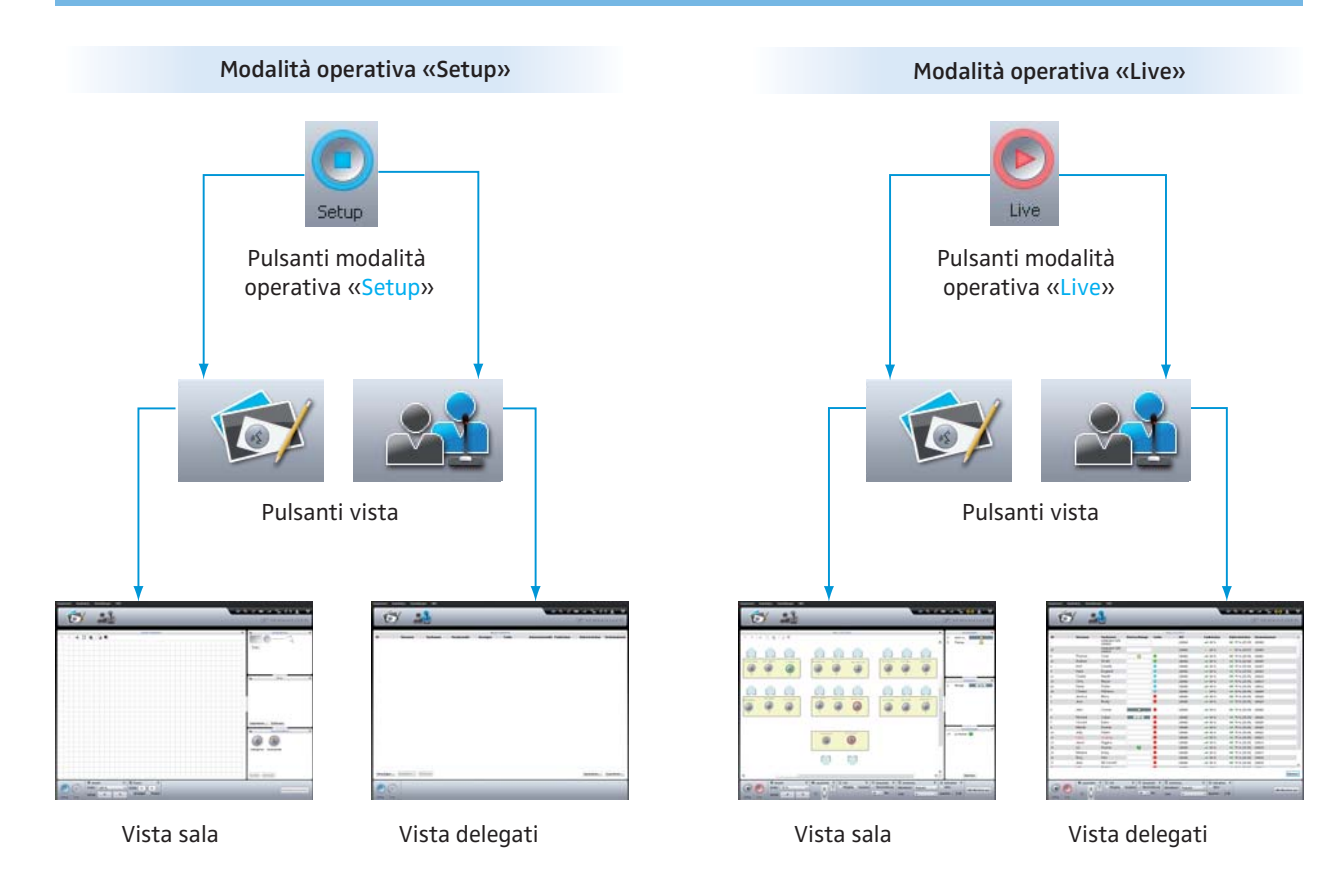

<span id="page-148-0"></span>Selezione della modalità operativa «Setup»

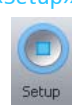

 $\blacktriangleright$ Fare clic sul pulsante «Setup».

Il software passa alla modalità operativa «Setup» e il pulsante «Setup» si illumina in blu.

Per visualizzare la vista sala:

-Fare clic sul pulsante «Vista sala» **6** 

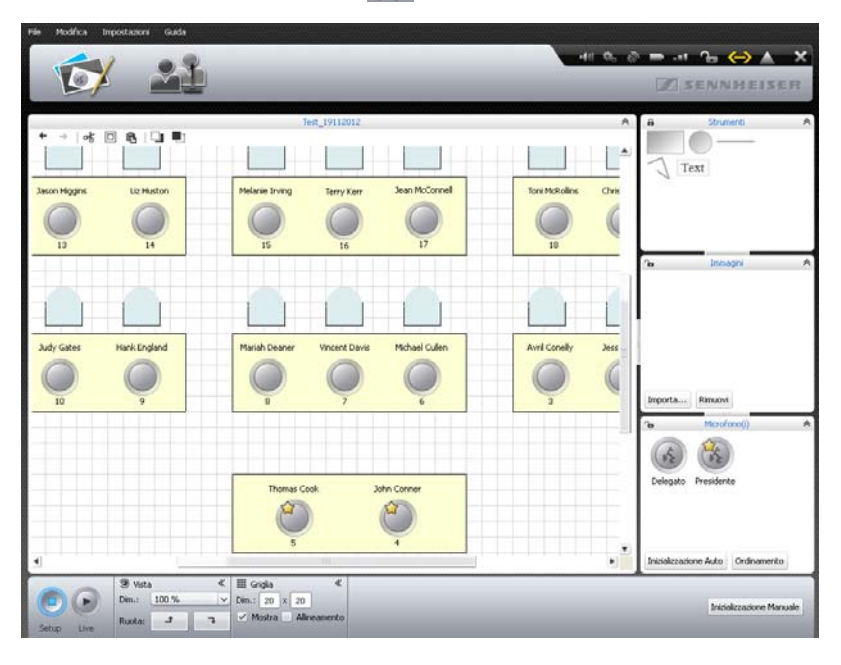

Per visualizzare la vista delegati:

 $\blacktriangleright$ Fare clic sul pulsante «Vista delegati» ...

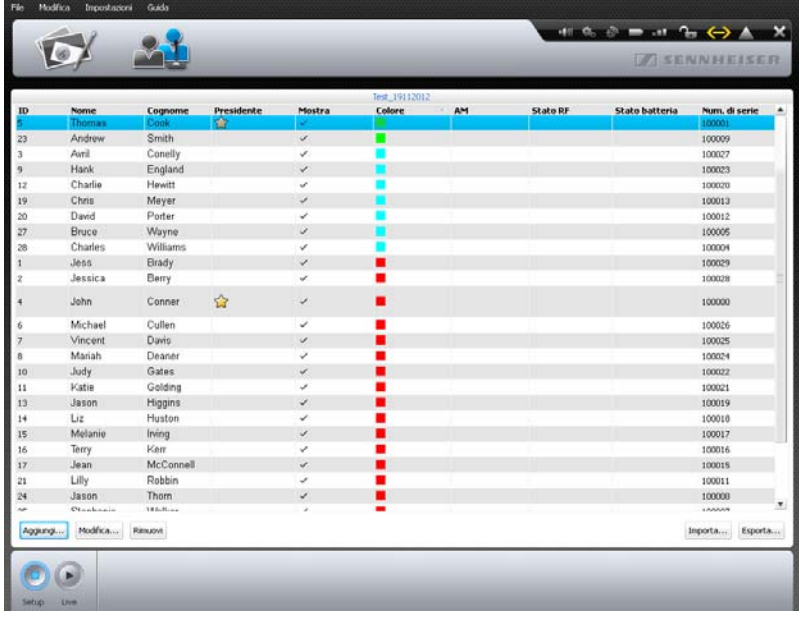

<span id="page-149-0"></span>Selezione della modalità operativa «Live»

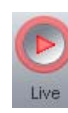

**•** Preparare la modalità operativa «Live» e attivarla (vedere pagina [203\)](#page-203-0).

# Per visualizzare la vista sala:

**Fare clic sul pulsante «Vista sala»**  $\Box$ .

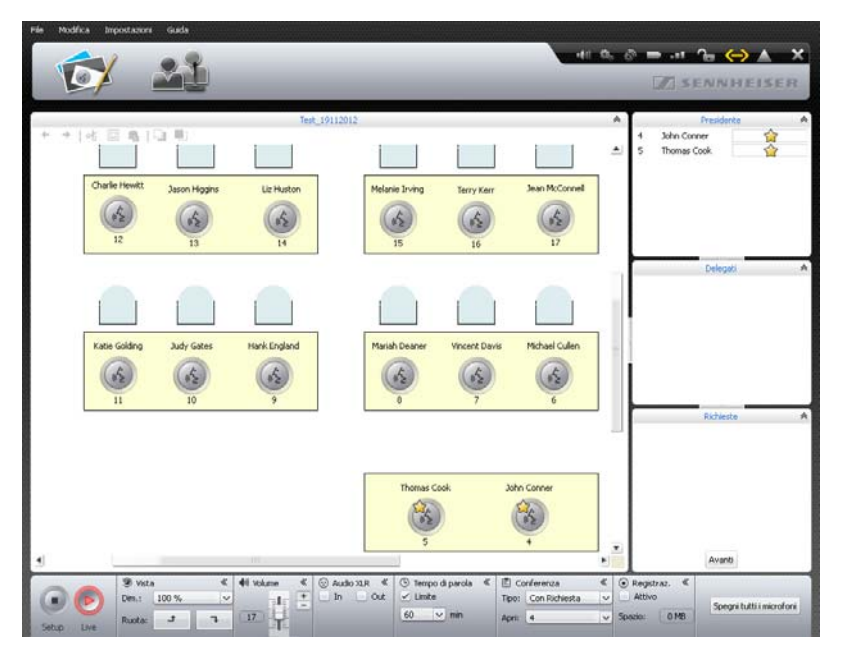

Per visualizzare la vista delegati:

**Fare clic sul pulsante «Vista delegati»** ...

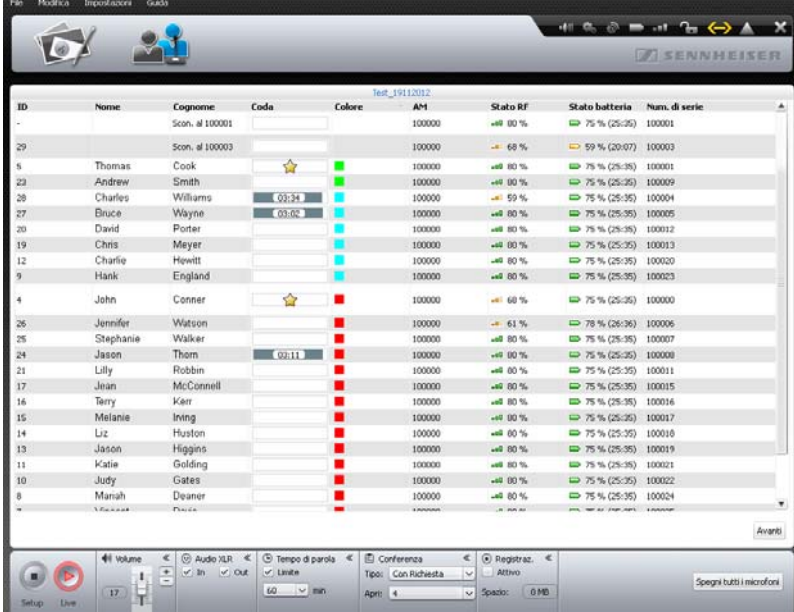

#### Adattamento delle viste

La vista sala e la vista delegati possono essere adattate alle proprie esigenze. È possibile attivare e disattivare la visualizzazione dei pannelli di comando e modificarne la grandezza. Le modifiche delle viste non vengono salvate permanentemente e all'avvio successivo del software vengono ripristinate le impostazioni di fabbrica.

#### Adattamento dei pannelli di comando nelle viste sala e delegati

I pannelli di comando con il simbolo  $\blacktriangleright$  o  $\blacktriangleright$  possono essere aperti o chiusi:

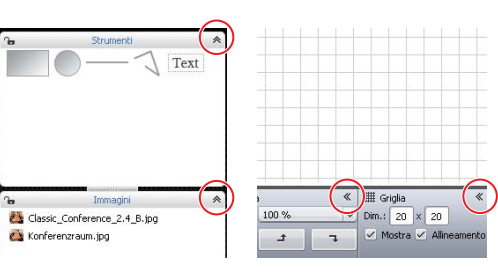

L'intestazione del pannello di comando viene sempre visualizzata.

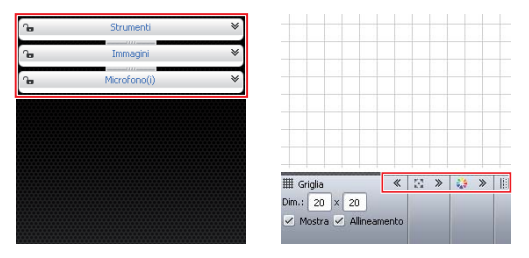

Per chiudere i pannelli di comando:

 $\blacktriangleright$ Fare clic sul simbolo  $\triangle$  o  $\triangle$  nell'intestazione del pannello di comando che si desidera chiudere.

Per aprire i pannelli di comando:

 $\blacktriangleright$ Fare clic sul simbolo  $\mathcal V$  o  $\mathcal V$  nell'intestazione del pannello di comando che si desidera aprire.

Per modificare le dimensioni di un pannello di comando:

- $\blacktriangleright$ Spostare il mouse sul simbolo  $\vert$  o  $\equiv$  tra i pannelli di comando. Il puntatore del mouse  $\&$  si trasforma in un cursore di spostamento  $\mathbf{H}$ .
- $\blacktriangleright$ Modificare le dimensioni dei pannelli di comando come desiderato.

I simboli  $\mathbf{\Theta}$  e  $\mathbf{\Omega}$  indicano se il pannello di comando «Strumenti», «Immagini» o «Microfono(i)» è bloccato (A) o sbloccato (L) (vedere pagina [184\)](#page-184-0).

#### <span id="page-150-0"></span>Adattamento della tabella nella vista delegati

Per modificare la larghezza delle colonne dell'elenco delegati:

- $\blacktriangleright$  Passare sull'intestazione dell'elenco delegati. Il puntatore del mouse  $\&$  si trasforma in un cursore di spostamento  $+$ .
- $\blacktriangleright$ Modificare le dimensioni delle colonne come si desidera.

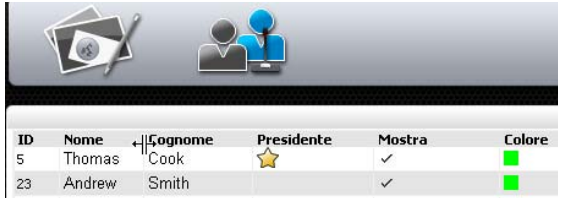

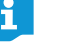

Con un doppio clic si può adattare automaticamente la larghezza delle colonne al contenuto.

 $\mathbf{D}$ ← Prénom  $\vee$  Nom  $\blacktriangleright$  File d'attente U Couleur **AM** 

← First Name

 $\vee$  Last Name

 $\vee$  RF Status

 $\vee$  Queue

 $\vee$  Color

 $\vee$  AM

Cognome<sub>N</sub>

Conelly

Wayne

Hewitt

Meyer

Porter

Williams

**ID** 

23

28

 $12$ 

19

loo.

Nome Andrew

Avril

**Bruc** 

Charles

Charlie

Chris

David

Risoluzione schermo

1280x1024, True Color (32 bit), 60 Hertz

Per mostrare e nascondere colonne nell'elenco delegati per la modalità operativa «Live» (nella modalità operativa «Setup» tutte le colonne vengono mostrate permanentemente):

 $\blacktriangleright$ Nella barra dei menu, fare clic su «Mod.» > «Selez. colon. elenco delegati».

Oppure:

- $\blacktriangleright$  Nella vista delegati fare clic con il pulsante destro del mouse sull'intestazione dell'elenco delegati.
	- Viene visualizzato l'elenco delle colonne visualizzabili nella modalità operativa «Live».
- $\blacktriangleright$ Attivare le colonne a piacimento facendo clic sulla voce desiderata:

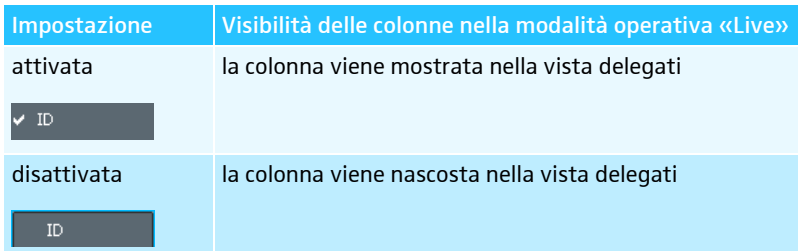

- <span id="page-151-1"></span><span id="page-151-0"></span>Utilizzo della vista a schermo intero del software
- $\blacktriangleright$  Nella barra dei menu, fare clic su «Mod.» > «Schermo intero». La vista a schermo intero del software viene attivata o disattivata.

#### Configurazione di monitor, mouse, tastiera, nonché data e ora dell'unità centrale\*

 $\blacktriangleright$  Nella barra dei menu, fare clic su «Impostazioni» > «Impostazioni di sistema». Compare la finestra «Proprietà del sistema».

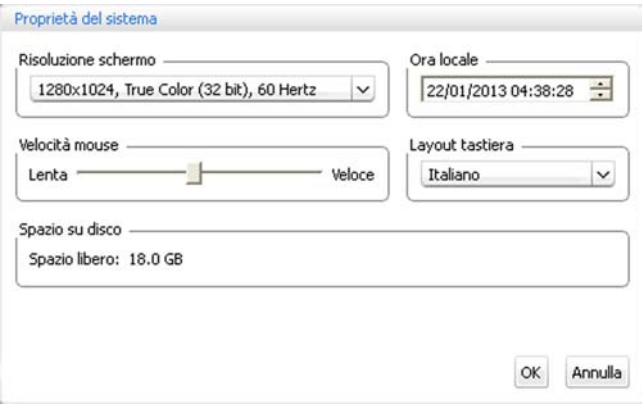

Per configurare il monitor:

 $\blacktriangleright$  Nell'elenco a discesa «Risoluzione schermo» selezionare i valori desiderati. La risoluzione del monitor deve essere di almeno 800 x 600 pixel (consigliata: 1024 x 762 o 1280 x 1024 pixel).

Le risoluzioni del monitor e le frequenze di aggiornamento dell'immagine i vengono adattate automaticamente al monitor collegato, cosicché è sempre possibile selezionare le impostazioni ottimali, ad esempio per gli schermi piatti o i videoproiettori. Può essere necessario riavviare l'unità centrale per selezionare le impostazioni ottimali per il monitor in uso.

 $\vert \mathbf{v} \vert$ 

Solo se si usa il software integrato nell'unità centrale

Se il monitor collegato all'unità centrale non mostra alcuna immagine è possibile che la risoluzione impostata sia troppo alta. In questo caso resettare la risoluzione:

 $\blacktriangleright$  Premere la combinazione di tasti «CTRL» + «Maiusc» + «F1». La risoluzione dello schermo dell'unità centrale viene ripristinata a 800 x 600 pixel.

Per impostare la velocità del puntatore del mouse:

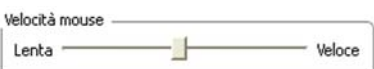

Layout tastiera Italiano

Ora locale

22/01/2013 04:38:28

 $\checkmark$ 

 $\frac{1}{\sqrt{2}}$ 

 $\blacktriangleright$  Nella sezione «Velocità mouse» spostare il cursore su – «Lenta» per diminuire la velocità lentamente, oppure – «Veloce» per aumentare la velocità.

Per adattare la disposizione della tastiera dell'unità centrale (ad es. tastiera per il cirillico):

 $\blacktriangleright$  Nell'elenco a discesa «Layout tastiera» selezionare la disposizione della tastiera desiderata.

Per impostare la data e l'ora dell'unità centrale:

- $\blacktriangleright$ Selezionare le singole cifre nel campo «Ora locale».
- $\blacktriangleright$ Immettere la data e l'ora con la tastiera o fare clic sui pulsanti  $\widehat{\mathbb{C}}$ , per accrescere o ridurre le cifre della data selezionate.
- -Fare clic su «OK».

Le impostazioni vengono memorizzate e la finestra «Proprietà del sistema» viene chiusa.

Per sapere quanto spazio libero è disponibile:

Nella finestra «Proprietà del sistema» all'interno del campo «Spazio su disco» sono riportate informazioni sulla posizione di memorizzazione disponibile dell'unità centrale.

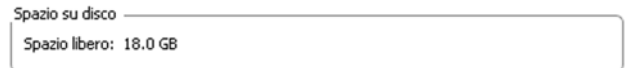

#### Impostazione della lingua

- $\blacktriangleright$  Nella barra dei menu, fare clic su «Impostazioni» > «Lingua». Compare la lista delle lingue che possono essere impostate: cinese»  $\overline{\Psi} \overline{\chi}$  », danese «Dansk», tedesco «Deutsch», inglese «English», finlandese «Suomi», francese «Français», olandese «Nederlands», italiano «Italiano», giapponese « 日本語 », norvegese «Norsk», russo «Русский», svedese «Svenska» e spagnolo «Español».
- $\blacktriangleright$  Fare clic sulla lingua desiderata. Viene cambiata la lingua del software.

#### Utilizzo della password

È possibile proteggere le configurazioni create da modifiche non autorizzate servendosi di una password. In questo modo si bloccano tutte le impostazioni nella modalità «Setup». Si possono utilizzare configurazioni protette da password nella modalità operativa «Live» ed effettuare impostazioni.

<span id="page-152-1"></span><span id="page-152-0"></span>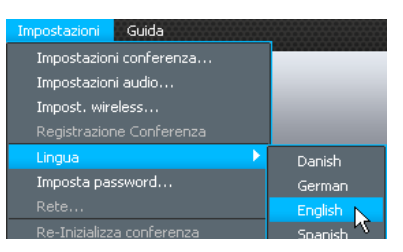

Configurazione con protezione da password o modifica della password  $\blacktriangleright$  Nella barra dei menu, fare clic su «Impostazioni» > «Imposta Password ...». Compare la finestra «Imposta Password».

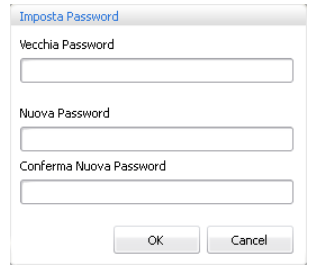

Per creare una nuova password:

**Lasciare vuoto il campo «Vecchia Password».** 

Per modificare una password esistente:

- ▶ Nel campo «Vecchia Password», digitare la vecchia password.
- $\blacktriangleright$  Nei campi «Nuova Password» e «Conferma Nuova Password», inserire la nuova password.

La password può essere costituita da max. 16 caratteri.

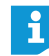

Se non si desidera utilizzare alcuna password, lasciare vuoti i campi «Nuova Password» e «Conferma Nuova Password».

#### $\blacktriangleright$  Fare clic su «OK».

La nuova password viene memorizzata. La configurazione è ora provvista di una password. Prima della prossima modifica appare la richiesta di immissione della password impostata.

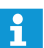

Con la scelta rapida da tastiera si possono sbloccare nuovamente le configurazioni protette da password:

 $\blacktriangleright$  Premere la combinazione di tasti «CTRL» + «Maiusc» + «F10». Una password esistente viene eliminata.

#### <span id="page-153-0"></span>Impostazioni di rete

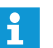

Se si modificano le impostazioni nella finestra «Impostazioni di rete» è possibile perdere la connessione di rete esistente!

• Nella barra dei menu, fare clic su «Impostazioni» > «Rete ...». Compare la finestra «Impostazioni di rete».

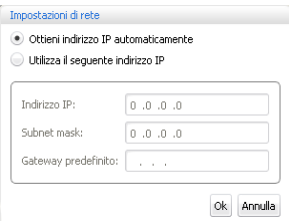

Per integrare automaticamente l'unità centrale nella rete con un indirizzo IP dinamico:

- ▶ Selezionare il campo di opzione «Ottieni automaticamente un indirizzo IP».
- $\blacktriangleright$  Fare clic su «OK». L'impostazione viene acquisita e nei campi di testo «Indirizzo IP» e «Subnet mask» vengono visualizzati gli indirizzi assegnati automaticamente.

Per integrare manualmente l'unità centrale nella rete con un indirizzo IP statico, la maschera di sottorete e il gateway predefinito:

 $\blacktriangleright$ Selezionare il campo di opzione «Utilizza il seguente indirizzo IP».

- $\blacktriangleright$  . Nel campo di testo «Indirizzo IP», digitare l'indirizzo IP desiderato.
- $\blacktriangleright$  Nel campo di testo «Subnet mask», digitare l'indirizzo della maschera di sottorete desiderato.
- - Nel campo di testo «Gateway predefinito», inserire l'indirizzo IP del gateway predefinito.

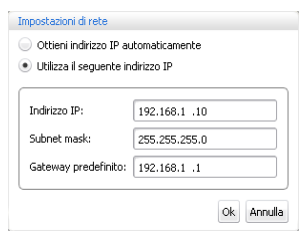

#### $\blacktriangleright$  Fare clic su «OK». L'impostazione viene acquisita.

ĭ

Ulteriori informazioni sulla configurazione di rete del sistema per conferenze sono riportate a pagina [131.](#page-131-0)

#### <span id="page-154-1"></span>Ripristino impostazioni di fabbrica

▶ Nella barra dei menu, fare clic su «Impostazioni» > «Ripristino impostazioni di fabbrica».

Vengono ripristinate tutte le impostazioni di fabbrica del software e dei componenti wireless eventualmente connessi.

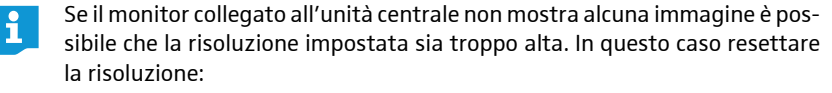

Premere la combinazione di tasti «CTRL» + «Maiusc» + «F1». La risoluzione dello schermo dell'unità centrale viene ripristinata a 800 x 600 pixel.

<span id="page-154-2"></span>Disattivare tutte le console connesse in maniera wireless

- Nella barra dei menu, fare clic su «Impostazioni» > «Spegni tutte le unità wireless».
	- Compare una richiesta di sicurezza.
- $\blacktriangleright$  Fare clic su «OK». Tutte le console connesse in maniera wireless con il sistema per conferenze vengono disattivate.

# Utilizzo del sistema per conferenze e del software

#### <span id="page-154-0"></span>Creazione di una connessione all'unità centrale

Per stabilire una connessione tra il software «Conference Manager» e l'unità centrale:

 $\blacktriangleright$  Avviare il software (vedere pagina [143\)](#page-143-0). Compare la finestra «Apri».

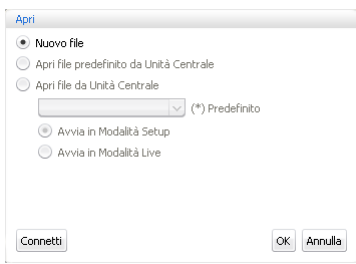

**Fare clic su «Connetti».** 

Oppure:

 $\blacktriangleright$  Nella barra dei menu, fare clic su «Menu principale» > «Connetti ...». Si apre la finestra «Connetti a CU» con un elenco delle unità centrali collegate.

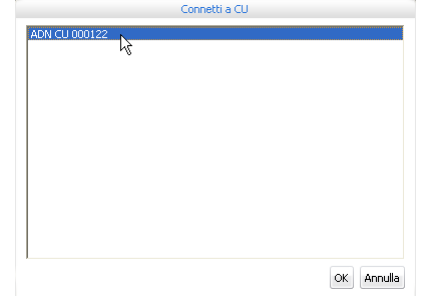

 $\blacktriangleright$ Selezionare l'unità centrale desiderata.

> Se l'unità centrale desiderata non è elencata, verificare le impostazioni di rete (vedere pagina [131\)](#page-131-0) e osservare quanto riportato nel capitolo seguente.

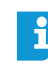

Il pulsante «Connetti» è a disposizione anche nelle finestre di altri programmi. La sua funzione è sempre la stessa: la connessione del software «Conference Manager» con l'unità centrale.

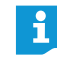

Con la versione per Windows del software si possono selezionare diverse unità centrali attraverso la rete. Il software integrato nell'unità centrale può essere collegato solo con la propria unità centrale.

#### $\blacktriangleright$  Fare clic su «OK».

Viene stabilita la connessione con l'unità centrale selezionata. Nella barra degli strumenti compare il simbolo «Connessa»  $\bigodot$ .

Conclusione di una connessione all'unità centrale

- ▶ Nella barra dei menu, fare clic su «Menu principale» > «Disconnetti». Compare una richiesta di sicurezza.
- $\blacktriangleright$ Fare clic su «OK». La connessione con l'unità centrale viene terminata. Il software commuta eventualmente sulla modalità operativa «Setup».

#### <span id="page-155-0"></span>Creazione di una nuova configurazione

 $\blacktriangleright$  Nella barra dei menu, fare clic su «Menu principale» > «Nuovo file». Compare la finestra «Apri».

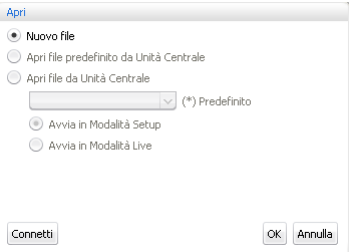

- Selezionare il campo di opzione «Nuovo file».
- $\blacktriangleright$ Fare clic su «OK».

Viene creata una nuova configurazione e il software passa alla vista sala in modalità «Setup» (vedere pagina [148\)](#page-148-0).

<span id="page-156-0"></span>Apri conferenza

 $\textcolor{green}{\bigoplus}$  Apri file da PC

Disconnetti

#### Caricamento della configurazione

 $\blacktriangleright$  Nella barra dei menu, fare clic su «Menu principale» > «Apri file ...». Compare la finestra «Apri».

Se il software è connesso con un'unità centrale (vedere pagina [154](#page-154-0)) è possibile caricare tre tipi di configurazione:

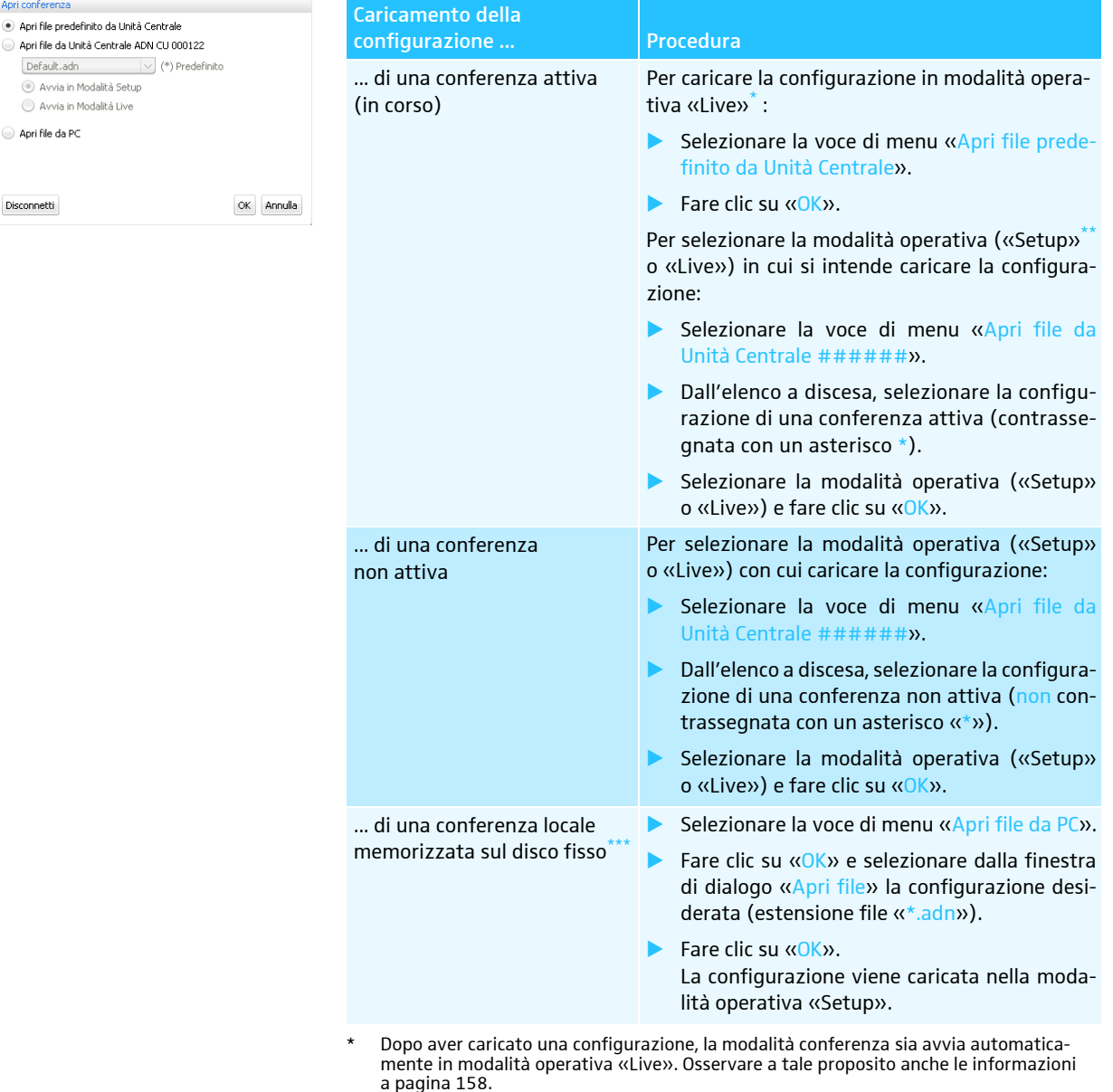

- \*\* In modalità operativa «Setup», adattare le configurazioni presenti.
- \*\*\* Disponibile solo sulla versione per Windows del software, anche quando non è stata sta-bilita alcuna connessione con l'unità centrale.

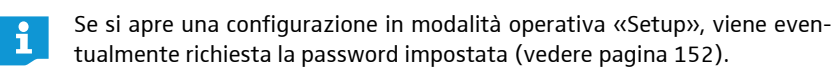

#### Attivazione/disattivazione dell'avvio automatico di una configurazione

Per caricare automaticamente una configurazione memorizzata dopo l'avvio del sistema per conferenze:

- $\triangleright$  Nella barra dei menu, fare clic su «Menu principale» > «Avvio automatico ...». Si apre la finestra «Proprietà Avvio automatico».
- Stabilire una connessione con l'unità centrale (vedere pagina [154\)](#page-154-0).
- -Selezionare il campo di opzione «Attiva Avvio automatico».
- Selezionare la configurazione desiderata dall'elenco a discesa.
- Fare clic su «OK». La configurazione selezionata verrà caricata automaticamente nella modalità «Live» al successivo avvio del software.

Per disattivare il caricamento automatico dell'ultima configurazione:

- Selezionare il campo di opzione «Disattiva Avvio automatico».
- $\blacktriangleright$  Fare clic su «OK».

#### Soluzione dei problemi di connessione durante l'avvio automatico

Se non è stato possibile stabilire la connessione con l'unità centrale o trovare la configurazione, viene visualizzato un messaggio di errore.

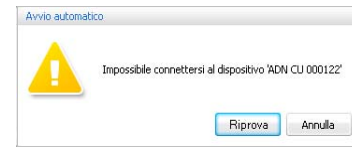

- ▶ Verificare se l'unità centrale è collegata in maniera corretta<sup>\*</sup> (vedere pagina [127\)](#page-127-0) e accesa (vedere pagina [77](#page-77-0)).
- ▶ Assicurarsi che la comunicazione di rete tra software e unità centrale non risulti bloccata da un server proxy e/o da un firewall.
- $\blacktriangleright$  Se necessario, chiudere la connessione esistente dell'unità centrale per stabilirne una nuova (vedere paragrafo seguente).
- **Fare clic su «Riprova».**

<span id="page-157-2"></span><span id="page-157-0"></span>Riprova

#### Memorizzazione della configurazione

È possibile salvare un numero qualsiasi di configurazioni sull'unità centrale o localmente sul PC Windows collegato.

Per memorizzare una configurazione appena creata sull'unità centrale:

 $\blacktriangleright$  Nella barra dei menu, fare clic su «Menu principale» > «Salva». Si apre la finestra «Salva file».

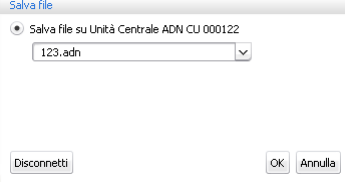

- **•** Creare eventualmente una connessione all'unità centrale (vedere pagina [154\)](#page-154-0).
- $\blacktriangleright$ Selezionare il campo di opzione «Salva file su Unità Centrale ######».
- Solo con la versione per Windows

<span id="page-157-1"></span>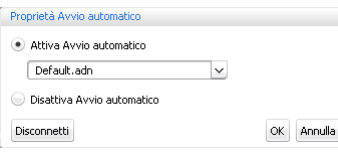

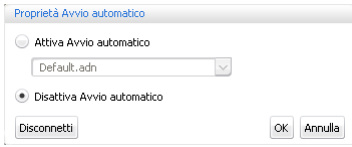

- $\blacktriangleright$ Digitare un nome per il file nel campo dell'elenco a discesa.
- $\blacktriangleright$ Fare clic su «OK».

 $\mathbf i$ 

Il file viene salvato sull'unità centrale.

Una configurazione che dispone già di un nome file proprio può essere salvata direttamente con il comando «Menu principale» > «Salva»; non vi sono ulteriori richieste.

<span id="page-158-0"></span>Le impostazioni accettate in modalità operativa «Live» o nel menu di comando dell'unità centrale vengono immediatamente memorizzate nella configurazione attuale.

Per proteggere l'ultima configurazione utilizzata, si consiglia di memorizzarla in un file separato prima di utilizzare una nuova configurazione in modalità operativa «Live»:

- Assicurarsi che questa sia connessa all'unità centrale (vedere pagina [154](#page-154-0)).
- Caricare la configurazione attiva in modalità operativa «Setup» (contrassegnata con un asterisco «\*», vedere pagina [156\)](#page-156-0). Essa contiene le impostazioni impiegate per ultime.
- $\blacktriangleright$ Salvare la configurazione con un altro nome di file (vedi sopra).
- Per il funzionamento wireless le impostazioni relative alla selezione  $\mathbf{i}$ manuale delle frequenze «Selezione frequenza – Man.» e all'intensità del segnale radio «Potenza» vengono memorizzate direttamente nel modulo antenne ADN-W AM collegato. Queste impostazioni non fanno parte dei file di configurazione del software «Conference Manager». Se il modulo antenne viene sostituito, è necessario effettuare nuovamente le impostazioni.

Per memorizzare una configurazione appena creata sul disco fisso del PC:

 $\blacktriangleright$  Nella barra dei menu, fare clic su «Menu principale» > «Salva». Si apre la finestra «Salva file».

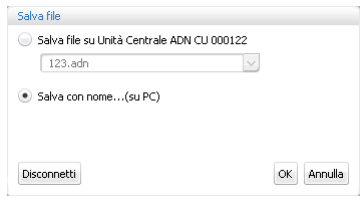

- $\blacktriangleright$ Selezionare il campo di opzione «Salva con nome... (su PC)».
- $\blacktriangleright$ Fare clic su «OK».

Si apre la finestra «Salva file».

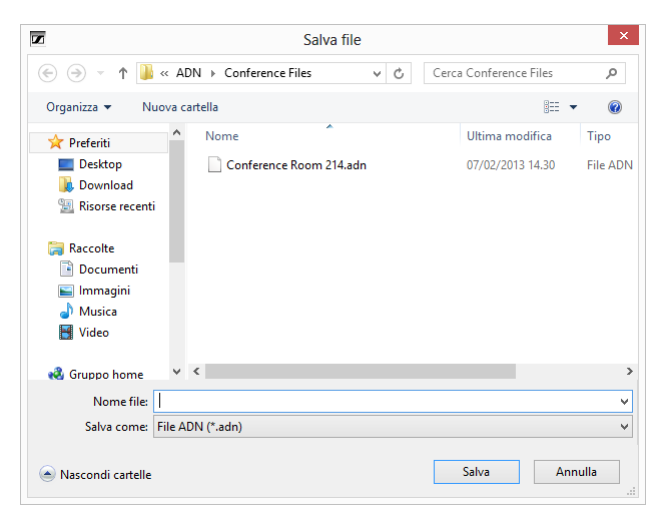

- Selezionare la posizione di memoria desiderata.
- $\blacktriangleright$ Nel campo «Nome file» inserire un nuovo nome per il file.
- $\blacktriangleright$  Fare clic su «Salva». Il file viene salvato.

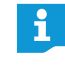

Le configurazioni vengono generalmente memorizzate nella cartella «Documenti» (Windows XP) o «Documenti» (Windows Vista, 7 o 8) nella sottodirectory «ADN/Conference Files».

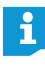

Una configurazione che dispone già di un nome file proprio può essere salvata direttamente con il comando «Menu principale» > »Salva»; non vi sono ulteriori richieste.

<span id="page-159-1"></span>Memorizzazione della configurazione con un altro nome di file

#### Per memorizzare la configurazione corrente con un altro nome di file:

 $\blacksquare$  Nella barra dei menu, fare clic su «Menu principale» > «Salva con nome ...». Si apre la finestra «Salva file».

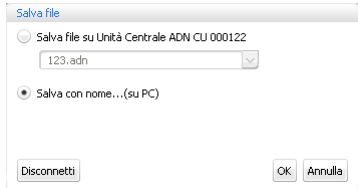

**Salvare la configurazione con un altro nome di file (vedere pagina [157\)](#page-157-2).** 

#### Chiusura della configurazione

 $\blacktriangleright$  Nella barra dei menu, fare clic su «Menu principale» > «Chiudi». Un'eventuale configurazione aperta viene chiusa.

<span id="page-159-0"></span>Eliminazione della configurazione dall'unità centrale

- Nella barra dei menu, fare clic su «Menu principale» > «Elimina Conferenza». Si apre la finestra «Elimina Conferenza».

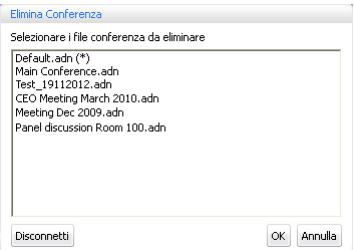

**Selezionare una configurazione.** 

 $\blacktriangleright$ Fare clic su «OK».

Dopo una richiesta di sicurezza viene eliminato il file selezionato.

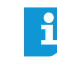

La configurazione di una conferenza attiva (contrassegnata con un asterisco \*) e della configurazione standard («Default.adn») non possono essere eliminate.

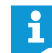

Le configurazioni sul disco fisso del PC si possono eliminare con l'ausilio di Esplora risorse.

# Esecuzione delle impostazioni per il funzionamento wireless

Per effettuare delle impostazioni per il funzionamento wireless il modulo antenne/ i moduli antenne ADN-W AM devono essere collegati all'unità centrale e pronti all'uso (vedere [«Collegamento del modulo antenne ADN-W AM all'unità centrale](#page-66-0) [ADN CU1 per modalità conferenza wireless»](#page-66-0) a pagina [66\)](#page-66-0). Per poter effettuare tutte le impostazioni, nel software «Conference Manager» deve essere attivata la modalità operativa «Live» (vedere [«Monitoraggio e controllo della conferenza –](#page-203-0) [Modalità operativa «Live»»](#page-203-0) a pagina [203](#page-203-0)).

Nella modalità operativa «Setup» (con connessione esistente all'unità centrale) è possibile vedere le impostazioni attuali del modulo antenne e preparare le modifiche delle impostazioni. Le modifiche vengono attivate solamente dopo l'avvio della modalità operativa «Live».

Per il funzionamento wireless le impostazioni relative alla selezione i. manuale del canale «Selezione frequenza – Man.» e all'intensità del segnale radio «Potenza» vengono memorizzate direttamente nel modulo antenne ADN-W AM collegato. Queste impostazioni non fanno parte dei file di configurazione del software «Conference Manager». Se il modulo antenne viene sostituito, è necessario effettuare nuovamente le impostazioni.

#### Richiamare le impostazioni wireless generali

- $\blacktriangleright$  Nel software «Conference Manager» attivare la modalità operativa «Live» (vedere [«Monitoraggio e controllo della conferenza – Modalità operativa](#page-203-0) [«Live»»](#page-203-0) a pagina [203](#page-203-0)).
- $\blacktriangleright$  Nella barra degli strumenti, fare clic sul pulsante «Impost. wireless» . Si apre la finestra «Impost. wireless». Le impostazioni wireless generali sono selezionate.

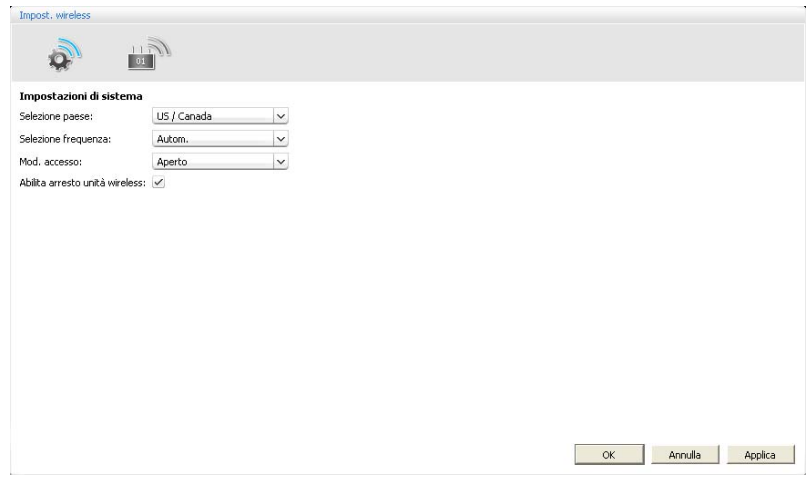

#### Impostazione delle direttive del Paese d'utilizzo – «Selezione paese»

<span id="page-160-0"></span>i

Se si utilizza un modulo antenne per il mercato americano ADN-W AM-US nel proprio sistema per conferenze, non è possibile modificare le direttive del Paese d'utilizzo. Il sistema per conferenze impiega solamente frequenze radio e intensità di segnale consentite per il mercato americano e anche per tutte le altre regioni.

(mpost, wireles

 $\Omega$ Impostazioni di sistema Selezione paese

Selezione frequenza

Abilita arresto unità wireless:

Mod. accesso

 $\mathbb{R}$ 

US / Canad

 $\overline{\vee}$ 

 $\vert \vee$ 

Autom

Aperto

Per adattare il sistema per conferenze alle direttive del Paese d'utilizzo relative ai sistemi wireless:

#### **ATTENZIONE**

#### Rischio di superamento dei limiti consentiti!

Se si utilizzano frequenze radio e intensità dei segnali non liberamente utilizzabili nel Paese di competenza, sussiste il rischio di superare i limiti consentiti.

- Utilizzare solamente le frequenze radio e l'intensità dei segnali consentiti nel Paese di competenza.
- $\blacktriangleright$  In «Selezione paese», selezionare il Paese corretto in cui si utilizza il sistema per conferenze.
- $\blacktriangleright$  Nell'elenco a discesa «Selezione paese», selezionare il Paese in cui si desidera utilizzare il sistema per conferenze.

Impostazioni possibili: «Europa», «US/Canada» [impostazione di fabbrica], «Messico», «Giappone», «Repubblica Popolare Cinese», «Federazione russa», «Turchia», «Australia e NZ», «Emirati Arabi Uniti»

 $\blacktriangleright$ Fare clic su «Applica» o «OK».

Nella modalità operativa «Live» il sistema per conferenze impiega solamente frequenze e intensità dei segnali che risultano consentite nel Paese selezionato (vedere «Canali HF e tabella dei paesi relativa alla potenza di trasmissione per il funzionamento wireless» a pagina [250\)](#page-250-0).

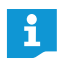

In alcuni paesi/regioni (es. il Canada), il funzionamento dei componenti wireless (campo di frequenza da 5,15 a 5,25 GHz, canale da 5 a 8) è limitato ai luoghi chiusi.

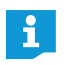

Le impostazioni specifiche per Stati Uniti e Canada, «US/Canada» sono le impostazioni radio più restrittive del sistema per conferenze. Esse vengono impiegate anche come impostazioni di fabbrica.

#### Impostazione del canale radio – «Selezione frequenza»

I canali radio utilizzati possono essere selezionati automaticamente dal sistema per conferenze (gestione dinamica delle frequenze) o manualmente. Per un funzionamento sicuro e privo di interferenze consigliamo di utilizzare la selezione automatica del canale «Autom.». Altrimenti è necessario controllare costantemente l'operatività wireless e intervenire manualmente in caso di interferenze radio, interrompendo così la conferenza.

#### ATTENZIONE

#### Pericolo di interferenze radio!

Se la selezione automatica del canale è stata disattivata e si imposta il canale radio utilizzato in manuale, i segnali radio possono essere disturbati sia dal sistema per conferenze, sia da altri dispositivi.

- Assicurarsi che il canale radio impostato manualmente non possa essere utilizzato o disturbato da altri dispositivi.
- ▶ Utilizzare solo canali radio disponibili per l'uso (vedere [«Selezione manuale del](#page-162-0) [canale»](#page-162-0) a pagina [162\)](#page-162-0).

Selezione automatica del canale Per selezionare il canale radio in automatico (gestione dinamica delle frequenze):

- $\blacktriangleright$ selezionare dall'elenco a discesa «Selezione frequenza» la voce «Autom.».
- $\blacktriangleright$ Fare clic su «Applica» o «OK».

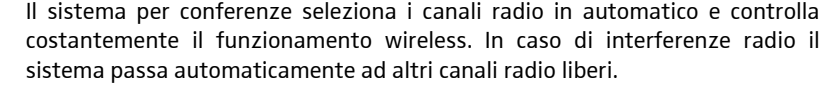

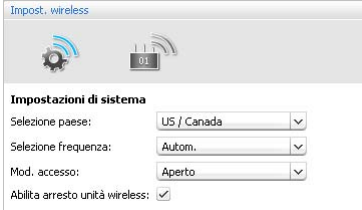

Per vedere il canale radio utilizzato (solo nella modalità operativa «Live»):

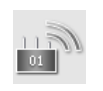

-

 nella finestra «Impost. wireless» fare clic sul simbolo del modulo antenne. Viene visualizzata una panoramica delle impostazioni del modulo antenne. Il canale radio utilizzato è contrassegnato in blu.

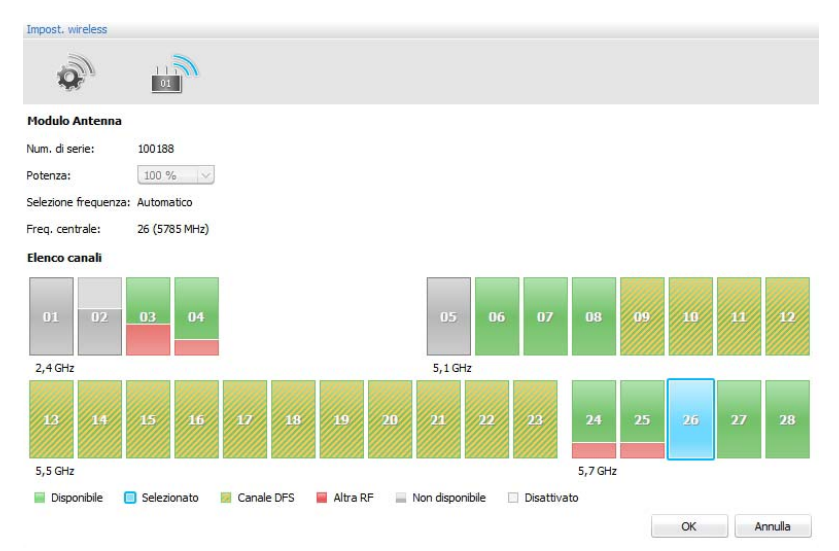

Selezione manuale del canale Per selezionare un canale radio in manuale (solo nella modalità operativa «Live»):

-Selezionare dall'elenco a discesa «Selezione frequenza» la voce «Man.».

<span id="page-162-0"></span>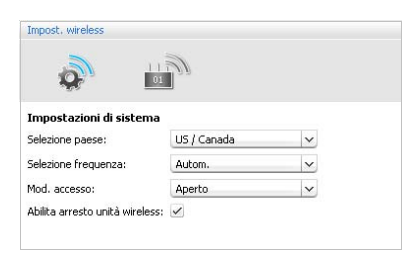

- $\boxed{01}$
- $\blacktriangleright$  Nella finestra «Impost. wireless» fare clic sul simbolo del modulo antenne. Il modulo antenne scansiona tutti i campi di frequenza e li controlla costantemente. Viene visualizzata una panoramica dell'impostazione del modulo antenne e dei canali radio.

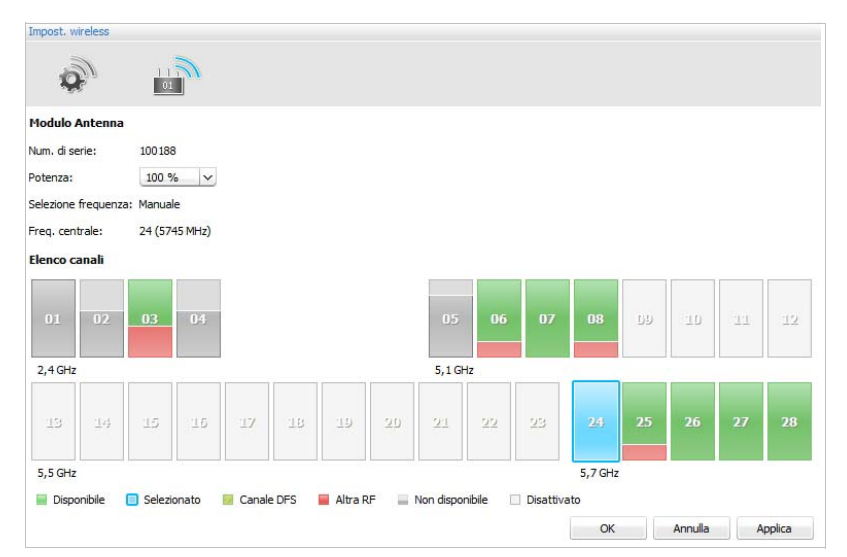

 $\blacktriangleright$  Selezionare il campo di frequenza desiderato (durante il processo ciclico di scansione non tutti i canali di frequenza potrebbero essere selezionabili). Il campo di frequenza selezionato viene contrassegnato in blu. Il modulo antenne utilizza esclusivamente il campo di frequenza selezionato.

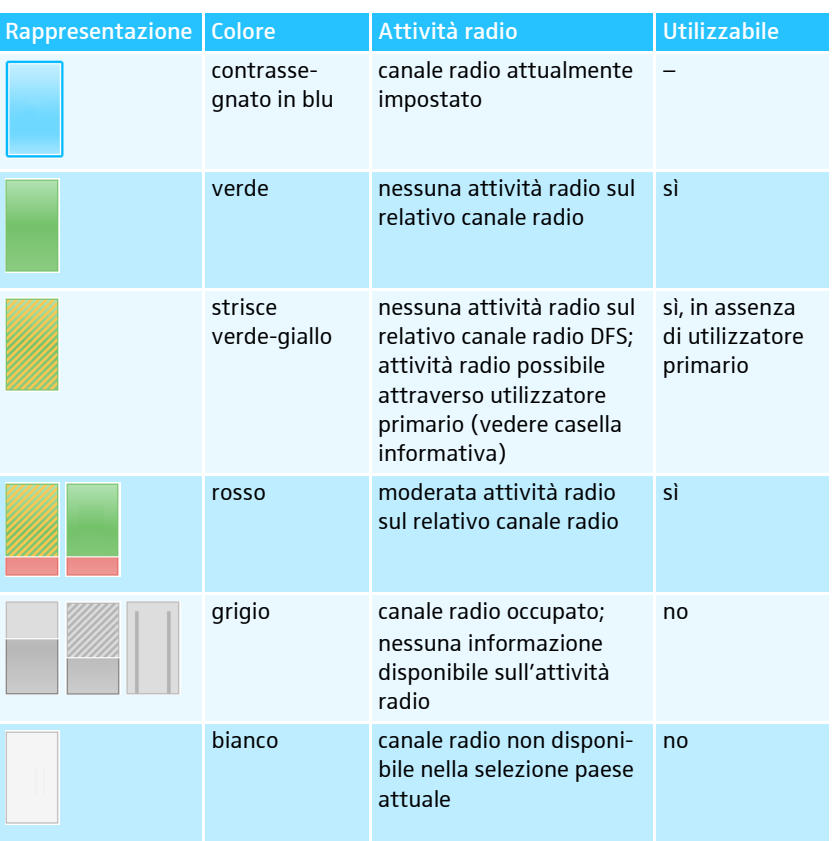

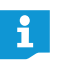

Nell'appendice è riportata una tabella con tutte le frequenze impostabili e i dati GHz esatti (vedere pagina [250](#page-250-0)).

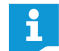

#### Canali radio DFS – Dynamic Frequency Selection

I canali radio DFS sono frequenze da 5 GHz liberamente utilizzabili nel campo da 5,260 a 5,825 GHz, che tuttavia possono essere occupati da utilizzatori primari autorizzati.

Nel caso in cui un utilizzatore primario (ad es. un radar) utilizzi uno di questi canali radio, il sistema per conferenze ADN non può utilizzarlo per almeno 30 minuti. Sia nella selezione frequenza manuale, sia in quella automatica, il sistema per conferenze ADN passa a un canale alternativo. Dopo la decorrenza degli intervalli di tempo di legge (da 30 minuti a 24 ore), il sistema per conferenze ADN verifica di nuovo se il canale radio DFS impostato originariamente è diventato disponibile ed eventualmente lo utilizza di nuovo.

Per acquisire le impostazioni della selezione frequenza manuale:

**Fare clic su «Applica» o «OK».** Le impostazioni vengono acquisite nella modalità operativa «Live» e memorizzate nel modulo antenne.

### Impostazione dell'intensità del segnale radio – «Potenza»

L'intensità del segnale radio massima possibile dipende dalle direttive del Paese d'utilizzo impostate per i sistemi wireless (vedere [«Impostazione delle direttive del](#page-160-0) [Paese d'utilizzo – «Selezione paese»»](#page-160-0) a pagina [160\)](#page-160-0). Questa impostazione è possibile solamente nella modalità operativa «Live».

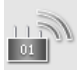

 $\blacktriangleright$  Nella finestra «Impost. wireless» fare clic sul simbolo del modulo antenne. Viene visualizzata una panoramica delle impostazioni del modulo antenne.

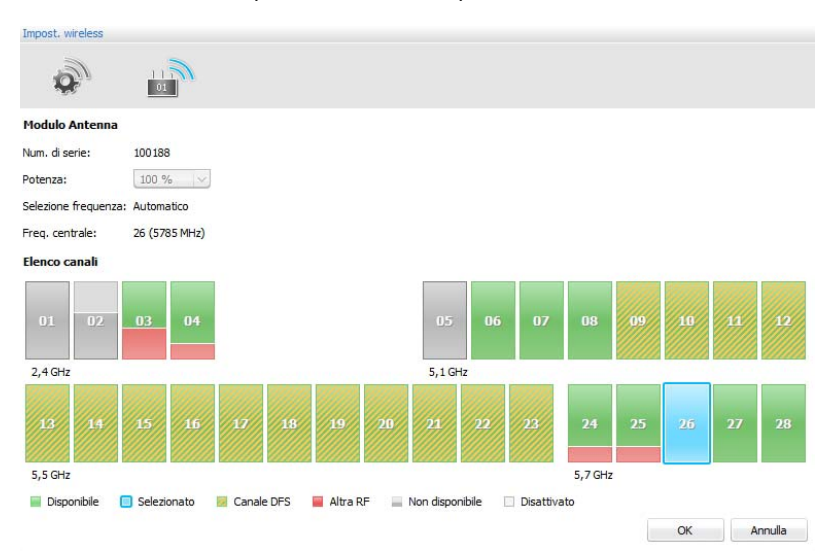

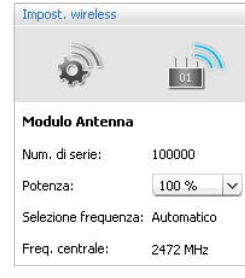

 $\blacktriangleright$  Dall'elenco a discesa «Potenza» selezionare l'intensità del segnale radio desiderata:

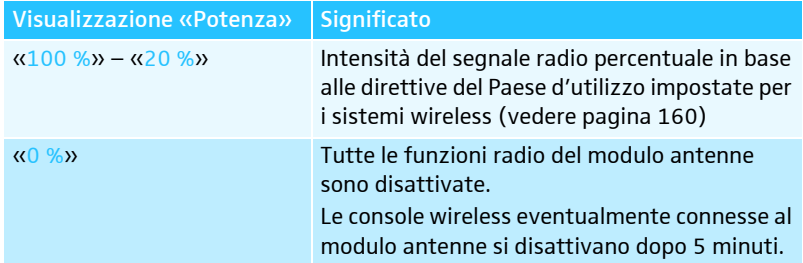

L'impostazione del 100 % della potenza garantisce la massima portata dei i. componenti wireless. Se le console wireless sono posizionate a grande distanza dal modulo antenne, anche la qualità del segnale radio viene incrementata.

Per acquisire le impostazioni dell'intensità del segnale radio:

**Fare clic su «Applica» o «OK».** 

Il modulo antenne utilizza (nella modalità operativa «Live») esclusivamente l'intensità del segnale radio selezionata. L'impostazione viene memorizzata nel modulo antenne.

Connessione delle console wireless al sistema per conferenze – «Mod. accesso»

Vi sono diverse possibilità per connettere le console wireless al sistema per conferenze:

• connessione automatica per funzionamento wireless aperto «Mod. accesso – Aperto»

Tutte le console wireless pronte all'uso si connettono automaticamente al modulo antenne e possono essere subito utilizzate. Questa modalità di connessione può essere utilizzata quando viene impiegato un solo sistema per conferenze senza fili e quando la protezione anti-ascolto normale è sufficiente.

connessione manuale per funzionamento wireless chiuso «Mod. accesso – **Chiuso»** 

È possibile utilizzare per la conferenza wireless solo console wireless i cui numeri di serie sono riportati in un elenco di connessioni. Utilizzare questa modalità di connessione quando si svolgono parallelamente più conferenze wireless, in modo che le console wireless siano collegate con il sistema per conferenze corretto. La modalità di connessione chiusa consente di aumentare la protezione anti-ascolto, poiché sono utilizzabili solo console wireless selezionate e abilitate.

Richiamo delle impostazioni per la connessione delle console wireless

- Nel software «Conference Manager» attivare la modalità operativa «Live» (vedere [«Monitoraggio e controllo della conferenza – Modalità operativa](#page-203-0) [«Live»»](#page-203-0) a pagina [203](#page-203-0)).
- $\blacktriangleright$  Nella barra degli strumenti, fare clic sul pulsante  $\blacktriangleright$ . Si apre la finestra «Impost. wireless». Le impostazioni wireless generali sono selezionate.

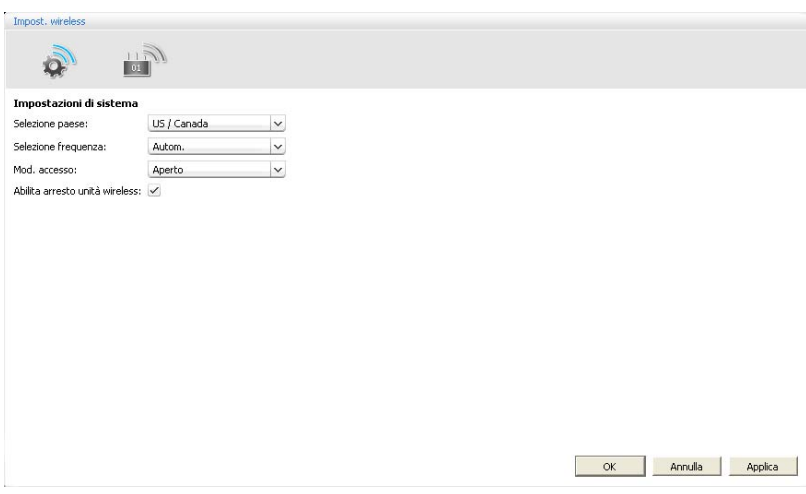

Utilizzo della connessione automatica delle console wireless per funzionamento wireless aperto – «Mod. accesso – Aperto»

#### **ATTENZIONE**

#### Disturbi della modalità conferenza!

Se vengono utilizzate parallelamente più conferenze wireless nel funzionamento wireless aperto («Mod. accesso – Aperto»), si verificano interferenze radio. Le console comunicano con i moduli antenne dei vari sistemi per conferenze.

- Connettere invece le console wireless manualmente (vedere [«Utilizzo della con](#page-167-0)[nessione manuale delle console wireless per funzionamento wireless chiuso –](#page-167-0) [«Mod. accesso – Chiuso»»](#page-167-0) a pagina [167](#page-167-0)).
- $\blacktriangleright$ Dall'elenco a discesa «Mod. accesso» selezionare la voce «Aperto».
- -Fare clic su «Applica» o «OK».

Tutte le console wireless che si trovano a portata radio si connettono automaticamente al modulo antenne e sono pronte all'uso.

Nella vista delegati è riportato un elenco delle console wireless connesse i automaticamente (vedere pagina [206](#page-206-0)).

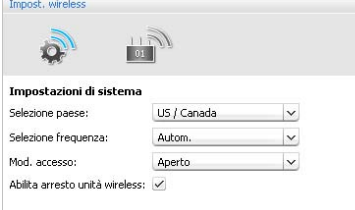

Utilizzo della connessione manuale delle console wireless per funzionamento wireless chiuso – «Mod. accesso – Chiuso»

<span id="page-167-0"></span>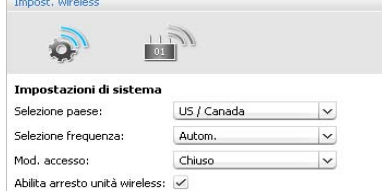

 $\blacktriangleright$  Dall'elenco a discesa «Mod. accesso» selezionare la voce «Chiuso». Sotto all'elenco a discesa viene visualizzato l'elenco di connessioni per le console wireless del funzionamento wireless chiuso.

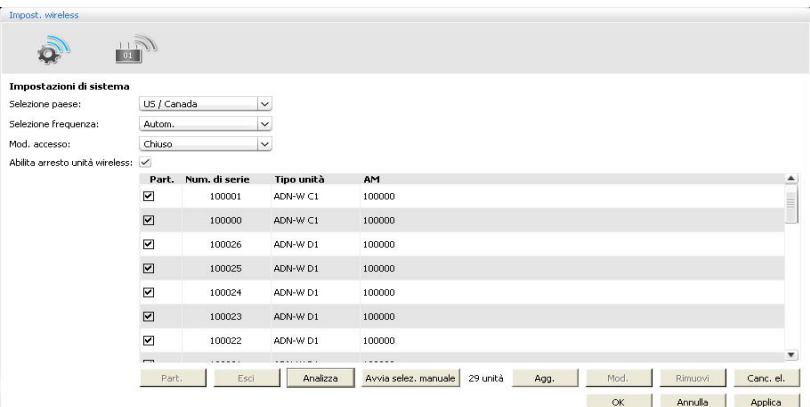

Le console wireless riportate nell'elenco di connessioni e provviste di segno di spunta «Part.» sono abilitate e possono essere utilizzate per il funzionamento wireless chiuso. Tutte le altre console wireless passano, dopo l'attivazione, alla modalità di inizializzazione e si disattivano dopo circa 5 min.

Per caricare e abilitare per il funzionamento wireless chiuso tutte le console wireless che si trovano a portata radio – «Analizza»:

#### ATTENZIONE

#### Interruzione della conferenza in corso!

Se nel corso di una conferenza vengono caricate tutte le console wireless che si trovano a portata radio per il funzionamento wireless, la conferenza viene interrotta.

- ▶ Avvisare i partecipanti che la conferenza viene interrotta e che, eventualmente, devono richiedere di nuovo il diritto di parola.
- $\blacktriangleright$  Assicurarsi che tutte le console wireless, che devono partecipare alla conferenza chiusa, siano attivate.
- $\blacktriangleright$  Fare clic su «Analizza». Tutte le console wireless attivate che si trovano a portata radio vengono inserite nell'elenco di connessioni e abilitate.

Per selezionare manualmente le console wireless e abilitarle per il funzionamento wireless chiuso – «Avvia selez. manuale»:

# **ATTENZIONE**

#### Interruzione della conferenza in corso!

Se nel corso di una conferenza vengono caricate tutte le console wireless che si trovano a portata radio per il funzionamento wireless, la conferenza viene interrotta.

- ▶ Avvisare i partecipanti che la conferenza viene interrotta e che, eventualmente, devono richiedere di nuovo il diritto di parola.
- $\blacktriangleright$  Assicurarsi che tutte le console wireless, che devono partecipare alla conferenza chiusa, siano attivate.

Selezione manuale e connessione delle console

Caricamento e connessione

delle console

Analizza

Avvia selez, manuale

- $\blacktriangleright$ Se necessario fare clic su «Canc. el», per cancellare voci esistenti nell'elenco di connessioni.
- $\blacktriangleright$ Fare clic su «Avvia selez. manuale».

Su tutte le console wireless attivate che si trovano a portata lampeggiano in rosso il LED del tasto del microfono  $\textcircled{\small{8}}$  e l'anello di segnalazione  $\textcircled{\small{2}}$ .

 $\blacktriangleright$ Premere il tasto microfono  $\overline{O}$  delle console che si desidera inserire nell'elenco di connessioni.

Il LED del tasto microfono  $\circledast$  e l'anello di segnalazione  $\circledast$  si spengono. La console wireless viene abilitata per il funzionamento wireless chiuso e inserita nell'elenco di connessioni.

- $\blacktriangleright$  Ripetere la procedura con tutte le console wireless che si desidera abilitare e utilizzare per il funzionamento wireless chiuso.
	- 7 Assicurarsi che durante la procedura di connessione non venga connessa per il funzionamento wireless chiuso alcuna console indesiderata.
		- Controllare l'elenco di connessioni per verificare che partecipino solo le console desiderate al funzionamento wireless chiuso.

Se l'elenco di connessioni riporta voci relative a console wireless esistenti (per es. quando vengono caricate tutte le console attraverso «Analizza»), è possibile connettere o disconnettere le console in modo mirato per il funzionamento wireless chiuso – «Part.» «Esci»:

 $\blacktriangleright$ Selezionare una o più voci dell'elenco di connessioni.

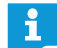

 $\blacktriangleright$ 

Ŀ Ŀ

 $\blacktriangleright$ 

Se la selezione non è consecutiva, tenere premuto il tasto CTRL durante la selezione con il mouse.

Se la selezione è consecutiva, tenere premuto il tasto MAIUSC mentre con il mouse si seleziona il punto di partenza e il punto di arrivo della selezione.

Per connettere la selezione per il funzionamento wireless chiuso:

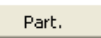

delle console

Esci

#### Fare clic su «Part.».

Per la selezione viene inserito un segno di spunta nella colonna «Part.». Le console sono abilitate al funzionamento wireless chiuso.

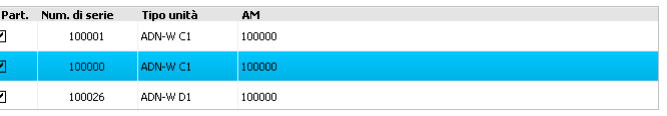

Per disconnettere la selezione dal funzionamento wireless chiuso:

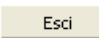

#### Fare clic su «Esci».

Per la selezione viene tolto il segno di spunta nella colonna «Part.». Le console sono disconnesse dal funzionamento wireless chiuso.

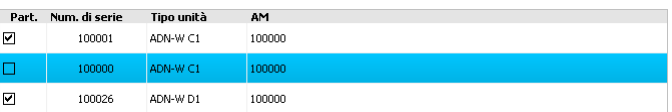

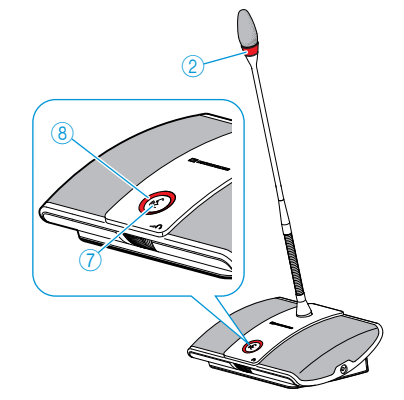

Connessione o disconnessione

Part.

Agg.

## Aggiunta delle console attraverso il numero di serie

Attraverso l'inserimento manuale del numero di serie di una console è possibile aggiungere in modo facile e sicuro ulteriori console a una conferenza chiusa o sostituire console esistenti senza interrompere la conferenza (vedere pagina [121](#page-121-0)):

#### $\blacktriangleright$ Fare clic su «Agg.».

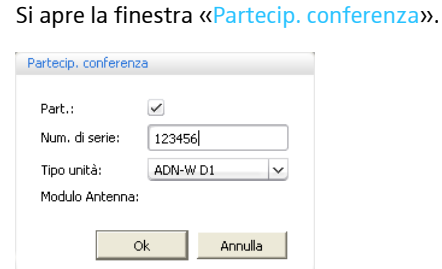

Attivare o disattivare la casella di controllo «Part.»:

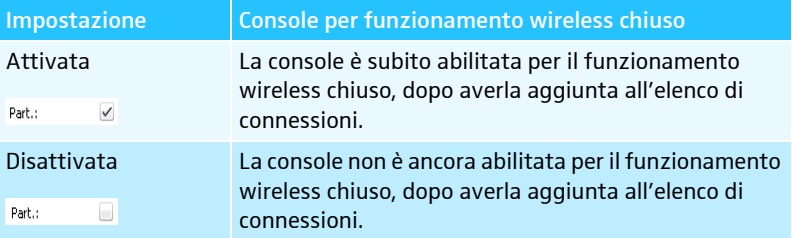

**Inserire nel campo di testo «Num.** di serie» le ultime 6 cifre del numero di serie della console wireless che si desidera aggiungere alla conferenza chiusa.

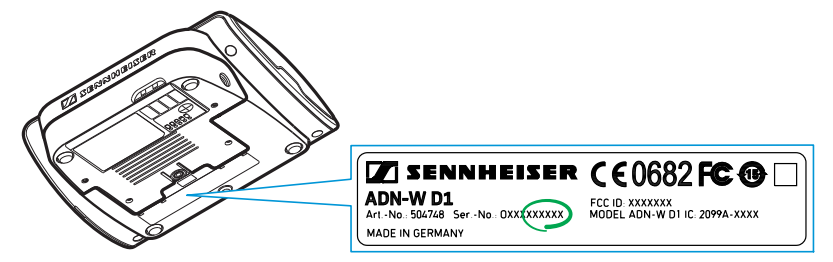

 $\blacktriangleright$ Dall'elenco a discesa «Tipo unità» selezionare il tipo di console corretto (console presidente «ADN-W C1» o console delegato «ADN-W D1»).

#### $\blacktriangleright$ Fare clic su «OK».

La finestra «Partecip. conferenza» viene chiusa e la console viene viene aggiunta all'elenco di connessioni per la modalità conferenza chiusa.

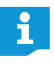

Se il numero di serie inserito non corrisponde alla console esistente, la nuova voce viene comunque aggiunta all'elenco di connessioni. Tuttavia, la console non può essere abilitata per il funzionamento wireless chiuso.

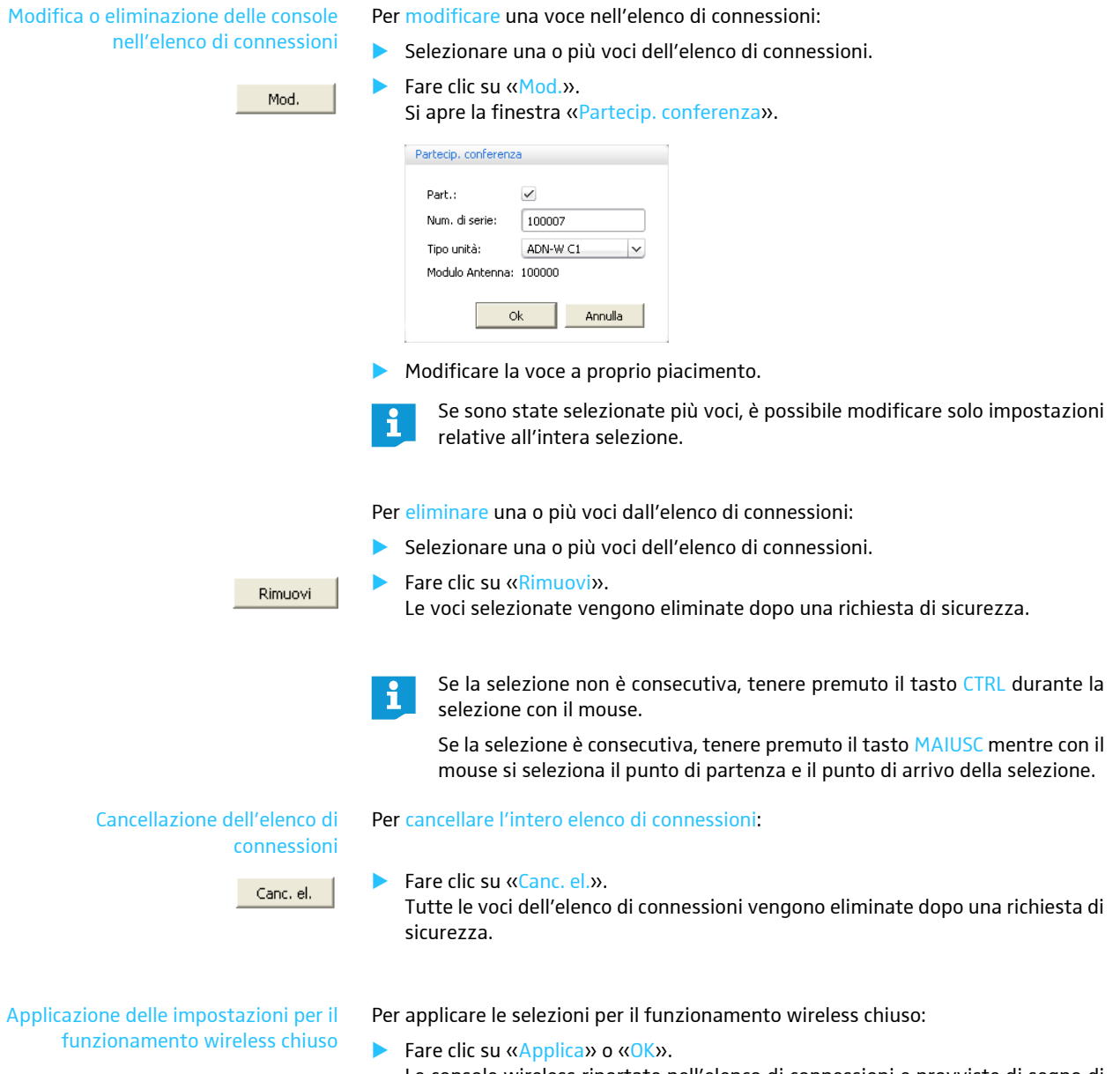

Le console wireless riportate nell'elenco di connessioni e provviste di segno di spunta «Part.» possono essere utilizzate per il funzionamento wireless chiuso. Tutte le altre console wireless passano alla modalità di inizializzazione e si disattivano dopo circa 5 min.

#### Disattivazione dello spegnimento manuale delle console wireless – «Abilita arresto unità wireless»

Per evitare un comando errato delle console wireless, è possibile disattivare lo spegnimento manuale delle console wireless (vedere pagina [79](#page-79-0)).

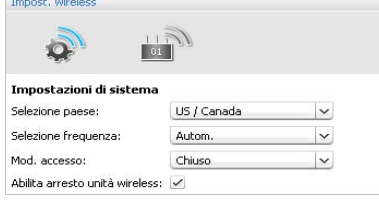

▶ Attivare o disattivare la casella di controllo «Abilita arresto unità wireless»:

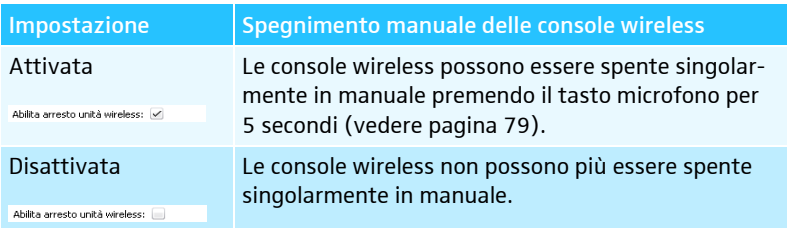

**Fare clic su «Applica» o «OK».** 

Le console wireless possono essere spente come impostato.

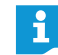

Se si utilizza la modalità conferenza «Premi per parlare», anche la funzione per lo spegnimento manuale delle console wireless è disattivata.

# Preparazione della conferenza e disegno della sala – Modalità operativa «Setup»

Nella modalità operativa «Setup» si ha la possibilità di riprodurre una conferenza mediante fotografie o elementi grafici. Con l'ausilio di elenchi dei partecipanti si possono assegnare in modo chiaro le console alle persone per poi monitorare e controllare la conferenza.

Esempio di una rappresentazione fotografica della sala conferenze (per utilizzare le fotografie, vedere pagina [178\)](#page-178-0):

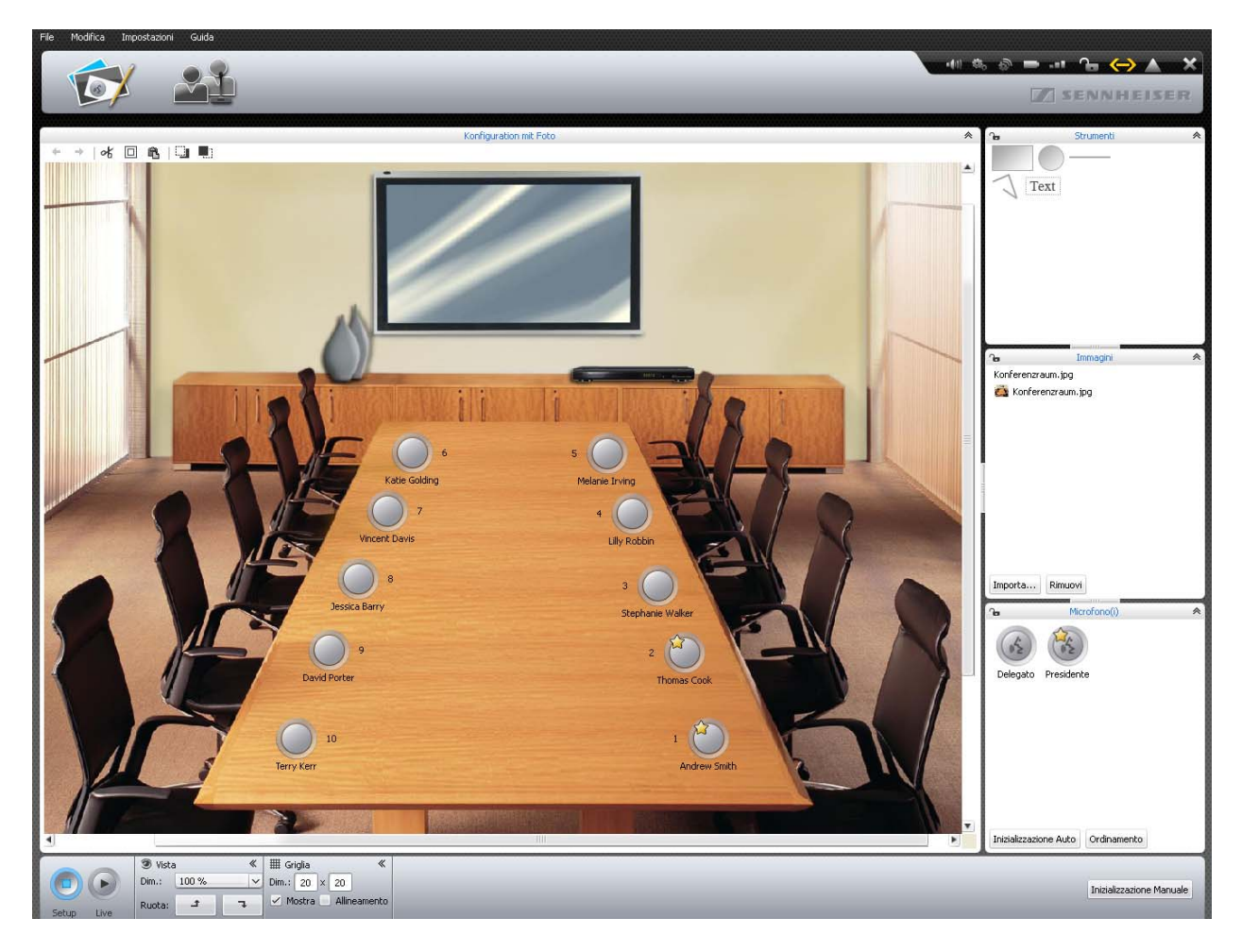

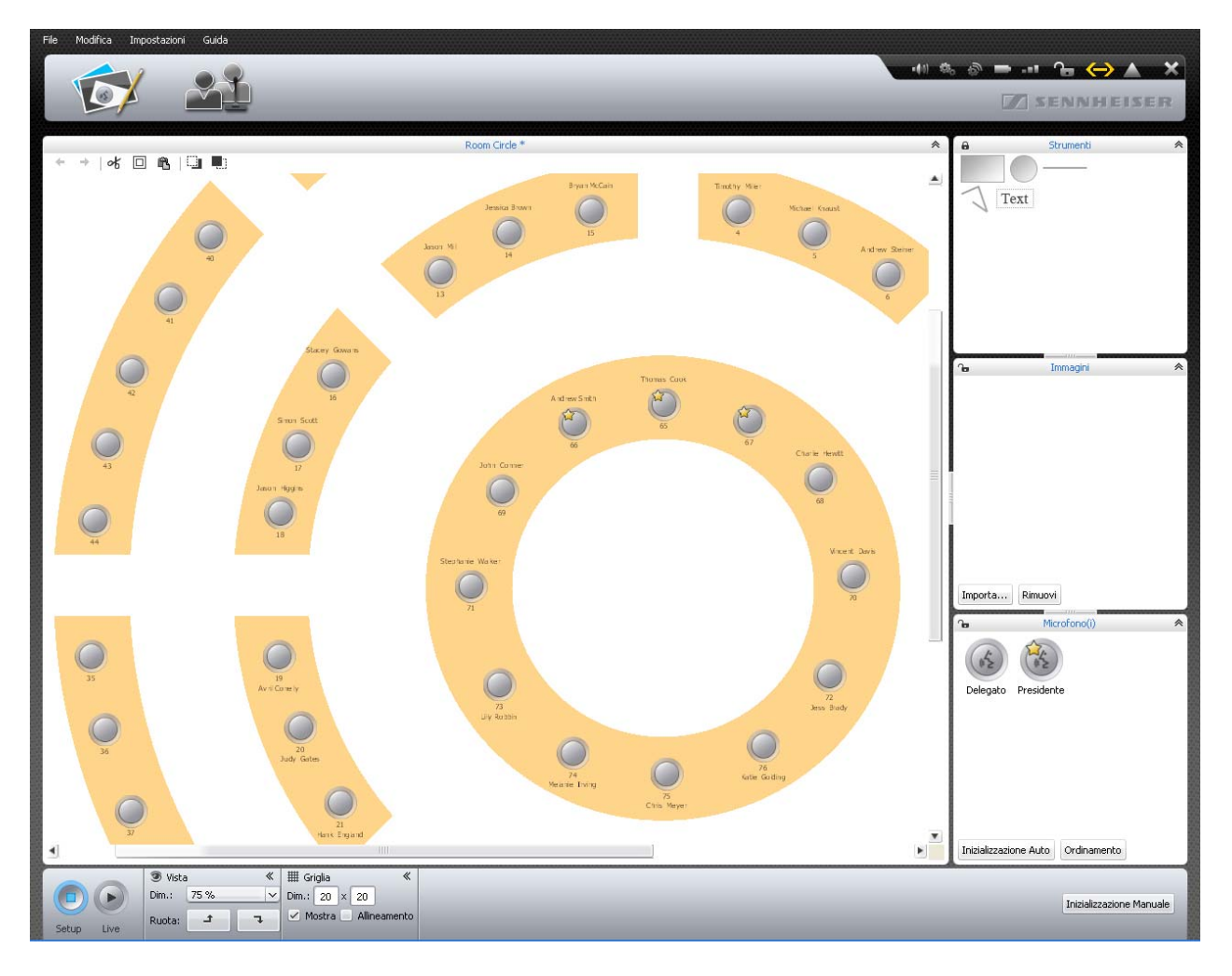

Esempio di una rappresentazione grafica della sala conferenze (per utilizzare oggetti grafici,vedere pagina [174\)](#page-174-0):

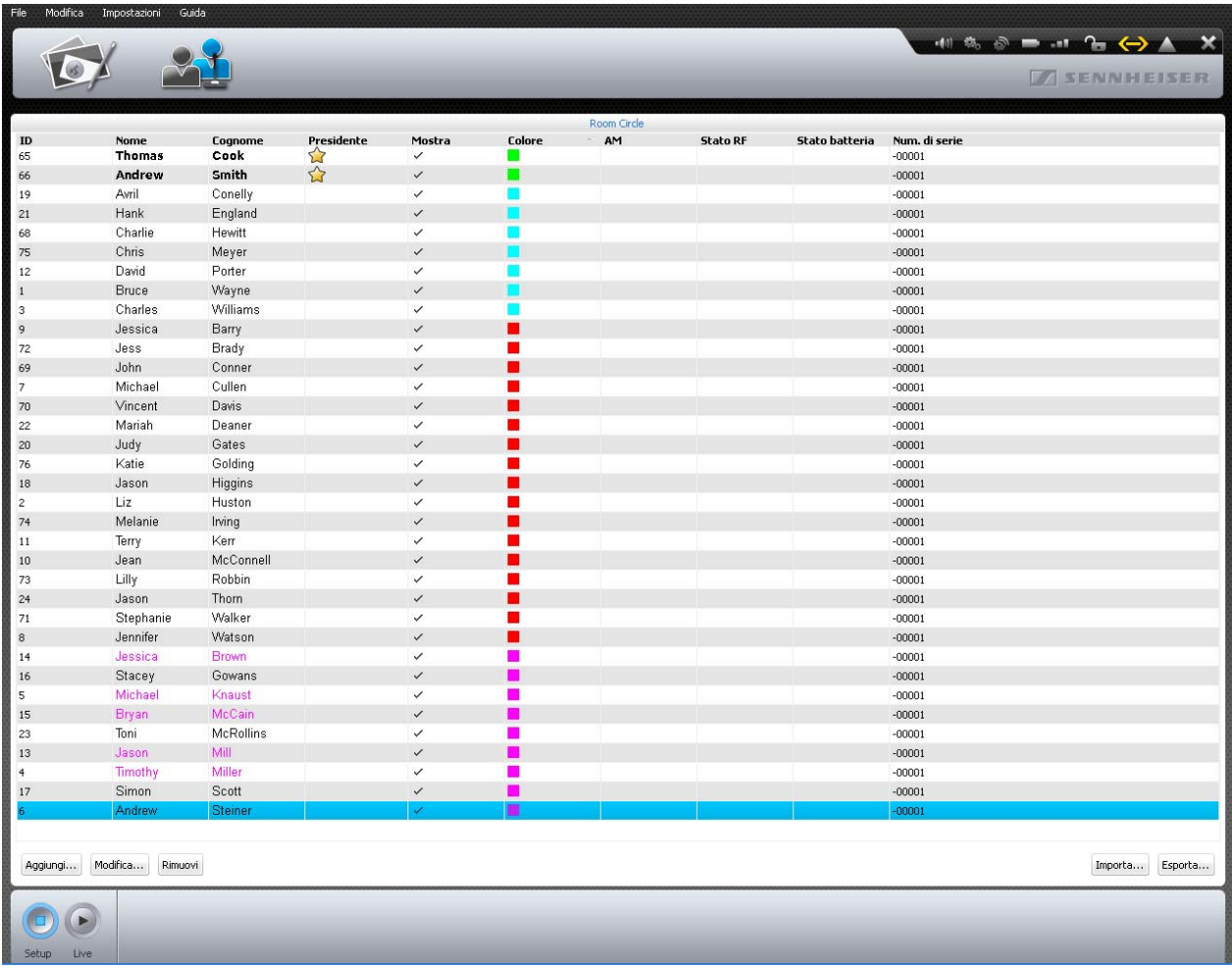

Esempio di un elenco di partecipanti (per creare elenchi di partecipanti, vedere pagina [185\)](#page-185-0):

# Pianificazione e disegno della sala conferenze

<span id="page-174-1"></span><span id="page-174-0"></span>Posizionamento di oggetti sul disegno

 $\blacktriangleright$ Fare clic sul pulsante «Vista sala» **12**.

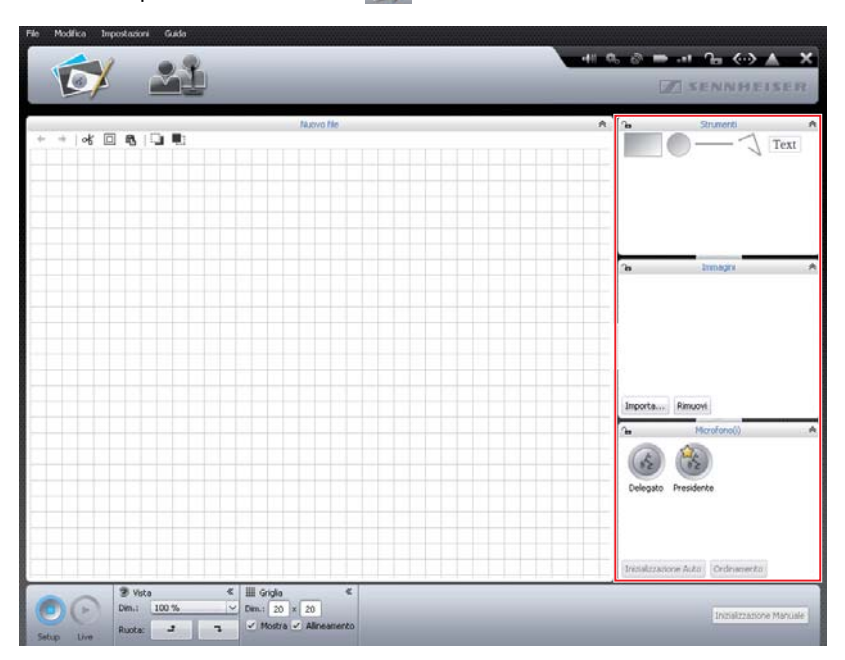

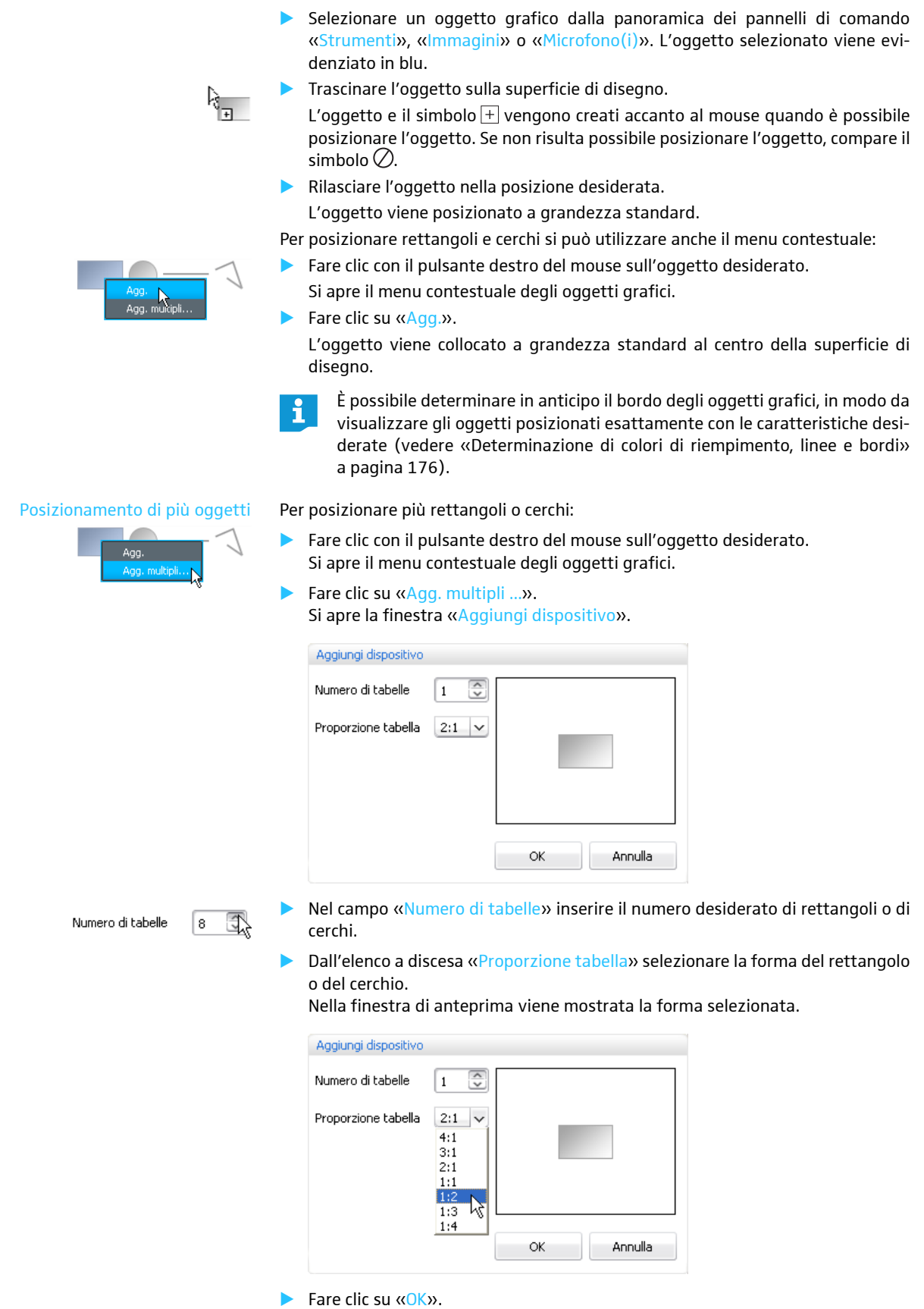

Il numero di rettangoli o di cerchi selezionato viene posizionato sulla superficie di disegno.

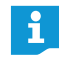

Gli oggetti appena posizionati possono sovrapporsi ad oggetti preesistenti. In questo caso, modificare la successione degli oggetti e spostarli avanti o indietro (vedere pagina [182](#page-182-0)).

<span id="page-176-0"></span>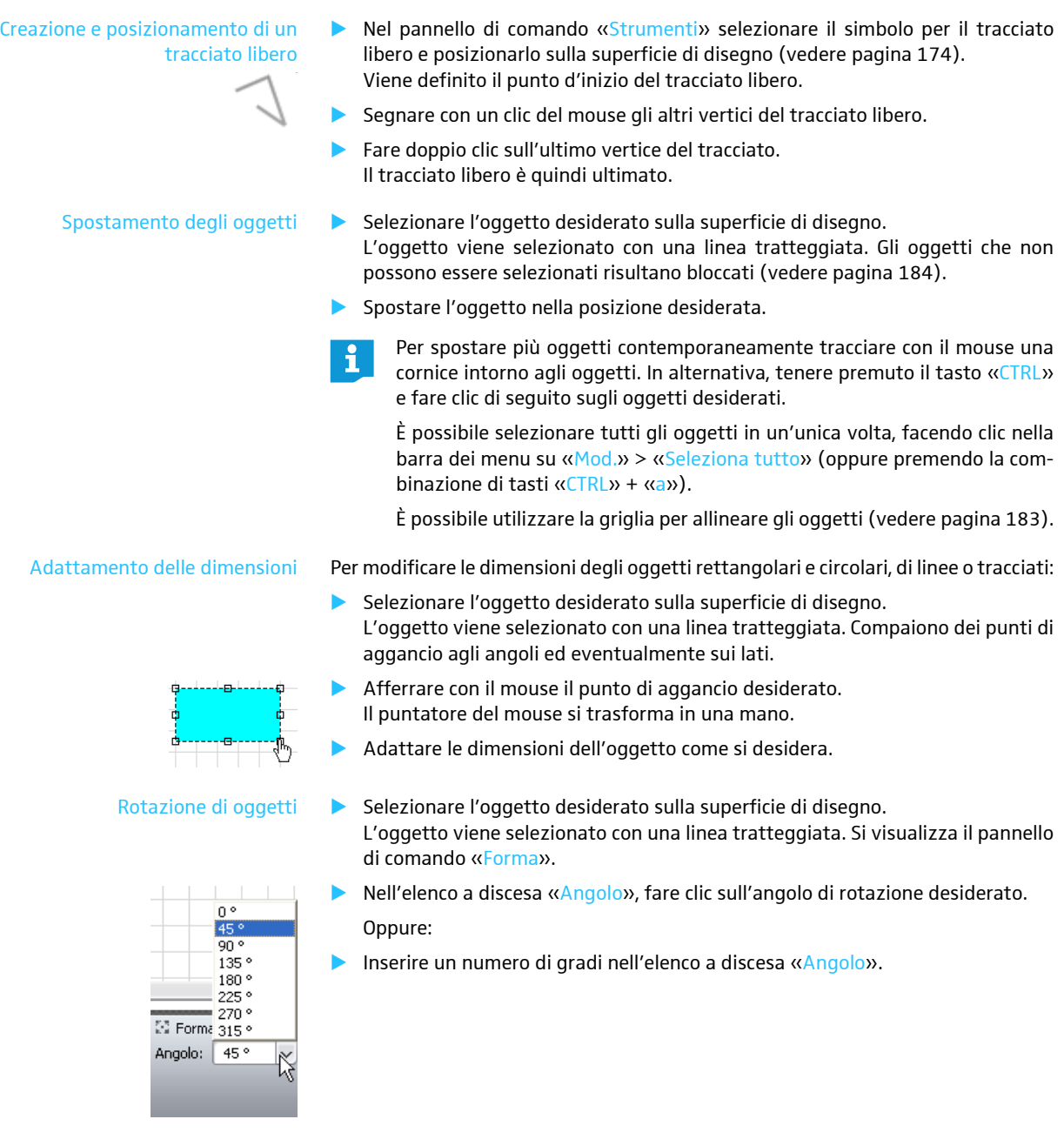

<span id="page-176-1"></span>Determinazione di colori di riempimento, linee e bordi Per le seguenti spiegazioni vale quanto segue:

Se si seleziona un oggetto nella biblioteca e si determinano i colori di riempimento, linee o bordi, tale modifica vale per tutti i nuovi oggetti di questo tipo inseriti.

Selezionando invece un oggetto già posizionato sulla superficie del disegno e determinando successivamente i colori di riempimento, linee e bordi, la modifica vale solamente per l'oggetto selezionato.

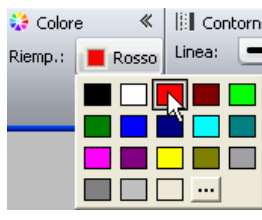

Definizione del colore di riempimento Per definire il colore di riempimento:

- $\blacktriangleright$ Selezionare l'oggetto.
- $\blacktriangleright$  Nel pannello di comando «Colore» fare clic sul pulsante «Riemp.». Compare la lista dei colori.
- Selezionare un colore standard.

Oppure:

- $\blacktriangleright$ Fare clic sul pulsante **...** Si apre la finestra «Select color».
- $\blacktriangleright$ Selezionare un colore personalizzato.
- $\blacktriangleright$  Fare clic su «OK».
	- Il colore di riempimento viene assegnato all'oggetto selezionato o a tutti gli oggetti appena creati (vedi sopra).

Per aggiungere un colore personalizzato alla lista dei colori standard:

- **Nella finestra «Select color»**, selezionare il colore desiderato.
- $\blacktriangleright$ Fare clic su «Add to Custom Colors.»

Il colore viene aggiunto alla lista dei colori standard.

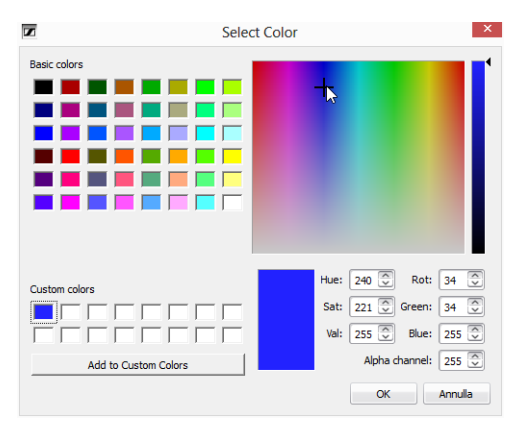

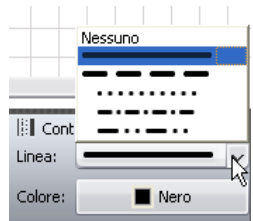

Modifica di bordi e colori delle linee Per definire il tipo di linea o di bordo:

- Selezionare l'oggetto.
- $\blacktriangleright$  Fare clic sull'elenco a discesa «Linea». Compare la lista con i tipi di linea possibili.
- $\blacktriangleright$  Selezionare un tipo di linea. Il tipo di linea viene assegnato all'oggetto selezionato o a tutti gli oggetti appena creati (vedi sopra).

Per definire il colore della linea:

- $\blacktriangleright$ Selezionare l'oggetto.
- $\blacktriangleright$ Fare clic sul pulsante «Colore».
- $\blacktriangleright$  Selezionare un colore standard.
	- Oppure:
- $\blacktriangleright$ Fare clic sul pulsante  $\cdots$ Si apre la finestra «Select color».
- $\blacktriangleright$ Selezionare un colore.
- $\blacktriangleright$ Fare clic su «OK».

Il colore della linea o il bordo viene assegnato all'oggetto selezionato o a tutti gli oggetti appena creati (vedere [«Determinazione di colori di riempimento,](#page-176-1) [linee e bordi»](#page-176-1) a pagina [176](#page-176-1)).

Collocazione del testo -

Rosso

 Nel pannello di comando «Strumenti» fare clic sull'oggetto di testo «Text» e trascinarlo sulla superficie di disegno. L'oggetto di testo viene posizionato.

- $\blacktriangleright$ Fare doppio clic sull'oggetto di testo.
- $\blacktriangleright$ Immettere il testo desiderato.

#### Modifica del carattere

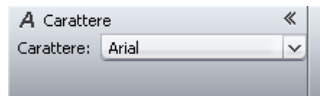

Modifica delle dimensioni del carattere

<span id="page-178-0"></span>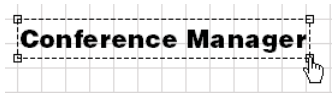

- Selezionare il testo desiderato sulla superficie di disegno. Il testo viene selezionato con una linea tratteggiata. Si visualizza il pannello di comando «Carattere».
- $\blacktriangleright$  Dall'elenco a discesa «Carattere», selezionare il carattere desiderato. Il carattere del testo viene adattato.
- Se un file di configurazione utilizza un carattere che non è disponibile f sull'unità centrale, questo viene automaticamente sostituito dal carattere standard «Microsoft Sans Serif».
- Selezionare il testo desiderato sulla superficie di disegno. Il testo viene selezionato con una linea tratteggiata. Agli angoli dell'oggetto compaiono dei punti di aggancio.
- $\blacktriangleright$  Afferrare con il mouse un punto di aggancio. Il puntatore del mouse si trasforma in una mano.
- $\blacktriangleright$ Tirare il punto di aggancio verso l'alto o il basso per modificare le dimensioni.

Utilizzo delle immagini La riproduzione della sala conferenze mediante fotografie permette all'utente di creare una situazione di conferenza particolarmente realistica nel software. Nelle postazioni riprodotte nella fotografia si possono collocare i simboli delle console e anche le fotografie dei partecipanti o i loghi delle aziende.

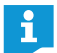

Le immagini possono essere importate solamente mediante la versione Windows del software (vedere il paragrafo successivo).

# Text

**iii** Contorno Linea: Colore

**Fare clic sul pulsante «Vista sala»**  $\Box$ .

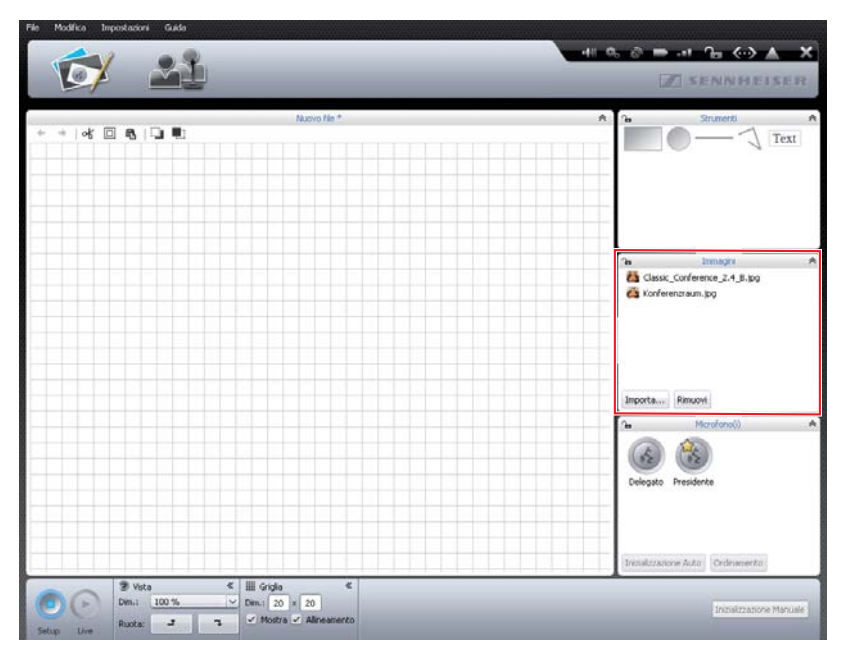

Per inserire file di immagini:

- $\blacktriangleright$  Nel pannello di comando «Immagini», fare clic su «Importa ...» Si apre la finestra «Importa...».
- $\blacktriangleright$ Selezionare un file di immagini (formati: «jpg», «png» o «bmp»).
- $\blacktriangleright$ Fare clic su «OK».

i

ň

Il file di immagini selezionato viene aggiunto alla libreria. Quando si memorizza la configurazione sull'unità centrale (vedere pagina [157\)](#page-157-0), tutti i file di immagine vengono copiati e rimangono a disposizione sull'unità centrale. I file di immagini con una risoluzione superiore a 2048 pixel in larghezza vengono automaticamente ridotti a 2048 pixel.

Tenere presente i seguenti suggerimenti per la riproduzione fotografica della sala conferenze:

- Ogni postazione deve essere chiaramente riconoscibile.
- Ogni postazione deve avere abbastanza spazio per un simbolo della console.
- Acquisire la prospettiva di chi in seguito assumerà il controllo della conferenza, ad esempio del presidente.
- Servirsi il più possibile di una prospettiva dall'alto per avere un buon quadro d'insieme della stanza.
- Evitare immagini molto scure, affinché sia garantito il contrasto rispetto ai simboli delle console nel software.

Tenere presente che lo spazio disponibile nella memoria dell'unità centrale è limitato (circa 2 GB). Eliminare file di immagini non più necessari per ottenere spazio in memoria.

I file di immagini vengono generalmente memorizzati nella cartella «Documenti» (Windows XP) o «Documenti» (Windows Vista, 7 o 8) nella sottodirectory «ADN/Images».

Solo con la versione per Windows

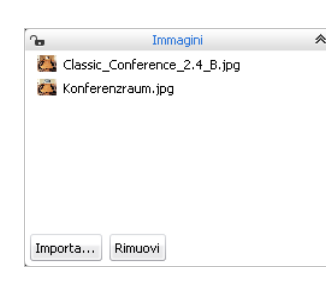

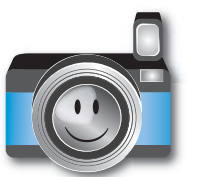
Per rimuovere i file di immagine della biblioteca nel pannello di comando «Immagini»:

- $\blacktriangleright$ Selezionare un file di immagini.
- -Fare clic su «Rimuovi».

### Allineamento automatico di oggetti -

 Tenere premuto il tasto «CTRL» e selezionare con il mouse più oggetti dalla superficie di disegno.

Gli oggetti vengono selezionati con una linea tratteggiata o blu. Viene visualizzato il pannello di comando «Allineamento».

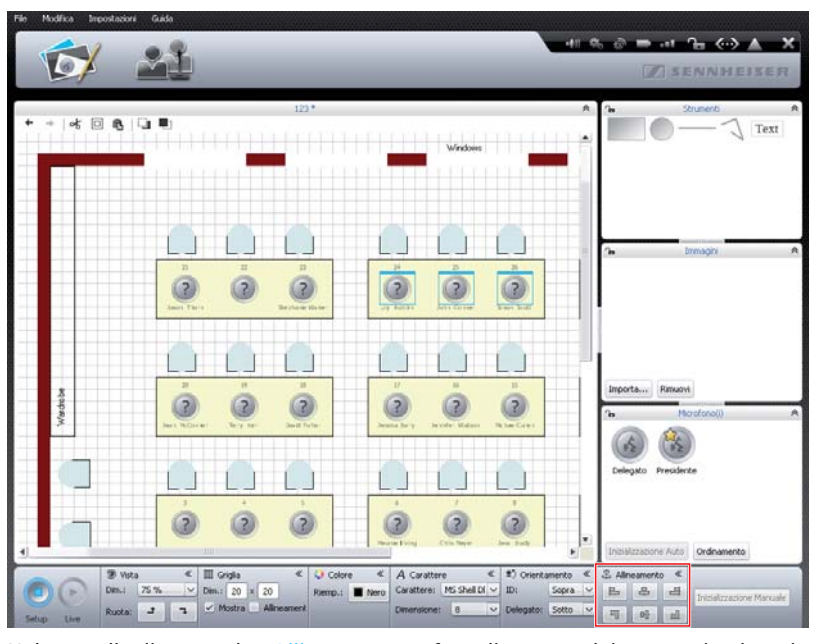

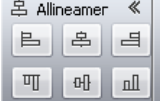

-Nel pannello di comando «Allineamento», fare clic su uno dei seguenti pulsanti:

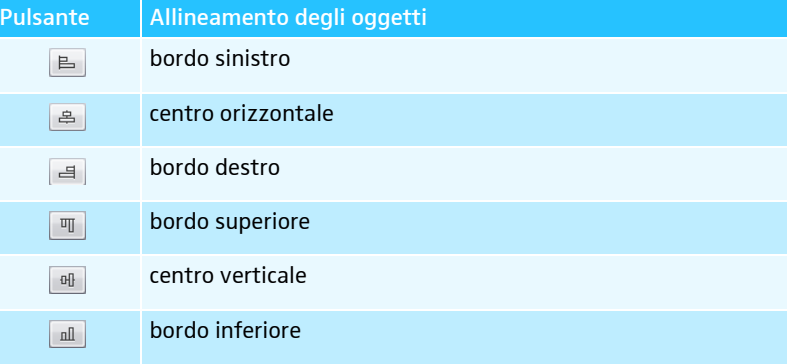

Gli oggetti vengono allineati.

solamente se nella biblioteca della configurazione attuale sono presenti immagini

 $+$  | of  $\Box$  (8 |  $\Box$  )]

modifiche

Ripristino/annullamento delle

**Fare clic sul pulsante «Vista sala»**  $\Box$ .

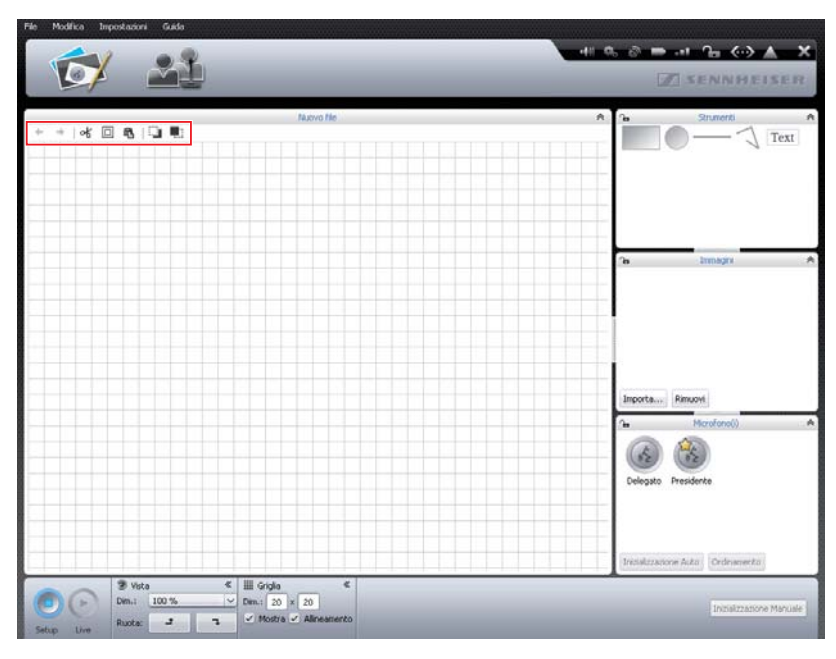

Per annullare una modifica:

 $\blacktriangleright$ Fare clic sul simbolo  $\leftarrow$ .

Per ripristinare una modifica:

 $\blacktriangleright$ Fare clic sul simbolo  $\rightarrow$ .

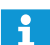

Si possono annullare e ripristinare fino a 10 modifiche.

Copia/inserimento/rimozione di

oggetti க் **⊡ ட**ை

Per ritagliare un oggetto e copiarlo negli Appunti:

- Selezionare l'oggetto che si vuole ritagliare e copiare.
- $\blacktriangleright$ Fare clic sul simbolo %. L'oggetto selezionato viene copiato negli Appunti ed eliminato dalla superficie di disegno.

Per copiare un oggetto negli Appunti:

- Selezionare l'oggetto che si vuole copiare.
- $\blacktriangleright$ Fare clic sul simbolo  $\square$ . L'oggetto selezionato viene copiato negli Appunti.

Per inserire un oggetto proveniente dagli Appunti:

 $\blacktriangleright$ Fare clic sul simbolo **龟**. L'oggetto dagli Appunti viene inserito sulla superficie di disegno.

Per eliminare un oggetto:

- $\blacktriangleright$ Selezionare l'oggetto che si vuole eliminare.
- $\blacktriangleright$  Premere il tasto «Canc». L'oggetto selezionato viene eliminato.

ADN Digital Conference System | 181

Spostamento di oggetti avanti/ indietro Tutti gli oggetti sulla superficie di disegno vengono sovrapposti.

Per spostare un oggetto in secondo piano: Ch ∎h

 $\blacksquare$ 

- $\blacktriangleright$  Selezionare un oggetto.
	- Fare clic su  $\Box$ .

L'oggetto selezionato viene spostato in secondo piano.

Per spostare un oggetto in primo piano:

- $\blacktriangleright$ Selezionare un oggetto.
- $\blacktriangleright$ Fare clic su  $\blacksquare$ .

L'oggetto selezionato viene spostato in primo piano.

che delimita la superficie di disegno oltre le linee della griglia.

Ingrandimento della superficie di disegno

> $2 - 63$  $\frac{1}{2}$  of  $\frac{1}{2}$  in its in its in its in the set of  $\frac{1}{2}$ Text пś,  $Dim.1$  20  $x$ 20

> La superficie di disegno nella vista sala è la zona visibile in un nuovo documento di conferenza. Se si riducono le dimensioni della vista, si vede una superficie bianca

Per ingrandire la superficie di disegno:

- $\blacktriangleright$  Spostare oggetti a piacere presenti sulla superficie di disegno oltre l'area coperta dalla linee della griglia.
	- La superficie di disegno viene automaticamente ingrandita e adattata alla nuova posizione degli oggetti.

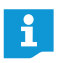

Se si eliminano oggetti dall'area ingrandita della superficie di disegno, la superficie di disegno diventa automaticamente più piccola.

- Modifica della visualizzazione della superficie di disegno
- **Fare clic sul pulsante «Vista sala»**  $\Box$ .

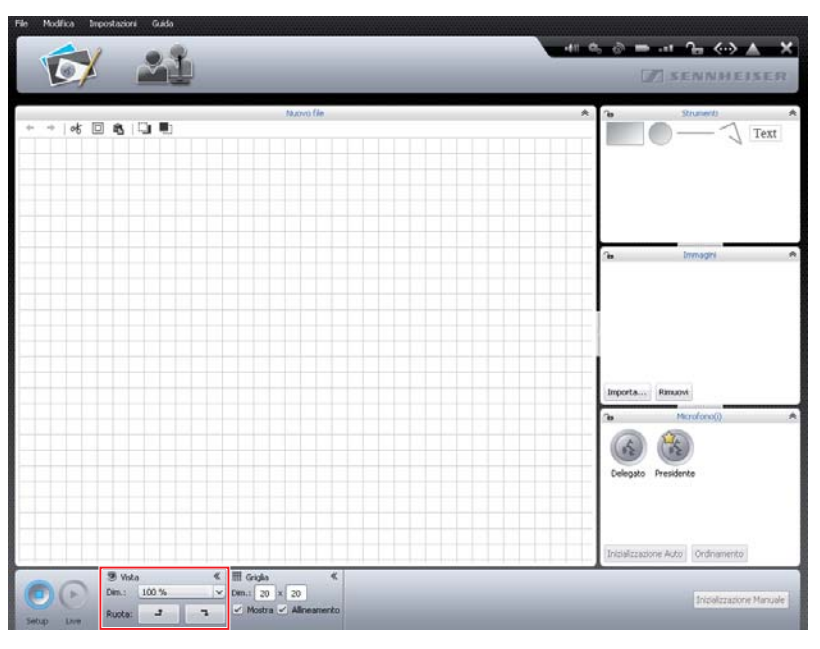

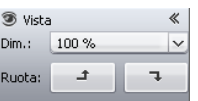

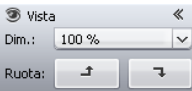

Per ingrandire/ridurre la superficie di disegno:

lacksliff Nell'elenco a discesa «Dim.», fare clic sulla scala della superficie di disegno desiderata.

La superficie di disegno viene adeguata.

Per ruotare il contenuto della superficie di disegno:

**Fare clic su**  $\rightarrow$  0  $\rightarrow$  .

Il contenuto della superficie di disegno viene ruotato di 90°.

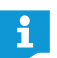

L'allineamento di oggetti di testo non cambia quando si ruota la vista, così da garantire la leggibilità.

### Utilizzo delle linee della griglia  $\blacktriangleright$

Fare clic sul pulsante «Vista sala» **124** 

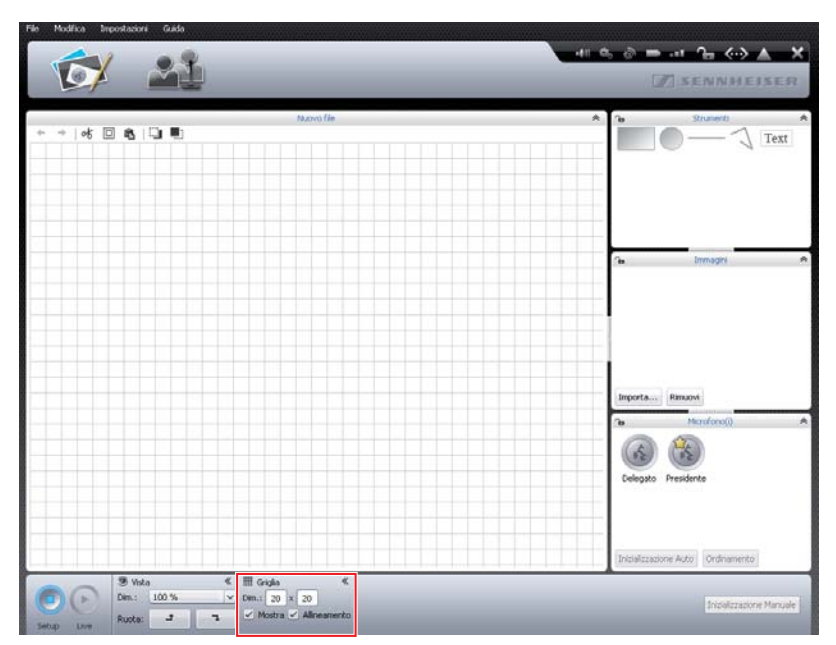

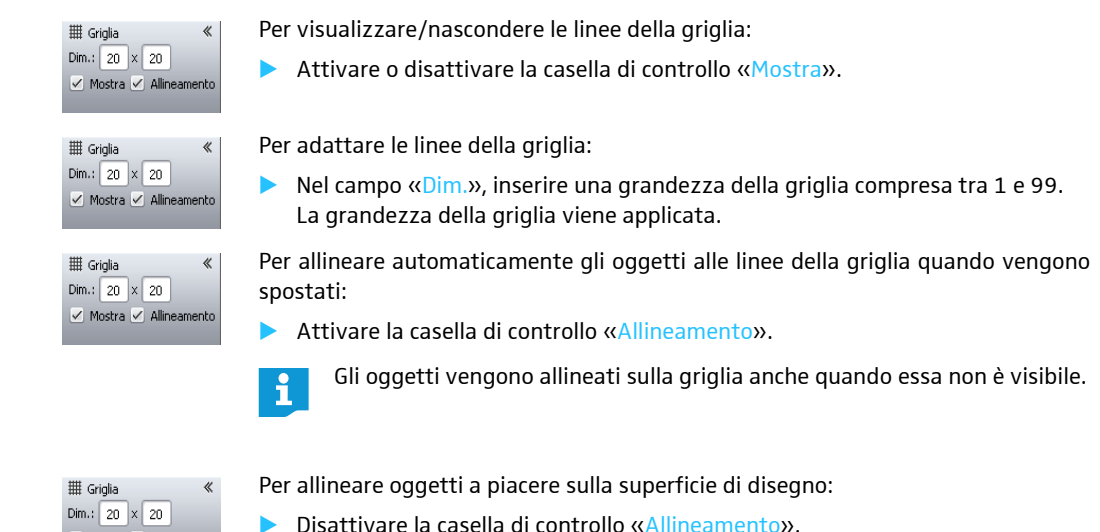

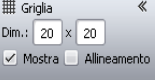

 Disattivare la casella di controllo «Allineamento». Tutti gli oggetti sulla superficie di disegno possono essere orientati indipendentemente dalla griglia.

#### <span id="page-184-0"></span>Blocco di superfici di disegno e oggetti

È possibile bloccare le superfici di disegno, in modo che gli oggetti non vengano modificati o integrati. Gli oggetti sono suddivisi nei pannelli di comando «Strumenti», «Immagini» e «Microfono(i)».

- $\blacktriangleright$ Fare clic sul pulsante «vista sala»  $\Box$ .
- $\blacktriangleright$ Fare clic sul simbolo a forma di lucchetto nell'intestazione del pannello di comando del quale si desidera bloccare gli oggetti sulla superficie di disegno. Non si possono più utilizzare oggetti del campo di comando o modificarli sulla superficie di disegno (simbolo a forma di lucchetto  $\bigoplus$ ).

Per sbloccare la superficie di disegno:

 $\blacktriangleright$ Fare clic sul simbolo a forma di lucchetto **A** nell'intestazione del pannello di comando del quale si desidera sbloccare gli oggetti sulla superficie di disegno. Gli oggetti del pannello di comando sono sbloccati e possono quindi essere nuovamente utilizzati e modificati (simbolo a forma di lucchetto  $\mathbf{A}$ ).

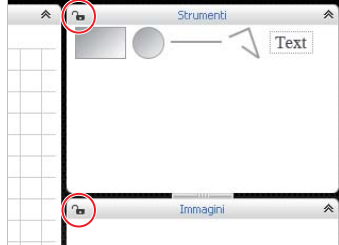

### Gestione dei partecipanti alla conferenza

È possibile creare un elenco di partecipanti per la conferenza. L'elenco dei partecipanti può essere raggruppato mediante diverse impostazioni e si possono assegnare singoli nomi alle console, al fine di avere una panoramica anche in caso di conferenze di grandi dimensioni.

#### <span id="page-185-1"></span><span id="page-185-0"></span>Creazione dei partecipanti  $\qquad \blacktriangleright$

#### Fare clic sul pulsante «vista delegati»

Si visualizza la vista delegati (la figura mostra la versione Windows del software con i pulsanti aggiuntivi «Importa ...» e «Esporta ...»).

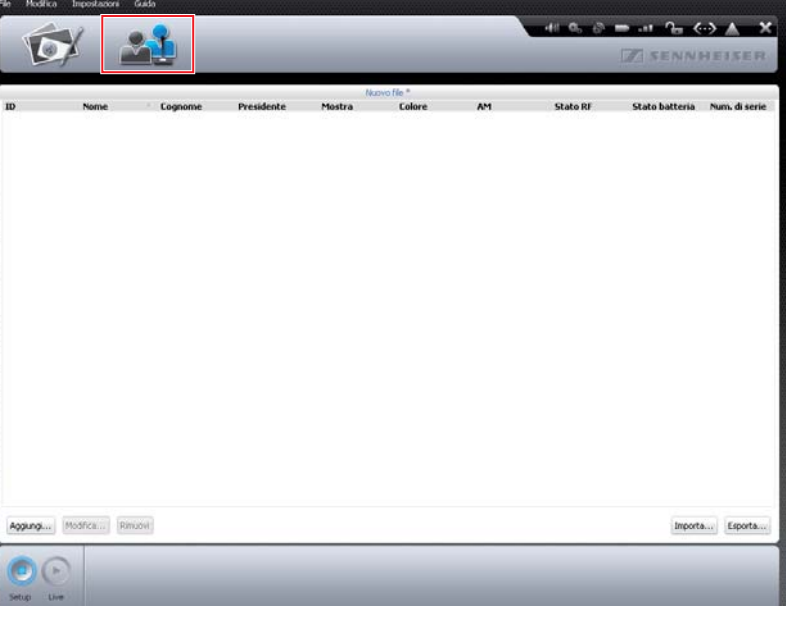

Aggiungi...

 $\blacktriangleright$ 

#### Fare clic sul pulsante «Aggiungi ...». Si apre la finestra «Delegato».

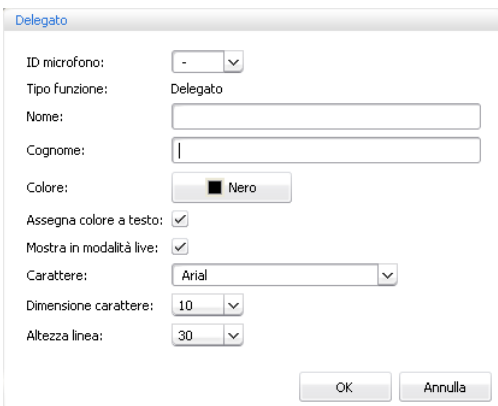

Per assegnare a un partecipante una console già numerata e inizializzata (possibile solo se le console sono state inizializzate, vedere pagina [189](#page-189-0)):

**Dall'elenco a discesa «ID microfono»**, selezionare un numero di una console.

Oppure:

• Nel campo «ID microfono», inserire il numero della console. In base al numero della console, si visualizza il tipo di console dopo la memorizzazione in «Tipo funzione» («Delegato» o «Presidente»).

Per inserire il nome:

**Digitare il nome del partecipante nel campo «Nome».** 

Per inserire il cognome:

**Digitare il cognome del partecipante nel campo «Cognome».** 

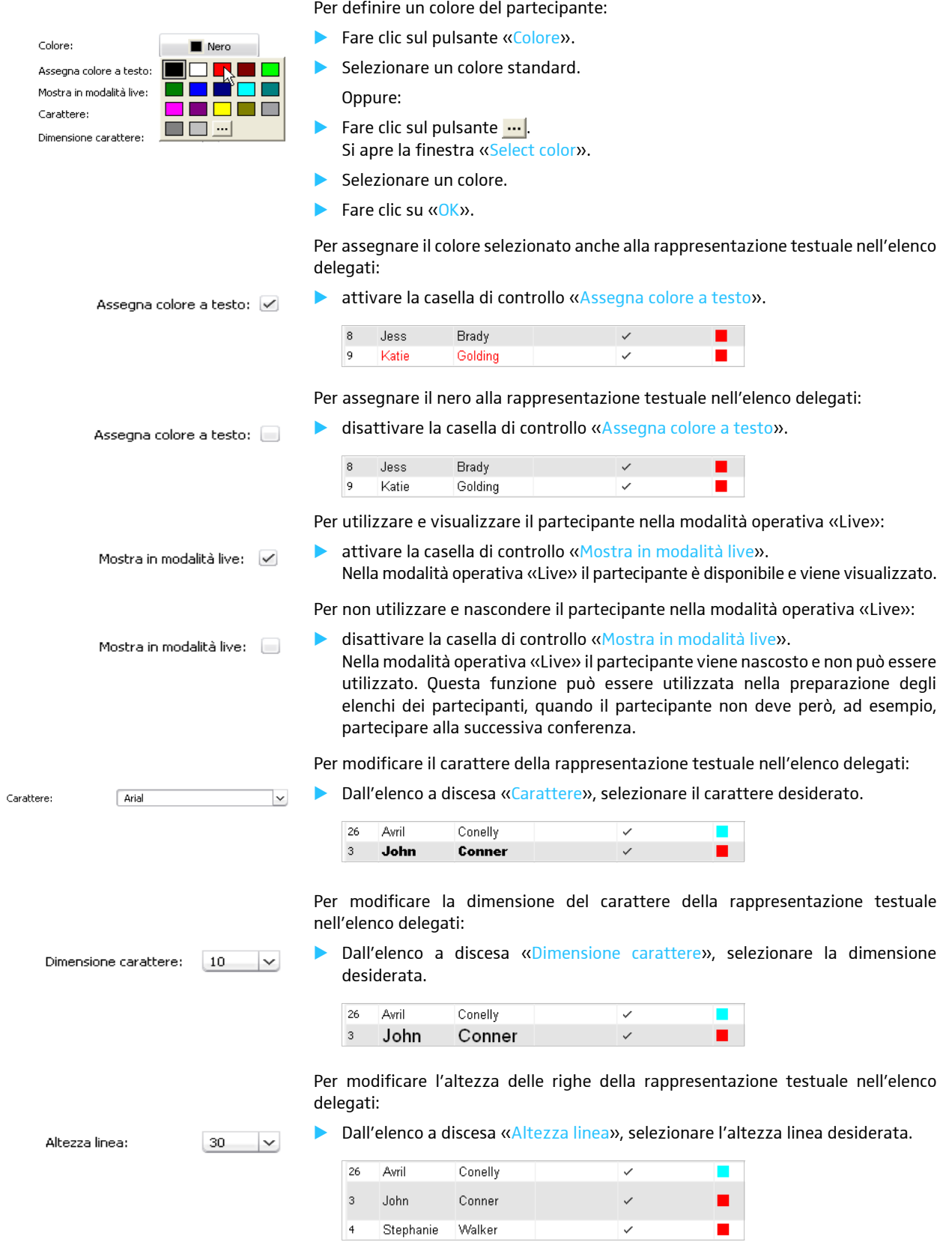

Per memorizzare il partecipante con le impostazioni eseguite:

 $\blacktriangleright$ Fare clic su «OK».

> La finestra si chiude e il partecipante viene visualizzato nell'elenco delegati con le impostazioni effettuate.

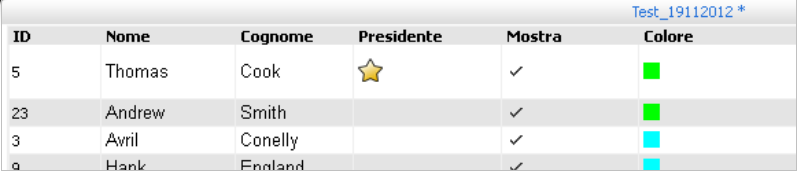

#### Modifica dei partecipanti -

Fare doppio clic sul nome di un partecipante.

Oppure:

- Modifica...
- $\blacktriangleright$ Fare clic sul pulsante «Mod.» Si apre la finestra «Delegato» con le impostazioni del partecipante in oggetto.
- -Modificare le impostazioni (vedere pagina [185\)](#page-185-0).
- $\blacktriangleright$ Fare clic su «OK».
	- La finestra si chiude.

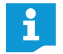

- Se si desidera modificare direttamente ulteriori partecipanti nella vista delegati senza chiudere la finestra «Delegato»:
	- Fare clic sul pulsante «Precedente» o «Successivo».

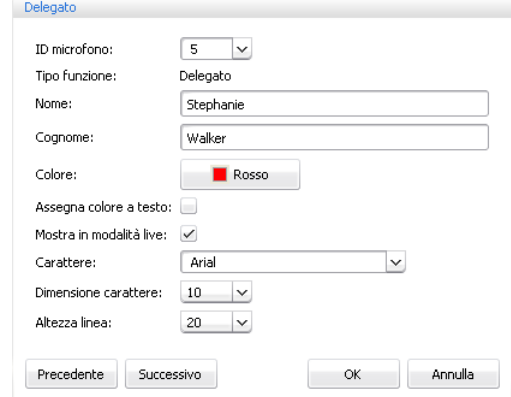

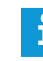

Se si desidera modificare più partecipanti, ad esempio per creare un gruppo colore:

- ► Tenere premuto il tasto «CTRL» e selezionare con il mouse più partecipanti presenti nell'elenco delegati.
- **•** Fare clic con il pulsante destro del mouse sulla selezione.

Oppure:

- Fare clic sul pulsante «Mod.». Si apre la finestra «Delegato».
- **Modificare le impostazioni che si desiderano assegnare al gruppo di par**tecipanti, ad esempio il colore (vedere pagina [185\)](#page-185-0).
- $\blacktriangleright$ Fare clic su «OK». La finestra si chiude e le impostazioni vengono assegnate al gruppo.

Solo con la versione per Windows

Raggruppamento dei partecipanti Per mantenere una visione d'insieme sulla conferenza, è possibile raggruppare la rappresentazione dell'elenco partecipanti mediante diverse impostazioni:

> $\blacktriangleright$  Nella vista delegati, fare doppio clic sull'intestazione colonna «ID», «Nome», «Cognome», «Presidente», «Mostra», «Colore», «AM», «Stato RF», «Stato batteria» o «Num. di serie».

L'elenco partecipanti viene così raggruppato in base al criterio selezionato, ad esempio in base al colore «Colore»:

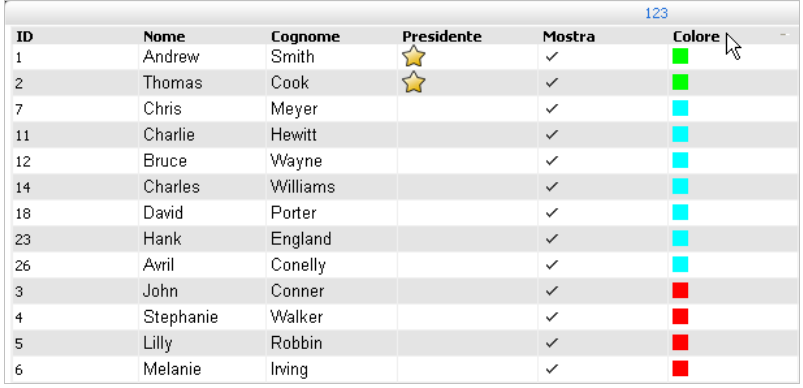

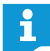

 $\blacktriangleright$ 

Le colonne della vista delegati possono essere mostrate e nascoste a piacimento per la modalità operativa «Live» (vedere pagina [150](#page-150-0)).

Eliminazione di un partecipante -Rimuovi

## Esportazione dell'elenco dei partecipanti\*

Esporta...

- 
- Selezionare il nome di un partecipante.
	- Fare clic sul pulsante «Rimuovi». Il nome del partecipante viene eliminato dall'elenco.
- $\blacktriangleright$ Fare clic sul pulsante «Esporta ...» Si apre la finestra «Salva con nome ...».
- $\blacktriangleright$ Digitare il nome di un file.
- $\blacktriangleright$ Selezionare la posizione di memoria.
- $\blacktriangleright$ Fare clic su «OK». La finestra si chiude e l'elenco dei partecipanti viene esportato in formato XLM.
- Gli elenchi dei partecipanti vengono generalmente memorizzati nella carĭ tella «Documenti» (Windows XP) o «Documenti» (Windows Vista, 7 o 8) nella sottodirectory «ADN/Delegates Lists».

### Importazione dell'elenco partecipanti\*

È possibile importare gli elenchi dei partecipanti da altre configurazioni:

#### **ATTENZIONE**

Perdita delle impostazioni!

Quando si importa un elenco dei partecipanti vengono eliminati tutti i nomi dei partecipanti esistenti. Questo processo è irreversibile.

- Esportare l'elenco dei partecipanti esistente per salvarne una copia da riutilizzare in un momento successivo (vedi sopra).

Importa...

- $\blacktriangleright$  Fare clic sul pulsante «Importa ...». Si apre la finestra «Importa dati».
- $\blacktriangleright$ Selezionare il file XML contenente l'elenco dei partecipanti.
- $\blacktriangleright$  Fare clic su «OK». La finestra si chiude e l'elenco dei partecipanti viene visualizzato nella vista delegati.

Solo con la versione per Windows

# <span id="page-189-0"></span>Inizializzazione delle console – Modalità operativa «Setup»

Per connettere le console cablate collegate all'unità centrale o le console wireless collegate senza fili con i simboli delle console nel software si devono inizializzare le console. L'inizializzazione permette di connotare chiaramente le console e assegnarle a determinati posti o anche a determinati partecipanti.

Le console, sia cablate che wireless, possono essere inizializzate automaticamente o manualmente e posizionate sulla superficie di disegno.

#### **ATTENZIONE**

#### Interruzione della conferenza in corso!

Se si avvia l'inizializzazione delle console mentre è in corso una conferenza, la conferenza viene interrotta.

▶ Avvisare i partecipanti che la conferenza viene interrotta e che, eventualmente, devono richiedere di nuovo il diritto di parola.

Panoramica dei simboli delle console I simboli mostrano lo stato corrente delle console. Le console presidente sono contrassegnate con un asterisco  $\mathbf{\Omega}$ .

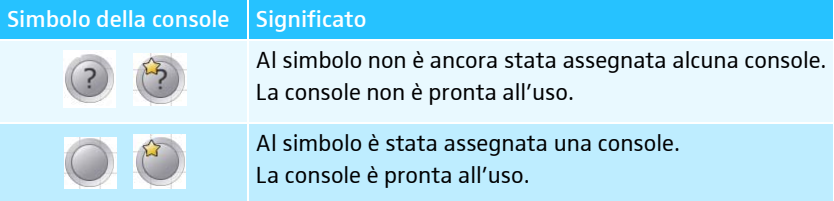

I simboli non distinguono tra console cablate e console wireless. Solo dopo l'inizializzazione dei simboli delle console è possibile visualizzare le informazioni dettagliate dei singoli simboli, posizionando il puntatore del mouse sul simbolo.

Altre forme di rappresentazione dei simboli delle console nella modalità operativa «Live» sono riportate nel capitolo [«Monitoraggio della conferenza»](#page-205-0) a pagina [205.](#page-205-0)

Posizionamento e inizializzazione automatica delle console sulla superficie di disegno

- **Installare il sistema per conferenze (vedere pagina [56](#page-56-0)).**
- $\blacktriangleright$  Creare una connessione tra il software «Conference Manager» e l'unità centrale (vedere pagina [154\)](#page-154-0).
- $\blacktriangleright$  Assicurarsi che tutte le console cablate e tutte le console wireless siano collegate o connesse e pronte all'uso (vedere pagina [77\)](#page-77-0).
- $\mathbf{a} \cdot \mathbf{a} \cdot \mathbf{a} \cdot \mathbf{a} \cdot \mathbf{a} \cdot \mathbf{a} \cdot \mathbf{a}$  $\ast$  0 8 0 8  $\blacksquare$ 7 Text || Griglia<br>|m.:| 20 |x | 20<br>|| Mostra |= Allin  $\left( \blacksquare \right)$ 100 Inizial
- $\blacktriangleright$ Fare clic sul pulsante «Vista sala» **6**

- Nel pannello di comando «Microfono(i)», fare clic sul pulsante «Inizializzazione Auto».

I simboli delle console vengono posizionati sulla superficie di disegno e inizializzati. La sequenza corrisponde per le console cablate all'ordine con cui sono state collegate effettivamente all'unità centrale e per le console wireless al tipo di unità e al numero di serie. Sotto i simboli delle console viene aggiunto il numero progressivo delle console. Le console presidente sono contrassegnate con un asterisco  $\triangle$ .

Se sulla superficie di disegno sono già stati posizionati dei simboli delle coni sole, una richiesta di sicurezza segnala all'utente che i simboli già presenti vengono eliminati. Se non si vogliono eliminare i simboli, si possono posizionare e inizializzare le console manualmente (vedere paragrafo sequente).

### Posizionamento e inizializzazione manuale delle console sulla superficie di disegno

Per posizionare manualmente i simboli delle console sulla superficie di disegno non è necessario che il software sia collegato con un'unità centrale.

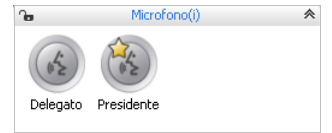

 $\blacktriangleright$  Nel pannello di comando «Microfono(i)», selezionare il simbolo per console delegato o console presidente e posizionarlo sulla superficie di disegno (vedere pagina [174](#page-174-0)).

Accanto al simbolo delle console viene aggiunto il numero progressivo delle console. Finché le console non sono ancora state inizializzate, sul simbolo della console appare un punto interrogativo.

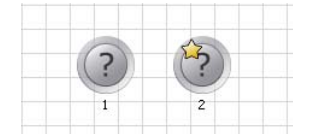

### Inizializzazione Auto

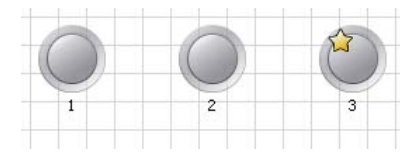

Per poter utilizzare i simboli delle console posizionati manualmente:

- $\blacktriangleright$  Creare una connessione tra il software «Conference Manager» e l'unità centrale (vedere pagina [154\)](#page-154-0).
- Assicurarsi che tutte le console cablate e tutte le console wireless siano collegate o connesse senza fili e pronte all'uso (vedere pagina [77\)](#page-77-0).
- Assegnare i simboli console alle console che sono collegate in modo fisico all'unità centrale o connesse senza fili (consultare il capitolo successivo).

Durante l'inizializzazione è possibile ampliare o ridurre la scelta dei simboli delle console:

- **Contrassegnare con il mouse uno o più simboli delle console.**
- $\blacktriangleright$  Fare clic con il pulsante destro del mouse sulla selezione e confermare la richiesta di sicurezza con «OK». I simboli delle console contrassegnati vengono considerati per l'inizializzazione o esclusi dall'inizializzazione.
- 

console

Se si desidera selezionare ed elaborare solamente i simboli console, bloccare gli oggetti grafici o le immagini che si trovano sullo sfondo (vedere pagina [184](#page-184-0)).

- **Assicurarsi che non sia selezionato alcun simbolo delle console.**
- $\blacktriangleright$  Fare clic sul pulsante «Inizializzazione manuale» e confermare la richiesta di sicurezza con «OK». Sulle console collegate e/o connesse senza fili lampeggiano in rosso i LED del

tasto microfono  $\circledS$  e gli anelli di segnalazione  $\circledS$ . Sulla superficie di disegno il simbolo delle console è sempre contrassegnato con il numero «1» in rosso. Tutti gli altri simboli delle console lampeggiano con luce rossa.

Se si desidera inizializzare solamente una determinata selezione di simboli di console:

- $\blacktriangleright$ Contrassegnare tutti i simboli di console che si desidera inizializzare.
- $\blacktriangleright$  Fare clic sul pulsante «Inizializzazione manuale» e confermare la richiesta di sicurezza con «OK».

Sulle console collegate e/o connesse senza fili e non ancora inizializzate lampeggiano in rosso i LED del tasto microfono  $\overline{\textcircled{s}}$  e gli anelli di segnalazione  $\overline{\textcircled{s}}$ . Sulla superficie di disegno il simbolo della console della selezione in oggetto è contrassegnato in modo permanente in rosso con il numero più basso non ancora inizializzato. Tutti gli altri simboli delle console della selezione lampeggiano con luce rossa.

Per collegare il simbolo selezionato in rosso in modo permanente con una console:

 $\blacktriangleright$ Premere il tasto microfono  $\overline{O}$  sulla console.

Il Il LED del tasto microfono  $\circledast$  e l'anello di segnalazione  $\circledast$  della console si spengono. Nel software viene contrassegnato in rosso il simbolo della console successivo.

- $\blacktriangleright$  Ripetere la procedura per le restanti console. Quando sono assegnate tutte le console il processo di inizializzazione è concluso.
	- È possibile assegnare alle console delegato solamente il simbolo console delegato  $\bullet$  e alle console presidente solamente il simbolo console presidente **b**.

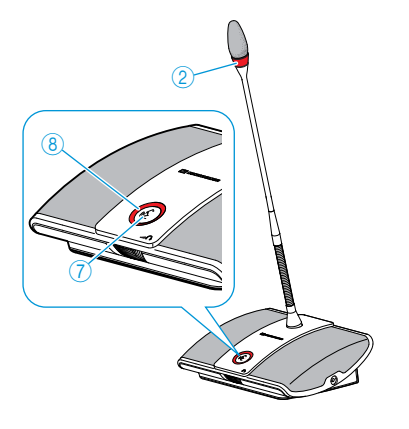

<span id="page-191-0"></span>Avvio dell'inizializzazione di tutte le

Avvio dell'inizializzazione di una

selezione di console

Inizializzazione Manuale

Inizializzazione Manuale

ADN Digital Conference System | 191

Interruzione o conclusione dell'inizializzazione delle console

Interrompi inizializzazione

Per interrompere o terminare l'inizializzazione:

- $\blacktriangleright$ Nel pannello di comando «Microfono(i)», fare clic sul pulsante «Interrompi inizializzazione».
- Si apre la finestra «Interrompi inizializz».

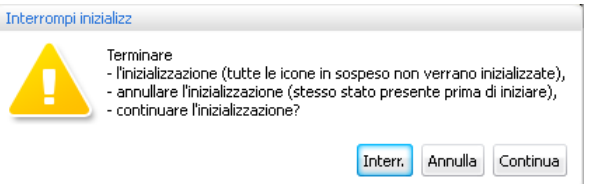

Se si desidera terminare l'inizializzazione e non inizializzare tutti i simboli console ancora visualizzati:

 $\blacktriangleright$ Fare clic su «Interr.».

Se si desidera interrompere l'inizializzazione e annullare tutte le modifiche effettuate:

 $\blacktriangleright$ Fare clic su «Annulla».

- Se si desidera proseguire con il processo di inizializzazione:
- $\blacktriangleright$ Fare clic su «Continua».

Per modificare la numerazione delle console:

- $\blacktriangleright$  Fare clic sul pulsante «Ordinamento». Il pulsante «Ordinamento» si trasforma in «Interrompi Ordinamento».
	- $\blacktriangleright$  Fare clic sui simboli delle console nella sequenza desiderata. La numerazione dei simboli delle console viene adeguata.

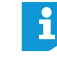

console

Ordinamento

Se durante la numerazione ci si rende conto di aver bisogno di altri simboli delle console, è possibile posizionarli. Il processo di numerazione non viene interrotto.

Per arrestare il processo di numerazione delle console:

 $\blacktriangleright$  Fare clic sul pulsante «Interrompi Ordinamento». Le modifiche effettuate rimangono valide.

Per adattare la numerazione di singole console:

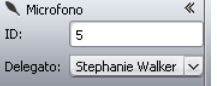

Interrompi Ordinamento

Modifica della numerazione delle

- $\blacktriangleright$  Selezionare un simbolo della console. Il simbolo della console viene evidenziato con una linea blu e viene visualizzato il pannello di comando «Microfono».
- $\blacktriangleright$  Nel campo di testo «ID», inserire il numero desiderato. La numerazione del simbolo della console viene adeguata. La numerazione degli altri simboli delle console viene adeguata automaticamente.

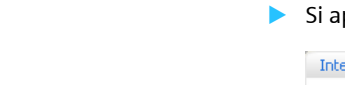

### Assegnazione dei partecipanti

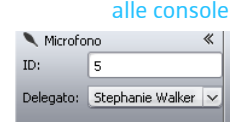

- ▶ Creare un elenco di partecipanti (vedere pagina [185](#page-185-0)).
- $\blacktriangleright$  Selezionare un simbolo della console. Il simbolo della console viene evidenziato con una linea blu e viene visualizzato il pannello di comando «Microfono».
- $\blacktriangleright$ Selezionare i nomi desiderati dall'elenco a discesa «Delegato».

Il nome viene assegnato alla console e compare sotto il simbolo della console. Nella vista delegati nella colonna «ID» si visualizza il nome delle console assegnate.

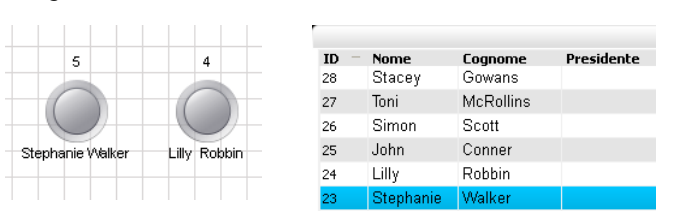

#### Oppure:

- $\blacktriangleright$ Selezionare un nome partecipante nella vista delegati.
- $\blacktriangleright$  Fare clic sul pulsante «Mod.». Si apre la finestra «Delegato».
- ▶ Dall'elenco a discesa «ID», selezionare un numero di una console. In base al numero della console, si visualizza il tipo di console dopo la memorizzazione in «Tipo funzione» («Delegato» o «Presidente»).
- $\blacktriangleright$  Fare clic su «OK».

La finestra si chiude e il numero console viene assegnato al partecipante (vedere sopra).

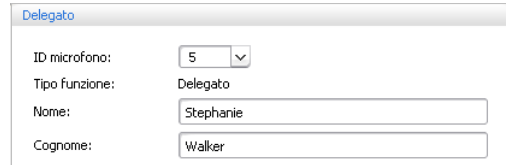

#### Modifica dell'orientamento dell'etichetta dei simboli delle console

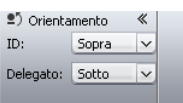

È possibile modificare l'orientamento della numerazione delle console e dei nomi dei partecipanti rispetto ai simboli delle console o nascondere questi elementi:

 $\blacktriangleright$  Selezionare il simbolo della console. Il simbolo della console viene evidenziato con una linea blu e viene visualizzato il pannello di comando «Microfono».

Per modificare l'orientamento/la vista della numerazione:

 $\blacktriangleright$  Dall'elenco a discesa «ID», selezionare l'orientamento o la vista desiderati. Il numero viene orientato sul lato del simbolo della console che è stato scelto oppure viene nascosto.

Per modificare l'orientamento/la vista del nome del partecipante:

- Dall'elenco a discesa «Delegato», selezionare l'orientamento o la vista desiderati. Il nome del partecipante viene orientato sul lato del simbolo della console che è stato scelto oppure viene nascosto.

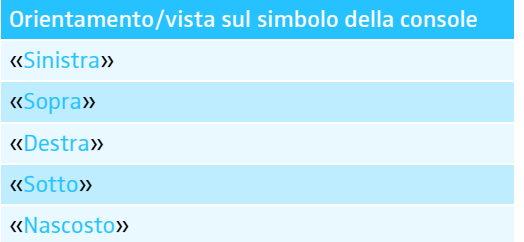

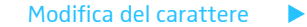

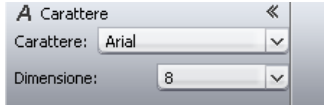

#### Modifica delle dimensioni del carattere

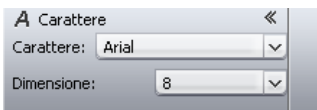

#### Modifica del colore del carattere

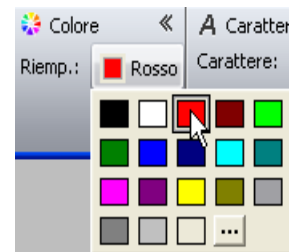

- Selezionare il simbolo della console desiderato sulla superficie di disegno. Il simbolo della console viene evidenziato con una linea blu e viene visualizzato il pannello di comando «Carattere».
- $\blacktriangleright$  Dall'elenco a discesa «Carattere», selezionare il carattere desiderato. Il carattere del simbolo della console viene adattato.

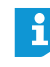

- Se un file di configurazione utilizza un carattere che non è disponibile sull'unità centrale, questo viene automaticamente sostituito dal carattere standard «Microsoft Sans Serif».
- **•** Selezionare il simbolo della console desiderato sulla superficie di disegno. Il simbolo della console viene evidenziato con una linea blu e viene visualizzato il pannello di comando «Carattere».
- $\blacktriangleright$  Dall'elenco a discesa «Dimensione», selezionare la dimensione del carattere desiderata.

La dimensione del carattere del simbolo della console viene adattato.

- Selezionare il simbolo della console desiderato sulla superficie di disegno. Il simbolo della console viene evidenziato con una linea blu e viene visualizzato il pannello di comando «Colore».
- $\blacktriangleright$  Fare clic sul pulsante «Riemp.». Compare la lista dei colori.
- $\blacktriangleright$ Selezionare un colore standard.

Oppure:

 $\blacktriangleright$  Selezionare un colore personalizzato (vedere pagina [177](#page-177-0)). Il colore del carattere viene assegnato al simbolo della console.

# Allestimento di una conferenza – Modalità operativa «Setup»

### Impostazione della modalità conferenza

- Nella barra degli strumenti, fare clic sul pulsante . Si apre la finestra «Impostazioni Conferenza».

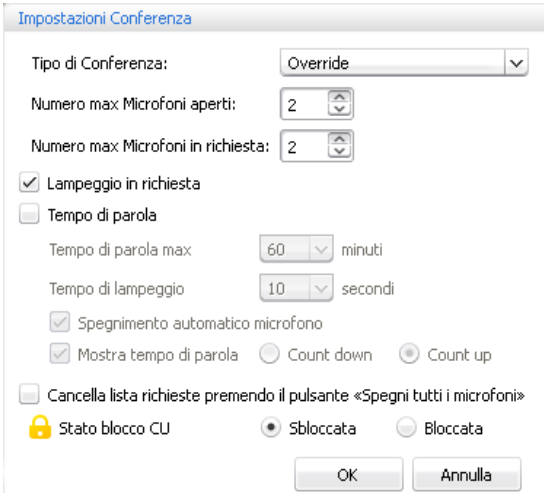

### Impostazione della modalità conferenza

<span id="page-195-0"></span>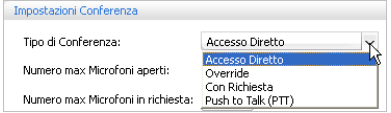

**Dall'elenco a discesa «Tipo di Conferenza», selezionare la modalità conferenza** desiderata.

Impostazioni possibili: «Accesso diretto» [impostazione di fabbrica], «Sovrascrivi», «Premi per parlare» e «Richiesta»

#### • «Accesso diretto» e «Sovrascrivi»

Per queste impostazioni non è necessaria alcuna console presidente.

Finché non si raggiunge il numero massimo di oratori («Numero max microfoni aperti») con diritto di parola simultaneo, a ogni oratore aggiuntivo viene assegnato il diritto di parola.

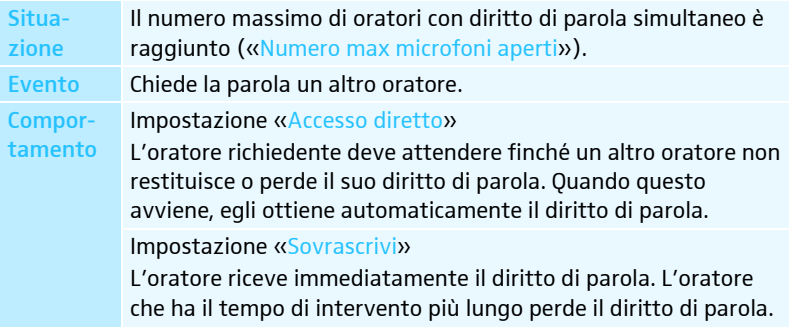

### • «Premi per parlare»

Per questa impostazione non è necessaria alcuna console presidente.

Finché non si raggiunge il numero massimo di oratori («Numero max microfoni aperti») con diritto di parola simultaneo, a ogni oratore viene assegnato il diritto di parola non appena tiene premuto il tasto microfono. Rilasciando il tasto microfono, il diritto di parola viene disattivato.

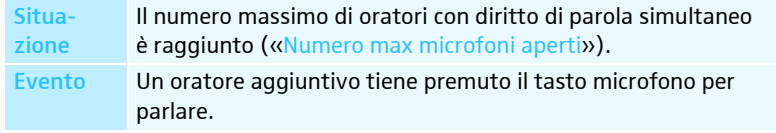

Comportamento La pressione del tasto microfono non provoca alcuna reazione. L'oratore può parlare solamente se il numero massimo di oratori con diritto di parola simultaneo è sceso nuovamente sotto il limite.

#### • «Richiesta»

Per questa impostazione è necessaria una console presidente o il controllo della conferenza mediante il software «Conference Manager».

Il presidente riceve le richieste del diritto di parola e lo concede. Questo avviene secondo il principio FIFO (First in – First out): il diritto di parola viene concesso all'oratore con il tempo di attesa più lungo.

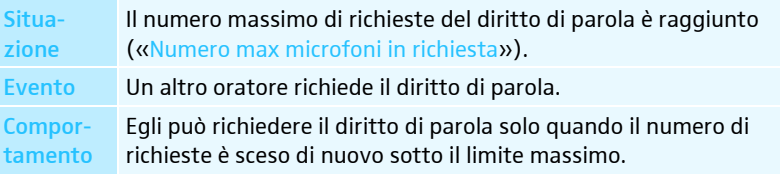

<span id="page-196-0"></span>Impostazione del numero massimo di oratori con diritto di parola simultaneo

L'impostazione «Numero max microfoni aperti» limita il numero massimo di oratori con diritto di parola simultaneo in tutte le modalità conferenza.

Tenere presente che ogni console presidente ADN C1 o ADN-W C1 collegata riduce il campo dell'impostazione (sono possibili al massimo 10 console presidente, vedere pagina [28\)](#page-28-0). Se si imposta un valore più alto (campo di impostazione «1» ... «10»), di quello delimitato dal numero di console presidente, il sistema riduce il limite microfoni al valore massimo possibile (vedere gli esempi nella tabella successiva).

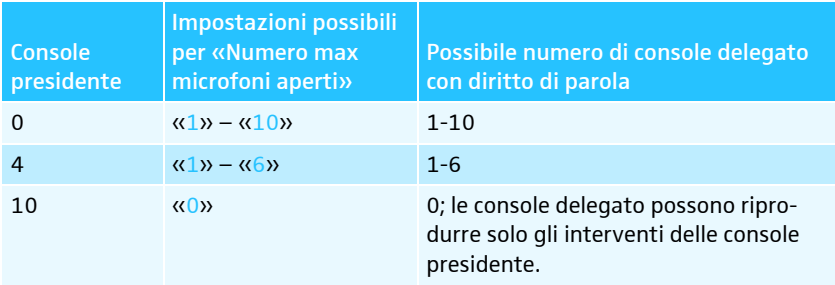

L'effetto di questa impostazione sulla modalità conferenza è descritto nel paragrafo «Impostazione della modalità conferenza».

Campo di impostazione: «1» ... «10»

 $\blacktriangleright$  Nel campo «»Numero max microfoni aperti», inserire il numero massimo di oratori con diritto di parola simultaneo.

L'impostazione «Numero max microfoni in richiesta» riguarda il funzionamento con console presidente (modalità conferenza «Richiesta») o la modalità conferenza «Accesso diretto».

L'effetto di questa impostazione sulla modalità conferenza è descritto nel paragrafo «Impostazione della modalità conferenza» (vedere pagina [195](#page-195-0)).

Campo di impostazione: «0» ... «10»

 $\blacktriangleright$  Nel campo «Numero max microfoni in richiesta», inserire il numero massimo di richieste del diritto di parola simultaneo.

Numero max Microfoni aperti:  $\overline{2}$ 

 $\widehat{\cdot}$ 

 $\overline{\hat{\cdot}}$ 

### Impostazione del numero massimo di richieste del diritto di parola

Numero max Microfoni in richiesta: 2

196 | ADN Digital Conference System

Attivazione/disattivazione del lampeggiamento dell'anello di segnalazione  $@$  in caso di richiesta del diritto di parola

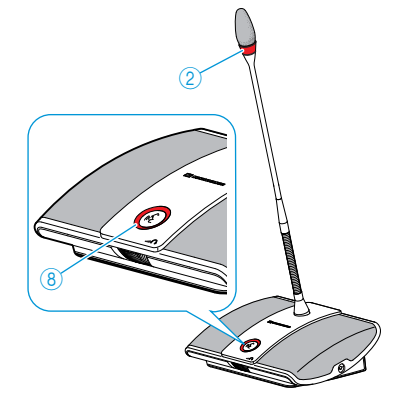

<span id="page-197-0"></span>Attivazione/disattivazione del limite per il tempo di intervento  $\sqrt{\phantom{a}}$  Tempo di parola

Attivare o disattivare la casella di controllo «Lampeggio in richiesta».

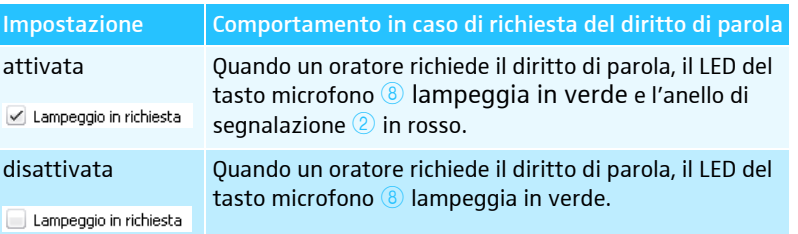

Con l'impostazione «Tempo di parola» è possibile attivare/disattivare il limite del tempo di intervento. La durata del limite, il tempo di preavviso e la segnalazione ottica prima del termine del tempo di intervento possono essere impostati in base alle proprie esigenze.

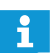

Il tempo di intervento limitato riparte dall'inizio, quando si richiede nuovamente il diritto di parola.

Attivare o disattivare la casella di controllo «Tempo di parola».

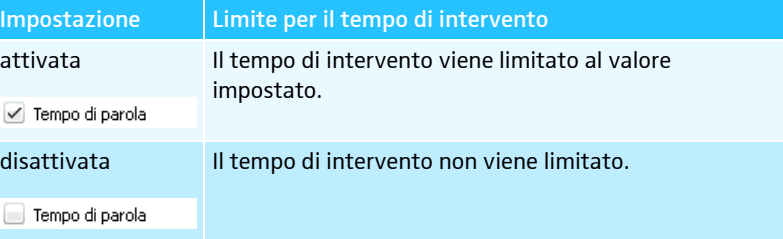

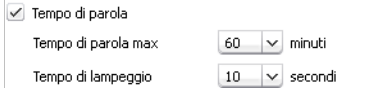

### Per impostare il limite per il tempo di intervento:

▶ Nel campo di testo «Tempo di parola max», inserire il tempo di intervento.

Campo di impostazione: «1» ... «60» minuti in passi da 1 minuto

Per impostare il tempo di preavviso:

**•** Dall'elenco a discesa «Tempo di lampeggio», selezionare il tempo di lampeggio desiderato.

Campo di impostazione: «0» ... «120» in passi da 10 secondi

L'impostazione ha il seguente effetto (esempio):

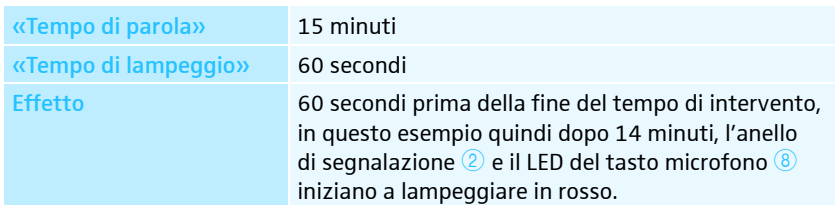

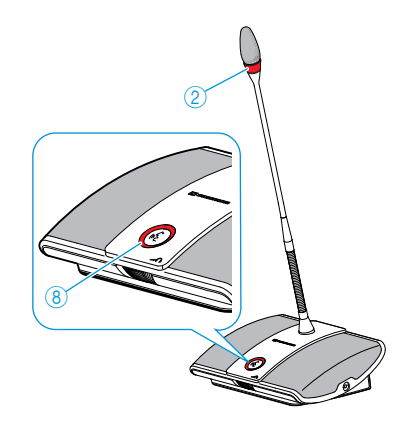

<span id="page-198-0"></span>Impostazione della visualizzazione del tempo di intervento individuale Per impostare il comportamento in caso di superamento del tempo di intervento individuale:

 $\blacktriangleright$  Attivare o disattivare la casella di controllo «Spegnimento automatico microfono».

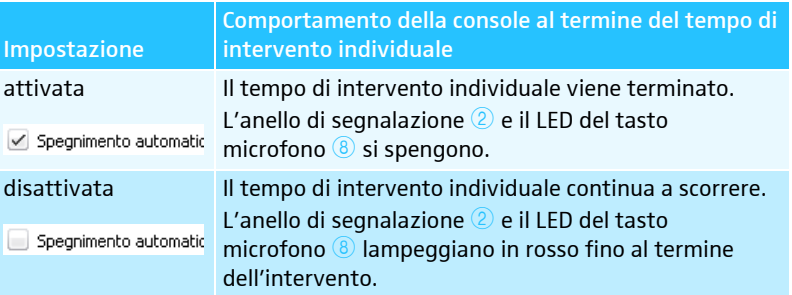

La casella di controllo «Mostra tempo di parola» consente di attivare la visualizzazione del tempo di intervento individuale nei diagrammi a barre della modalità operativa «Live» (vedere pagina [208](#page-208-0)).

 $\blacktriangleright$ Attivare o disattivare la casella di controllo «Mostra tempo di parola».

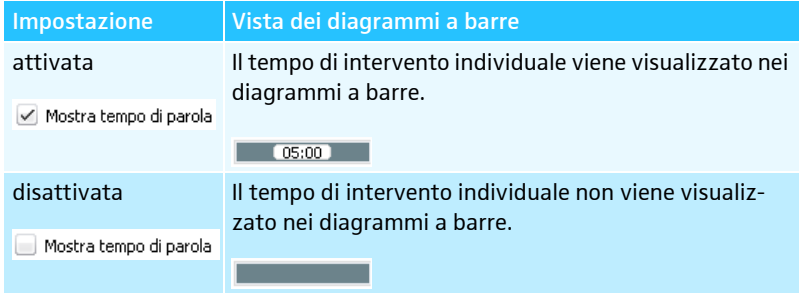

Se la visualizzazione è attivata è possibile conteggiare il tempo in avanti o alla rovescia:

 $\blacktriangleright$ Accanto a «Mostra tempo di parola» attivare il campo di opzione desiderato.

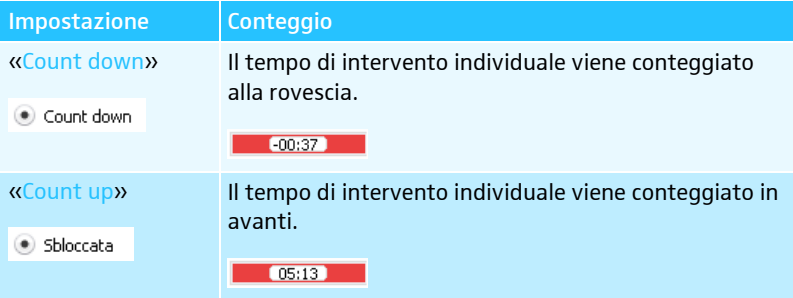

<span id="page-198-1"></span>Impostazione della funzione del pulsante «Spegni tutti i microfoni»

Con la casella di controllo «Cancella lista richieste premendo il pulsante «Spegni tutti i microfoni»» si imposta la funzione del pulsante «Spegni tutti i microfoni» (vedere pagina [212\)](#page-212-0).

- Nella finestra «Impostazioni conferenza» attivare o disattivare la casella di controllo «Cancella lista richieste premendo il pulsante «Spegni tutti i microfoni»».

Spegni tutti i microfoni

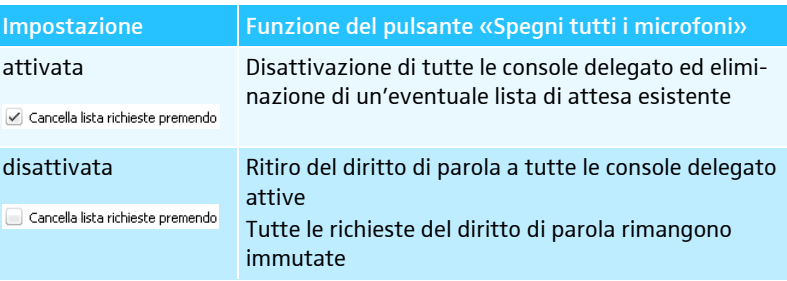

 $\blacktriangleright$  Fare clic su «OK».

Le impostazioni vengono memorizzate e la finestra «Impostazioni Conferenza» viene chiusa.

Blocco/sblocco del menu di comando dell'unità centrale

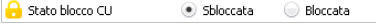

Per proteggere il menu di comando dell'unità centrale dall'utilizzo non intenzionale:

- - Nella finestra «Impostazioni Conferenza» accanto a «Stato blocco CU» attivare il campo di opzioni «Bloccata».
- $\blacktriangleright$ Fare clic su «OK».

Il menu di comando dell'unità centrale è bloccato e la finestra «Impostazioni Conferenza» viene chiusa. Prima di poter apportare modifiche al menu di comando, è necessario annullare il blocco tasti (vedere pagina [83](#page-83-0)).

Per disattivare il blocco:

- **EXECCIATE:** Accanto a «Stato blocco CU» attivare il campo di opzioni «Sbloccata».
- $\blacktriangleright$ Fare clic su «OK».

Il blocco del menu di comando dell'unità centrale è disattivato e la finestra «Impostazioni Conferenza» viene chiusa.

#### Esecuzione delle impostazioni audio

 $\blacktriangleright$  Nella barra degli strumenti, fare clic sul pulsante  $\blacksquare$ . Si apre la finestra «Impostazioni audio».

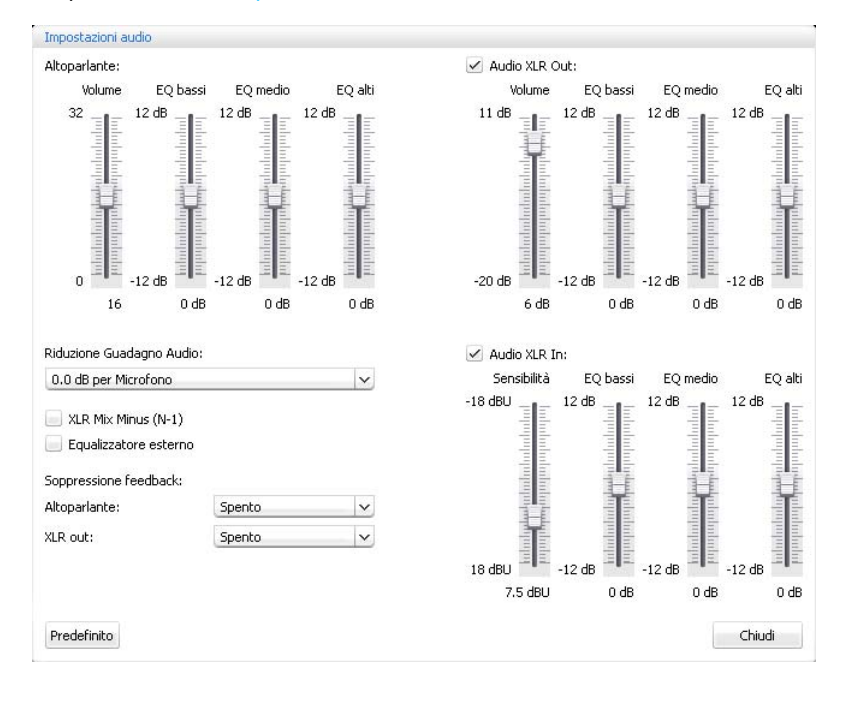

<span id="page-200-0"></span>Adattamento di volume e carattere del suono del canale conferenza

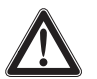

#### ATTENZIONE

#### Pericolo di danni all'udito a causa di suoni acuti!

Se il volume del canale conferenza è alto o se parlano contemporaneamente diversi partecipanti si possono verificare feedback che provocano un suono acuto. Tali rumori possono provocare danni all'udito.

- Diminuire il volume del canale conferenza (vedere pagina [200](#page-200-0) o pagina [214](#page-214-0)).
- ▶ Attivare la funzione «Soppressione feedback» per poter aumentare il volume prima del manifestarsi di feedback (vedere pagina [99](#page-99-0) o pagina [202](#page-202-0)).
- Assicurarsi che la riduzione automatica del livello «Riduzione guadagno audio» sia attivata (vedere pagina [201\)](#page-201-0). Questa funzione riduce il fattore di amplificazione di ogni console, impedendo il feedback.
- Aumentare la distanza tra le singole console di almeno 50 cm.

#### Per adattare il volume del canale conferenza:

- $\blacktriangleright$  Nel campo «Altoparlante», spostare il cursore «Volume»
	- verso l'alto per aumentare il volume del canale conferenza oppure – verso il basso per ridurre il volume del canale conferenza.
	- Il volume viene adattato immediatamente. Sotto al cursore viene visualizzato il valore numerico impostato.

Per adattare il carattere del suono del canale conferenza:

- $\blacktriangleright$  Nel campo «Altoparlante» spostare i cursori «EQ bassi», «EQ medio» o «EQ alti» per modificare il carattere del suono.
- $\blacktriangleright$ Fare clic su «OK».

Le impostazioni vengono memorizzate e la finestra «Impostazioni audio» viene chiusa.

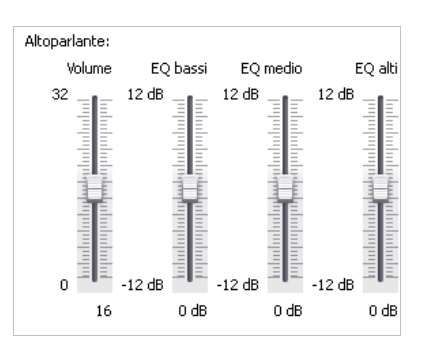

<span id="page-201-0"></span>Impostazione dell'elaborazione dei segnali console nel canale conferenza

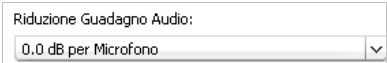

Nel canale conferenza vengono raggruppati tutti i segnali audio ed emessi attraverso gli altoparlanti delle console e l'uscita audio OUT. Il livello del volume del canale conferenza aumenta con ogni ulteriore segnale audio\* e può portare a una sovramodulazione. Con l'impostazione «Riduzione quadagno audio» è possibile impostare la modalità di elaborazione del livello di volume dei segnali delle console.

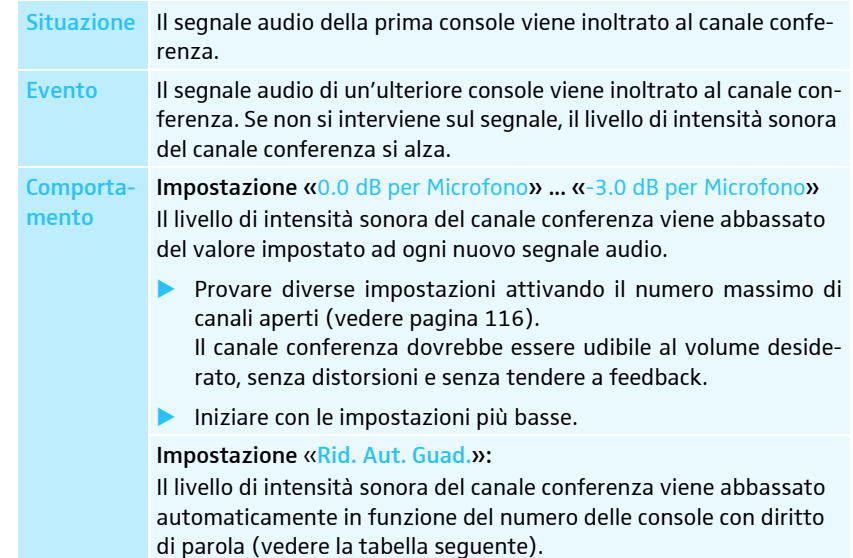

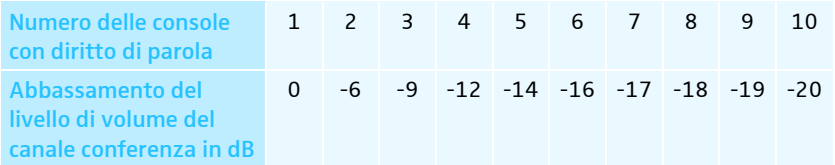

Attivazione/disattivazione filtraggio di ingresso audio IN da uscita audio OUT

XLR Mix Minus (N-1)

Attivazione/disattivazione del volume delle console per silenziare gli interventi dei microfoni delle console

 $\sqrt{\phantom{a}}$  Equalizzatore esterno

La funzione «XLR Mix Minus» filtra i segnali audio dell'ingresso audio IN dai segnali audio dell'uscita audio OUT. In questo modo si evita che i partecipanti esterni, che sono ad esempio collegati mediante un sistema di videoconferenza o teleconferenza, sentano segnali audio ritardati o doppi.

È necessario che il sistema di videoconferenza o teleconferenza collegato supporti tale funzione.

 $\blacktriangleright$ Attivare/disattivare la casella di controllo «XLR Mix Minus».

I segnali audio dell'ingresso audio IN vengono filtrati in modo che non si sentano in modo raddoppiato (casella di controllo attivata) oppure i segnali audio non vengono filtrati (casella di controllo disattivata).

Con la funzione «Equalizzatore esterno» gli interventi dei microfoni console non vengono riprodotti attraverso gli altoparlanti delle console e le prese cuffie. Gli interventi vengono trasmetti solamente mediante l'uscita audio OUT.

Gli altoparlanti console riproducono solamente i segnali audio che vengono emessi attraverso l'ingresso audio IN (ad esempio, da un sistema di videoconferenza o teleconferenza).

 $\blacktriangleright$  Attivare o disattivare la casella di controllo «Equalizzatore esterno». Gli interventi dei microfoni console non vengono riprodotti mediante gli altoparlanti console (casella di controllo attivata) oppure tutti i segnali audio vengono riprodotti (casella di controllo disattivata).

Console e ingresso audio IN

#### <span id="page-202-0"></span>Funzione per evitare i feedback e per attivare/disattivare l'aumento del volume

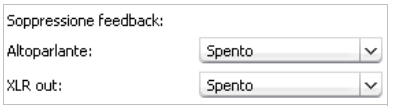

#### Utilizzo di uscita audio OUT/ingresso audio IN e adattamento del carattere del suono

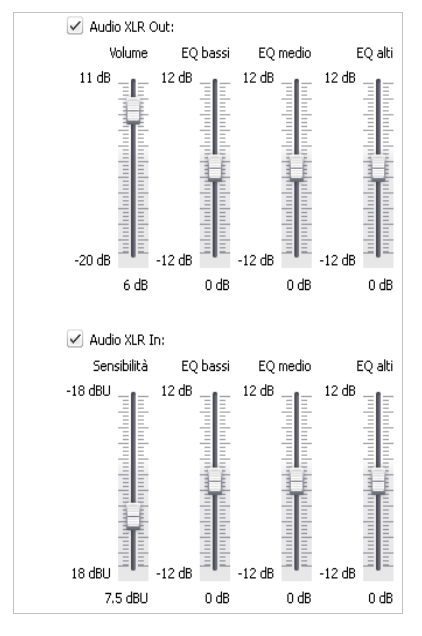

Predefinito

Attraverso l'impostazione «Soppressione feedback» si modifica la regolazione del volume del canale conferenza («Altoparlante») o dell'uscita audio OUT («XLR out»). È possibile aumentare il volume al massimo in due passaggi. Il rischio di feedback, limitato dal volume più alto, viene così diminuito.

Per impostare la funzione «Soppressione feedback» per il canale conferenza («Altoparlante») o per l'uscita audio OUT («XLR out»):

 $\blacktriangleright$  Dall'elenco a discesa «Altoparlante» o «XLR out», selezionare l'impostazione desiderata.

Impostazioni possibili: «Spento», «Intensità bassa» e «Intensità alta»

- «Spento»: La funzione è disattivata.
- «Intensità bassa»: Il volume può essere aumentato di poco (da circa +2 a +3 dB); i feedback vengono così diminuiti.
- «Intensità alta»: Il volume può essere aumentato di molto (da circa +5 a +6 dB); i feedback vengono diminuiti.

Per attivare/disattivare l'uscita audio OUT/l'ingresso audio IN:

 $\blacktriangleright$ Attivare/disattivare la casella di controllo «Audio XLR Out»/«Audio XLR In».

L'uscita audio OUT/l'ingresso audio IN è attivata (casella di controllo attivata) o disattivata (casella di controllo disattivata).

- Per adattare il volume dell'uscita audio OUT/la sensibilità dell'ingresso audio IN:
- $\blacktriangleright$  Nell'area «Audio XLR Out»/«Audio XLR In», spostare il cursore «Volume»/ «Sensibilità»
	- verso l'alto per aumentare il volume/la sensibilità oppure
	- verso il basso per ridurre il volume/la sensibilità.

Il volume/la sensibilità viene adattato/a immediatamente. Sotto al cursore viene visualizzato il valore numerico impostato.

 $\blacktriangleright$  Impostare la sensibilità dell'ingresso audio IN in modo tale che il segnale audio in caso di volume in ingresso massimo non venga trasmesso in maniera sovramodulata (vedere pagina [97\)](#page-97-0).

Per adattare il carattere del suono dell'uscita audio OUT/ingresso audio IN:

- $\blacktriangleright$  Nel campo «Audio XLR Out»/«Audio XLR In» spostare i cursori «EQ bassi», «EQ medio» o «EQ alti» per modificare il carattere del suono.
- $\blacktriangleright$ Fare clic su «OK».

Le impostazioni vengono memorizzate e la finestra «Impostazioni audio» viene chiusa.

Ripristino delle impostazioni audio Per ripristinare il carattere del suono e il volume/la sensibilità del canale conferenza, dell'ingresso audio IN e dell'uscita audio OUT alle impostazioni di fabbrica:

> $\blacktriangleright$  Fare clic sul pulsante «Predefinito». Vengono ripristinate tutte le impostazioni.

# Monitoraggio e controllo della conferenza – Modalità operativa «Live»

Nella modalità operativa «Live» è possibile:

- controllare una conferenza sullo schermo
- utilizzare la «vista sala» o la «vista delegati» per controllare la conferenza
- utilizzare le riproduzioni della sala create nella modalità «Setup» per orientarsi
- assegnare o sottrarre a singole console il diritto di parola con un clic del mouse
- tenere sotto controllo il diritto di parola
- effettuare impostazioni wireless, monitorare la qualità del segnale radio e lo stato delle batterie delle console wireless
- avviare e controllare una registrazione audio su periferica di archiviazione di massa

Se vengono effettuate modifiche delle impostazioni conferenza nella modalità operativa «Live», queste impostazioni vengono memorizzate nella configurazione attuale.

Le impostazioni relative alla visualizzazione della configurazione e dell'interfaccia software non vengono memorizzate.

Attivazione della modalità operativa «Live» – Avvio/conclusione della modalità conferenza

# conferenza

- ▶ Caricare una conferenza (vedere pagina [156](#page-156-0)).
	- Oppure:

ĭ

- $\blacktriangleright$ Preparare una conferenza in modalità operativa «Setup» (vedere pagina [172\)](#page-172-0).
- $\blacktriangleright$ Fare clic sul pulsante «Live».

Si visualizza la finestra «Salva file» per memorizzare la configurazione sull'unità centrale.

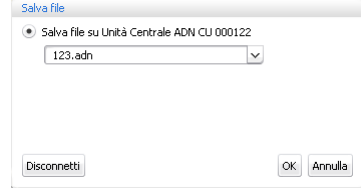

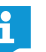

Osservare a tale proposito le informazioni riportate nel capitolo [«Memoriz](#page-157-0)[zazione della configurazione»](#page-157-0) a pagina [157](#page-157-0).

- $\blacktriangleright$ Digitare un nome per il file nel campo dell'elenco a discesa.
- $\blacktriangleright$ Fare clic su «OK».

La configurazione viene salvata sull'unità centrale e si avvia la modalità operativa «Live». La finestra mostra quindi una vista live e il pulsante «Live» viene retroilluminato in rosso.

Preparazione e avvio della

Per selezionare la vista sala in modalità operativa «Live»:

-Fare clic sul pulsante «Vista sala» **15** Si visualizza la vista sala:

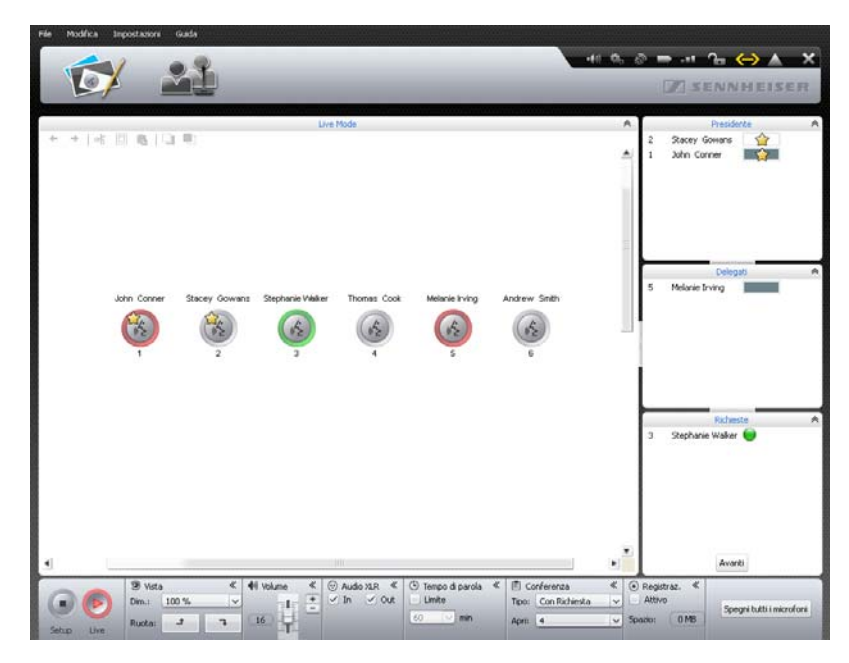

Per selezionare la vista delegati in modalità operativa «Live»:

 $\blacktriangleright$ Fare clic sul pulsante «Vista delegati» .... Si visualizza la vista delegati:

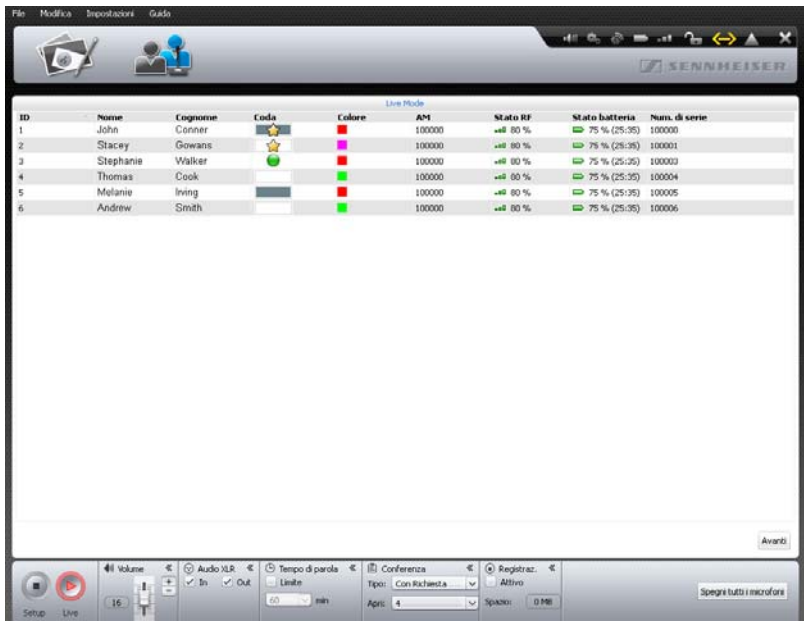

Accesso a una conferenza in corso Se si desidera utilizzare il software per il controllo di una conferenza in corso:

**•** Caricare le impostazioni della conferenza in corso (vedere pagina [156\)](#page-156-0). Il software passa alla modalità operativa «Live». Tutte le console con diritto di parola rimangono attive e le richieste del diritto di parola rimangono valide.

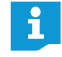

Se è stato attivato il caricamento automatico di una configurazione, dopo l'attivazione il software si trova automaticamente in modalità operativa «Live» (vedere pagina [157](#page-157-1)).

## Monitoraggio della conferenza

È possibile seguire lo svolgimento della conferenza sul monitor, senza intervenire.

<span id="page-205-0"></span>Monitoraggio della conferenza nella vista sala

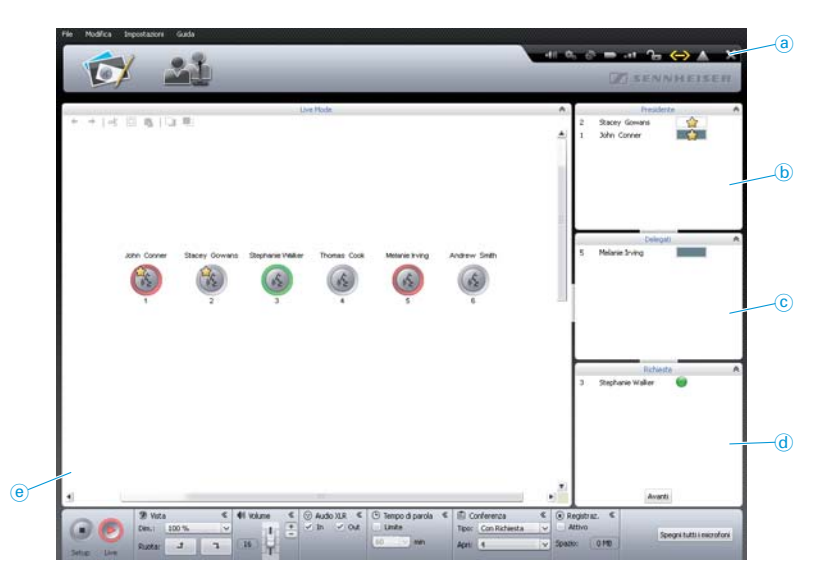

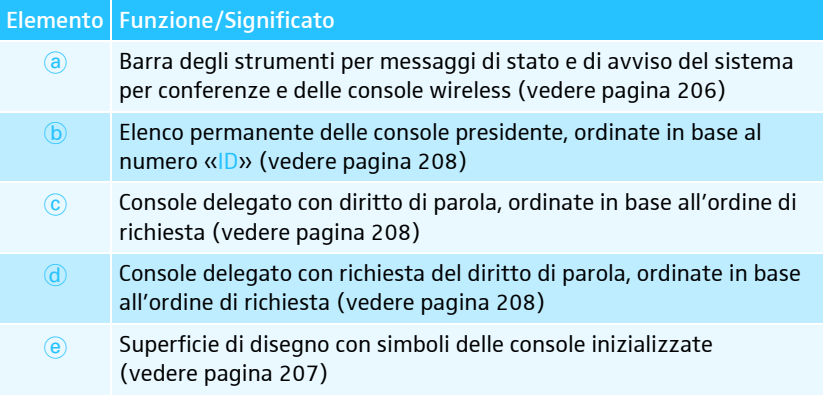

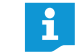

- I simboli console non si visualizzano in modalità operativa «Live» se
- i simboli console non sono stati inizializzati (vedere pagina [189\)](#page-189-0) oppure
- al simbolo console è stato assegnato un partecipante alla conferenza, che non dovrebbe comparire in modalità operativa «Live» (l'imposta-zione «Mostra in modalità live» è disattivata, vedere pagina [185](#page-185-1)).

vista delegati

Monitoraggio della conferenza nella

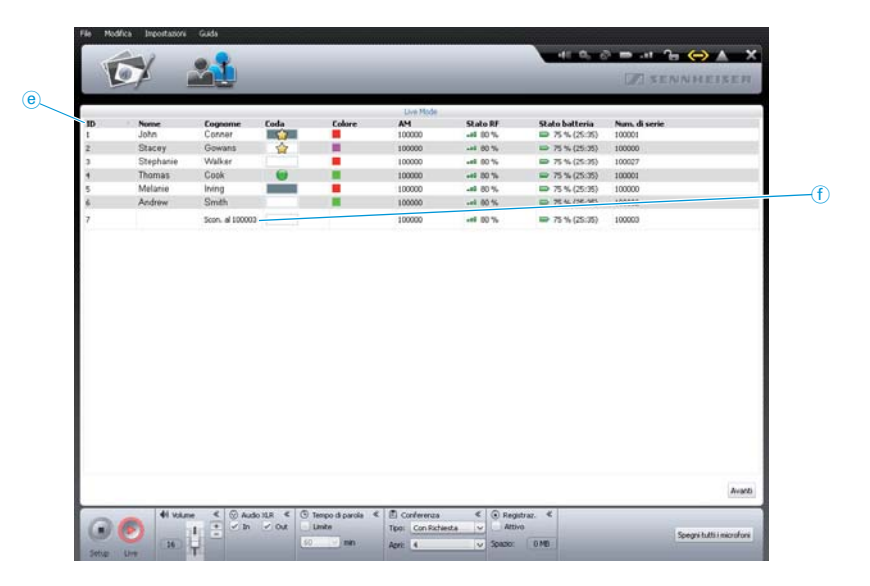

#### Elemento Funzione/Significato

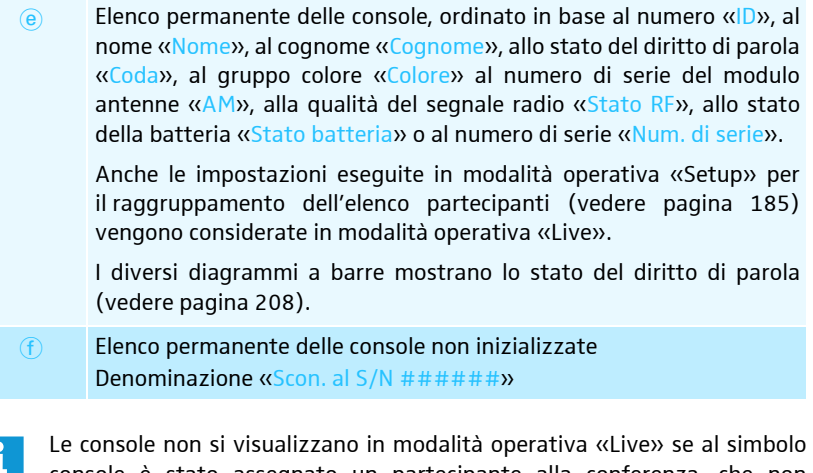

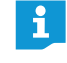

console è stato assegnato un partecipante alla conferenza, che non dovrebbe comparire in modalità operativa «Live» (l'impostazione «Mostra in modalità live» è disattivata, vedere pagina [185\)](#page-185-1).

<span id="page-206-0"></span>Visualizzazione dei messaggi di stato e di avviso del sistema per conferenze Per visualizzare i messaggi di stato e di avviso dell'intero sistema per conferenze:

- Nella barra degli strumenti fare clic sul simbolo . Si apre la finestra «Protocollo» (vedere pagina [219](#page-219-0)).

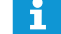

In caso di avvisi o errori critici, il simbolo si modifica in  $\Box$ .

Se in una console wireless la qualità del segnale radio o lo stato della batteria presentano valori critici, i simboli si modificano in **California** (vedere pagina [208](#page-208-1)).

<span id="page-207-0"></span>Panoramica dei simboli delle console I simboli delle console mostrano nella vista sala lo stato corrente delle console collegate all'unità centrale. Le console presidente sono contrassegnate con un asterisco « ».

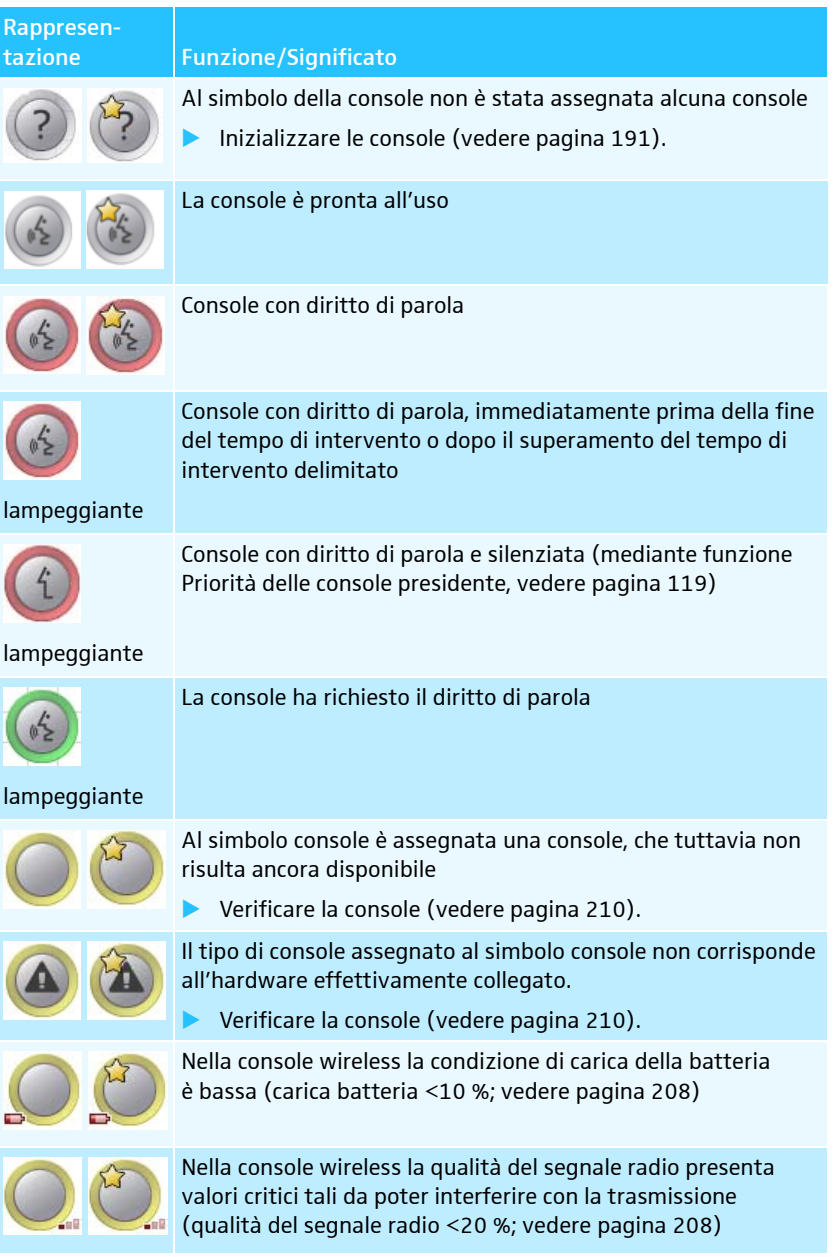

Per richiamare informazioni dettagliate sulle singole console (ad es. numero di serie o, per le console wireless, la carica residua della batteria o la qualità del segnale radio):

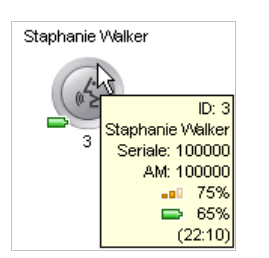

 $\blacktriangleright$ posizionare il puntatore del mouse sul simbolo della console.

Dopo circa 2 secondi vengono visualizzate le seguenti informazioni nel punto in cui il puntatore tocca il simbolo console:

| Dettaglio                  | Significato                                                   | Console                           |
|----------------------------|---------------------------------------------------------------|-----------------------------------|
| ID: 3                      | numerazione delle console                                     |                                   |
| Stephanie<br><b>Walker</b> | nome del partecipante eventualmente<br>assegnato alle console | per console<br>cablate e wireless |
|                            | N. serie: 100001 numero di serie della console                |                                   |

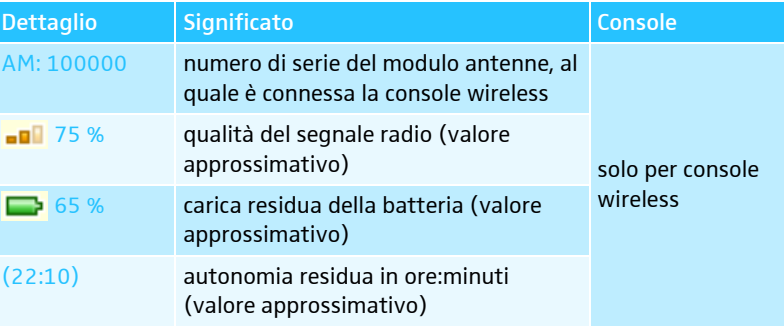

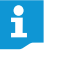

Per visualizzare contemporaneamente le informazioni dettagliate di tutte le console, utilizzare la vista delegati. Qui tutte le informazioni sono elencate e visibili in modo permanente.

<span id="page-208-0"></span>Panoramica dei diagrammi a barre I diagrammi a barre visualizzano, nella vista sala e nella vista delegati, lo stato corrente del diritto di parola delle console.

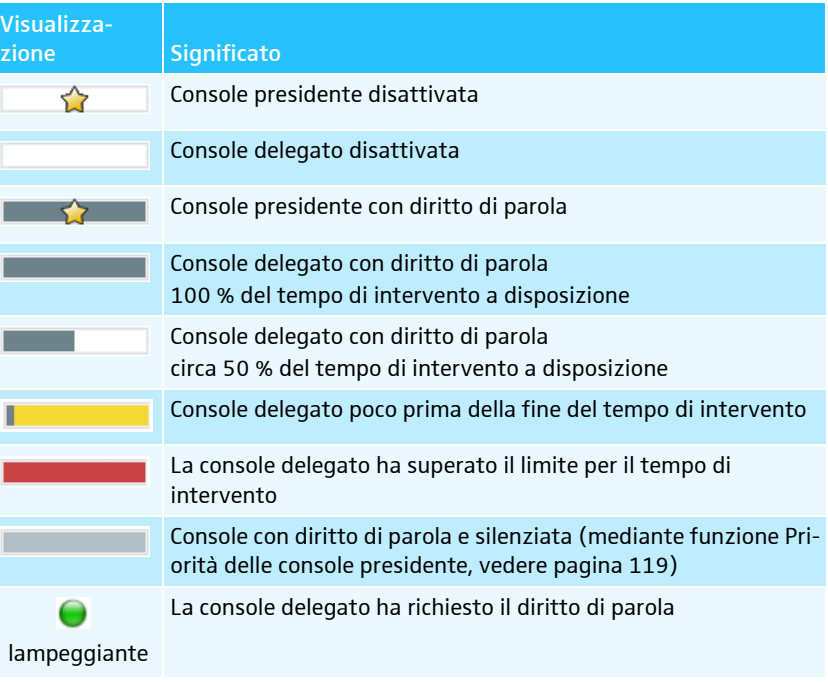

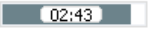

pagina [198](#page-198-0)), al centro del diagramma a barre viene visualizzato il tempo di intervento corrente.

Se è stata attivata la visualizzazione del tempo di intervento individuale (vedere

<span id="page-208-1"></span>Controllo delle console wireless Per mostrare e nascondere lo stato della batteria e la qualità del segnale radio delle console wireless:

> $\blacktriangleright$ Nella barra degli strumenti fare clic sul simbolo Stato batteria  $\Box$  o Stato RF  $\Box$ . Nella vista sala su tutti i simboli delle console wireless viene mostrato o nascosto lo stato della batteria e lo stato della qualità del segnale radio correnti.

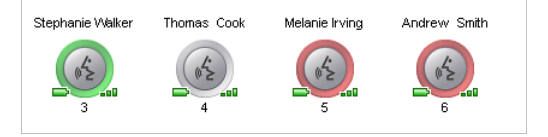

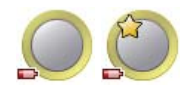

Se in una console wireless la condizione di carica della batteria è bassa, nella barra degli strumenti il simbolo Stato batteria si modifica in **e la stato il relativo simbolo della** console nella vista sala indica la condizione di carica bassa (vedere figura a sinistra).

- $\blacktriangleright$  Verificare se la carica residua della batteria è sufficiente. Attenzione: il tempo di funzionamento residuo indicato è un valore approssimativo.
- $\blacktriangleright$  Caricare la batteria, se necessario (vedere pagina [51\)](#page-51-0), o sostituirla con una batteria carica.

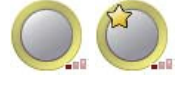

Se in una console wireless la qualità del segnale radio presenta valori critici, nella barra degli strumenti il simbolo Stato RF si modifica in **colle il relativo simbolo della** console nella vista sala indica la scarsa qualità del segnale radio (vedere figura a sinistra).

- Adattare le impostazioni e l'installazione della console wireless per ridurre le interferenze radio (vedere pagina [82](#page-82-0)).

Nella vista delegati le informazioni dettagliate di tutte le console wireless sono elencate e visibili in modo permanente:

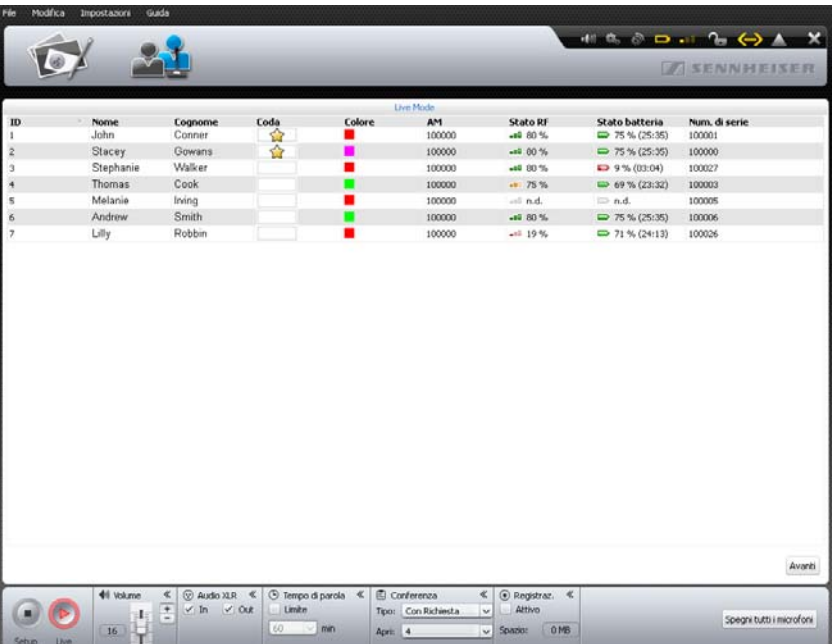

I simboli relativi alla qualità del segnale radio «Stato RF» e allo stato della batteria «Stato batteria» vengono evidenziati a colori a seconda dello stato di funzionamento:

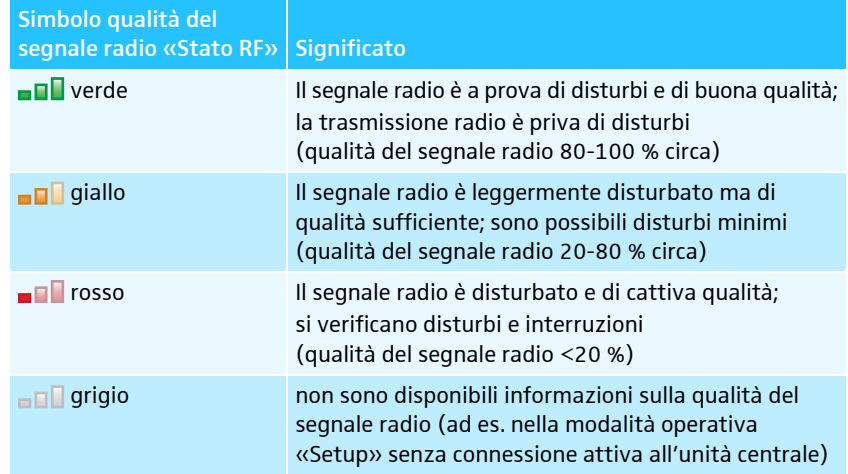

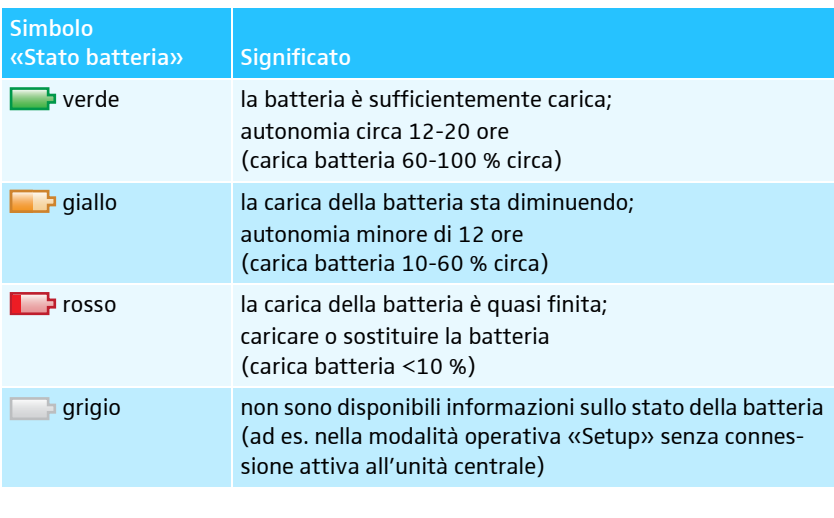

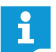

Le colonne della vista delegati possono essere mostrate e nascoste a piacimento per la modalità operativa «Live» (vedere pagina [150](#page-150-0)).

#### La console di un simbolo console non è disponibile o è assegnata in modo errato

<span id="page-210-0"></span>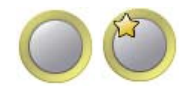

Se un simbolo console inizializzato non è in grado di individuare la console assegnata (ad esempio, a causa di un cavo staccato nelle console cablate o in caso di batteria vuota nelle console wireless), il simbolo console viene visualizzato contrassegnato in giallo. Non è possibile utilizzare la console in questione.

Per poter utilizzare nuovamente la console:

in caso di console cablate controllare il cablaggio e la console stessa per verificare la presenza di un cablaggio errato o di un errore (vedere pagina [56](#page-56-0)).

Oppure in caso di console wireless:

- $\blacktriangleright$  verificare la condizione di carica della batteria (vedere pagina [51\)](#page-51-1) e il corretto inserimento della batteria (vedere pagina [47\)](#page-47-0).
- $\blacktriangleright$  Controllare la qualità del segnale radio (vedere pagina [82](#page-82-0)), per verificare se è stata eventualmente superata la portata radio.

Per inserire una nuova console e assegnare di nuovo i simboli delle console:

 $\blacktriangleright$ reinizializzare i simboli console (vedere pagina [189\)](#page-189-0).

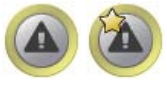

Se il tipo di console cablato assegnato al simbolo console (console presidente ADN C1 o console delegato ADN D1) non corrisponde all'hardware effettivamente assegnato, il simbolo console viene visualizzato contrassegnato in giallo e con un punto esclamativo. È possibile utilizzare la console in questione.

Per ristabilire l'assegnazione del tipo di console:

**•** Scambiare la console in modo che il tipo corrisponda al simbolo console.

#### Oppure:

**•** reinizializzare i simboli console (vedere pagina [189\)](#page-189-0).

Le console wireless ADN-W C1 e ADN-W D1 sono assegnate in modo univoco attraverso i numeri di serie, cosicché i simboli delle console non possano essere invertiti.

#### Controllo della conferenza

Per assegnare il diritto di parola a una console (in tutte le modalità conferenza):

- Assegnazione/rimozione del diritto di parola nella vista sala
	- **Stephanie Walker** Andrew Smith John Conner

Delegat

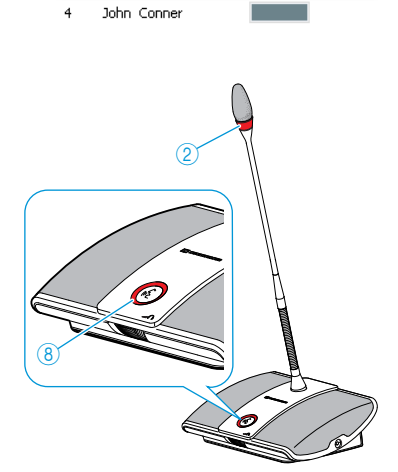

Melanie Irvino

Avanti

 $\overline{23}$ 

 $\overline{21}$  $15$ 

Andrew Smith Lilly Robbin

Melanie Irving

Andrew Smith

**•** Fare clic su un simbolo della console. Il simbolo della console viene evidenziato in rosso. Nel pannello di comando «Delegati» viene visualizzata la console. Il diagramma a barre mostra lo stato del diritto di parola. La console ottiene il diritto di parola e l'anello di segnalazione  $\overline{\mathcal{Q}}$  e il LED del tasto microfono  $\overline{\mathcal{Q}}$  lampeggiano in rosso.

Per ritirare il diritto di parola a una console:

 $\blacktriangleright$  Fare clic su un simbolo della console contrassegnato in rosso. Il contrassegno del simbolo della console si spegne e la console viene rimossa dal pannello di comando «Delegati». La console perde il diritto di parola e l'anello di segnalazione  $@$  e il LED del tasto microfono  $@$  si spengono.

Per assegnare il diritto di parola a una console con richiesta di diritto di parola nell'ordine desiderato (modalità conferenza «Richiesta» e «Accesso diretto»):

- $\blacktriangleright$  Fare clic sul simbolo della console lampeggiante in verde.
	- Oppure:
- $\blacktriangleright$  Nel pannello di comando «Richieste», fare clic sulla console a cui si desidera assegnare il diritto di parola.

Alla console viene assegnato il diritto di parola (vedi sopra). La console viene rimossa dalla finestra «Richieste».

Per assegnare il diritto di parola a una console con richiesta di diritto di parola nell'ordine della lista d'attesa (modalità conferenza «Richiesta» e «Accesso diretto»):

Avanti

- Fare clic sul pulsante «Avanti». Alla console viene assegnato il diritto di parola (vedi sopra). La console viene rimossa dalla finestra «Richieste».

#### <span id="page-212-1"></span>Assegnazione/rimozione del diritto di parola nella vista delegati

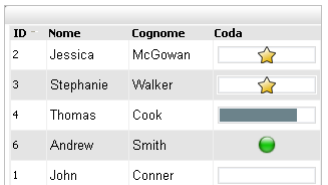

 $\overline{2}$ 

8

Per assegnare il diritto di parola a una console:

 $\blacktriangleright$ Fare clic sul nome del delegato al quale si intende assegnare il diritto di parola.

Il diagramma a barre mostra lo stato del diritto di parola. La console ottiene il diritto di parola e l'anello di segnalazione  $\overline{2}$  e il LED del tasto microfono  $\overline{8}$ lampeggiano in rosso.

Per ritirare il diritto di parola a una console:

 $\blacktriangleright$  Fare clic sul nome del delegato al quale si intende ritirare il diritto di parola. Il diagramma a barre mostra che la console è spenta. La console si disattiva e l'anello di segnalazione  $\overline{2}$  e il LED del tasto microfono  $\overline{8}$  si spengono.

Per assegnare il diritto di parola a una console con richiesta di diritto di parola nell'ordine desiderato (modalità conferenza «Richiesta» e «Accesso diretto»):

- $ID$ Cognome Coda **Nome** Jessica McGowan ≺≻ Stephanie **Walker**  $\overline{3}$  $\triangle$ Ċ Smith Andrew Cook Thomas
- - Fare clic sul nome del delegato al quale si intende assegnare il diritto di parola. Alla console viene assegnato il diritto di parola.

Per assegnare il diritto di parola a una console con richiesta di diritto di parola nell'ordine della lista d'attesa (modalità conferenza «Richiesta» e «Accesso diretto»):

Avanti

#### <span id="page-212-0"></span>Silenziare tutte le console

Spegni tutti i microfoni

- **Fare clic sul pulsante «Avanti».** Alla console viene assegnato il diritto di parola.
- Fare clic sul pulsante «Spegni tutti i microfoni».

L'impianto per conferenze reagisce secondo le impostazioni (vedere pagina [198](#page-198-1)):

- Si spengono tutti i LED e le console delegato vengono spente. L'eventuale lista d'attesa viene cancellata.
- Tutte le richieste del diritto di parola rimangono immutate. A tutte le console delegato attive viene ritirato il diritto di parola.

# Inserimento delle console nella modalità conferenza in corso

Anche durante la modalità conferenza è possibile inserire le console nel sistema per conferenze (vedere pagina [121\)](#page-121-0).

Le console delegato sono immediatamente pronte all'uso. Quando si aggiungono console presidente, le si deve reinizializzare. In tal caso una conferenza in corso viene interrotta (vedere pagina [94](#page-94-0) o pagina [191\)](#page-191-0).

Nel software «Conference Manager» vengono visualizzati i simboli delle console appena aggiunte solo nella vista delegati con l'indicazione «Scon. al #######» e il numero di serie. La sequenza delle console cablate o console wireless appena aggiunte corrisponde all'elenco dei numeri di serie.

Con il software «Conference Manager» è possibile controllare nella vista delegati anche le console non inizializzate (vedere pagina [212\)](#page-212-1).

 $\mathbf i$ 

Per l'aggiunta di console cablate tenere presente il numero massimo di console per fascio di cavi affinché sia garantita la sicurezza di funzionamento (vedere pagina [29\)](#page-29-0).

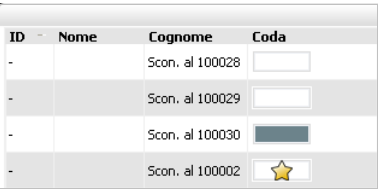

# Esecuzione di impostazioni durante la conferenza in corso

In modalità operativa «Live» compaiono nella parte inferiore i pannelli di comando «Vista», «Volume», «Audio XLR», «Tempo di parola», «Conferenza» e «Registraz.».

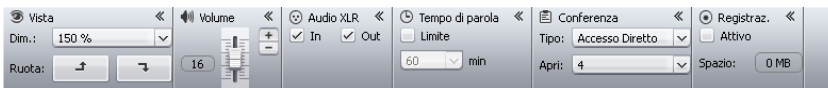

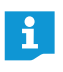

Se vengono effettuate modifiche delle impostazioni conferenza nella modalità operativa «Live», queste impostazioni vengono memorizzate nella configurazione attuale.

Le impostazioni relative alla visualizzazione della configurazione e dell'interfaccia software non vengono memorizzate.

### Adattamento della vista

<span id="page-214-0"></span>**③** Vista Dim.: 100 %  $\overline{1}$ Ruota: ٦Ī, Per ingrandire o ridurre la superficie di disegno:

 $\blacktriangleright$  Nel pannello di comando «Vista» fare clic, nell'elenco a discesa «Dim.», sulla scala della superficie di disegno desiderata. La superficie di disegno viene adeguata.

Per ruotare il contenuto della superficie di disegno:

 $\blacktriangleright$ Fare clic su  $-1$  o  $-1$ .

Il contenuto della superficie di disegno viene ruotato di 90°.

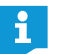

Le impostazioni relative alla visualizzazione della configurazione e dell'interfaccia software non vengono memorizzate.

#### Adattamento del volume degli altoparlanti delle console

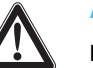

### ATTENZIONE

Pericolo di danni all'udito a causa di suoni acuti!

Se il volume del canale conferenza è alto o se parlano contemporaneamente diversi partecipanti si possono verificare feedback che provocano un suono acuto. Tali rumori possono provocare danni all'udito.

- Diminuire il volume del canale conferenza (vedere pagina [200](#page-200-0) o pagina [214](#page-214-0)).
- ▶ Attivare la funzione «Soppressione feedback» per poter aumentare il volume prima del manifestarsi di feedback (vedere pagina [99](#page-99-0) o pagina [202](#page-202-0)).
- Assicurarsi che la riduzione automatica del livello «Riduzione guadagno audio» sia attivata (vedere pagina [201\)](#page-201-0). Questa funzione riduce il fattore di amplificazione di ogni console,
	- impedendo il feedback.

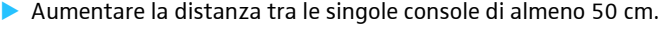

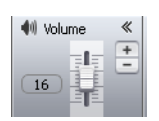

 $\blacktriangleright$ Nel pannello di comando «Volume» spostare il cursore

– verso l'alto per aumentare il volume del canale conferenza oppure – verso il basso per ridurre il volume del canale conferenza.

Il valore accanto al cursore si modifica  $(\langle 0 \rangle \rangle - \langle 3 \rangle$  e il volume del canale conferenza viene adattato.

Passaggi di impostazione per il livello di volume del canale conferenza:

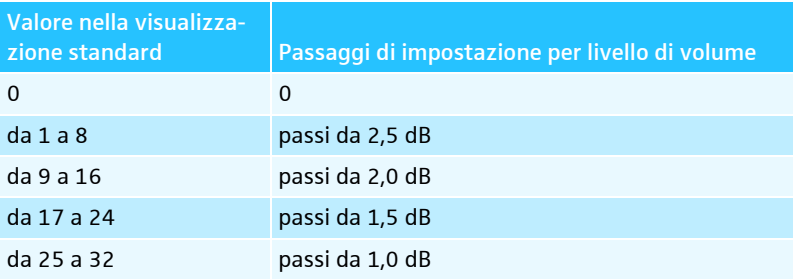

#### Impostazione di ingresso e uscita audio

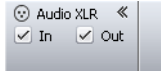

- Per attivare o disattivare l'ingresso audio IN e l'uscita audio OUT:
- ▶ Attivare o disattivare la casella di controllo nel pannello di comando «Audio XLR»:

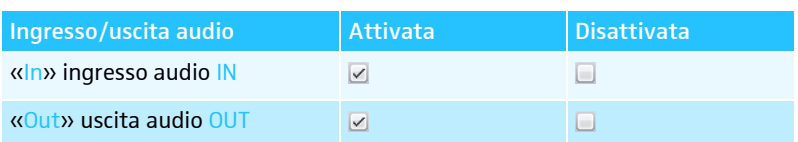

#### Attivazione/disattivazione del limite per il tempo di intervento

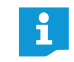

Se nella modalità operativa «Live» si modificano impostazioni che riguardano la modalità conferenza (vedere capitolo seguente) la conferenza in atto viene interrotta. Una richiesta di sicurezza avverte l'utente:

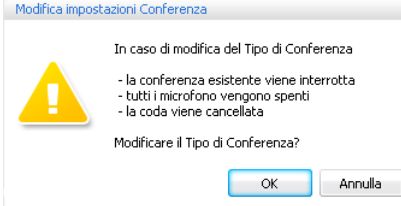

Per attivare/disattivare il limite per il tempo di intervento:

- $\blacktriangleright$  Nel pannello di comando «Tempo di parola», attivare o disattivare la casella di controllo «Limite» (vedere anche pagina [197\)](#page-197-0):
	- $-$  attivata  $\sqrt{ }$ : il limite del tempo di intervento è attivato.
	- $-$  disattivata $\Box$ : il limite del tempo di intervento è disattivato.

Per modificare il limite per il tempo di intervento:

 $\blacktriangleright$  Nel pannello di comando «Tempo di parola», inserire la limitazione dell'intervento desiderata nell'elenco a discesa (vedere anche pagina [197\)](#page-197-0).

## Modifica della modalità conferenza

 $\blacktriangleright$  Dall'elenco a discesa «Tipo» nel pannello di comando «Conferenza», selezionare la modalità conferenza desiderata (vedere pagina [195\)](#page-195-0).

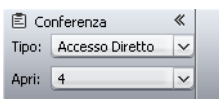

圓 Conferenza

Apri: 4

Tipo: Accesso Diretto

(□ Tempo di p 《  $\angle$  Limite 60  $\sim$  min

① Tempo di p 《  $\boxed{\checkmark}$  Limite 60  $\sqrt{}$  min

«

⊺∾  $\overline{\vee}$ 

### Modifica del numero massimo di oratori con diritto di parola simultaneo

 $\blacktriangleright$ Dall'elenco a discesa «Apri» nel pannello di comando «Conferenza», selezionare il numero massimo di oratori con diritto di parola simultaneo (vedere anche pagina [196\)](#page-196-0).
#### Numero massimo delle richieste del diritto di parola

 $\blacktriangleright$  Modificare il numero massimo di richieste del diritto di parola (vedere pagina [196](#page-196-0)).

Modifica del lampeggiamento dell'anello di segnalazione  $@$  in caso di richiesta del diritto di parola

 $\blacktriangleright$  $\blacktriangleright$  Modificare il comportamento dell'anello di segnalazione  $@$  in caso di richiesta del diritto di parola (vedere pagina [197\)](#page-197-0).

#### Registrazione di una conferenza

<span id="page-216-0"></span>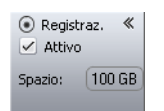

- $\blacktriangleright$  Nel pannello di comando «Registraz.» attivare o disattivare la casella di controllo «Attivo»:
	- $-$  attivata  $\vee$ : la registrazione è avviata.
	- $-$  disattivata  $\Box$ : la registrazione è interrotta.

Nel campo di testo «Spazio» viene visualizzato lo spazio disponibile residuo nella periferica di archiviazione di massa USB.

Informazioni sui requisiti e le possibilità di registrazione sono riportate a pagina [122](#page-122-0).

# Chiusura della modalità operativa «Live»

Per chiudere la modalità operativa «Live» si apre la modalità operativa «Setup»:

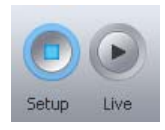

 $\blacktriangleright$  Fare clic sul pulsante «Setup». Viene visualizzato il messaggio di avviso «Stop».

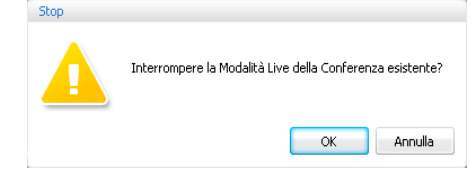

#### $\blacktriangleright$ Fare clic su «OK».

La modalità operativa «Live» viene chiusa. Le viste tornano alla vista Setup. Un'eventuale conferenza in corso non viene interrotta e può essere proseguita mediante le console. Una registrazione audio su una periferica di archiviazione di massa USB non viene interrotta.

# Registrazione della conferenza – «Registrazione conferenza»

In modalità operativa «Live», con l'unità centrale ADN CU1 è possibile registrare il canale conferenza e le console attive al momento sotto forma di file audio su una periferica di archiviazione di massa. Informazioni sui requisiti e le possibilità di registrazione sono riportate nel capitolo [«Registrazione di una conferenza»](#page-122-0) a pagina [122.](#page-122-0)

#### ATTENZIONE

#### Perdita della registrazione!

Se si scollega la periferica di archiviazione di massa USB dall'unità centrale durante una registrazione, quest'ultima potrebbe risultare inutilizzabile a causa di dati mancanti.

• Terminare la registrazione (vedere pagina [218\)](#page-218-0) e assicurarsi che il simbolo non sia più visualizzato sul display di CU1 prima di scollegare la periferica di archiviazione di massa USB dall'unità centrale.

#### Avvio della registrazione

- Assicurarsi che la periferica di archiviazione di massa USB sia collegata in maniera corretta all'unità centrale ADN CU1 (vedere pagina [75\)](#page-75-0).
- $\blacktriangleright$  Nella barra dei menu, fare clic su «Impostazioni» > «Registrazione conferenza».

Si apre la finestra «Registrazione conferenza».

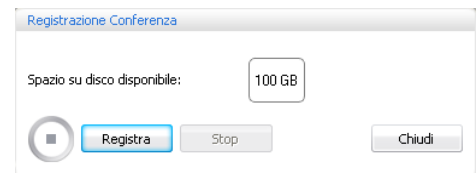

#### $\blacktriangleright$ Fare clic su «Registra».

La registrazione è avviata. Il pulsante «Registra» è in grigio e il pulsante «Stop» e il simbolo di registrazione sono evidenziati. Sul display di CU1 compare il simbolo <sup>25</sup> ●.

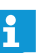

Quando si esce dalla modalità operativa «Live», la registrazione audio continua.

Registra Stop

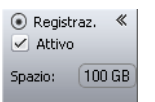

Accesso diretto 30 D1/C1 22  $\blacksquare$ ъ  $\left\langle -\right\rangle$ ශ්

Controllo della registrazione Nel «Registro eventi» del «Conference Manager» sono elencate tutte le informazioni relative alla registrazione audio (vedere pagina [219](#page-219-0)).

> Nella modalità operativa «Live» il pannello di comando «Registraz.» visualizza la registrazione della conferenza e lo spazio disponibile della periferica di archiviazione di massa USB (vedere pagina [216](#page-216-0)).

Sul display di CU1 si visualizza lo stato della registrazione audio:

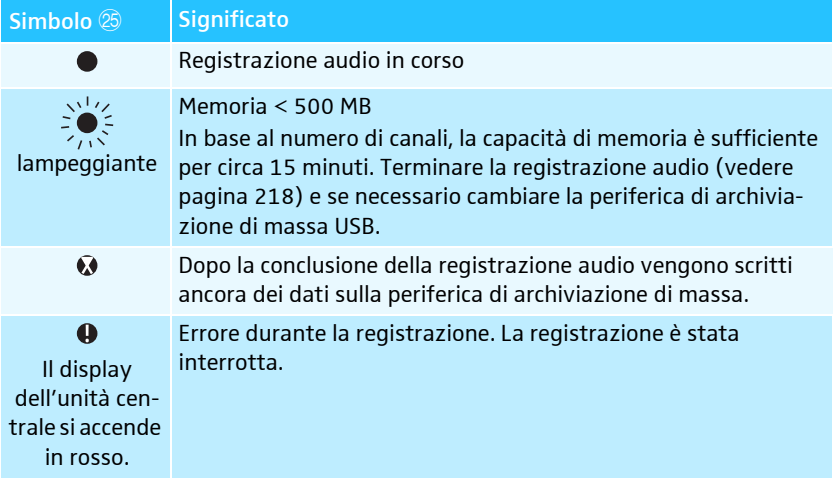

Per visualizzare lo spazio di memorizzazione libero:

 $\blacktriangleright$  Nella barra dei menu, fare clic su «Impostazioni» > «Registrazione conferenza».

Si apre la finestra «Registrazione conferenza» e viene visualizzato lo spazio di memorizzazione libero «Spazio su disco disponibile».

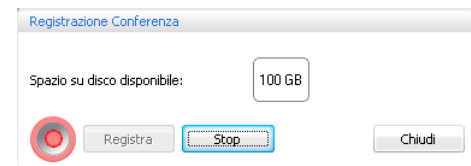

Per chiudere la finestra «Registrazione conferenza»:

 $\blacktriangleright$ Fare clic su «Chiudi».

<span id="page-218-0"></span>Conclusione della registrazione

 Nella barra dei menu, fare clic su «Impostazioni» > «Registrazione conferenza».

Si apre la finestra «Registrazione conferenza».

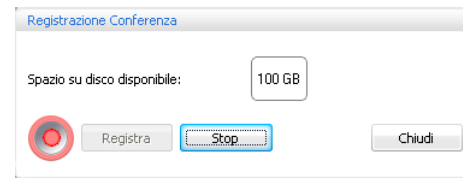

Fare clic su «Interr.».

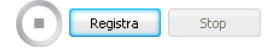

La registrazione è interrotta. Il pulsante «Stop» e il simbolo di registrazione sono in grigio e il pulsante «Registra» è evidenziato. Sul display di CU1 non si visualizza alcun simbolo di registrazione.

# <span id="page-219-0"></span>Utilizzo della funzione registro e diagnosi – «Registro eventi»

La funzione di registro e diagnosi permette di registrare tutti i cambiamenti del sistema per conferenze. Durante il normale funzionamento, la barra dei simboli mostra il simbolo  $\blacktriangle$ . In caso di avvisi o errori, il simbolo si modifica in  $\blacktriangle$ .

Per aprire il registro «Registro eventi»:

 $\triangleright$  Nella barra degli strumenti, fare clic sul simbolo  $\bigwedge$  o  $\bigwedge$ 

Oppure, se si apre la finestra «Elaborazione...»:

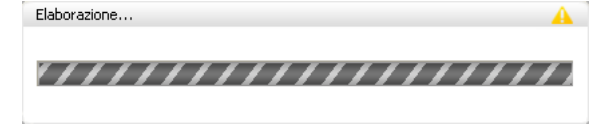

#### $\blacktriangleright$ Fare clic sul simbolo  $\blacktriangle$ .

Si apre la finestra «Protocollo».

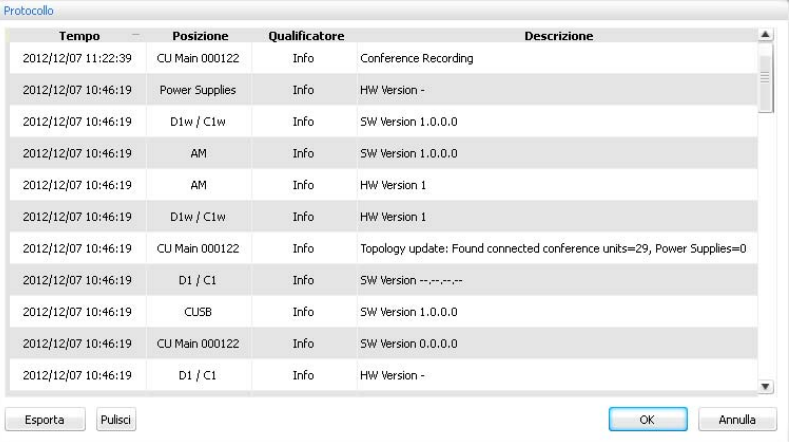

Le modifiche e le segnalazioni vengono elencati in ordine di tempo:

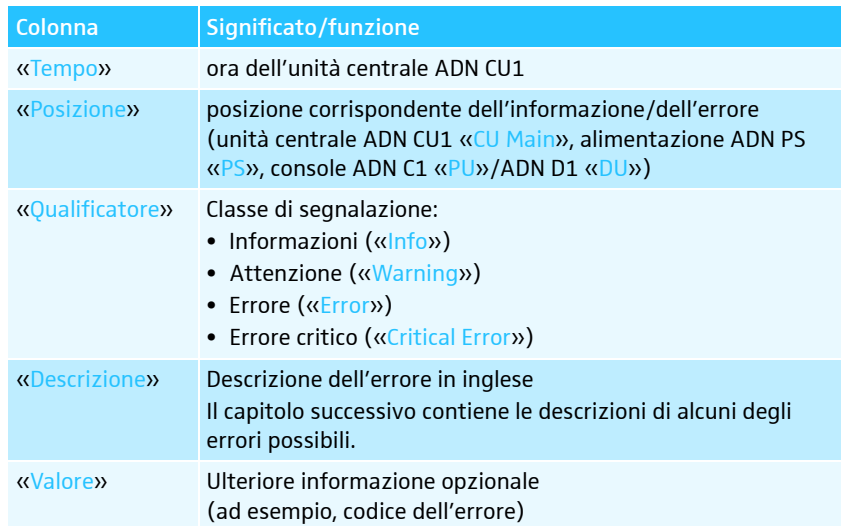

# Informazioni possibili nel registro «Protocollo»

Per i valori numerici variabili nella seguente tabella viene utilizzato il simbolo «#» (ad esempio, la voce «Posizione» [CU Main ######] indica l'unità centrale ADN CU1 con il numero di serie, ad es. «[CU Main 661235]»).

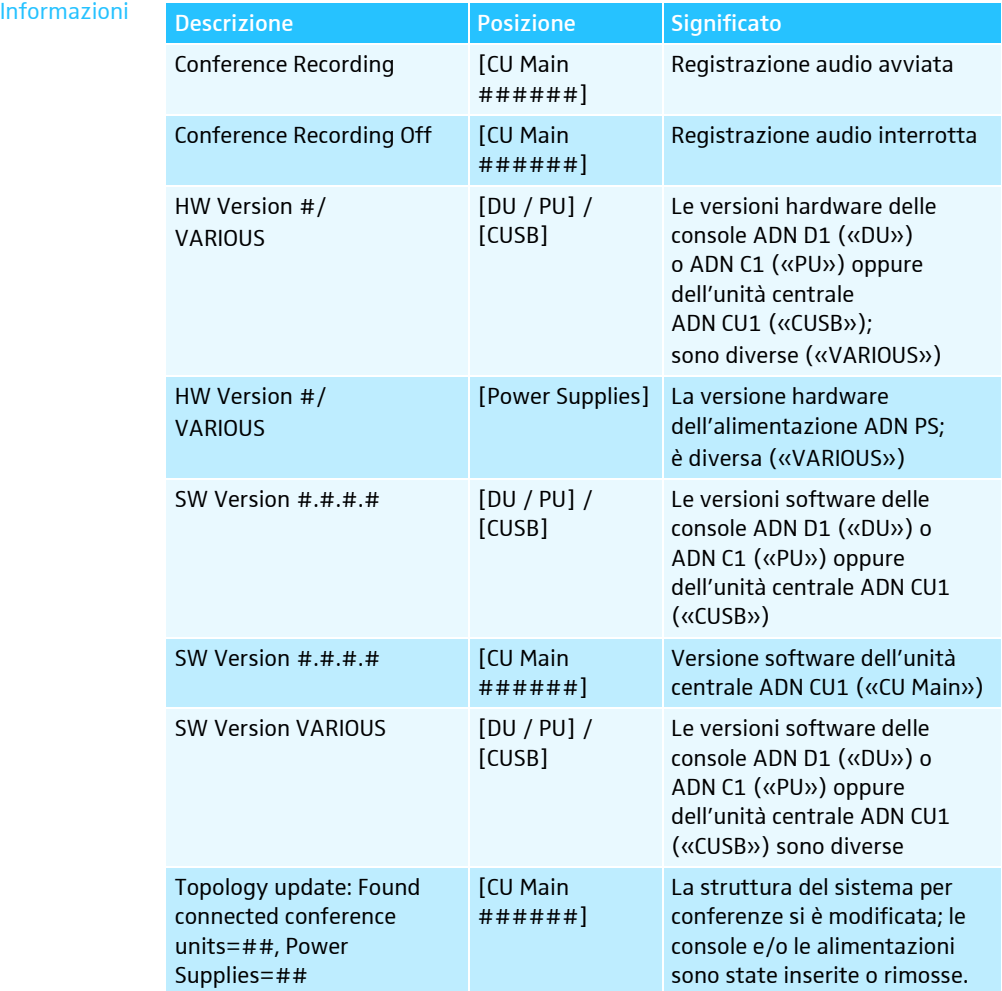

<span id="page-221-0"></span>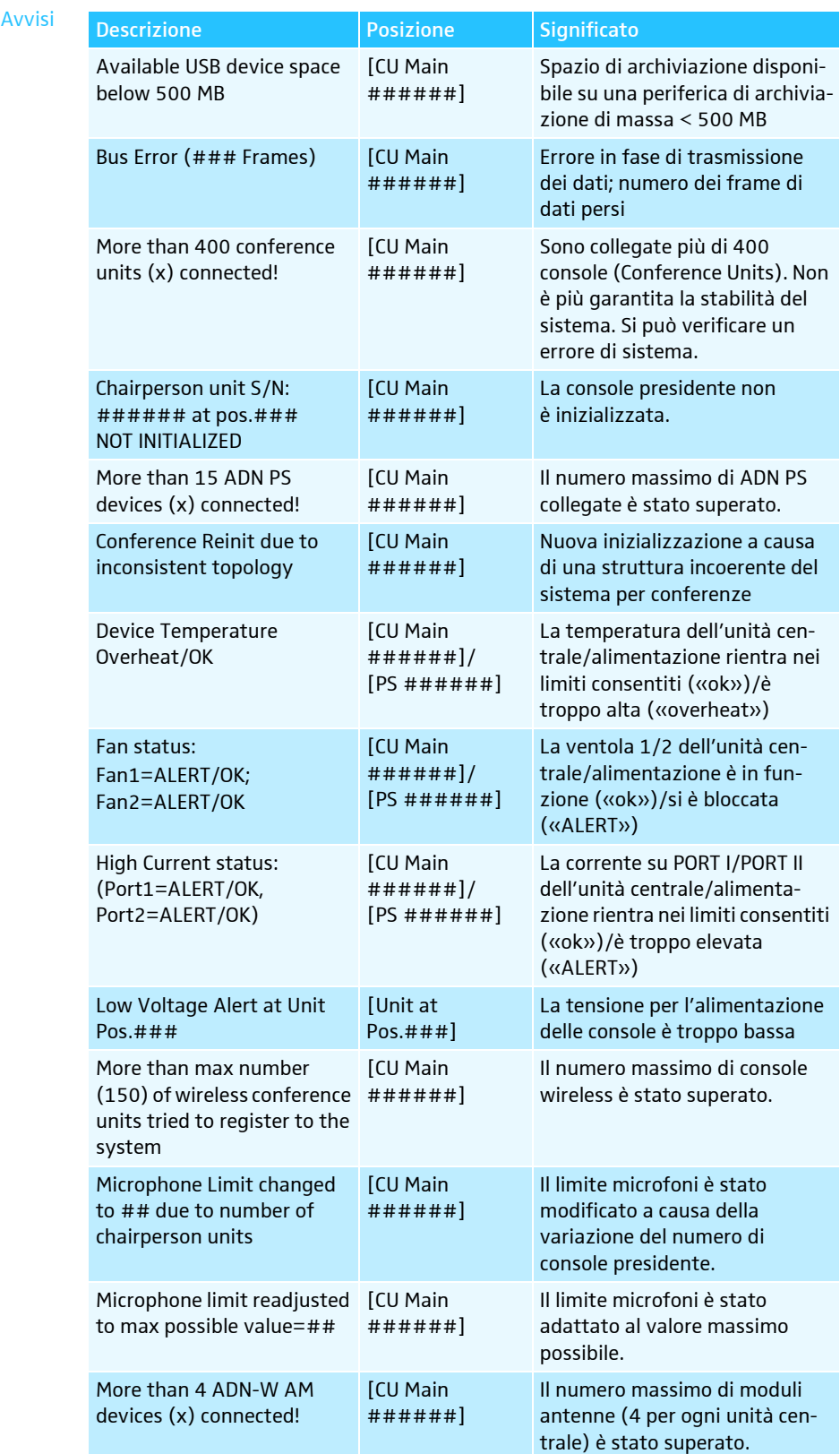

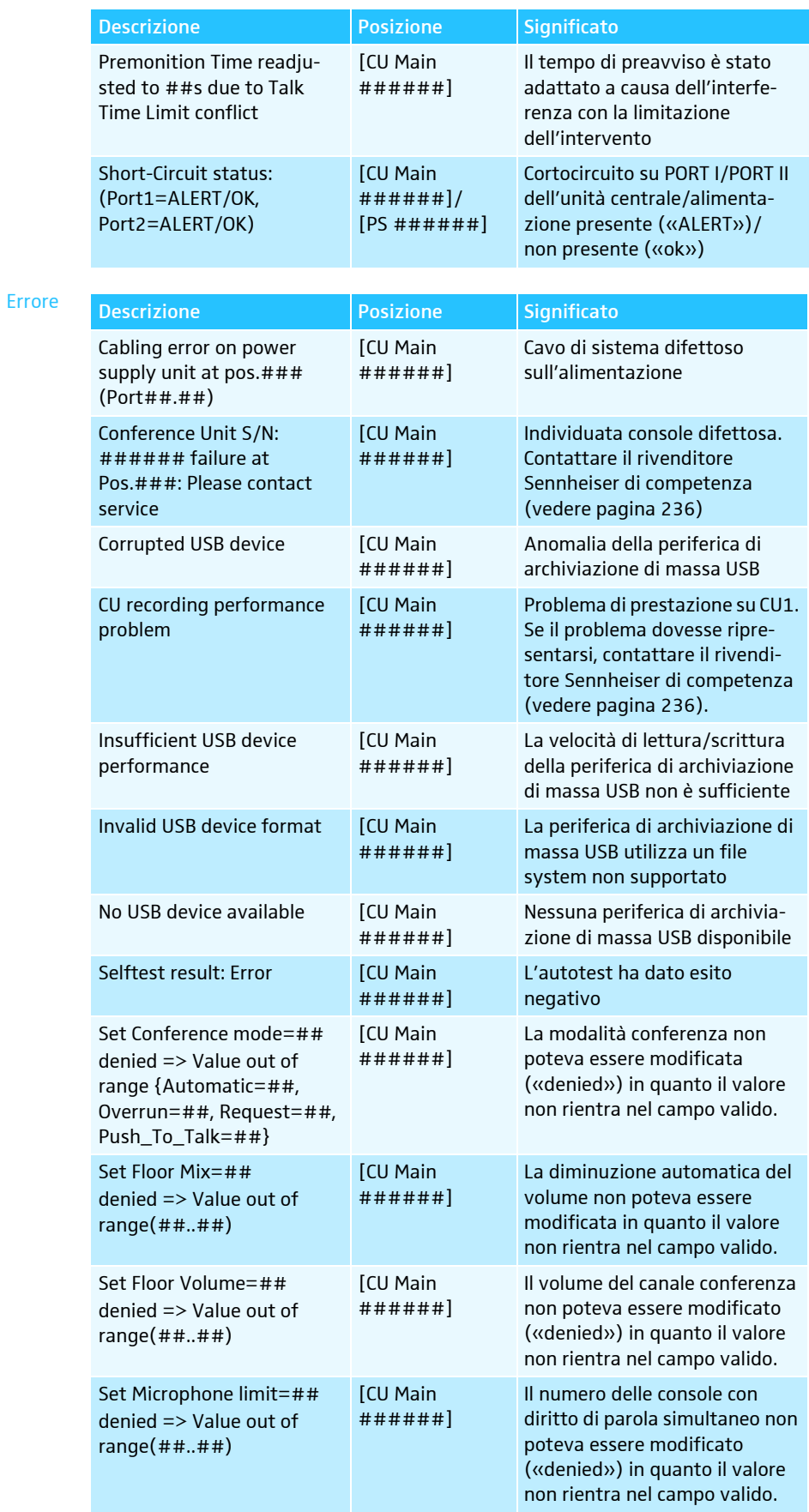

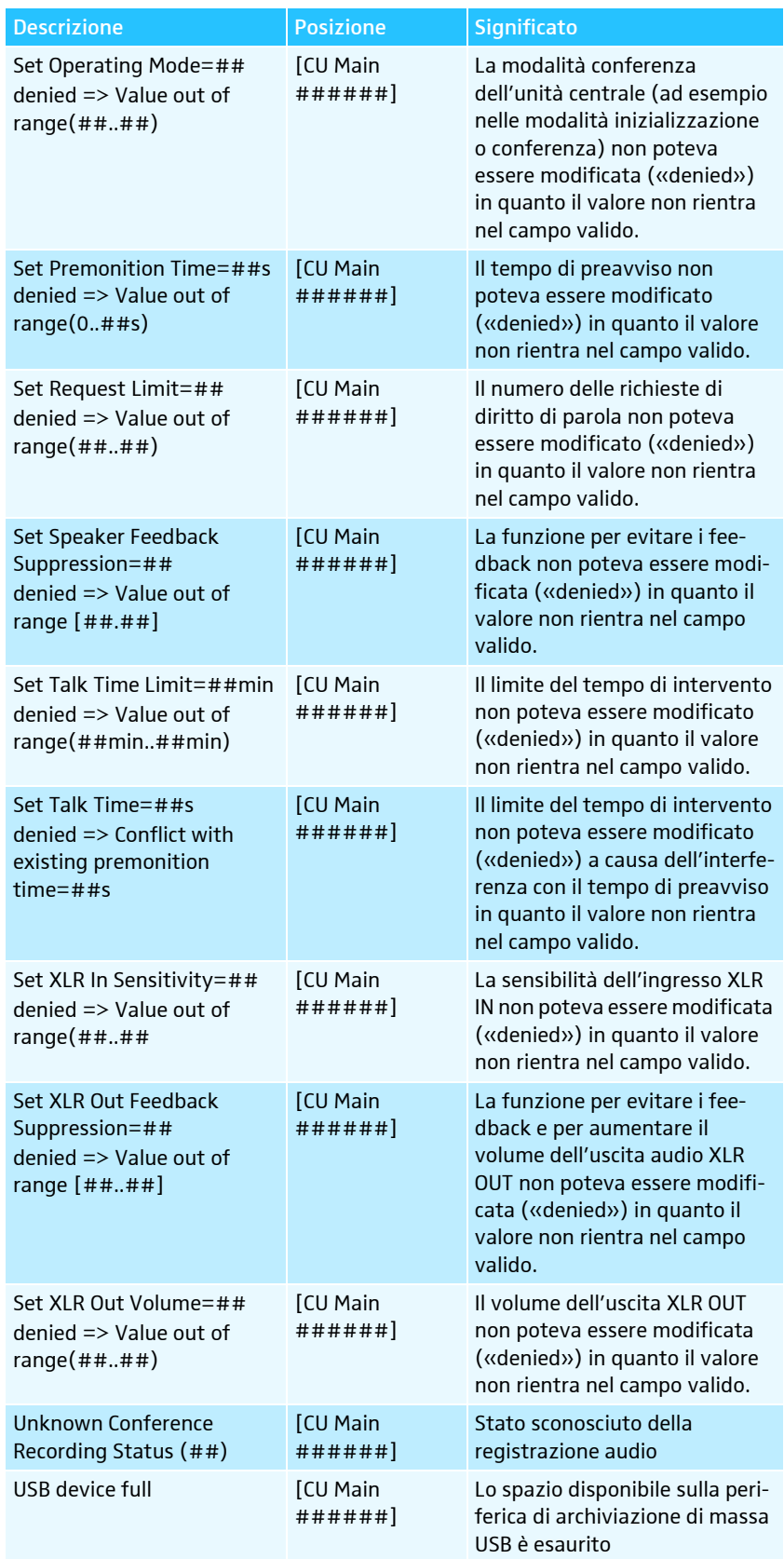

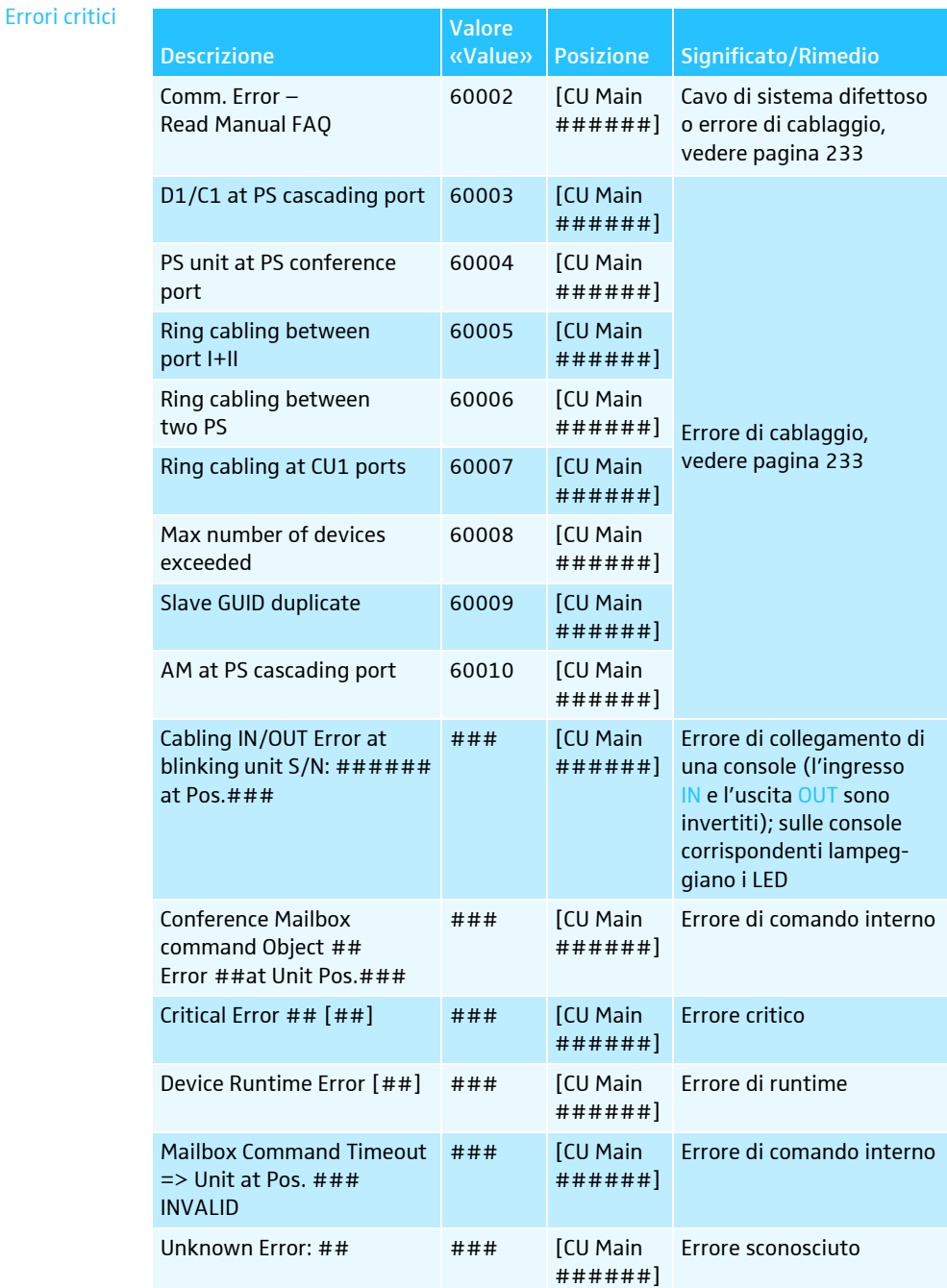

## Esportazione del registro\*

Esporta

 $\blacktriangleright$  Fare clic sul pulsante «Esporta». Si apre la finestra «Salva con nome ...».

- Digitare il nome di un file.
- $\blacktriangleright$ Selezionare la posizione di memoria desiderata.
- $\blacktriangleright$  Fare clic su «OK». Il registro viene esportato sotto forma di file di testo  $(\kappa^*.\text{txt})$ .

Solo con la versione per Windows

# Pulizia e manutenzione del sistema per conferenze

#### **ATTENZIONE**

#### Danni al dispositivo causati da liquidi!

I liquidi possono penetrare nel dispositivo, provocando cortocircuiti o il danneggiamento dei meccanismi.

Detergenti e solventi possono danneggiare la superficie del dispositivo.

- **Tenere lontano dal dispositivo qualunque tipo di liquido.**
- Non utilizzare assolutamente solventi o detersivi.

#### Componenti ADN

- **Spegnere il sistema per conferenze (vedere pagina [77\)](#page-77-0).**
- Scollegare l'unità centrale ADN CU1 e le alimentazioni ADN PS e il modulo antenne ADN-W AM dalla rete elettrica prima di procedere alla pulizia (vedere pagina [78\)](#page-78-0).
- **EXA** Rimuovere la batteria ADN-W BA dalle console wireless ADN-W C1 o ADN-W D1 (vedere pagina [47\)](#page-47-0).
- **•** Pulire il dispositivo esclusivamente con un panno morbido e asciutto.
- $\blacktriangleright$  . Pulire la griglia delle console con una spazzola o un pennello morbidi.

Per garantire un raffreddamento ottimale dell'unità centrale ADN CU1 e delle alimentazioni ADN PS:

 $\blacktriangleright$  Pulire occasionalmente le aperture di ventilazione sul lato anteriore, posteriore e inferiore con una spazzola o un pennello per evitare i depositi di polvere.

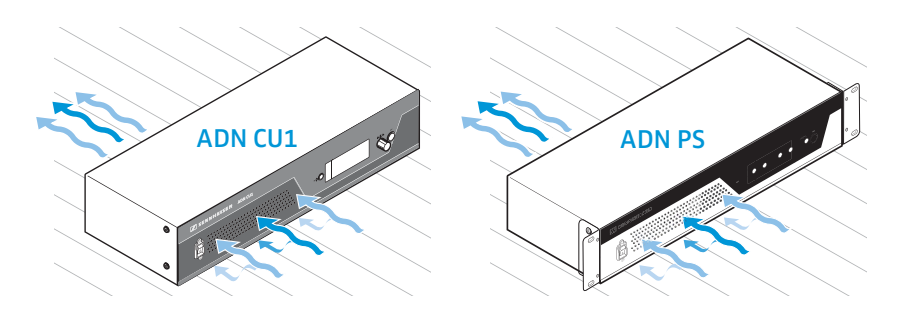

#### Caricabatterie ADN

- ▶ Spegnere i caricabatterie (vedere pagina [54\)](#page-54-0).
- ▶ Prima di provvedere alla pulizia, scollegare i caricabatterie dalla rete elettrica (vedere pagina [49](#page-49-0) e pagina [50\)](#page-50-0).
- $\blacktriangleright$ Pulire il dispositivo esclusivamente con un panno morbido e asciutto.
- $\blacktriangleright$  Utilizzare ad esempio un pennello per rimuovere la polvere dai vani di caricamento.

Per garantire il raffreddamento ottimale dei caricabatterie ADN-W L 10/ADN-W CASE UNITS:

 $\blacktriangleright$  Pulire occasionalmente le aperture di ventilazione poste sui lati con una spazzola o un pennello per evitare i depositi di polvere.

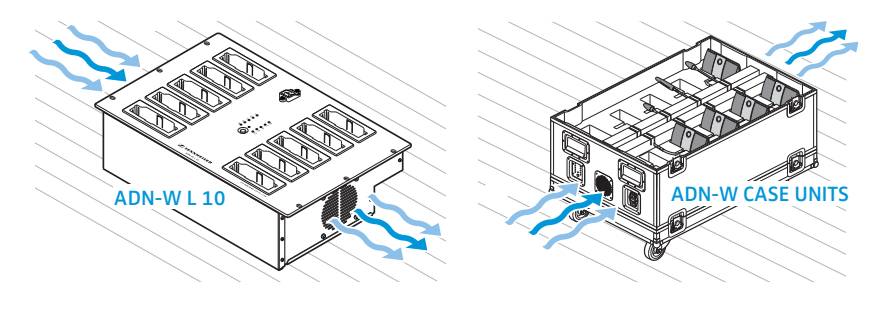

# Trasporto dei componenti wireless

Un vantaggio dei componenti wireless del sistema per conferenze ADN è la possibilità di montarli e smontarli in modo semplice e veloce. Il sistema può quindi essere utilizzato in maniera mobile e flessibile.

# Preparazione dei componenti wireless per il trasporto

 $\blacktriangleright$  Rimuovere tutti i cavi di sistema e di rete dall'unità centrale ADN CU1 e dal modulo antenne ADN-W AM.

Se si utilizzano le console wireless con i microfoni a collo di cigno ADN-W MIC 36-29:

 $\blacktriangleright$  Avvitare i microfoni a collo di cigno ADN-W MIC 36-29 delle console (vedere a pagina [46](#page-46-0)).

# Utilizzo della valigetta di trasporto ADN-W CASE

Per trasportare un sistema per conferenze wireless consigliamo la valigetta di trasporto e carica ADN-W CASE disponibile opzionalmente. Con questa valigetta modulare è possibile trasportare in maniera sicura e pratica tutti i componenti necessari per un sistema per conferenze wireless.

Moduli disponibili:

- Base valigetta con rotelle e coperchio ADN-W CASE BASE
- Valigetta di trasporto ADN-W CASE CENTRAL per unità centrale, modulo antenne, caricabatterie ADN-W L 10, alimentatori, cavo di rete e ulteriori accessori
- Valigetta di trasporto e carica ADN-W CASE UNITS con vani di carica per 10 console wireless

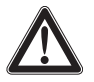

#### **ATTENZIONE**

Pericolo di danni alle cose e alle persone durante il trasporto!

I moduli della valigetta di trasporto ADN-W CASE possono risultare notevolmente pesanti.

Se impilando i singoli moduli questi vengono sollevati e posizionati in maniera errata, è possibile che si verifichino danni alle persone e alle cose.

Se durante il trasporto la valigetta dovesse ribaltarsi, venisse spostata con movimenti bruschi o se non fosse adeguatamente bloccata, potrebbero verificarsi danni alle persone e alle cose.

- Sollevare e spostare i singoli moduli della valigetta di trasporto solamente con l'aiuto di un'altra persona.
- Non impilare mai i moduli superando 1,2 m di altezza. Ciò corrisponde all'altezza di 3 moduli ADN-W CASE UNITS o ADN-W CASE CENTRAL, come pure base e coperchio ADN-W CASE BASE.
- Assicurarsi che i moduli vengano inseriti correttamente uno dentro l'altro e che tutte le chiusure a farfalla combacino e risultino chiuse.
- Spostare sempre la valigetta di trasporto con attenzione e solamente su una superficie piana e orizzontale.
- Evitare spostamenti involontari della valigetta utilizzando le rotelle auto-bloccanti della base ADN-W CASE BASE e un'ulteriore cinghia elastica.

Il singoli moduli possono essere impilati a un'altezza massima di 1,2 m e adattati così alle proprie esigenze.

Per impilare i moduli della valigetta di trasporto:

- -Aprire le chiusure a farfalla del modulo inferiore.
- - Sollevare il modulo successivo con l'aiuto di un'altra persona afferrandolo dalla maniglia e posizionandolo sul modulo inferiore in modo che i profili in alluminio del moduli combacino.
- $\blacktriangleright$  Agganciare le 4 chiusure a farfalla di entrambi i moduli e ruotare la chiusura in senso orario.
	- La chiusura si compatta e l'aletta dell'impugnatura girevole si appiattisce.
- Impilare i moduli fino a un'altezza massima di 1,2 m. Ciò corrisponde all'altezza di 3 moduli ADN-W CASE UNITS o ADN-W CASE CENTRAL, come pure base e coperchio ADN-W CASE BASE.

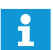

È possibile assicurare e bloccare le chiusure a farfalla contro aperture indesiderate utilizzando un lucchetto.

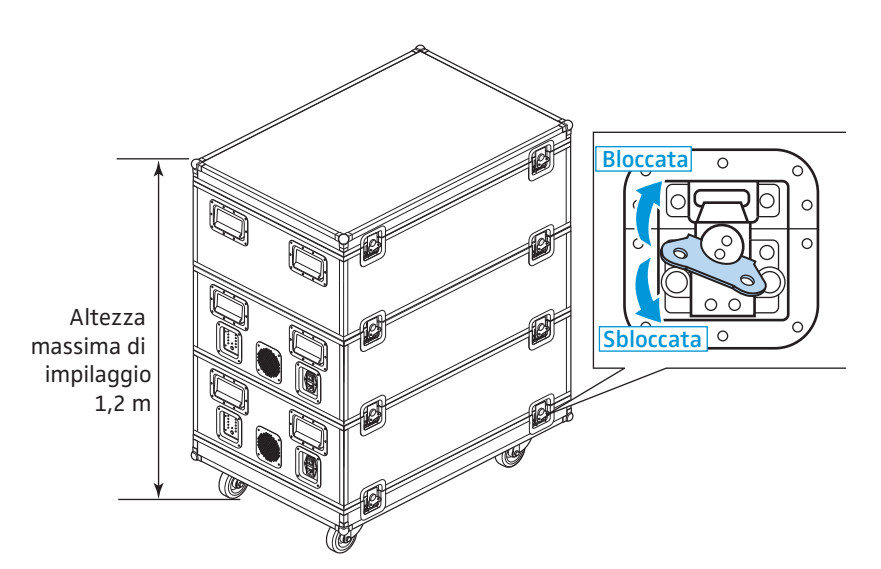

Per bloccare la valigetta di trasporto:

- $\blacktriangleright$ **• premere le rotelle autobloccanti**  $\Omega$  del modulo base ADN-W CASE BASE
	- verso il basso per bloccare i freni, oppure – verso l'alto per rilasciare i freni.
- Assicurare eventualmente la valigetta di trasporto con cinghie elastiche che è possibile agganciare alle maniglie di trasporto.

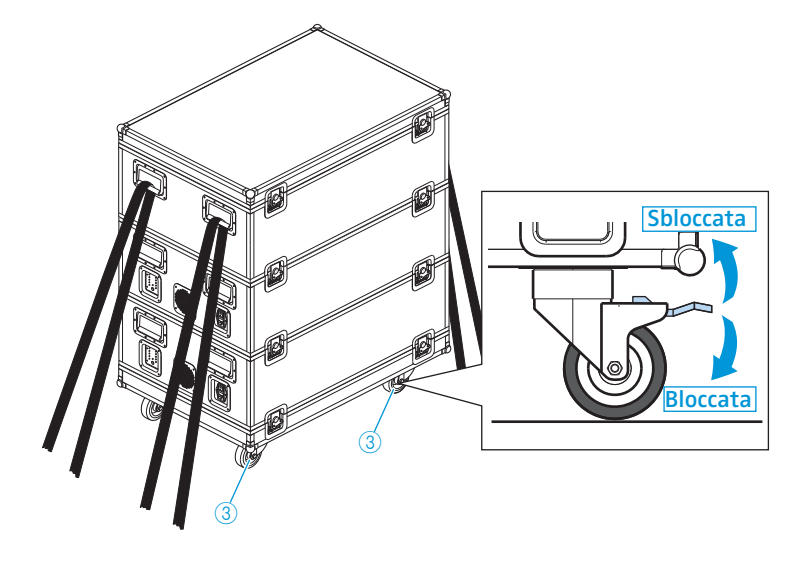

#### Preparazione della valigetta di trasporto ADN-W CASE CENTRAL

Il modulo dispone di vani interni imbottiti per i seguenti componenti:

- 1 unità centrale ADN CU1
- 1 modulo antenne ADN-W AM
- 11 alimentatori NT 12-50C
- 1 caricabatterie ADN-W L 10
- 10 batterie ADN-W BA
- cavo di rete e ulteriori accessori

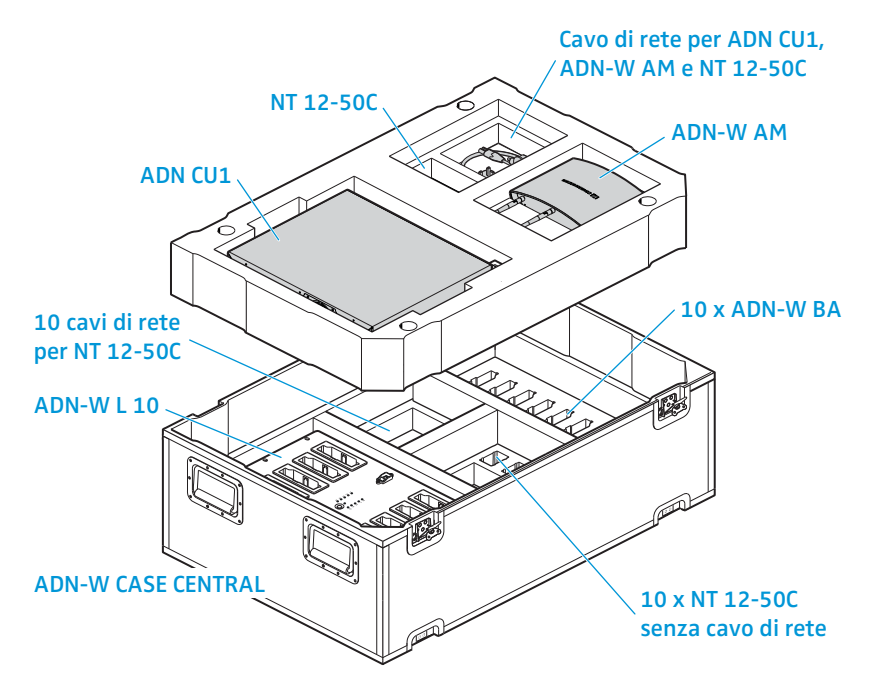

Preparazione della valigetta di trasporto e carica ADN-W CASE UNITS

Il modulo dispone di vani di carica imbottiti per 10 console wireless ADN-W C1 o ADN-W D1 comprensive di batterie ADN-W BA e dei relativi microfoni ADN-W MIC 15 o ADN-W MIC 36.

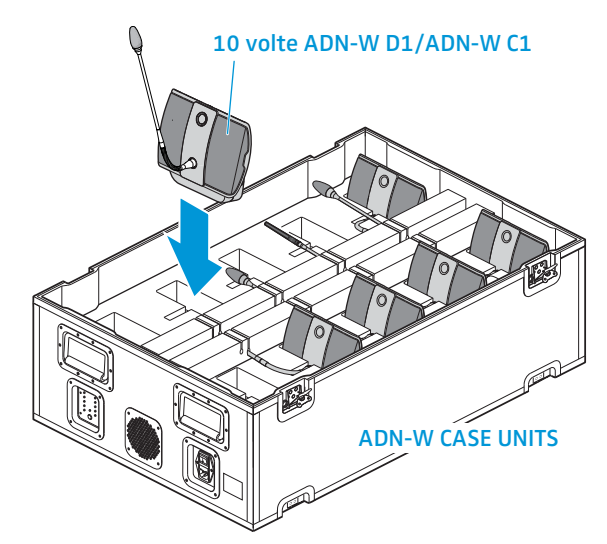

Per assicurare i microfoni e inserire i relativi colli nelle cavità del cuscinetto:

- lace Piegare i microfoni a collo di cigno ADN-W MIC 15-39, ADN-W MIC 15-50 e ADN-W MIC 36-50 accuratamente su di un lato.
- $\blacktriangleright$  Avvitare i microfoni a collo di cigno ADN-W MIC 36-29 delle console (vedere a pagina [46\)](#page-46-0).

# Aggiornamento del firmware del sistema per conferenze

#### **ATTENZIONE**

#### Pericolo di danni al sistema per conferenze!

Una modifica inappropriata del firmware, ad esempio attraverso aggiornamenti, potrebbe portare a danni irreparabili al sistema per conferenze.

- ▶ Eseguire l'aggiornamento del firmware solamente se il sistema per conferenze è danneggiato o se consigliato da Sennheiser.
- Rivolgersi al proprio centro di servizio Sennheiser per l'aggiornamento del firmware del sistema per conferenze.
- ▶ Non scollegare mai l'alimentazione dell'unità centrale ADN CU1, delle alimentazioni ADN PS e delle console durante un aggiornamento.
- Eseguire un aggiornamento del firmware delle console wireless ADN-W D1 o ADN-W C1 solo con batterie ADN-W BA completamente cariche.

Attraverso il menu dell'unità centrale è possibile visualizzare i numeri di versione dell'hardware e del software (vedere pagina [111](#page-111-0)).

Informazioni sull'aggiornamento del firmware dei dispositivi ADN «ADN System Update» sono riportate nelle istruzioni «ADN System Software Setu[p»](http://www.sennheiser.com) [sul DVD-ROM \(in dotazione con l'unità centrale\) o in Internet all'indirizzo](http://www.sennheiser.com) www.sennheiser.com.

Ulteriori informazioni sugli aggiornamenti firmware per il sistema per conferenze ADN sono reperibili presso il centro di servizio Sennheiser.

# Risoluzione dei problemi/FAQ

# Sistema per conferenze

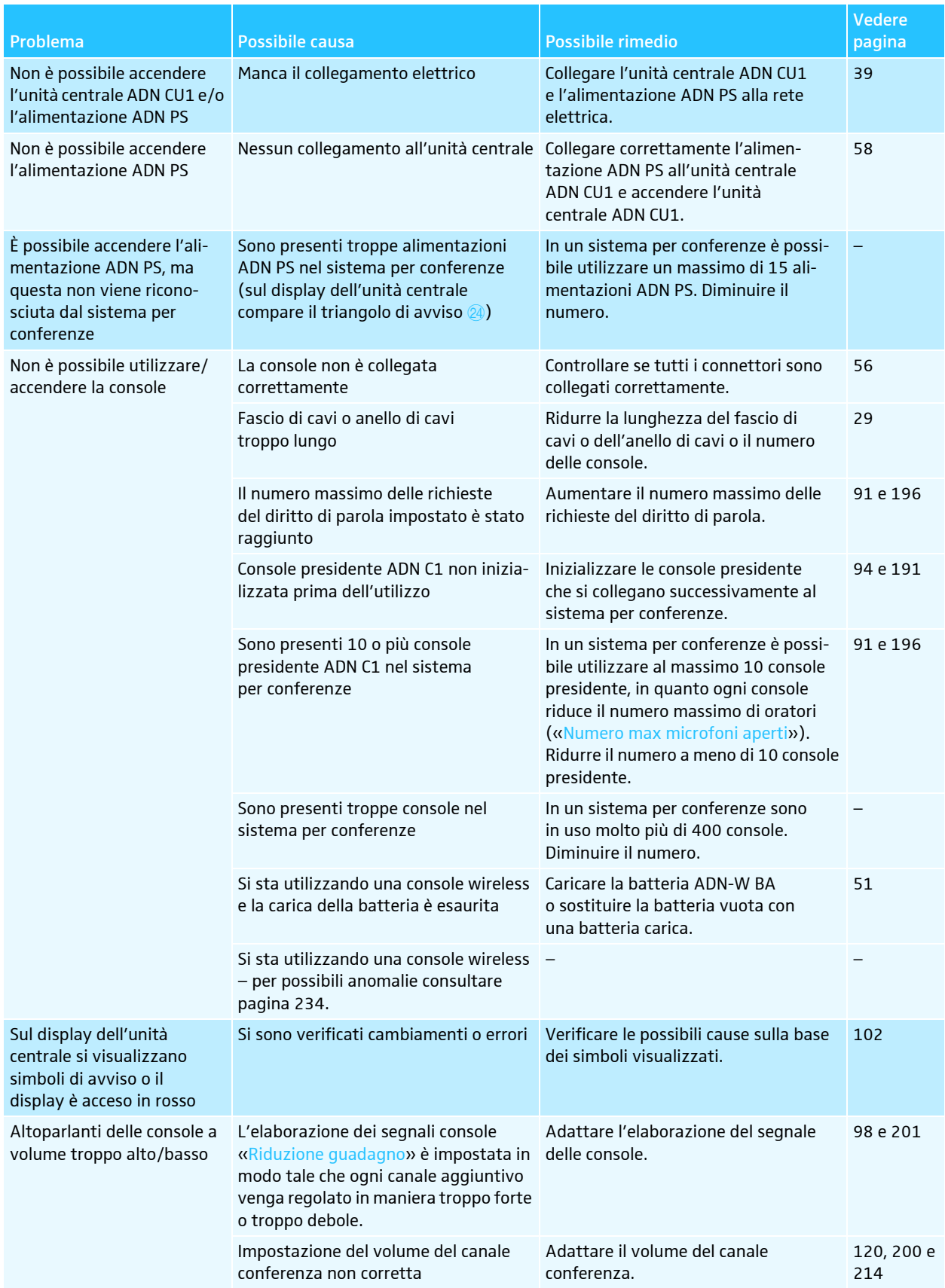

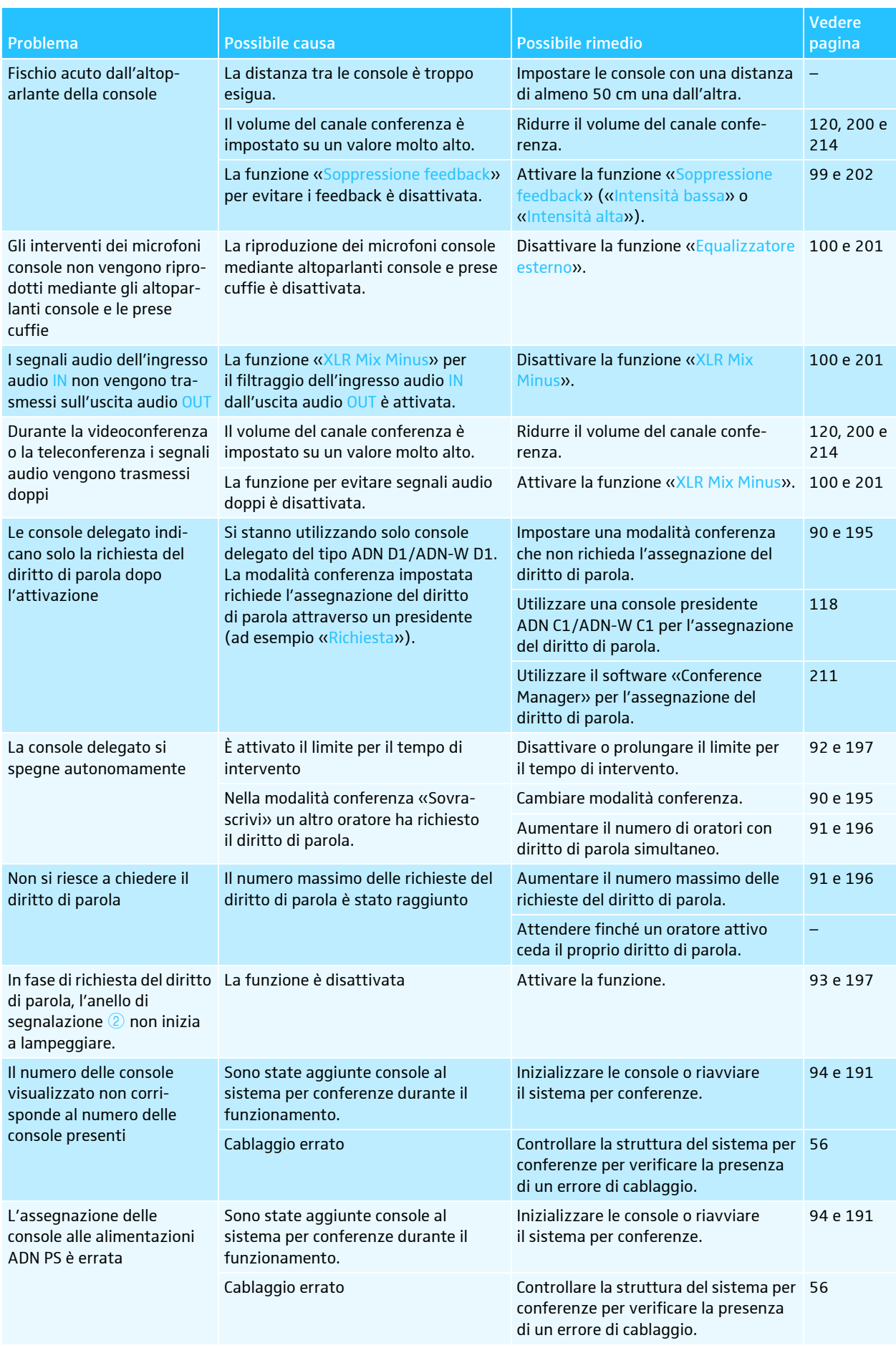

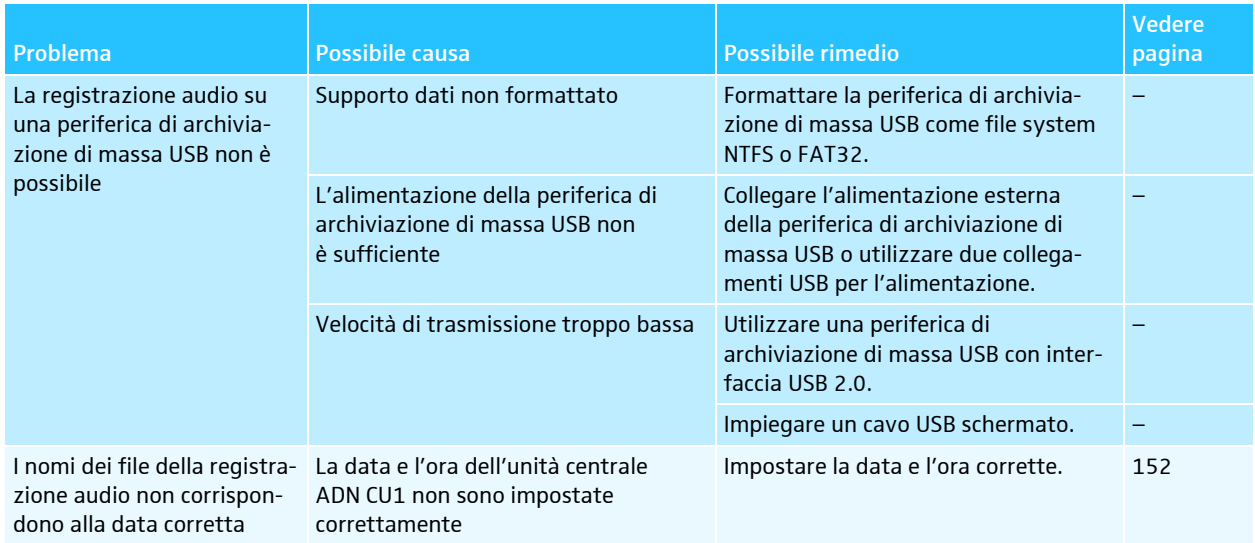

# <span id="page-233-0"></span>Messaggi di errore dell'unità centrale ADN CU1

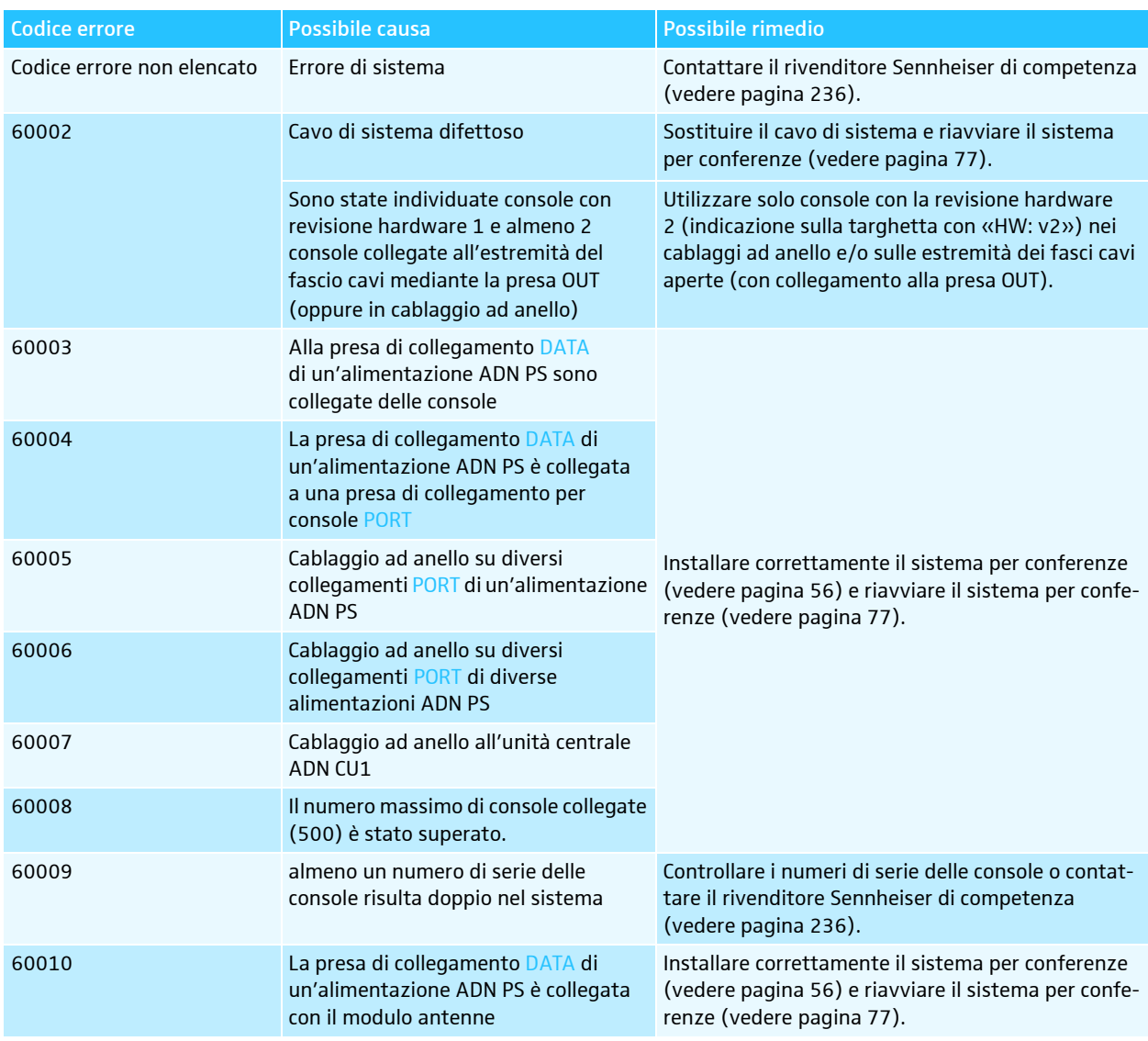

## <span id="page-234-0"></span>Modalità conferenza con console wireless

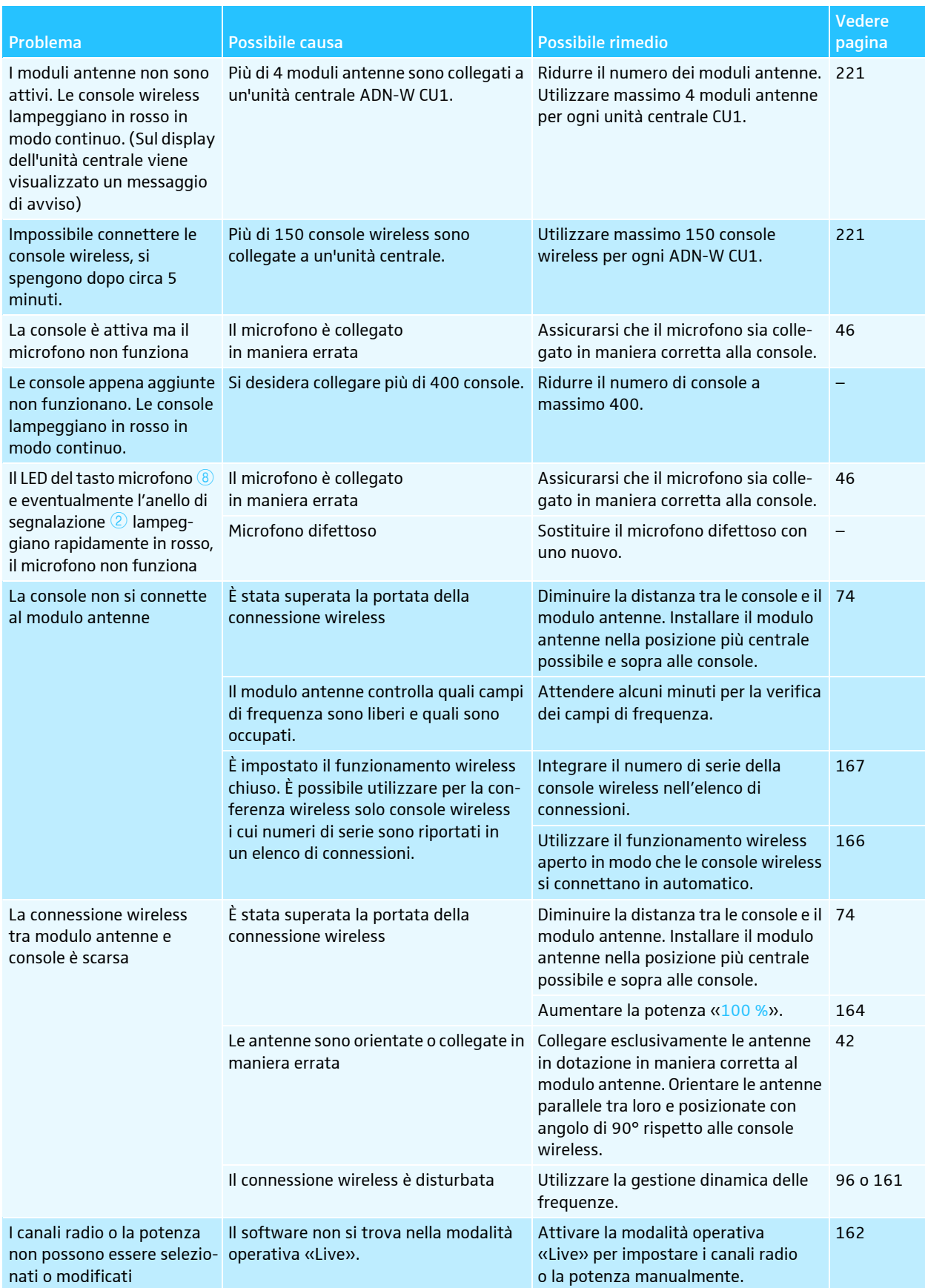

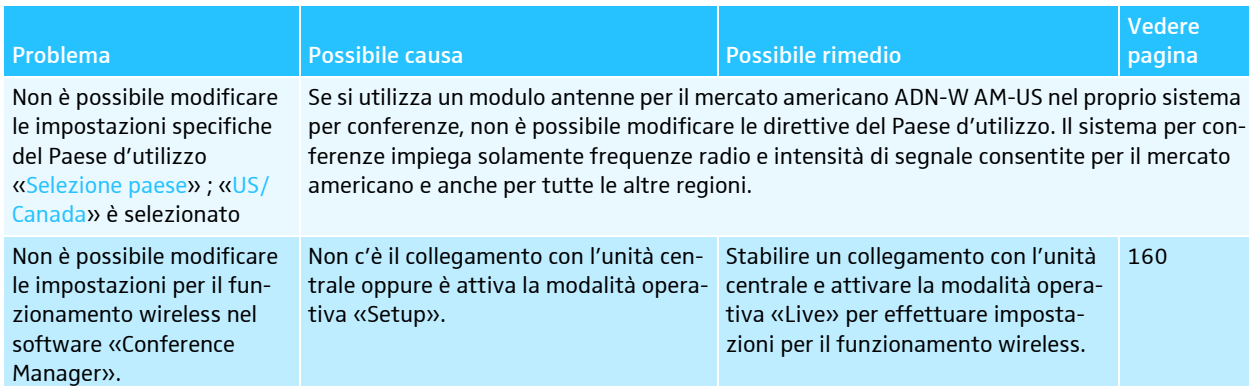

## Batteria e caricabatteria

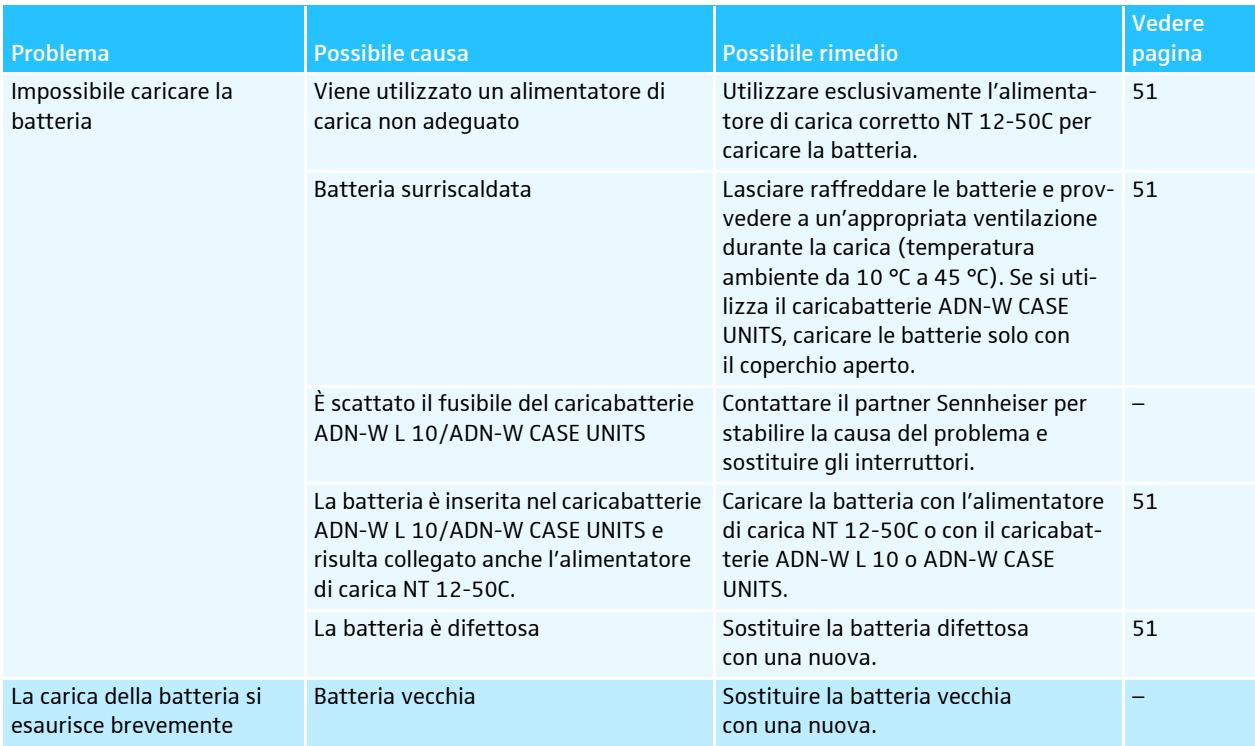

#### Software «Conference Manager»

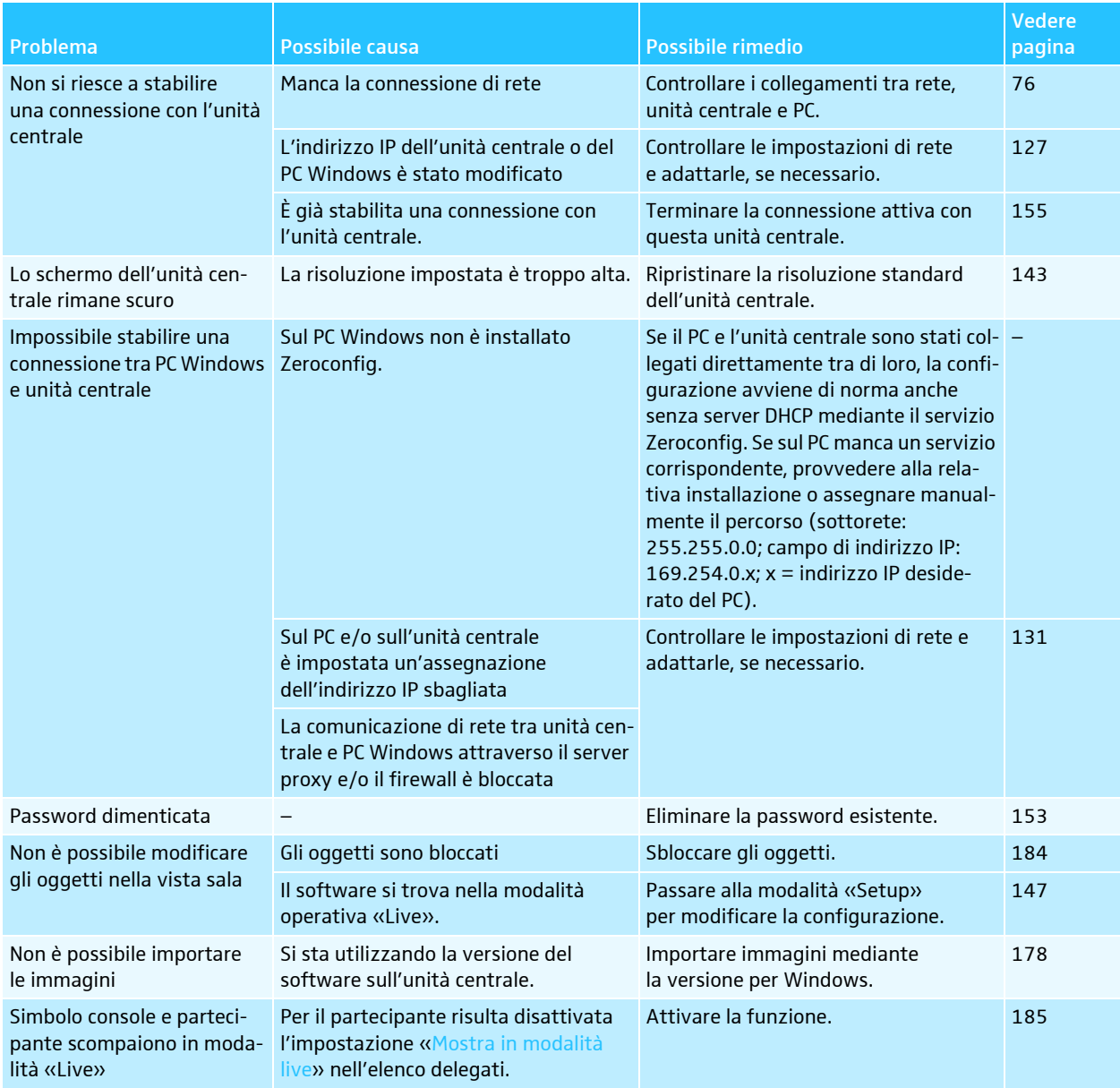

<span id="page-236-0"></span>Se il sistema per conferenze dovesse presentare problemi non descritti nella tabella o se non è possibile eliminare tali problemi seguendo le soluzioni proposte, rivolgersi al centro di servizio Sennheiser di competenza.

[Il sito www.sennheiser.com riporta i centri di servizio di competenza per ogni paese nella sezione «Service & Support».](http://www.sennheiser.com/service-support/)

# Componenti e accessori

## Unità centrale/Alimentazione

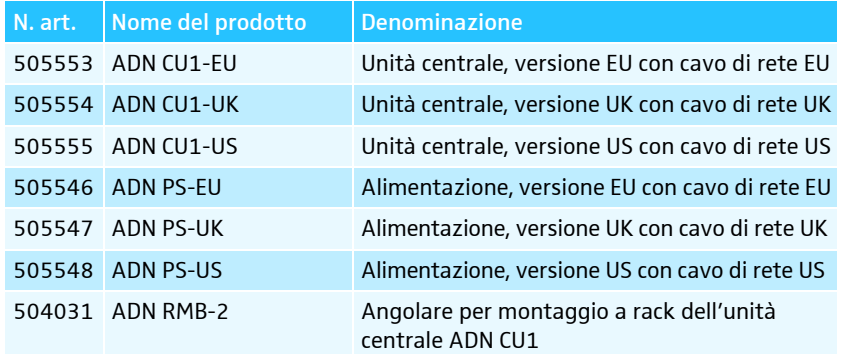

## Console cablate

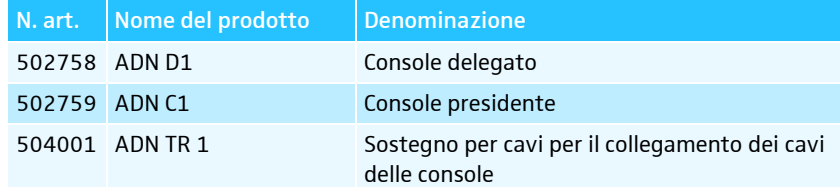

# Componenti wireless

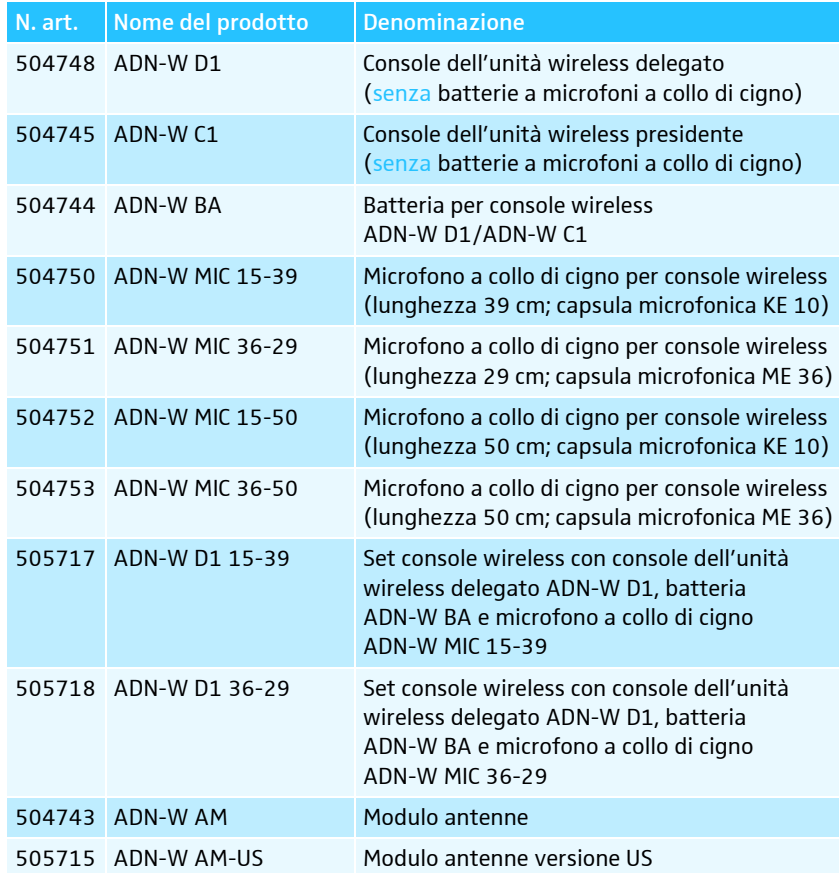

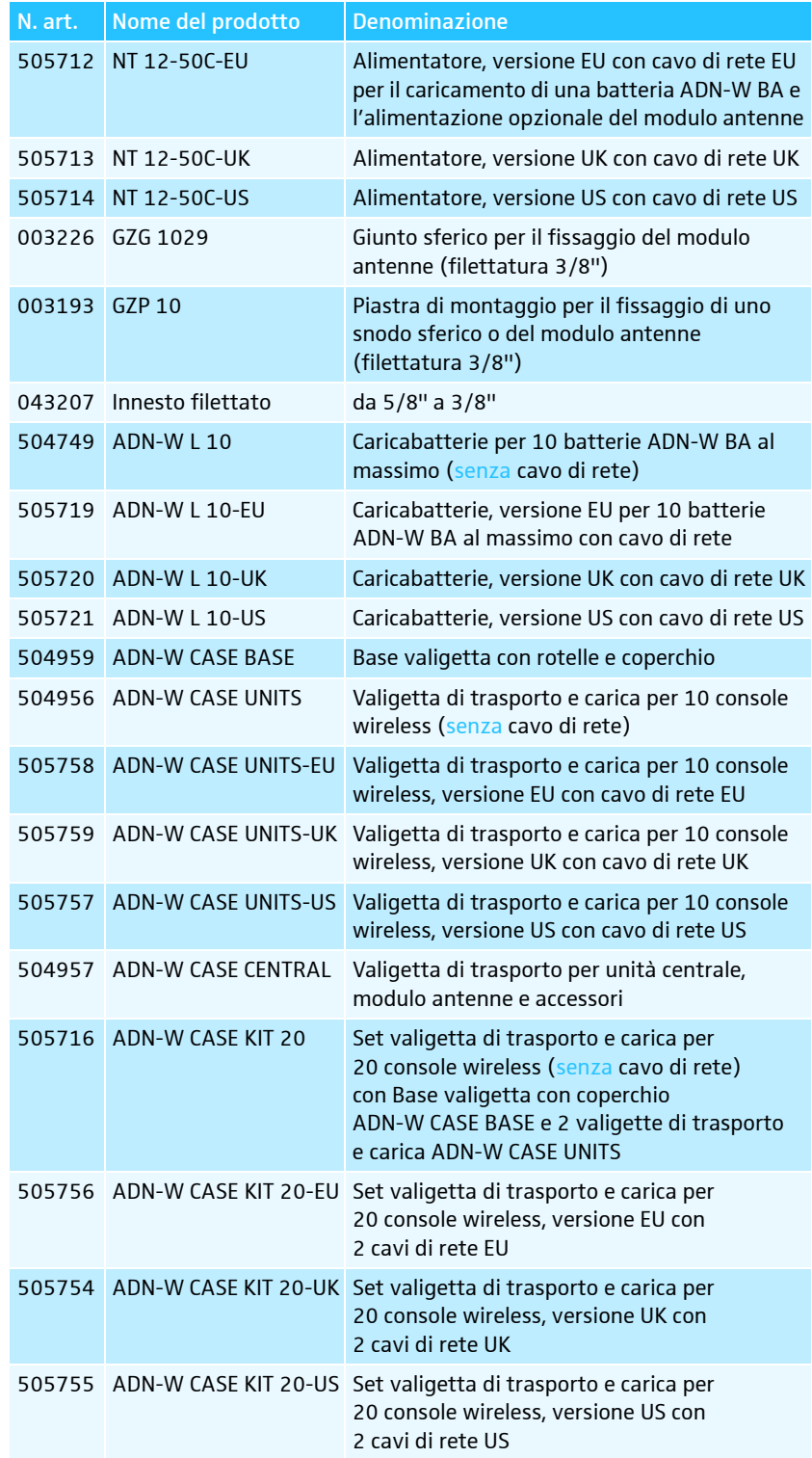

## Cavi di sistema

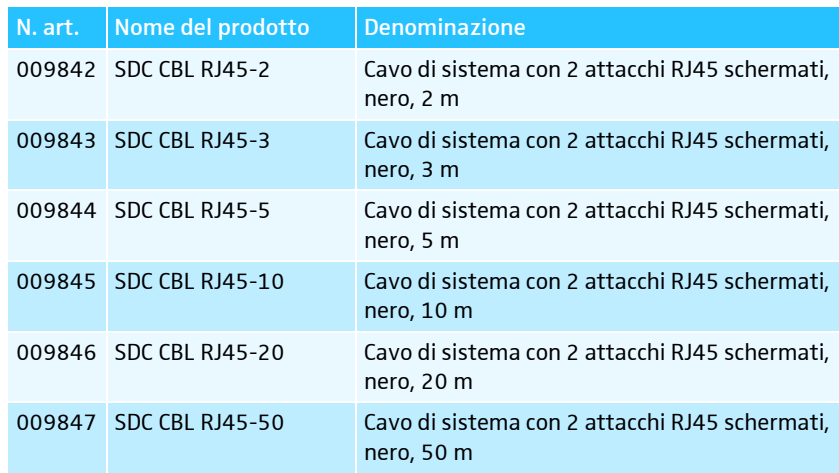

# Dati tecnici

# Unità centrale ADN CU1

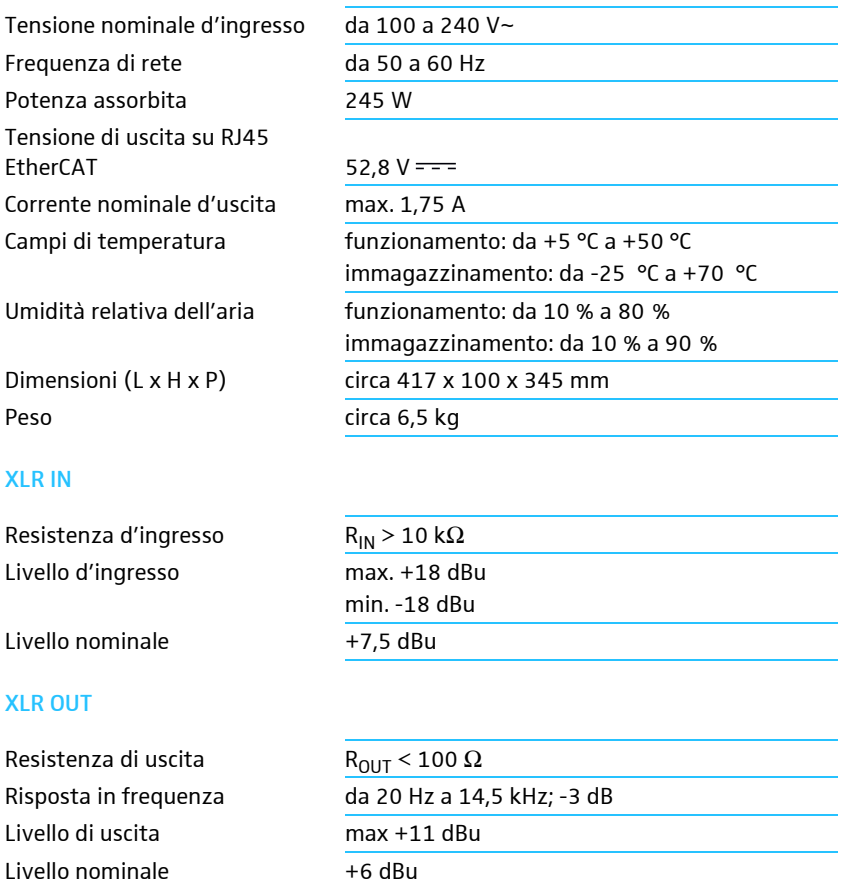

# Alimentazione ADN PS

Distorsione (per 1 kHz) < 0,02 % pesata A a +7,5 dBu Rapporto segnale/rumore > 80 dB pesata A a +11 dBu

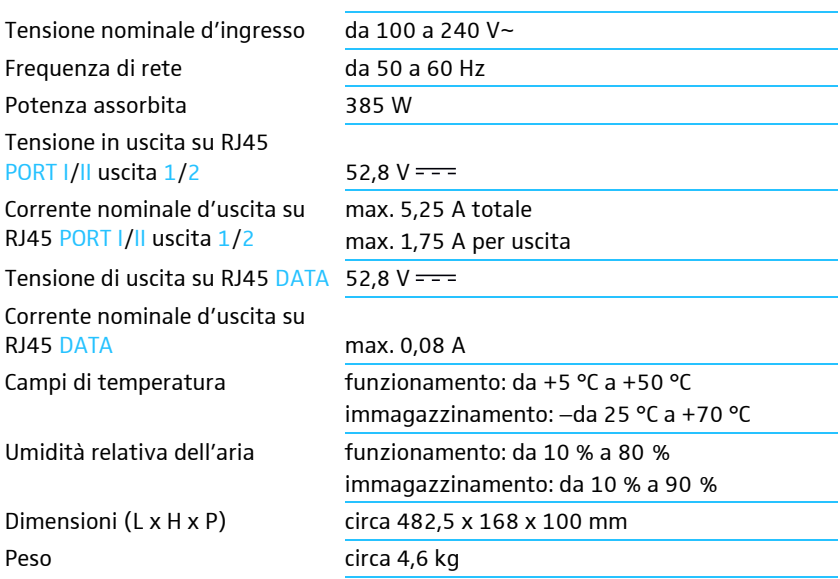

240 | ADN Digital Conference System

# Console ADN D1 e ADN C1

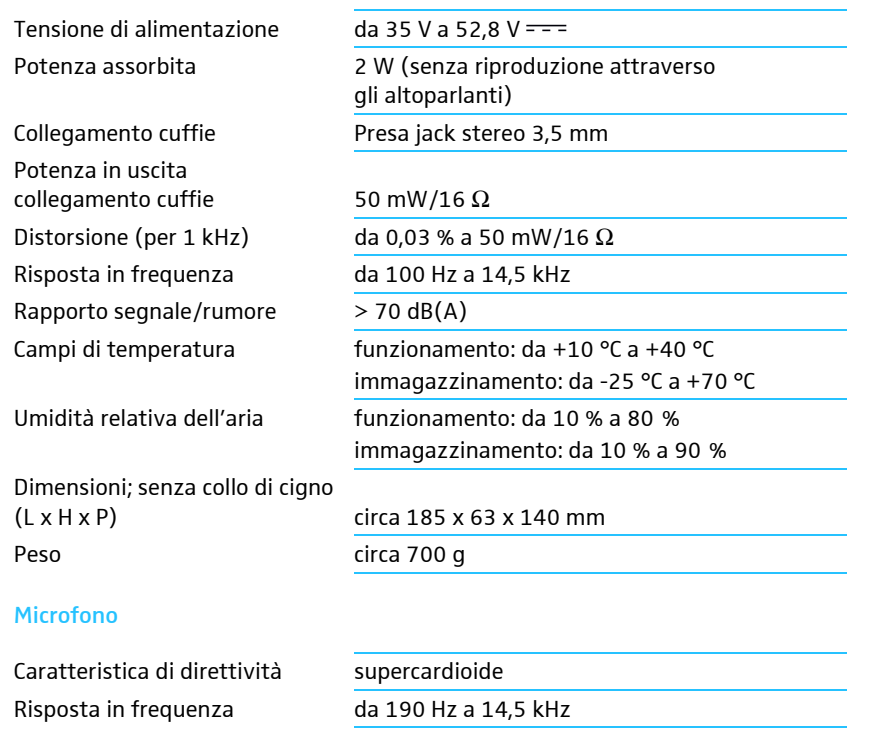

# Omologazioni ADN CU1, ADN PS, ADN D1 e ADN C1

# In conformità a

 $C \in$ 

Europa EMC EN 55103-1/-2 sicurezza EN 60065

USA EMC FC 47 CFR Part 15 B Canada EMC ICES 003

#### **Certificato**

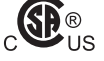

USA/Canada dispositivi audio, video e altri apparecchi elettronici simili – Requisiti di sicurezza CAN/ CSA-C22.2 No. 60065 e UL 60065

# Modulo antenne ADN-W AM

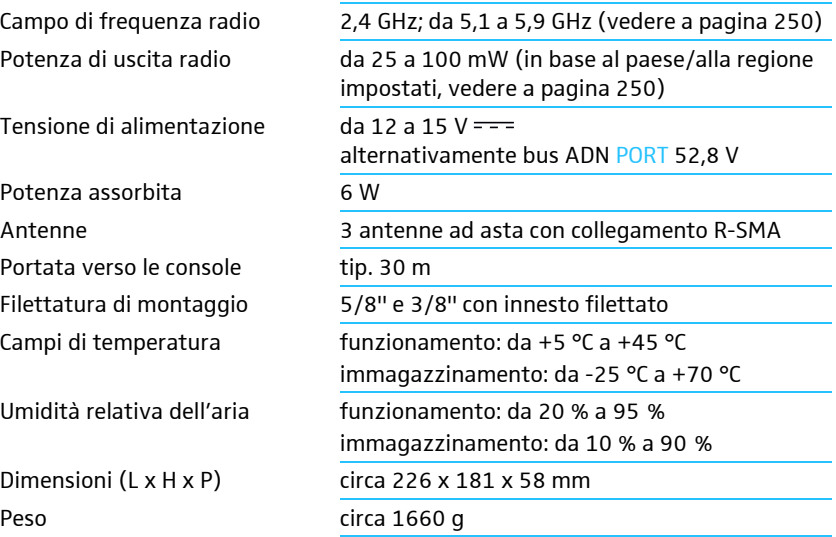

# Console wireless ADN-W C1 e ADN-W D1

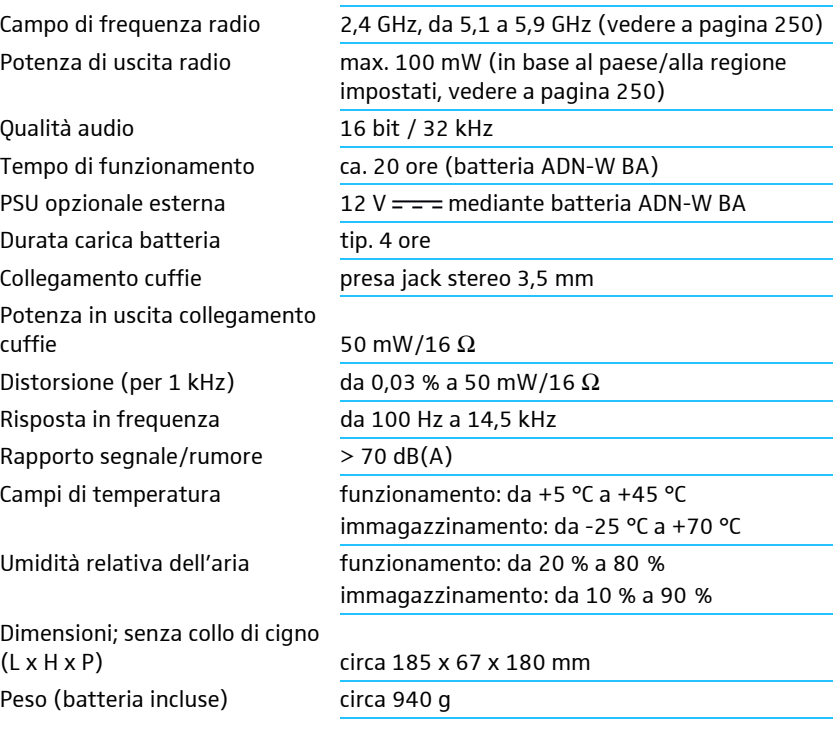

#### Microfono

Vedere [«Microfono a collo di cigno ADN-W MIC 15 per console wireless»](#page-243-0) a pagina [243](#page-243-0).

# <span id="page-243-0"></span>Microfono a collo di cigno ADN-W MIC 15 per console wireless

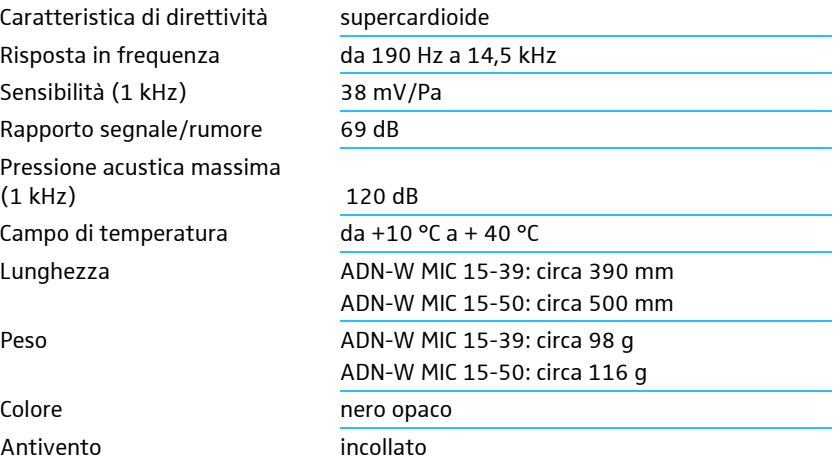

# Microfono a collo di cigno ADN-W MIC 36 per console wireless

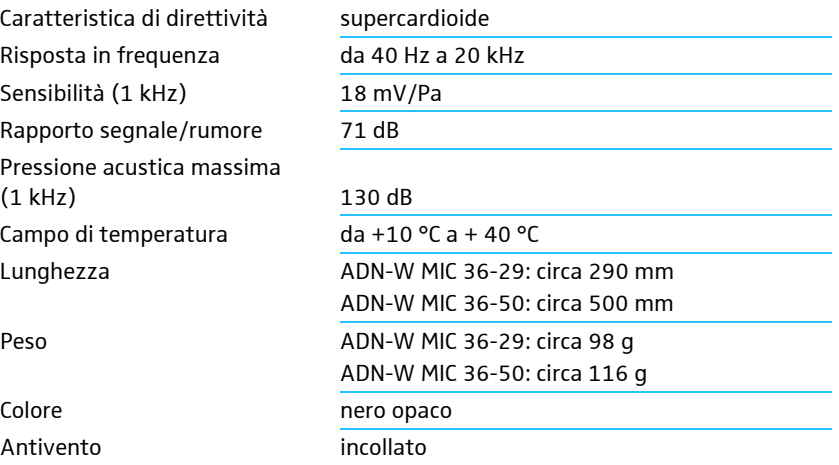

# Omologazioni ADN-W AM, ADN-W D1, ADN-W C1, ADN-W MIC 15 e ADN-W MIC 36

# In conformità a

Europa

 $C \in$ 

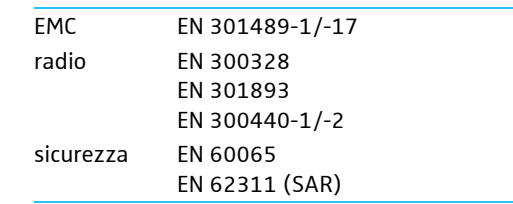

# Omologato per

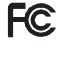

USA 47 CFR Part 15 FCC ID: DMOADNWAM FCC ID: DMOADNWDU Canada **Industry Canada RSS 210** IC: 2099A-ADNWAM IC: 2099A-ADNWDU

# Batteria agli ioni di litio ADN-W BA

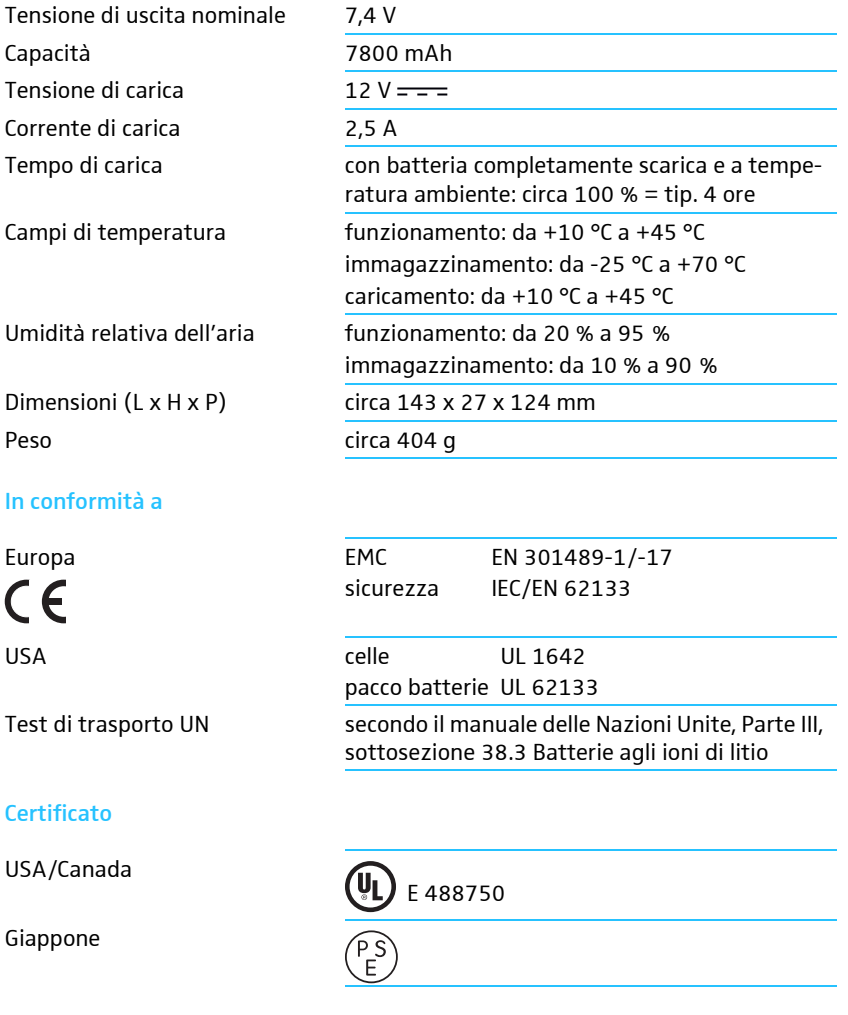

# Alimentatore NT 12-50C

Tensione nominale d'ingresso Frequenza di rete Tensione nominale d'uscita Corrente nominale d'uscita Potenza assorbita in stand-by Classe di efficienza energetica (secondo Energy Star) Campi di temperatura

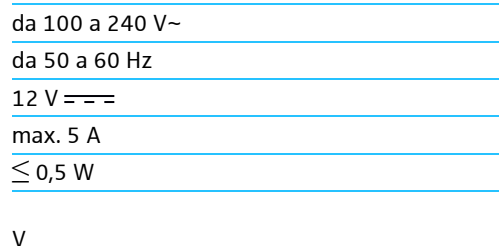

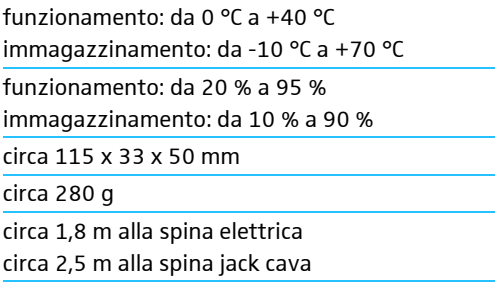

Umidità relativa dell'aria

Dimensioni (L x H x P) Peso Lunghezza del cavo

# In conformità a

ʹϢ

 $\mathbb{Z}$ 

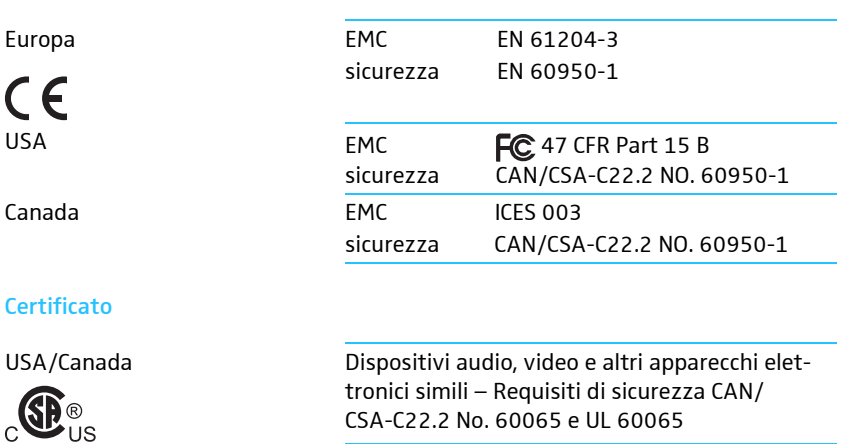

Cina Compulsory Certification

Corea Korea Certification

# Caricabatterie ADN-W L 10

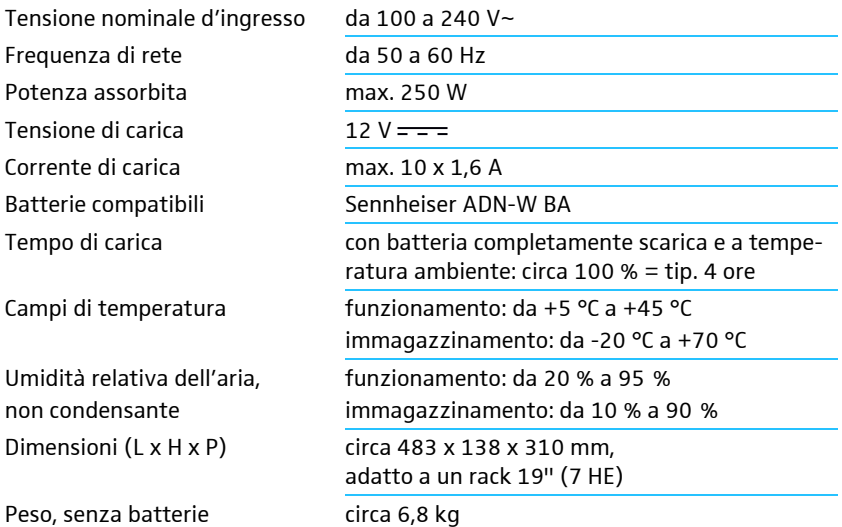

# Valigetta di trasporto e carica ADN-W CASE

#### ADN-W CASE UNITS

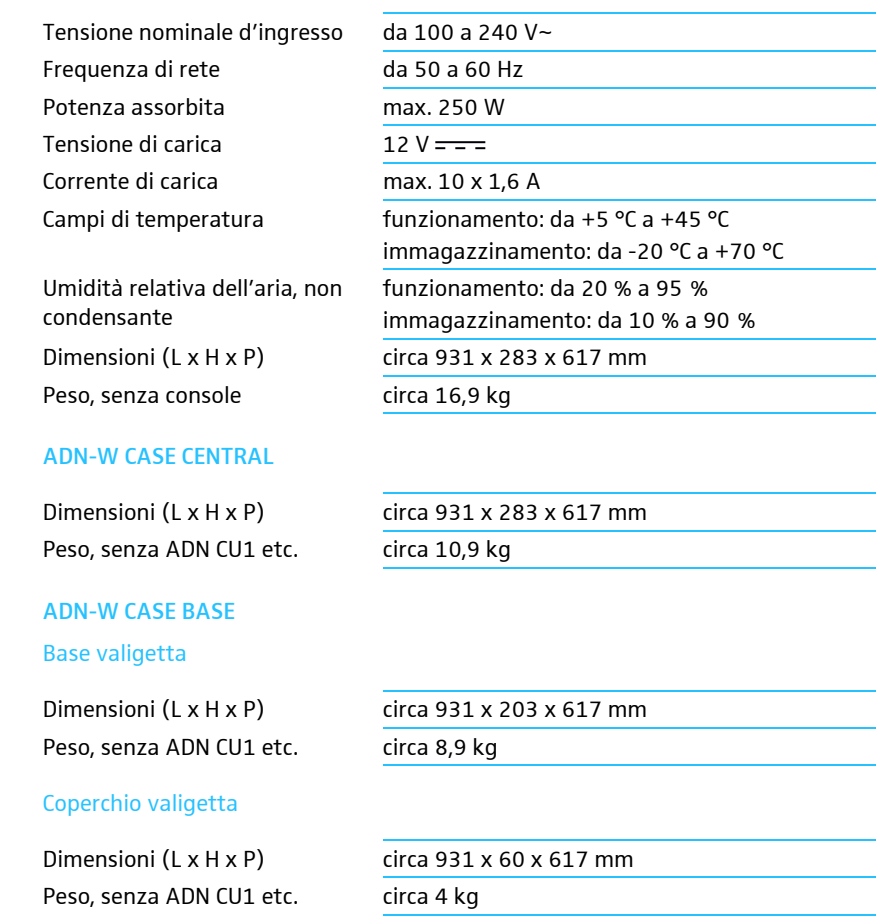

# Omologazioni ADN-W L 10 e ADN-W CASE UNITS

## In conformità a

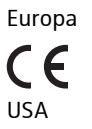

Canada

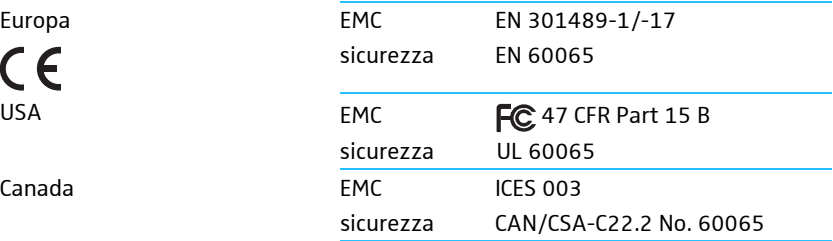

# Appendice

# Dimensioni di incasso

### ADN CU1

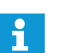

Assicurarsi che le aperture di ventilazione non siano bloccate (vedere pagina [38](#page-38-0)).

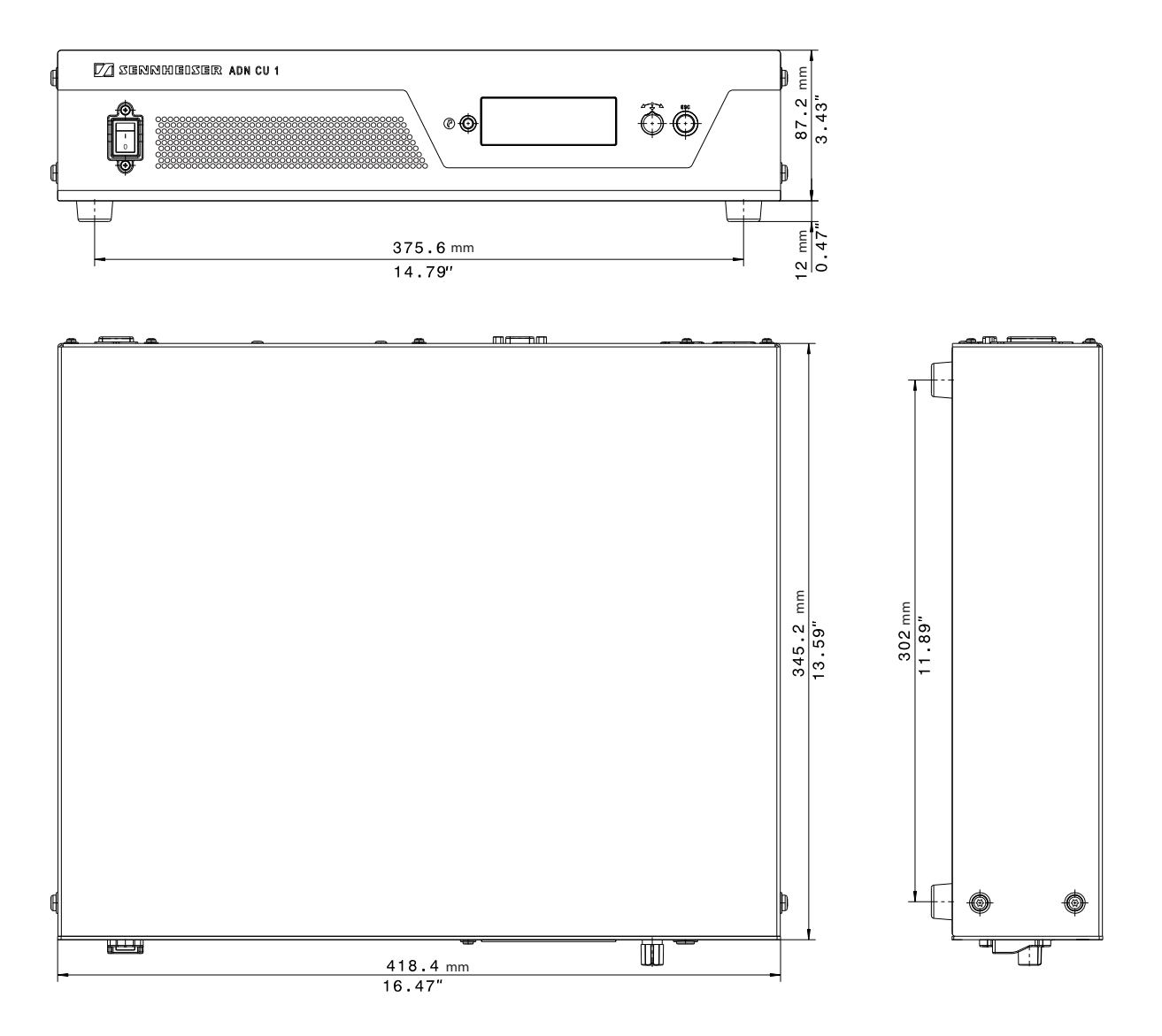

# ADN PS

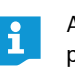

Assicurarsi che le aperture di ventilazione non siano bloccate (vedere pagina [40](#page-40-0)).

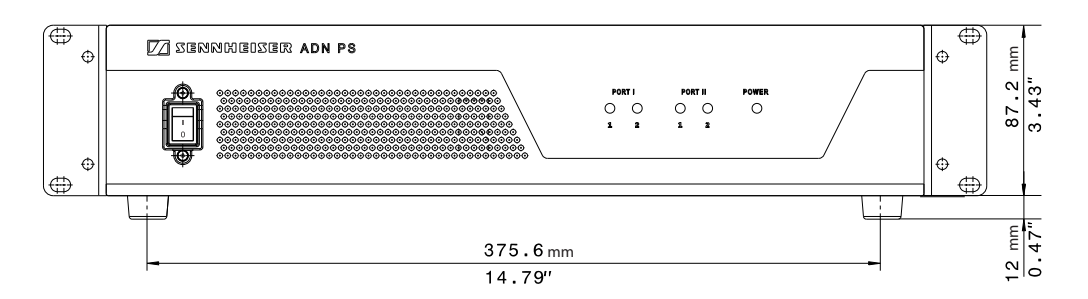

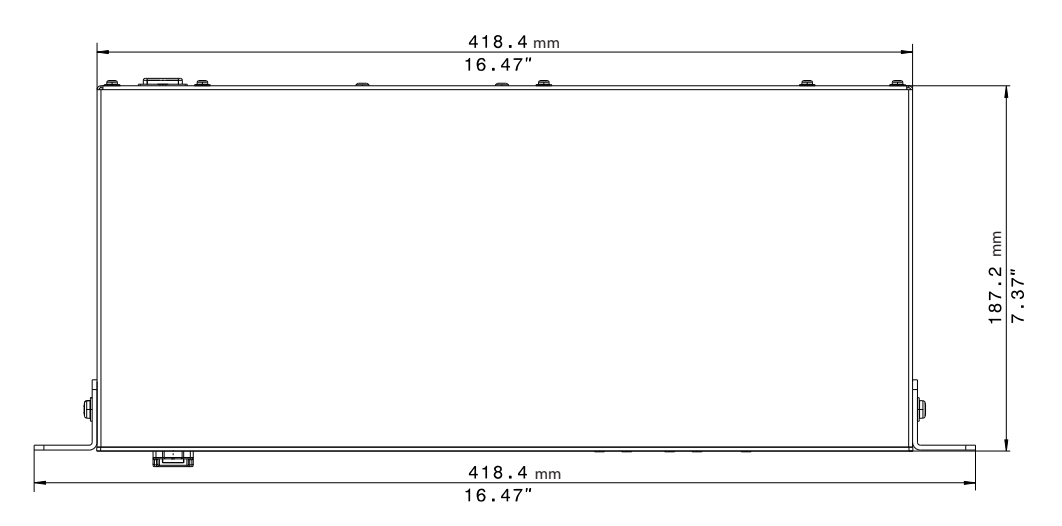

#### ADN-W AM

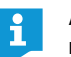

Assicurarsi che almeno le antenne non siano coperte e che vi sia un collegamento a vista tra le antenne e le console wireless.

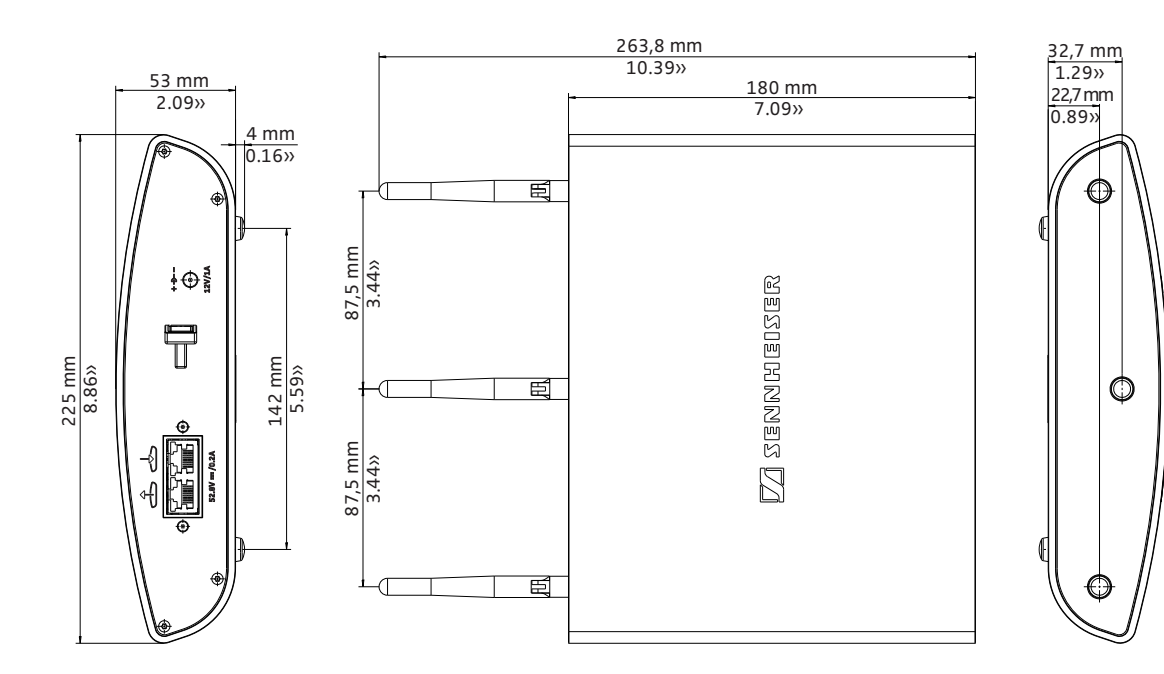

### ADN-W L 10

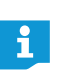

Assicurarsi che le aperture di ventilazione non siano bloccate (vedere pagina [48](#page-48-0)).

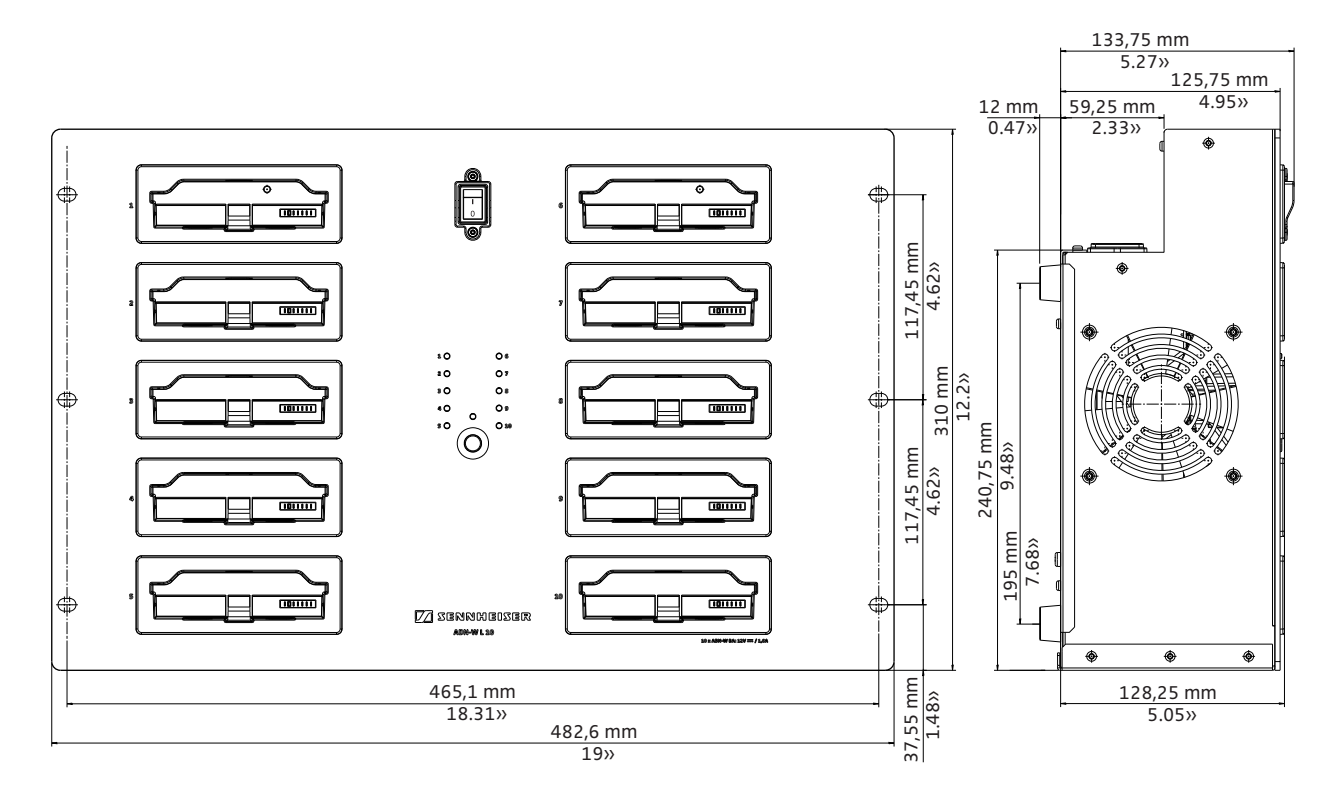

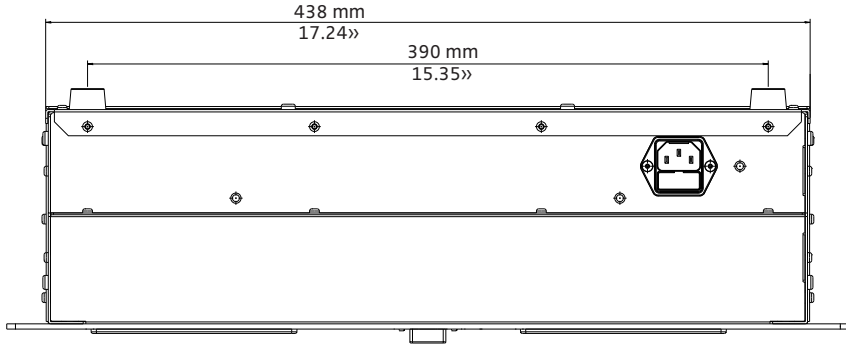

<span id="page-250-0"></span>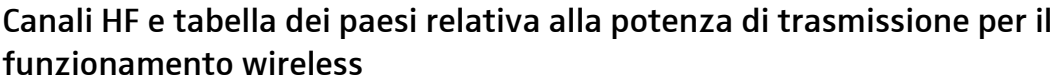

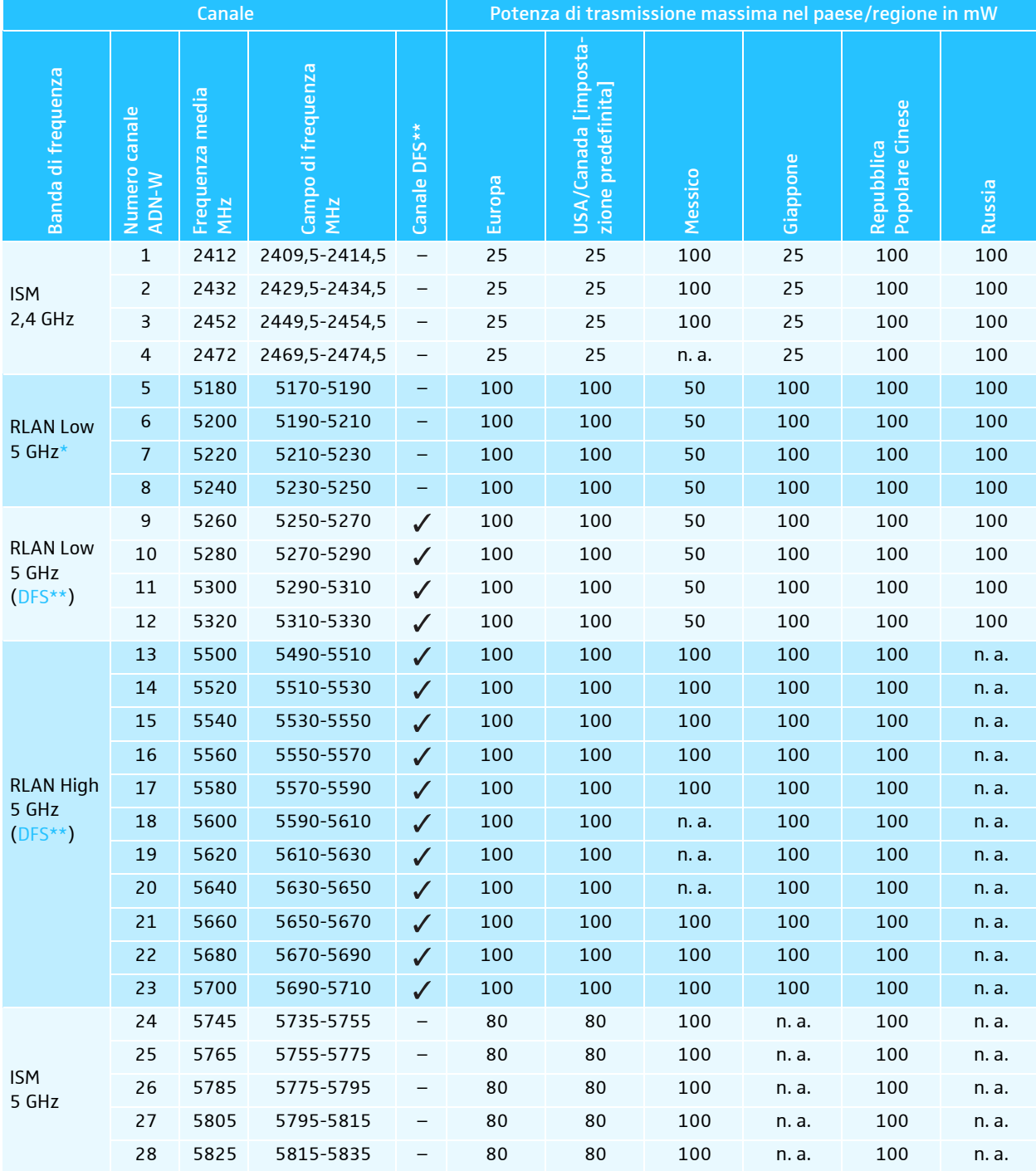

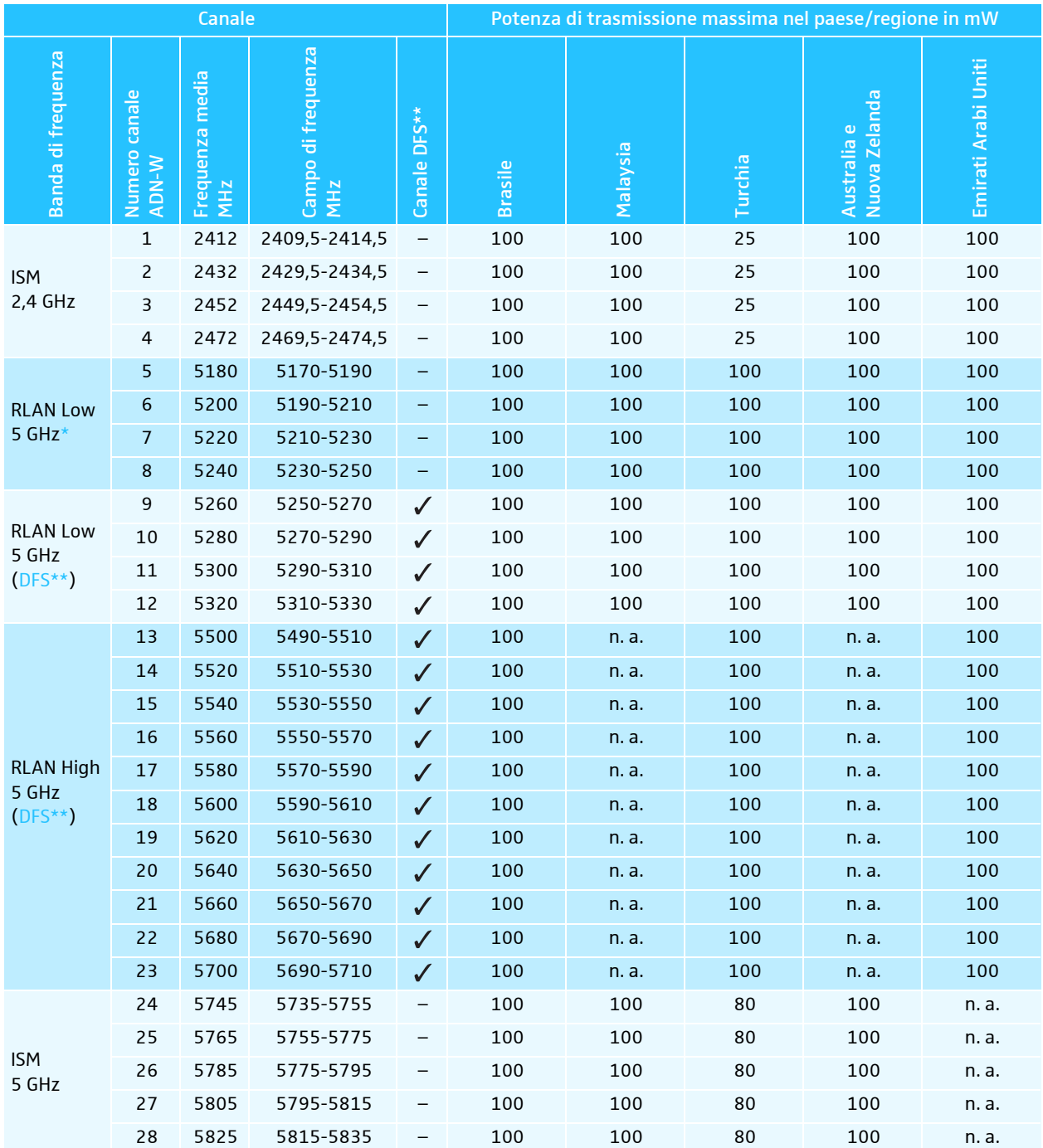

Per il funzionamento dei componenti wireless all'interno del campo di frequenza da 5,15 a 5,25 GHz, in alcuni paesi/ regioni (es. il Canada) il funzionamento è limitato agli spazi chiusi.

Canali radio I canali radio DFS (Dynamic Frequency Selection) sono frequenze da 5 GHz liberamente utilizzabili nel campo da 5,260 a 5,825 GHz, che tuttavia possono essere occupati da utilizzatori primari autorizzati.

Nel caso in cui un utilizzatore primario (ad es. un radar) utilizzi uno di questi canali radio, il sistema per conferenze ADN non può utilizzarlo per almeno 30 minuti. Sia nella selezione frequenza manuale, sia in quella automatica, il sistema per conferenze ADN passa a un canale alternativo. Dopo la decorrenza degli intervalli di tempo di legge (da 30 minuti a 24 ore), il sistema per conferenze ADN verifica di nuovo se il canale radio DFS impostato originariamente è diventato disponibile ed eventualmente lo utilizza di nuovo.
# <span id="page-252-0"></span>Impostazioni di fabbrica

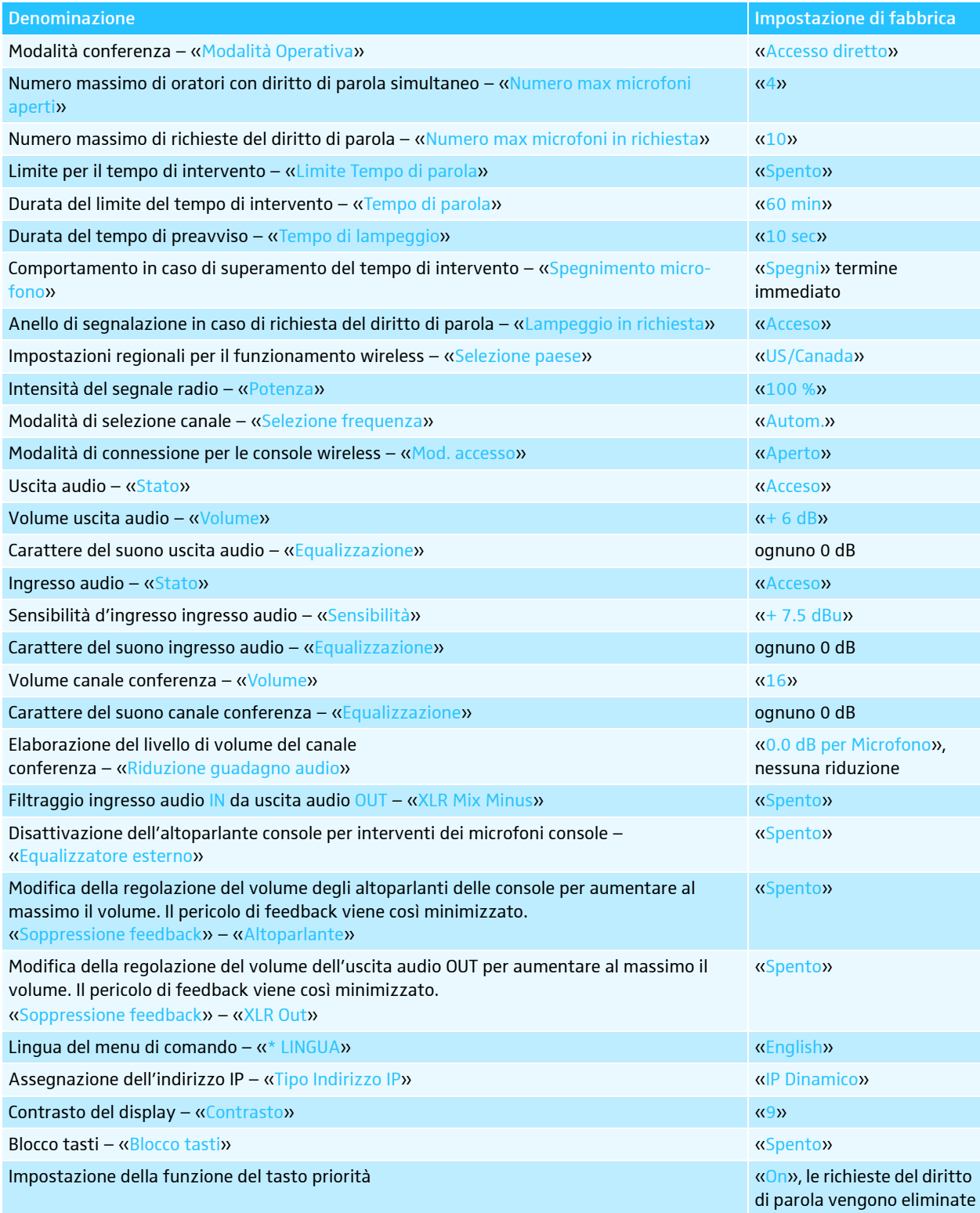

# Layout della tastiera

L'unità centrale supporta le tastiere con i seguenti layout di lingua:

- Arabo
- Belga
- Brasiliano
- Bulgaro
- Canadese (inglese)
- Canadese (francese)
- Ceco
- Cinese
- Coreano
- Croato
- Danese
- Ebraico
- Estone
- Farsi
- 
- Finlandese • Francese
- 
- Giapponese
- Greco
- Hindi
- Italiano
- Inglese (UK)
- Inglese (USA)
- Kannada, canarese
- Lituano
- Malese
- Norvegese
- Olandese
- Polacco
- Portoghese
- 
- Russo
- Svedese
- 
- Svizzero (francese)
- Slovacco
- Sloveno
- Spagnolo
- Tedesco
- Turco
- Ucraino
- Ungherese

# Microsoft Software License Terms

#### Microsoft Software License Terms for Windows XP Embedded and Windows Embedded Standard Runtime

These license terms are an agreement between you and Sennheiser electronic GmbH & Co. KG (Sennheiser). Please read them. They apply to the software included on this device. The software also includes any separate media on which you received the software.

The software on this device includes software licensed from Microsoft Corporation or its affiliate.

- The terms also apply to any Microsoft • Updates,
- Supplements,
- Internet-based services, and
- Support services

for this software, unless other terms accompany those items. If so, those terms apply. If you obtain updates or supplements directly from Microsoft, then Microsoft, and not Sennheiser, licenses those to you.

As described below, using some features also operates as your consent to the transmission of certain standard computer information for Internet-based services.

By using the software, you accept these terms. If you do not accept them, do not use or copy the software. Instead, contact Sennheiser to determine its return policy for a refund or credit. If you comply with these license terms, you have the rights below.

1. Use Rights.

You may use the software on the device with which you acquired the software.

- 2. Additional Licensing Requirements and/or Use Rights.
	- a. Specific Use. Sennheiser designed this device for a specific use. You may only use the software for that use.
	- b. Other Software. You may use other programs with the software as long as the other programs
	- Directly support the manufacturer's specific use for the device, or • Provide system utilities, resource management, or anti-virus or similar protection.
	- Software that provides consumer or business tasks or processes may not be run on the device. This includes email, word processing, spreadsheet, database, scheduling and personal finance software.
- The device may use terminal services protocols to access such software running on a server. c. Device Connections.
	- You may use terminal services protocols to connect the device to another device running business task or processes software such as email, word processing, scheduling or spreadsheets.
- You may allow up to ten other devices to access the software to use
- File Services,
- -
	- Romeno
	-
	-
	- Svizzero (tedesco)
- Print Services,
- Internet Information Services, and
- Internet Connection Sharing and Telephony Services.

The ten connection limit applies to devices that access the software indirectly through "multiplexing" or other software or hardware that pools connections. You may use unlimited inbound connections at any time via TCP/IP.

- 3. Scope of License. The software is licensed, not sold. This agreement only gives you some rights to use the software. Sennheiser and Microsoft reserve all other rights. Unless applicable law gives you more rights despite this limitation, you may use the software only as expressly permitted in this agreement. In doing so, you must comply with any technical limitations in the software that allow you to use it only in certain ways. For more information, see the software documentation or contact Sennheiser. Except and only to the extent permitted by applicable law despite these limitations, you may not:
	- Work around any technical limitations in the software;
	- Reverse engineer, decompile or disassemble the software;
	- Make more copies of the software than specified in this agreement;
	- Publish the software for others to copy;
	- Rent, lease or lend the software; or
	- Use the software for commercial software hosting services.

Except as expressly provided in this agreement, rights to access the software on this device do not give you any right to implement Microsoft patents or other Microsoft intellectual property in software or devices that access this device.

You may use remote access technologies in the software such as Remote Desktop to access the software remotely from another device. You are responsible for obtaining any licenses required for use of these protocols to access other software.

- Remote Boot Feature. If the Sennheiser enabled the device Remote Boot feature of the software, you may
	- (i) use the Remote Boot Installation Service (RBIS) tool only to install one copy of the software on your server and to deploy the software on licensed devices as part of the Remote Boot process; and
	- (ii) use the Remote Boot Installation Service only for deployment of the software to devices as part of the Remote Boot process; and
- (iii) download the software to licensed devices and use it on them.
	- For more information, please refer to the device documentation or contact Sennheiser.
- Internet-Based Services. Microsoft provides Internet-based services with the software. Microsoft may change or cancel them at any time.
- a. Consent for Internet-Based Services. [The software features described below connect to Microsoft or](http://www.microsoft.com/windowsxp/downloads/updates/sp2/docs/privacy.mspx) [service provider computer systems over the Internet. In some cases, you will not receive a separate](http://www.microsoft.com/windowsxp/downloads/updates/sp2/docs/privacy.mspx) notice when they connect. You may switch off these features or not use them. For more information about these features, visit

http://www.microsoft.com/windowsxp/downloads/updates/sp2/docs/privacy.mspx.

- By using these features, you consent to the transmission of this information. Microsoft does not use the information to identify or contact you.
- b. Computer Information. The following features use Internet protocols, which send to the appropriate systems computer information, such as your Internet protocol address, the type of operating system, browser and name and version of the software you are using, and the language code of the device where you installed the software. Microsoft uses this information to make the Internet-based services available to you.
- Web Content Features. Features in the software can retrieve related content from Microsoft and provide it to you. To provide the content, these features send to Microsoft the type of operating system, name and version of the software you are using, type of browser and language code of the device where the software was installed. Examples of these features are clip art, templates, online training, online assistance and Appshelp. These features only operate when you activate them. You may choose to switch them off or not use them.
- Digital Certificates. The software uses digital certificates. These digital certificates confirm the identity of Internet users sending X.509 standard encrypted information. The software retrieves certificates and updates certificate revocation lists. These security features operate only when you use the Internet.
- Auto Root Update. The Auto Root Update feature updates the list of trusted certificate authorities. You can switch off the Auto Root Update feature.
- Windows Media Player. When you use Windows Media Player, it checks with Microsoft for
	- Compatible online music services in your region;
	- New versions of the player; and
	- Codecs if your device does not have the correct ones for playing content. You can switch off this feature. For more information, go to:
	- http://microsoft.com/windows/windowsmedia/mp10/privacy.aspx.
- Windows Media Digital Rights Management. Content owners use Windows Media digital rights management technology (WMDRM) to protect their intellectual property, including copyrights. This software and third party software use WMDRM to play and copy WMDRM-protected content. If the software fails to protect the content, content owners may ask Microsoft to revoke the software's ability to use WMDRM to play or copy protected content. Revocation does not affect other content. When you download licenses for protected content, you agree that Microsoft may include a revocation list with the licenses. Content owners may require you to upgrade WMDRM to access their content. Microsoft software that includes WMDRM will ask for your consent prior to the upgrade. If you decline an upgrade, you will not be able to access content that requires the upgrade. You may switch off WMDRM features that access the Internet. When these features are off, you can still play content for which you have a valid license.
- c. Misuse of Internet-based Services. You may not use these services in any way that could harm them or impair anyone else's use of them. You may not use the services to try to gain unauthorized

access to any service, data, account or network by any means.

4. Windows Update Agent (also known as Software Update Services). The software on the device includes Windows Update Agent ("WUA") functionality that may enable your device to connect to and access updates ("Windows Updates") from a server installed with the required server component. Without limiting any other disclaimer in this Micrososoft Software License Terms or any EULA accompanying a Windows Update, you acknowledge and agree that no warranty is provided by MS, Microsoft Corporation or their affiliates with respect to any Windows Update that you install or attempt to install on your device.

5. Product Support. Contact Sennheiser for support options. Refer to the support number provided with the device.

6. Backup Copy. You may make one backup copy of the software. You may use it only to reinstall the software on the device.

7. Proof Of License[. If you acquired the software on the device, or on a disc or other media, a genuine](http://www.howtotell.com) [Certificate of Authenticity label with a genuine copy of the software identifies licensed software. To be](http://www.howtotell.com) valid, this label must be affixed to the device, or included on or in Sennheiser's software packaging. If you receive the label separately, it is not valid. You should keep the label on the device or packaging to prove that you are licensed to use the software. To identify genuine Microsoft software, see http://www.howtotell.com.

8. Transfer to a Third Party. You may transfer the software only with the device, the Certificate of Authenticity label, and these license terms directly to a third party. Before the transfer, that party must agree that these license terms apply to the transfer and use of the software. You may not retain any copies of the software including the backup copy.

9. Not Fault Tolerant. The software is not fault tolerant. Sennheiser installed the software on the device and is responsible for how it operates on the device.

10. Restricted Use. The Microsoft software was designed for systems that do not require fail-safe performance. You may not use the Microsoft software in any device or system in which a malfunction of the software would result in foreseeable risk of injury or death to any person. This includes operation of nuclear facilities, aircraft navigation or communication systems and air traffic control.

11. No Warranties for the Software. The software is provided "as is". You bear all risks of using it. Microsoft gives no express warranties, guarantees or conditions. Any warranties you receive regarding the device or the software do not originate from, and are not binding on, Microsoft or its affiliates. When allowed by your local laws, Sennheiser and Microsoft exclude implied warranties of merchantability, fitness for a particular purpose and non-infringement.

12. Liability Limitations. You can recover from Microsoft and its affiliates only direct damages up to two hundred fifty U.S. Dollars (U.S. \$250.00). You cannot recover any other damages, including consequential, lost profits, special, indirect or incidental damages.

This limitation applies to:

- Anything related to the software, services, content (including code) on third party internet sites, or third party programs; and
- Claims for breach of contract, breach of warranty, guarantee or condition, strict liability, negligence, or other tort to the extent permitted by applicable law.
- It also applies even if Microsoft should have been aware of the possibility of the damages. The above limitation may not apply to you because your country may not allow the exclusion or limitation of incidental, consequential or other damages.

13. Export Restrictions. [The software is subject to United States export laws and regulations. You must](http://www.microsoft.com/exporting) [comply with all domestic and international export laws and regulations that apply to the software. These](http://www.microsoft.com/exporting) laws include restrictions on destinations, end users and end use. For additional information, see www.mic[rosoft.com/exporting.](http://www.microsoft.com/exporting)

# <span id="page-256-0"></span>Dichiarazioni del costruttore

#### <span id="page-256-1"></span>Garanzia

Per questo prodotto Sennheiser electronic GmbH & Co. KG offre una garanzia di 24 mesi.

[Le condizioni di garanzia attualmente valide possono essere consultate sul sito](http://www.sennheiser.com) Internet www.sennheiser.com oppure presso un centro servizi Sennheiser.

In conformità ai seguenti requisiti

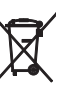

 $\epsilon$ 

### • Direttiva sulle batterie (2013/56/EU)

Le batterie o gli accumulatori in dotazione sono riciclabili. Smaltire accumulatori e batterie nei punti di raccolta specializzati o presso il rivenditore. Ai fini della tutela ambientale, smaltire unicamente batterie o accumulatori vuoti.

• Direttiva RoHS cinese

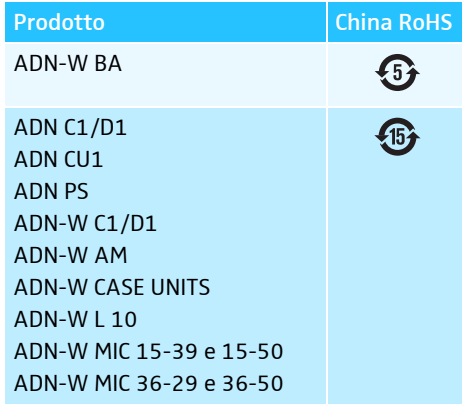

## Conformità CE

- Direttiva CEM (2014/30/UE)
	- Direttiva sugli impianti radio(2014/53/UE)
	- Direttiva sulla bassa tensione (2014/35/UE)
	- Direttiva RoHS (2011/65/UE)

La dichiarazione è disponibile in Internet sul sito [www.sennheiser.com/download](http://www.sennheiser.com) Prima della messa in funzione, osservare le disposizioni specifiche del Paese di competenza.

#### Marchi

Sennheiser è un marchio registrato di Sennheiser electronic GmbH & Co. KG. Altri nomi di prodotti e aziende menzionati all'interno delle istruzioni per l'uso sono marchi di fabbrica o nomi commerciali dei rispettivi proprietari.

# <span id="page-257-0"></span>Indice analitico sistema per conferenze ADN

Nel presente indice analitico vengono elencati in ordine alfabetico i termini per il sistema per conferenze ADN. I termini che riguardano il software «Conference Manager» sono elencati in un indice analitico a parte (vedere [pagina 261](#page-262-0)).

#### Zeichen

#### \* [106](#page-106-0)

### A

Accesso diretto [90](#page-90-0) Accessori [237](#page-237-0) [ADN C1,](#page-13-0) vedere Console presidente, Console cablata e Console ADN Cable Calculator [35](#page-35-0) disinstallazione [37](#page-37-0) installare [35](#page-35-1) requisiti di sistema [35](#page-35-2) utilizzo [37](#page-37-1) [ADN CU1,](#page-20-0) vedere Unità centrale [ADN D1,](#page-12-0) vedere Console delegato e Console [ADN PS,](#page-23-0) vedere Alimentazione ADN PS [ADN-W AM,](#page-18-0) vedere Modulo antenne [ADN-W BA,](#page-16-0) vedere Batteria [ADN-W C1,](#page-15-0) vedere Console presidente, Console wireless e Console [ADN-W CASE,](#page-227-0) vedere Trasporto [ADN-W D1,](#page-14-0) vedere Console delegato, Console wireless e Console [ADN-W L 10,](#page-48-0) vedere Caricabatterie ADN-W L 10 [ADN-W MIC 15,](#page-17-0) vedere Microfono a collo di cigno [ADN-W MIC 36,](#page-17-0) vedere Microfono a collo di cigno Aggiunta console [121](#page-121-0) Alimentazione ADN PS attivazione/disattivazione [77](#page-77-0) collegamento all@bÄ|unità centrale [58](#page-58-0) collegamento del modulo antenne [67](#page-67-0) collegare console cablate [58](#page-58-1) LED di stato [23](#page-23-1) panoramica [23](#page-23-2) scollegare dalla rete elettrica [77](#page-77-0) Alimentazione ADNPS collegare console cablate [60](#page-60-0) Analisi di sistema [107](#page-107-0) Anello di segnalazione attivazione e disattivazione del lampeggiamento [93](#page-93-0) Anomalie alimentazione elettrica e di tensione [107](#page-107-1) analisi di sistema [107](#page-107-0) azzeramento del contatore [110](#page-110-0) cortocircuito [107](#page-107-1) errori del bus del sistema [109](#page-109-0) individuazione ed eliminazione [102,](#page-102-0) [231](#page-231-0) Reset Stato Bus [111](#page-111-0) segnale radio [71,](#page-71-0) [82](#page-82-0) temperatura [108](#page-108-0) Attivazione sistema per conferenze [77](#page-77-0)

[Audio IN e Audio OUT](#page-100-0) [75,](#page-75-0) [97,](#page-97-0) [201](#page-201-0) impostazione dell audio [202](#page-202-0) Avvio Autodiagnosi [110](#page-110-1)

## B

Batteria anomalie [235](#page-235-0) autonomia delle console wireless [51](#page-51-0) caricamento con alimentatore NT12-50C [52](#page-52-0) caricamento con valigetta di carica ADN-W CASE UNITS [53](#page-53-0) caricare [51](#page-51-1) caricare con caricabatterie ADN-W L 10 [52](#page-52-1) comportamento durante la carica [55](#page-55-0) inserire o rimuovere nella console wireless [47](#page-47-0) LED di stato [16](#page-16-1) panoramica [16](#page-16-0) suggerimenti per prestazioni, durata e cura [51](#page-51-2) verifica dello stato di carica [51](#page-51-0) [Batteria gli ioni di litio,](#page-16-0) vedere Batteria [Batteria,](#page-16-0) vedere Accumulatore Blocco tasti disattivazione [83](#page-83-0) impostare [114](#page-114-0)

## C

Cablaggio a fasci [57,](#page-57-0) [58](#page-58-1) Cablaggio ad anello [31](#page-31-0) Cablaggio ridondante [31](#page-31-0) Caduta di tensione [28](#page-28-0) ADN Cable Calculator [28](#page-28-0) calcolo [28](#page-28-0) Canale conferenza impostazione del volume [98,](#page-98-0) [120](#page-120-0) impostazione dell@bÄ|audio [98](#page-98-0) registrazione [122](#page-122-0) Canale conferenza/altoparlante [98](#page-98-0) Canali radio DFS [163](#page-163-0) Cancella lista richieste [94](#page-94-0) Caricabatterie ADN-W L 10 anomalie [235](#page-235-0) attivazione [53](#page-53-1) caricamento della batteria [52](#page-52-1) collegamento alla rete elettrica [49](#page-49-0) controllo generale/individuale di ogni alloggiamento [54](#page-54-0) disattivazione [54](#page-54-1) indicazione di stato [54](#page-54-0) [installazione](#page-48-0) [49](#page-49-0) [montaggio in un rack da 19"](#page-48-0) [49](#page-49-0) panoramica [24](#page-24-0) scollegare dalla rete elettrica [49](#page-49-0) Carico [107](#page-107-1) Cavi di sistema [24,](#page-24-1) [239](#page-239-0) calcolo lunghezze [37](#page-37-1)

collegamento all unità centrale [57,](#page-57-1) [58,](#page-58-2) [60](#page-60-1) Componenti dotazione [8](#page-8-0) panoramica [10](#page-10-0) Comportamento in caso di superamento del tempo di intervento impostare [93,](#page-93-1) [198](#page-198-0) Conference Manager collegamento dell unità centrale al PC [76](#page-76-0) dispositivi necessari per l@bÄ|unità centrale [76](#page-76-1) funzionamento con l@bÄ|unità centrale [76](#page-76-1) funzionamento con PC Windows separato [76](#page-76-0) possibilità di impiego [34](#page-34-0) preparazione [76](#page-76-2) utilizzo [125](#page-125-0) [vedere anche](#page-125-0) Indice analitico software "Conference Manager" Configurazione attraverso software "Conference Manager" [125](#page-125-0) mediante l'unità centrale [84](#page-84-0) Connessione console all unità centrale [57,](#page-57-1) [58,](#page-58-2) [60](#page-60-1) console wireless con modulo antenne [78](#page-78-0) PC Windows all unità centrale [76](#page-76-0) Connessione del software "Conference Manager" con l'unità centrale [154](#page-154-0) Console accensione/spegnimento anello di segnalazione [93](#page-93-0) aggiunta nel corso del funzionamento [121](#page-121-0) collegamento all unità centrale [57,](#page-57-1) [58,](#page-58-2) [60](#page-60-1) diritto di parola [116](#page-116-0) disattivazione del microfono [117](#page-117-0) impostazione del volume [120](#page-120-0) inizializzazione [94,](#page-94-1) [189](#page-189-0) installazione (cablata) [56](#page-56-0) installazione (wireless) [74](#page-74-0) numero [106](#page-106-1) panoramica (cablata) [13](#page-13-1) panoramica (wireless) [14,](#page-14-0) [15](#page-15-0) sostegno per cavi [57,](#page-57-1) [58,](#page-58-2) [60](#page-60-1) utilizzo [116](#page-116-0) utilizzo delle cuffie [117](#page-117-1) Console delegato attivazione del microfono [116](#page-116-0) collegamento all unità centrale [57,](#page-57-1) [58,](#page-58-2) [60](#page-60-1) disattivazione del microfono [117](#page-117-0) impostazione del volume [120](#page-120-0) inizializzazione [94,](#page-94-1) [189](#page-189-0) panoramica (cablata) [12](#page-12-1) panoramica (wireless) [14](#page-14-1) preparazione per il funzionamento (cablata) [44](#page-44-0) preparazione per il funzionamento (wireless) [46](#page-46-0) utilizzo [116](#page-116-1) [Console delegato radio,](#page-14-1) vedere Console delegato wireless Console presidente assegnazione del diritto di parola a un partecipante [118](#page-118-0) attivazione del microfono [116](#page-116-0) collegamento all unità centrale [57,](#page-57-1) [58,](#page-58-2) [60](#page-60-1) conclusione della conferenza [119](#page-119-0) configurazione del tasto PRIOR [94](#page-94-0) disattivazione del microfono [117](#page-117-0)

impostazione del volume [120](#page-120-0) inizializzazione [94,](#page-94-1) [189](#page-189-0) panoramica (cablata) [13](#page-13-1) panoramica (wireless) [15](#page-15-0) preparazione per il funzionamento (cablata) [44](#page-44-0) preparazione per il funzionamento (wireless) [46](#page-46-0) silenziamento di tutte le console delegato [119](#page-119-1) tasto Next [118](#page-118-0) utilizzo [118](#page-118-1) Console wireless accensione [78](#page-78-1) anomalie [234](#page-234-0) anomalie microfono [234](#page-234-0) disattivare tutte [154](#page-154-1) disattivazione spegnimento manuale [171](#page-171-0) installazione [74](#page-74-0) panoramica ADN-W C1 [15](#page-15-0) panoramica ADN-W D1 [14](#page-14-0) spegnimento [79](#page-79-0) Controllo conferenza con software "Conference Manager" [203](#page-203-0) controllo del sistema per conferenze [34](#page-34-0) Controllo multimediale [34,](#page-34-1) [80](#page-80-0) collegamento [80](#page-80-1) collegamento all@bÄ|unità centrale [80](#page-80-2) programmazione [80](#page-80-3) Cuffie collegamento [117](#page-117-1) impostazione del volume [117](#page-117-2)

#### D

Dati tecnici [240](#page-240-0) Diagnosi [107](#page-107-0) Dichiarazioni del costruttore [256](#page-256-0) Diritto di parola assegnazione [118](#page-118-0) richiesta [116](#page-116-0) Display panoramica [21](#page-21-0) [Display di ADN CU1,](#page-21-1) vedere Display Dispositivi [106](#page-106-1) simbolo \* nella vista dei "Dispositivi" [106](#page-106-0) Dispositivi audio collegamento all@bÄ|unità centrale [75](#page-75-0) Dotazione [8](#page-8-1)

## E

[Eco voce,](#page-100-0) vedere Evitare l'eco Elaborazione dei segnali delle console impostare [98,](#page-98-1) [201](#page-201-1) Equalizzatore esterno [100,](#page-100-1) [201](#page-201-2) Equalizzazione Audio IN e Audio OUT [202](#page-202-0) audio IN e Audio OUT [97](#page-97-1) Canale conferenza [98](#page-98-0) Errore cavo [102](#page-102-0) Errori del bus del sistema visualizzazione [109](#page-109-0) Evitare l'eco [100](#page-100-0)

Evitare segnali audio ritardati [201](#page-201-0)

#### F

[Fascio di cavi,](#page-57-0) vedere cablaggio a fasci Feedback evitare [99](#page-99-0) Filtraggio ingresso audio IN da uscita audio OUT [100,](#page-100-0) [201](#page-201-0) Firmware [230](#page-230-0) Frequenze radio [250](#page-250-0) Funzionamento con il software con l@bÄ|unità centrale [76](#page-76-1) con PC Windows separato [76](#page-76-0) preparazione [76](#page-76-2) Funzionamento ibrido [33,](#page-33-0) [67](#page-67-0) Funzionamento wireless attivazione [78](#page-78-0) canali radio DFS [163](#page-163-0) configurazione [81](#page-81-0) disattivazione [78](#page-78-2) istruzioni di montaggio [69](#page-69-0) portata radio [69](#page-69-0) potenza di trasmissione [164](#page-164-0) riduzione delle anomalie di trasmissione [82](#page-82-0) verifica della qualità del segnale radio [82](#page-82-1) [Funzione Cancel](#page-119-0) vedere Funzione priorità Funzione priorità [119](#page-119-1)

#### G

Garanzia [256](#page-256-1)

#### I

Impostazione di data e ora [151](#page-151-0) Impostazione di ora e data [151](#page-151-0) Impostazioni audio eseguire [97,](#page-97-0) [202](#page-202-0) ripristino [202](#page-202-1) Impostazioni avanzate [113](#page-113-0) Impostazioni di fabbrica [114,](#page-114-1) [252](#page-252-0) Impostazioni di rete configurazione di Windows [131](#page-131-0) Impostazioni di rete dell unità centrale [113,](#page-113-1) [153](#page-153-0) Impostazioni di rete per Windows [131](#page-131-0) Impostazioni di rete Windows 7 impostazione IP dinamico [137](#page-137-0) impostazione IP statico [138](#page-138-0) Impostazioni di rete Windows 8 impostazione IP dinamico [141](#page-141-0) impostazione IP statico [142](#page-142-0) Impostazioni di rete Windows Vista impostazione IP dinamico [135](#page-135-0) impostazione IP statico [135](#page-135-1) Impostazioni di rete Windows XP impostazione IP dinamico [132](#page-132-0) impostazione IP statico [133](#page-133-0) Impostazioni di visualizzazione dello schermo ripristino [143](#page-143-0) Impostazioni per la conferenza eseguire [90](#page-90-1)

[Impostazioni wireless,](#page-81-0) vedere funzionamento wireless [Impostazioni,](#page-113-0) vedere Configurazione Indice analitico software "Conference Manager" [261](#page-262-0) Inizializzazione [94,](#page-94-1) [189](#page-189-0) Installazione conferenza cablata di grandi dimensioni con cablaggio semplice [30](#page-30-0) conferenza cablata di piccole dimensioni [29](#page-29-0) conferenza di grandi dimensioni con cablaggio ad anello [31](#page-31-0) controllo del sistema per conferenze [34](#page-34-0) funzionamento ibrido [33,](#page-33-0) [67](#page-67-0) indicazioni di base per l installazione con console wireless [32](#page-32-0) numero di console [28](#page-28-1) sistema per conferenze [28](#page-28-1) sistema per conferenze wireless [32](#page-32-1) [Interferenze radio,](#page-82-0) vedere funzionamento wireless

#### L

Lampeggio in richiesta [93](#page-93-0) Limite per il tempo di intervento attivazione/disattivazione [92,](#page-92-0) [197](#page-197-0) impostare [92,](#page-92-1) [197](#page-197-0) Limite Tempo di parola [92,](#page-92-0) [197](#page-197-0) Lingua impostare [113](#page-113-2) [Lunghezze cavi,](#page-35-0) vedere ADN Cable Calculator

#### M

Menu di comando panoramica [84](#page-84-1) possibilità di impiego [34](#page-34-0) principi di funzionamento [88](#page-88-0) [Menu,](#page-84-1) vedere Menu di comando Messaggi di avviso [102](#page-102-0) Microfono attivazione [116](#page-116-0) disattivazione [117](#page-117-0) Microfono a collo di cigno controllo [46](#page-46-1) panoramica [17](#page-17-0) Modalità conferenza accesso diretto [90](#page-90-0) impostare [90,](#page-90-0) [195](#page-195-0) premi per parlare [90](#page-90-0) richiesta [90](#page-90-0) sovrascrivi [90](#page-90-0) [Modalità operativa,](#page-90-0) vedere Modalità conferenza Modifica struttura [102](#page-102-0) Modulo antenne accensione [78](#page-78-0) anomalie [234](#page-234-0) collegamento all unità centrale [66](#page-66-0) collegamento all'unità centrale [66](#page-66-0) collegamento alla rete elettrica [43](#page-43-0) collegamento delle antenne [42](#page-42-0) elenco dei canali HF [250](#page-250-0) fissaggio a parete [71](#page-71-1)

fissaggio a soffitto [72](#page-72-0) installazione [69](#page-69-1) installazione su una superficie piana [73](#page-73-0) montaggio su treppiede [72](#page-72-1) orientamento [69](#page-69-1) orientamento delle antenne [73](#page-73-1) panoramica [18](#page-18-0) preparazione al funzionamento [42](#page-42-1) spegnimento [79](#page-79-1) Monitoraggio conferenza con software "Conference Manager" [203](#page-203-0) Montaggio in un rack [38](#page-38-0) fissaggio degli angolari per rack [39](#page-39-0)

#### N

Non riprodurre gli interventi dei microfoni mediante altoparlante [100,](#page-100-1) [201](#page-201-2) Numero di console collegate [106](#page-106-1) Numero massimo di console [28](#page-28-0) Numero massimo di oratori impostare [91,](#page-91-0) [196](#page-196-0) Numero massimo di richieste di intervento impostare [91,](#page-91-1) [196](#page-196-1) Numero max microfoni aperti [91,](#page-91-0) [196](#page-196-0) Numero max microfoni in richiesta [91,](#page-91-1) [196](#page-196-1)

#### O

Omologazioni [241,](#page-241-0) [243,](#page-243-0) [246](#page-246-0)

#### P

Panoramica menu di comando dell@bÄ|unità centrale [84](#page-84-1) PC collegamento all unità centrale [76](#page-76-0) Periferica di archiviazione di massa USB [75](#page-75-1) registrazione di una conferenza [122](#page-122-0) Port I e II occupazione [106](#page-106-1) Premi per parlare [90](#page-90-0) Pulizia [225](#page-225-0)

## R

Registra [122](#page-122-0) Reset Interruzioni Bus [109,](#page-109-0) [110](#page-110-0) Richiesta [90](#page-90-0) Richiesta del diritto di parola ritiro [117](#page-117-0) Rid. Aut. Guad. [98,](#page-98-1) [201](#page-201-1) Riduzione Guadagno Audio [98,](#page-98-1) [201](#page-201-1)

#### **C**

Schermo nessuna immagine [154](#page-154-2) reset della risoluzione [154](#page-154-2) [SDC CBL RJ45,](#page-24-2) vedere Cavi di sistema Segnalazione di cortocircuito [102](#page-102-0) Simboli di avvertimento [102](#page-102-0)

Sistema per conferenze [77](#page-77-0) aggiornamento del firmware [230](#page-230-0) attivazione/disattivazione [77](#page-77-0) Avvio Autodiagnosi [110](#page-110-1) configurazione [90](#page-90-1) configurazione mediante l'unità centrale [84](#page-84-0) controllo e individuazione dei problemi [102](#page-102-0) installazione [56](#page-56-0) messa in funzione [38](#page-38-1) pianificazione di installazione e controllo [28](#page-28-1) pulizia e manutenzione [225](#page-225-0) simboli di avvertimento [102](#page-102-0) [Software,](#page-76-2) vedere Conference Manager Soppressione feedback [99,](#page-99-0) [202](#page-202-2) Sostegno per cavi montaggio [57,](#page-57-1) [58,](#page-58-2) [60](#page-60-1) Sovrascrivi [90](#page-90-0) Spegnimento Sistema per conferenze [77](#page-77-0) Spegnimento automatico microfono [198](#page-198-0) Spegnimento microfono [93](#page-93-1) Statistiche Bus [109](#page-109-0) Stato Bus [109](#page-109-0)

## T

Tasto PRIOR impostazione della funzione [94](#page-94-0) Temperatura registrabile visualizzazione [108](#page-108-0) Tempo di lampeggio impostare [92,](#page-92-2) [197](#page-197-0) Trasporto [227](#page-227-0) impilare i moduli della valigetta di trasporto [228](#page-228-0) preparare i moduli della valigetta di trasporto [229](#page-229-0)

#### U

Unità centrale attivazione/disattivazione [77](#page-77-0) Audio IN e Audio OUT [75](#page-75-0) collegamento alla rete elettrica [39](#page-39-1) collegamento del modulo antenne [66](#page-66-0) collegamento di dispositivi audio esterni [75](#page-75-0) collegare al PC [76](#page-76-0) collegare alimentazione ADN PS [58](#page-58-0) configurazione di monitor, mouse e tastiera [151](#page-151-0) connessione con "Conference Manager" [154](#page-154-0) display [21](#page-21-0) esecuzione delle impostazioni avanzate [113](#page-113-0) funzione dei tasti [83](#page-83-1) impostazione di ora e data [151](#page-151-0) impostazioni di rete [113](#page-113-1) installazione [38](#page-38-0) lingua [113](#page-113-2) Menu di comando [84](#page-84-1) montaggio in un rack da 19" [38](#page-38-0) panoramica [20](#page-20-1) scollegare dalla rete elettrica [77](#page-77-0) utilizzo [83](#page-83-2) Update [230](#page-230-0)

## V

Valigetta di caricaADN-WCASEUNITS anomalie [235](#page-235-0) attivazione [53](#page-53-1) collegamento alla rete elettrica [50](#page-50-0) controllo generale/individuale di ogni alloggiamento [54](#page-54-0) disattivazione [54](#page-54-1) indicazione di stato [54](#page-54-0) installazione [49](#page-49-1) panoramica [27](#page-27-0) scollegare dalla rete elettrica [50](#page-50-0) Valigetta di caricaADN-WCASEUNITScaricamento della batteria [53](#page-53-0) Versione [230](#page-230-0) visualizzazione della versione hardware e software [111](#page-111-1) Volume adattamento elaborazione [98,](#page-98-1) [201](#page-201-1) aumentare [99,](#page-99-0) [202](#page-202-2) canale conferenza [98](#page-98-0) impostare [120](#page-120-0)

## X

XLR Mix Minus [100,](#page-100-0) [201](#page-201-0)

# <span id="page-262-0"></span>Indice analitico software «Conference Manager»

Nel presente indice analitico vengono elencati in ordine alfabetico i termini per l'utilizzo del software «Conference Manager». I termini che riguardano il sistema per conferenze ADN sono elencati in un indice analitico a parte (vedere [pagina 256](#page-257-0)).

## A

Accesso a una conferenza in corso [204](#page-204-0) Accesso diretto [195](#page-195-0) Altoparlante [199](#page-199-0), [200](#page-200-0) Anomalie [236](#page-236-0) Apertura della conferenza attiva da CU [156](#page-156-0) Apertura di una configurazione [156](#page-156-0) [Audio IN e audio OUT](#page-201-0) equalizzazione [202](#page-202-0) Avvio automatico [157](#page-157-0) Avvio automatico di una configurazione [157](#page-157-0) Avvio del software software Windows [143](#page-143-1) su unità centrale [143](#page-143-2)

## B

Barra degli strumenti [146](#page-146-0) Barra dei menu [145](#page-145-0) Blocco oggetti [184](#page-184-0) Blocco tasti dell@bÄ|unità centrale [199](#page-199-1)

## $\sqrt{2}$

Canale conferenza impostazione audio [199](#page-199-0), [200](#page-200-0) regolazione del volume [199](#page-199-0), [200](#page-200-0) Carattere [178](#page-178-0) Caricamento di una configurazione [156](#page-156-0) Caricamento file [156](#page-156-0) Ceazione di nuovo file/nuova configurazione [155](#page-155-0) Chiusura di Live [216](#page-216-0) Ciusura del software software Windows [143](#page-143-1) su unità centrale [143](#page-143-2) Clonne mostrare e nascondere [150](#page-150-0) Collocazione del testo [178](#page-178-1) Colonne adattamento [150](#page-150-0) Comportamento in caso di superamento del tempo di intervento impostazione [198](#page-198-0) Conferenza accesso diretto [195](#page-195-0) allestimento [172](#page-172-0), [195](#page-195-1) apertura [156](#page-156-0) controllo [125](#page-125-1), [203](#page-203-0), [211](#page-211-0) funzionamento wireless [160](#page-160-0) impostazione modalità operative [195](#page-195-0) monitoraggio [203](#page-203-0), [204](#page-204-0), [205](#page-205-0) pianificazione e riproduzione [125](#page-125-2) premi per parlare [195](#page-195-0)

preparazione [172](#page-172-0), [195](#page-195-1) preparazione impostazioni [172](#page-172-0) registrazione [217](#page-217-0) richiesta [195](#page-195-0) sovrascrivi [195](#page-195-0) Conferenza attiva [156](#page-156-1) Configurazione attraverso software [195](#page-195-1) avvio automatico [157](#page-157-0) caricamento [156](#page-156-0) chiusura [159](#page-159-0) creazione [155](#page-155-0) eliminazione [159](#page-159-1) memorizzazione [157](#page-157-1) tramite software [172](#page-172-0) Configurazione monitor, mouse, tastiera [151](#page-151-0) Connessione conclusione [155](#page-155-1) tra software e sistema per conferenze [126](#page-126-0) Connessione simboli con le console [189](#page-189-0) Console disattivazione del microfono [211](#page-211-1) inizializzazione [189](#page-189-0) inizializzazione automatica [189](#page-189-1) inizializzazione di tutte [191](#page-191-0) inizializzazione manuale [190](#page-190-0) inizializzazione manuale di una selezione [191](#page-191-1) inserimento [213](#page-213-0) integrazione nomi [193](#page-193-0) numerazione [192](#page-192-0) simboli [189](#page-189-2), [207](#page-207-0) Console delegato attivazione del microfono [211](#page-211-1) Console presidente disattivazione del microfono [211](#page-211-1) Console wireless aggiunta [169](#page-169-0) connessione [165](#page-165-0) connessione automatica [166](#page-166-0) connessione manuale [167](#page-167-0) controllo [208](#page-208-0) disattivare tutte [154](#page-154-1) spegnimento manuale [171](#page-171-0) Console wireless disattivabili [171](#page-171-0) Controllo conferenza [211](#page-211-0) Controllo della modalità conferenza [203](#page-203-0) Creazione di riproduzioni grafiche [173](#page-173-0), [174](#page-174-0)

## D

Diagrammi a barre panoramica [208](#page-208-1) Diritto di parola

assegnazione [211](#page-211-1) Disegno blocco [184](#page-184-0) Disegno della sala [174](#page-174-0) Disegno sala [172](#page-172-0) Disinstallazione [130](#page-130-0)

## E

[Eco voce,](#page-201-0) vedereEvitare segnali audio ritardati Elaborazione dei segnali console impostazione [201](#page-201-1) Elenco dei partecipanti [174](#page-174-1) Equalizzazione canale conferenza [199](#page-199-0), [200](#page-200-0) Esecuzione di impostazioni durante il funzionamento [214](#page-214-0) Esportazione elenco partecipanti [188](#page-188-0) registro [224](#page-224-0) Evitare segnali audio ritardati [201](#page-201-0)

### F

Familiarizzazione e impostazione delle funzioni basilari [144](#page-144-0) Filtraggio ingresso audio IN da uscita audio OUT [201](#page-201-0) Funzionamento con software con PC Windows separato [125](#page-125-3), [127](#page-127-0) con unità centrale [125](#page-125-4), [126](#page-126-1) Funzionamento wireless [160](#page-160-0) canali radio DFS [163](#page-163-0) canali radio utilizzabili [163](#page-163-1) controllo console [208](#page-208-0) direttive del Paese d@bÄ|utilizzo [160](#page-160-1) modalità accesso [165](#page-165-0) panoramica attività radio [163](#page-163-1) selezione canale [161](#page-161-0) selezione paese [160](#page-160-1) stato batteria [209](#page-209-0)

Funzione registro e diagnosi [219](#page-219-0)

stato RF [209](#page-209-0)

#### I

Impiego di fotografie [172](#page-172-1), [178](#page-178-2) Importazione elenco partecipanti [188](#page-188-1) immagini [179](#page-179-0) Impostazione data e ora [152](#page-152-0) Impostazione della funzione del pulsante "Spegni tutti i microfoni" [198](#page-198-1) Impostazione della visualizzazione del tempo di intervento individuale [198](#page-198-2) Impostazione lingua [152](#page-152-1) Impostazioni audio [199](#page-199-0), [202](#page-202-0) Impostazioni di rete per Windows 7 [136](#page-136-0) per Windows 8 [139](#page-139-0) per Windows Vista [134](#page-134-0) per Windows XP [131](#page-131-1) sull unità centrale [153](#page-153-0)

Impostazioni di rete per Windows [131](#page-131-0) [Impostazioni wireless,](#page-160-0) vedere Funzionamento wireless Inizializzazione [189](#page-189-0) Installare [127](#page-127-1), [130](#page-130-0) Interfaccia software [144](#page-144-1) Ipostazione data e ora [152](#page-152-0) ipostazione layout tastiera [152](#page-152-2) lingua [152](#page-152-1) risoluzione schermo [151](#page-151-1) Ipostazione ora [152](#page-152-0)

## L

Layout tastiera [152](#page-152-2) Limitazione del tempo di parola attivazione/disattivazione [197](#page-197-0) Limite Tempo di parola [197](#page-197-0) Linee [183](#page-183-0) live [203](#page-203-0)

#### M

Memorizzazione [157](#page-157-1) Messaggi di avviso [206](#page-206-0) Messaggi di stato [206](#page-206-0) Modalità accesso [165](#page-165-0) Modalità di connessione [165](#page-165-0) Modalità di connessione aperta [165](#page-165-0) Modalità di connessione chiusa [165](#page-165-0) Modalità operativa "Live" [125](#page-125-1), [149](#page-149-0), [203](#page-203-0) "Setup" [125](#page-125-2), [148](#page-148-0), [172](#page-172-0), [189](#page-189-0), [195](#page-195-1) pulsanti [147](#page-147-0) Modifica della numerazione [192](#page-192-0) Modifica della visualizzazione [183](#page-183-1)

#### N

Numero massimo oratori impostazione [196](#page-196-0) Numero massimo richieste di intervento impostazione [196](#page-196-1) Numero max microfoni aperti [196](#page-196-0) Numero max microfoni in richiesta [196](#page-196-1)

#### P

Pannelli di comando apertura/chiusura [150](#page-150-1) Panoramica barra degli strumenti [146](#page-146-0) barra dei menu [145](#page-145-0) interfaccia software [144](#page-144-1) pulsanti modalità operativa [147](#page-147-0) pulsanti vista [146](#page-146-1) Partecipanti aggiunta del simbolo console [193](#page-193-0) assegnazione di console [193](#page-193-0)

creazione elenco [185](#page-185-0) PC requisiti di sistema [127](#page-127-2) Piattaforma hardware [125](#page-125-5) Premi per parlare [195](#page-195-0)

#### R

Registrazione [217](#page-217-0) Registro eventi [219](#page-219-0) Requisiti di sistema [127](#page-127-2) Richiesta [195](#page-195-0) Riduzione automatica [201](#page-201-1) Riduzione guadagno audio [201](#page-201-1)

## S

Schermo nessuna immagine [154](#page-154-2) reset della risoluzione [154](#page-154-2) risoluzione [151](#page-151-1) Simbolo console [189](#page-189-2) panoramica [207](#page-207-0) punto interrogativo [207](#page-207-1) triangolo di avviso [207](#page-207-2) Soluzione dei problemi di connessione durante l@bÄ|avvio automatico [157](#page-157-2) Soppressione feedback [202](#page-202-2) Sovrascrivi [195](#page-195-0) Spegni tutti i microfoni [198](#page-198-1) Spegnimento automatico microfono [198](#page-198-0) Stato batteria [209](#page-209-0) Stato RF [209](#page-209-0) Superficie di disegno ingrandimento [182](#page-182-0)

#### T

Tempo di lampeggio impostare [197](#page-197-0) Triangolo di avviso [206](#page-206-0)

## U

Unità centrale blocco tasti [199](#page-199-1) configurazione monitor, mouse, tastiera [151](#page-151-0) connessione con Conference Manager [154](#page-154-0) software "Conference Manager" [126](#page-126-0) Utilizzo del software "Conference Manager" [125](#page-125-0) Utilizzo della password [152](#page-152-3)

## V

Velocità mouse [152](#page-152-4) Vista a schermo intero [151](#page-151-2) Vista delegati [146](#page-146-1), [204](#page-204-1) Vista sala [146](#page-146-1), [204](#page-204-2) Viste adattamento [150](#page-150-1) nascondere colonne [150](#page-150-1)

pulsanti [146](#page-146-1) Volume adattamento elaborazione [201](#page-201-1) aumento [202](#page-202-2) canale conferenza [199](#page-199-0), [200](#page-200-0)

## X

XLR Mix Minus [201](#page-201-0)

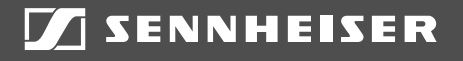

# Sennheiser electronic GmbH & Co. KG

Am Labor 1, 30900 Wedemark, Germany www.sennheiser.com

Publ. 10/20, 549147/A05